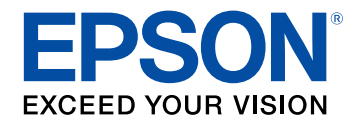

# **Brukerhåndbok**

# **Multimedia Projector**

**EB-775F EB-770Fi EB-770F EB-760Wi EB-760W** 

# Betegnelser Som Brukes i Denne<br>Brukerhåndboken

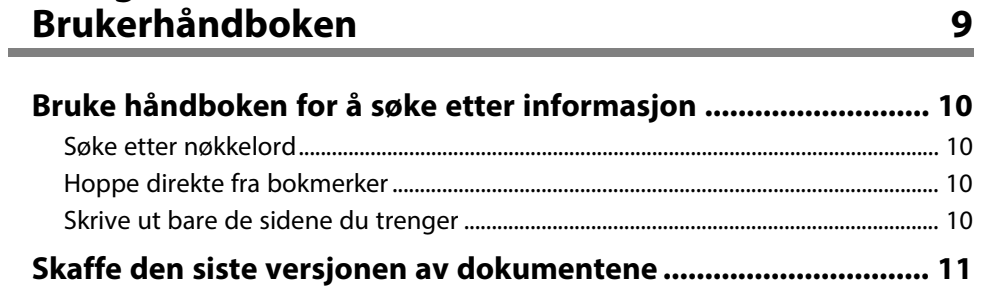

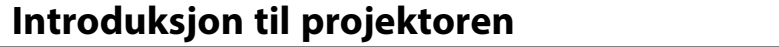

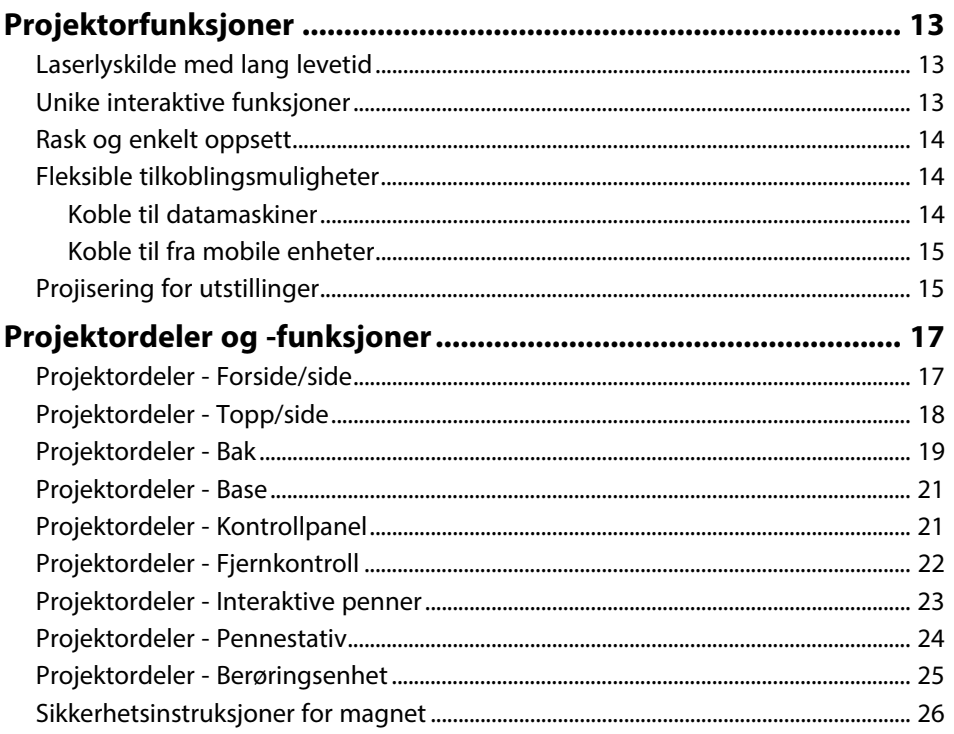

# Sette opp projektoren

 $12$ 

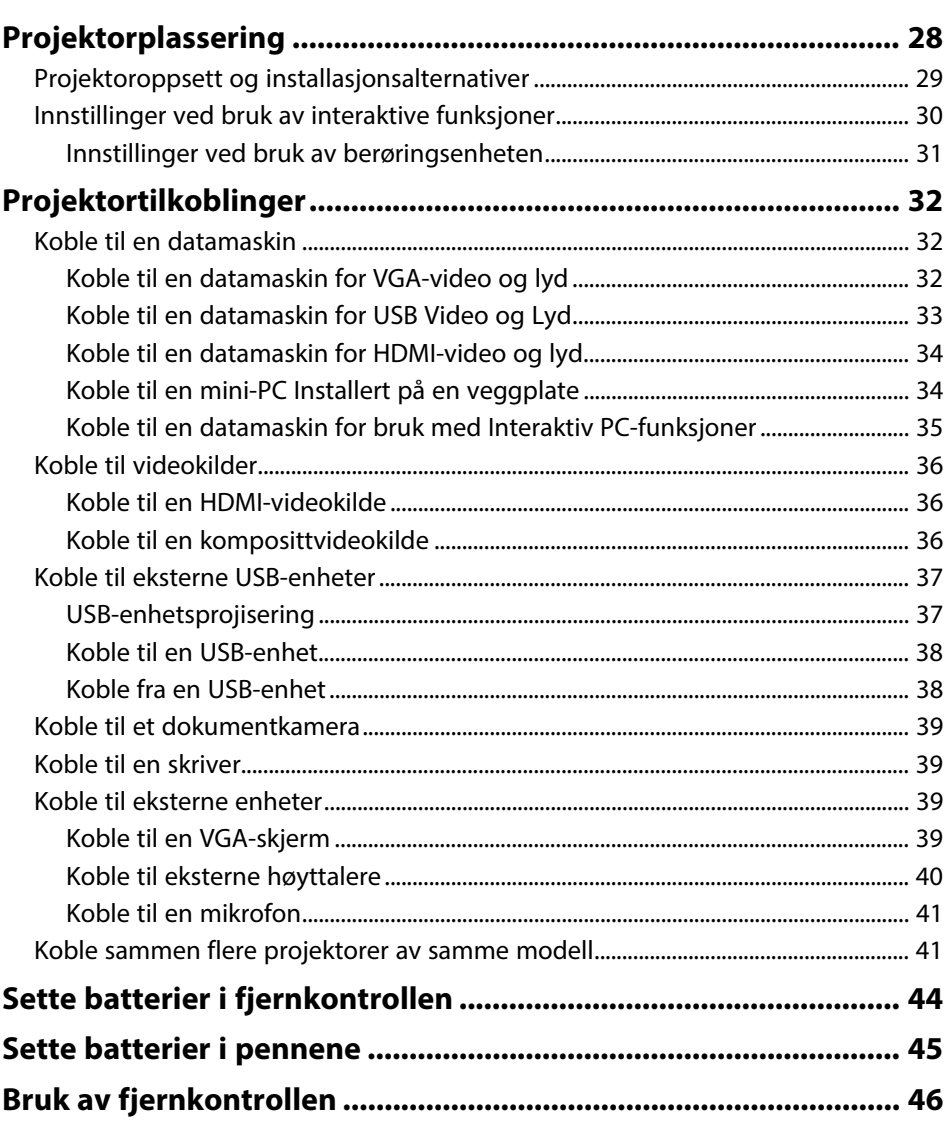

 $27$ 

# **[Bruke grunnleggende projektorfunksjoner 47](#page-46-0)**

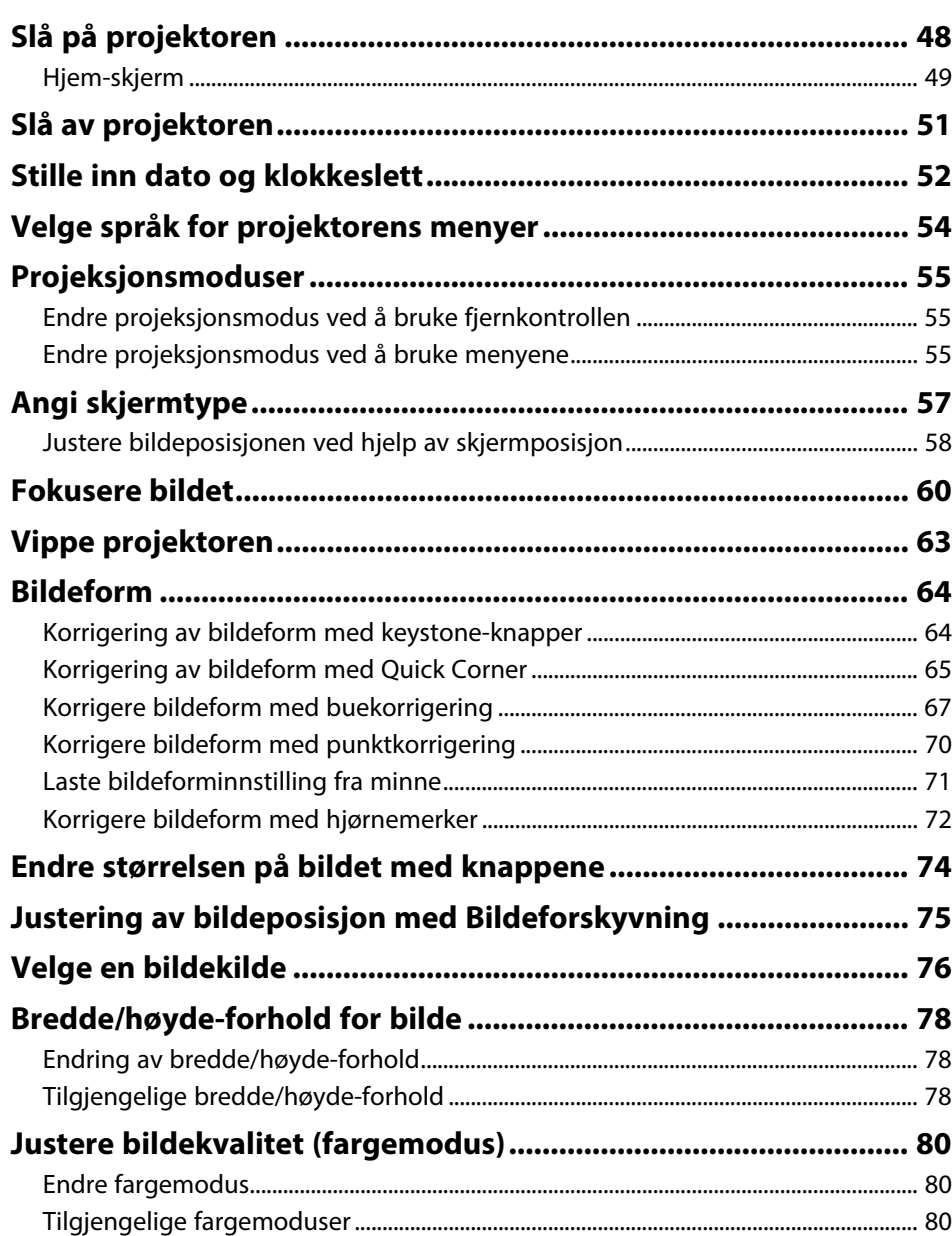

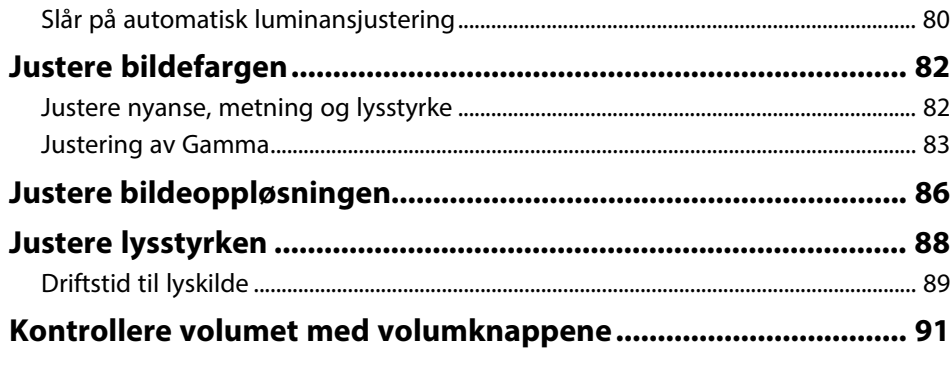

# **[Bruk av interaktive funksjoner](#page-91-0) [92](#page-91-0)**

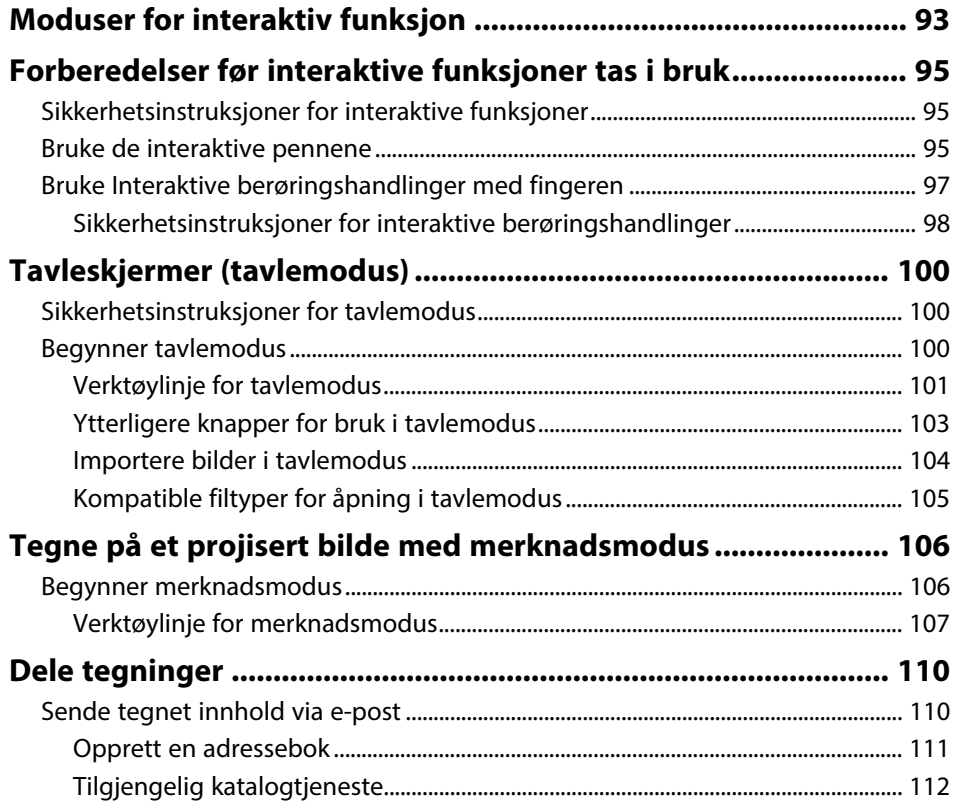

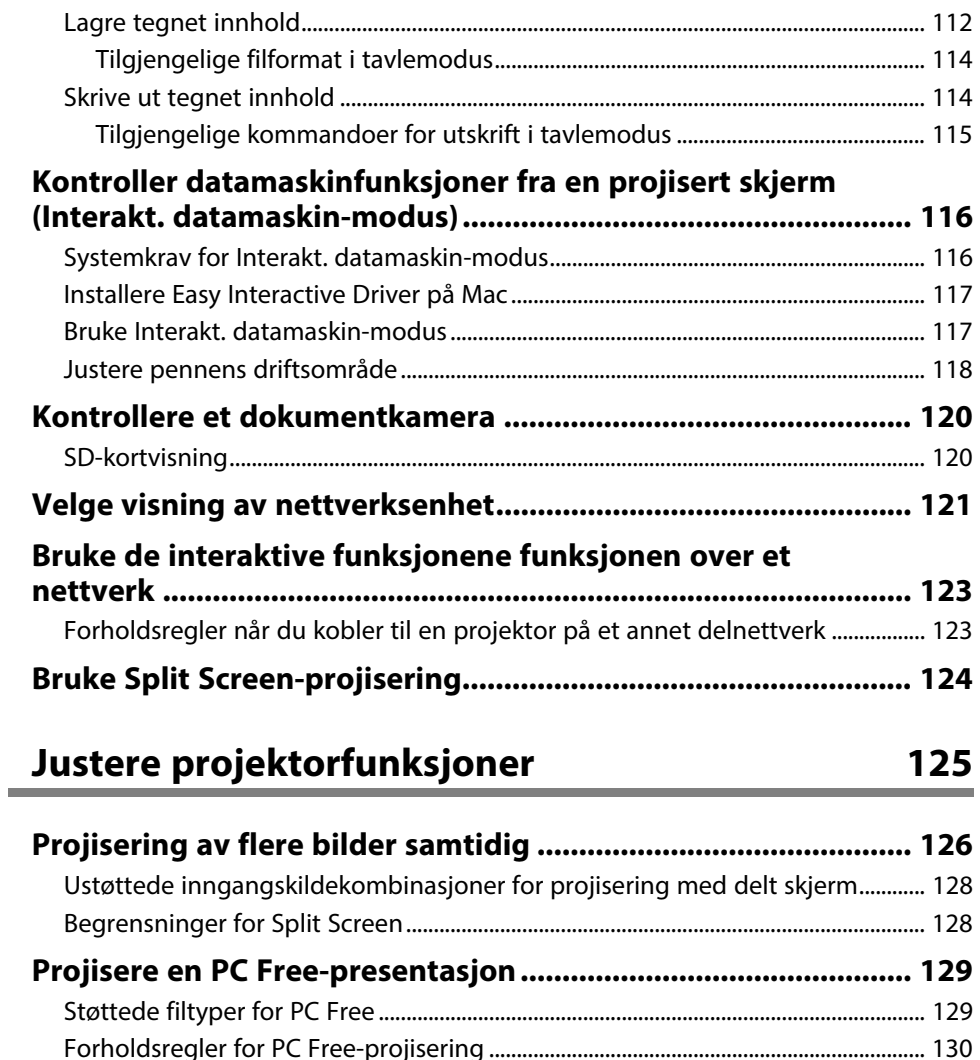

[Starte lysbildefremvisning med PC Free............................................................................ 130](#page-129-1) [Starte filmpresentasjon med PC Free.................................................................................. 132](#page-131-0) [Visningsalternativer for PC Free ............................................................................................ 133](#page-132-0) **[Projisere i innholdsavspillingsmodus.......................................... 134](#page-133-0)** [Bytte til innholdsvisningsmodus........................................................................................... 134](#page-133-1) [Projisere spillelister..................................................................................................................... 135](#page-134-0)

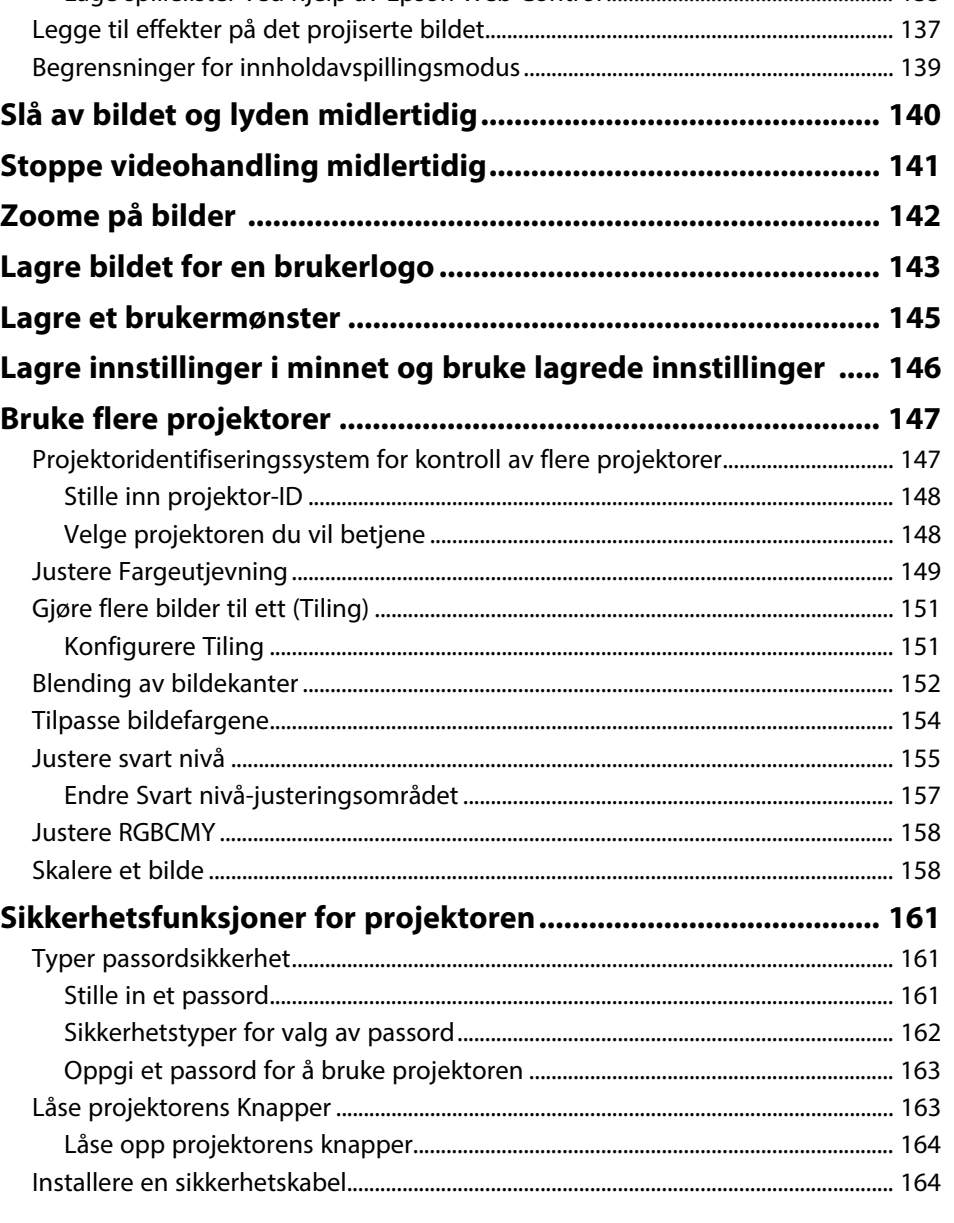

[Lage spillelister ved hjelp av Epson Web Control .................................................... 135](#page-134-1)

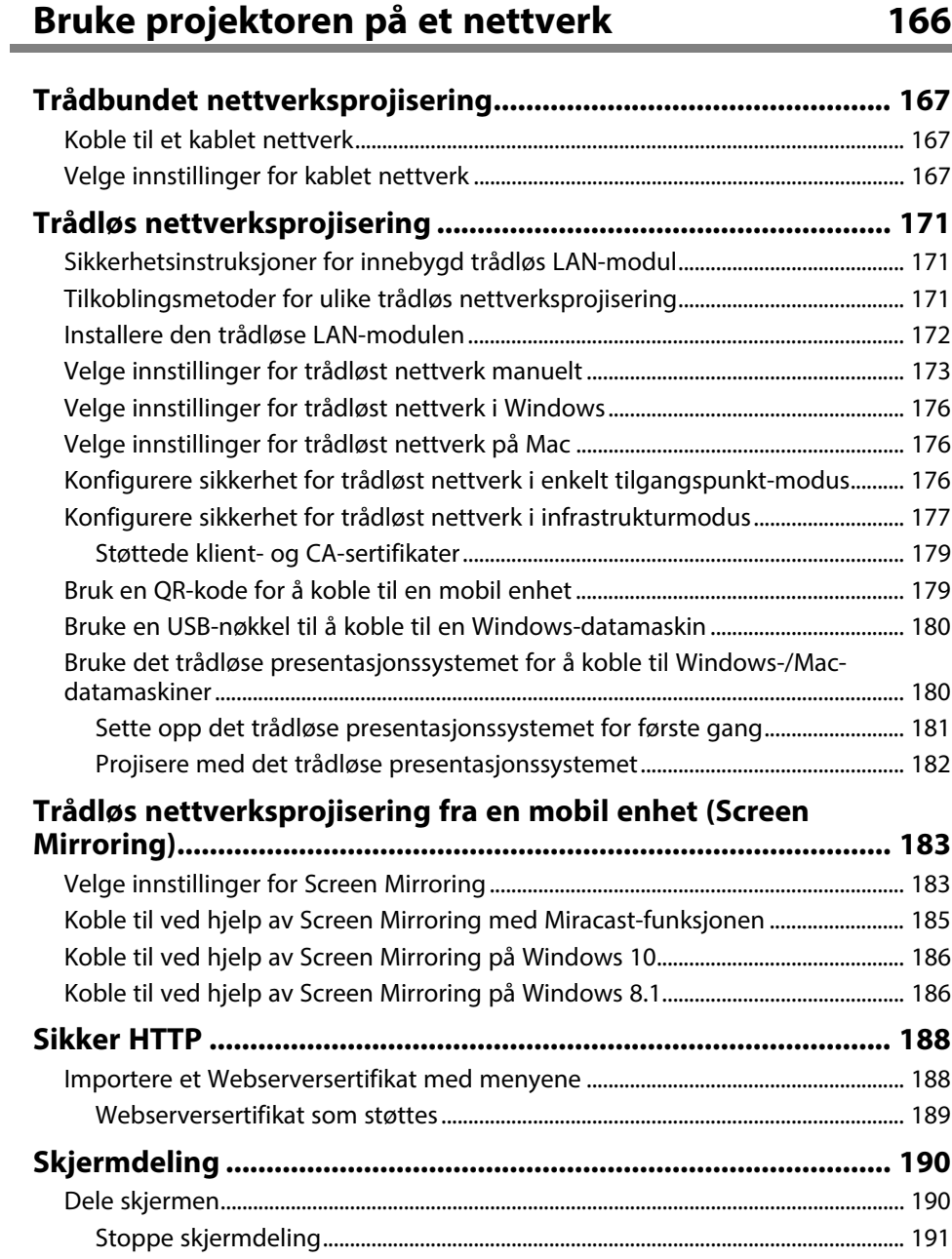

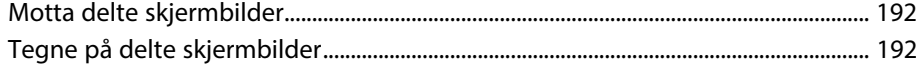

# **[Overvåke og styre projektoren](#page-193-0) [194](#page-193-0)**

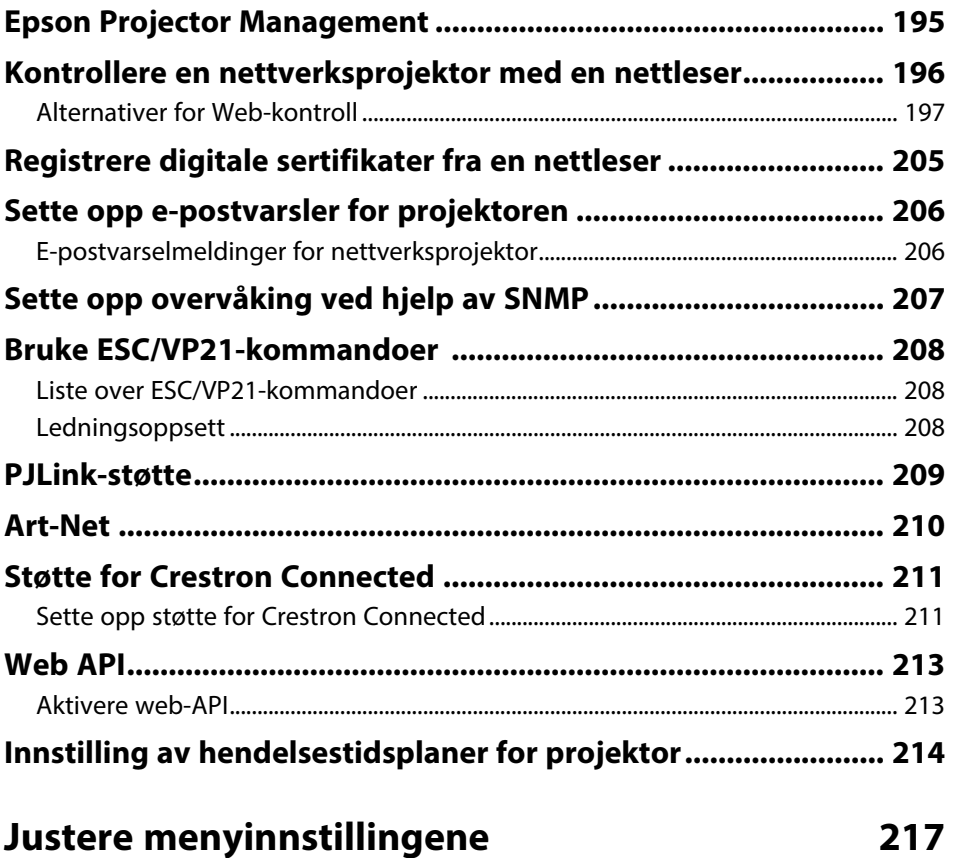

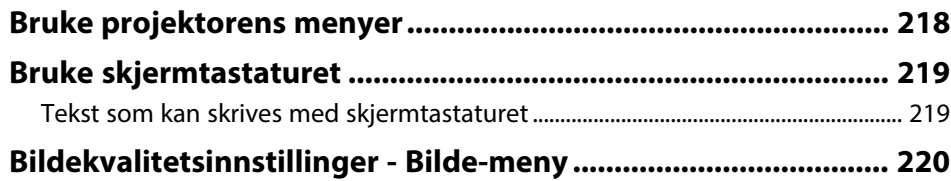

## **Innhold <sup>6</sup>**

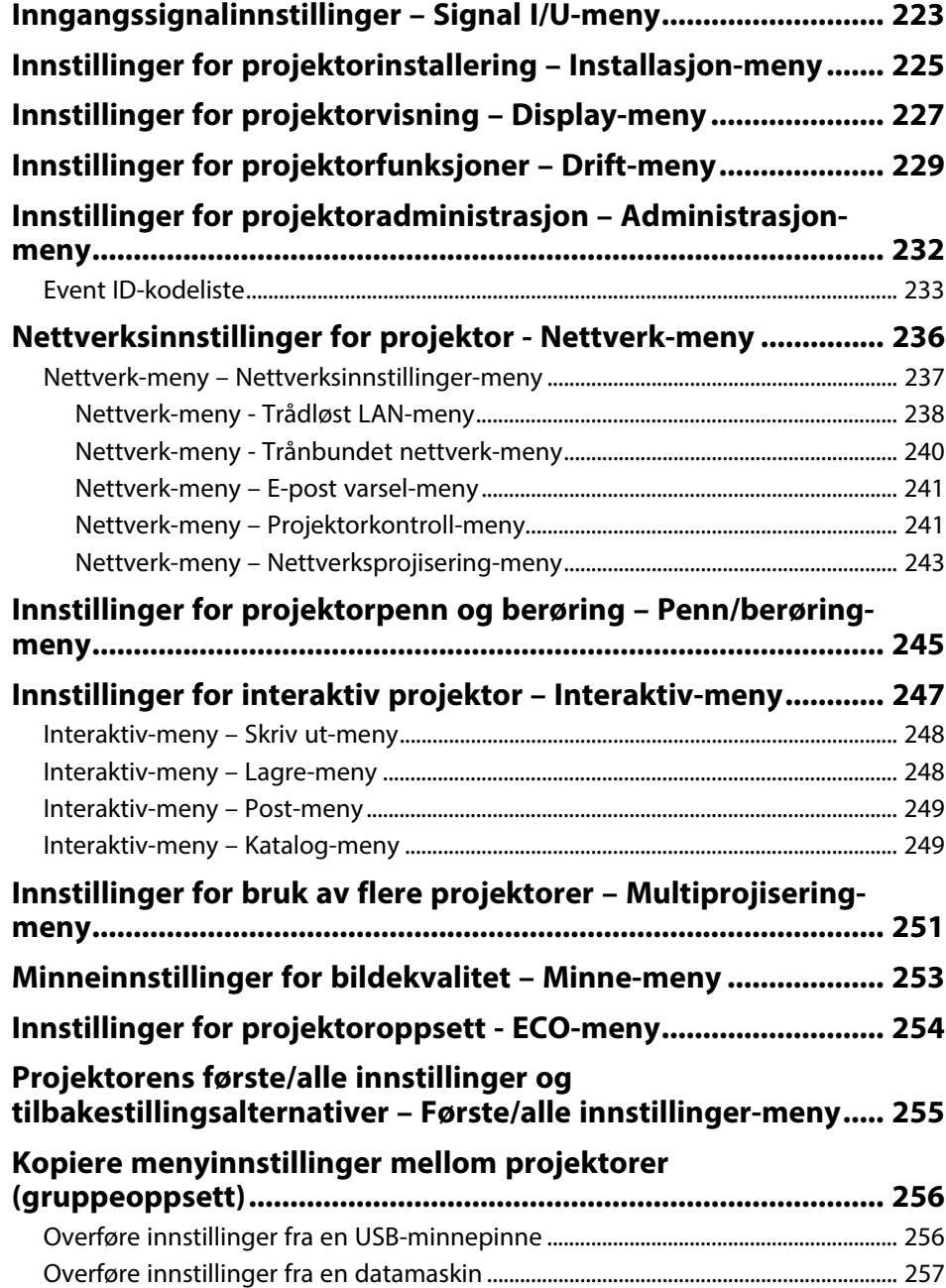

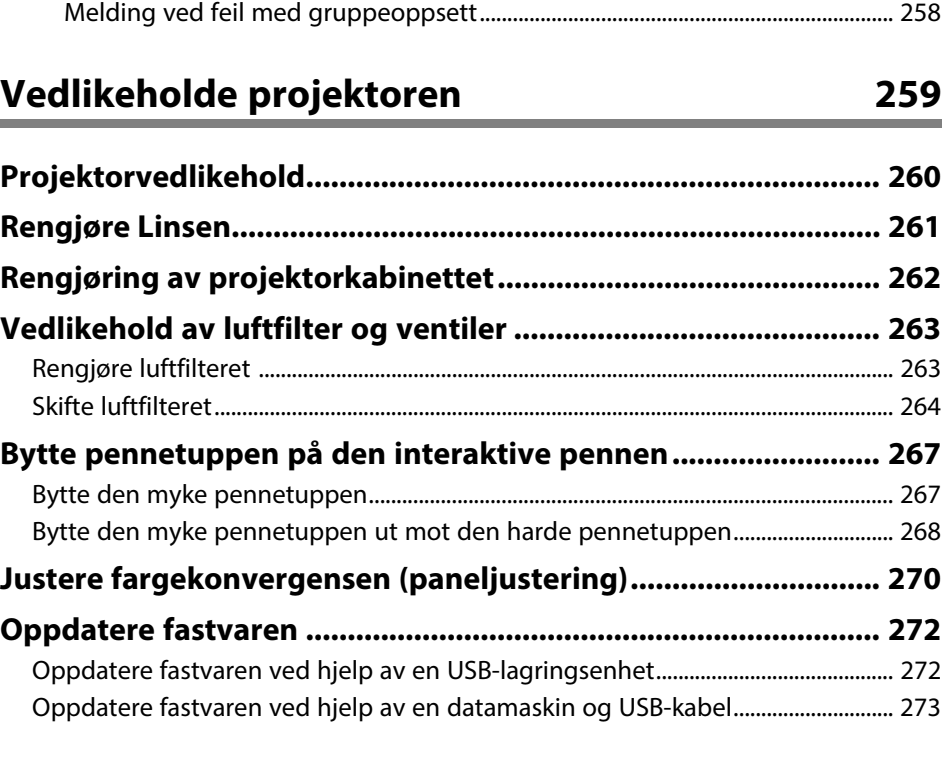

# **[Løse problemer](#page-274-0) [275](#page-274-0)**

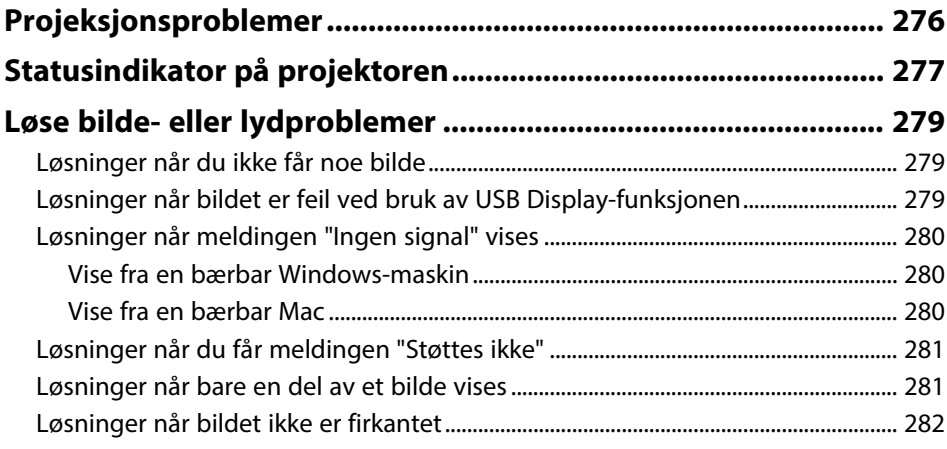

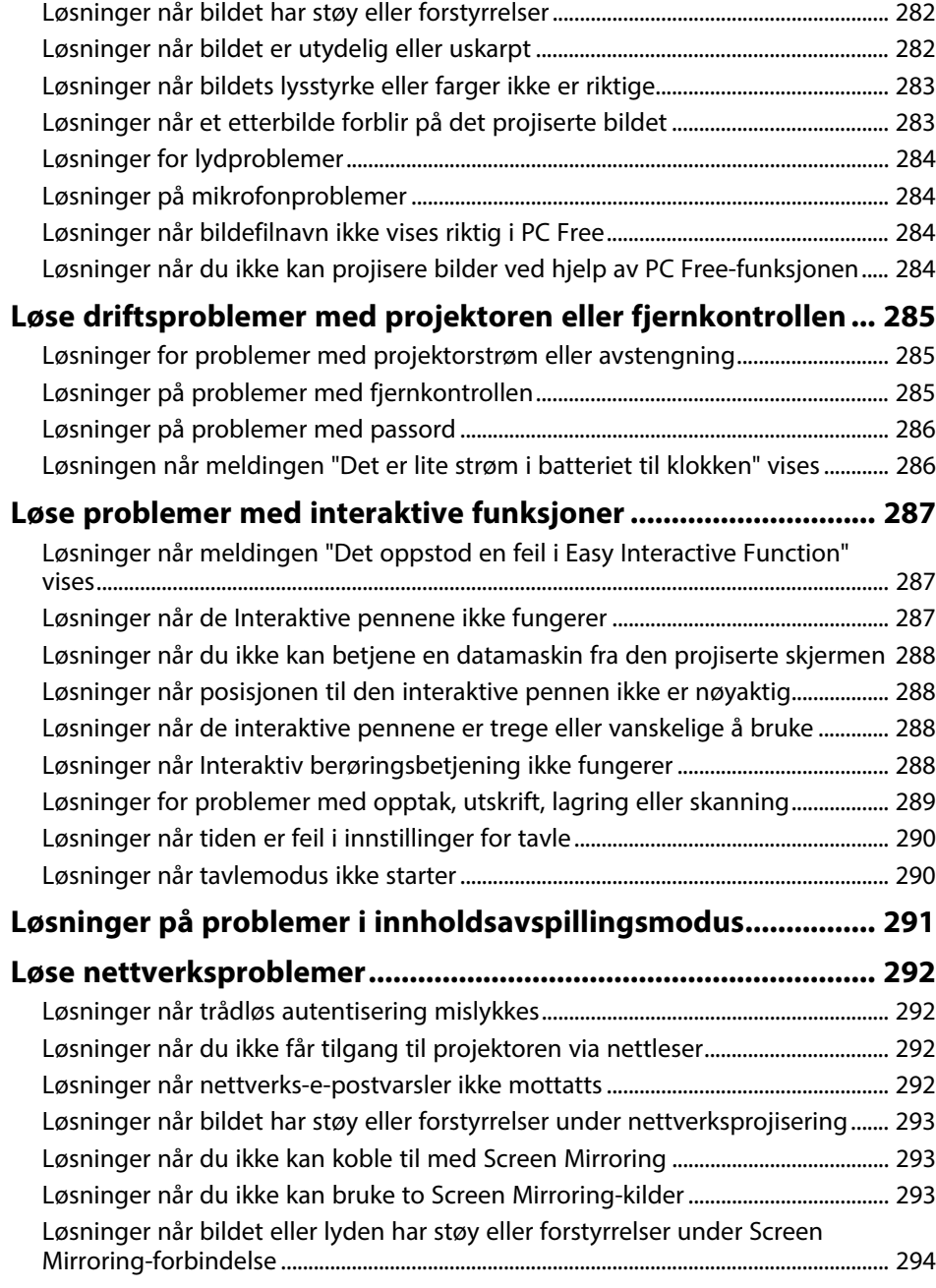

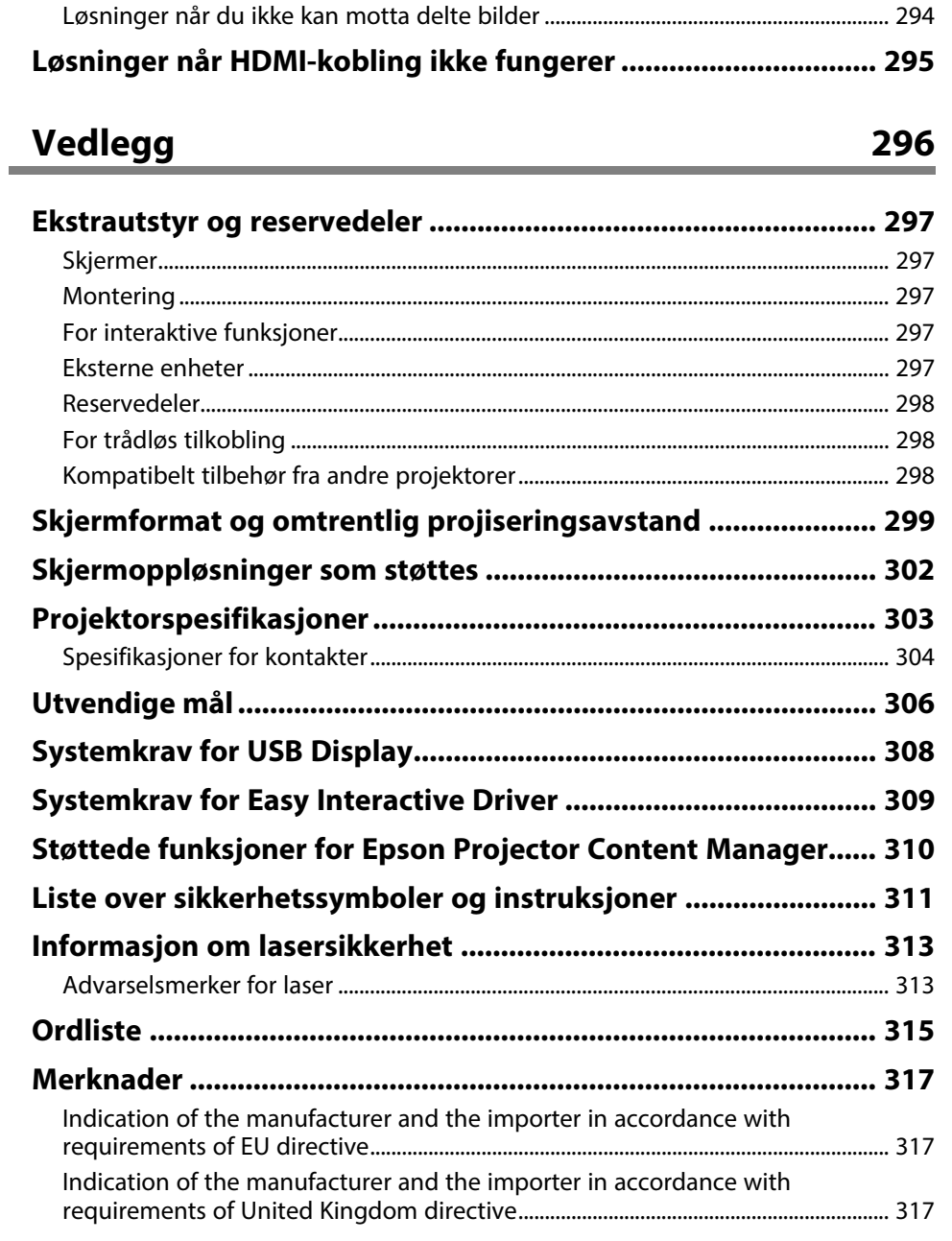

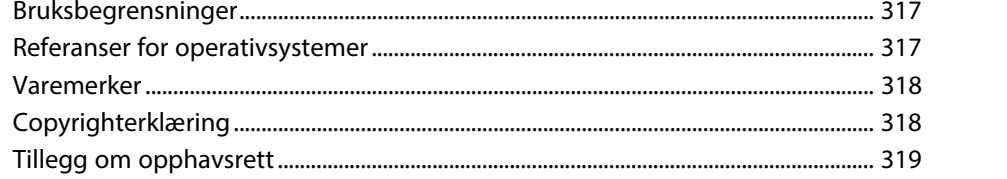

# <span id="page-8-0"></span>**Betegnelser Som Brukes i Denne Brukerhåndboken**

#### **Sikkerhetssymboler**

Projektoren og bruksanvisningene bruker grafiske symboler og etiketter for å indikere innhold som forteller deg hvordan du skal bruke projektoren trygt. Les og følg nøye instruksjonene som er merket med disse symbolene og etikettene for å unngå personskade eller materielle skader.

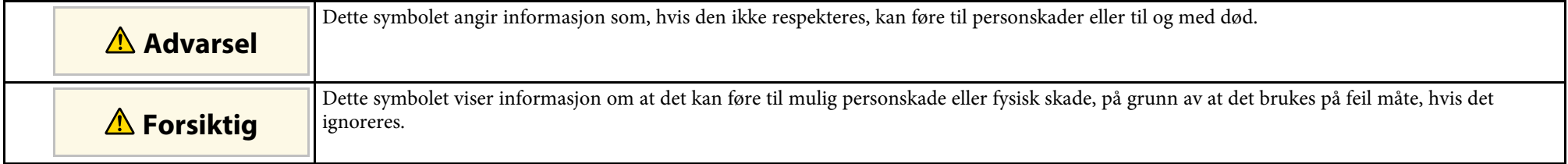

#### **Merking for generell informasjon**

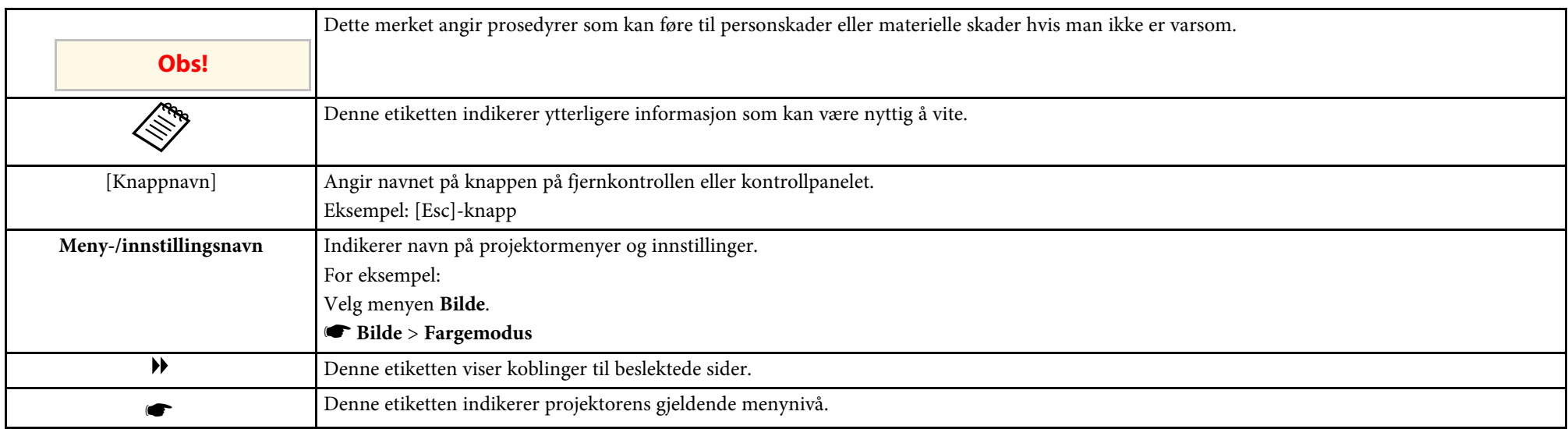

#### g **Relaterte koblinger**

• ["Bruke håndboken for å søke etter informasjon"](#page-9-0) s.10

• ["Skaffe den siste versjonen av dokumentene"](#page-10-0) s.11

<span id="page-9-0"></span>I PDF-håndboken kan du søke etter informasjon etter nøkkelord eller hoppe direkte til en bestemt del ved hjelp av bokmerkene. Du kan også skrive ut bare de sidene du trenger. Denne delen forklarer hvordan du bruker en PDFhåndbok som har blitt åpnet i Adobe Reader X på datamaskinen.

#### g **Relaterte koblinger**

- • ["Søke etter nøkkelord"](#page-9-4) s.10
- • ["Hoppe direkte fra bokmerker"](#page-9-5) s.10
- • ["Skrive ut bare de sidene du trenger"](#page-9-6) s.10

### <span id="page-9-4"></span><span id="page-9-3"></span><span id="page-9-1"></span>**Søke etter nøkkelord**

Klikk **Rediger** > **Avansert søk**. Angi nøkkelordet (tekst) som svarer til informasjon du leter etter i søkevinduet, og klikk deretter **Søk**. Treff vises i en liste. Klikk et av treffene som vises for å hoppe til den siden.

<span id="page-9-6"></span>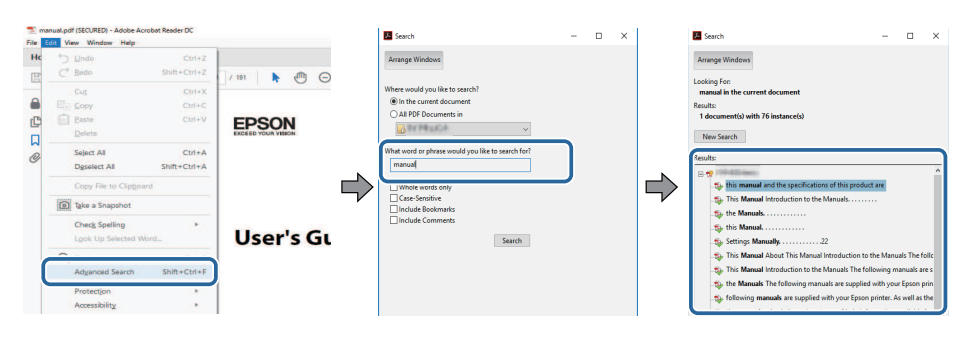

### <span id="page-9-5"></span><span id="page-9-2"></span>**Hoppe direkte fra bokmerker**

Klikk en tittel for å hoppe til den siden. Klikk **+** eller **>** for å vise titlene på lavere nivå i den delen. For å gå tilbake til forrige side gjør du følgende på tastaturet.

• Windows: Hold nede **Alt**, og trykk deretter **←**.

• Mac OS: Hold nede kommandotasten, og trykk deretter **←**.

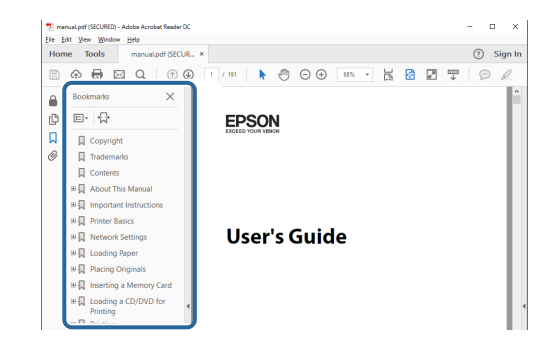

### **Skrive ut bare de sidene du trenger**

Du kan hente ut og skrive ut bare de sidene du trenger. Klikk **Skriv ut** i **Fil**menyen, og angi deretter sidene du vil skrive ut ved **Sider** i **Sider å skrive ut**.

• For å angi en serie med sider angir du bindestrek mellom første og siste side.

Eksempel: 20-25

• For å angi sider som ikke er etterfølgende, deler du dem inn med kommaer. Eksempel: 5, 10, 15

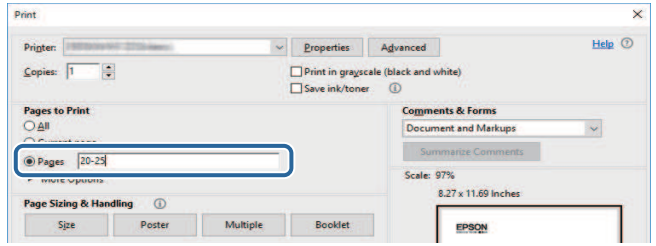

# **Skaffe den siste versjonen av dokumentene <sup>11</sup>**

<span id="page-10-0"></span>Du finner de nyeste versjonene av håndbøkene og spesifikasjonene på Epsons nettsted.

Besøk [epson.sn](http://epson.sn) og angi modellnavnet.

# <span id="page-11-0"></span>**Introduksjon til projektoren**

Se disse delene for å lære mer om projektorens funksjoner og delenavn.

- g **Relaterte koblinger**
- • ["Projektorfunksjoner"](#page-12-0) s.13
- • ["Projektordeler og -funksjoner"](#page-16-0) s.17

<span id="page-12-2"></span><span id="page-12-0"></span>Projektoren kommer med disse spesialfunksjonene. Se avsnitt disse delene for mer informasjon.

#### <span id="page-12-4"></span>g **Relaterte koblinger**

- • ["Laserlyskilde med lang levetid"](#page-12-3) s.13
- • ["Unike interaktive funksjoner"](#page-12-4) s.13
- • ["Rask og enkelt oppsett"](#page-13-3) s.14
- • ["Fleksible tilkoblingsmuligheter"](#page-13-4) s.14
- • ["Projisering for utstillinger"](#page-14-2) s.15

### <span id="page-12-3"></span><span id="page-12-1"></span>**Laserlyskilde med lang levetid**

En faststofflaserlyskilde gir praktisk talt vedlikeholdsfri drift frem til lyskildens lysstyrke blir redusert.

### **Unike interaktive funksjoner**

Skriv enkelt merknader på den projiserte skjermen ved hjelp av den interaktive pennen eller fingeren (EB‑770Fi/EB‑760Wi).

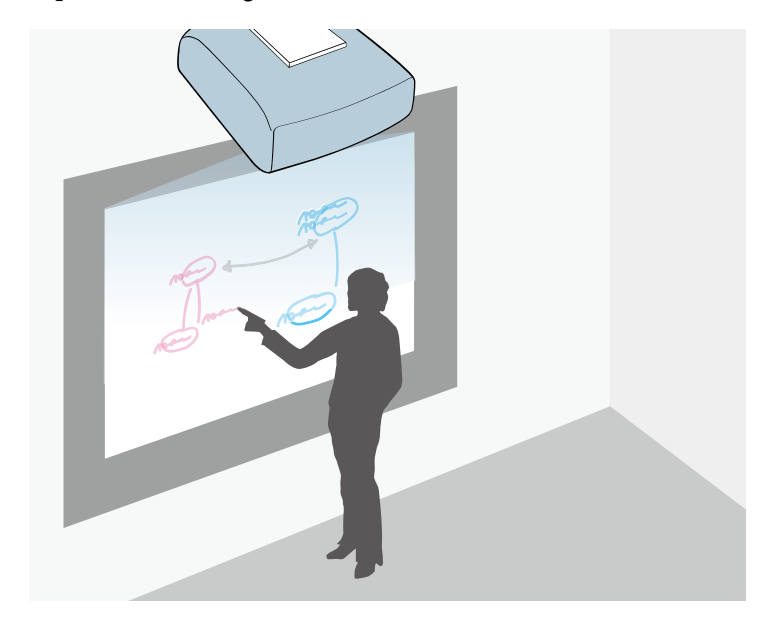

- Merknader med eller uten en datamaskin.
- Merknader med to penner samtidig.
- Utfør projektoroperasjoner fra den projiserte skjermen.
- Skann og se innhold fra en tilkoblet skanner.
- Send e-post, lagre eller skriv ut innholdet uten datamaskin.
- Importer innhold fra en USB-stasjon.
- Utfør datamaskinoperasjoner fra den projiserte skjermen.
- Berøringsbasert interaktivitet med fingeren. (Valgfri berøringsenhet er påkrevd.)

#### g **Relaterte koblinger**

• ["Bruk av interaktive funksjoner"](#page-91-1) s.92

### <span id="page-13-3"></span><span id="page-13-2"></span><span id="page-13-0"></span>**Rask og enkelt oppsett**

- Direkte strøm på-funksjonen vil slå på projektoren så snart du plugger den i.
- Auto. slå på-funksjonen slår på projektoren når den registrerer et bildesignal fra porten du har angitt som **Auto. slå på**-kilde.
- Hjem-skjermen gjør det lett å velge en inngangskilde og nyttige funksjoner.

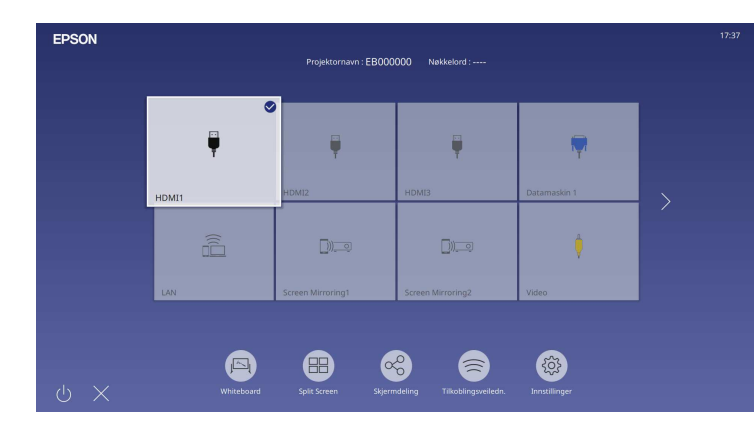

#### g **Relaterte koblinger**

- • ["Hjem-skjerm"](#page-48-1) s.49
- • ["Slå på projektoren"](#page-47-0) s.48

### <span id="page-13-4"></span><span id="page-13-1"></span>**Fleksible tilkoblingsmuligheter**

Projektoren støtter et bredt utvalg av brukervennlige tilkoblingsmuligheter som vist nedenfor.

#### g **Relaterte koblinger**

- • ["Koble til datamaskiner"](#page-13-2) s.14
- • ["Koble til fra mobile enheter"](#page-14-0) s.15

#### **Koble til datamaskiner**

• Koble til med en USB-kabel for å projisere bilder og sende lyd (USB Display).

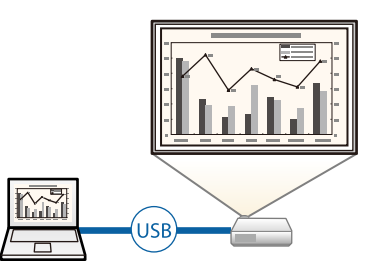

• Du kan bruke Epson iProjection (Windows/Mac) til å projisere opp til fire bilder samtidig ved å dele den projiserte skjermen. Du kan projisere bilder fra datamaskiner på nettverket eller fra smarttelefoner eller nettbrett som har Epson iProjection installert.

Se *Driftshåndbok for Epson iProjection (Windows/Mac)* for mer informasjon.

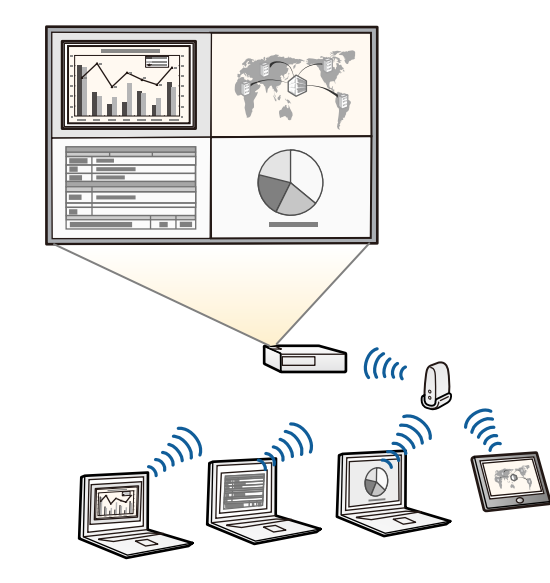

# **Projektorfunksjoner <sup>15</sup>**

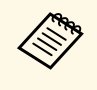

 $\bullet$  Du kan laste ned nødvendig programvare og bruksanvisninger fra følgende nettsted: følgende nettsted: [epson.sn](http://epson.sn)

#### <span id="page-14-1"></span>g **Relaterte koblinger**

- • ["Trådbundet nettverksprojisering"](#page-166-0) s.167
- <span id="page-14-2"></span>• ["Trådløs nettverksprojisering"](#page-170-0) s.171
- • ["Koble til en datamaskin for USB Video og Lyd"](#page-32-0) s.33

#### <span id="page-14-0"></span>**Koble til fra mobile enheter**

• Du kan bruke Screen Mirroring til å koble projektoren og mobile enheter sammen trådløst ved hjelp av Miracast-teknologi.

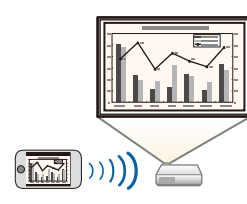

• Du kan bruke Epson iProjection (iOS/Android) til å koble projektoren og mobile enheter sammen trådløst ved hjelp av programmer som du finner på App Store eller Google Play.

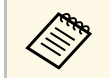

Kunden påtar seg eventuelle kostnader som pådras ved<br>kommunikasjon med App Store eller Google Play.

• Epson iProjection (Chromebook) for å koble projektoren og Chromebookenheten sammen trådløst med appen fra Google Play. Se *Epson iProjection Operation Guide (Chromebook)* for mer informasjon.

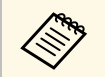

**Kunden påtar seg eventuelle kostnader som pådras ved kommunikasion med Google Play** kommunikasjon med Google Play.

#### g **Relaterte koblinger**

• ["Trådløs nettverksprojisering fra en mobil enhet \(Screen Mirroring\)"](#page-182-0) s.183

### **Projisering for utstillinger**

Projektoren kan projisere innholdet ditt for utstillinger og digital skilting (EB‑775F/EB‑770F).

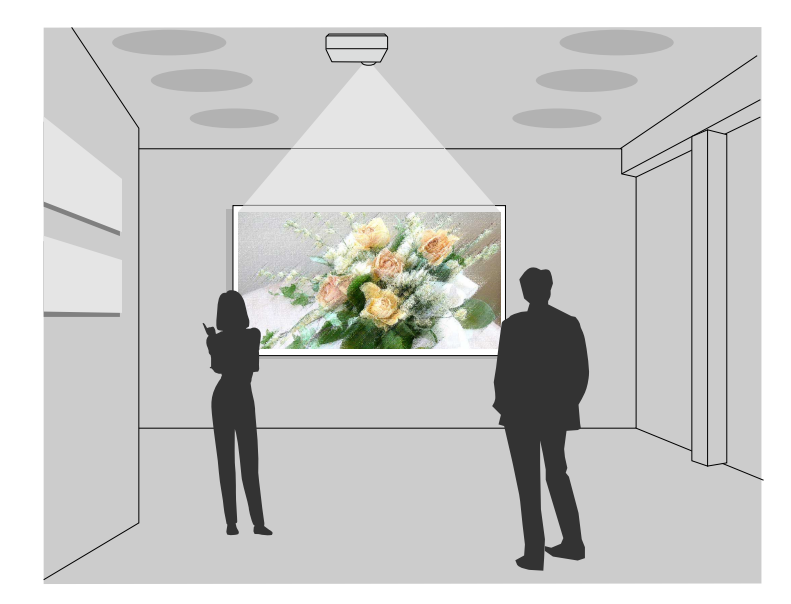

- Innholdsavspilling-modus for å spille av spillelistene dine og legge til fargeog formeffekter på det projiserte bildet
- Du kan bruke en av følgende metoder for å lage innhold som spilles av i Innholdsavspilling-modus.
- Programvaren Epson Projector Content Manager lar deg lage spillelister og lagre dem på en ekstern lagringsenhet. Du kan også legge til farge- og formeffekter på det projiserte bildet og lage tidsplaner. Se *Driftshåndbok for Epson Projector Content Manager* for mer informasjon.

- Epson Web Control lar deg lage spillelister via en nettleser og lagre dem på en ekstern lagringsenhet koblet til en projektor i et nettverk. Du kan også legge til farge- og formeffekter på det projiserte bildet.
- Epson Creative Projection-appen lar deg lage innhold på iOS-enheter. Du kan også overføre innhold til projektoren trådløst.

Du kan laste ned Epson Creative Projection fra App Store. Kunden påtar seg eventuelle kostnader som pådras ved kommunikasjon med App Store.

Du kan laste ned nødvendig programvare og bruksanvisninger fra falgende nettsted: følgende nettsted:

[epson.sn](http://epson.sn)

#### g **Relaterte koblinger**

• ["Projisere i innholdsavspillingsmodus"](#page-133-0) s.134

<span id="page-16-1"></span><span id="page-16-0"></span>Følgende seksjoner forklarer projektordelene og deres funksjoner.

<span id="page-16-2"></span>Alle funksjoner i denne håndboken forklares ved hjelp av illustrasjoner av EB‑770Fi med mindre annet er nevnt.

#### g **Relaterte koblinger**

- • ["Projektordeler Forside/side"](#page-16-2) s.17
- • ["Projektordeler Topp/side"](#page-17-1) s.18
- • ["Projektordeler Bak"](#page-18-1) s.19
- • ["Projektordeler Base"](#page-20-2) s.21
- • ["Projektordeler Kontrollpanel"](#page-20-3) s.21
- • ["Projektordeler Fjernkontroll"](#page-21-1) s.22
- • ["Projektordeler Interaktive penner"](#page-22-1) s.23
- • ["Projektordeler Pennestativ"](#page-23-1) s.24
- • ["Projektordeler Berøringsenhet"](#page-24-1) s.25
- • ["Sikkerhetsinstruksjoner for magnet"](#page-25-1) s.26

### **Projektordeler - Forside/side**

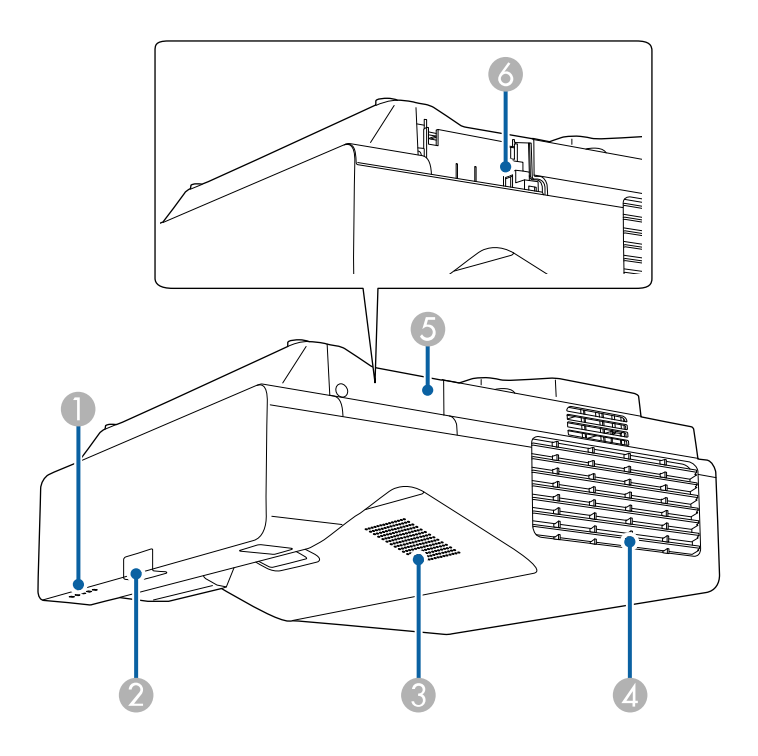

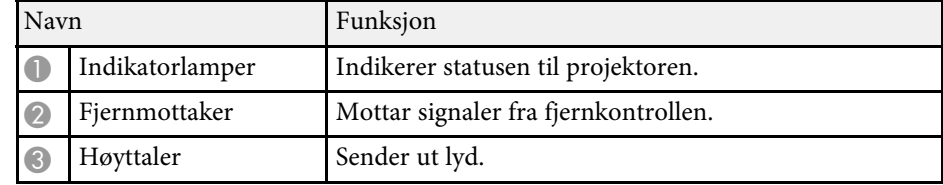

<span id="page-17-1"></span><span id="page-17-0"></span>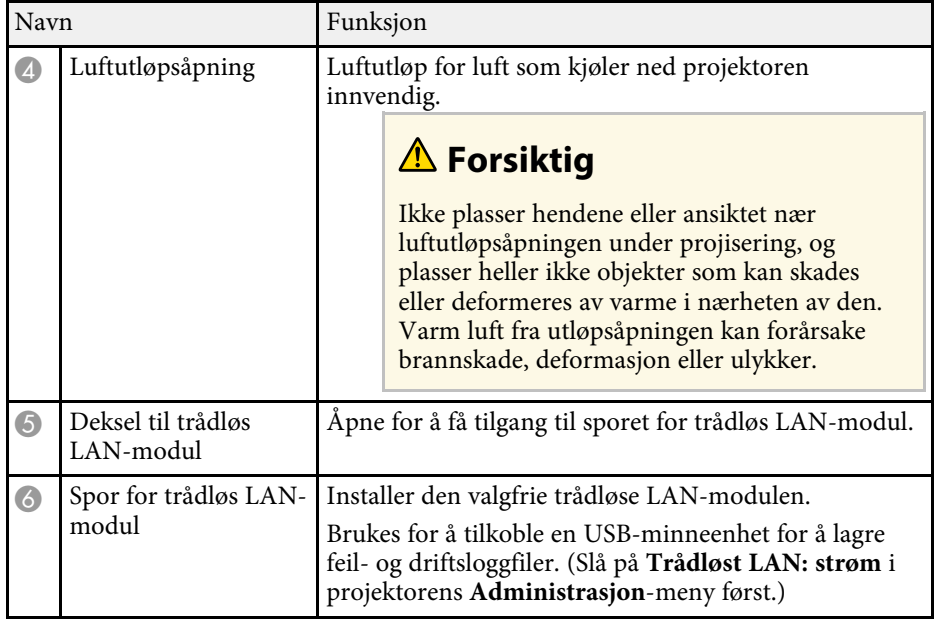

#### g **Relaterte koblinger**

• ["Statusindikator på projektoren"](#page-276-0) s.277

# **Projektordeler - Topp/side**

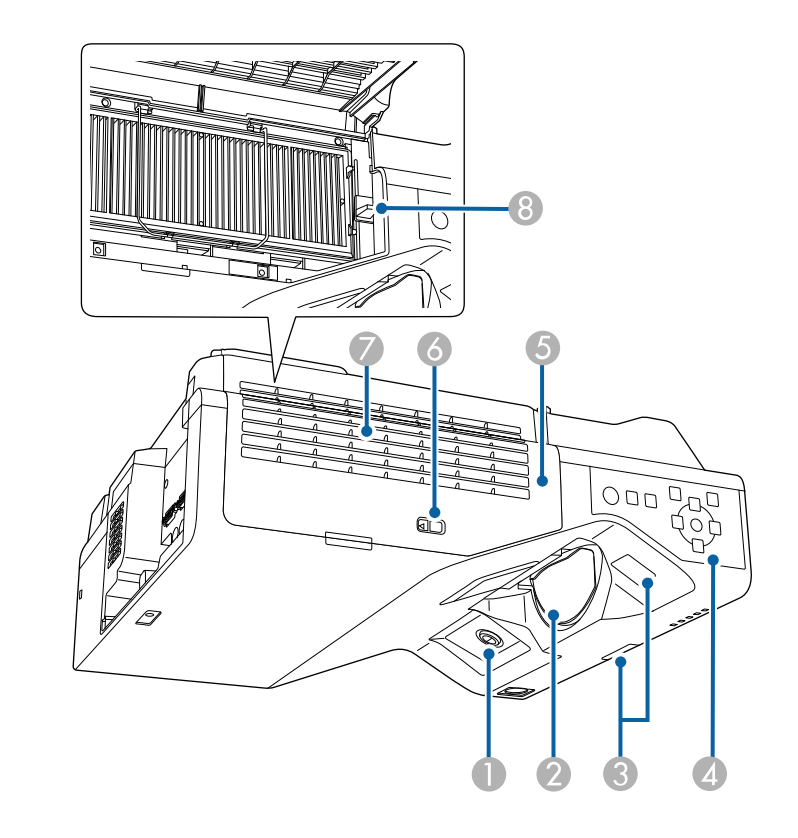

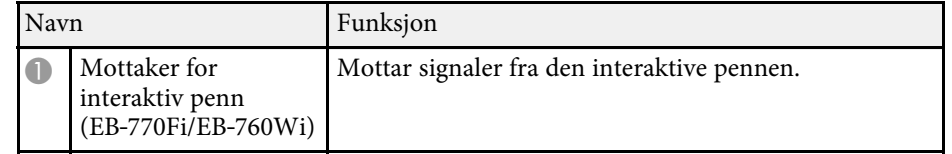

<span id="page-18-1"></span><span id="page-18-0"></span>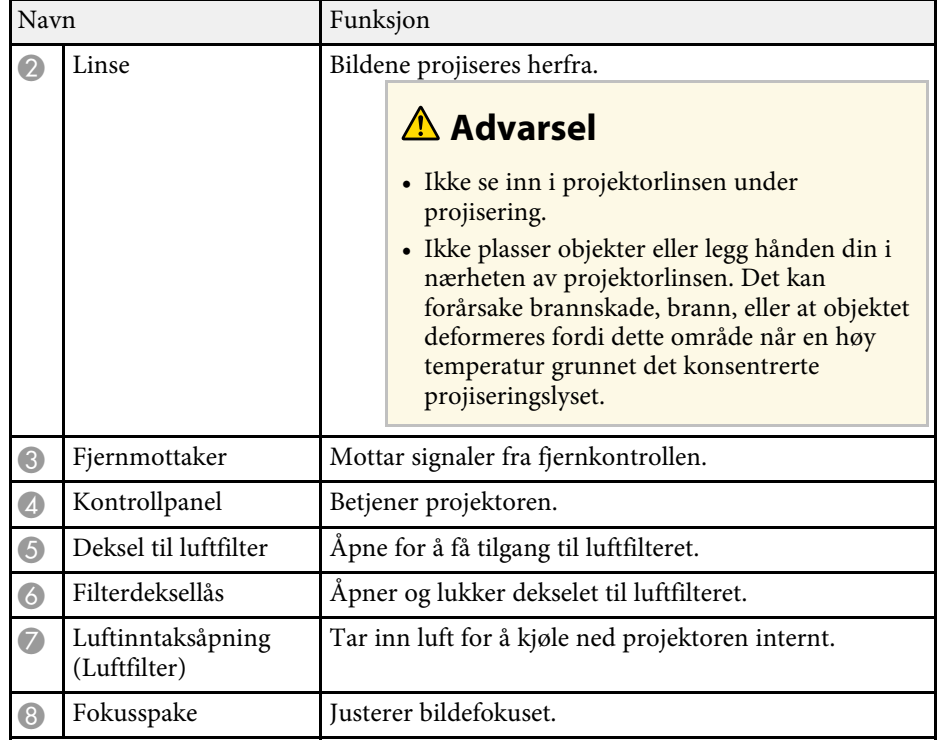

#### g **Relaterte koblinger**

- • ["Vedlikehold av luftfilter og ventiler"](#page-262-0) s.263
- • ["Projektordeler Kontrollpanel"](#page-20-3) s.21
- • ["Bruke de interaktive pennene"](#page-94-3) s.95
- • ["Fokusere bildet"](#page-59-0) s.60

# **Projektordeler - Bak**

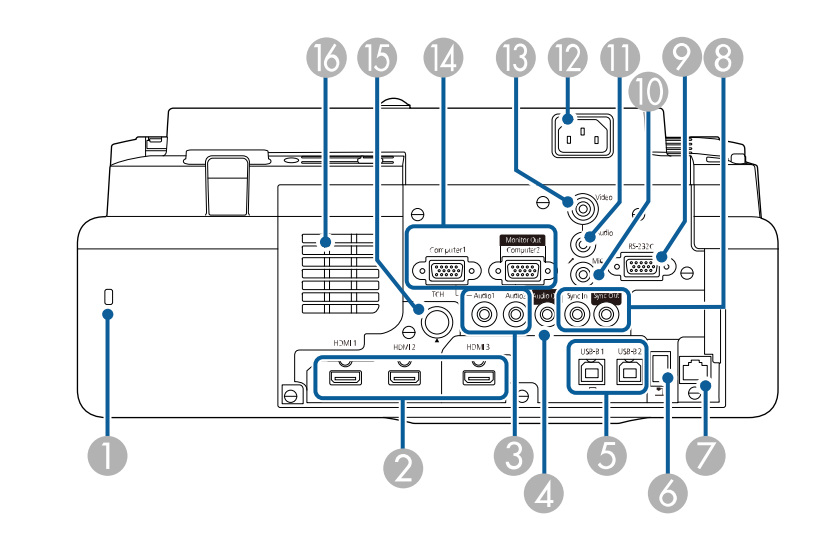

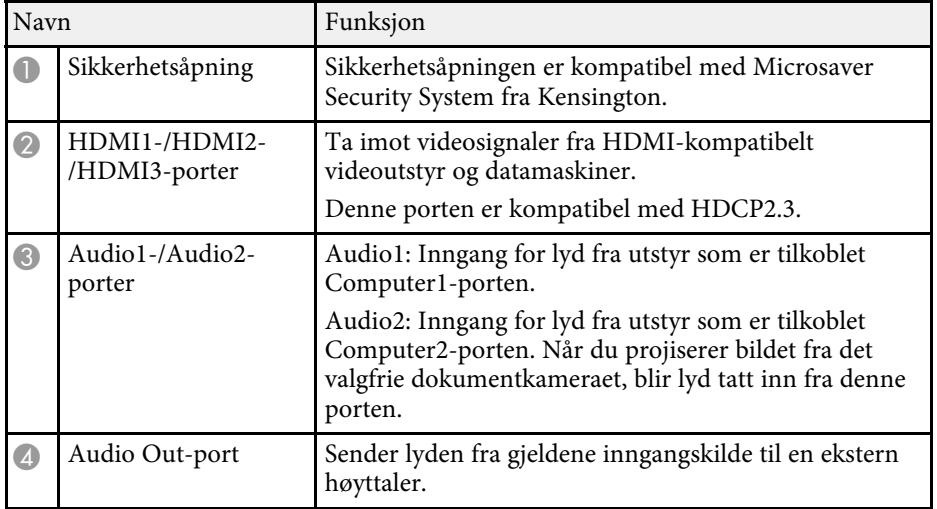

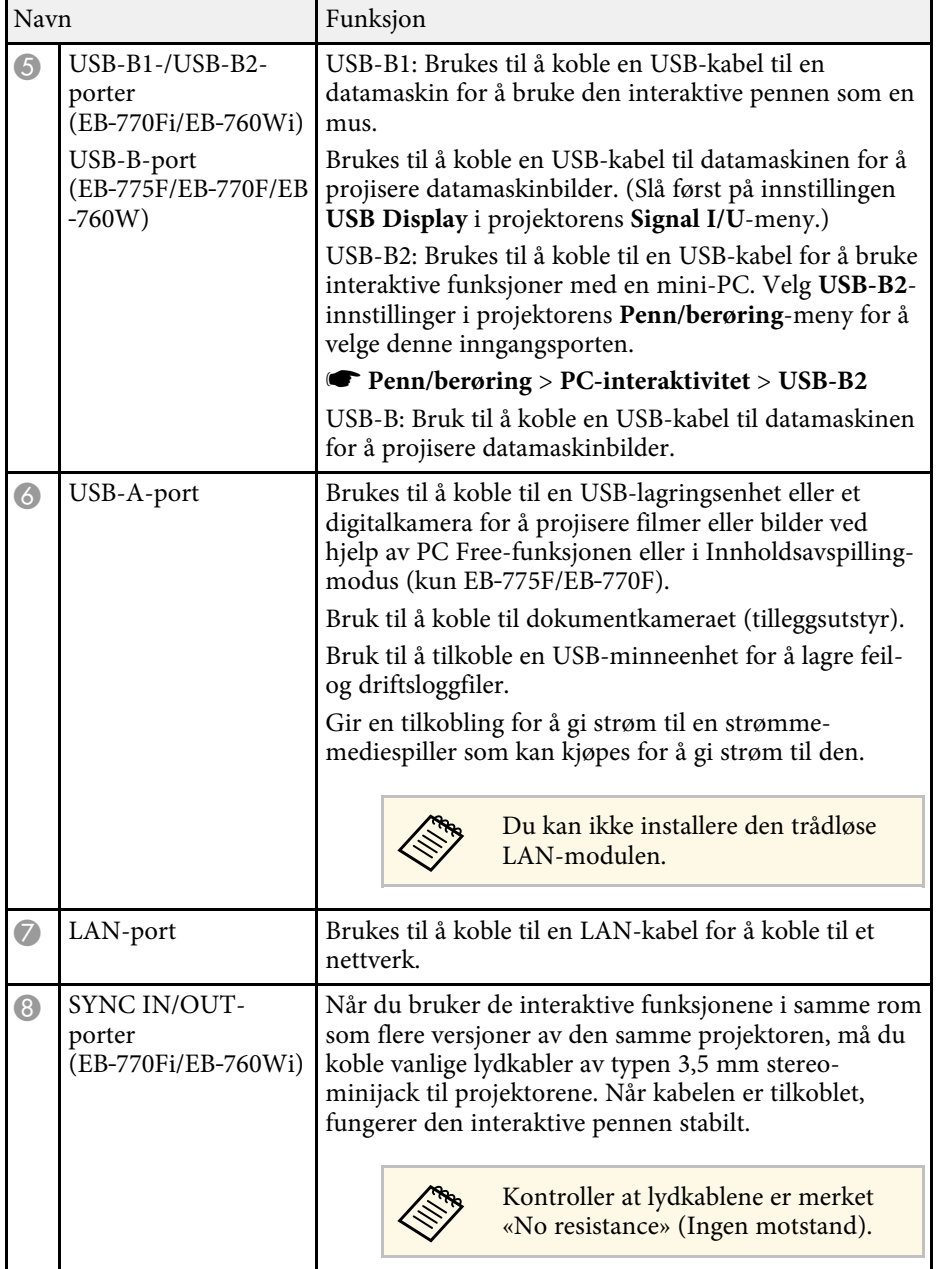

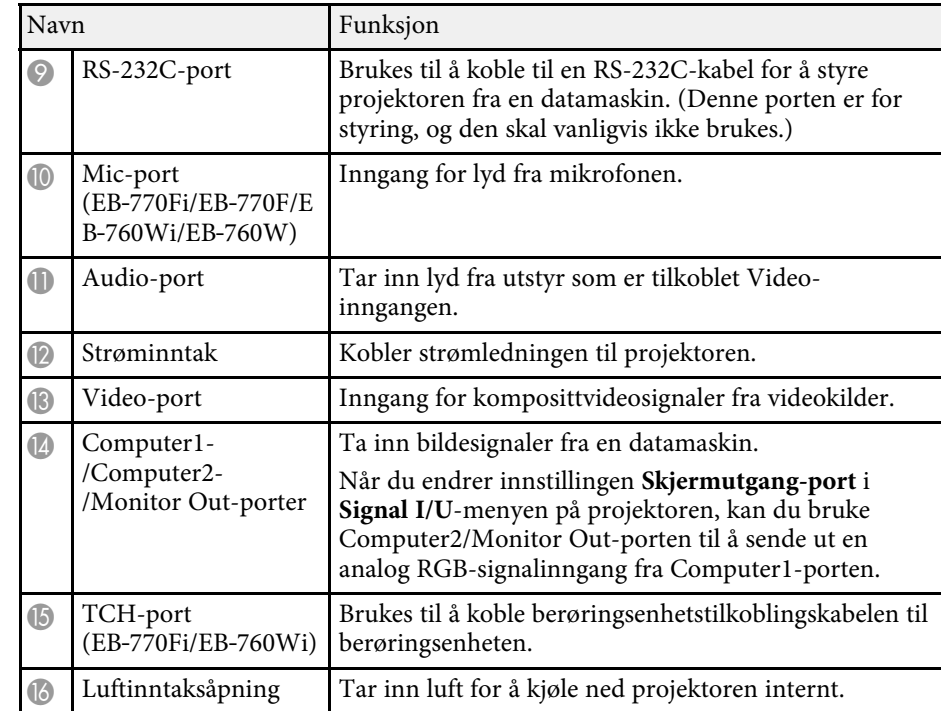

#### g **Relaterte koblinger**

- • ["Projektortilkoblinger"](#page-31-0) s.32
- • ["Installere en sikkerhetskabel"](#page-163-2) s.164

### <span id="page-20-2"></span><span id="page-20-0"></span>**Projektordeler - Base**

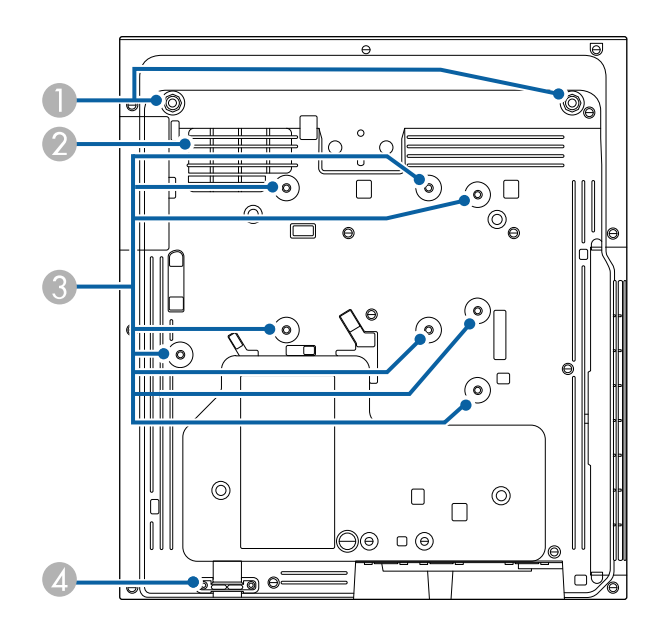

<span id="page-20-3"></span><span id="page-20-1"></span>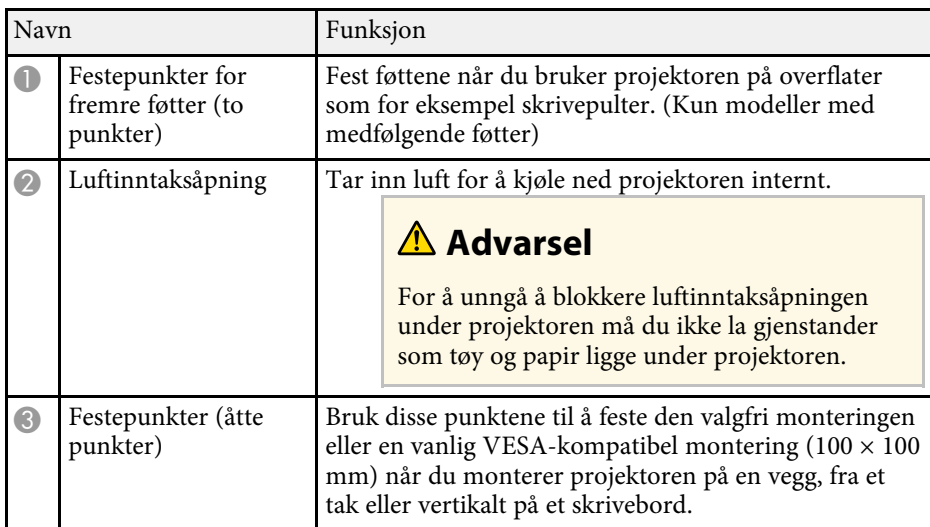

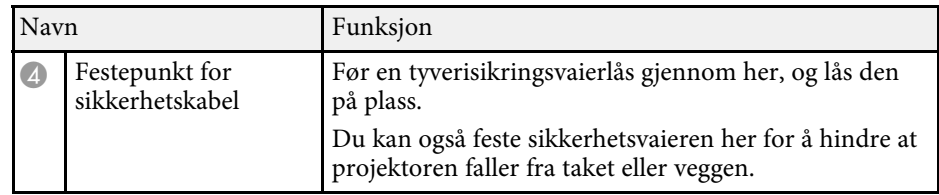

#### g **Relaterte koblinger**

• ["Installere en sikkerhetskabel"](#page-163-2) s.164

# **Projektordeler - Kontrollpanel**

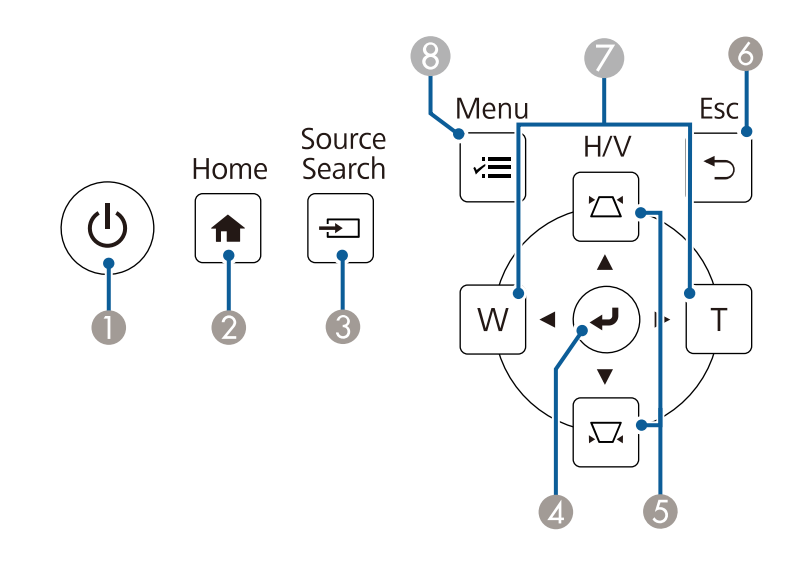

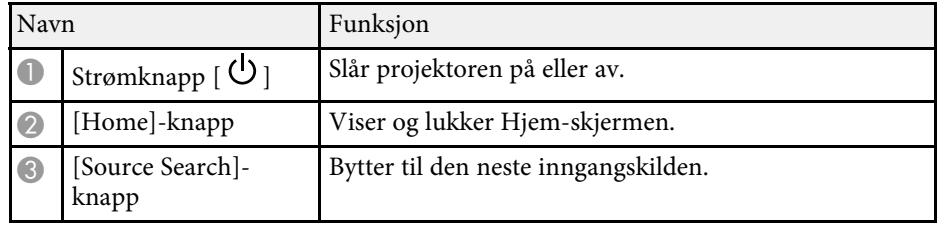

<span id="page-21-1"></span><span id="page-21-0"></span>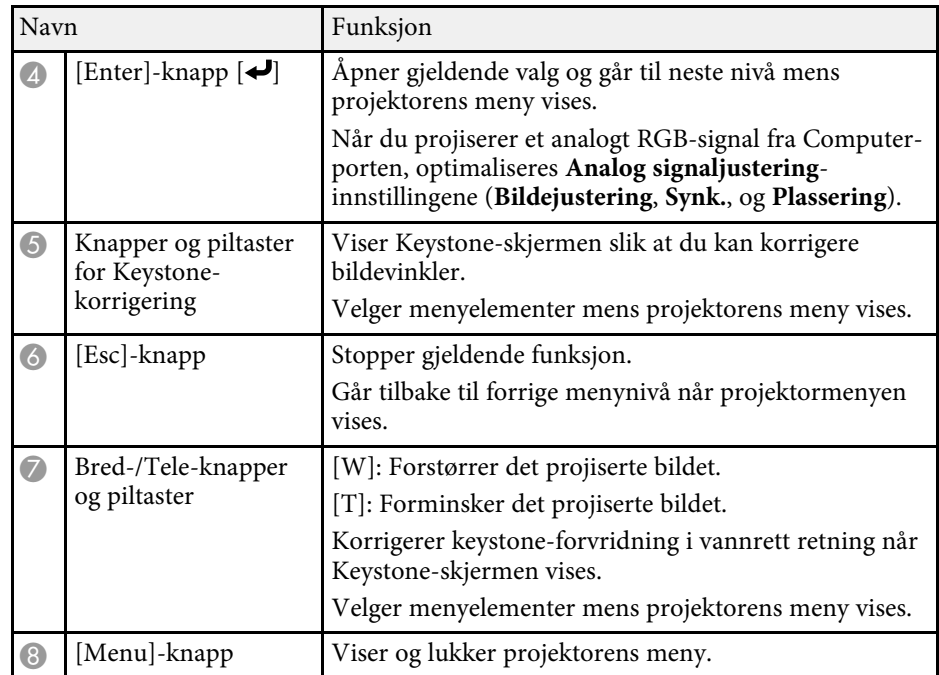

#### g **Relaterte koblinger**

- • ["Hjem-skjerm"](#page-48-1) s.49
- • ["Korrigering av bildeform med keystone-knapper"](#page-63-2) s.64
- • ["Velge en bildekilde"](#page-75-0) s.76
- • ["Endre størrelsen på bildet med knappene"](#page-73-0) s.74
- • ["Justere menyinnstillingene"](#page-216-1) s.217

### **Projektordeler - Fjernkontroll**

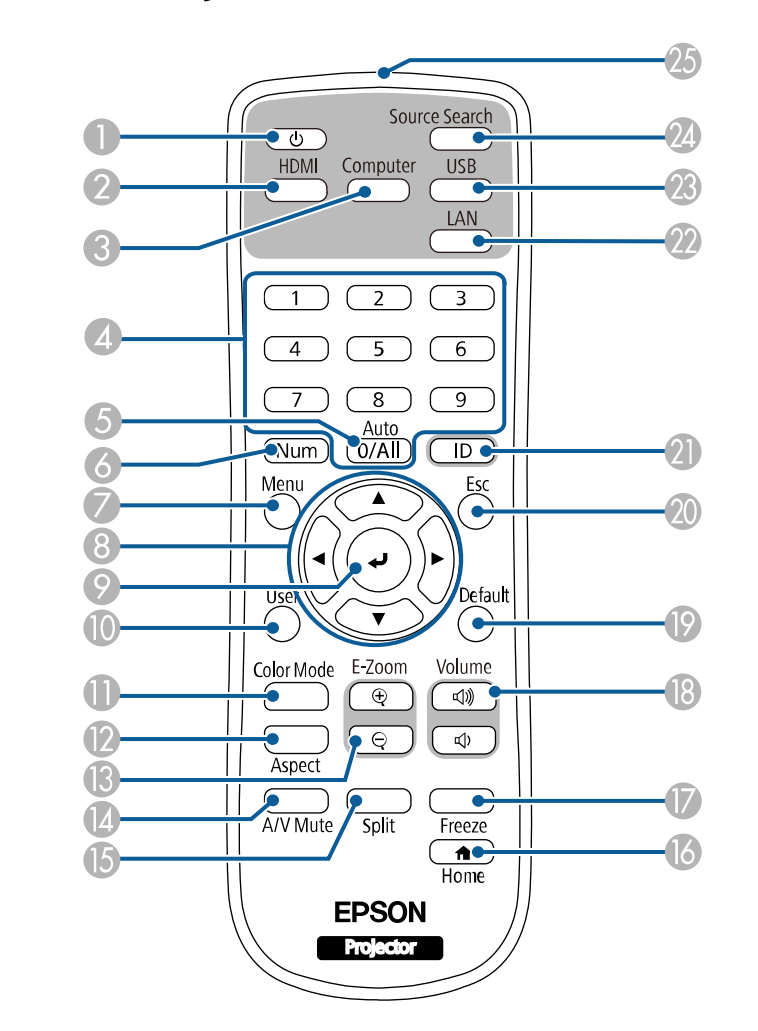

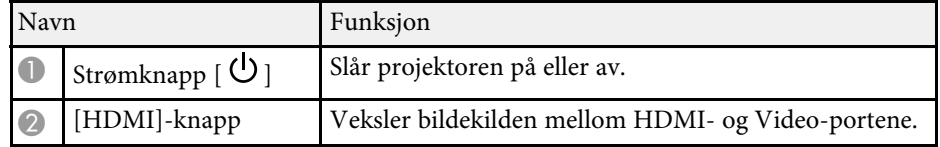

<span id="page-22-0"></span>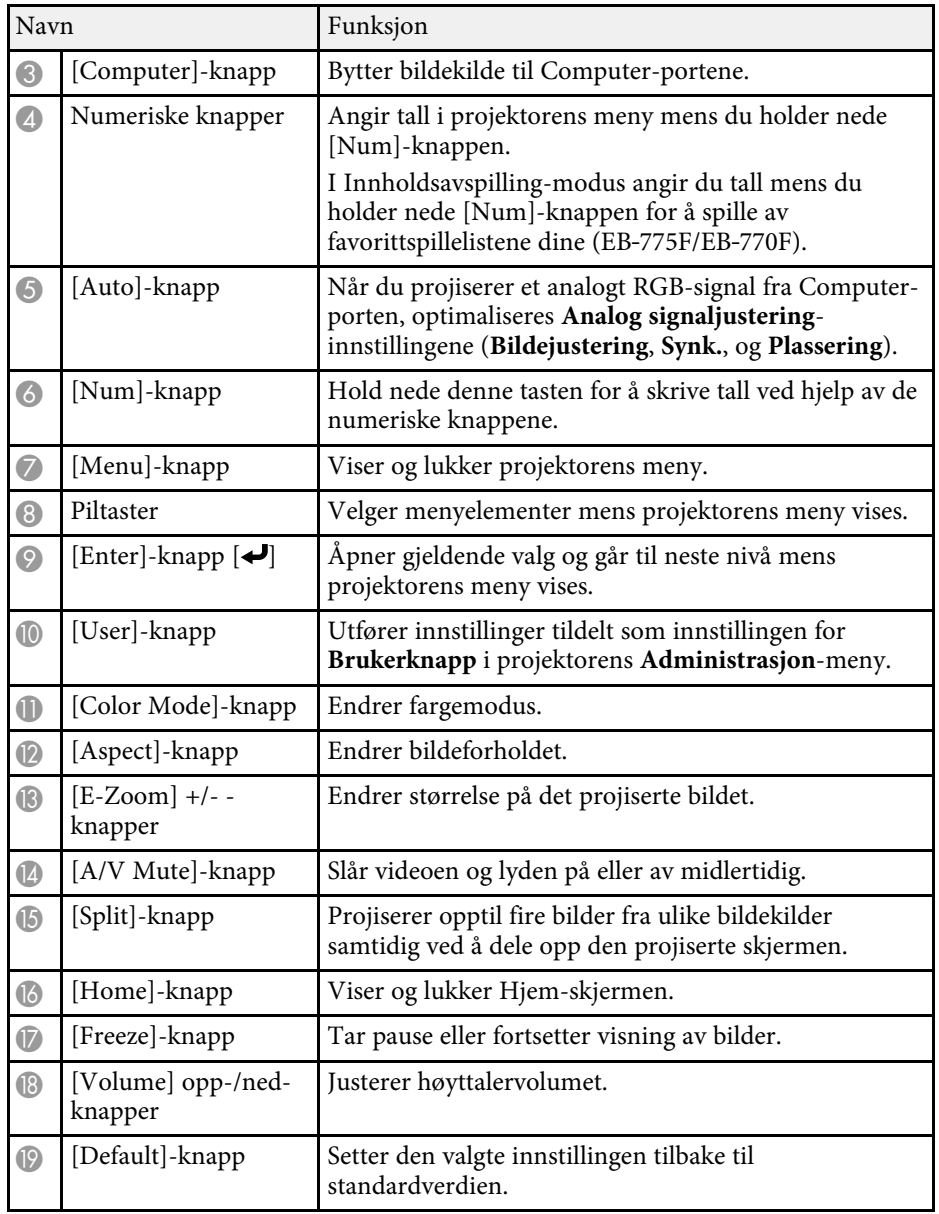

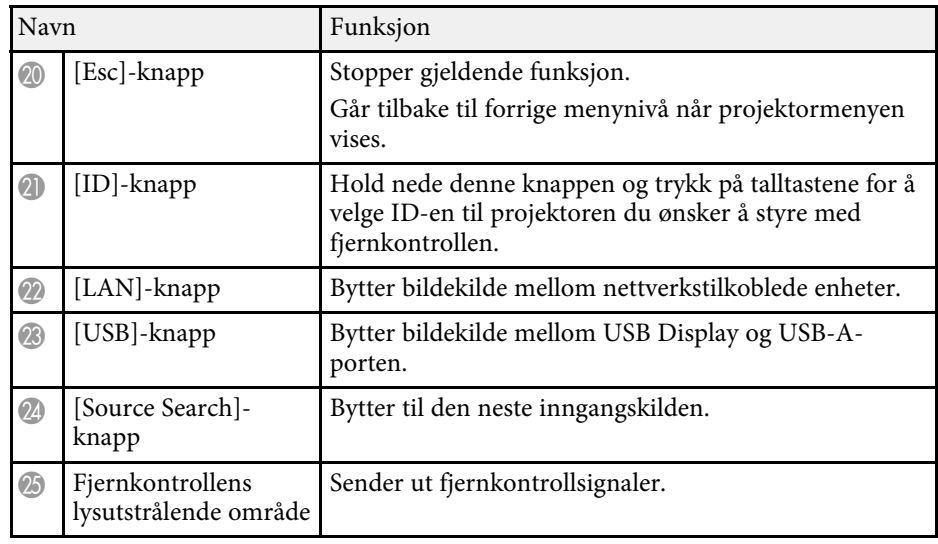

#### g **Relaterte koblinger**

- • ["Projisere i innholdsavspillingsmodus"](#page-133-0) s.134
- • ["Justere bildekvalitet \(fargemodus\)"](#page-79-0) s.80
- • ["Bredde/høyde-forhold for bilde"](#page-77-0) s.78
- • ["Hjem-skjerm"](#page-48-1) s.49
- • ["Velge en bildekilde"](#page-75-0) s.76
- • ["Zoome på bilder"](#page-141-0) s.142
- • ["Slå av bildet og lyden midlertidig"](#page-139-0) s.140
- • ["Projisering av flere bilder samtidig"](#page-125-0) s.126
- • ["Stoppe videohandling midlertidig"](#page-140-0) s.141
- • ["Kontrollere volumet med volumknappene"](#page-90-0) s.91
- • ["Stille inn projektor-ID"](#page-147-0) s.148
- • ["Justere menyinnstillingene"](#page-216-1) s.217

### <span id="page-22-1"></span>**Projektordeler - Interaktive penner**

De interaktive pennene følger kun med EB‑770Fi/EB‑760Wi.

Hold pennen for å slå den på automatisk. Pennene slår seg av automatisk etter 15 sekunder når du setter dem ned.

<span id="page-23-0"></span>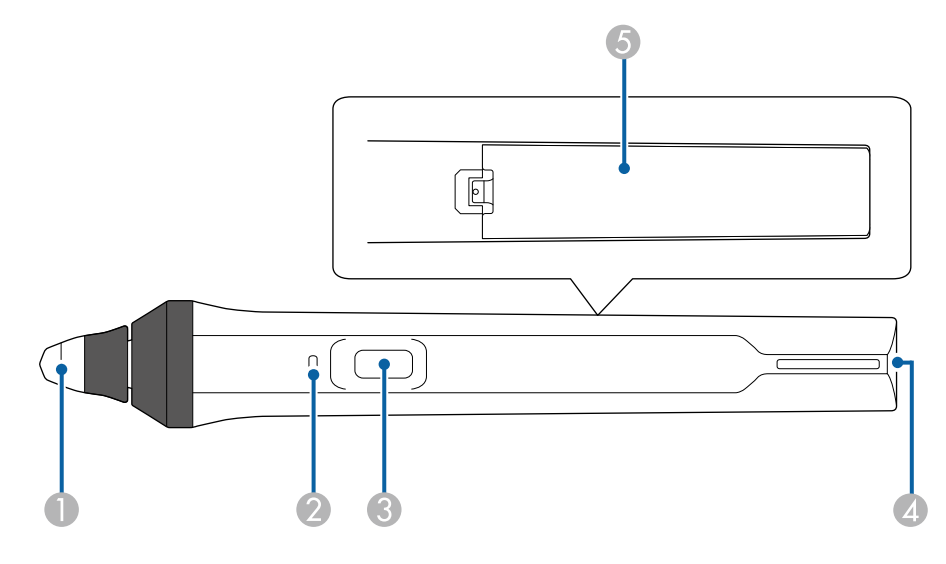

<span id="page-23-1"></span>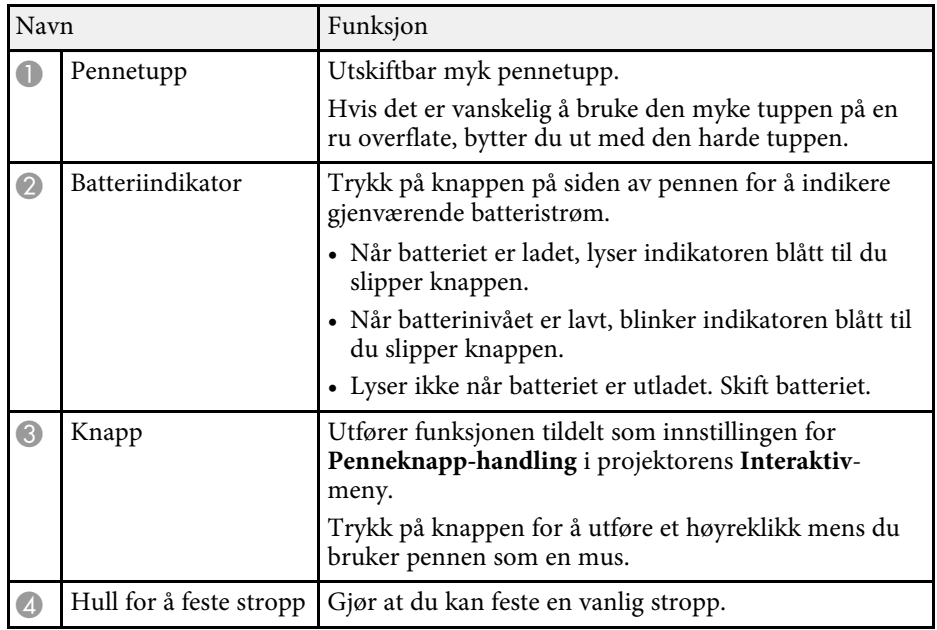

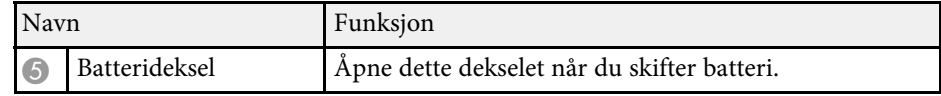

#### g **Relaterte koblinger**

- • ["Bytte pennetuppen på den interaktive pennen"](#page-266-0) s.267
- • ["Bruke de interaktive pennene"](#page-94-3) s.95
- • ["Sette batterier i pennene"](#page-44-0) s.45

### **Projektordeler - Pennestativ**

Pennestativet følger kun med EB‑770Fi/EB‑760Wi.

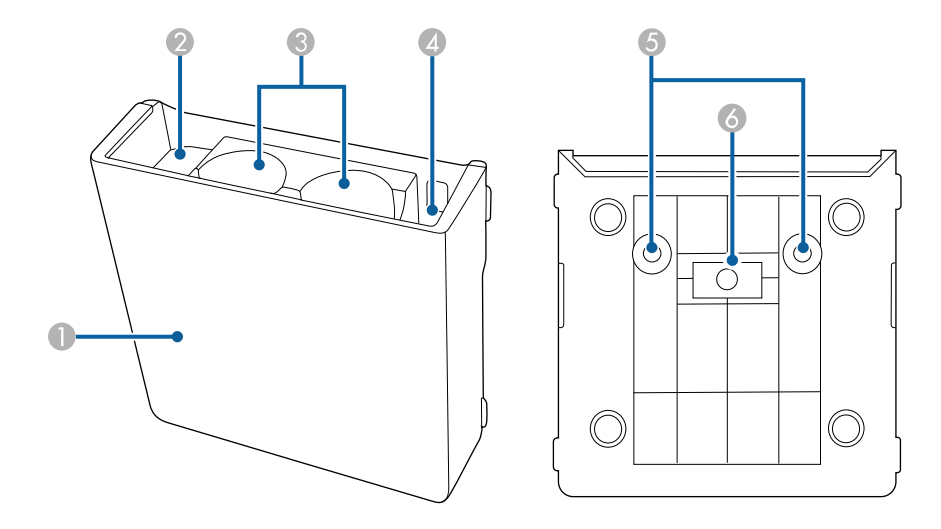

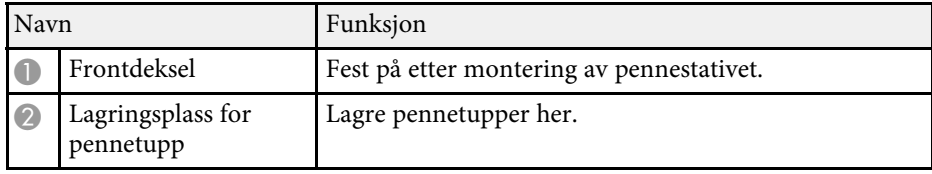

<span id="page-24-1"></span><span id="page-24-0"></span>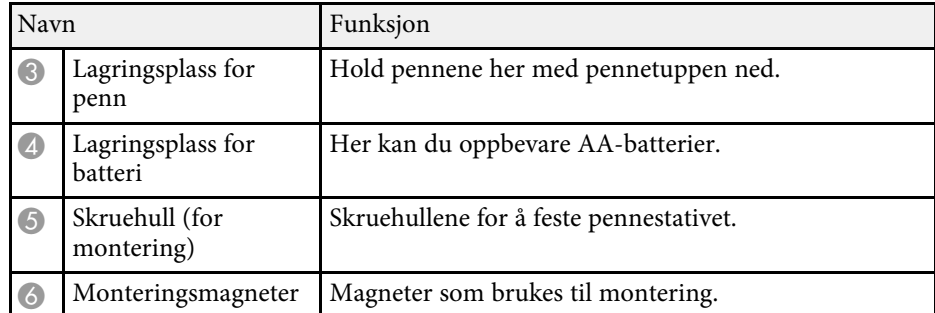

# **Projektordeler - Berøringsenhet**

Berøringsenheten er kun tilgjengelig for EB‑770Fi/EB‑760Wi.

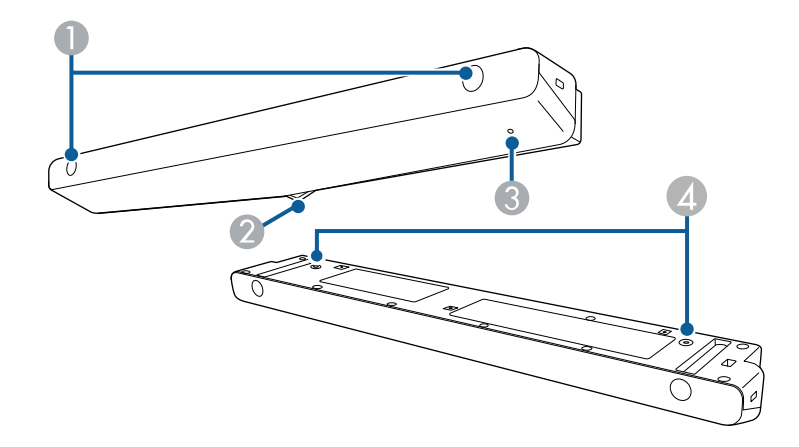

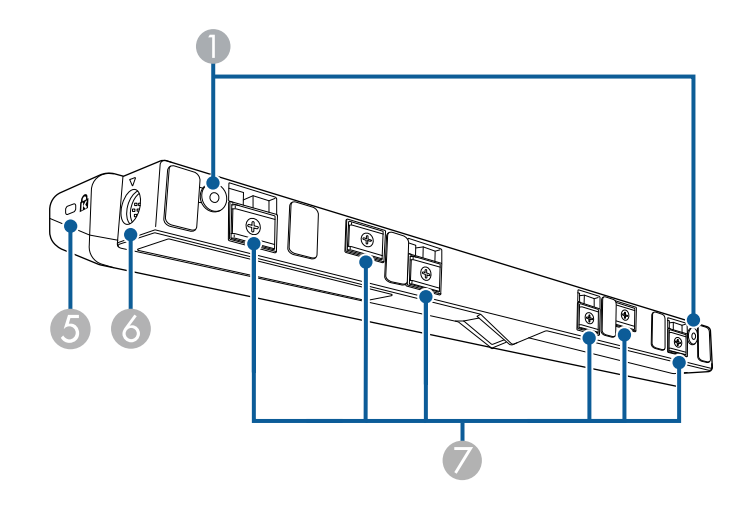

<span id="page-25-1"></span><span id="page-25-0"></span>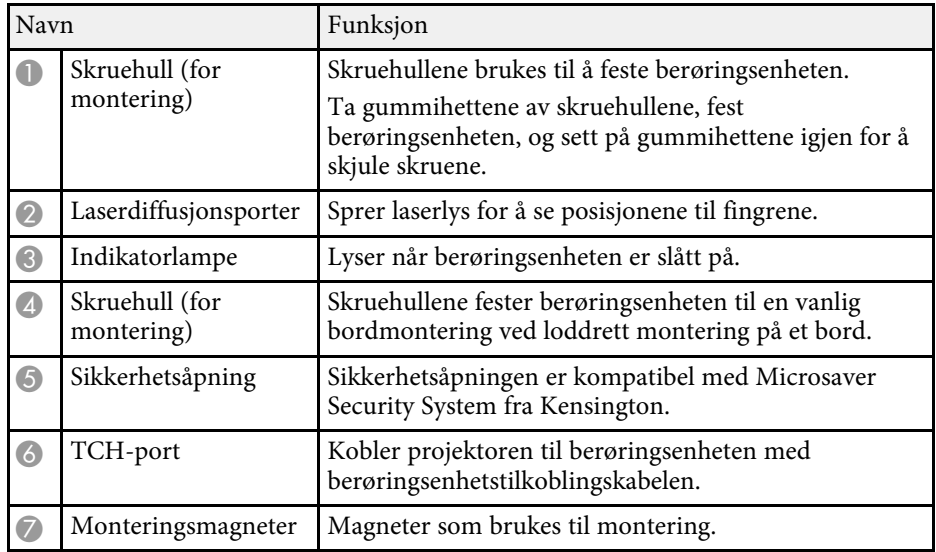

#### **Obs!**

- Ikke koble berøringsenheten til noen enheter, bortsett fra for EB‑770Fi/EB‑760Wi. Enheten kan svikte, eller laserlys kan lekke over grensen.
- Sørg for at du bruker den medfølgende berøringsenhetstilkoblingskabelen. Det er ikke mulig å bruke en alminnelig kabel.
- Når du avhender berøringsenheten, må du ikke ta den fra hverandre. Avhend i samsvar med lokale eller nasjonale lover og forskrifter.

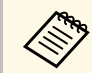

**A Se projektorens** *Installasjonsveiledning* for metoder for installasjon og vinkeljustering av berøringsenheten.

#### g **Relaterte koblinger**

- • ["Sikkerhetsinstruksjoner for interaktive berøringshandlinger"](#page-97-0) s.98
- • ["Bruke Interaktive berøringshandlinger med fingeren"](#page-96-1) s.97
- • ["Skaffe den siste versjonen av dokumentene"](#page-10-0) s.11

### **Sikkerhetsinstruksjoner for magnet**

Både pennestativet og berøringsenheten inneholder kraftige magneter. Sørg for at du følger disse viktige retningslinjene når du bruker disse enhetene.

# **Advarsel**

Ikke bruk enheten i nærheten av medisinsk utstyr som pacemakere. Videre, når du bruker enheten, må du sørg for at det ikke er noe medisinsk utstyr som pacemakere i det nærheten. Elektromagnetisk interferens kan føre til funksjonsfeil på medisinsk utstyr.

# **Forsiktig**

- Ikke bruk enheten nær magnetiske lagringsmedier som magnetkort, eller presise elektroniske enheter som datamaskiner, digitale klokker eller mobiltelefoner. Data kan bli skadet, eller det kan oppstå en funksjonsfeil.
- Når du installerer enheten på en magnetisk overflate, må du være forsiktig så du ikke klemmer fingrene eller noen annen del av kroppen din mellom magneten og oppstillingsflaten.

# <span id="page-26-0"></span>**Sette opp projektoren**

Følg instruksjonene i disse delene for å sette opp projektoren.

#### g **Relaterte koblinger**

- • ["Projektorplassering"](#page-27-0) s.28
- • ["Projektortilkoblinger"](#page-31-0) s.32
- • ["Sette batterier i fjernkontrollen"](#page-43-0) s.44
- • ["Sette batterier i pennene"](#page-44-0) s.45
- • ["Bruk av fjernkontrollen"](#page-45-0) s.46

# **Projektorplassering <sup>28</sup>**

<span id="page-27-0"></span>Du kan montere projektoren på en vegg eller tak eller plassere den på et bord for å projisere bilder.

Hvis du skal montere projektoren på en vegg, fra et tak eller loddrett på et bord, kan du bruke en valgfri montering eller en vanlig VESA-kompatibel montering  $(100 \times 100 \text{ mm})$ .

Projektoren kan monteres på ulike vinkler. Det er ingen loddrett eller vannrett grense for hvor projektoren kan installeres.

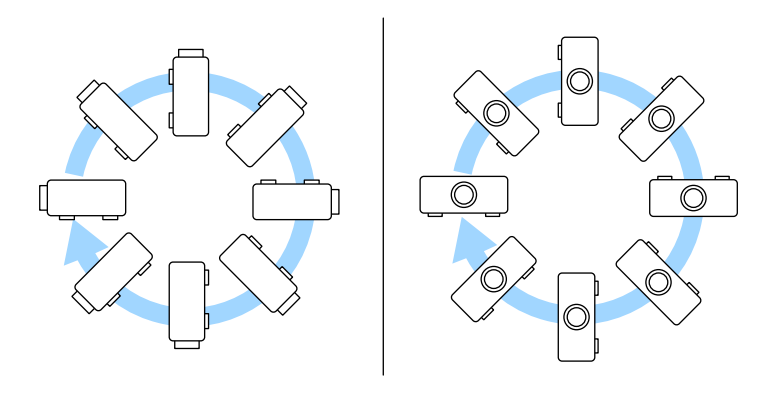

Når du bruker interaktive funksjoner, kan projektoren vippes opptil 3˚ uavhengig av plasseringen til projektoren (EB‑770Fi/EB‑760Wi).

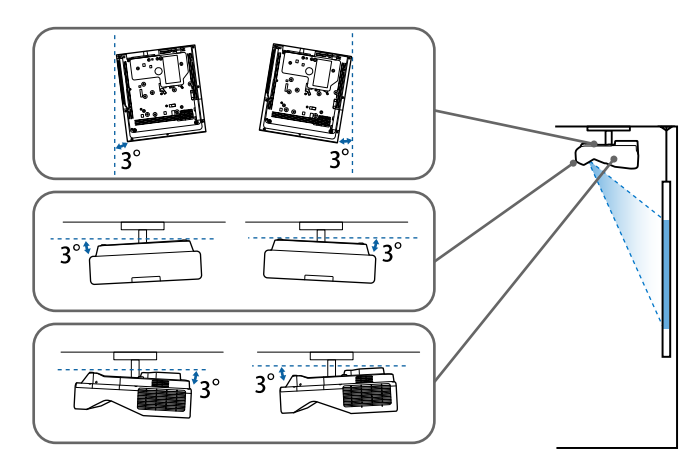

Vær oppmerksom på følgende når du velger en projektorplassering:

- Plasser projektoren på et solid, flatt underlag, eller monter det ved hjelp av en kompatibel montering.
- La det være godt med plass rundt og under projektoren for ventilasjon, og ikke plasser den på toppen av eller ved siden av noe som kan blokkere luftinntakene.

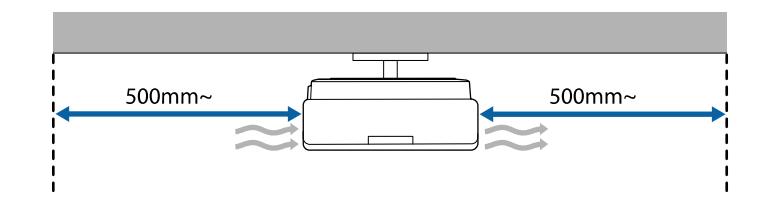

• Plasser projektoren slik at den står rett mot skjermen, ikke i vinkel.

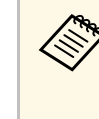

Hvis du ikke kan montere projektoren direkte mot skjermen, må du<br>korrigere følgende keystone-forvrenging ved hjelp av projektorkontrollene. For å få best bildekvalitet anbefaler vi at du justerer installasjonsposisjonen til projektoren for å få riktig bildestørrelse og -form.

- Når projektoren installeres på et fast sted, slår du på **Fast installasjon**innstillingen på projektorens **Installasjon**-meny.
- Når projektoren plasseres loddrett, slår du på **Vertikal montering**innstillingen på projektorens **Installasjon**-meny.

### **Advarsel**

- Projektoren må monteres på en spesiell måte når den skal henge på veggen eller fra taket. Hvis du ikke monterer projektoren på riktig måte, kan den falle ned og forårsake skade eller personskade.
- Du må ikke bruke lim på festepunktene for veggmontering eller andre festepunkter for å hindre at skruene løsner, eller bruke smøremidler, oljer, eller lignende stoffer på projektoren. Projektorkabinettet kan sprekke, og det kan falle fra montasjen. Dette kan forårsake alvorlig personskade hvis noen befinner seg under festet, og det kan også skade selve projektoren.
- Hvis ikke takmonteringen og projektoren monteres riktig, kan projektoren falle. Når du har installert det spesifikke Epson-festet som støtter projektoren, må du sørge for å feste det på alle takfestepunktene på projektoren. Fest også projektoren og festene med ledning som er sterk nok til å holde vekten.
- Ikke installer projektoren på et sted som er utsatt for mye støv eller fuktighet eller der det kan forekomme røyk eller damp. Ellers kan det føre til brann eller elektrisk støt. Kabinettet til projektoren kan også bli svekket og skadet slik at projektoren faller fra festet.

#### **Eksempler på omgivelser som kan føre til at projektoren faller på grunn av svekkelse**

- Steder som er utsatt for store mengder røyk eller luftbårne oljepartikler, som fabrikker eller kjøkken
- Steder som inneholder flyktige løsemidler eller kjemikalier, som fabrikker eller laboratorier
- Steder der projektoren kan bli utsatt for vaskemidler eller kjemikalier, som fabrikker eller kjøkken
- Steder der aromaoljer ofte brukes, som avslappingsrom
- I nærheten av enheter som lager store mengder røyk, luftbårne oljepartikler eller skum
- <span id="page-28-1"></span><span id="page-28-0"></span>• Steder i nærheten av luftfuktere

### **Advarsel**

- Du må ikke dekke til luftinntakene eller luftuttakene. Hvis ventilene er dekket, kan den interne temperaturen stige og forårsake brann.
- Ikke bruk eller oppbevar projektoren på et sted der den vil bli utsatt for støv eller skitt. Ellers kan kvaliteten til det projiserte bildet synke, eller luftfilteret bli tilstoppet, noe som kan føre til funksjonsfeil eller brann.
- Ikke monter projektoren på en ustabil overflate eller på et sted som ikke tåler vekten av den. Hvis du gjør dette, kan projektoren falle eller velte og forårsake ulykke og skade.
- Når du monterer projektoren på et høyt sted, må du feste den forsvarlig for å hindre at den faller og forårsaker en ulykke i en nødssituasjon, som for eksempel et jordskjelv. Hvis den ikke installeres korrekt, kan den falle ned og forårsake skader.
- Ikke installer på et sted der det kan oppstå saltskade eller som er utsatt for etsende gass, for eksempel svovelgass fra varme kilder. Ellers kan korrosjon føre til at projektoren faller. Det kan også føre til at projektoren svikter.

#### **Obs!**

- Hvis du bruker projektoren i høyder over 1500 m, må du stille **Høyfjellsmodus** til **På** i projektorens **Installasjon**-meny for å sikre at projektorens interne temperatur blir regulert riktig.
- Unngå å sette opp projektoren på steder med høy luftfuktighet eller mye støv, eller der det forekommer røyk fra ildsteder eller sigaretter.

#### g **Relaterte koblinger**

- • ["Projektoroppsett og installasjonsalternativer"](#page-28-1) s.29
- • ["Innstillinger ved bruk av interaktive funksjoner"](#page-29-1) s.30

### **Projektoroppsett og installasjonsalternativer**

Du kan sette opp eller installere projektoren på følgende måter:

# **Projektorplassering <sup>30</sup>**

#### Bak/Foran

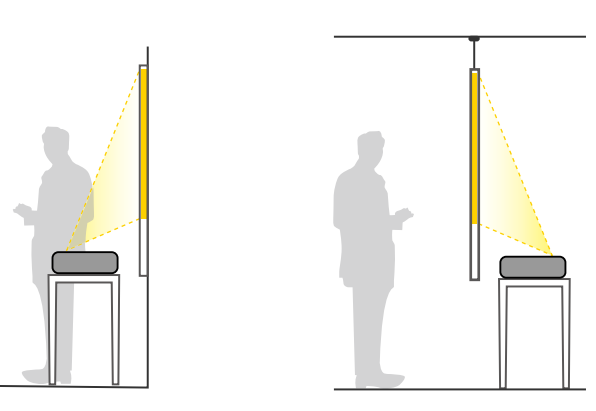

Fest føttene (hvis aktuelt) når du bruker projektoren på overflater som<br>for eksempel skrivenulter for eksempel skrivepulter.

<span id="page-29-1"></span><span id="page-29-0"></span>Foran opp ned, Bak opp ned

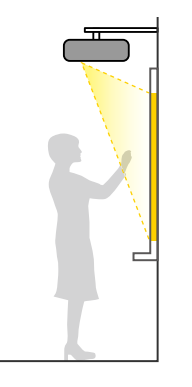

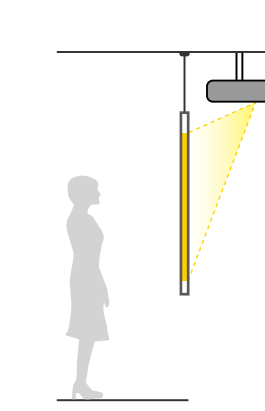

#### Foran opp ned, Bak opp ned (vertikalt)

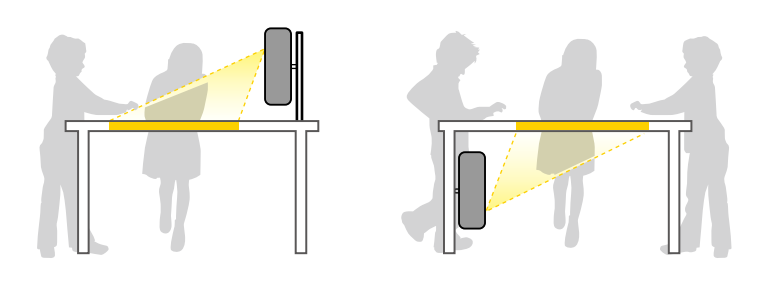

Velg riktig alternativ for **Projisering** i **Installasjon**-menyen på projektoren i henhold til hvordan projektoren er montert. Om nødvendig slår du på innstillingen **Speilvendt-knapp** på projektorens **Drift**-meny og justerer **Menyrotasjon**-innstillingen på projektorens **Display**-meny.

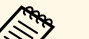

- 
- a Standardinnstillingen for **Projisering** er **Foran/Opp ned**. Du kan endre innstillingen for **Projisering** ved å holde [A/V Mute] knappen på fjernkontrollen nede i ca. 5 sekunder.
	- Veksle mellom **Foran** og **Foran/Opp ned**
	- Veksle mellom **Bak** og **Bak/Opp ned**

#### g **Relaterte koblinger**

• ["Projeksjonsmoduser"](#page-54-0) s.55

### **Innstillinger ved bruk av interaktive funksjoner**

Når du bruker interaktive funksjoner, må du projisere fra foran skjermen (EB‑770Fi/EB‑760Wi).

Sett **Projisering** til **Foran/Opp ned** eller **Foran**.

#### **Obs!**

De interaktive funksjonene fungerer via infrarød kommunikasjon. Vær oppmerksom på følgende når du installerer projektoren.

- Ikke installer projektoren på mer enn 3˚ vinkel. De interaktive funksjonene kan ikke fungere riktig.
- <span id="page-30-0"></span>• Pass på at det ikke er sterkt lys eller at sollys skinner på mottakeren til den interaktive pennen, projiseringsskjermen, selve projektoren eller baksiden av projektoren.
- Ikke monter projektoren på et sted der den kan bli utsatt for direkte sollys gjennom et vindu. Dette kan føre til at de interaktive funksjonene svikter.
- Monter projektoren slik at mottakeren til den interaktive pennen ikke står for nære fluorescerende lys. Hvis området rundt er for lyst, kan de interaktive funksjonene ikke fungere som de skal.
- Hvis det sitter fast støv på mottakeren til den interaktive pennen, kan det forstyrre infrarød kommunikasjon og gjøre at den interaktive ikke fungerer riktig. Rengjør mottakeren hvis den er skitten.
- Ikke legg maling eller klistremerker på dekselet til mottakeren til den interaktive pennen.
- Når du bruker de interaktive funksjonene, må du ikke bruke en infrarød fjernkontroll eller mikrofon i samme rom. Den interaktive pennen kan svikte.
- Ikke bruk enheter som genererer kraftig støy, for eksempel roterende enheter eller transformatorer, i nærheten av projektoren, da det kan føre til at de interaktive funksjonene ikke fungerer riktig.
- 

a • Vi anbefaler at du bruker en glatt tavleskjerm uten ujevnheter. Hvis projektorskjermen er ujevn, kan det oppstå skjevheter i det projiserte bildet.

- Skjevheter kan oppstå i det projiserte bildet avhengig av materialet på skjermen og installasjonsmetoden.
- Når du bruker de interaktive funksjonene, må du montere projektoren slik at den projiserte skjermen er et rektangel uten noen forvridning.
- Når du bruker de interaktive funksjonene i samme rom som flere projektorer, kan operasjoner med den interaktive pennen bli ustabile. I så fall kan du koble en vanlig lydkabel av typen 3,5 mm stereominijack til projektorene og endre **Synk. av projektorer** til **Trådbundet** på **Penn/berøring**-menyen på projektoren.
- s **Penn/berøring** > **Installere projektorer** > **Synk. av projektorer**

#### g **Relaterte koblinger**

- • ["Innstillinger ved bruk av berøringsenheten"](#page-30-0) s.31
- • ["Koble til en datamaskin for bruk med Interaktiv PC-funksjoner"](#page-34-0) s.35

#### **Innstillinger ved bruk av berøringsenheten**

Når du bruker berøringsenheten, må du installere projektoren med en av følgende metoder. Berøringsenheten kan ikke brukes hvis projektoren er montert på en annen måte.

- Monter projektoren på veggen, eller heng den fra et tak, og projiser bilder fra forsiden av skjermen. (Festeplaten eller en vanlig takmontering må brukes.)
- Monter loddrett på et bord, og projiser fra forsiden av bordet. (Du må bruke en vanlig bordmontering.)

Se projektorens *Installasjonsveiledning* for metoder for installasjon og vinkeljustering av berøringsenheten.

#### g **Relaterte koblinger**

- • ["Sikkerhetsinstruksjoner for interaktive berøringshandlinger"](#page-97-0) s.98
- • ["Bruke Interaktive berøringshandlinger med fingeren"](#page-96-1) s.97
- • ["Skaffe den siste versjonen av dokumentene"](#page-10-0) s.11

# **Projektortilkoblinger <sup>32</sup>**

<span id="page-31-0"></span>Se disse delene for å koble projektoren til en rekke projiseringskilder.

#### **Obs!**

• Sjekk formen og retningen til kontaktene på kabler du skal koble til. Ikke tving en plugg inn i en port hvis den ikke passer. Enheten eller projektoren kan bli skadet eller slutte å fungere.

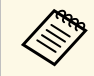

I *Hurtigveiledning* finner du en liste over kabler som følger med projektoren. Kabler kan kjenne britten i det af det som følger med projektoren. projektoren. Kabler kan kjøpes hvis nødvendig.

#### g **Relaterte koblinger**

- • ["Koble til en datamaskin"](#page-31-3) s.32
- • ["Koble til videokilder"](#page-35-3) s.36
- • ["Koble til eksterne USB-enheter"](#page-36-2) s.37
- • ["Koble til et dokumentkamera"](#page-38-4) s.39
- • ["Koble til en skriver"](#page-38-5) s.39
- • ["Koble til eksterne enheter"](#page-38-6) s.39
- • ["Koble sammen flere projektorer av samme modell"](#page-40-2) s.41

### <span id="page-31-3"></span><span id="page-31-1"></span>**Koble til en datamaskin**

Følg instruksjonene i disse delene for å koble en datamaskin til projektoren.

#### g **Relaterte koblinger**

- • ["Koble til en datamaskin for VGA-video og lyd"](#page-31-2) s.32
- • ["Koble til en datamaskin for USB Video og Lyd"](#page-32-0) s.33
- • ["Koble til en datamaskin for HDMI-video og lyd"](#page-33-0) s.34
- • ["Koble til en mini-PC Installert på en veggplate"](#page-33-1) s.34
- • ["Koble til en datamaskin for bruk med Interaktiv PC-funksjoner"](#page-34-0) s.35

#### <span id="page-31-2"></span>**Koble til en datamaskin for VGA-video og lyd**

Du kan koble projektoren til datamaskinen med en VGA-datakabel.

Du kan spille av lyd via projektorens høyttalersystem ved å koble til en vanlig 3,5 mm stereo minijack-lydkabel.

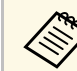

- a Hvis du skal koble til en datamaskin uten VGA-videoport, trenger du en adapter som lar deg koble til projektorens VGA-videoport.
	- Hvis du skal projisere en bildekilde koblet til Computer2/Monitor Out-porten, setter du **Skjermutgang-port** til **Datamaskin 2** i **Signal I/U**-menyen på projektoren.
	- Du kan også stille inn porten som brukes ved projisering av datamaskinkilde som **Lydeffekt**-innstillingen på **Signal I/U**-menyen på projektoren.
	- Kontroller at lydkabelen er merket "No resistance".

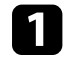

Koble VGA-datakabelen til datamaskinens skjermport.

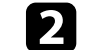

b Koble den andre enden til en Computer-port på projektoren.

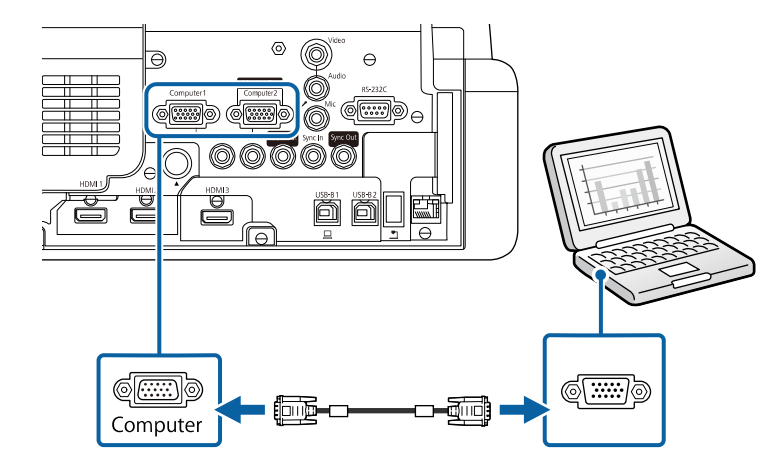

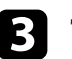

c Trekk til skruene på VGA-kontakten.

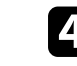

Koble lydkabelen til din hodetelefon- eller lydutgangen på den bærbare datamaskinen eller høyttaler- eller lyd-ut-porten på PC-en.

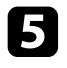

e Koble den andre enden til Audio-porten som samsvarer med Computer-porten du bruker.

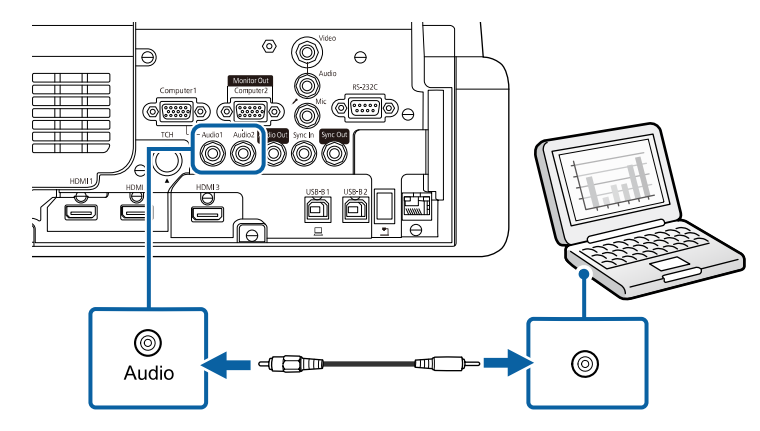

#### <span id="page-32-0"></span>**Koble til en datamaskin for USB Video og Lyd**

Hvis datamaskinen oppfyller systemkravene, kan du sende video og audio til projektoren via datamaskinens USB-port. Denne funksjonen kalles USB Display. Koble projektoren til datamaskinen med en USB-kabel.

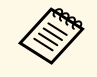

a • Hvis du bruker en USB-hub, er det ikke sikkert at tilkoblingen vil fungere korrekt. Koble USB-kabelen direkte til projektoren.

• For å bruke USB Display-funksjonen setter du **USB Display**innstillingen til **På** i projektoren **Signal I/U**-meny (EB‑770Fi/EB‑760Wi).

a Koble kabelen til projektorens USB-B1-port eller USB-B-port.

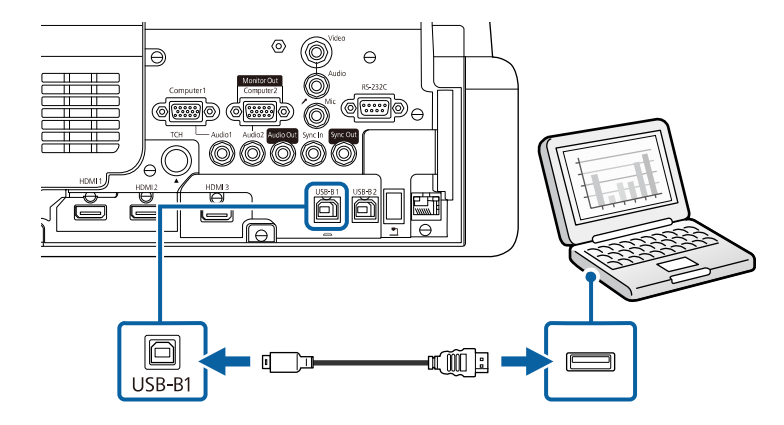

**b** Koble den andre enden til en ledig USB-port på datamaskinen.

- c Slå på projektoren og datamaskinen.
- 

d Gjør ett av følgende for å installere programvaren Epson USB Display:

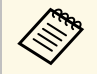

a Du må installere denne programvaren første gang du kobler projektoren til datamaskinen.

- Windows: Velg **Kjør EMP\_UDSE.EXE** i dialogboksen som vises for å installere Epson USB Display-programvaren.
- Mac: Oppsettmappen til Epson USB Display vises på skjermen. Velg **USB Display Installer**, og følg instruksjonene på skjermen for å installere Epson USB Display. Hvis USB Display**Oppsett**-mappen ikke vises automatisk, kan du dobbeltklikke **EPSON\_PJ\_UD** > **USB Display Installer**.

#### e Følg instruksjonene på skjermen.

Du må ikke koble fra USB-kabelen eller slå av strømmen til projektoren før projektoren viser et bilde.

Projektoren viser bildet fra datamaskinens skrivebord og sender ut lyd hvis presentasjonen inneholder lyd.

- -
- a Hvis projektoren ikke projiserer bilder, gjør du ett av følgende: Windows: Klikk **Alle programmer** eller **Start** > **EPSON Projector** > **Epson USB Display Ver.x.xx**.
	- Mac: Dobbeltklikk på **USB Display**-ikonet i **Programmer**mappen.
	- Når du er ferdig med å projisere, gjør du ett av følgende:
		- Windows: Koble fra USB-kabelen. Du trenger ikke utføre **Trygg fjerning av maskinvare**.
		- Mac: Velg **Koble fra** i **USB Display**-ikonmenyen på menylinjen eller i **Dock**, og koble fra USB-kabelen.

#### g **Relaterte koblinger**

• ["Systemkrav for USB Display"](#page-307-0) s.308

#### <span id="page-33-0"></span>**Koble til en datamaskin for HDMI-video og lyd**

Hvis datamaskinen har en HDMI-port, kan du koble den til projektoren med en HDMI-kabel og sende lyd fra datamaskinen sammen med det projiserte bildet.

<span id="page-33-1"></span>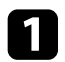

Koble HDMI-kabelen til datamaskinens HDMI-utgang.

b Koble den andre enden til projektorens HDMI-port.

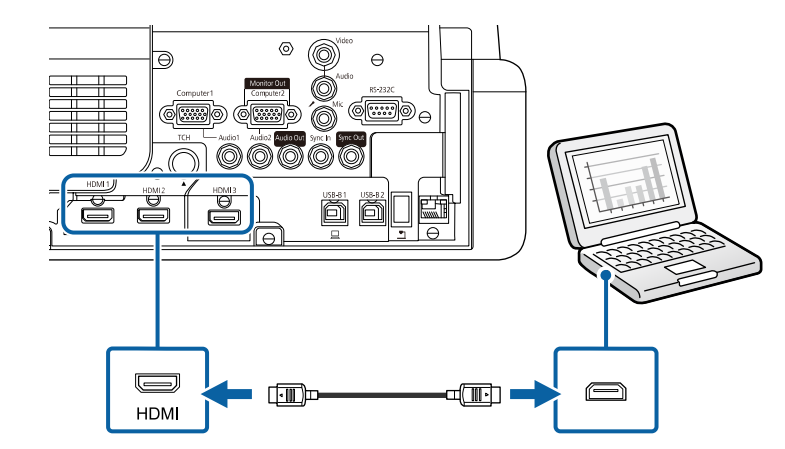

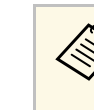

kom Hvis du har problemer med å høre lyd gjennom HDMI-tilkoblingen,<br>kobler du den ene enden av en vanlig 3,5 mm stereo minijack-lydkabel til projektorens Audio-port og den andre enden til datamaskinens lydutgang. Velg lydinngangsportene du har koblet til som innstillingen for **HDMI-lydeffekt** i projektorens **Signal I/U**-meny.

#### **Koble til en mini-PC Installert på en veggplate**

Du kan koble projektoren til en mini-PC som er installert på en veggplate (EB‑770Fi/EB‑760Wi).

#### **Obs!**

Du må ikke dekke til luftinntaksåpningene eller luftutløpsåpningene på mini-PCen. Hvis ventilene er dekket til, kan den interne temperaturen stige og føre til svikt.

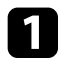

a Koble mini-PC-en til projektorens HDMI-port med HDMI-kabelen.

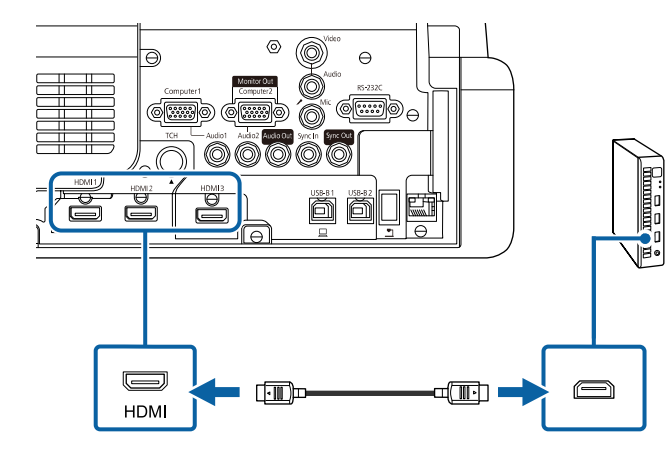

<span id="page-34-0"></span>b Hvis du bruker de interaktive funksjonene, kobler du USB-kabelen til projektorens USB-B2-port.

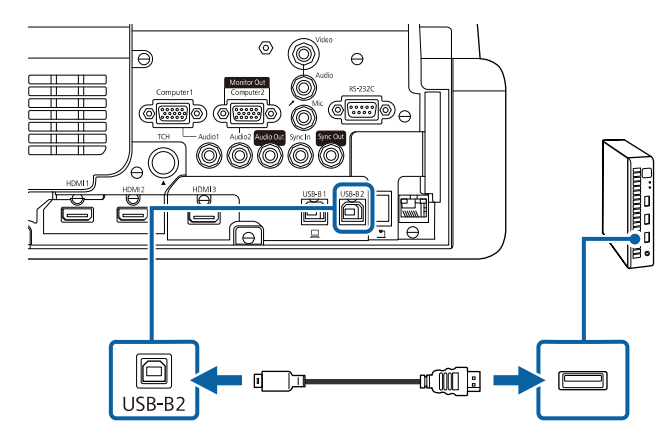

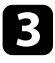

Koble den andre enden til en ledig USB-port på datamaskinen.

Slå på projektoren og datamaskinen.

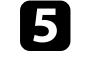

e Hvis du koblet til en USB-kabel, stiller du **USB-B2**-innstillingen i Penn/berøring-menyen til HDMI-porten du brukte til å koble mini-PC-en til projektoren.

s **Penn/berøring** > **PC-interaktivitet** > **USB-B2**

kom Hvis du har problemer med å høre lyd gjennom HDMI-tilkoblingen,<br>kobler du den ene enden av en vanlig 3,5 mm stereo minijack-lydkabel til projektorens Audio-port og den andre enden til datamaskinens lydutgang. Velg lydinngangsportene du har koblet til som innstillingen for **HDMI-lydeffekt** i projektorens **Signal I/U**-meny.

#### **Koble til en datamaskin for bruk med Interaktiv PC-funksjoner**

Når projektoren er tilkoblet til en datamaskin med en USB-kabel, kan du bruke datamaskinen fra den projiserte skjermen ved bruk av de interaktive pennene eller fingeren, på samme måte som du ville med en mus (EB‑770Fi/EB‑760Wi).

Du kan navigere, velge og kommunisere med datamaskinprogrammene dine fra den projiserte skjermen.

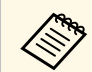

a Hvis du bruker en USB-hub, er det ikke sikkert at tilkoblingen vil fungere korrekt. Koble USB-kabelen direkte til projektoren.

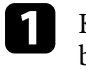

Koble datamaskinen til projektoren ved hjelp av en annen bildesignalkabel enn en USB-kabel.

<span id="page-35-1"></span>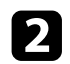

b Koble en USB-kabel til enhetens USB-B1-port.

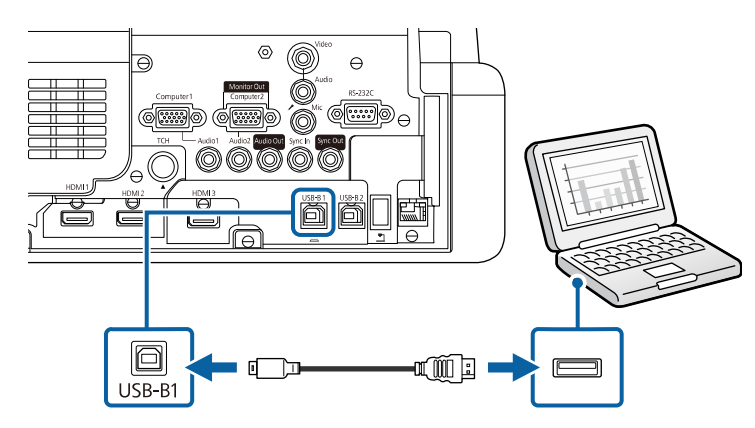

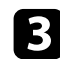

c Koble den andre enden til en ledig USB-port på datamaskinen.

### <span id="page-35-3"></span><span id="page-35-0"></span>**Koble til videokilder**

Følg instruksjonene i disse delene for å koble videoenheter til projektoren.

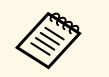

a • Hvis porten på enheten du kobler til har en uvanlig form, bruker du kabelen som følger med enheten eller en valgfri kabel for å koble til projektoren.

- Kabelen varierer avhengig av utgangssignalet fra tilkoblet videoutstyr.
- Enkelte typer videoutstyr kan sende ulike signaltyper. Se i brukerhåndboken som fulgte med videoutstyret for å se hva slags signaler som kan sendes.

#### g **Relaterte koblinger**

- • ["Koble til en HDMI-videokilde"](#page-35-1) s.36
- <span id="page-35-2"></span>• ["Koble til en komposittvideokilde"](#page-35-2) s.36

#### **Koble til en HDMI-videokilde**

Hvis videokilden har en HDMI-port, kan du koble den til projektoren med en HDMI-kabel og sende bildekildens lyd sammen med det projiserte bildet.

#### **Obs!**

Ikke slå på videokilden før du har koblet den til projektoren. Dette kan skade projektoren.

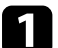

Koble HDMI-kabelen til videokildens HDMI-utgang.

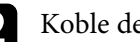

b Koble den andre enden til projektorens HDMI-port.

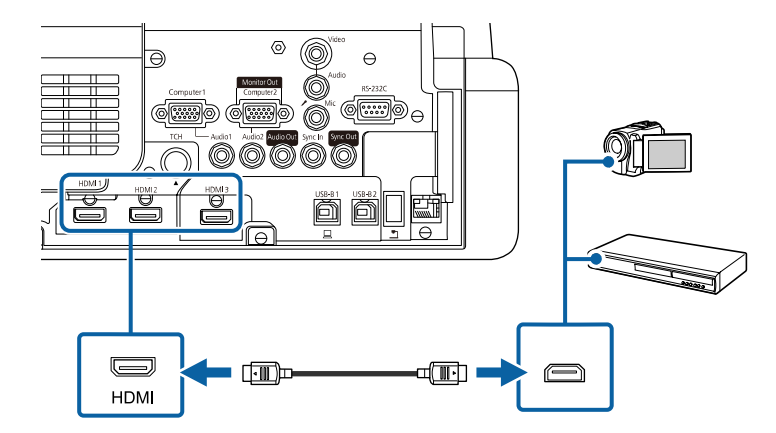

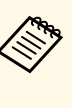

kobler du har problemer med å høre lyd gjennom HDMI-tilkoblingen,<br>kobler du den ene enden av en vanlig 3,5 mm stereo minijack-lydkabel til projektorens Audio-port og den andre enden til videokildens lydutgang. Velg lydinngangsportene du har koblet til som innstillingen for **HDMI-lydeffekt** i projektorens **Signal I/U**-meny.

#### **Koble til en komposittvideokilde**

Hvis videokilden har en komposittvideoutgang, kan du koble den til projektoren med en RCA-video- eller A/V-kabel.
## **Projektortilkoblinger <sup>37</sup>**

Du kan spille av lyd via projektorens høyttalersystem ved å koble til en vanlig stereo minijack-lydkabel.

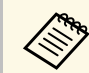

Kontroller at lydkabelen er merket "No resistance".

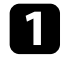

a Koble kabelen med den gule kontakten til videokildens gule videoutgang.

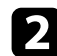

b Koble den andre enden til projektorens Video-port.

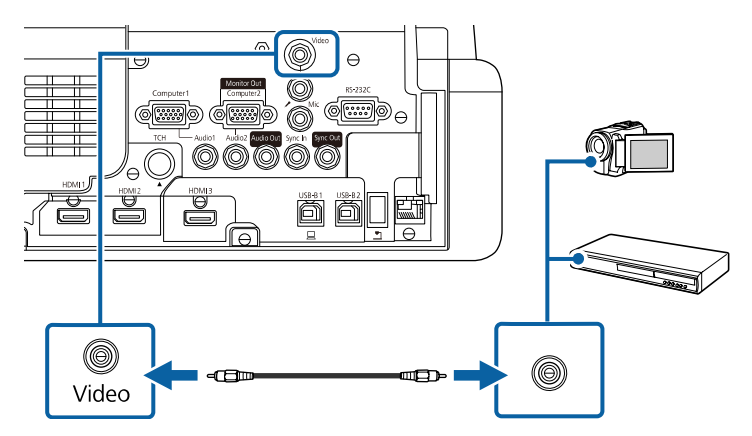

<span id="page-36-0"></span>c Koble lydkabelen til videokildens lyd-ut-porter.

4. Koble den andre enden til projektorens Audio-port.

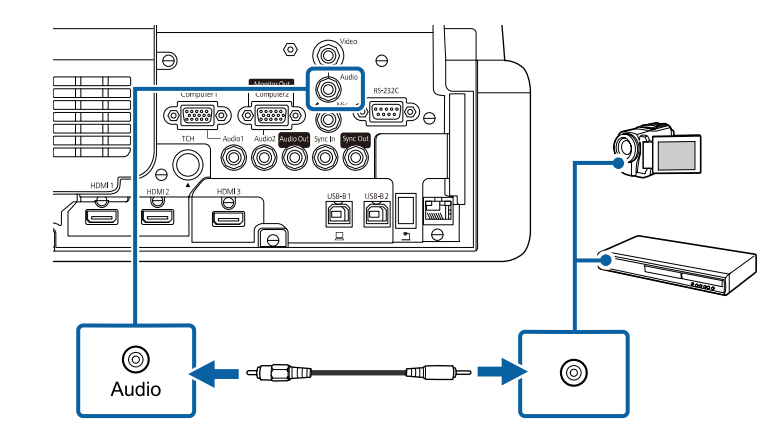

### **Koble til eksterne USB-enheter**

Følg instruksjonene i disse delene for å koble USB-enheter til projektoren.

#### g **Relaterte koblinger**

- • ["USB-enhetsprojisering"](#page-36-0) s.37
- • ["Koble til en USB-enhet"](#page-37-0) s.38
- • ["Koble fra en USB-enhet"](#page-37-1) s.38

#### **USB-enhetsprojisering**

Du kan projisere bilder og annet innhold uten å bruke en datamaskin eller videoenhet ved å koble noen av disse enhetene til projektoren:

- USB-minnepinne
- Digitalkamera eller smarttelefon
- USB-harddisk

## **Projektortilkoblinger <sup>38</sup>**

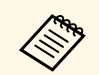

- a Digitalkameraer eller smarttelefoner må være USB-monterte enheter, ikke TWAIN-kompatible enheter, og må være kompatible med USB Mass Storage Class.
	- USB-harddisker må oppfylle disse kravene:
		- Kompatible med USB Mass Storage Class (ikke alle USB Mass Storage Class-enheter støttes)
		- Formatert med FAT16/32
		- Selvdrevet av sine egne AC-strømforsyninger (buss-drevne harddisker anbefales ikke)
		- Unngå å bruke harddisker med flere partisjoner

Du kan også projisere spillelister som inneholder bilder og filmer lagret på en USB-minnepinne i Innholdsavspilling-modus (EB‑775F/EB‑770F).

#### g **Relaterte koblinger**

- • ["Projisere i innholdsavspillingsmodus"](#page-133-0) s.134
- • ["Projisere en PC Free-presentasjon"](#page-128-0) s.129

### <span id="page-37-0"></span>**Koble til en USB-enhet**

Du kan koble en USB-enhet eller et kamera til projektorens USB-A-port og bruke den til å projisere bilder og annet innhold.

<span id="page-37-1"></span>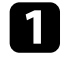

a Hvis USB-enheten ble levert med en strømadapter, kobler du enheten til et strømuttak.

b Koble USB-kabelen eller USB-stasjonen til projektorens USB-A-port som vist.

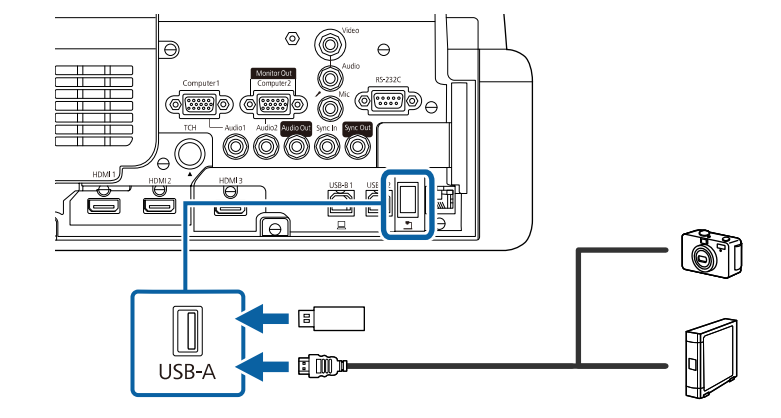

#### **Obs!**

- Bruk USB-kabelen som følger med eller er spesifisert for bruk med enheten.
- Ikke koble til en USB-hub eller en USB-kabel som er lengre enn 3 meter. Da kan ikke enheten fungere riktig.

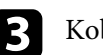

c Koble den andre enden til enheten din, hvis det er nødvendig.

#### **Koble fra en USB-enhet**

Når du er ferdig med å projisere med en tilkoblet USB-enhet, kobler du enheten fra projektoren.

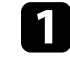

Slå av og koble fra enheten, dersom nødvendig.

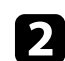

Koble USB-enheten fra projektoren.

### **Koble til et dokumentkamera**

Du kan koble et dokumentkamera til projektoren for å projisere bildene kameraet tar.

Tilkoblingsmetoden varierer avhengig av modellen til Epsondokumentkameraet. Se bruksanvisningen til dokumentkameraet for mer informasjon.

Avhengig av modellen til projektoren og dokumentkameraet kan du kontrollere dokumentkameraet ved å bruke de interaktive funksjonene.

#### g **Relaterte koblinger**

• ["Skaffe den siste versjonen av dokumentene"](#page-10-0) s.11

### **Koble til en skriver**

Du kan koble en Epson-skriver eller alt-i-ett-enhet til USB-A-porten og bruke den til å skrive ut projisert og annotert innhold fra tavlen (EB‑770Fi/EB‑760Wi).

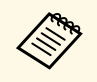

<span id="page-38-0"></span>a • Kontroller at skriveren oppfyller kontrollkommandokravene. • Du kan også koble en nettverksskriver til med **Skriv ut**-innstillingen på **Interaktiv**-menyen.

Koble USB-kabelen til projektorens USB-A-port. Kontroller at kabelen ikke er lengre enn 5 m.

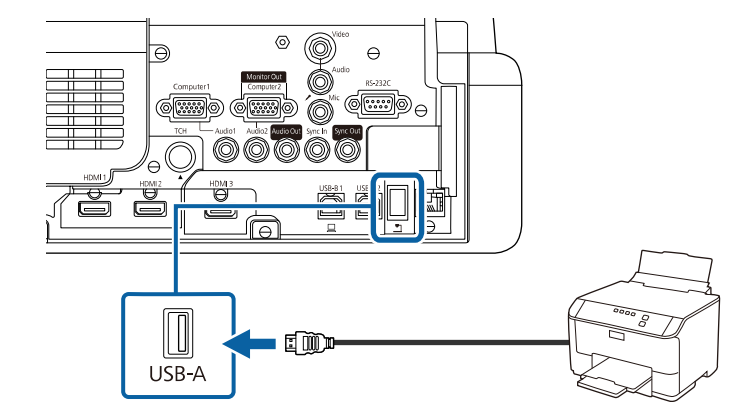

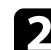

b Koble den andre enden av kabelen til USB type B-porten på skriveren.

#### g **Relaterte koblinger**

• ["Skrive ut tegnet innhold"](#page-113-0) s.114

### **Koble til eksterne enheter**

Følg instruksjonene i disse delene for å koble enheter til projektoren.

- g **Relaterte koblinger**
- • ["Koble til en VGA-skjerm"](#page-38-0) s.39
- • ["Koble til eksterne høyttalere"](#page-39-0) s.40
- • ["Koble til en mikrofon"](#page-40-0) s.41

#### **Koble til en VGA-skjerm**

Hvis du koblet projektoren til en datamaskin ved hjelp av en Computer-port, kan du også koble en ekstern skjerm til projektoren. Dette lar deg se presentasjonen på den eksterne skjermen, selv når det projiserte bildet ikke er synlig.

<span id="page-39-0"></span>Når du skal sende bilder til en ekstern skjerm, setter du **Skjermutgang-port**innstillingen til **Skjermutgang** i **Signal I/U**-menyen på projektoren.

- 
- a Hvis du vil sende ut bilder til en ekstern skjerm når projektoren ikke projiserer et bilde, setter du **A/V-utgang**-innstillingen til **Alltid** i **Signal I/U**-menyen på projektoren.
	- Innhold som tegnes på skjermen med de interaktive funksjonene vises ikke på en ekstern skjerm (EB‑770Fi/EB‑760Wi). Du kan se tegnet innhold på en ekstern skjerm ved å bruke Easy Interactive Tools.
	- Skjermer som bruker en frekvens på mindre enn 60 Hz kan ikke være i stand til å vise bildene riktig.

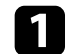

a Sørg for at datamaskinen er koblet til projektorens Computer-port.

- 
- a Hvis det er to datamaskinporter, må du bruke Computer1. Bare analoge RGB-signaler fra Computer1-inngangen kan sendes ut til en ekstern skjerm. Du kan ikke sende ut signaler fra andre porter.

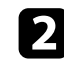

b Koble den eksterne skjermkabelen til projektorens Monitor Out-port.

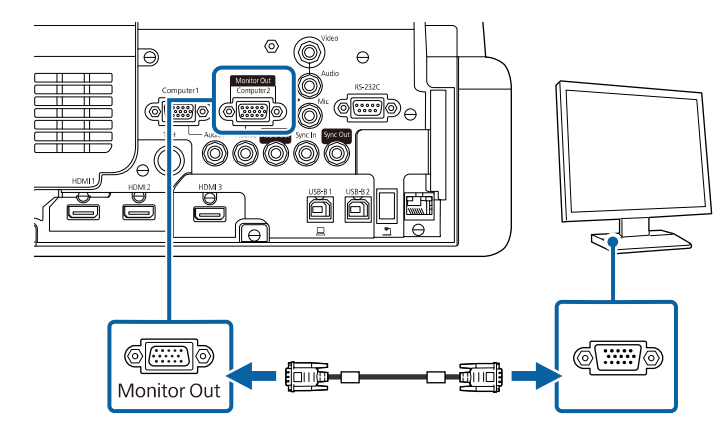

#### **Koble til eksterne høyttalere**

Du kan også koble projektoren til eksterne selvdrevne høyttalere. Du kan kontrollere volumet ved hjelp av projektorens fjernkontroll.

For å få lyd fra eksterne høyttalere setter du **Audio ut-enhet** til **Projektor** i **Signal I/U**-menyen på projektoren. Når et audio-/video-system ikke er koblet til projektoren, sendes lyden fra de eksterne høyttalerne selv om **Audio utenhet** er satt til **AV-system**.

s **Signal I/U** > **HDMI-kobling** > **Audio ut-enhet**

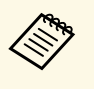

- a Hvis du vil sende ut lyd fra de eksterne høyttalerne når projektoren ikke projiserer et bilde, setter du **A/V-utgang**-innstillingen til **Alltid** i **Signal I/U**-menyen på projektoren.
	- Du kan også koble projektoren til en forsterker med høyttalere.
	- Projektorens innebygde høyttalersystemet er deaktivert når du kobler til eksterne høyttalere.

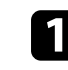

a Sørg for at datamaskinen eller videokilden er koblet til projektoren med både lyd- og videokabler etter behov.

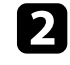

b Finn riktig kabel for å koble til de eksterne høyttalerne, for eksempel en stereo minijack-til-RCA-kabel eller en annen type kabel eller adapter.

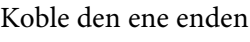

c Koble den ene enden av kabelen til de eksterne høyttalerne.

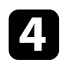

d Koble stereo minijack-lydkabel til projektorens Audio Out-port.

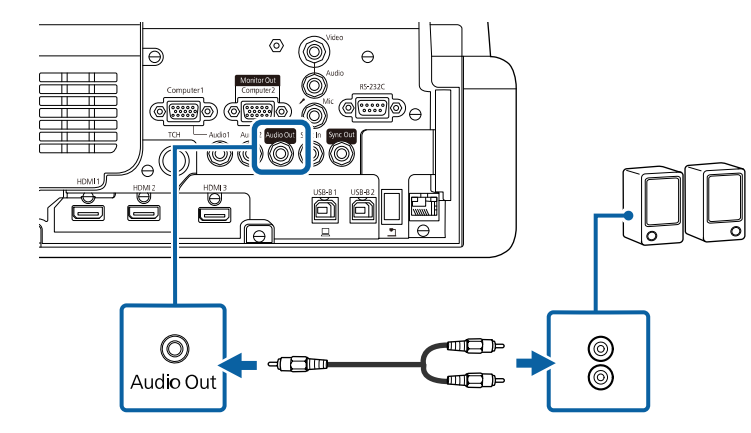

### <span id="page-40-0"></span>**Koble til en mikrofon**

Du kan koble en mikrofon til projektorens Mic-port for å snakke under presentasjoner (EB‑770Fi/EB‑770F/EB‑760Wi/EB‑760W).

- 
- Pluggbar strøm støttes ikke.<br>• Hvis du vil sende ut lyd fra en mikrofon når projektoren ikke projiserer et bilde, setter du **A/V-utgang**-innstillingen til **Alltid** i **Signal I/U**-menyen på projektoren.
	- Juster **Mik. inngangsvolum** i **Signal I/U**-menyen på projektoren hvis det er vanskelig å høre mikrofonlyden eller hvis den er så høy at det spraker.

Koble mikrofonkabelen til Mic-porten på projektoren.

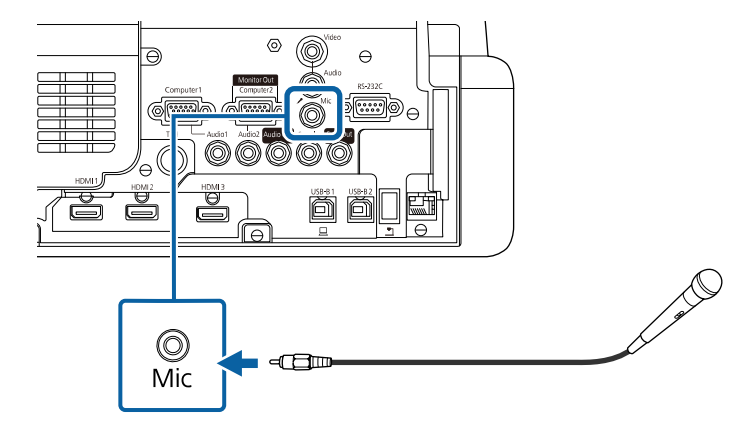

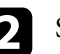

**b** Slå på mikrofonen hvis nødvendig.

### **Koble sammen flere projektorer av samme modell**

Når du bruker flere projektorer og interaktive funksjoner i samme rom, kobler du vanlige lydkabler av typen 3,5 mm stereo-minijack til SYNCportene på hver projektor. (EB‑770Fi/EB‑760Wi). Når kablene er tilkoblet, fungerer den interaktive pennen stabilt.

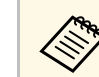

Kontroller at lydkablene er merket «No resistance» (Ingen motstand).

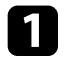

a Koble lydkabelen til SYNC OUT-porten på én projektor, og koble den andre enden til SYNC IN-porten på den andre projektoren.

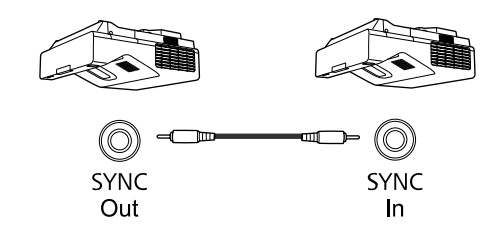

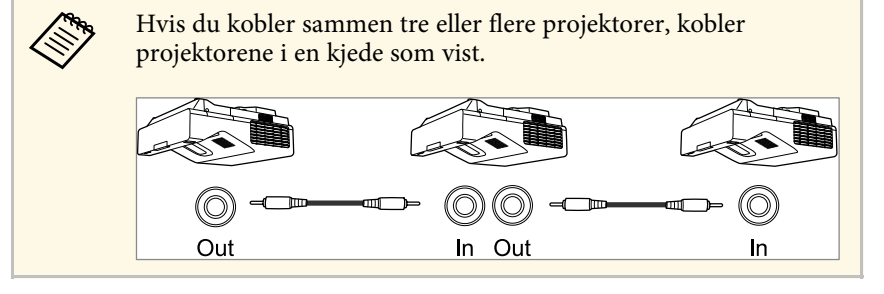

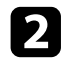

b Trykk på [Menu]-knappen på kontrollpanelet eller fjernkontrollen.

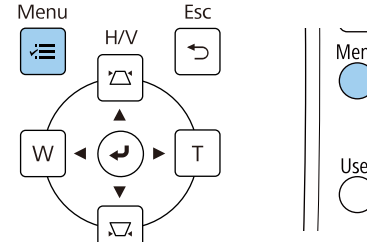

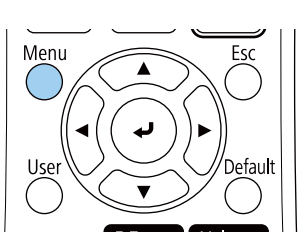

c Velg **Penn/berøring**-menyen, og trykk [Enter].

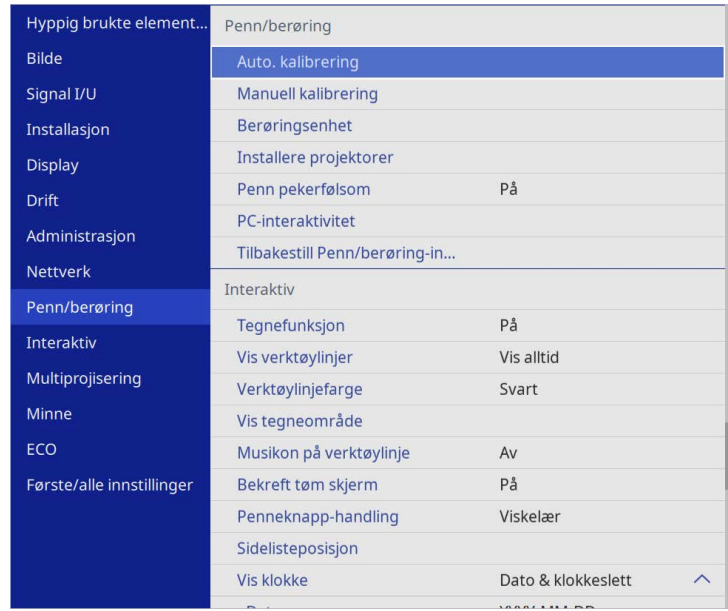

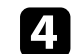

d Velg **Installere projektorer**-innstillingen, og trykk [Enter].

# **Projektortilkoblinger <sup>43</sup>**

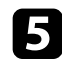

e Velg **Synk. av projektorer**-innstillingen, og velg **Trådbundet**.

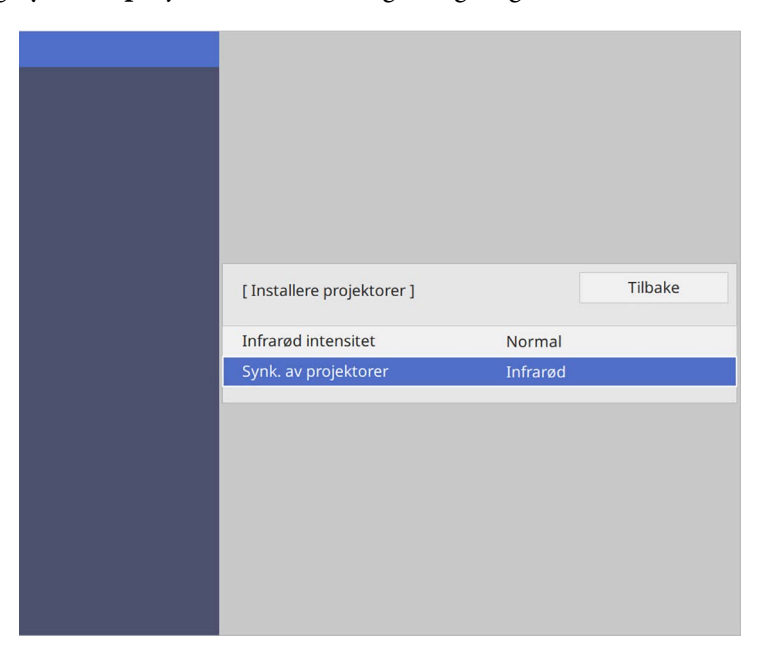

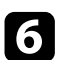

f Trykk [Menu] eller [Esc] for å gå ut av menyene.

## **Sette batterier i fjernkontrollen <sup>44</sup>**

Fjernkontrollen bruker to AA-batterier. Slike følger med projektoren.

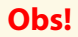

Sørg for at du leser *Sikkerhetsinstruksjoner* før du håndterer batteriet.

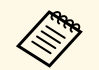

Bytt batteriene så snart de går tom. Fjernkontrollen bruker to AA-<br>hatterier batterier.

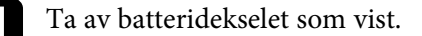

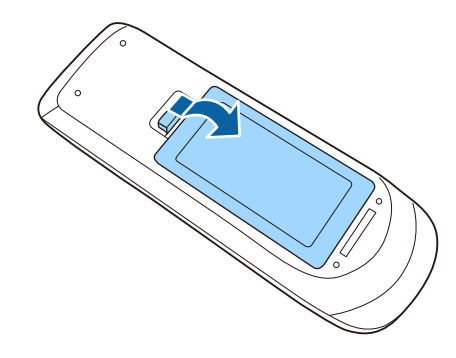

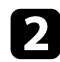

Ta ut de gamle batteriene hvis nødvendig.

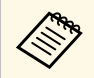

Kast brukte batterier i henhold til lokale regler.

**c** Sett inn batteriene med endene + og – som vist.

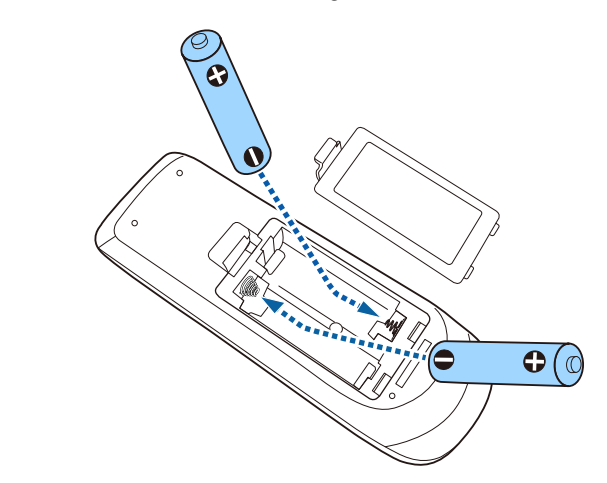

### **Advarsel**

Kontroller (+)- og (-)-merkene inni batteriholderen slik at du setter inn batteriene riktig vei. Hvis batteriene ikke brukes riktig, kan de eksplodere eller lekke og forårsake brann, personskade eller skade på produktet.

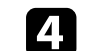

4. Sett på batteridekselet, og trykk det ned til det klikker på plass.

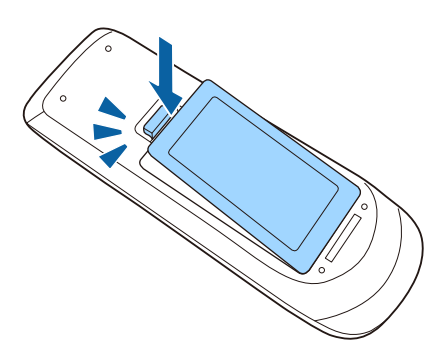

Den interaktive pennen bruker det ene AA-batteriet som fulgte med pennen (EB‑770Fi/EB‑760Wi).

### **Obs!**

Sørg for at du leser *Sikkerhetsinstruksjonene* før du håndterer batteriet.

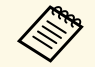

a Når batteriet er lavt, blinker indikatoren på pennen når du trykker<br>knappen på siden av pennen. knappen på siden av pennen.

Når batteriet går tomt, slukker indikatoren på pennen. Bytt batteriet så snart det går tomt. Den interaktive pennen bruker ett mangan AAbatteri, alkalisk AA-batteri eller Eneloop (BK-3MCC) oppladbart batteri.

Åpne batteridekselet som vist.

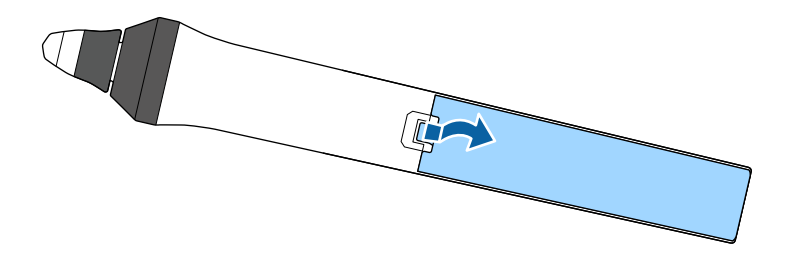

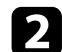

Ta ut de gamle batteriene hvis nødvendig.

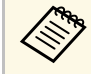

Kast brukte batterier i henhold til lokale regler.

Sett inn batteriet med endene  $+$  og – som vist.

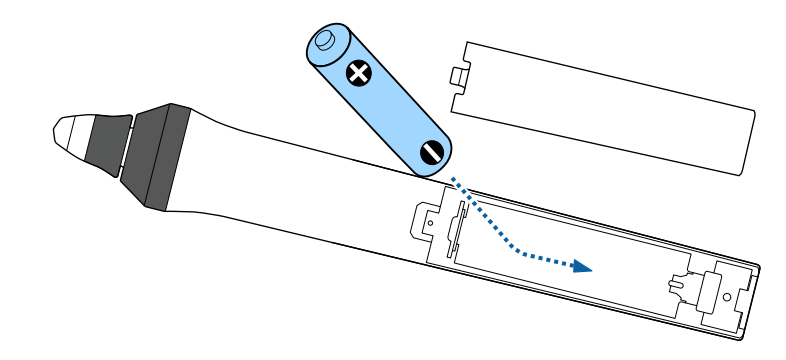

## **Advarsel**

Kontroller (+)- og (-)-merkene inni batteriholderen slik at du setter inn batteriet riktig vei. Hvis batteriet ikke brukes på riktig måte, kan det eksplodere eller lekke og forårsake brann, personskade eller skade på produktet.

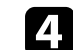

d Sett på batteridekselet, og trykk det ned til det klikker på plass.

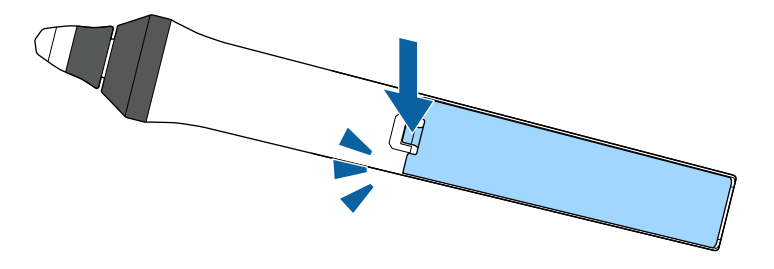

## **Bruk av fjernkontrollen <sup>46</sup>**

Med fjernkontrollen kan du styre projektoren fra nesten hvor som helst i rommet.

Sørg for at du sikter fjernkontrollen mot projektorens mottakere innenfor avstanden og vinklene som er oppført her.

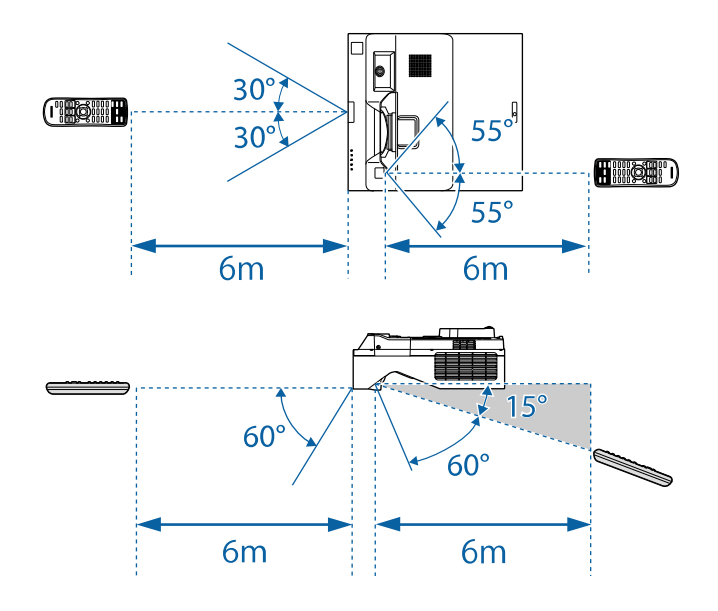

a • Unngå å bruke fjernkontrollen i forhold der det er sterke lysrør eller direkte sollys. Hvis ikke kan projektoren ikke svare på kommandoer. Hvis du ikke skal bruke fjernkontrollen over lengre tid, bør du ta ut batteriene.

# **Bruke grunnleggende projektorfunksjoner**

Følg instruksjonene i disse delene for å bruke projektorens grunnleggende funksjoner.

#### g **Relaterte koblinger**

- • ["Slå på projektoren"](#page-47-0) s.48
- • ["Slå av projektoren"](#page-50-0) s.51
- • ["Stille inn dato og klokkeslett"](#page-51-0) s.52
- • ["Velge språk for projektorens menyer"](#page-53-0) s.54
- • ["Projeksjonsmoduser"](#page-54-0) s.55
- • ["Angi skjermtype"](#page-56-0) s.57
- • ["Fokusere bildet"](#page-59-0) s.60
- • ["Vippe projektoren"](#page-62-0) s.63
- • ["Bildeform"](#page-63-0) s.64
- • ["Endre størrelsen på bildet med knappene"](#page-73-0) s.74
- • ["Justering av bildeposisjon med Bildeforskyvning"](#page-74-0) s.75
- • ["Velge en bildekilde"](#page-75-0) s.76
- • ["Bredde/høyde-forhold for bilde"](#page-77-0) s.78
- • ["Justere bildekvalitet \(fargemodus\)"](#page-79-0) s.80
- • ["Justere bildefargen"](#page-81-0) s.82
- • ["Justere bildeoppløsningen"](#page-85-0) s.86
- • ["Justere lysstyrken"](#page-87-0) s.88
- • ["Kontrollere volumet med volumknappene"](#page-90-0) s.91

## **Slå på projektoren <sup>48</sup>**

<span id="page-47-0"></span>Slå på datamaskinen eller videoutstyret du ønsker å bruke etter at du skrur på projektoren.

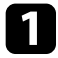

a Koble strømkabelen til projektorens strøminntak, og koble den til en stikkontakt.

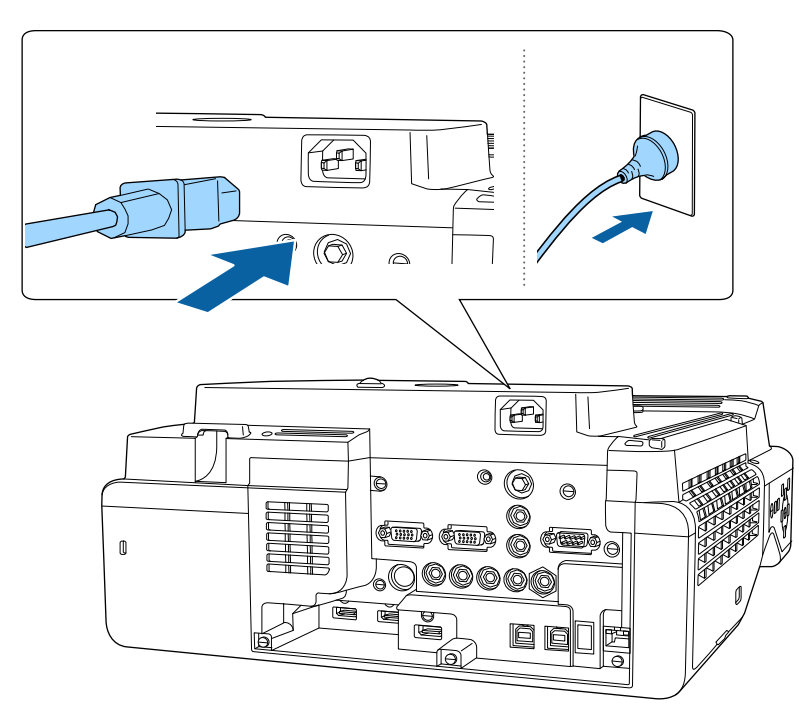

### **Advarsel**

Sørg for å koble til jording før du kobler til. Når du kobler fra jordforbindelsen, må du trekke ut strømledningen og koble fra jordingen.

Projektorens strømindikator lyser blått. Dette indikerer at projektoren får strøm, men ennå ikke er slått på (den er i ventemodus).

b Trykk på strømknappen på kontrollpanelet eller fjernkontrollen for å slå på projektoren.

Projektoren piper, og statusindikatoren blinker blått mens projektoren varmer opp. Når projektoren er varmet opp, slutter statusindikatoren å blinke, og lyser blått.

- a Når du slår på projektoren for første gang, vises veiviseren for første oppsett. Still inn **Projisering**, **Språk** og **Dato & klokkeslett** ved hjelp av pil- og [Enter]-knappene på kontrollpanelet eller fjernkontrollen. Deretter justerer du formog posisjonsinnstillingene for det projiserte bildet etter behov.
	- Når **Hurtigoppstart** er aktivert på projektorens **Drift**-meny, blir projektoren klar til bruk på noen sekunder neste gang du trykker på strømknappen.

Prøv følgende hvis du ikke ser et projisert bilde.

- Slå på den tilkoblede datamaskinen eller videoenheten.
- Endre utgangsskjermen fra datamaskinen når du bruker en bærbar datamaskin.
- Sett inn en DVD eller annet videomateriale, og trykk på Play (om nødvendig).
- Trykk på [Source Search]-knappen på kontrollpanelet eller fjernkontrollen for å finne kilden.
- Trykk på knappen for ønsket videokilde på fjernkontrollen.
- Hvis Hjem-skjermen vises, velger du kilden du vil projisere.

### **Advarsel**

- Aldri se direkte på projektorlinsen når lyskilden er på. Dette kan skade øynene dine, og er spesielt farlig for barn.
- Når du slår på projektoren fra en avstand med fjernkontrollen, må du passe på at ikke er noen som ser inn i linsen.
- Hvis lyset fra projektoren blir blokkert, blir området som lyset skinner på varmt. Da kan den smelte, brenne, eller ta fyr. Linsen kan bli varm på grunn av det reflekterte lyset, og det kan føre til at projektoren får en feil. Du kan stoppe projiseringen med A/V av-funksjonen eller ved å slå av projektoren.

## **Slå på projektoren <sup>49</sup>**

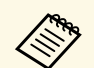

a • Når **Direkte strøm på**-innstillingen er satt til **På** i projektorens **Drift**-meny, slås projektoren på så snart du plugger den i. Vær oppmerksom på at projektoren slås på automatisk når strømmen kommer tilbake etter for eksempel et strømbrudd.

> • Hvis du velger en bestemt port som **Auto. slå på** i projektorens **Drift**-meny, slår projektoren seg på så snart den oppdager et signal eller en kabeltilkobling fra denne porten.

### g **Relaterte koblinger**

- • ["Hjem-skjerm"](#page-48-0) s.49
- • ["Innstillinger for projektorfunksjoner Drift-meny"](#page-228-0) s.229

### <span id="page-48-0"></span>**Hjem-skjerm**

På Hjem-skjermen kan du enkelt velge en bildekilde og få tilgang til nyttige funksjoner. Du kan åpne Hjem-skjermen ved å trykke på [Home]-knappen på kontrollpanelet eller fjernkontrollen. Hjem-skjermen vises også når du slår på projektoren og signal ikke mottas.

Trykk på piltastene på kontrollpanelet eller fjernkontrollen for å velge et menyelement, og trykk på [Enter].

Du kan nå velge menyelementer ved bruk av den interaktive pennen eller fingeren din (EB‑770Fi/EB‑760Wi).

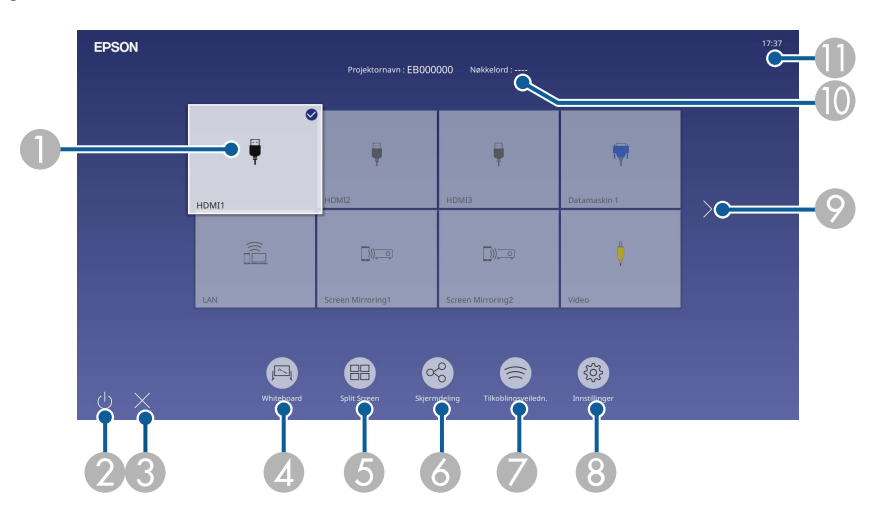

AVelger kilden du vil projisere.

Det vises et hakemerke på øverst til høyre på den gjeldende inngangskilden.

Du kan sjekke en forhåndsvisning av bildet som tas inn som et miniatyrbilde for de fleste kilder (annet enn USB-inngangskilden i Innholdsavspilling-modus).

- $\bullet$ Slår av projektoren (EB‑770Fi/EB‑760Wi).
- CLukker hjem-skjermen (EB‑770Fi/EB‑760Wi).
- **Q** Starter tavlemodus (EB-770Fi/EB-760Wi).
- EProjiserer bilder fra to eller fire ulike bildekilder samtidig i et rutenett.
- F Viser veiledningsskjermen for å motta bildet som sendes fra den andre projektoren, som er koblet til det samme nettverket.
- G Viser Tilkoblingsveiledn. Du kan velge metode for tilkoblingsmetoder i henhold til enhetene du bruker, som smarttelefoner eller datamaskiner.

## **Slå på projektoren <sup>50</sup>**

- $\bullet$  Lar deg velge følgende vanlige projektorinnstillinger (innstillingene kan variere avhengig av andre valgte innstillinger):
	- **Fargemodus**
	- **Lysstyrkenivå**
	- **Volum**
	- **Geometrisk korrig.** (**V/L-Keystone** og **Quick Corner** er tilgjengelige.)
	- **Auto. kalibrering** (EB‑770Fi/EB‑760Wi)
	- **Bildeforhold**

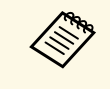

a • **Geometrisk korrig.**-innstillingen vises kun når **Fast installasjon** er satt til **Av** og **Geometrisk korrig.** er satt til **V/L-Keystone** eller **Quick Corner** i **Installasjon** menyen på projektoren.

- Når du har utført Geometrisk korrig. ved hjelp av interaktive penner eller fingeren, må du kalibrere systemet igjen (EB ‑770Fi/EB ‑760Wi).
- I Flytter til forrige eller neste side hvis det er flere enn ni tilgjengelige inngangskilder.
- $\sqrt{10}$ Viser projektornavnet og projektornøkkelord.
- **T** Viser gjeldende klokkeslett.

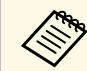

Hjem-skjermen forsvinner etter 10 minutter uten aktivitet.

#### g **Relaterte koblinger**

- • ["Tavleskjermer \(tavlemodus\)"](#page-99-0) s.100
- • ["Skjermdeling"](#page-189-0) s.190
- • ["Projisering av flere bilder samtidig"](#page-125-0) s.126

## **Slå av projektoren <sup>51</sup>**

<span id="page-50-0"></span>Slå av projektoren etter bruk.

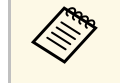

- Slå av dette produktet når det ikke er i bruk for å forlenge levetiden<br>til projektoren. Levetiden til lyskilden varierer avhengig av valgt modus, miljøforhold og bruk. Lysstyrken avtar over tid.
	- Hvis **Lyskildekalibrering**-innstillingen er satt til **Kjør periodevis** på projektorens **Administrasjon**-meny, starter lyskildekalibrering automatisk hvis du slår av projektoren og følgende betingelser er oppfylt (EB ‑775F/EB ‑770Fi/EB ‑770F):
	- 100 timer har gått siden siste lyskildekalibrering
	- Du har brukt projektoren kontinuerlig i mer enn 20 minutter
	- Siden projektoren støtter direkte avslåing, kan den slås av direkte ved hjelp av bryteren.

a Trykk på strømknappen på kontrollpanelet eller fjernkontrollen. Projektoren viser en bekreftelsesskjerm for avslåing.

Strøm av?

Ja: Trykk knappen  $\bullet$ Nei: Trykk en annen knapp

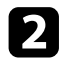

b Trykk på strømknappen på nytt. (For å la den være på trykker du på en annen knapp.)

Projektoren piper to ganger, lyskilden slås av, og statusindikatoren slukker.

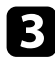

c Når du skal transportere eller lagre projektoren, må du kontrollere at strømindikatoren lyser blått (men ikke blinker) og at statusindikatoren er av. Du kan så trekke ut strømledningen.

<span id="page-51-0"></span>Du kan stille inn dato og klokkeslett for projektoren.

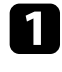

<sup>1</sup> Slå på projektoren.

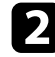

b Trykk på [Menu]-knappen på kontrollpanelet eller fjernkontrollen.

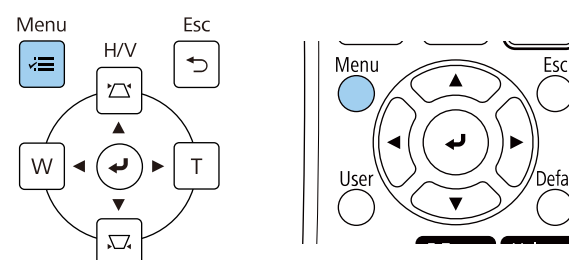

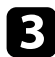

c Velg **Administrasjon**-innstilling, og trykk på [Enter].

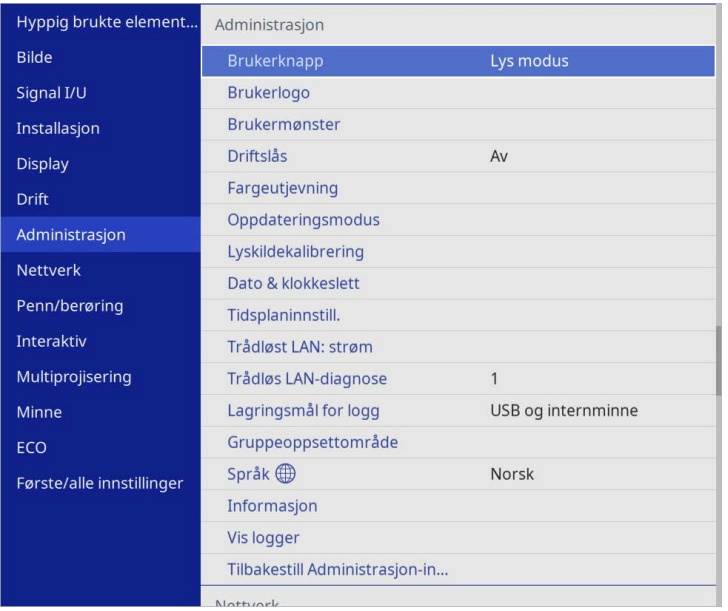

## Du ser denne skjermen:

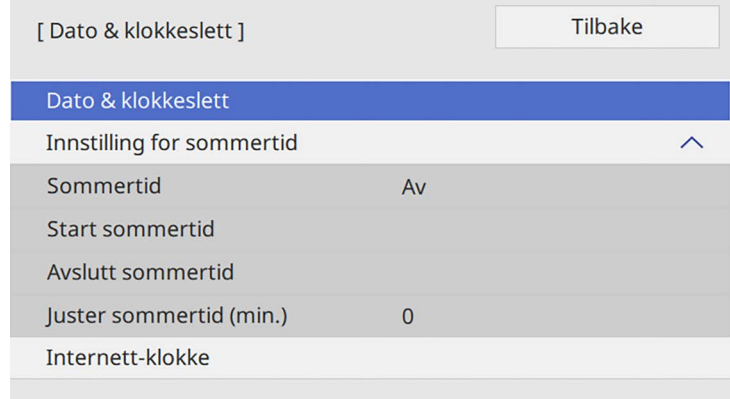

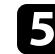

e Velg **Dato & klokkeslett**-innstillingen og trykk [Enter].

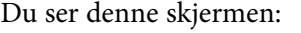

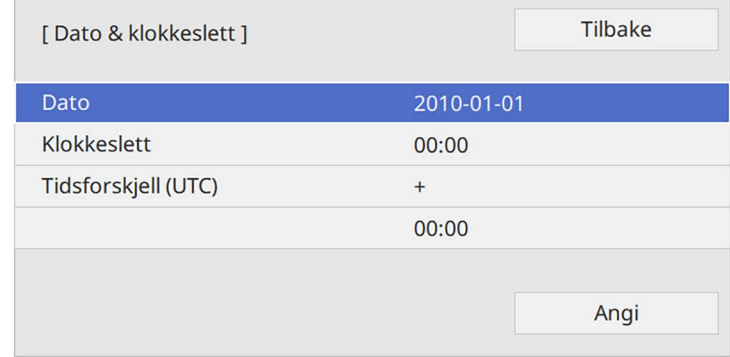

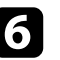

f Velg **Dato**, trykk [Enter] og bruk tastaturet som vises til å skrive inn dagens dato.

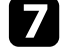

g Velg **Klokkeslett**, trykk på [Enter], og bruk tastaturet som vises til å skrive inn gjeldende lokaltid.

## **Stille inn dato og klokkeslett <sup>53</sup>**

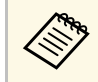

**Amaz Expedition For å stille inn Tidsforskjell (UTC)**, som forklart i trinn 8, angir<br>An koordinert universell tid i stedet for gjeldende lokaltid. du koordinert universell tid i stedet for gjeldende lokaltid.

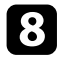

h Velg **Tidsforskjell (UTC)**, trykk [Enter] og angi tidsforskjellen fra GMT.

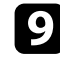

i Når du er ferdig velger du **Angi** og trykker [Enter].

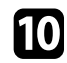

**journalist For å aktivere sommertid velger du Innstilling for sommertid** og setter det til **På**. Velg innstillinger.

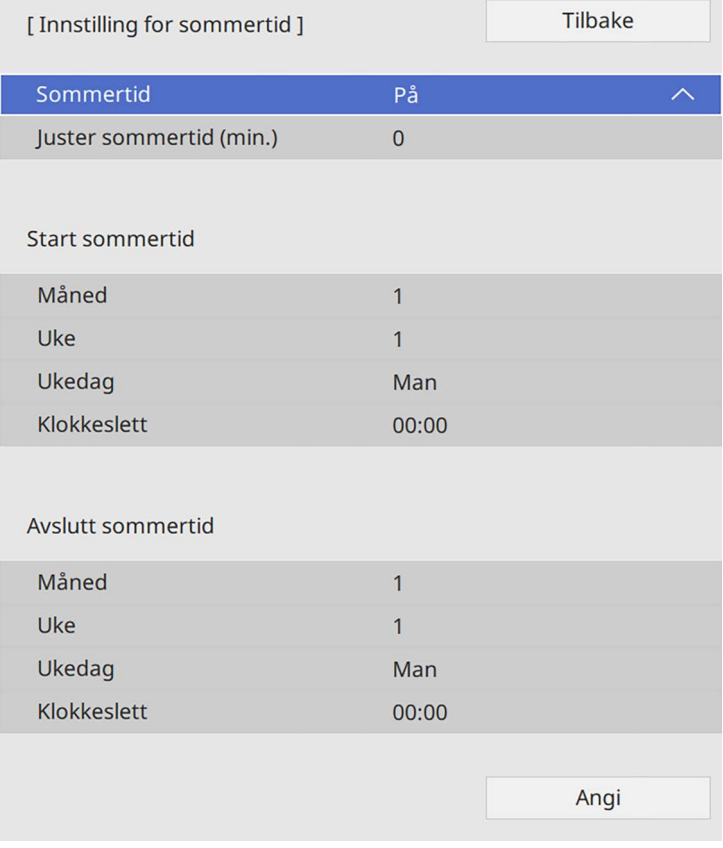

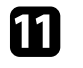

k Når du er ferdig velger du **Angi** og trykker [Enter].

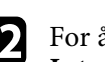

l For å oppdatere tiden automatisk via en tidsserver på Internett, velg **Internett-klokke**-innstillingen og setter det til **På**. Velg innstillinger.

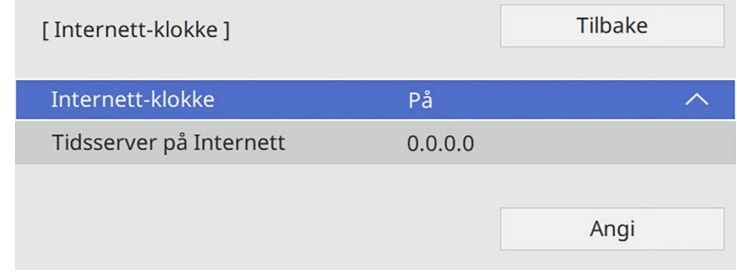

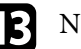

m Når du er ferdig velger du **Angi** og trykker [Enter].

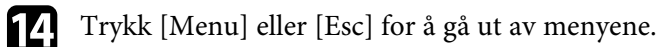

## **Velge språk for projektorens menyer <sup>54</sup>**

<span id="page-53-0"></span>Hvis du vil vise projektorens menyer og meldinger på et annet språk, kan du endre innstillingen for **Språk**.

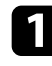

<sup>1</sup> Slå på projektoren.

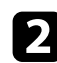

b Trykk på [Menu]-knappen på kontrollpanelet eller fjernkontrollen.

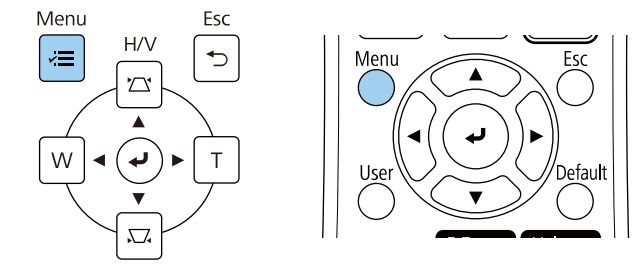

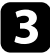

### c Velg **Administrasjon**-innstilling, og trykk på [Enter].

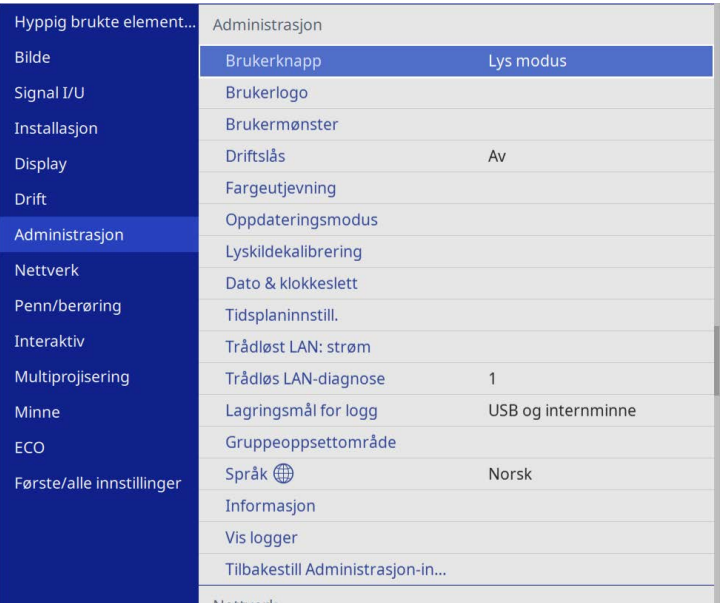

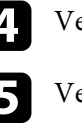

elg Språk-innstilling, og trykk på [Enter].

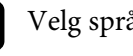

elg språket du vil bruke, og trykk på [Enter].

f Trykk [Menu] eller [Esc] for å gå ut av menyene.

## **Projeksjonsmoduser <sup>55</sup>**

<span id="page-54-0"></span>Avhengig av hvordan du har plassert projektoren, må du kanskje endre projeksjonsmodus slik at bildene projiseres riktig.

- **Foran** lar deg projisere fra et bord foran skjermen.
- **Foran/Opp ned** vender bildet opp ned for å projisere opp ned fra en veggmontering eller et tak.
- <span id="page-54-2"></span>• **Bak** speilvender bildet vannrett for å projisere bak en gjennomskinnelig skjerm.
- **Bak/Opp ned** vender bildet både opp ned og speilvender det vannrett for å projisere fra en veggmontering eller et tak og bak en gjennomskinnelig skjerm.

#### g **Relaterte koblinger**

- • ["Endre projeksjonsmodus ved å bruke fjernkontrollen"](#page-54-1) s.55
- • ["Endre projeksjonsmodus ved å bruke menyene"](#page-54-2) s.55
- • ["Projektoroppsett og installasjonsalternativer"](#page-28-0) s.29

## <span id="page-54-1"></span>**Endre projeksjonsmodus ved å bruke fjernkontrollen**

Du kan endre projeksjonsmodus for å vende bildet opp ned.

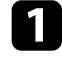

a Slå på projektoren og vis et bilde.

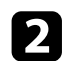

**b** Hold nede [A/V Mute]-knappen på fjernkontrollen i 5 sekunder.

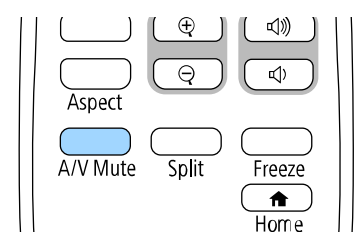

Bildet forsvinner en liten stund og dukker opp igjen snudd opp ned.

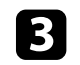

c For å bytte projeksjonen tilbake til den opprinnelige modusen holder du nede [A/V Mute]-knappen igjen i 5 sekunder.

### **Endre projeksjonsmodus ved å bruke menyene**

Du kan endre projeksjonsmodus til å vende bildet opp ned og eller speilvende det med projektormenyene.

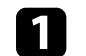

a Slå på projektoren og vis et bilde.

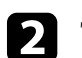

b Trykk på [Menu]-knappen på kontrollpanelet eller fjernkontrollen.

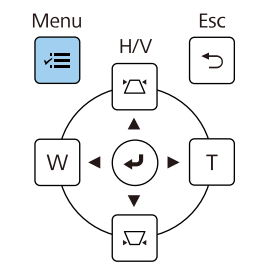

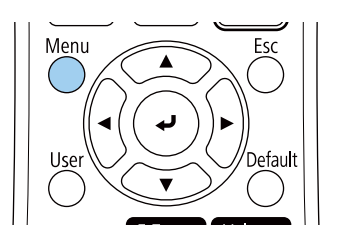

## **Projeksjonsmoduser <sup>56</sup>**

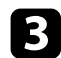

### c Velg **Installasjon**-menyen, og trykk [Enter].

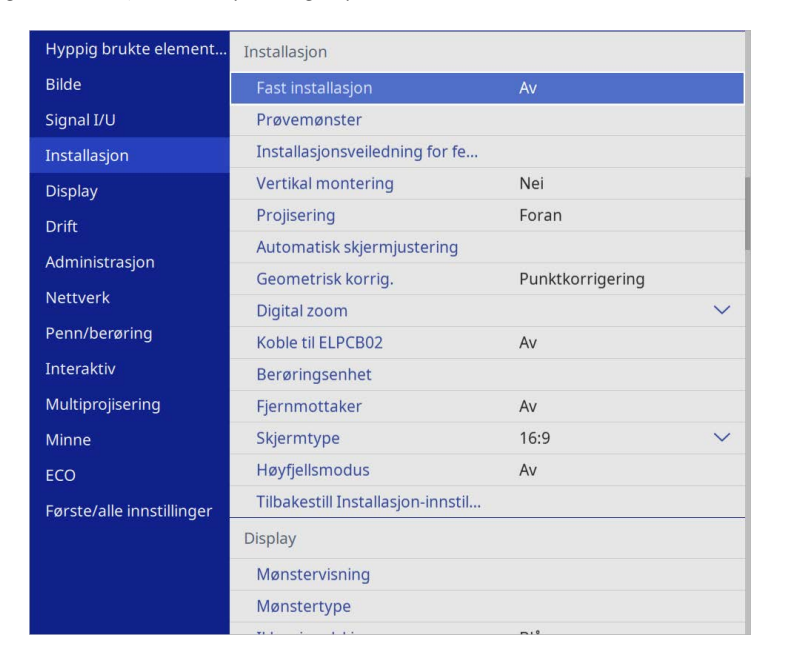

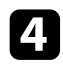

### d Velg **Projisering**, og trykk [Enter].

e Velg projeksjonsmodus og trykk på [Enter].

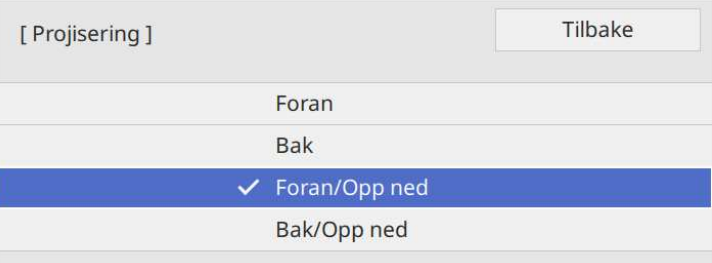

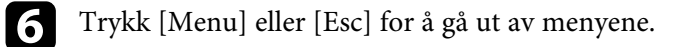

## **Angi skjermtype <sup>57</sup>**

<span id="page-56-0"></span>Du kan bruke **Skjermtype**-innstillingen slik at bredde/høyde-forholdet til bildet som vises samsvarer med skjermen du bruker.

- **a Denne innstillingen er utilgjengelig når du bruker en av følgende** inngangskilder:
	- USB
	- LAN
	- Du kan ikke endre **Skjermtype**-innstillingen når **Innholdsavspilling** er satt til **På** i projektorens **Drift**-meny (EB‑775F/EB‑770F).

a Slå på projektoren og vis et bilde.

b Trykk på [Menu]-knappen på kontrollpanelet eller fjernkontrollen.

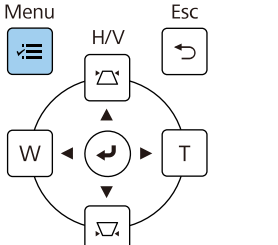

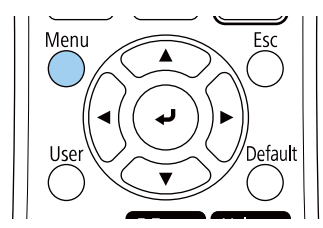

c Velg **Installasjon**-menyen, og trykk [Enter].

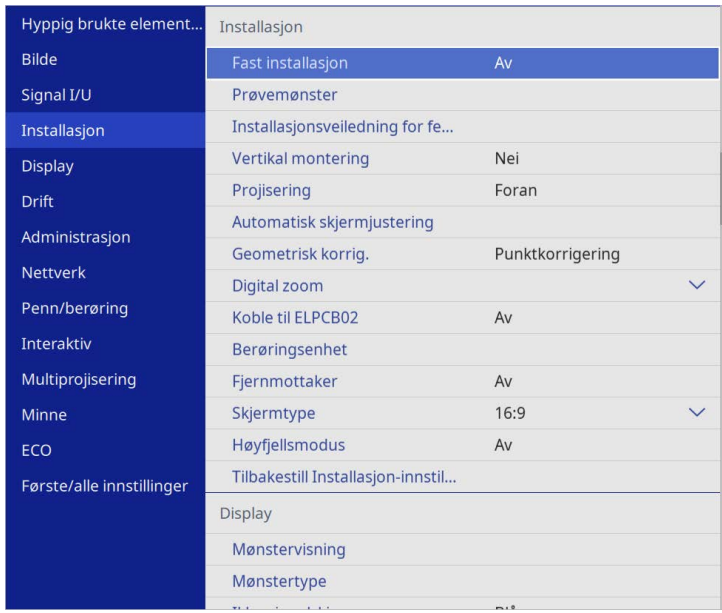

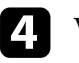

d Velg **Skjermtype**, og trykk [Enter].

e Velg skjermens bredde/høyde-forhold, og trykk [Enter].

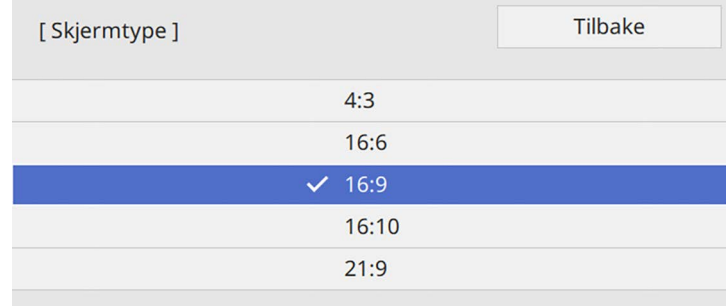

## **Angi skjermtype <sup>58</sup>**

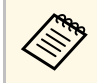

Tilgjengelige sideforhold varierer avhengig av modellen til projektoren.

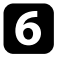

f Trykk [Menu] for å gå ut av menyene.

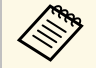

Du må starte projektoren på nytt. Følg instruksjonene på skiermen. skjermen.

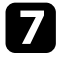

Juster bredde/høyde-forhold for det projiserte bildet om nødvendig.

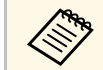

**And Skjermtype-innstillingen endres, blir EDID-innstillingene** automatisk justert.

#### g **Relaterte koblinger**

• ["Justere bildeposisjonen ved hjelp av skjermposisjon"](#page-57-0) s.58

### <span id="page-57-0"></span>**Justere bildeposisjonen ved hjelp av skjermposisjon**

Du kan justere bildeposisjonen hvis det er marginer mellomrom mellom kanten på bildet og den projiserte skjermrammen.

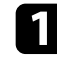

**a Slå på projektoren og vis et bilde.** 

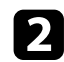

b Trykk på [Menu]-knappen på kontrollpanelet eller fjernkontrollen.

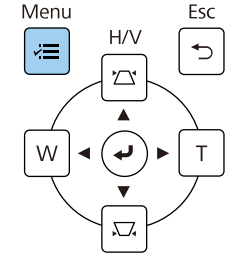

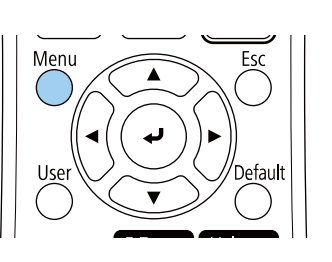

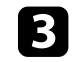

c Velg **Installasjon**-menyen, og trykk [Enter].

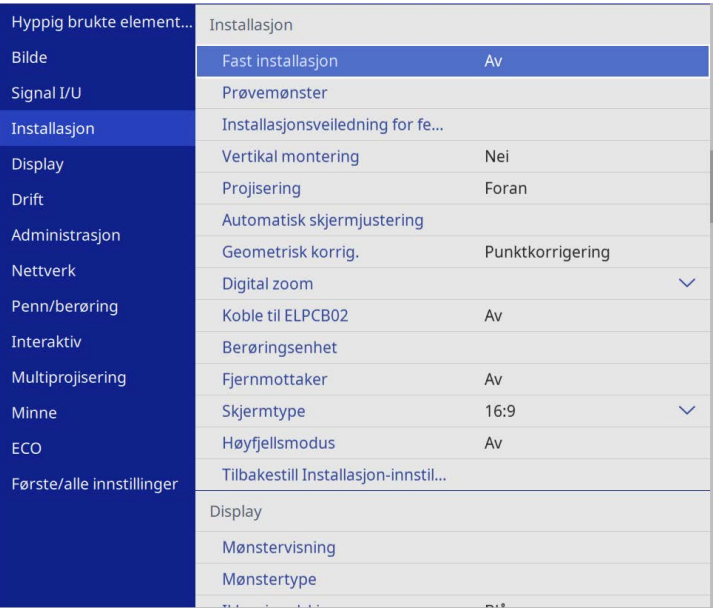

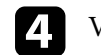

d Velg **Skjermposisjon**, og trykk [Enter].

# **Angi skjermtype <sup>59</sup>**

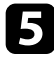

e Bruk pilknappene på kontrollpanelet eller fjernkontrollen til å justere bildeposisjonen.

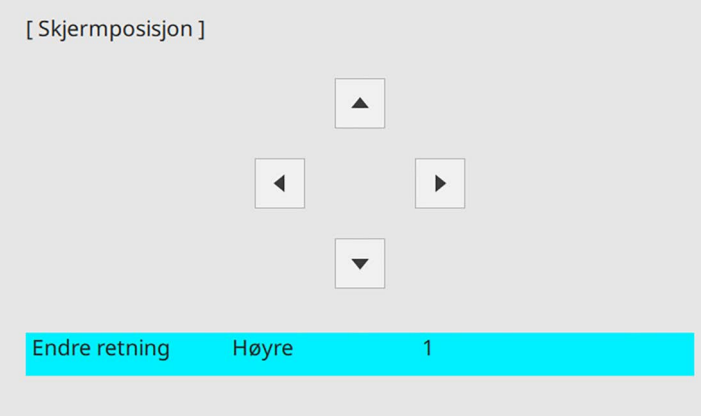

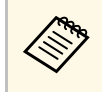

Når du bruker de interaktive funksjonene med et sideforhold på<br>16:6, angir du **Skjermposisjon** til en vertikalt sentral eller høyere posisjon (EB‑770Fi).

f Trykk [Menu] når du er ferdig.

<span id="page-59-0"></span>Du kan vise prøvemønsteret og deretter justere fokus.

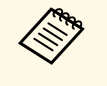

a Vi anbefaler at du justerer fokus minst 30 minutter etter at du starter projiseringen i og med at bildene ikke er stabile rett etter at du slår på projektoren.

### 1 Slå på projektoren.

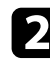

b Trykk på [Menu]-knappen på kontrollpanelet eller fjernkontrollen.

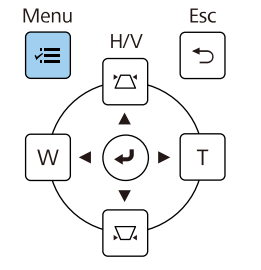

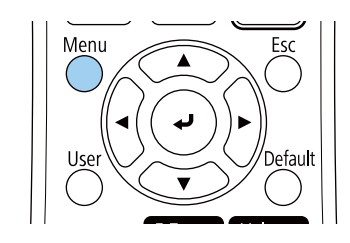

c Velg **Installasjon**-menyen, og trykk [Enter].

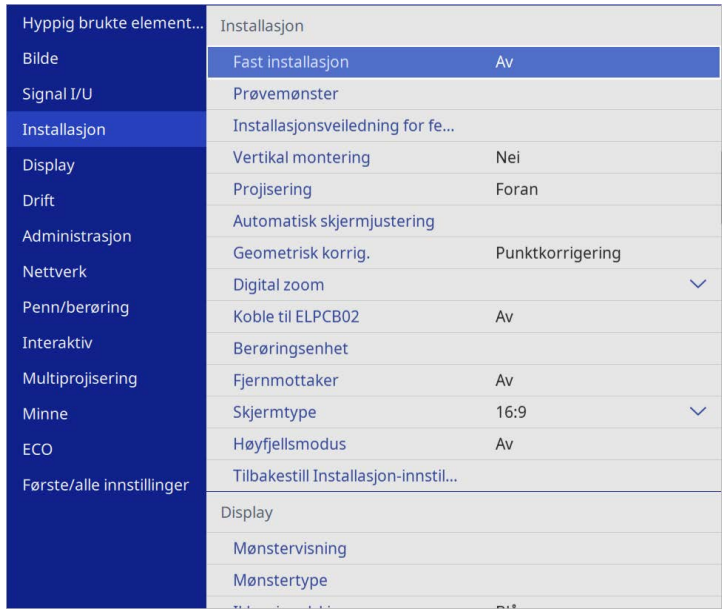

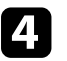

d Velg **Prøvemønster**, og trykk [Enter].

## **Fokusere bildet <sup>61</sup>**

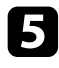

e Velg testmønsteret, og trykk deretter [Enter] for å vise mønsteret du vil ha (EB‑775F/EB‑770F).

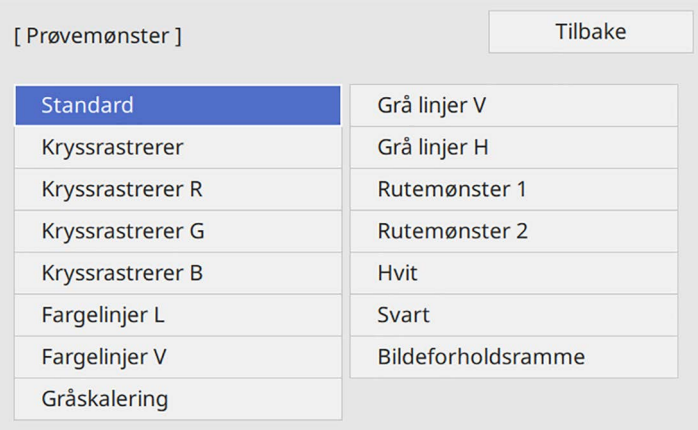

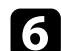

f Åpne dekselet til luftfilteret.

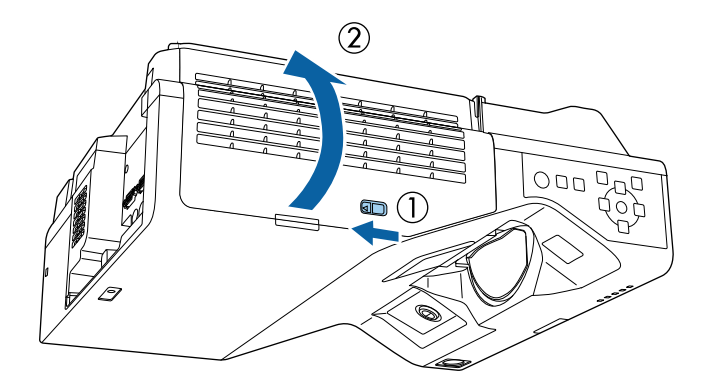

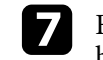

g Flytt fokusspaken og fokuser til midten av bunnen på det projiserte bildet.

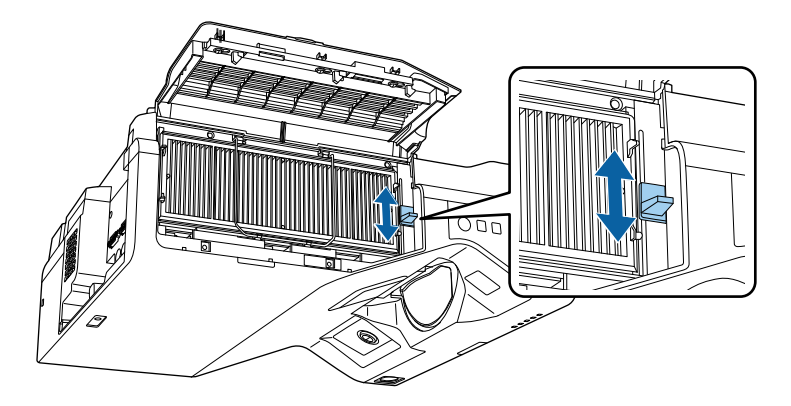

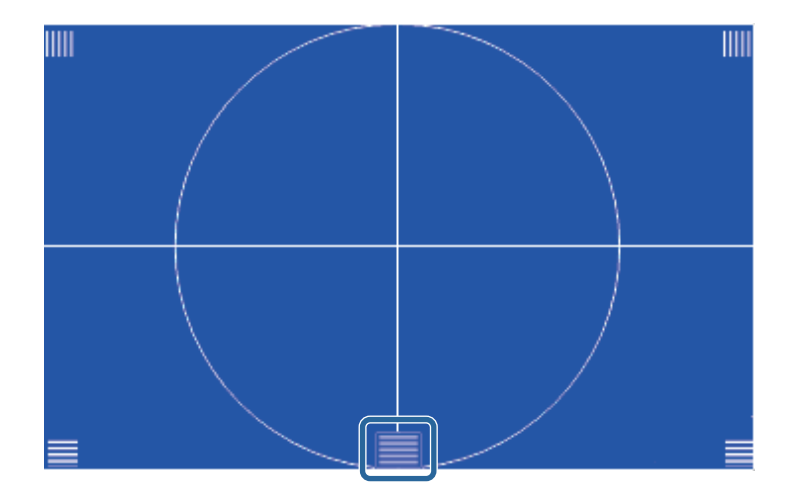

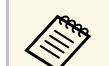

a Hvis du ser et annet testmønster, kan du justere fokuset mens du ser testmønsteret.

## **Fokusere bildet <sup>62</sup>**

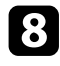

h Kontroller at fokuset samsvarer med hjørnene på den projiserte skjermen.

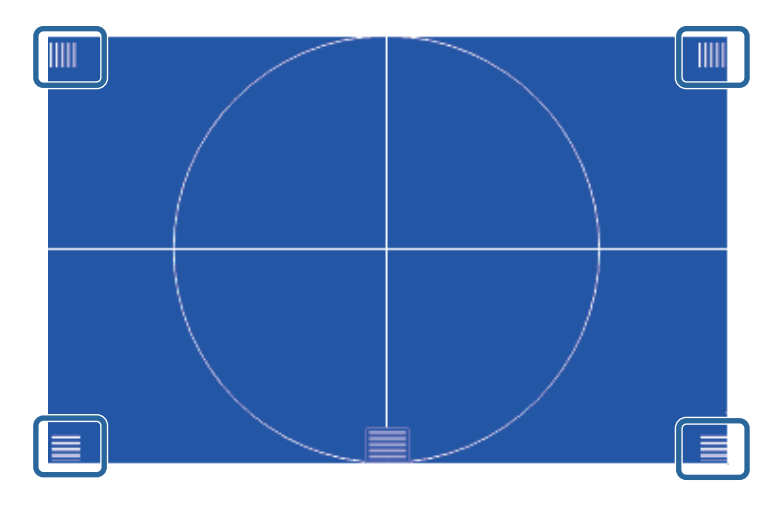

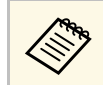

Hvis noen av områdene er ute av fokus, bruker du fokusspaken<br>til å justere til hjørnene har samme fokus.

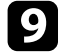

 $\bullet$  For å fjerne testmønsteret trykker du [Esc].

## **Vippe projektoren <sup>63</sup>**

<span id="page-62-0"></span>Hvis det projiserte bildet er vippet vannrett (venstre og høyre side på det projiserte bildet står i forskjellige høyder) når projektoren er satt på et bord, justerer du de fremre føttene slik at begge sidene står i vater.

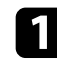

a Slå på projektoren og vis et bilde.

b Hvis bildet står på skrå, roterer du de fremre føttene for å justere høyden.

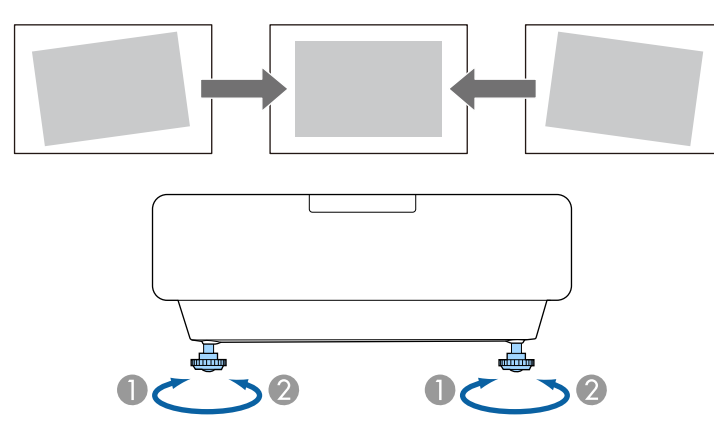

A Utvid den fremre foten

**B** Trekk inn den fremre foten

Hvis det projiserte bildet er ujevnt firkantet, må du justere bildeformen.

<span id="page-63-0"></span>Du kan projisere et jevnt, rektangulært bilde ved å plassere projektoren direkte foran midten av skjermen og holde den jevn. Hvis du plasserer projektoren vinklet i forhold til skjermen, eller vipper den opp eller ned, eller ut til siden, må du kanskje korrigere bildeformen.

Etter korrigering blir bildet litt mindre.

For å få best bildekvalitet anbefaler vi at du justerer installasjonsposisjonen til projektoren for å få riktig bildestørrelse og -form.

#### g **Relaterte koblinger**

- • ["Korrigering av bildeform med keystone-knapper"](#page-63-1) s.64
- • ["Korrigering av bildeform med Quick Corner"](#page-64-0) s.65
- • ["Korrigere bildeform med buekorrigering"](#page-66-0) s.67
- • ["Korrigere bildeform med punktkorrigering"](#page-69-0) s.70
- • ["Laste bildeforminnstilling fra minne"](#page-70-0) s.71
- • ["Korrigere bildeform med hjørnemerker"](#page-71-0) s.72

### <span id="page-63-1"></span>**Korrigering av bildeform med keystone-knapper**

Du kan bruke projektorens trapeskorreksjonsknapper til å justere formen på bilder som ikke er jevne firkanter.

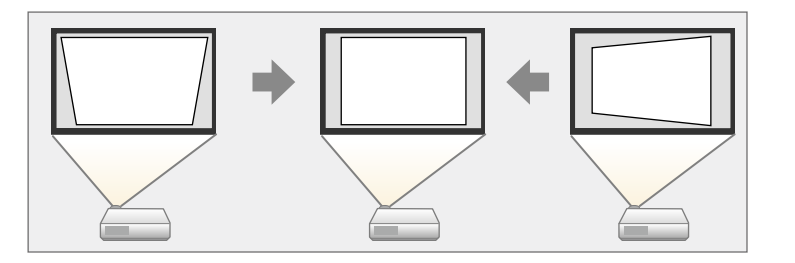

Du kan bruke keystone-knappene til å korrigere bilder opp til 3º mot høyre, venstre, opp eller ned.

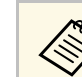

- a Hvis du endrer **Skjermtype** og **Skjermposisjon**-innstillingene, tilbakestilles justeringene.
- Du kan ikke kombinere med andre korrigeringsmetoder.

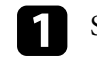

Slå på projektoren og vis et bilde.

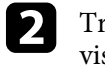

b Trykk på en av keystone-justeringsknappene på kontrollpanelet for å vise Keystone-justeringsskjermbildet.

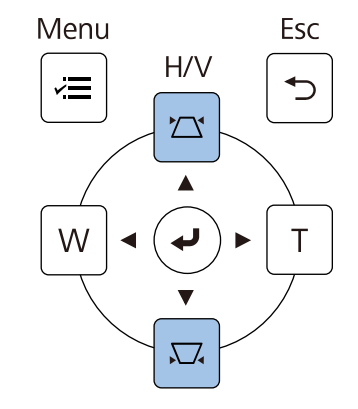

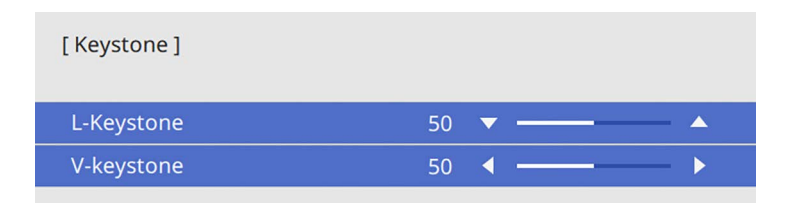

<span id="page-64-0"></span>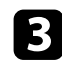

c Trykk på en keystone-knapp for å justere bildeformen.

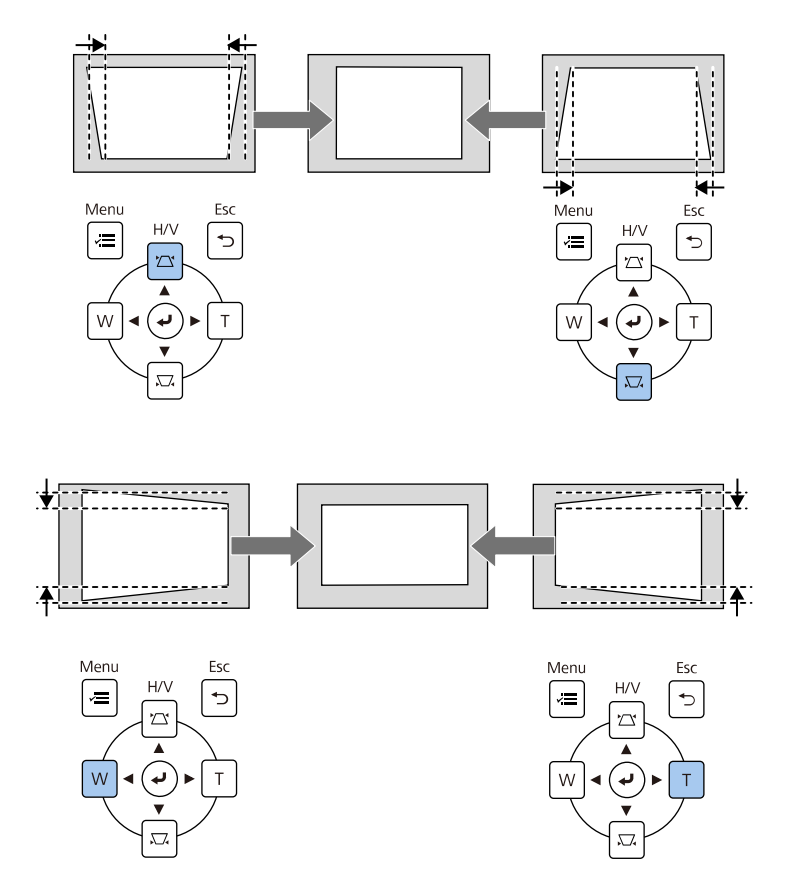

a • Hvis projektoren er installert slik at du ikke kan nå den, kan du også<br>korrigere bildeformen ved bruk av fiernkontrollen. korrigere bildeformen ved bruk av fjernkontrollen.

- s **Installasjon** > **Geometrisk korrig.** > **V/L-Keystone**
- For å lagre den gjeldende formen til et bilde du har justert velger du **Lagre minne**. Du kan lagre opp til tre bildeformer i minnet.
	- s **Installasjon** > **Geometrisk korrig.** > **Minne** > **Lagre minne**

### **Korrigering av bildeform med Quick Corner**

Du kan bruke projektorens **Quick Corner**-innstillingen til å korrigere formen og størrelsen på bilder som ikke er jevne firkanter.

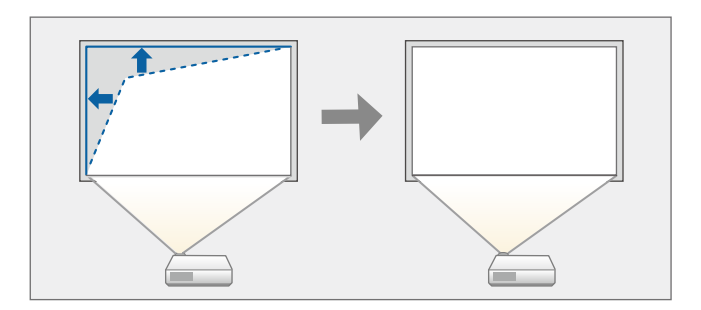

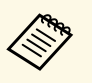

a Hvis du endrer **Skjermtype**- og **Skjermposisjon**-innstillingene, tilbakestilles justeringene.

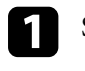

a Slå på projektoren og vis et bilde.

b Trykk på [Menu]-knappen på kontrollpanelet eller fjernkontrollen.

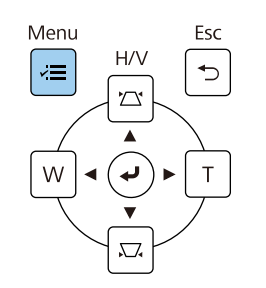

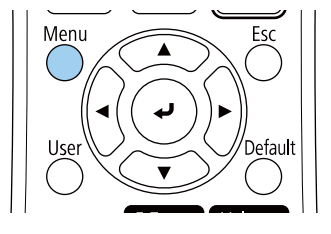

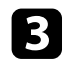

### c Velg **Installasjon**-menyen, og trykk [Enter].

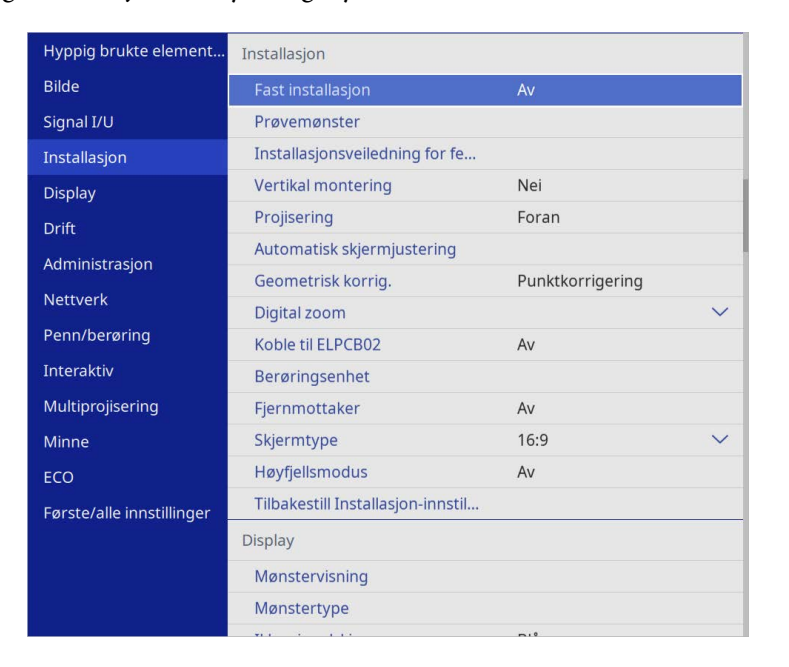

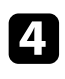

#### d Velg **Geometrisk korrig.** og trykk [Enter].

e Velg **Quick Corner**, og trykk på [Enter]. Velg deretter **Ja** og trykk på [Enter] hvis nødvendig.

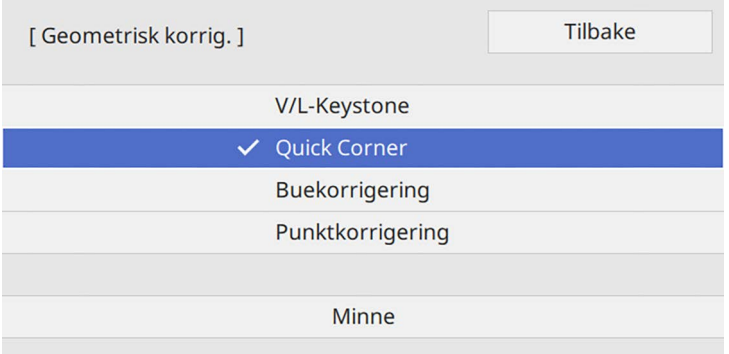

#### Du ser områdevalg-vinduet.

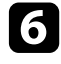

f Bruk piltastene til å velge bildeområdet du vil justere. Trykk deretter på [Enter].

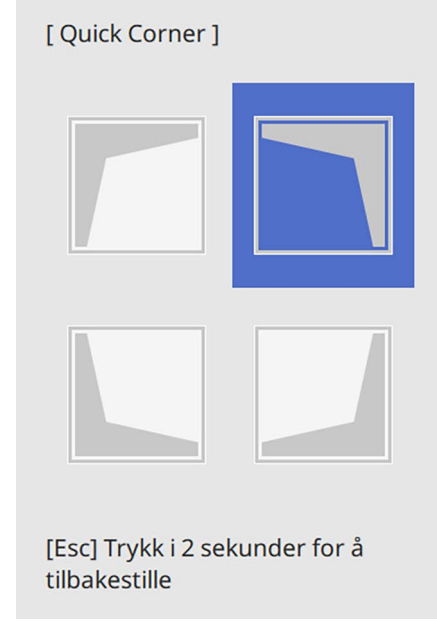

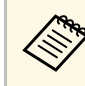

**Explorer States Englisher Corner-Korrigering holder du nede**<br>[Esc] i omtrent 2 sekunder mens områdevalg-skjermen vises og velger deretter **Ja**.

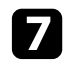

g Trykk på piltastene for å justere bildeformen som nødvendig. Trykk [Enter] for å returnere til områdevalg-skjermen.

<span id="page-66-0"></span>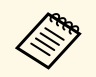

- Du kan også velge området ved å trykke følgende tallknapper<br>må fjernkontrollen: på fjernkontrollen:
	- [1] velger øvre venstre område.
	- [3] velger øvre høyre område.
	- [7] velger nedre venstre område.
	- [9] velger nedre høyre område.
	- Hvis du ser denne skjermen, kan du ikke justere formen videre i retningen vist av den grå trekanten.

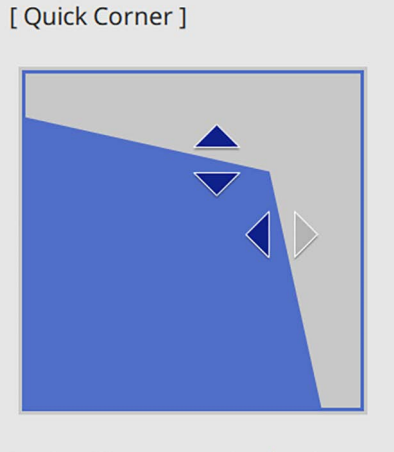

Bruk tallknappene for å velge et område. [1] Topp venstre [3] Topp høyre [7] Bunn venstre [9] Bunn høyre

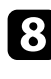

h Gjenta trinn 6 og 7 etter behov for å justere de andre hjørnene.

i Trykk på [Esc] når du er ferdig.

Innstillingen for **Geometrisk korrig.** er nå satt til **Quick Corner** i projektorens **Installasjon**-meny.

Neste gang du trykker på keystone-justeringsknappene på kontrollpanelet vises skjermen for områdevalg.

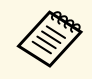

For å lagre den gjeldende formen til et bilde du har justert velger du<br>**Lagre minne**. Du kan lagre opp til tre bildeformer i minnet.

s **Installasjon** > **Geometrisk korrig.** > **Minne** > **Lagre minne**

### **Korrigere bildeform med buekorrigering**

Du kan bruke projektorens innstilling **Buekorrigering** til å justere formen på et bilde som projiseres på en buet eller sfærisk overflate.

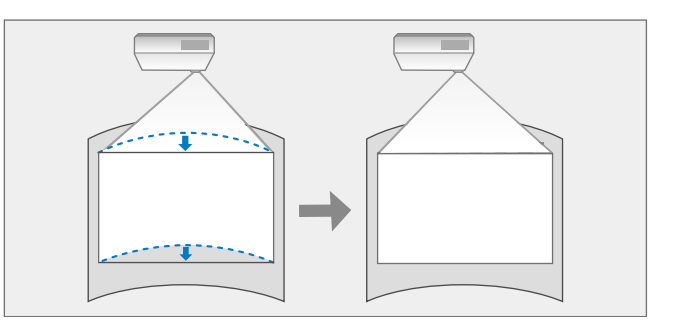

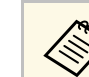

a Hvis du endrer **Skjermtype**- og **Skjermposisjon**-innstillingene, tilbakestilles justeringene.

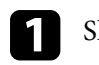

a Slå på projektoren og vis et bilde.

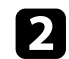

b Trykk på [Menu]-knappen på kontrollpanelet eller fjernkontrollen.

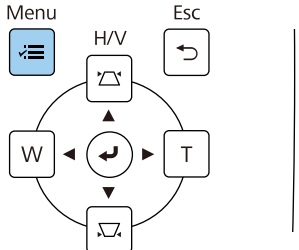

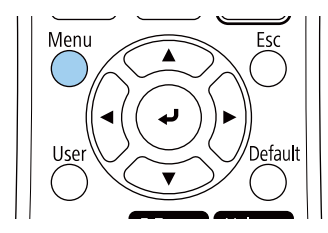

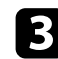

### c Velg **Installasjon**-menyen, og trykk [Enter].

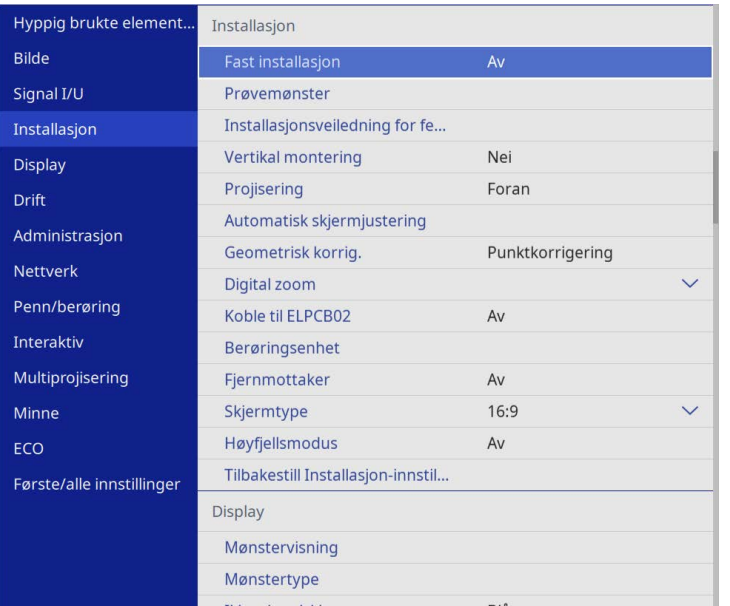

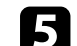

### e Velg **Buekorrigering** og trykk [Enter].

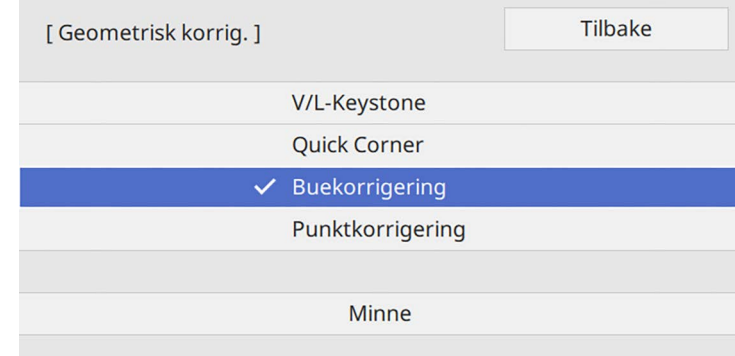

#### Du ser skjermen **Buekorrigering**.

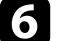

### f Velg **Buekorrigering** og trykk [Enter].

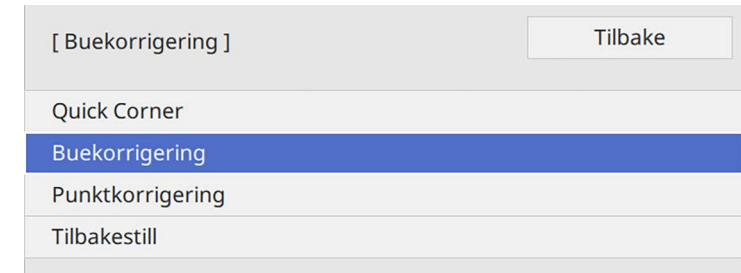

#### Du ser områdevalg-vinduet.

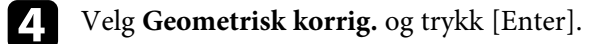

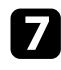

g Bruk piltastene til å velge det området av bildet som du vil justere og trykk deretter [Enter].

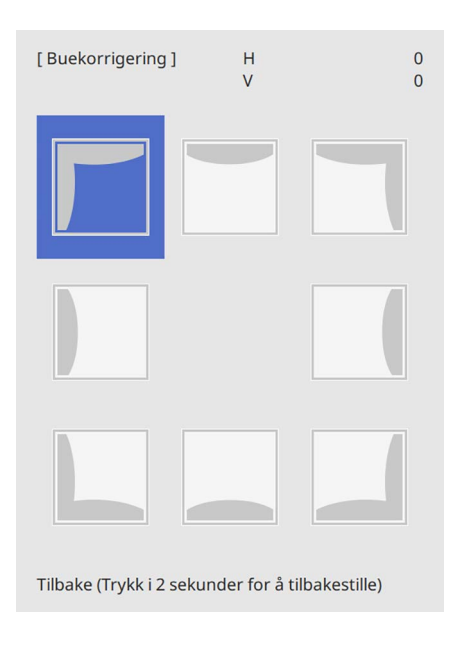

h Trykk på piltastene for å justere bildeformen for det valgte området som nødvendig.

Trykk [Enter] for å returnere til områdevalg-skjermen.

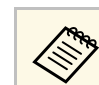

A Hvis du ser denne skjermen, kan du ikke justere formen videre i retningen vist av den grå trekanten.

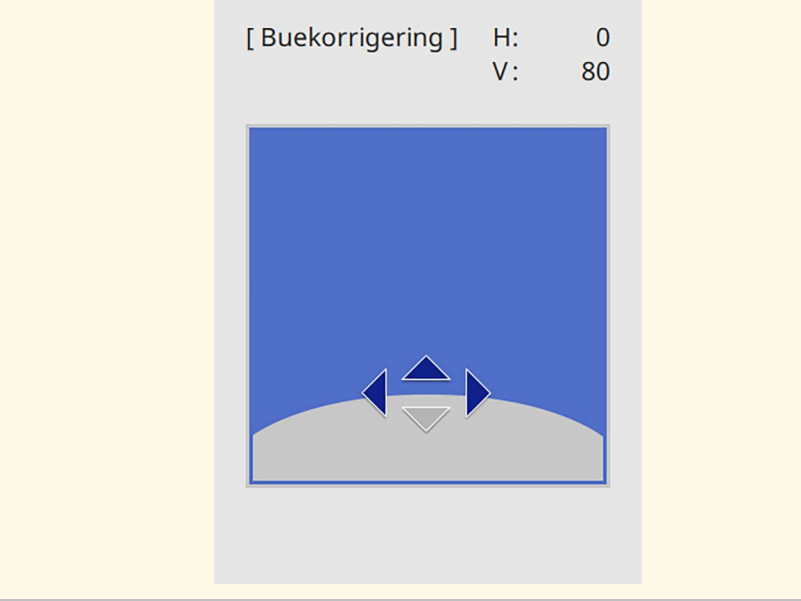

i Gjenta trinn 7 og 8 etter behov for å justere de andre hjørnene.

### Trykk på [Esc] når du er ferdig.

- a Du kan finjustere korrigeringsresultatene. Bruk **Quick Corner** for å justere vinkelen på bildet, og bruk deretter **Punktkorrigering** for finjustering. Velg **Quick Corner** eller **Punktkorrigering** på skjermen i trinn 6.
	- For å lagre den gjeldende formen til et bilde du har justert velger du **Lagre minne**. Du kan lagre opp til tre bildeformer i minnet.

s **Installasjon** > **Geometrisk korrig.** > **Minne** > **Lagre minne**

• For å tilbakestille innstillinger for **Buekorrigering** holder du nede [Esc] i omtrent 2 sekunder mens skjermen for områdevalg vises og velger deretter **Ja**.

#### g **Relaterte koblinger**

- • ["Korrigering av bildeform med Quick Corner"](#page-64-0) s.65
- • ["Korrigere bildeform med punktkorrigering"](#page-69-0) s.70

### <span id="page-69-0"></span>**Korrigere bildeform med punktkorrigering**

Du kan bruke projektorens **Punktkorrigering**-innstilling for å finjustere bildeformen på deler av et bilde. Bildet er delt inn i et rutenett som lar deg flytte skjæringspunkter på rutenettet som nødvendig for å korrigere forvrengning.

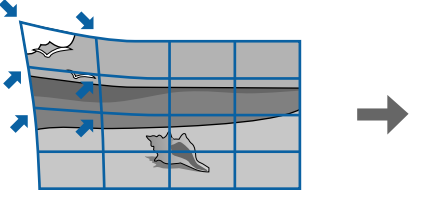

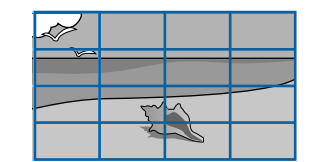

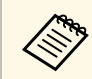

a Hvis du endrer **Skjermtype**- og **Skjermposisjon**-innstillingene, tilbakestilles justeringene.

<sup>1</sup> Slå på projektoren og vis et bilde.

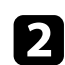

b Trykk på [Menu]-knappen på kontrollpanelet eller fjernkontrollen.

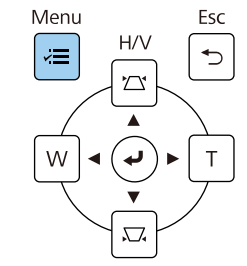

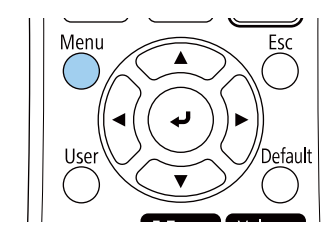

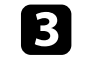

c Velg **Installasjon**-menyen, og trykk [Enter].

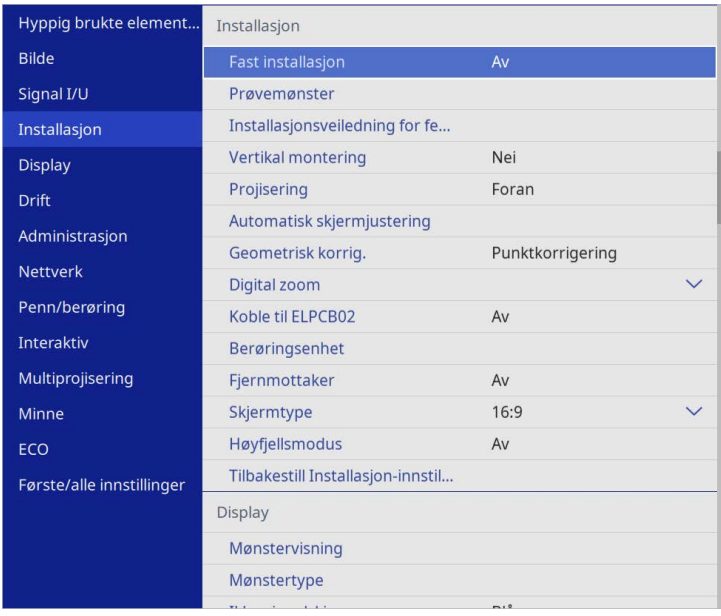

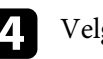

d Velg **Geometrisk korrig.** og trykk [Enter].

e Velg **Punktkorrigering**, og trykk på [Enter]. Velg deretter **Ja** og trykk på [Enter] hvis nødvendig.

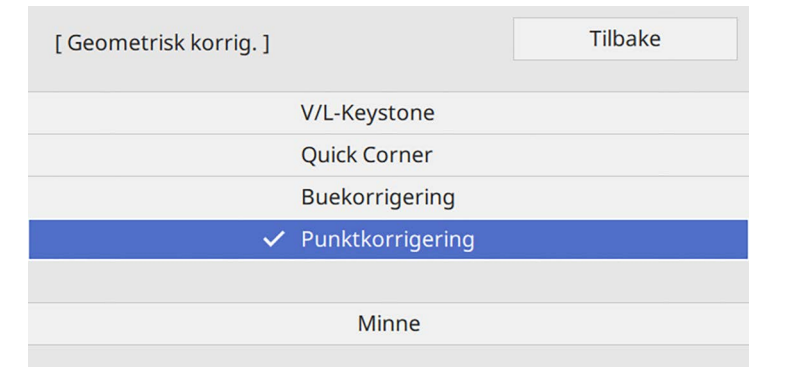

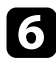

f Velg **Punktkorrigering**, og trykk på [Enter].

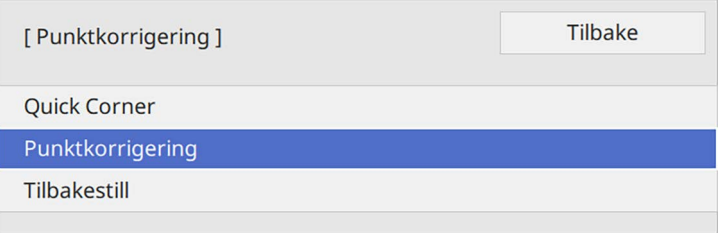

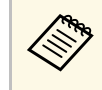

Hvis du vil finjustere, velger du **Quick Corner** for å korrigere<br>formen og størrelsen på et bilde omtrentlig, så velger du **Punktkorrigering** for å justere dem nøyaktig.

Velg punktnummeret, og trykk [Enter].

Du ser rutenettet på det projiserte bildet.

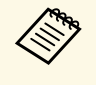

a Hvis du vil endre rutenettfargen for å gjøre den mer synlig, trykker du [Esc] og velger en annen innstilling for **Mønsterfarge** i **Punktkorrigering**-menyen.

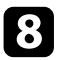

<span id="page-70-0"></span>h Bruk piltastene til å flytte til punktet du vil korrigere, og trykk deretter [Enter].

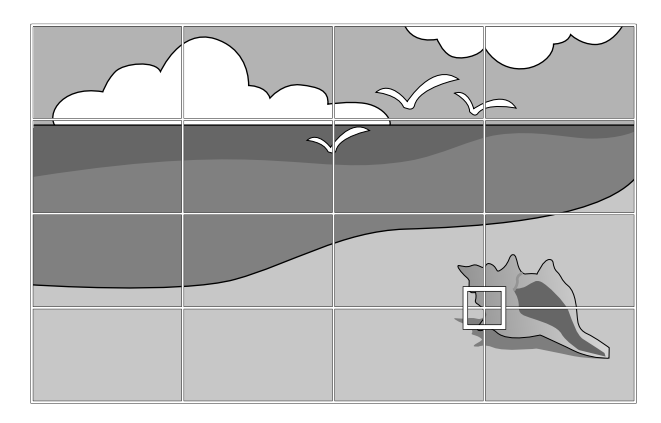

**C** Bruk piltastene til å korrigere forvrenging etter behov.

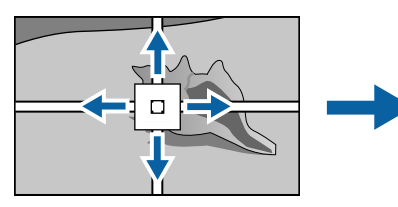

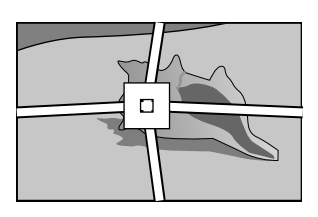

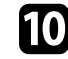

j Hvis du vil korrigere gjenværende punkter, trykker du [Esc]-knappen for å gå tilbake til forrige skjerm og gjentar deretter trinn 8 og 9.

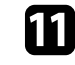

Trykk på [Esc] når du er ferdig.

- 
- a For å lagre den gjeldende formen til et bilde du har justert velger du **Lagre minne**. Du kan lagre opp til tre bildeformer i minnet.
- s **Installasjon** > **Geometrisk korrig.** > **Minne** > **Lagre minne** • For å tilbakestille **Punktkorrigering**-innstillinger til de opprinnelige
- posisjonene velger du **Tilbakestill** på **Punktkorrigering**-skjermen.

### g **Relaterte koblinger**

• ["Korrigering av bildeform med Quick Corner"](#page-64-0) s.65

### **Laste bildeforminnstilling fra minne**

Du kan laste inn bildeformatinnstillingene du har valgt og lagret i projektorens minne og bruke dem på gjeldende bilde.

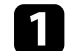

a Slå på projektoren og vis et bilde.

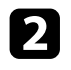

B Hold nede [Num]-knappen på fjernkontrollen, og trykk talltastene (1, 2 eller 3) som samsvarer med nummeret for den lagrede innstillingen.

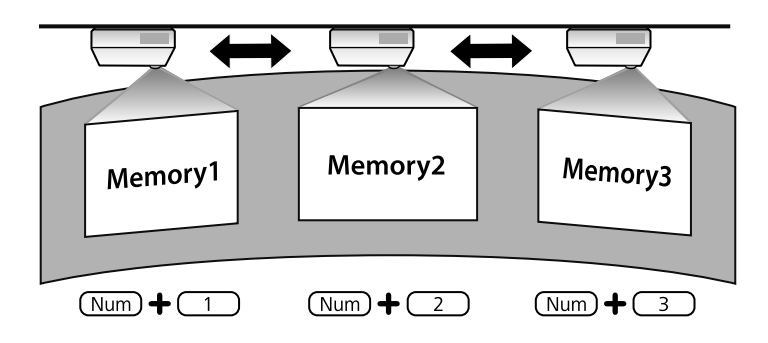

**Allustrasjonen over er bare et eksempel.** 

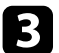

c Når du har lastet innstillingene følger du instruksjonene på skjermen.

### <span id="page-71-0"></span>**Korrigere bildeform med hjørnemerker**

Hvis du har installert hjørnemarkører på projeksjonsflaten, kan du bruke projektorens **Automatisk skjermjustering**-innstilling for å korrigere formen til et bilde automatisk (EB‑770Fi/EB‑760Wi).

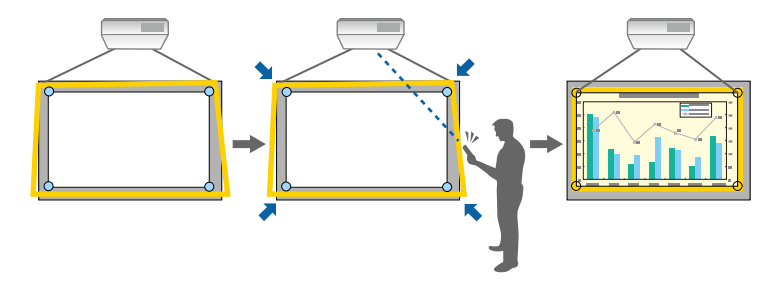

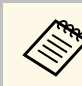

- a **Automatisk skjermjustering** kan ikke fungere som det skal avhengig av projeksjonsflaten. Du kan bruke **Automatisk skjermjustering** i følgende situasjoner:
	- Skjermflaten er flat.
	- Projeksjonsflaten er ikke mønstret eller skitten, og det er ingen andre hindringer på skjermflaten.
	- Før du utfører **Automatisk skjermjustering**, må stille inn skjermtypeinnstillingen. Justeringene tilbakestilles når du endrer **Skjermtype**.
	- Du kan kanskje ikke korrigere bildeformen riktig når du forskyver bildet.

Automatisk skjermjustering kan korrigere forvrengning i projiserte bildet under disse forholdene:

- Skjermstørrelsen er 100 tommer eller mindre
- Projeksjonsvinkelen er innenfor ca. 1° rett frem mot projeksjonsflaten i alle retninger

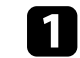

a Slå på projektoren og vis et bilde.

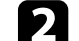

b Trykk på [Menu]-knappen på kontrollpanelet eller fjernkontrollen.

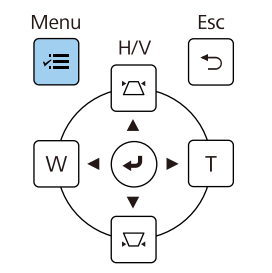

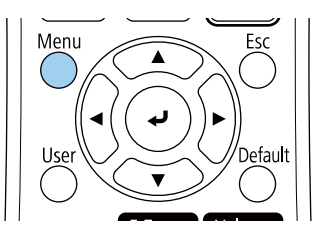
### **Bildeform <sup>73</sup>**

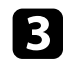

### c Velg **Installasjon**-menyen, og trykk [Enter].

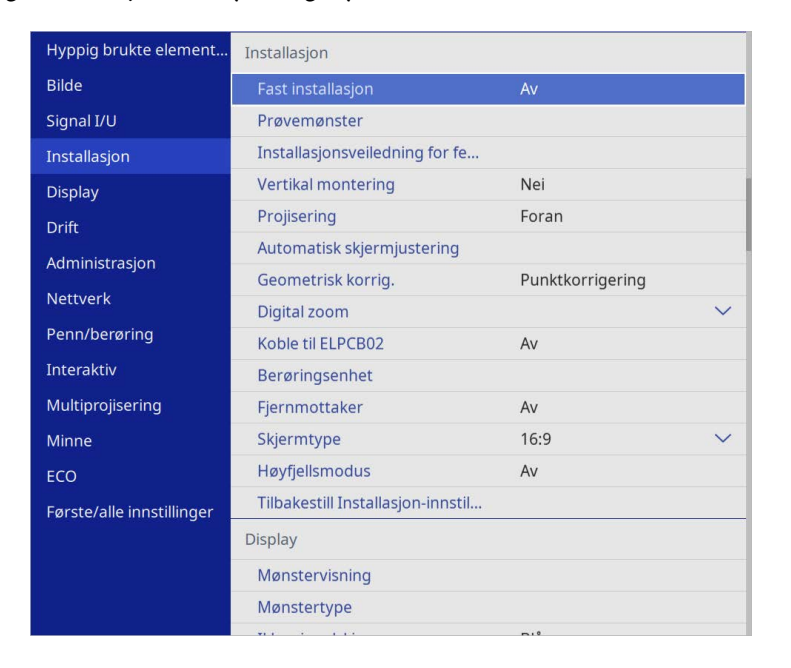

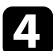

d Velg **Automatisk skjermjustering**, og trykk på [Enter]. Du ser en veiledningsskjerm.

- e Følg instruksjonene på skjermen for å justere plasseringen til det projiserte bildet slik at hjørnemarkørene vises like innenfor det gule området.
- f Trykk [Enter]

Styremønsteret vises, og projektoren begynner å justere bildeformen.

Hvis det er noen forvrengninger i formen til de projiserte bildene som følge av justeringene, må du korrigere bildeformen ved hjelp av **Quick Corner**.

Du kan endre størrelsen på bildet ved hjelp av Wide- og Tele-knappene.

- **a •** For å få best bildekvalitet anbefaler vi at du justerer<br>installasjonsposisjonen til projektoren for å få riktig bildestørrelse og -form.
	- Vi anbefaler at du justerer bildestørrelsen minst 30 minutter etter at du starter projiseringen i og med at bildene ikke er stabile rett etter at du slår på projektoren.

**a Slå på projektoren og vis et bilde.** 

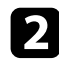

b Trykk på Wide-knappen på projektorens kontrollpanel for å forstørre bildet. Trykk på Tele-knappen for å redusere bildestørrelsen.

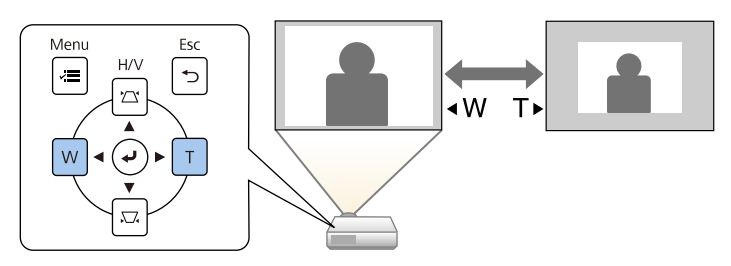

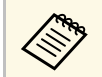

**2006** Du kan også justere innstillingen Digital zoom i projektorens<br>Installasion-meny. **Installasjon**-meny.

Du kan bruke **Bildeforskyvning**-funksjonen til å justere posisjonen til bildet uten å flytte projektoren.

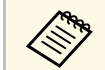

- a Denne funksjonen er tilgjengelig når du reduserer bildet med Digital Zoom-innstillingen. Zoom-innstillingen.
	- Vi anbefaler at du justerer bildeposisjonen minst 30 minutter etter at du starter projiseringen i og med at bildene ikke er stabile rett etter at du slår på projektoren.

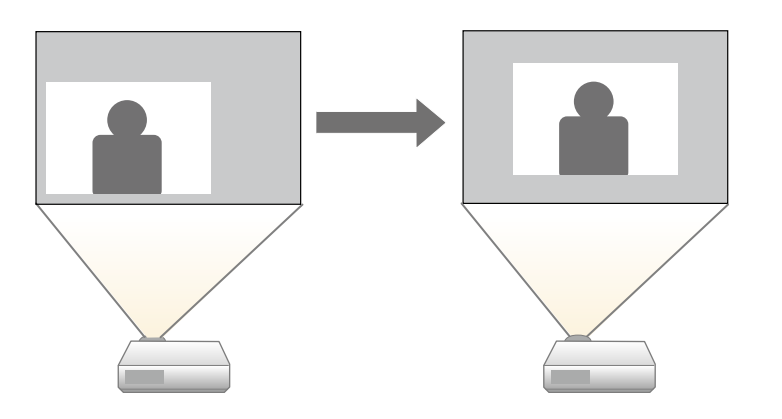

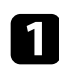

**a Slå på projektoren og vis et bilde.** 

b Juster størrelsen på bildet ved hjelp av Wide- og Tele-knappene. Skjermen Bildeforskyvning vises automatisk etter du har utført justeringer.

c Bruk piltastene for å justere bildeposisjonen.

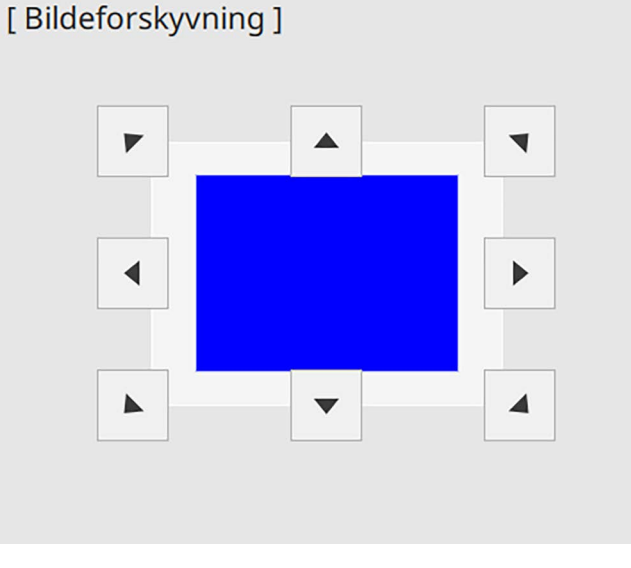

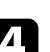

d Trykk på knappen [Esc] for å lukke justeringsskjermen.

Justeringsskjermen forsvinner dersom det ikke utføres en handling etter omtrent 10 sekunder.

- **a Innstillingen Bildeforskyvning** beholdes selv om projektoren slås av.<br>Du må justere posisionen på nytt dersom du endrer Du må justere posisjonen på nytt dersom du endrer installasjonsstedet eller vinkelen på projektoren.
	- Du kan også justere innstillingen **Bildeforskyvning** i projektorens **Installasjon**-meny.

## **Velge en bildekilde <sup>76</sup>**

Når flere bildekilder er koblet til projektoren, for eksempel en datamaskin og DVD-spiller, kan du bytte fra én bildekilde til en annen.

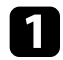

a Pass på at den tilkoblede bildekilden du vil bruke er slått på.

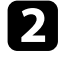

**b** For videobildekilder setter du inn en DVD eller annet videomedium og trykker på Play.

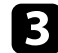

### Gjør ett av følgende:

• Trykk på [Source Search]-knappen på fjernkontrollen eller kontrollpanelet til du ser bildet fra kilden du ønsker.

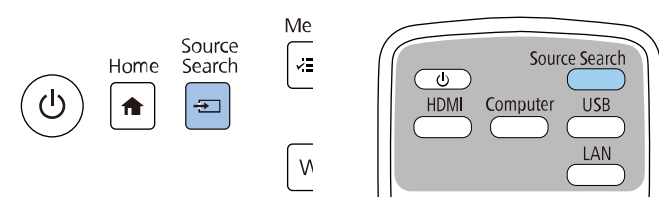

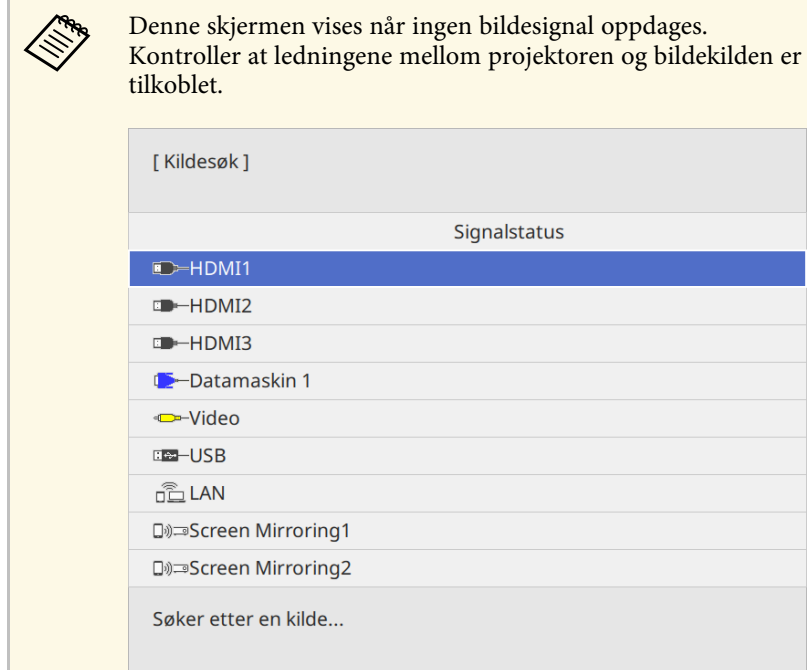

• Trykk på knappen for ønsket kilde på fjernkontrollen. Hvis det er mer enn én port for den kilden, trykker du på knappen igjen for å gå gjennom kildene.

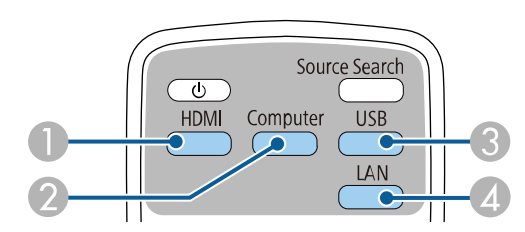

- A Video- og HDMI-kilder (Video-, HDMI1-, HDMI2- og HDMI3 porter)
- B Datamaskinkilde (Computer1- og Computer2-porter)

## **Velge en bildekilde <sup>77</sup>**

- C USB-portkilder (USB-B-port og eksterne enheter som er koblet til USB-A-portene)
- D Nettverkskilde (LAN og Screen Mirroring)
- Trykk på [Home]-knappen på fjernkontrollen eller kontrollpanelet.

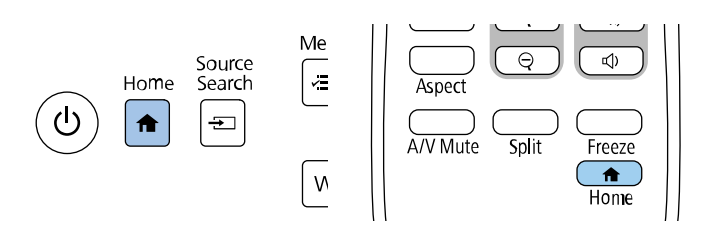

Deretter velger du kilden du vil bruke fra skjermen som vises.

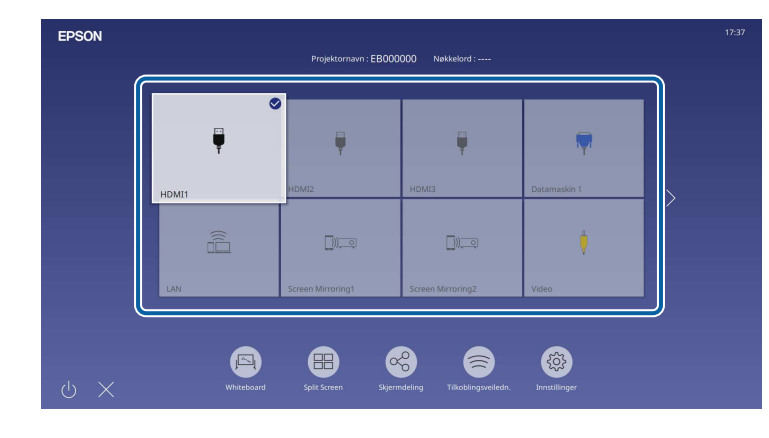

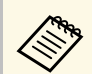

- a Visningsrekkefølgen til inngangskildene endres når projektoren registrerer et inngangssignal. (Inngangskilden som oppdages vises øverst til venstre.)
	- Det vises et hakemerke på bildet fra den gjeldende inngangskilden. Du kan sjekke en forhåndsvisning av bildet som tas inn som et miniatyrbilde for de fleste kilder (annet enn USB-inngangskilden i Innholdsavspilling-modus).
	- Hvis det er flere enn ni tilgjengelige inngangskilder, kan den ønskede kilden vises på neste side. Velg høyre pil for å gå til neste side.

### **Bredde/høyde-forhold for bilde <sup>78</sup>**

Projektoren kan vise bilder i ulike bredde-til-høyde-forhold, også kalt sideforhold. Normalt vil inngangssignalet fra videokilden avgjøre bildets bredde/høyde-forhold. Men for enkelte typer bilder kan du endre bredde/høyde-forholdet slik at det passer skjermen.

Hvis du alltid vil bruke et bestemt bildeforhold for en bestemt videoinngangskilde, kan du velge den ved hjelp av projektorens **Bilde**-meny.

#### g **Relaterte koblinger**

- • ["Endring av bredde/høyde-forhold"](#page-77-0) s.78
- • ["Tilgjengelige bredde/høyde-forhold"](#page-77-1) s.78

### <span id="page-77-1"></span><span id="page-77-0"></span>**Endring av bredde/høyde-forhold**

Du kan endre bredde/høyde-forhold for bildet som vises.

- 
- a Sett **Skjermtype**-innstillingen i projektorens **Installasjon**-meny før du endrer bredde/høyde-forhold.
	- Kun tilgjengelig når **Skaler**-innstillingen er slått av eller **Skaleringsmodus**-innstillingen er satt til **Full visning**. (EB‑775F/EB‑770Fi/EB‑770F)
		- s **Bilde** > **Skaler** > **Skaleringsmodus**

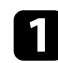

a Slå på projektoren og bytt til bildekilden du vil bruke.

b Trykk på [Aspect]-knappen på fjernkontrollen.

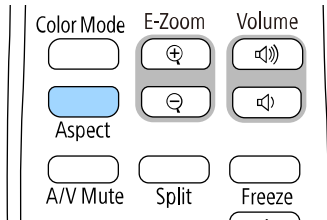

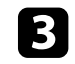

c Du kan bla gjennom de tilgjengelige bredde/høyde-forholdene for inngangssignalet ved å trykke på [Aspect]-knappen gjentatte ganger.

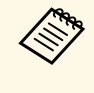

a For å vise bilder uten svarte striper setter du **Oppløsning** til **Vidvinkel** eller **Normal** i projektorens **Bilde**-meny i henhold til datamaskinens oppløsning.

### **Tilgjengelige bredde/høyde-forhold**

Du kan velge mellom følgende bredde/høyde-forhold, avhengig av valgt innstilling for **Skjermtype** og inngangssignalet fra bildekilden.

- a Husk at hvis du bruker projektorens funksjon for bredde/høyde-forhold til å forminske, forstørre eller dele det projiserte bildet til kommersielle formål eller offentlig visning, kan dette være brudd på rettighetene til innehaveren av opphavsretten til bildet i henhold til lover om opphavsrett.
	- Når du projiserer bilder fra et Epson-dokumentkamera koblet til via USB, kan du bare velge **Auto**, **Zoom**, **H-Zoom** og **V-Zoom**.

#### **EB**‑**775F/EB**‑**770Fi/EB**‑**770F**

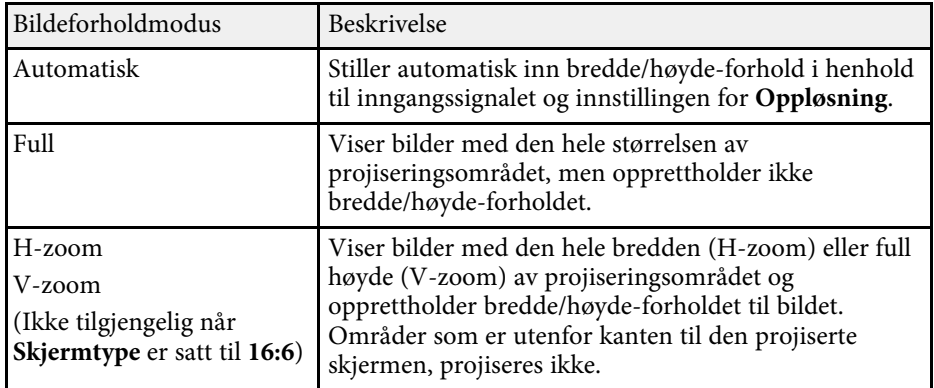

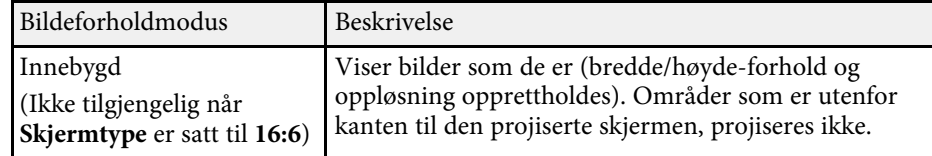

### **EB**‑**760Wi/EB**‑**760W**

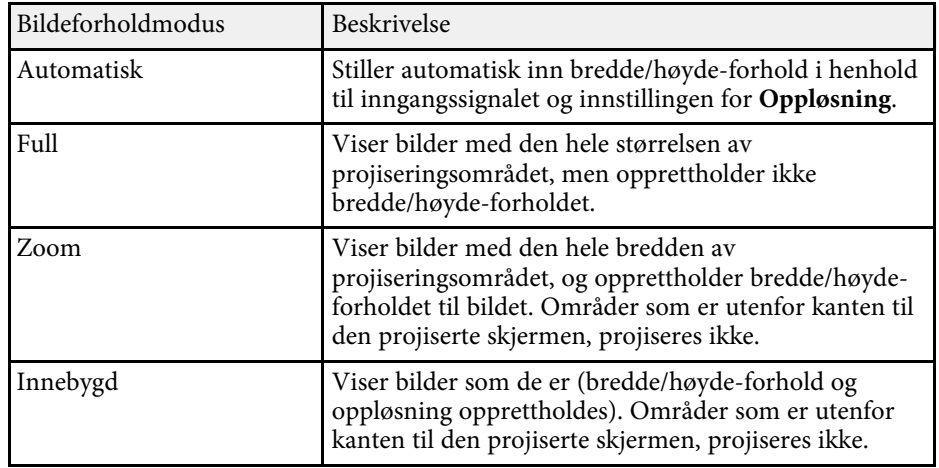

Projektoren har forskjellige fargemoduser for å gi optimal lysstyrke, kontrast og farge for en rekke visningsmiljøer og bildetyper. Du kan velge et modus som passer bildet og miljøet, eller eksperimentere med de tilgjengelige modusene.

### g **Relaterte koblinger**

- • ["Endre fargemodus"](#page-79-0) s.80
- • ["Tilgjengelige fargemoduser"](#page-79-1) s.80
- <span id="page-79-1"></span>• ["Slår på automatisk luminansjustering"](#page-79-2) s.80

### <span id="page-79-0"></span>**Endre fargemodus**

Du kan endre projektorens Fargemodus ved hjelp av fjernkontrollen for å optimalisere bildet slik at det passer omgivelsene.

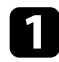

a Slå på projektoren og bytt til bildekilden du vil bruke.

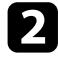

b Trykk på [Color Mode]-knappen på fjernkontrollen for å bytte Fargemodus:

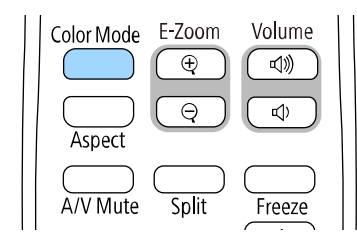

Navnet til valgt Fargemodus vises kort på skjermen, og bildet endrer utseende.

<span id="page-79-2"></span>c For å bla gjennom alle de tilgjengelige fargemodi på inngangssignalet trykker du på [Color Mode]-knappen flere ganger.

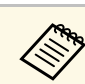

a Du kan også angi innstillingen for **Fargemodus** i projektorens **Bilde**meny.

### **Tilgjengelige fargemoduser**

Du kan stille projektoren til å bruke disse fargemodusene avhengig av inngangskilden du bruker:

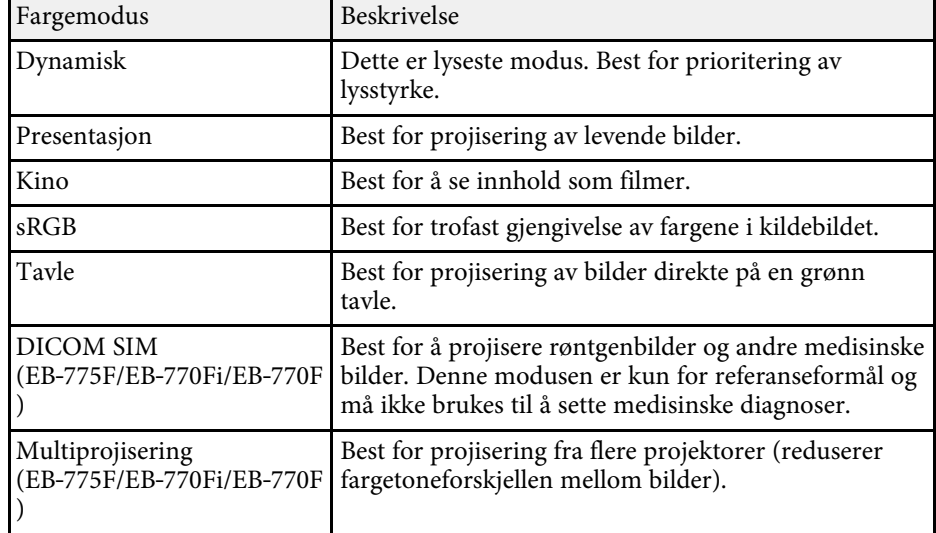

### **Slår på automatisk luminansjustering**

Du kan slå på Dynamisk kontrast for å optimalisere bildeluminansen automatisk. Dette forbedrer bildekontrast basert på lysstyrken i innholdet du projiserer.

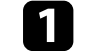

Slå på projektoren og bytt til bildekilden du vil bruke.

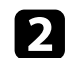

b Trykk på [Menu]-knappen på kontrollpanelet eller fjernkontrollen.

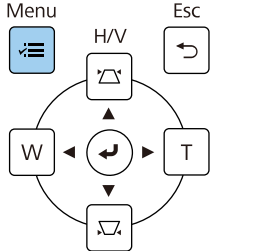

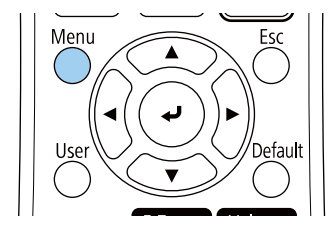

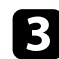

### c Velg **Bilde**-menyen, og trykk på [Enter].

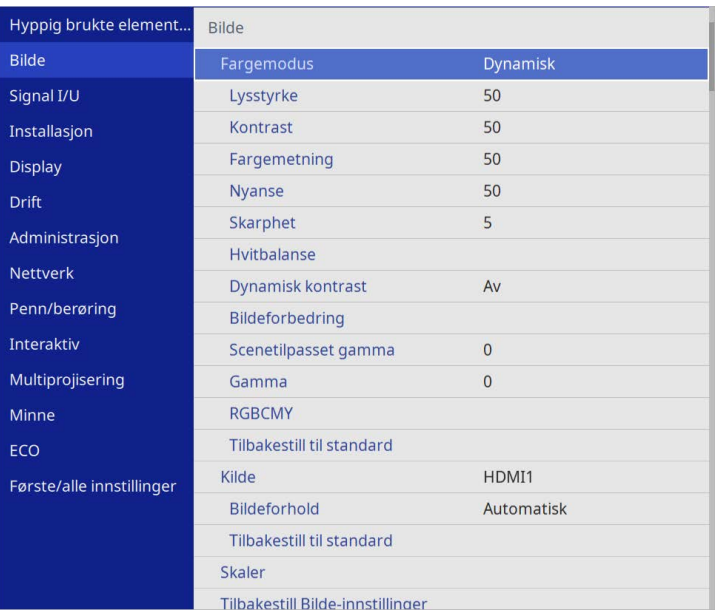

• **Høy hastighet** for å justere lysstyrken så snart Scenen endres.

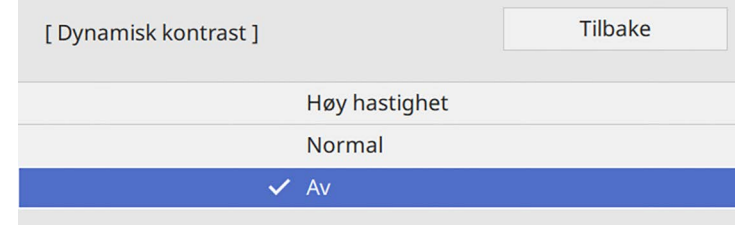

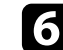

f Trykk [Menu] eller [Esc] for å gå ut av menyene.

d Velg **Dynamisk kontrast**, og trykk på [Enter].

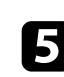

e Velg ett av følgende alternativer, og trykk [Enter]:

• **Normal** for standard justering av lysstyrke.

## **Justere bildefargen <sup>82</sup>**

Du kan finjustere hvordan forskjellige aspekter av farge vises i dine projiserte bilder.

### g **Relaterte koblinger**

- • ["Justere nyanse, metning og lysstyrke"](#page-81-0) s.82
- • ["Justering av Gamma"](#page-82-0) s.83

### <span id="page-81-0"></span>**Justere nyanse, metning og lysstyrke**

Du kan justere innstillingene Nyanse, Metning og Lysstyrke for individuelle bildefarger.

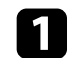

a Slå på projektoren og bytt til bildekilden du vil bruke.

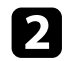

b Trykk på [Menu]-knappen på kontrollpanelet eller fjernkontrollen.

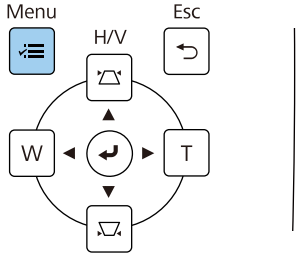

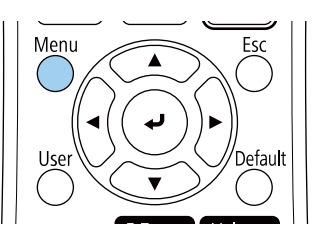

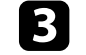

c Velg **Bilde**-menyen, og trykk på [Enter].

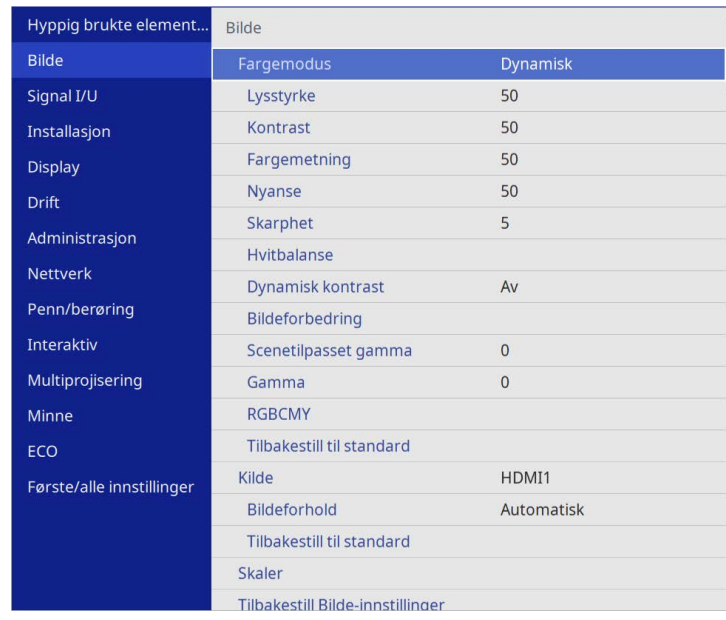

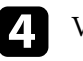

d Velg **RGBCMY**, og trykk [Enter].

e Velg den fargen som skal justeres og trykk [Enter].

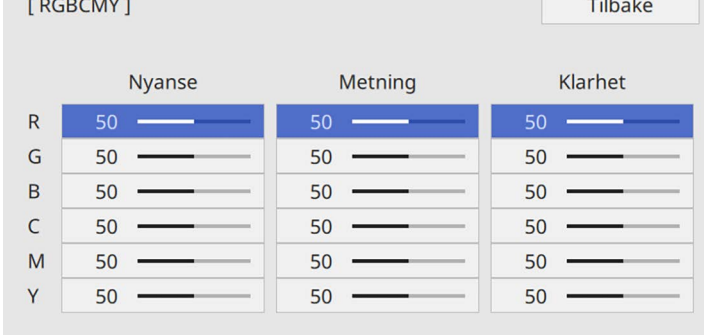

### **Justere bildefargen <sup>83</sup>**

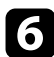

f Gjør følgende etter behov for hver innstilling:

- Juster innstillingen **Nyanse** for å justere den totale fargen, blåaktig grønnaktig - rødaktig.
- Juster innstillingen **Metning** for å justere den overordnede livaktigheten i bildet.
- Juster innstillingen **Klarhet** for å justere den overordnede fargeklarheten i bildet.

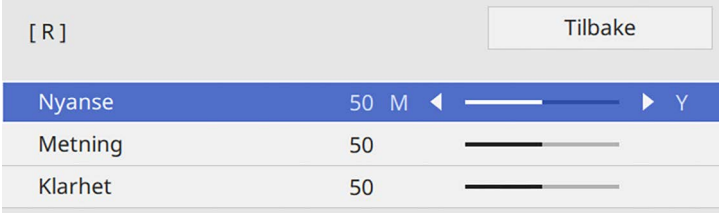

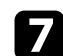

Trykk [Menu] eller [Esc] for å gå ut av menyene.

### <span id="page-82-0"></span>**Justering av Gamma**

Du kan korrigere forskjeller i fargene på det projiserte bildet som oppstår mellom ulike bildekilder ved å justere Gamma-innstillingen.

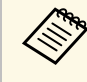

a For å optimalisere fargetonen i henhold til scenen og få et mer livlig bilde, korrigerer du bildet ved å justere **Scenetilpasset gamma**innstillingen.

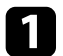

a Slå på projektoren og bytt til bildekilden du vil bruke.

b Trykk på [Menu]-knappen på kontrollpanelet eller fjernkontrollen.

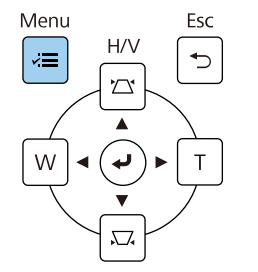

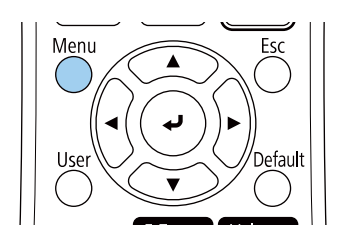

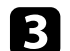

c Velg **Bilde**-menyen, og trykk på [Enter].

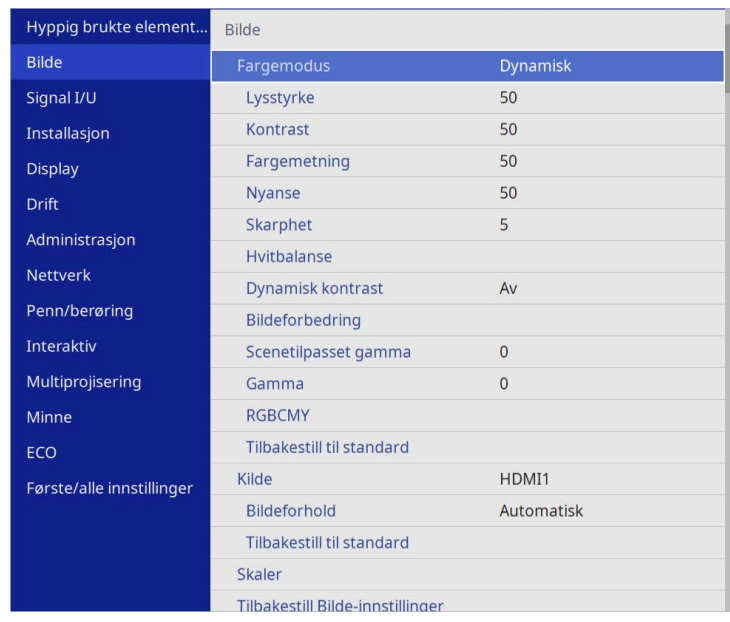

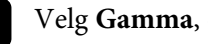

d Velg **Gamma**, og trykk [Enter].

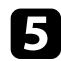

### e Velg og juster korrigeringsverdien.

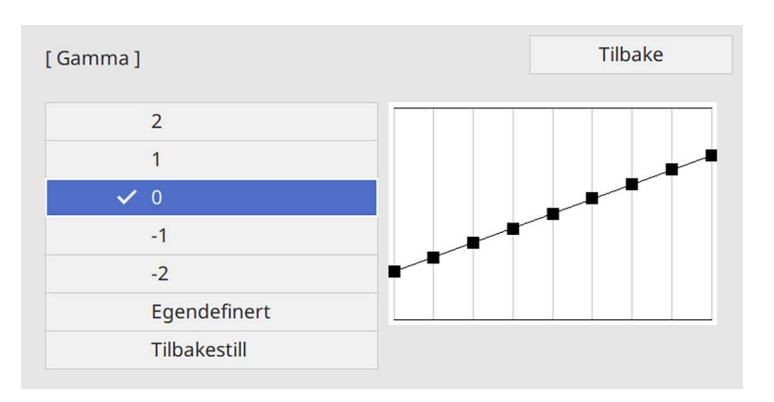

Ved å velge en mindre verdi kan du redusere den totale lysstyrken på bildet for å gjøre det skarpere. Ved å velge en større verdi blir de mørke områdene i bildet lysere, men fargemetningen i lyse områder kan bli svakere.

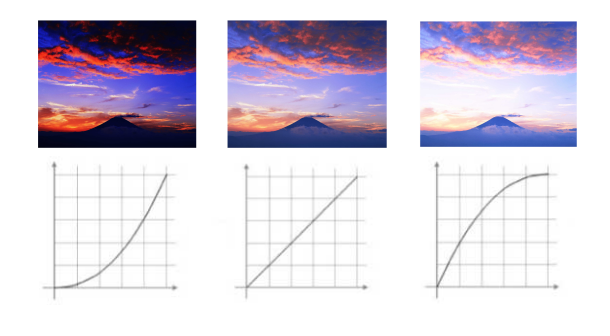

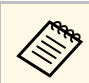

- a Hvis du setter **Fargemodus**-innstillingen til **DICOM SIM** på projektorens **Bilde**-meny, velger du justeringsverdien i henhold til projiseringsstørrelsen (EB‑775F/EB‑770Fi/EB‑770F).
	- Velg en mindre verdi hvis projeksjonsstørrelsen er 80 tommer eller mindre.
	- Velg en større verdi hvis projeksjonsstørrelsen er 80 tommer eller mer.
	- Medisinske bilder kan ikke gjengis riktig avhengig av innstillingene og skjermspesifikasjonene.

f Hvis du vil gjøre finjusteringer, velger du **Egendefinert** og trykker [Enter].

g Bruk venstre eller høyre piltast for å velge fargetonen du vil justere på gammajusteringsgrafen. Deretter trykker du på pil opp eller pil ned for å justere verdien, så trykker du på [Enter].

[Gamma]

Blinkende område er det justerende målet.

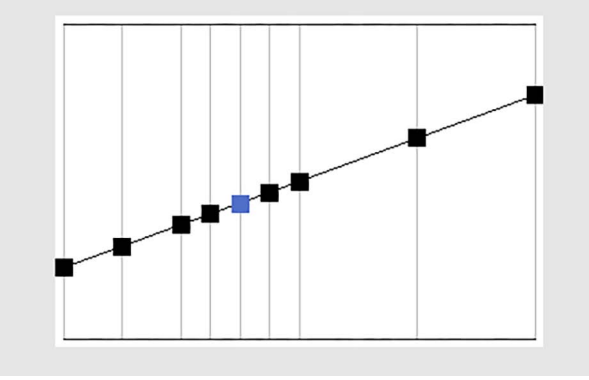

h Trykk [Menu] eller [Esc] for å gå ut av menyene.

## **Justere bildeoppløsningen <sup>86</sup>**

Du kan justere oppløsningen til bilder for å gjenskape et klart bilde med en uttrykt tekstur og materialefølelse.

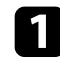

a Slå på projektoren og bytt til bildekilden du vil bruke.

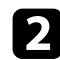

b Trykk på [Menu]-knappen på kontrollpanelet eller fjernkontrollen.

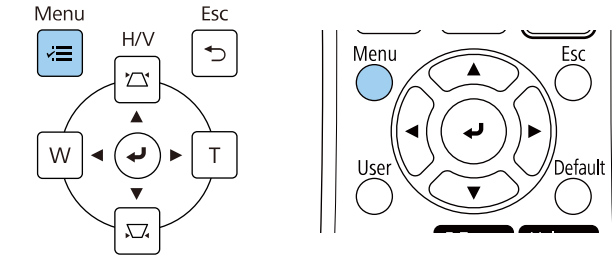

### c Velg **Bilde**-menyen, og trykk på [Enter].

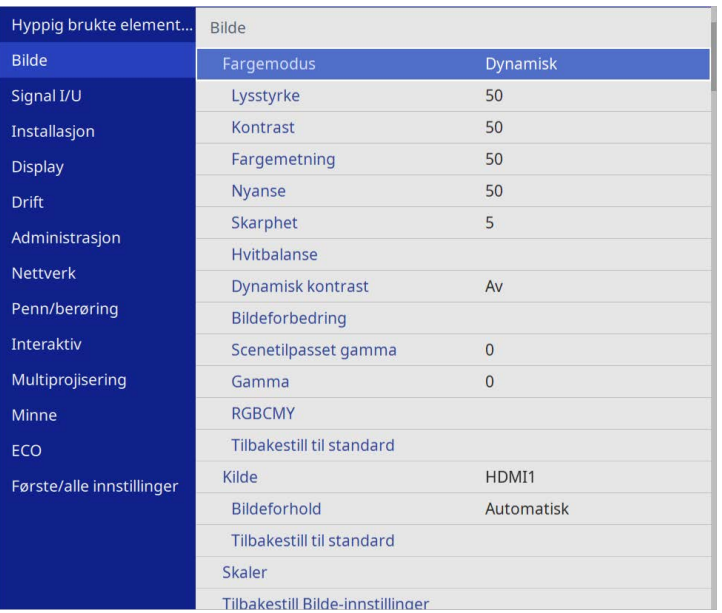

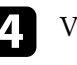

d Velg **Bildeforbedring**, og trykk [Enter].

e Velg **Forhåndsinnst. bildem.**, og trykk [Enter].

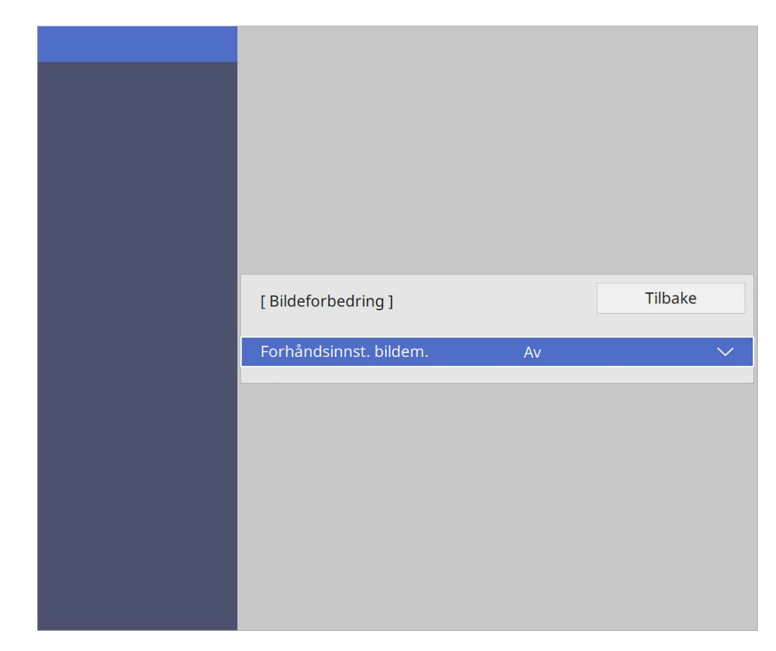

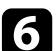

f Velg forhåndsinnstilling, og trykk [Enter].

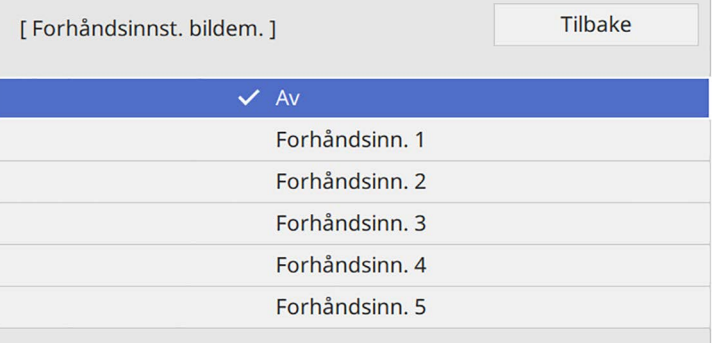

### **Justere bildeoppløsningen <sup>87</sup>**

Følgende innstillinger lagret i forhåndsinnstillingen, blir brukt på bildet.

- **Støyreduksjon**
- **MPEG-støyreduksjon**
- **Deinterlacing**
- **Super-resolution**
- **Detaljforbedring**

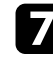

g Juster hver innstilling i projektorens **Bilde**-meny individuelt etter behov.

- For å redusere flimring i bilder justerer du **Støyreduksjon** innstillingen.
- For å redusere støy eller gjenstander som kan ses i MPEG-video, justerer du **MPEG-støyreduksjon**-innstillingen.
- Hvis du vil konvertere signaler med bildesprang til progressive signaler for visse videobildetyper, justerer du innstillingen for **Deinterlacing** .
	- **Av**: for raske videobilder.
	- **Video**: for de fleste videobilder.
	- **Film/Autom.**: for filmer, datagrafikk, og animasjon.

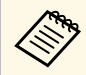

**An Innstillingen vises kun når det gjeldende signalet har** tannstallingen vises kun når det gjeldende signalet har linjesprang (480i/576i/1080i).

- Du kan redusere uskarpheten som vises når du projiserer bilder med lav oppløsning ved å justere **Super-resolution**-innstillingen.
- Skap en mer uttrykt følelse av tekstur og materialer på bildet ved å justere **Detaljforbedring**-innstillingen.

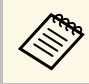

a Innstillingsverdien i forhåndsinnstillingen blir overskrevet.

## **Justere lysstyrken <sup>88</sup>**

Du kan justere lysstyrken til projektorens lyskilde.

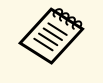

a Innstillingene **Behold lysstyrke** og **Behold lysstyrkenivå** <sup>i</sup> **Drift**menyen på projektoren er kun tilgjengelig for EB-775F/EB-770Fi/EB-770F.

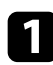

a Slå på projektoren og bytt til bildekilden du vil bruke.

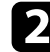

b Trykk på [Menu]-knappen på kontrollpanelet eller fjernkontrollen.

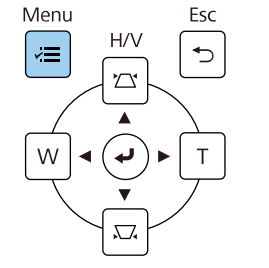

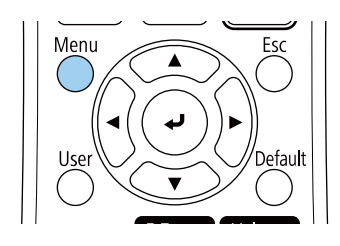

### c Velg **Drift**-menyen, og trykk [Enter].

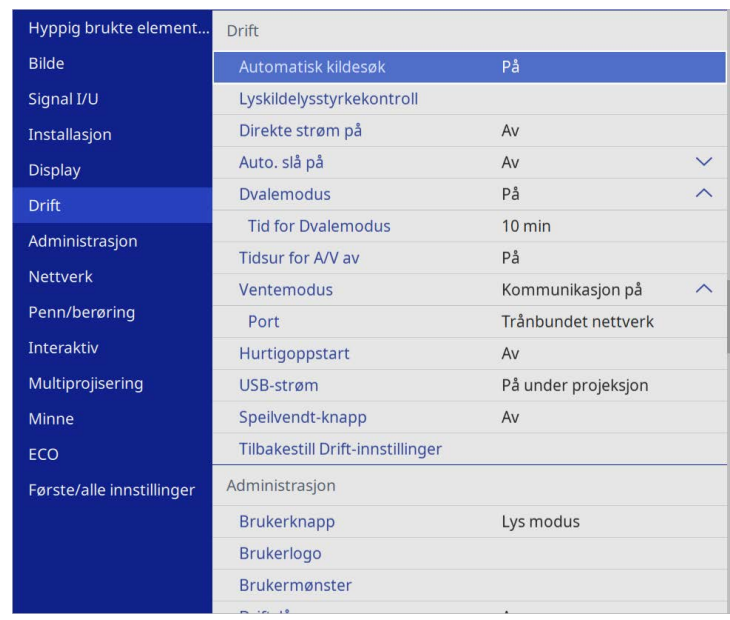

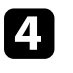

d Velg **Lyskildelysstyrkekontroll**, og trykk [Enter].

e Hvis du vil opprettholde lysstyrken på et bestemt nivå, velger du **Behold lysstyrke**-innstillingen og velger **På**.

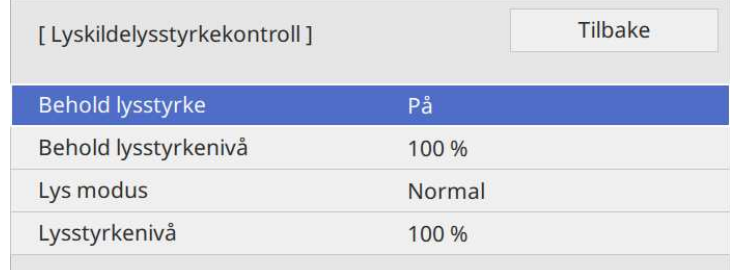

### **Justere lysstyrken <sup>89</sup>**

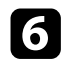

f Hvis du slår på **Behold lysstyrke**, velger du innstillingen **Behold lysstyrkenivå**.

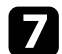

g Hvis du slår av **Behold lysstyrke**, velger du **Lys modus**-innstillingen:

- **Normal** lar deg sette lysstyrken til maksimumsnivået. Dette gjør at driftstiden til lyskilden blir ca. 20 000 timer.
- **Stille** setter lysstyrken til 70 % og reduserer støy fra viften. Dette gjør at driftstiden til lyskilden blir ca. 20 000 timer.
- **Utvidet** lar deg sette lysstyrken til 70 %, og forventet levetid for lyskilden forlenges. Dette gjør at driftstiden til lyskilden blir ca. 30 000 timer.
- <span id="page-88-0"></span>• **Egendefinert** lar deg velge et tilpasset lysstyrkenivå, mellom 70 og 100 %.

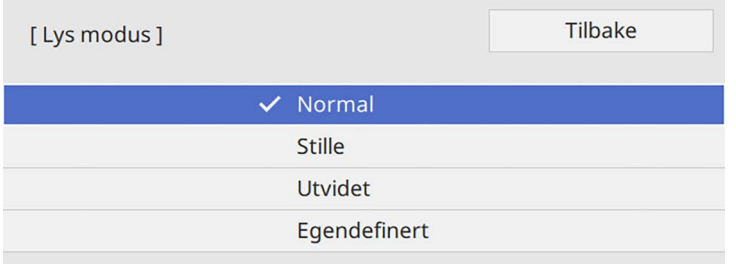

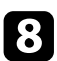

h Hvis du setter **Lys modus**-innstillingen til **Egendefinert**, velger du **Lysstyrkenivå** og bruker venstre og høyre piltast for å velge lysstyrke.

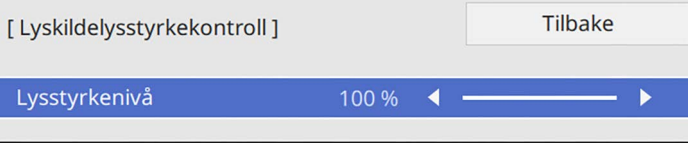

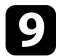

i Trykk [Menu] eller [Esc] for å gå ut av menyene.

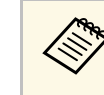

a Du får best resultat ved opprettholdelse av konstant lysstyrke ved å sette **Lyskildekalibrering**-innstillingen til **Kjør periodevis** i projektorens **Administrasjon**-meny (EB‑775F/EB‑770Fi/EB‑770F).

### g **Relaterte koblinger**

- • ["Driftstid til lyskilde"](#page-88-0) s.89
- • ["Projektorspesifikasjoner"](#page-302-0) s.303

### **Driftstid til lyskilde**

Driftstiden til lyskilden varierer avhengig av innstillingen for **Lysstyrkenivå** og om **Behold lysstyrke** er av eller på.

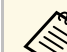

- Driftstiden til lyskilden varierer avhengig av miljøforhold og bruk.
- Timene som står her er omtrentlige og garanteres ikke.
- Du kan bli nødt til å bytte ut interne deler før den estimerte driftstiden til lyskilden.
- Hvis **Behold lysstyrke** er slått på, og du har overskredet brukstidene som er oppført her, kan du ikke velge en høy innstilling for **Behold lysstyrkenivå**.

#### **EB**‑**775F/EB**‑**770Fi/EB**‑**770F**

#### **Behold lysstyrke av**

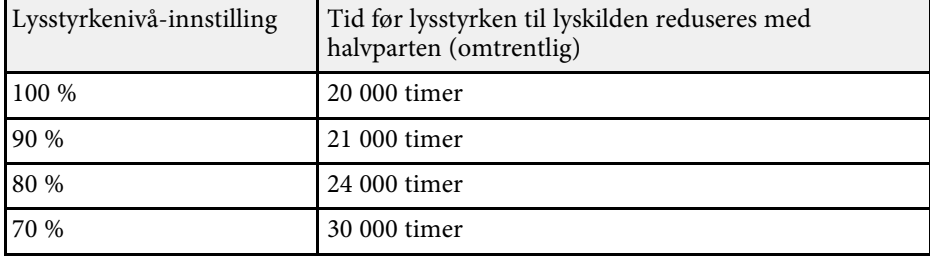

## **Justere lysstyrken <sup>90</sup>**

### **Behold lysstyrke på**

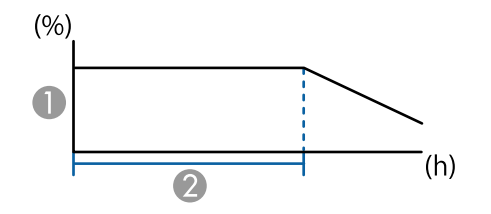

**Behold lysstyrkenivå** 

 $\bullet$ Tiden projektoren kan opprettholde konstant lysstyrke (omtrentlig)

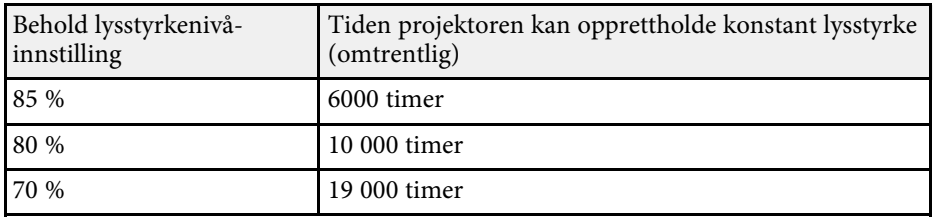

#### **EB**‑**760Wi/EB**‑**760W**

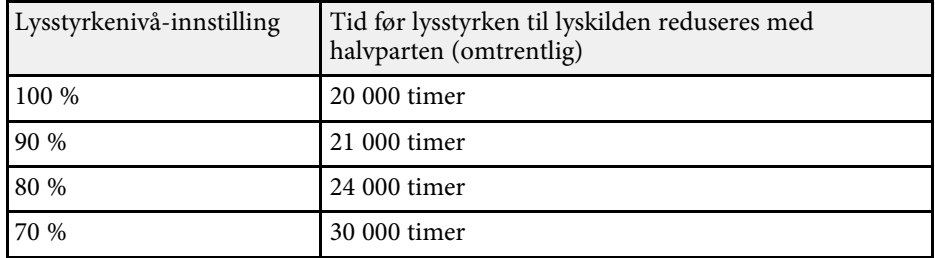

### **Kontrollere volumet med volumknappene <sup>91</sup>**

Volumknappene kontrollerer projektorens interne høyttalersystem.

Du kan også kontrollere lydstyrken til eventuelle eksterne høyttalere du har koblet til projektoren.

Du må justere volumet separat for hver tilkoblet inngangskilde.

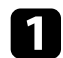

a Slå på projektoren og start en presentasjon.

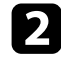

**b** Du kan senke eller øke volumet med [Volume]-knappene på fjernkontrollen som vist.

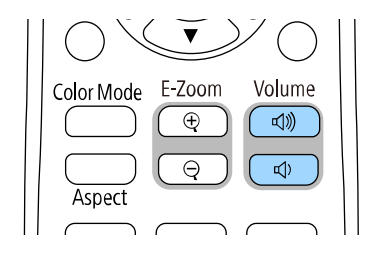

En volummåler vises på skjermen.

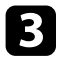

c For å sette volumet til et bestemt nivå for en inngangskilde velger du **Volum** i projektorens **Signal I/U**-meny.

### **Forsiktig**

Ikke start en presentasjon når volumet er stilt høyt. Plutselige høye lyder kan føre til hørselstap.

Senk alltid volumet før du slår av, slik at du kan slå på strømmen og gradvis øke volumet.

# **Bruk av interaktive funksjoner**

Følg instruksjonene i disse delene for å bruke de interaktive funksjonene.

#### g **Relaterte koblinger**

- • ["Moduser for interaktiv funksjon"](#page-92-0) s.93
- • ["Forberedelser før interaktive funksjoner tas i bruk"](#page-94-0) s.95
- • ["Tavleskjermer \(tavlemodus\)"](#page-99-0) s.100
- • ["Tegne på et projisert bilde med merknadsmodus"](#page-105-0) s.106
- • ["Dele tegninger"](#page-109-0) s.110
- • ["Kontroller datamaskinfunksjoner fra en projisert skjerm \(Interakt. datamaskin-modus\)"](#page-115-0) s.116
- • ["Kontrollere et dokumentkamera"](#page-119-0) s.120
- • ["Velge visning av nettverksenhet"](#page-120-0) s.121
- • ["Bruke de interaktive funksjonene funksjonen over et nettverk"](#page-122-0) s.123
- • ["Bruke Split Screen-projisering"](#page-123-0) s.124

### **Moduser for interaktiv funksjon <sup>93</sup>**

<span id="page-92-0"></span>Du kan utføre følgende handlinger med de interaktive funksjonene:

- De interaktive funksjonene er kun tilgjengelige for EB‑770Fi/EB‑760Wi.
- For å kunne bruke berøringshandlinger med fingeren må du installere den valgfrie berøringsenheten. Se din projektors *Installasjonsveiledning* for detaljer.
- I tavlemodus kan du bruke interaktive penner eller fingeren til å skrive på den projiserte «tavlen».

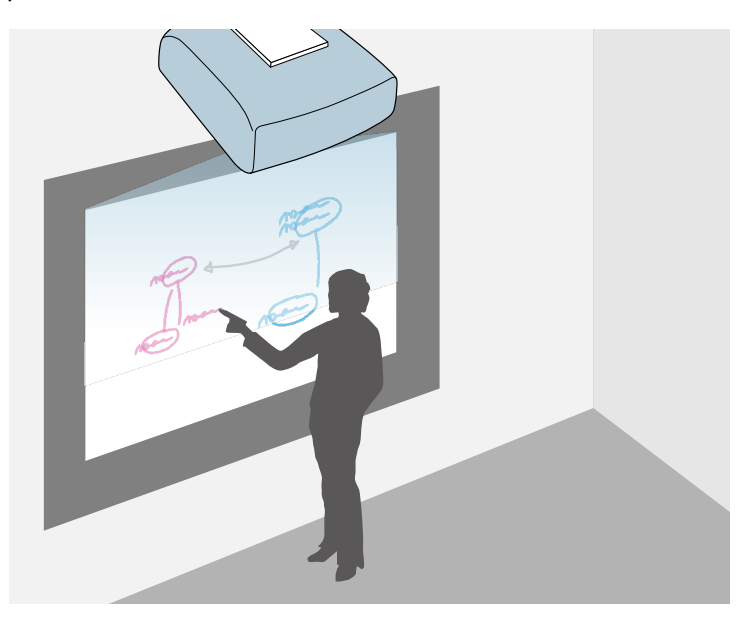

Du trenger ikke å bruke en datamaskin eller installere noen ekstra programvare for å bruke den innebygde tavletegningsfunksjonen. Dette er nyttig på møter i stedet for en hvit tavle.

Du kan begynne å dele tegneinnholdet du lager med andre projektorer, lagre som PDF -eller PNG-fil og skrive det ut eller sende det som e-post. • I merknadsmodus kan du bruke interaktive penner eller fingeren din til å legge til notater til innhold som projiseres fra en datamaskin, et nettbrett, et dokumentkamera, eller en annen kilde.

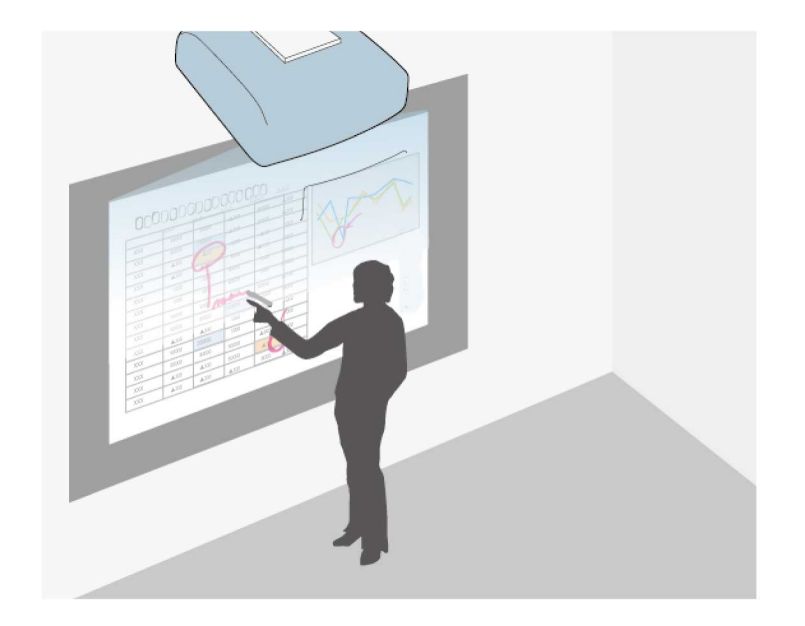

Du kan bruke denne funksjonen til å utheve informasjonen som projiseres eller inkludere flere notater for mer effektive leksjoner eller presentasjoner. Du kan ta opp bilde av kommenterte sider og deretter lagre eller skrive ut.

### **Moduser for interaktiv funksjon <sup>94</sup>**

• I modusen Interakt. datamaskin kan du bruke interaktive penner eller fingeren som du bruker en mus. Dette gjør at du kan navigere, velge og bla gjennom innhold som projiseres fra datamaskinen.

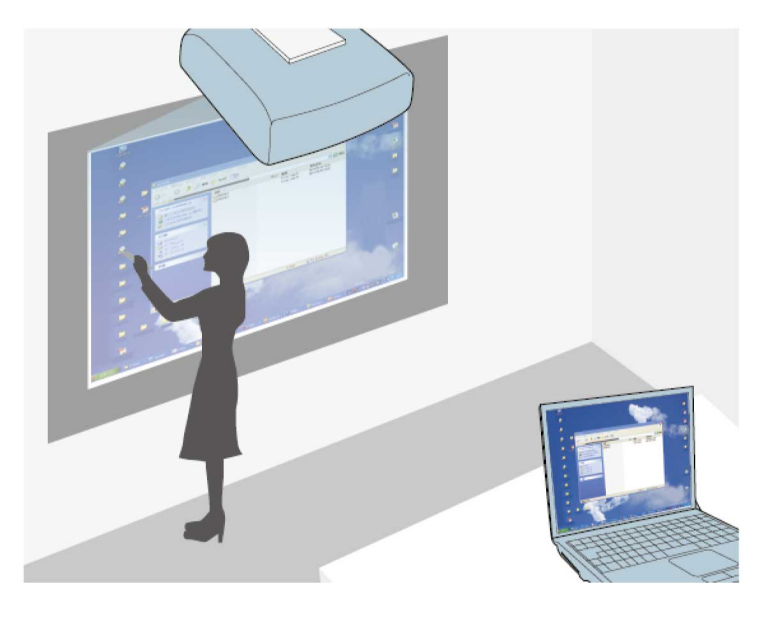

• Du kan også bruke Easy Interactive Tools-programvaren for å få<br>
ytterligere interaktive funksjoner, som å lagre og skrive ut merknader. Se *Driftshåndbok for Easy Interactive Tools* for instruksjoner.

#### g **Relaterte koblinger**

- • ["Tavleskjermer \(tavlemodus\)"](#page-99-0) s.100
- • ["Tegne på et projisert bilde med merknadsmodus"](#page-105-0) s.106
- • ["Kontroller datamaskinfunksjoner fra en projisert skjerm \(Interakt.](#page-115-0) [datamaskin-modus\)"](#page-115-0) s.116
- • ["Skaffe den siste versjonen av dokumentene"](#page-10-0) s.11

<span id="page-94-0"></span>Denne delen gir deg sikkerhetsinstruksjoner for å sett opp og bruke de interaktive pennen og for å utføre berøringsoperajoner med fingeren din. Les disse instruksjonene før du tar i bruk de interaktive funksjonene.

### g **Relaterte koblinger**

- • ["Sikkerhetsinstruksjoner for interaktive funksjoner"](#page-94-1) s.95
- • ["Bruke de interaktive pennene"](#page-94-2) s.95
- • ["Bruke Interaktive berøringshandlinger med fingeren"](#page-96-0) s.97

### <span id="page-94-1"></span>**Sikkerhetsinstruksjoner for interaktive funksjoner**

De interaktive funksjonene drives av infrarød kommunikasjon. Merk følgende viktige punkter når du bruker denne funksjonen.

- Sørg for at det ikke kommer sterkt lys eller sollys på mottakeren til den interaktive pennen eller projiseringsskjermen.
- Hvis støv har festet seg på mottakeren til den interaktive pennen, kan det forstyrre den infrarøde kommunikasjonen, og du vil kanskje ikke være i stand til å bruke funksjonene på normal måte. Rengjør mottakeren hvis den er skitten.
- Ikke legg maling eller klistremerker på dekselet til mottakeren til den interaktive pennen.
- Ikke bruk en infrarød fjernkontroll eller infrarød mikrofon i samme rom, siden dette kan føre til at den interaktive pennen ikke fungerer på korrekt måte.
- Ikke bruk enheter som genererer kraftig støy, for eksempel roterende enheter eller transformatorer, i nærheten av projektoren. Du kan ikke være i stand til å bruke de interaktive funksjonene.

### <span id="page-94-2"></span>**Bruke de interaktive pennene**

Før du bruker de interaktive pennene, må du sette opp systemet og kalibrere pennene. Se din projektors *Installasjonsveiledning* for instruksjoner.

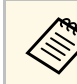

a Du må kalibrere systemet på nytt hvis du oppdager eventuelle avvik i posisjonering etter du har gjort noe av det følgende:

- Utføre Geometrisk korrig.
- Justere bildestørrelsen
- Bruke Bildeforskyvning-funksjonen
- Endre projektorens posisjon

Projektoren leveres med en blå penn og en oransje penn, merket med fargen på enden av pennen. Du kan bruke enten av pennene, eller begge samtidig (en av hver farge).

Pass på at pennen har batterier.

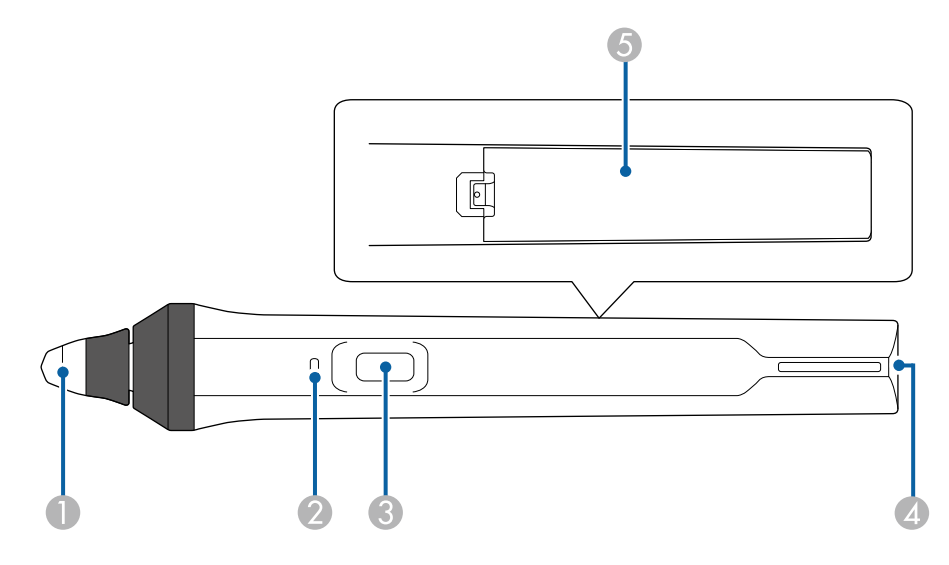

- APennetupp
- $\bullet$ Batteriindikator
- CKnapp
- **Q** Hull for å feste stropp
- EBatterideksel

Hold pennen for å slå den på.

Når du er ferdig med å bruke pennen, legger du pennen langt fra projiseringsskjermen.

#### **Obs!**

- Ikke bruk interaktive penner med våte hender eller på steder der penner kan bli våte. De interaktive pennene er ikke vanntette.
- Hold projektoren og projiseringsskjermen ute av direkte sollys, eller så kan de interaktive funksjonene ikke fungere.
- 
- Penner slår seg av automatisk etter 15 sekunder når du setter dem ned. Hold pennen for å slå den på igjen. ned. Hold pennen for å slå den på igjen.
	- For best ytelse må du holde pennen vinkelrett med tavlen, som vist nedenfor. Ikke dekk til det svarte båndet nær tuppen av pennen.

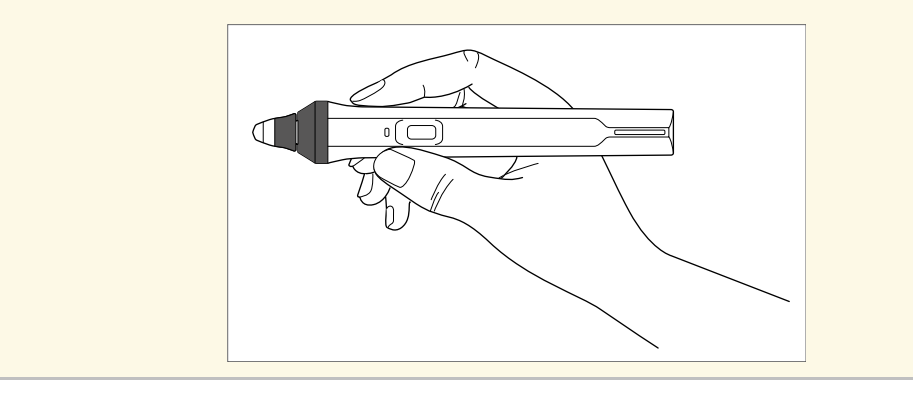

Du kan gjøre følgende med pennen:

• Skrive eller tegne på projiseringsflaten i hvit tavlemodus og merknadsmodus.

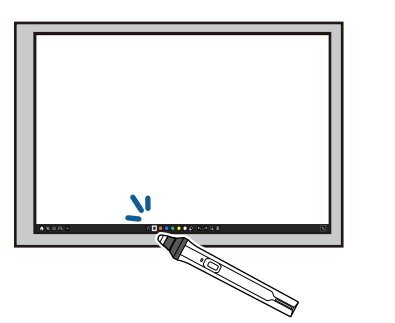

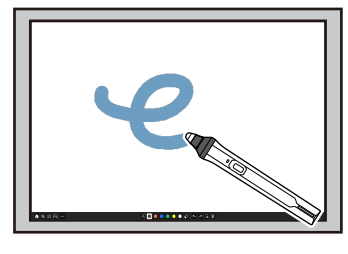

- Hvis du vil velge et projisert element, for eksempel et ikon, trykker du på projiseringsflaten med pennen.
- Hvis du vil tegne på den projiserte skjermen, trykker du på projiseringsflaten med pennen og tegner.
- Hvis du vil flytte den projiserte pekeren, holder du den over overflaten uten å berøre den.
- Du kan bytte pennefunksjonen du har valgt i **Interaktiv**-menyen på projektoren ved å trykke knappen på siden.

#### s **Interaktiv** > **Penneknapp-handling**

• Bruk pennen som mus i interakt. datamaskin-modus.

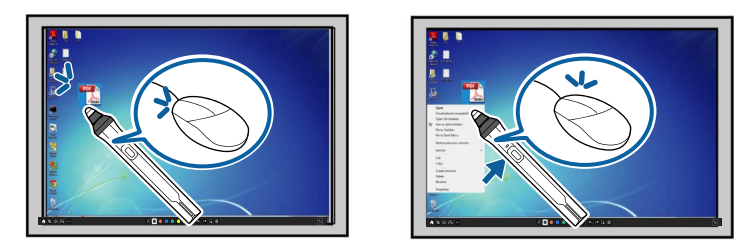

• Hvis du vil venstreklikke, trykker du projiseringsflaten med pennetuppen.

- Du dobbeltklikker ved å trykke to ganger med pennen.
- Hvis du vil høyreklikke, trykker du på knappen på siden.
- Du kan klikke og dra ved å trykke og drar med pennen.
- Hvis du vil flytte markøren, holder du pennen over brettet uten å berøre den.

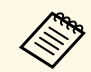

- a Hvis du ikke ønsker å bruke pekerfølsom-funksjonen, kan du slå den av ved hjelp av **Penn pekerfølsom**-innstillingen i **Penn/berøring**menyen på projektoren.
	- Hvis du vil at et langt trykk på pennen skal fungere som et høyreklikk, stiller du **Pennens overføringsmodus**-innstillingen til **Musemodus** og **Trykk og hold**-innstillingen til **Høyreklikk** på projektorens **Penn/berøring**-meny.
		- s **Penn/berøring** > **PC-interaktivitet** > **Pennens overføringsmodus**
		- s **Penn/berøring** > **PC-interaktivitet** > **Trykk og hold**

#### g **Relaterte koblinger**

• ["Skaffe den siste versjonen av dokumentene"](#page-10-0) s.11

### <span id="page-96-0"></span>**Bruke Interaktive berøringshandlinger med fingeren**

Du kan bruke fingeren til å samhandle med den projiserte skjermen, akkurat som du bruker en interaktiv penn. Du kan bruke enten en penn eller fingeren, eller bruke begge samtidig.

Projektoren gjenkjenner opptil seks berøringspunkter i interakt. datamaskinmodus. Når du utfører berøringshandlinger med fingeren, kan du bruke to fingre i merknads- og tavlemodusene.

Gjør følgende før du bruker fingeren til berøringshandlinger:

- Installer berøringsenheten
- Kalibrer systemet manuelt for pennen
- Utfør vinkeljustering for berøringsenheten
- Kalibrere systemet for berøringshandlinger

Se din *Installasjonsveiledningen* til projektoren for detaljer om disse operasjonene.

Berøringsenheten slås på og er klar for berøringshandlinger med fingeren når du skrur på projektoren, og indikatoren lyser blått.

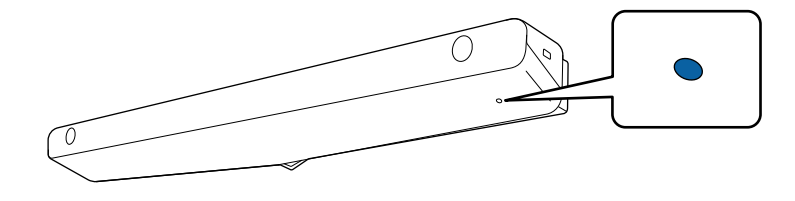

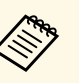

- a Sjekk følgende hvis berøringsenheten ikke skrur seg på.
	- Projektoren fungerer normalt.
- Når **Vertikal montering**-innstillingen er satt til **Ja**, må du sørge for at **Projisering**-innstillingen er satt til **Foran** eller **Foran/Opp ned** på **Installasjon**-menyen.
- Når **Vertikal montering**-innstillingen er satt til **Nei**, må du sørge for at **Projisering**-innstillingen er satt til **Foran/Opp ned** eller **Bak/Opp ned** på **Installasjon**-menyen.
- Innstillingen for **Strøm** er satt til **På** i **Berøringsenhet**-menyen.
	- s **Penn/berøring** > **Berøringsenhet** > **Strøm**
- Berøringsenheten er tilkoblet projektorens TCH-utgang med en tilkoblingskabel for berøringsenhet.
- Det kan forekomme avvik med posisjonering avhengig av vinkelen på fingeren eller retningen du peker i.
- Berøringshandlinger med fingeren kan ikke fungere ordentlig med lange eller kunstige negler, eller med fingrene innpakket i bandasjer.
- Berøringshandlinger kan ikke bli gjenkjent på riktig måte hvis fingrene eller pennene er for nær hverandre eller krysset.
- Hvis klær eller en annen del av kroppen din kommer nær eller berører skjermen, kan ikke berøringshandlinger fungere som de skal.
- Hvis du berører skjermen med den andre hånden din under berøringshandlinger, kan berøringshandlingene ikke fungere som de skal.

Du kan utføre følgende berøringshandlinger med fingeren:

• Skrive eller tegne på projiseringsflaten i merknadsmodus og tavlemodus.

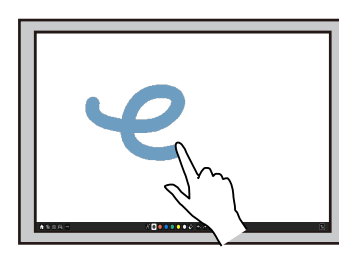

- Hvis du vil velge et projisert element, for eksempel et ikon, trykker du på projiseringsflaten med fingeren.
- Når du skal tegne på den projiserte skjermen for første gang etter du har ha slått på projektoren, velger du en penn i verktøylinjen og trykker på projiseringsflaten med fingeren. Hvis du ikke gjør dette, fungerer fingeren som et viskelær den første gangen du bruker berøringshandlinger.
- Hvis du vil zoome inn eller ut, trykker du på et element ved hjelp av to fingre og enten flytte fingrene fra hverandre (strekk for å zoome inn) eller mot hverandre (knip for å zoome ut).
- <span id="page-97-0"></span>• Hvis du vil rotere bildet, trykker du på bildet ved hjelp av to fingre og roterer hånden.
- Bruk fingeren som mus i interakt. datamaskin-modus.

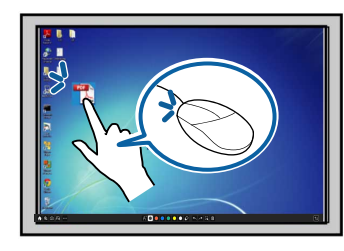

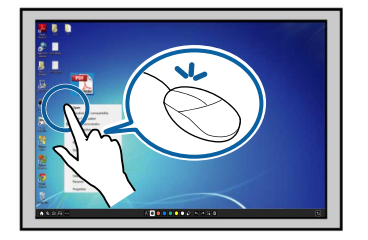

• Hvis du vil venstreklikke, trykker du projiseringsflaten med fingeren.

- Hvis du vil dobbeltklikke, trykker du to ganger med fingeren.
- Hvis du vil høyreklikke, trykker du tavlen med fingeren i ca. 3 sekunder (Windows).
- For å klikke og dra trykker du på og drar et element med fingeren.

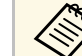

- a Hvis enheten støtter disse funksjonene, kan du også gjøre følgende: Hvis du vil zoome inn eller ut, trykker du på et element ved hjelp
	- av to fingre og enten flytte fingrene fra hverandre (strekk for å zoome inn) eller mot hverandre (knip for å zoome ut).
	- Hvis du vil rotere bildet, trykker du på bildet ved hjelp av to fingre og roterer hånden.
	- Hvis du vil bla opp eller ned på siden, eller flytte bakover eller fremover i et nettleservindu, bruker du bevegelser som sveiping.
	- Du kan bare bruke ett verktøy med én finger av gangen.

### g **Relaterte koblinger**

- • ["Sikkerhetsinstruksjoner for interaktive berøringshandlinger"](#page-97-0) s.98
- • ["Skaffe den siste versjonen av dokumentene"](#page-10-0) s.11

#### **Sikkerhetsinstruksjoner for interaktive berøringshandlinger**

Berøringshandling med fingeren aktiveres ved å installere berøringsenheten med en innebygd høyeffektslaser.

Laseren sender fra laserdiffusjonsportene på bunnen av berøringsenheten:

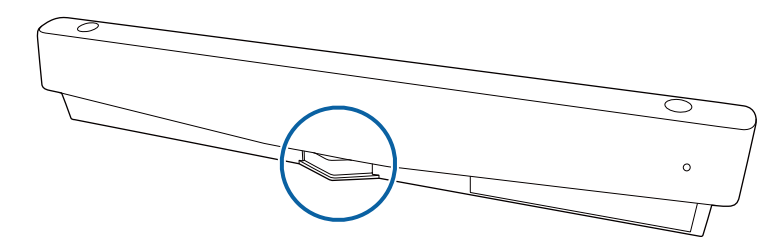

Merk følgende viktige punkter når du utfører berøringshandlinger.

### **Forberedelser før interaktive funksjoner tas i bruk <sup>99</sup>**

### **Advarsel**

- Barn som bruker berøringshandlinger med fingrene sine bør alltid være i følge med en voksen.
- Du må aldri åpne projektoren eller berøringsenheten. Forsøk aldri å demontere eller modifisere projektoren eller berøringsenheten. Elektriske spenninger inne i projektoren kan føre til alvorlig personskade.
- Ikke la laserlys som slippes ut fra berøringsenheten passere gjennom eller bli reflektert av et optisk objekt, for eksempel et forstørrelsesglass eller speil. Fortsatt bruk av berøringsenheten kan føre til brann eller ulykker og også forårsake skade.
- Koble projektoren fra stikkontakten og henvis alle reparasjoner til kvalifisert personell hvis det oppstår problemer med projektoren eller berøringsenheten. Fortsatt bruk av berøringsenheten kan føre til brann eller ulykker, og kan også skade øynene dine.
- Ikke se på laserlys ved hjelp av en optisk enhet (for eksempel øyelupe, forstørrelsesglass, eller mikroskop) innenfor en avstand på 70 mm fra laserdiffusjonsportene på berøringsenheten. Dette kan skade øynene dine.

<span id="page-99-0"></span>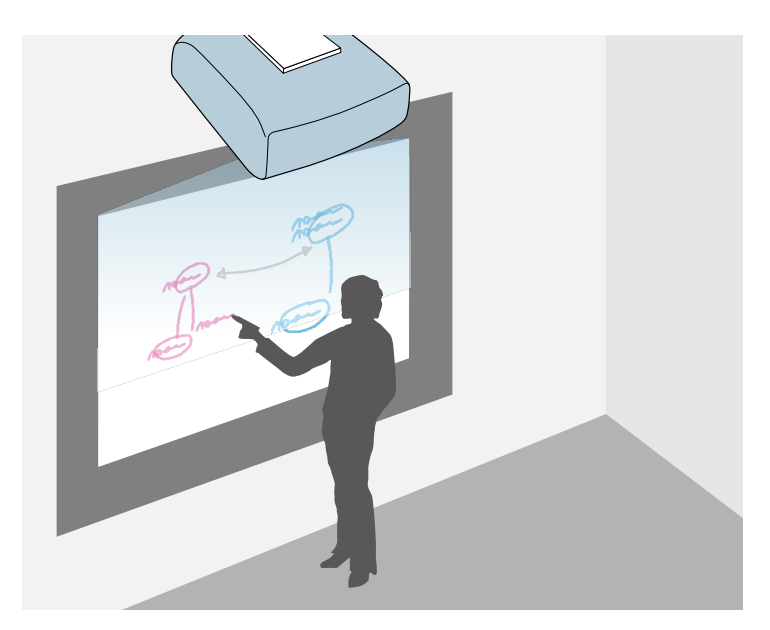

<span id="page-99-2"></span>Du kan bruke projektoren din til å projisere en hvit tavle på en jevn overflate. Du kan bruke de interaktive pennene eller fingeren til å tegne bokstaver og former på bildet som om det skulle være en hvit tavle. Dette er nyttig på steder som ikke har en hvit tavle.

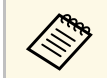

I tavlemodus kan du også bruke begge pennene, eller begge pennene og fingeren samtidio fingeren samtidig.

### g **Relaterte koblinger**

- • ["Sikkerhetsinstruksjoner for tavlemodus"](#page-99-1) s.100
- • ["Begynner tavlemodus"](#page-99-2) s.100

### <span id="page-99-1"></span>**Sikkerhetsinstruksjoner for tavlemodus**

Merk følgende viktige punkter når du bruker denne funksjonen.

• Alle tegningdata slettes når projektoren er slått av.

• Brukere er ansvarlig for å administrere disse dataene. Epson tar intet ansvar for direkte eller indirekte skader på grunn av tap, skade, eller offentliggjøring av brukerdata eller data for tredjeparter gjennom bruk av denne projektoren. Pass på at du forstår disse punktene før bruk.

### **Begynner tavlemodus**

Du kan tegne på tavleskjermen ved bruk av verktøylinjen for tavlemodus.

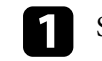

Slå på projektoren.

 $\bigcirc$ 

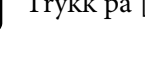

b Trykk på [Home]-knappen.

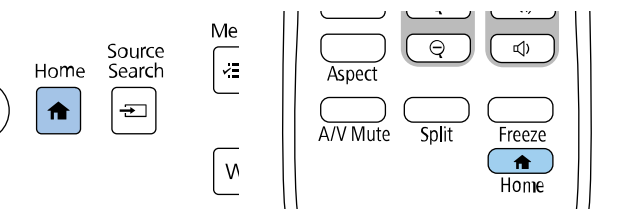

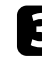

#### **R** Velg Whiteboard.

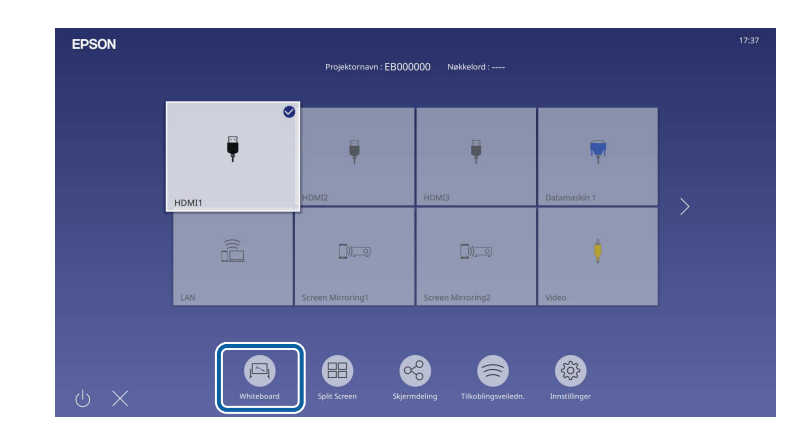

#### <span id="page-100-0"></span>Du ser tavleskjermen og verktøylinjen.

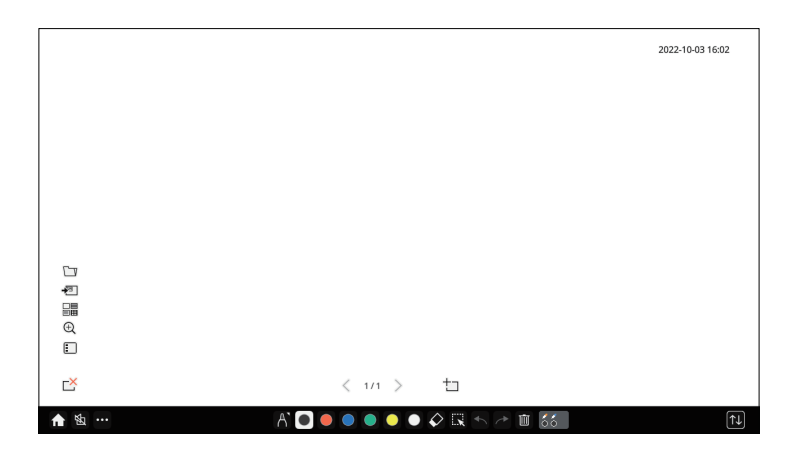

- Du kan flytte verktøylinjen til høyre, venstre, øverst eller nederst på skiermen ved å dra den nederst på skjermen ved å dra den.
	- Du kan også starte tavlemodus ved å klikke på <sup>jest</sup>l på verktøylinjen.
	- Alle tegninger du lager i tavlemodus beholdes hvis du skifter til merknadsmodus eller andre bildekilder.

d Velg tegneverktøyet du vil bruke fra verktøylinjen som vises på bunnen av skjermen, og tegn på den projiserte skjermen med den interaktive pennen eller fingeren.

#### g **Relaterte koblinger**

- • ["Verktøylinje for tavlemodus"](#page-100-0) s.101
- • ["Ytterligere knapper for bruk i tavlemodus"](#page-102-0) s.103
- • ["Importere bilder i tavlemodus"](#page-103-0) s.104
- • ["Kompatible filtyper for åpning i tavlemodus"](#page-104-0) s.105

#### **Verktøylinje for tavlemodus**

Tavlemodus-verktøylinjen lar deg tegne og skrive på den projiserte skjermen. Tavlemodus-verktøylinjen vises i følgende illustrasjon.

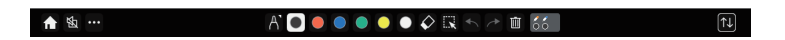

- a Du kan også bruke mini-verktøykassen ved å trykke knappen på siden av pennen hvor som helst i tegneområdet. Du kan endre type penn eller viskelær i miniverktøykassen.
	- Når du utfører berøringshandlinger med fingeren, kan ikke miniverktøykassen vises.

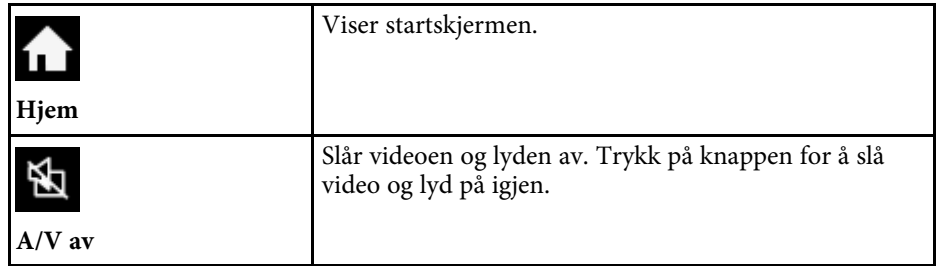

 $\cdots$ 

• **Post**: Sender den projiserte skjermen med e-**Andre verktøy** post. Sett opp **Post**-innstillingene på projektorens **Interaktiv**-meny først. • **Lagre**: Lagrer skjermen som vises. Sett opp **Lagre**-innstillingene på projektorens **Interaktiv**-meny først. • **Skriv ut**: Skriver ut den projiserte skjermen. Sett opp **Skriv ut**-innstillingene på projektorens **Interaktiv**-meny først. • **Tidtaker**: Teller tiden opp eller ned. • **Del projisering**: Deler gjeldende skjerm ved hjelp av Epson iProjection-programvaren. • **Deltakerliste**: Viser skjermen for valg av bruker slik at du kan projisere fra enheter som er koblet til projektoren over et nettverk. • **Veiledning**: Viser hjelpeskjermen for verktøylinjefunksjonene. Velg **Lukk** for å lukke hjelpeskjermen. • **Tøm alt tegnet innhold**: fjerner alt gjeldende tegnet innhold og bilder, og returnerer tavlemodus til standardstatus. Viser tilgjengelig type, tykkelse eller form for penn. A' **Penn** Bytter farge for tegningene. **Farge**

Viser flere verktøy.

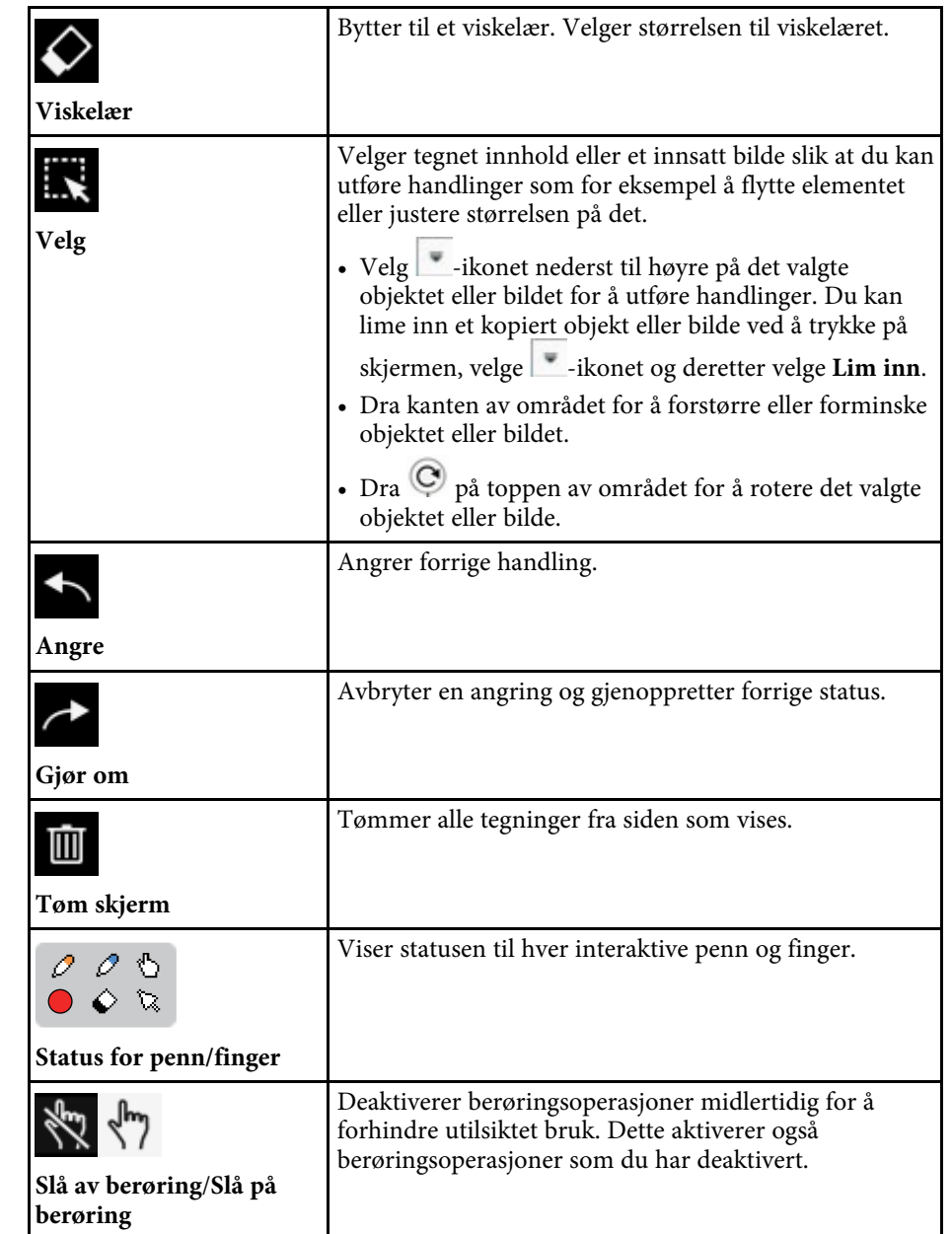

<span id="page-102-0"></span>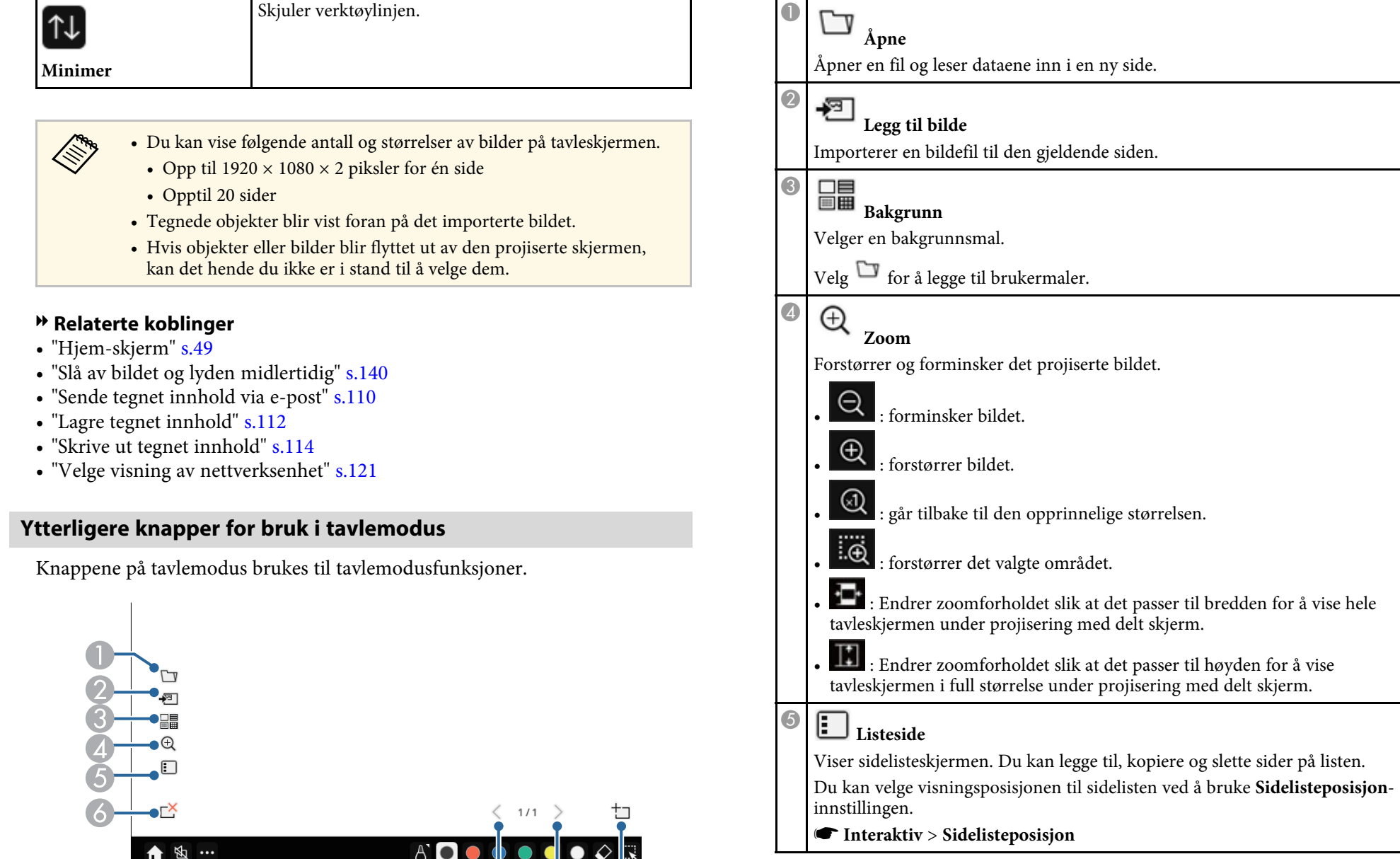

 $\overline{Q}$ 

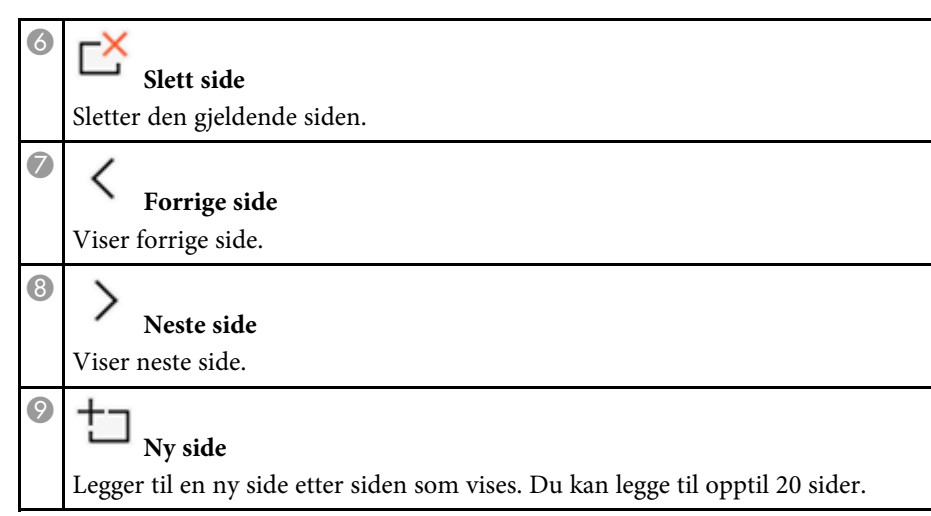

#### <span id="page-103-0"></span>**Importere bilder i tavlemodus**

Du kan importere bilder til den gjeldende siden i tavlemodus. Du kan importere filer fra en tilkoblet USB-lagringsenhet eller nettverksmappe, eller du kan skanne et bilde fra en nettverksskanner og importere det.

- Hvis du vil importere bilder fra en USB-lagringsenhet eller nettverksmappe, må du først konfigurere **Lagre**-innstillingene i projektorens **Interaktiv**meny.
- Før du kan skanne et papirdokument må du først kontrollere at en støttet skriver med skannefunksjon er koblet til projektoren og sette opp **Skriv ut**innstillinger i projektorens **Interaktiv**-meny.
	-
	- Skrivere med ESC-/P-R-kommandoer støttes.<br>• Visse produkter, som frittstående skannere, kan ikke bruke denne funksjonen. Kontakt Epson for en liste over støttede produkter.
		- Du kan ikke skanne dokumenter når skriveren ikke kan skrive ut, for eksempel når det er tomt for blekk.

Når du skanner ved bruk av produktet ditt, kan du ikke bruke de følgende skannefunksjonene selv om de er tilgjengelige:

• Bruk av skann-knappen på produktet ditt.

- Skanne deler av dokumentet.
- Skanne originaler ved bruk av en automatisk dokumentmater (ADF).

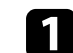

- a Hvis du skanner et papirdokument, legger du originalen i produktet.
- - b Velg -ikonet nederst til venstre på tavlen. Du ser skjermen **Legg til bilde**.
- c Velg følgende innstillinger for lagring på Skann-skjermen.
	- Fra en USB-lagringsenhet eller nettverksmappe

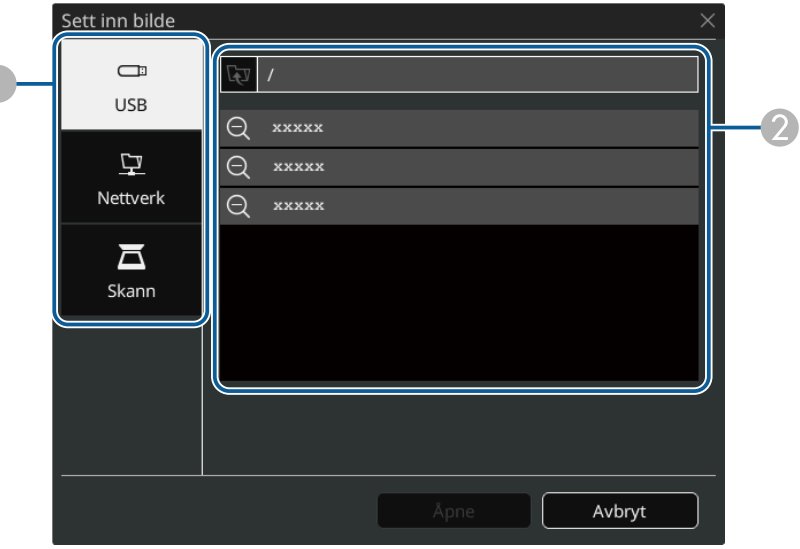

• Fra en skanner

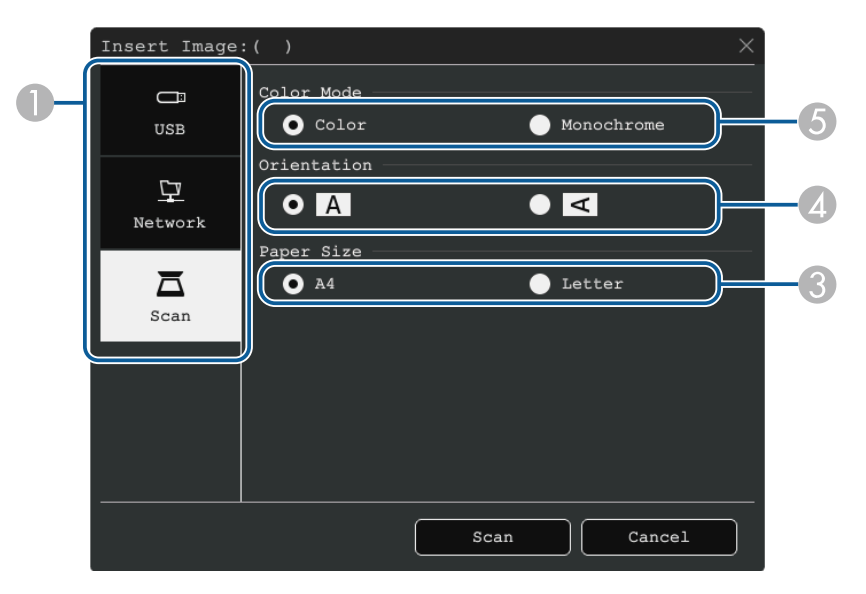

- **O** Velg plasseringen til bildet du vil importere.
- $\boldsymbol{Q}$ Velg filen du vil importere.
- CVelg papirstørrelsen.
- $\bullet$ Velg papirretningen til det skannede dokumentet.
- E Velg **Farge** eller **Monokrom**.

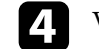

d Velg **Åpen** eller **Skann**.

Etter importering eller skanning blir bildet projisert som gjeldende side i tavlemodus.

### <span id="page-104-0"></span>**Kompatible filtyper for åpning i tavlemodus**

Følgende filtyper kan åpnes og leses som en side i tavlemodus. Bilder som er større enn én side reduseres for å passe inn.

Når du velger  $\overline{2}$  eller  $\overline{3}$  nederst til venstre på tavlen, kan du kun velge .jpg eller .png.

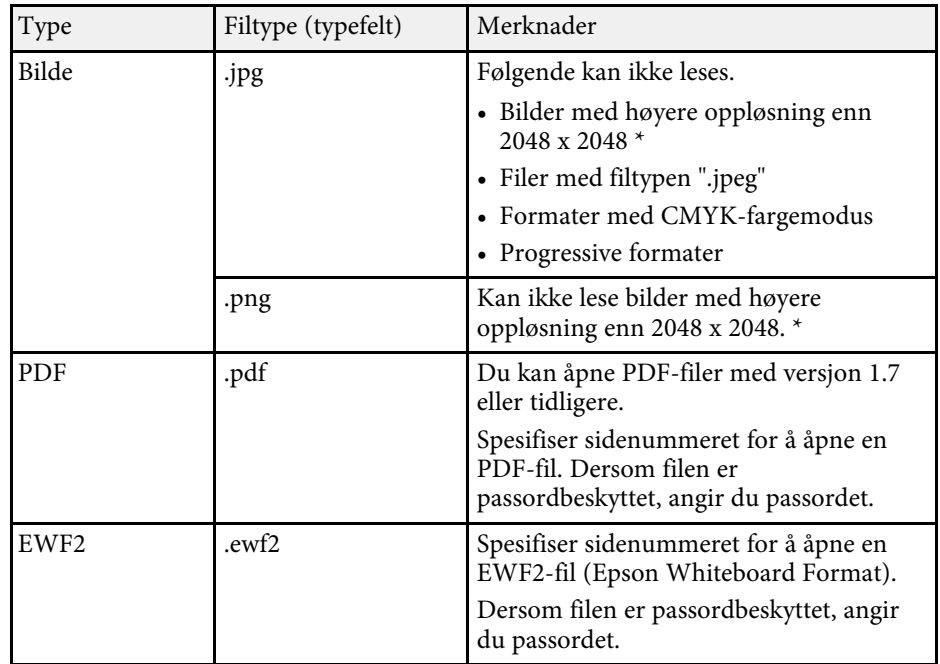

\* Du kan bruke bilder med en oppløsning på opptil 1920 × 1080 som bakgrunnsmal. Når du bruker et bilde som er mindre enn 1920 × 1080, plasseres bildet midt på skjermen.

<span id="page-105-0"></span>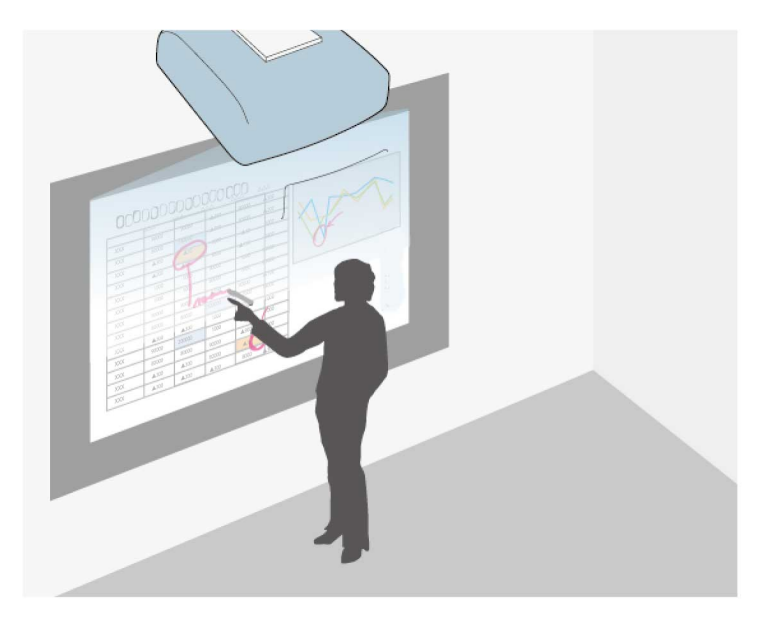

Merknadsmodus lar deg projisere fra en datamaskin, nettbrett, videoenhet, eller en annen kilde og legge notater til det projiserte innholdet ved hjelp av interaktive penner eller fingeren. Du kan bruke begge pennene samtidig. Du kan også bruke både pennene og fingeren samtidig.

#### g **Relaterte koblinger**

• ["Begynner merknadsmodus"](#page-105-1) s.106

### <span id="page-105-1"></span>**Begynner merknadsmodus**

For å tegne på den projiserte skjermen ved bruk av merknadsmodus, må verktøylinjen for merknadsmodus vises.

Før du begynner, sjekker du at **Tegnefunksjon**-innstillingen er satt til **På** i projektorens **Interaktiv**-meny for å aktivere merknadsmodus.

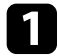

a Projisere et bilde fra en tilkoblet enhet.

Du ser verktøylinjen på det projiserte bildet, for eksempel:

- a Du kan flytte verktøylinjen til høyre, venstre, øverst eller nederst på skjermen ved å dra den.
- Du kan vise tavleskjermen ved å klikke på verktøylinjen. For å forstørre tavlen slik at det tar opp hele skjermen drar du linjen i midten til kanten av skjermen.

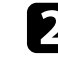

b Velg tegneverktøyet du vil bruke fra verktøylinjen som vises på bunnen av skjermen, og tegn på den projiserte skjermen med den interaktive pennen eller fingeren.

### g **Relaterte koblinger**

• ["Verktøylinje for merknadsmodus"](#page-106-0) s.107

### <span id="page-106-0"></span>**Verktøylinje for merknadsmodus**

Verktøylinje for merknadsmodus lar deg tegne og skrive på den projiserte skjermen. Utseendet på verktøylinjen varierer avhengig av hvordan du projiserer og om du projiserer et delt bilde.

#### $\bullet$  A  $\bullet$   $\bullet$   $\bullet$   $\bullet$   $\bullet$   $\bullet$   $\circ$  R  $\sim$   $\circ$  K  $\circ$ ↑ % …

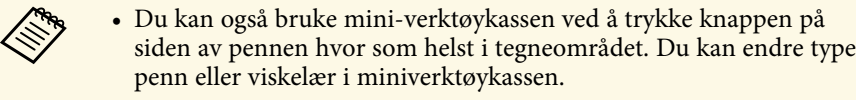

 $\boxed{\tau}$ 

• Når du utfører berøringshandlinger med fingeren, kan ikke miniverktøykassen vises.

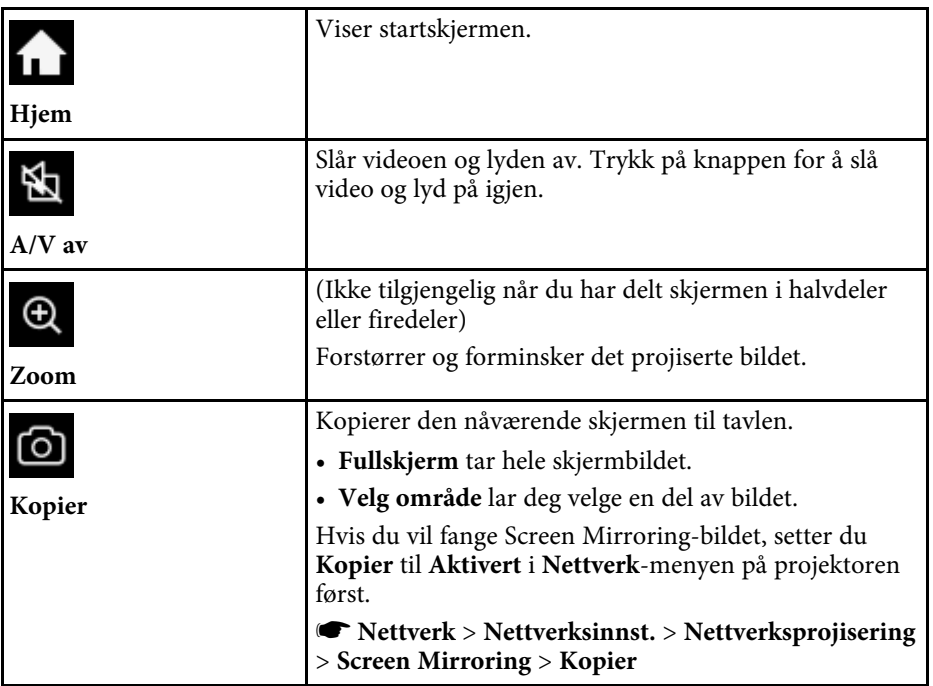

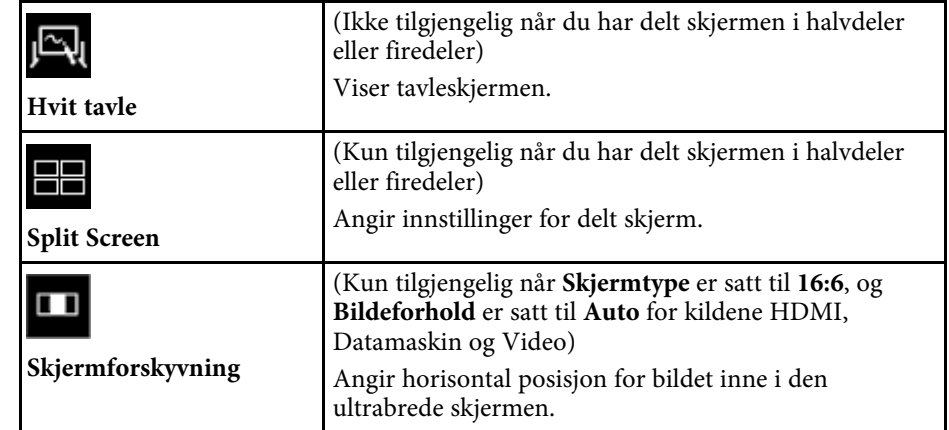

Viser flere verktøy.  $\cdots$ • **Post**: Sender den projiserte skjermen med e-**Andre verktøy** post. Sett opp **Post**-innstillingene på projektorens **Interaktiv**-meny først. • **Lagre**: Lagrer skjermen som vises. Sett opp **Lagre**-innstillingene på projektorens **Interaktiv**-meny først. • **Skriv ut**: Skriver ut den projiserte skjermen. Sett opp **Skriv ut**-innstillingene på projektorens **Interaktiv**-meny først. • **Tidtaker**: Teller tiden opp eller ned. • **Volum**: Justerer volumet til høyttalersystemet. • **Del projisering**: Deler gjeldende skjerm ved hjelp av Epson iProjection-programvaren. • **Deltakerliste**: Viser skjermen for valg av bruker slik at du kan projisere fra enheter som er koblet til projektoren over et nettverk. • **Veiledning**: Viser hjelpeskjermen for verktøylinjefunksjonene. Velg **Lukk** for å lukke hjelpeskjermen. Trykk på denne knappen med den interaktive pennen ₿ eller fingeren for å styre musepekeren på datamaskinen. **Mus** Viser tilgjengelig type, tykkelse eller form for penn. **Penn**

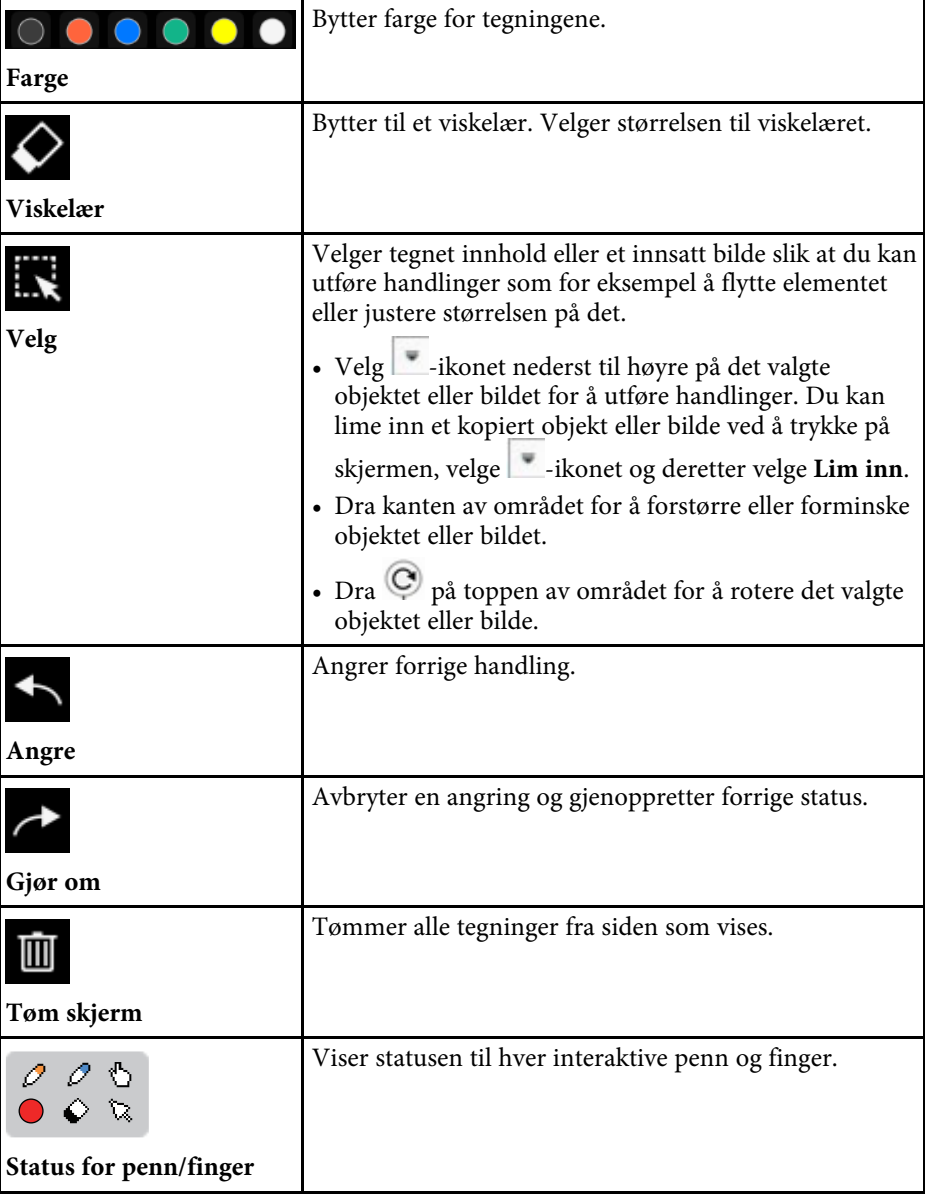
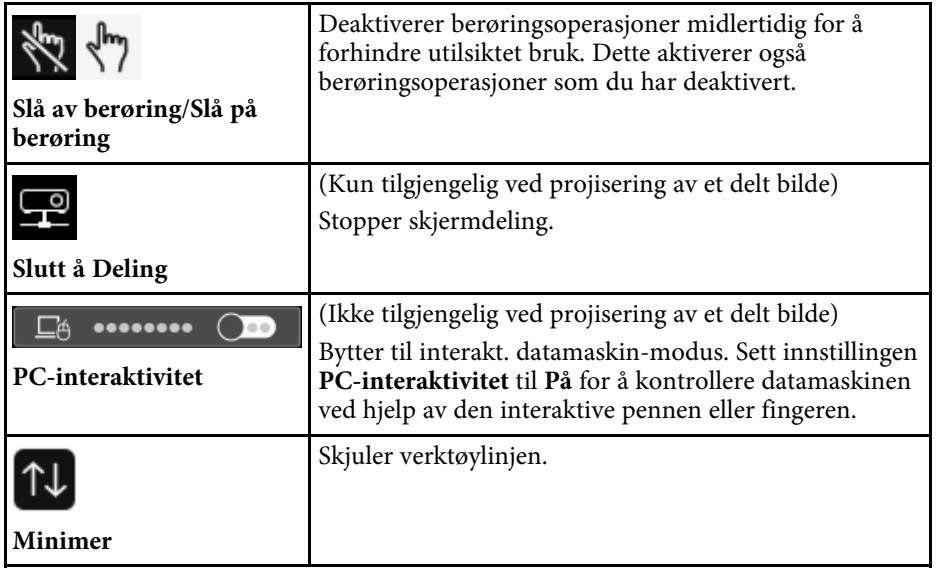

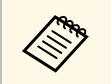

- 
- Tegnede objekter blir vist foran på det projiserte bildet.<br>• Hvis objekter eller bilder blir flyttet ut av den projiserte skjermen, kan det hende du ikke er i stand til å velge dem.

#### g **Relaterte koblinger**

- • ["Tavleskjermer \(tavlemodus\)"](#page-99-0) s.100
- • ["Kontroller datamaskinfunksjoner fra en projisert skjerm \(Interakt.](#page-115-0) [datamaskin-modus\)"](#page-115-0) s.116
- • ["Hjem-skjerm"](#page-48-0) s.49
- • ["Slå av bildet og lyden midlertidig"](#page-139-0) s.140
- • ["Zoome på bilder"](#page-141-0) s.142
- • ["Projisering av flere bilder samtidig"](#page-125-0) s.126
- • ["Sende tegnet innhold via e-post"](#page-109-0) s.110
- • ["Lagre tegnet innhold"](#page-111-0) s.112
- • ["Skrive ut tegnet innhold"](#page-113-0) s.114
- • ["Velge visning av nettverksenhet"](#page-120-0) s.121

Du kan dele innholdet av tegninger du har laget ved å lagre eller skrive dem ut, eller sende innholdet som e-post.

#### g **Relaterte koblinger**

- • ["Sende tegnet innhold via e-post"](#page-109-0) s.110
- • ["Lagre tegnet innhold"](#page-111-0) s.112
- • ["Skrive ut tegnet innhold"](#page-113-0) s.114

### <span id="page-109-0"></span>**Sende tegnet innhold via e-post**

Du kan legge ved et bilde av tegningene dine i en e-post og sende den.

Sett opp **Post**-innstillingene på projektorens **Interaktiv**-meny først. For å kunne søke etter en e-postadresse ved hjelp av en katalogtjeneste må du konfigurere **Mappe**-innstillinger i projektorens **Interaktiv**-meny.

- Adressen som er angitt som avsender i projektorens **Post-meny blir**<br>**built som avsenderadresse**. Hvis avsenders adresse ikke har blitt sat brukt som avsenderadresse. Hvis avsenders adresse ikke har blitt satt, vil mottakeradressen bli satt som avsender.
	- Du kan ikke redigere teksten i e-posten.

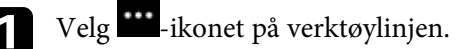

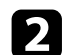

 $\sum$  Velg  $\boxtimes$ -ikonet.

Du skal se **Post**-skjermen.

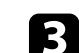

c Velg følgende lagringsinnstillinger på **Post**-skjermen.

• For taylemodus

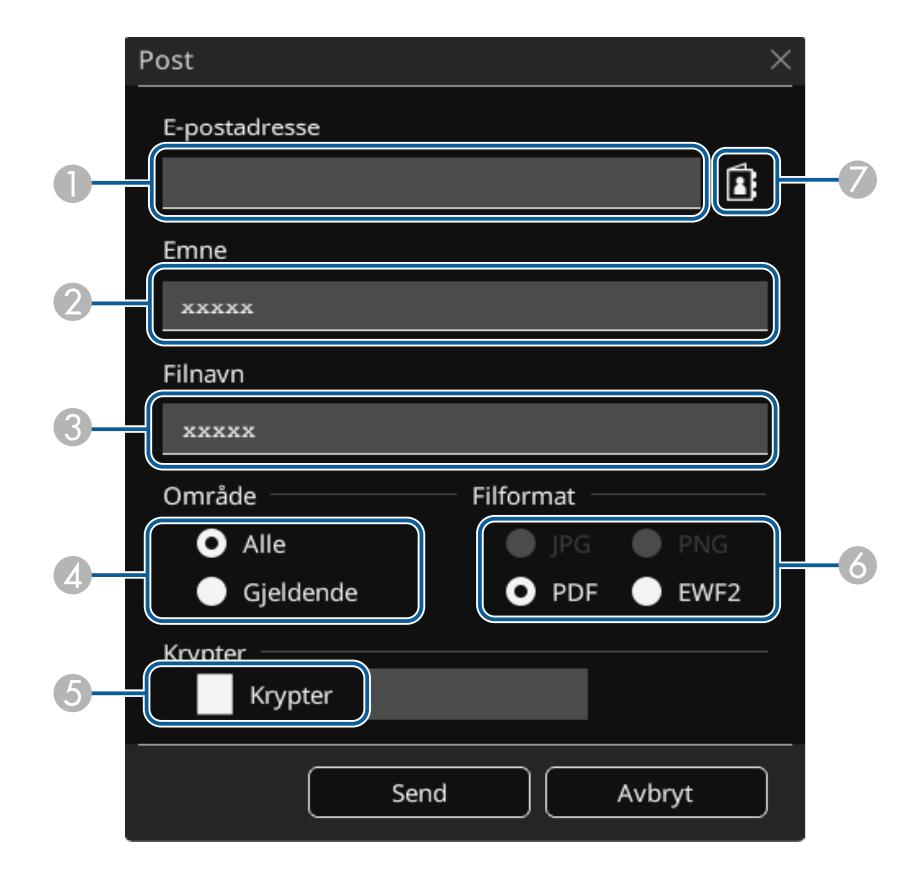

• For merknadsmodus

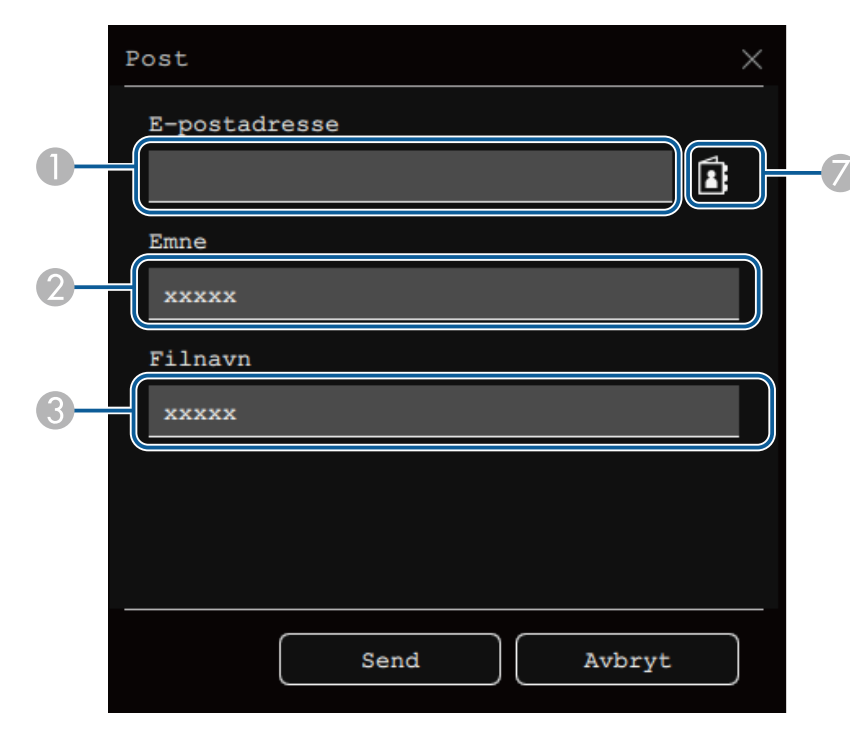

A Angi e-postadressen til mottakeren med tastaturet som vises. Epostadressen du angir lagres til du fjerner alle tegningene eller slår av projektoren.

> a Når du setter innstillingen **Forby inntasting av adresse** til **På** i projektorens **Interaktiv**-meny, kan du ikke skrive inn e-postadressen direkte. Sett **Forby inntasting av adresse** til **Av** først.

s **Interaktiv** > **Post** > **Forby inntasting av adresse**

- <span id="page-110-0"></span> $\mathbf 2$ Angi emnet for e-posten.
- **C** Angi filnavnet for vedlegget.
- D Velg om du vil sende alle tavlesidene eller kun bildet som projiseres.
- E For PDF- eller EWF2-filer merker du av i boksen og skriver inn et passord for å kryptere filen.

#### **Obs!**

- Når du angir et passord, vises det på skjermen.
- Når du krypterer en fil, sørg for at du ikke glemmer passordet.
- $\bullet$ Velg formatet for den vedlagte filen (JPG, PDF, PNG eller EWF2).
- $\bullet$  Angi e-postadressen til mottakeren ved hjelp av dialogboksen for Epostadresse som vises. Du kan spesifisere opptil 50 adresser. Du kan stille inn adresseboken med katalogtjenesten i projektorens **Interaktiv**-meny.

### d Velg **Send**.

- Hvis du lagrer en tegning i merknadsmodus, lagres bildet i jpgformat.
	- Hvis den projiserte skjermen har stort innhold, kan det ta noe tid å sende e-posten.
	- Det er mulig du ikke kan sende e-posten avhengig av mottakers innstillinger for e-postserver. Kontakt din nettverksadministrator vedrørende innstillinger for epostserver på forhånd.

#### g **Relaterte koblinger**

- • ["Opprett en adressebok"](#page-110-0) s.111
- • ["Tilgjengelig katalogtjeneste"](#page-111-1) s.112
- • ["Interaktiv-meny Post-meny"](#page-248-0) s.249
- • ["Interaktiv-meny Katalog-meny"](#page-248-1) s.249

#### **Opprett en adressebok**

Når du sender e-post av tegningene, kan du velge e-postadresser fra en adressebok. Du kan opprette adresseboken ved å laste en tekstfil på opptil 999 adresser gjennom Web-kontroll-skjermen.

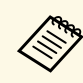

Adressene vises i samme rekkefølge som de fremgår i tekstfilen.

<span id="page-111-1"></span>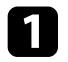

Lag en tekstfil som inneholder listen over adresser du vil legge til i adresseboken. Filen må ha følgende egenskaper:

- Tabulatordelt
- Hver linje skal inneholde par med strenger atskilt av en tabulator: <navn><tabulator><e-postadresse>
- Hver linje kan inneholde opptil 256 tegn.
- Filnavn med en .txt-filtype
- Tegnkode må være UTF-16 med BOM

Eksempel på en tekstfil:

Joe Smith xxxxxx@xxxxx.com Mary Jones-Smith xxxxxxx@xxxx.com John Q. Public xxxx@xxxxxx.com

- **b** Sørg for at projektoren er slått på.
- <span id="page-111-0"></span>c Start nettleseren på en datamaskin som er koblet til nettverket.
- d Velg **Interaktiv** <sup>&</sup>gt; **Post** <sup>&</sup>gt; **Adressebokinnstillinger** <sup>&</sup>gt; **Adressebokfil**, og velg Velg fil-knappen.
- e Velg adressebokfilen, og velg **Angi**. Adressebokfilen blir lastet opp til projektoren.
- f Slik sletter du adresseboken: Velg **Interaktiv** <sup>&</sup>gt; **Post** <sup>&</sup>gt; **Adressebokinnstillinger** > **Slett adressebok**, og velg **Send**.

### **Tilgjengelig katalogtjeneste**

Følgende katalogtjenesteservere støttes.

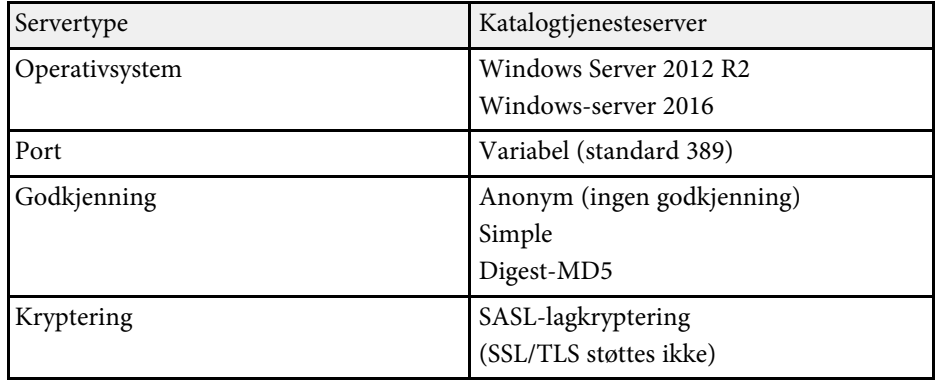

#### **Merknader for søk**

- Opptil 200 treffadresser er oppført.
- Du kan søke på adresser ved hjelp av alfanumeriske tegn.

### **Lagre tegnet innhold**

Du kan lagre innholdet du har laget på den projiserte skjermen til en fil. Sett opp **Lagre**-innstillingene på projektorens **Interaktiv**-meny først.

## **Forsiktig**

Hvis du bruker en multikortleser eller USB-hub, er det ikke sikkert alt vil fungere som det skal. For best resultat bør du koble direkte til projektoren.

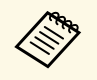

Du kan ikke bruke USB-lagringsenheter som har innebygde sikkerhetsfunksjoner.

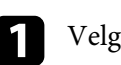

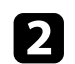

 $\sum$  Velg  $E$ -ikonet.

Du skal se Lagre-skjermen.

- c Velg følgende innstillinger for lagring på Lagre-skjermen.
	- For tavlemodus

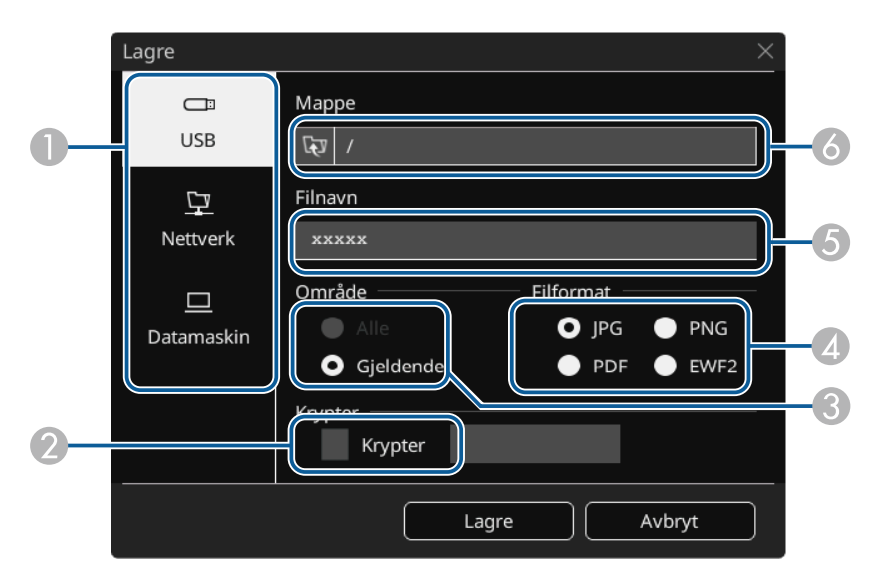

• For merknadsmodus

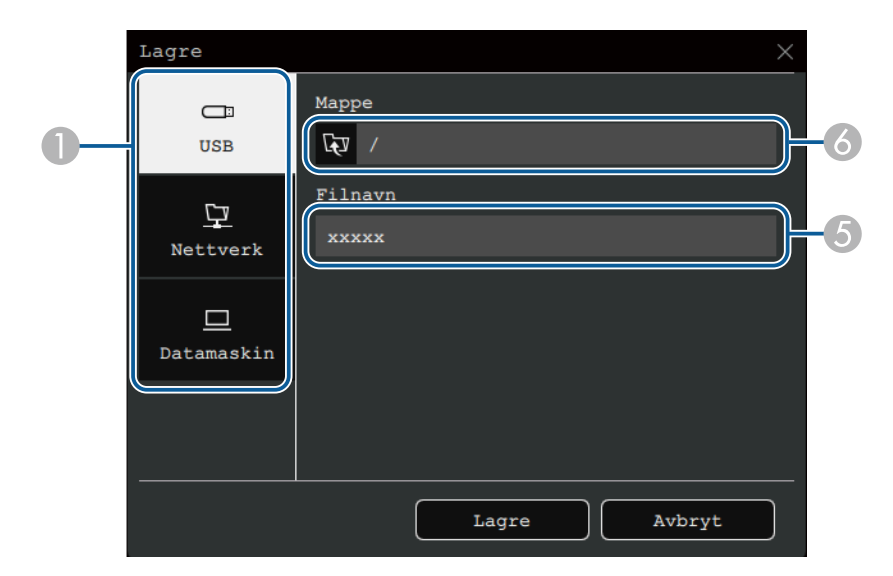

- <sup>1</sup> Velg målet hvor du vil lagre filen.
	- Velg **USB** eller **Nettverk** for å lagre til en tilkoblet USB-lagringsenhet eller nettverksmappe.
	- Velg **Datamaskin** for å lagre filen på projektoren midlertidig og gjøre den tilgjengelig for kopiering fra datamaskinen. Så snart filen er kopiert, blir den slettet. Du kan ikke lagre filen på en datamaskin når inngangskilden er USB Display eller når du har delt skjermen i halvdeler eller firedeler.
- B For PDF- eller EWF2-filer merker du av i boksen og skriver inn et passord for å kryptere filen.

#### **Obs!**

- Når du angir et passord, vises det på skjermen.
- Når du krypterer en fil, sørg for at du ikke glemmer passordet.
- C Velg om du vil lagre alle tavlesidene eller kun bildet som projiseres.
- D Velg lagringsformatet (JPG, PDF, PNG eller EWF2).

- E Angi et filnavn.
- F For **USB** eller **Nettverk** velger du målmappen med dialogboksen **Åpne** som vises.
- d Velg **Lagre** (**Neste** for **Datamaskin**).

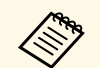

- Hvis du lagrer en tegning i merknadsmodus, lagres bildet i jpg-<br>format. format.
	- Når **Datamaskin** er valgt som lagringsmål for filen, lagres tegnet innhold midlertidig på projektoren, og dialogboksen med instruksjoner vises. Følg instruksjonene på skjermen for å lagre data på datamaskinen.

#### g **Relaterte koblinger**

- • ["Tilgjengelige filformat i tavlemodus"](#page-113-1) s.114
- • ["Interaktiv-meny Lagre-meny"](#page-247-0) s.248

#### <span id="page-113-1"></span>**Tilgjengelige filformat i tavlemodus**

Du kan lagre i følgende filformater:

- PNG (Oppløsning: 1920 x 1080)
- JPG (Oppløsning: 1920 x 1080)
- PDF (angi et passord hvis nødvendig)
- EWF2 (angi et passord hvis nødvendig)

Når du lagrer filen som redigerbar, velg EWF2-format. EWF2-formatet støttes med de interaktive projektorene og Easy Interactive Tools.

### <span id="page-113-0"></span>**Skrive ut tegnet innhold**

Du kan skrive ut sidene dine direkte fra projektoren til en støttet skriver (USB- eller nettverksskriver).

Sett opp **Skriv ut**-innstillingene på projektorens **Interaktiv**-meny først.

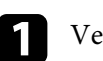

Velg  $\cdots$ -ikonet på verktøylinjen.

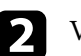

 $V$ elg  $\overline{\Theta}$ -ikonet.

Du skal se Skriv ut-skjermen.

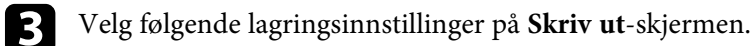

• For tavlemodus

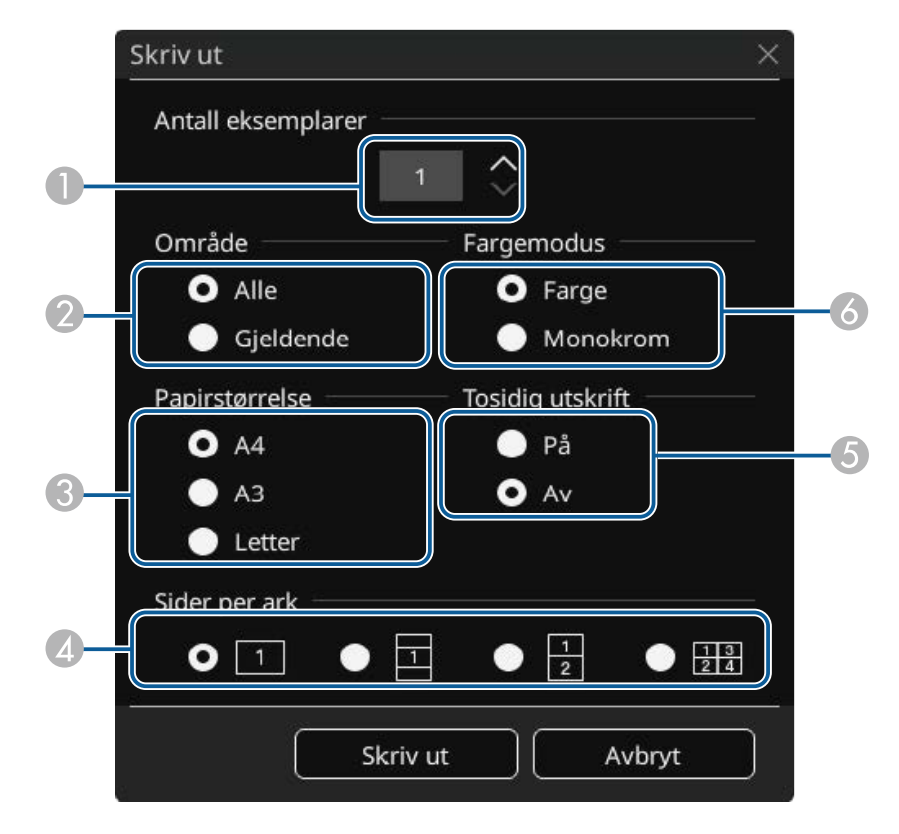

• For merknadsmodus

<span id="page-114-0"></span>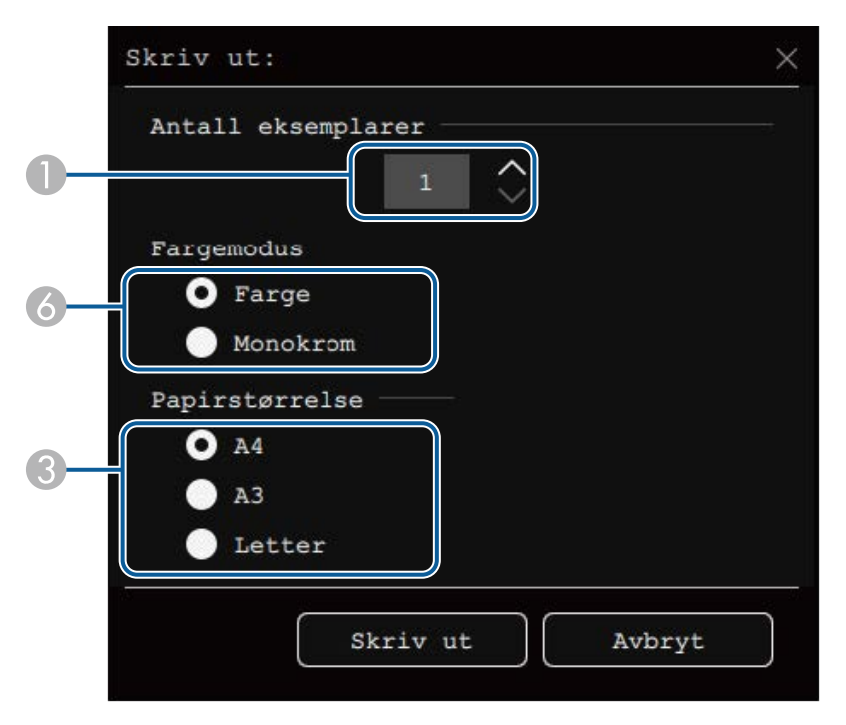

- $\bullet$ Angir antall eksemplarer. Du kan spesifisere opptil 20 ark.
- $\bullet$ Velg om du vil skrive ut alle tavlesidene eller kun bildet som projiseres.
- $\bullet$ Stiller inn papirstørrelsen for utskrift.
- **a** Stiller inn antall sider per ark.
- E Hvis skriveren din støtter dobbeltsidig utskrift, velg om det skal skrives ut på begge sider.
- **6** Angi utskriftsfargen.

Velg Skriv ut.

#### g **Relaterte koblinger**

- • ["Tilgjengelige kommandoer for utskrift i tavlemodus"](#page-114-0) s.115
- • ["Interaktiv-meny Skriv ut-meny"](#page-247-1) s.248

#### **Tilgjengelige kommandoer for utskrift i tavlemodus**

Følgende skriver\*-kommandoer støttes.

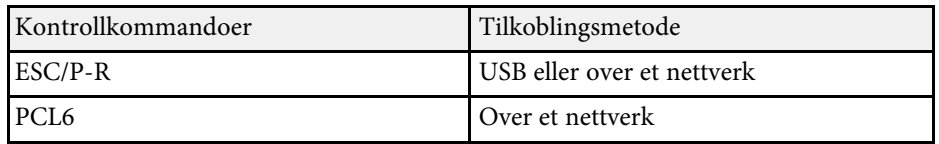

\* Ikke alle skrivere støttes. Kontakt Epson for flere detaljer om støttede modeller.

<span id="page-115-0"></span>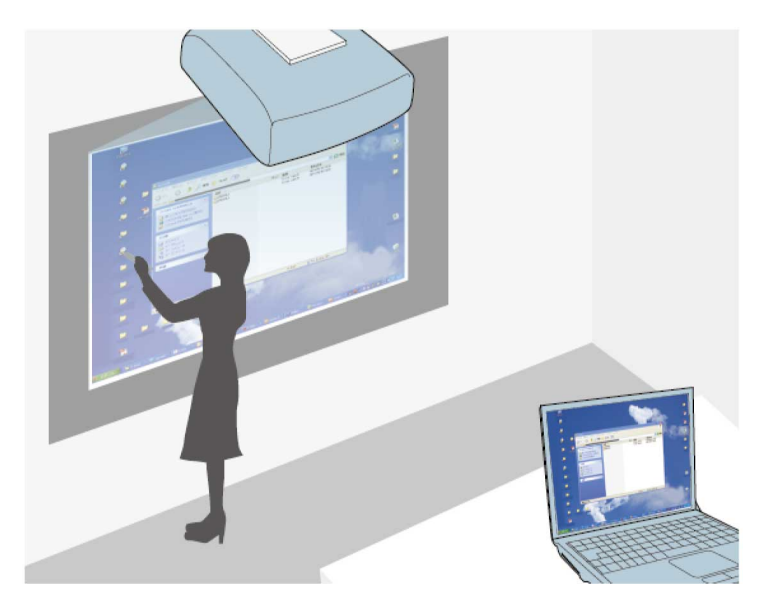

<span id="page-115-1"></span>Når projektoren er koblet til en datamaskin med en USB-kabel, Epson iProjection eller Screen Mirroring, kan du bruke datamaskinen fra den projiserte skjermen ved bruk av de interaktive pennene eller fingeren på samme måte som du ville brukt en mus. Du kan navigere, velge og kommunisere med datamaskinprogrammene dine fra den projiserte skjermen.

- Når du bruker flere skjermer med Windows 8.1 eller nyere, og<br>bruker interaktive funksjoner på den sekundære skjermen, stiller du inn følgende:
	- Sett **Pennens overføringsmodus**-innstillingen til **Pennemodus** i projektorens **Penn/berøring**-meny.

#### s **Penn/berøring** > **PC-interaktivitet** > **Pennens overføringsmodus**

• Gå til **Kontrollpanel** > **Maskinvare og lyd** > **Innstillinger for Tablet PC** > **Installasjon** for å starte installasjonsprogrammet og konfigurere de interaktive funksjonene.

Du kan ikke skrive eller tegne på tvers av flere skjermer.

• Hvis du vil bruke Interakt. datamaskin-modus over et nettverk, må du installere Epson iProjection (Windows/Mac).

#### g **Relaterte koblinger**

- • ["Systemkrav for Interakt. datamaskin-modus"](#page-115-1) s.116
- • ["Installere Easy Interactive Driver på Mac"](#page-116-0) s.117
- • ["Bruke Interakt. datamaskin-modus"](#page-116-1) s.117
- • ["Justere pennens driftsområde"](#page-117-0) s.118

### **Systemkrav for Interakt. datamaskin-modus**

Datamaskinen må bruke ett av følgende operativsystemer for å bruke Interakt. datamaskin-modus.

#### **Windows**

- Windows 8.1
- Windows 8.1 (32- og 64-biters)
- Windows 8.1 Pro (32- og 64-biters)
- Windows 8.1 Enterprise (32- og 64-biters)
- Windows 10
- Windows 10 Home (32- og 64-biters)
- Windows 10 Pro (32- og 64-biters)
- Når du kobler en datamaskin til projektoren med Screen Mirroring.
	- Windows 10
- Støtte for UIBC (User Input Back Channel)

#### **Mac**

macOS

- $10.12.x$
- $10.13 \text{ x}$
- $10.14.x$
- 10.15.x

#### **Ubuntu**

- 16.04 LTS
- 18.04 LTS

#### • 19.04

### <span id="page-116-0"></span>**Installere Easy Interactive Driver på Mac**

Installer Easy Interactive Driver på datamaskinen for å bruke interakt. datamaskin-modus.

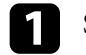

**a Slå på datamaskinen.** 

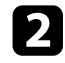

Last ned programvaren fra nettstedet til Epson.

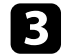

c Følg anvisningene på skjermen for å installere programvaren.

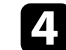

4 Start datamaskinen på nytt.

- g **Relaterte koblinger**
- • ["Systemkrav for Easy Interactive Driver"](#page-308-0) s.309

### <span id="page-116-1"></span>**Bruke Interakt. datamaskin-modus**

Du kan kontrollere dataprogrammer fra den projiserte skjermen ved hjelp av interaktiv datamaskin-modus.

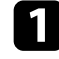

a Hvis du bruker Mac, må du installere Easy Interactive Driver på datamaskinen den første gangen du bruker de interaktive funksjonene.

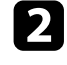

b Når du vil bruke en USB-tilkobling, kobler du projektoren til datamaskinen med en USB-kabel.

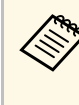

- a Hvis du vil bruke datamaskinens interaktive modus med USB Display, kan du slå på **USB Display**-innstilling i projektorens **Signal I/U**-meny. Når du bruker USB Display til projisering, kan responstiden være tregere.
	- Når du bruker interaktiv datamaskin-modus over et nettverk, trenger du ikke bruke en USB-kabel.

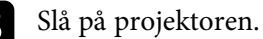

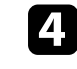

Projiser skjermen fra datamaskinen ved hjelp av HDMI-, Datamaskin-, LAN- eller Screen Mirroring-tilkobling.

e Velg en innstilling for **Pennens overføringsmodus** på projektorens **Penn/berøring**-meny som samsvarer med datamaskinens operativsystem.

- s **Penn/berøring** > **PC-interaktivitet** > **Pennens overføringsmodus**
- Windows og Mac: Velg **Pennemodus**.
- Ubuntu: Velg **Musemodus**.

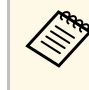

Når du bruker to interaktive penner samtidig, kan det føre til<br>forstyrrelser i noen programmer. Flytt den interaktive pennen som ikke brukes, bort fra projiseringsskjermen.

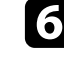

Når du kobler til ved hjelp av skjermspeiling, holder du Windowstasten nede og trykker samtidig **K** på tastaturet og velger deretter **Tillat mus, tastatur, berøring og penninndata fra denne enheten**.

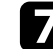

Kontroller at du har kalibrert den første gangen du bruker projektoren.

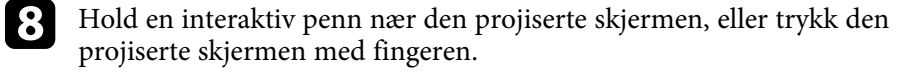

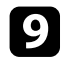

i Sørg for **PC-interaktivitet** er slått på i verktøylinjen. Hvis ikke kan du velge knappen for å aktivere funksjonen.

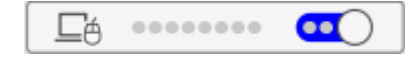

Du kan nå bruke datamaskinen ved bruk av den interaktive pennen eller fingrene dine. Du kan også bruke følgende:

- Tavle-PC-innskrivingspanel i Windows 7.
- Håndskriftsverktøy for merknader i Microsoft Office-programmer.

### <span id="page-117-0"></span>**Justere pennens driftsområde**

Pennens driftsområde justeres normalt automatisk hvis du kobler til en annen datamaskin eller justerer datamaskinens oppløsning. Hvis du oppdager at pennens plassering ikke er riktig når du bruker datamaskinen fra den projiserte skjermen (interakt. datamaskin-modus), kan du justere penneområdet manuelt.

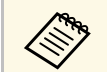

a Manuell justering er ikke tilgjengelig når du projiserer fra en LANkilde.

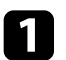

a Bytt til interakt. datamaskin-modus hvis det er nødvendig.

b Trykk [Menu]-knappen, velg **Penn/berøring**-menyen, og trykk [Enter].

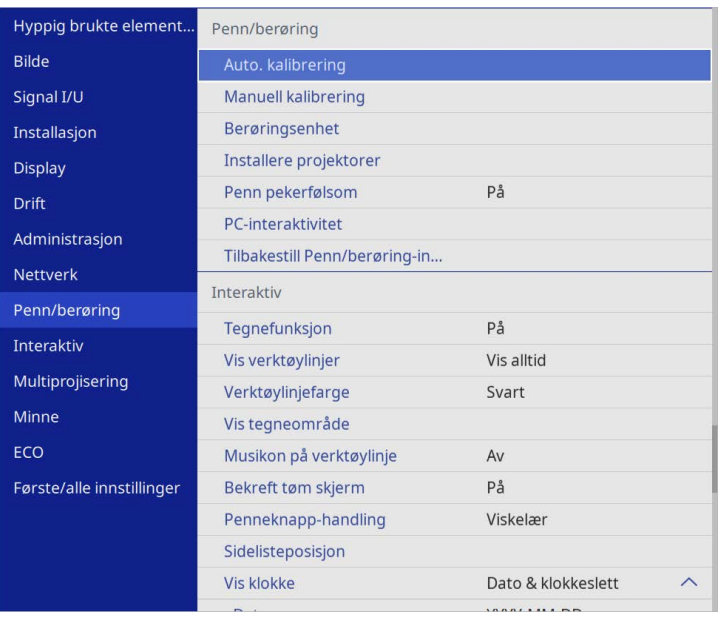

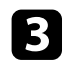

#### c Velg **PC-interaktivitet**-innstillingen og trykk [Enter].

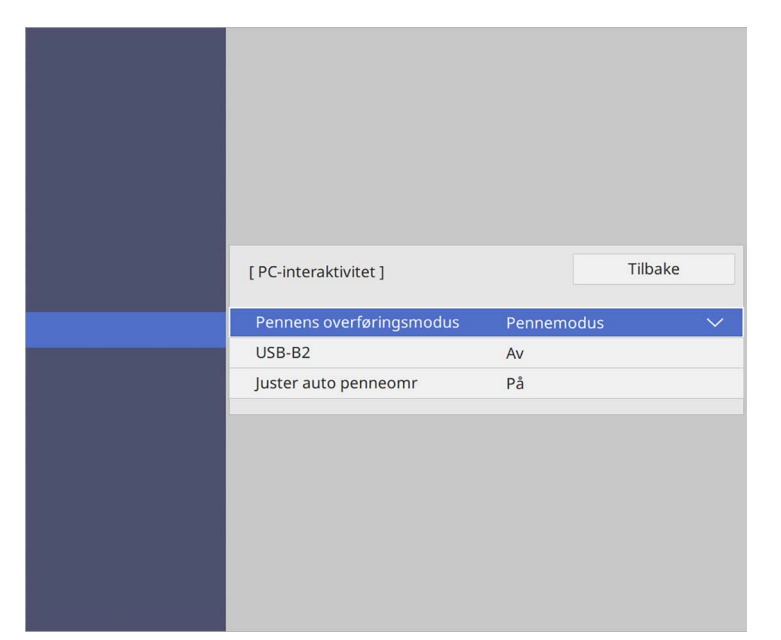

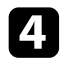

d Sørg for at du slår av innstillingen **Juster auto penneomr**, velger **Juster man. penneomr** og trykker [Enter]-knappen.

e Velg **Ja** og trykk deretter på [Enter]-knappen.

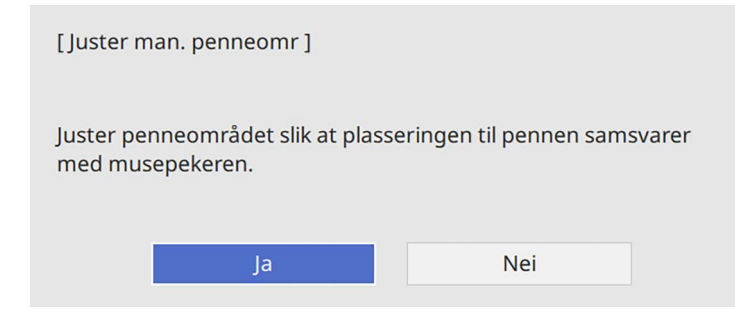

Musepekeren beveger seg mot øverste venstre hjørne.

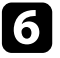

f Når musepekeren stopper øverst i venstre hjørne av bildet, trykker du på tuppen av trykkeren med pennen.

Musepekeren beveger seg mot nederste høyre hjørne.

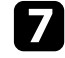

g Når musepekeren stopper nederst i høyre hjørne av bildet, trykker du på tuppen av trykkeren med pennen.

<span id="page-119-0"></span>Når du kobler til et Epson-dokumentkamera, kan du justere bildene etter behov og lagre dem som bilde- eller filmfiler avhengig av modellen til dokumentkameraet. Se bruksanvisningen til dokumentkameraet for mer informasjon.

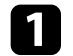

a Koble et Epson-dokumentkamera til projektoren.

Du ser skjermen for kontroll av dokumentkamera.

b Velg følgende operasjoner etter behov på kontrollskjermen til dokumentkameraet. (Tilgjengelige handlinger varierer avhengig av modellen til dokumentkameraet.)

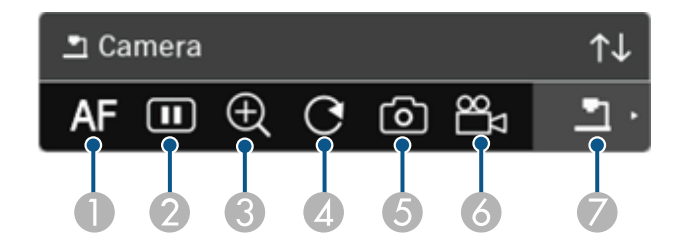

- **A** Fokuserer bildet automatisk.
- $\boldsymbol{Q}$ Fryser bildet midlertidig.
- C Forstørrer bildet.
- **A** Roterer bildet 180°.
- E Lagrer bildet som vises og tegninger som et stillbilde.
- $\bullet$ Tar opp bildet.
- G Bytter til SD-kortvisning.

#### g **Relaterte koblinger**

- • ["SD-kortvisning"](#page-119-0) s.120
- • ["Skaffe den siste versjonen av dokumentene"](#page-10-0) s.11

### **SD-kortvisning**

SD-kortvisning lar deg vise lagrede bilder og filmer på SD-kortet som er satt inn i dokumentkameraet som en bildevisning. SD-kortvisning vises i følgende illustrasjon.

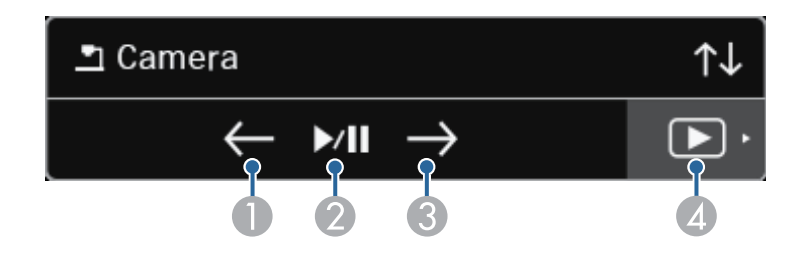

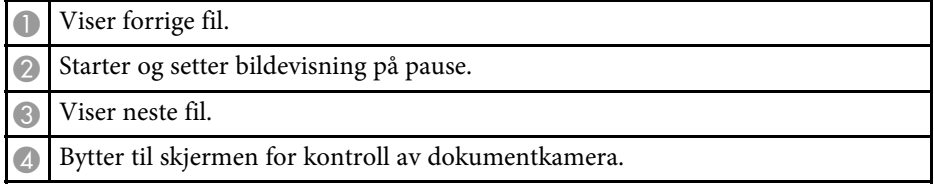

# **Velge visning av nettverksenhet <sup>121</sup>**

<span id="page-120-0"></span>Hvis du har koblet andre enheter til projektoren via et nettverk, kan du velge å projisere et bilde fra disse enhetene.

Du kan velge bildekilden fra datamaskiner som kjører Epson iProjection (Windows/Mac) og smarttelefoner eller nettbrett som kjører Epson iProjection (iOS/Android).

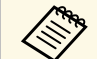

**a Du kan velge alle tilkoblede nettverksenheter for projisering, selv om brukeren er tilkoblet ved hjelp av Epson iProjection-programvaren** med moderatorfunksjonen aktivert. Se *Driftshåndbok for Epson iProjection (Windows/Mac)* for mer informasjon om moderatorfunksjonen.

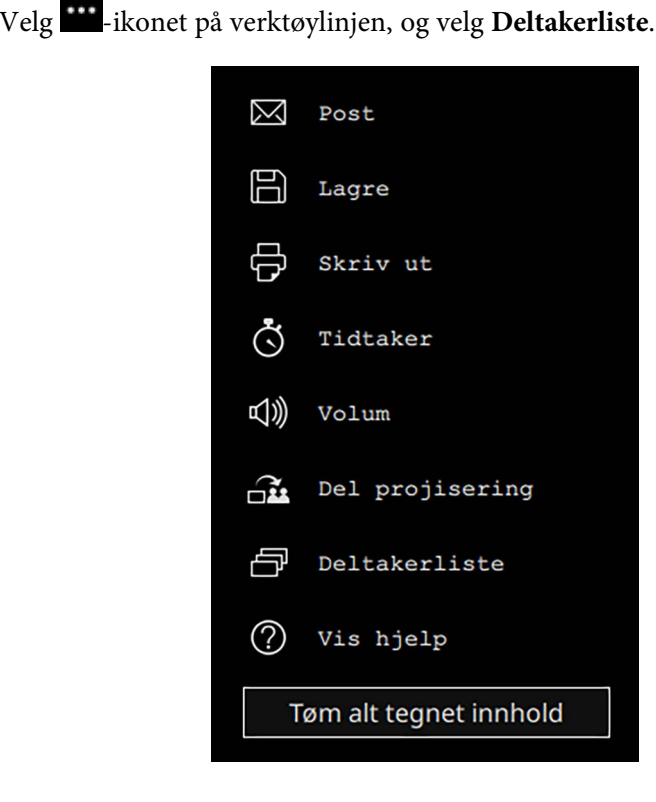

Skjermen for å velge bruker vises.

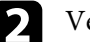

b Velg brukernavnet for enheten du vil projisere fra.

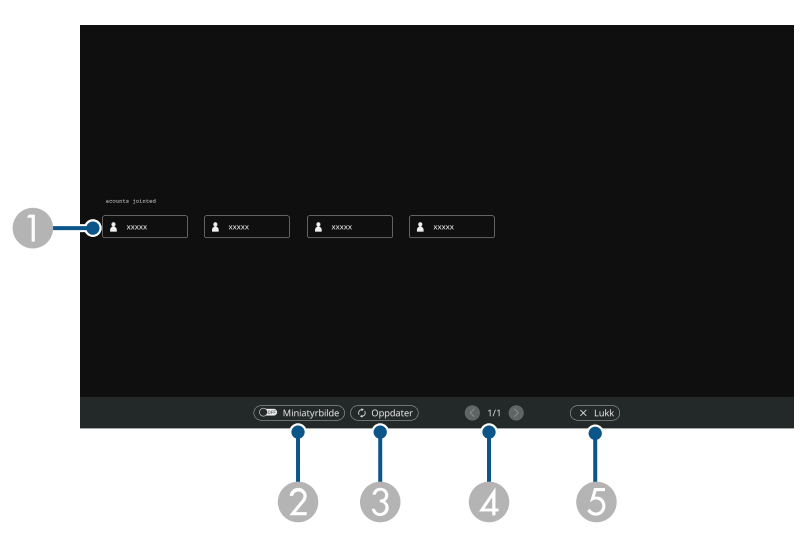

**A**  Viser brukernavnene til datamaskinene som er koblet til projektorene. Ved visning av miniatyrbilder vises skjermbildet til hver enhet som et miniatyrbilde.

Ikonet  $\Omega$  vises ved siden av brukernavnet til enheten som projiseres.

- $\bullet$  Veksler skjermen for brukervalgskjermen mellom miniatyrbilder eller ikoner.
- C Oppdaterer brukervalgskjermen.

Når en ekstra bruker kobler til projektoren via et nettverk, velger du denne knappen for å oppdatere brukerlisten.

Det tar noen sekunder å oppdatere informasjon.

- D Klikk for å gå til forrige eller neste side.
- E Lukker brukervalgskjermen og går tilbake til forrige skjerm.

# **Velge visning av nettverksenhet <sup>122</sup>**

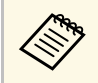

<sup>A</sup><br>
a • På brukervalgskjermen kan du bruke to penner eller én finger<br>
am gangen om gangen.

Du ser den valgte brukerens skjermbilde.

Når du endrer bruker, gjentar du disse trinnene.

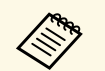

a • Du kan ikke få tilgang til Deltakerliste-skjermen når du kobler til flere projektorer ved hjelp av Epson iProjection (Windows/Mac) og projiserer det samme bildet (speiling).

> • Hvis handlinger med penn eller berøring ikke fungerer, kan du gå tilbake til forrige skjermbilde ved å trykke [Esc]-knappen på fjernkontrollen eller kontrollpanelet.

#### g **Relaterte koblinger**

• ["Skaffe den siste versjonen av dokumentene"](#page-10-0) s.11

Du kan bruke projektoren i interakt. datamaskin-modus over et nettverk.

Hvis du vil kommentere når du bruker interakt. datamaskin-modus over et nettverk, må du bruke Easy Interactive Tools (eller en annen merknad program). Easy Interactive Tools lar deg bruke ulike tegneverktøy, behandle tegneområdet som en side og lagre tegningene som en fil for senere bruk. Du kan laste ned programvaren fra Epsons nettsted.

Bruk Epson iProjection (Windows/Mac) for å sette opp projektoren på et datanettverk og bruke interakt. datamaskin-modus over nettverket.

#### Velg **Bruk interaktiv penn** på **Generelle innstillinger**-kategorien og **Vindu med lagdelt overføring** på kategorien **Juster ytelse**.

Se *Driftshåndbok for Epson iProjection (Windows/Mac)* for instruksjoner.

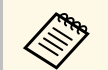

• Antallet penner eller fingre du kan bruke samtidig er som følger:

- Windows: to penner og seks fingre
- Mac: én penn eller én finger
- Responsen kan være tregere over nettverket.
- Du kan koble til opptil fire projektorer samtidig med Epson iProjection. Når du er koblet til flere projektorer, fungerer funksjonene til Interakt. datamaskin-modus alle projektorene. Operasjoner som utføres på én projektor blir reflektert på andre projektorer.

#### g **Relaterte koblinger**

- • ["Forholdsregler når du kobler til en projektor på et annet delnettverk"](#page-122-0) s.123
- • ["Skaffe den siste versjonen av dokumentene"](#page-10-0) s.11

### **Forholdsregler når du kobler til en projektor på et annet delnettverk**

<span id="page-122-0"></span>Følg disse forholdsreglene når du kobler til en projektor på et annet delnett ved hjelp av Epson iProjection (Windows/Mac) og bruker interaktive funksjoner:

• Søk etter projektorer på nettverket ved å angi IP-adressen eller navnet til projektoren. Du kan ikke søke etter den ved å spesifisere projektornavnet.

- Sørg for at du får et ekkosvar tilbake fra nettverksprojektoren når du sender en ekkoforespørsel med ping-kommandoen. Når alternativet Internet Control Message Protocol (ICMP) er deaktivert på ruteren, kan du koble til projektoren fra eksterne steder, selv om du ikke kan få ekkosvar tilbake.
- Kontroller at følgende porter er åpne.

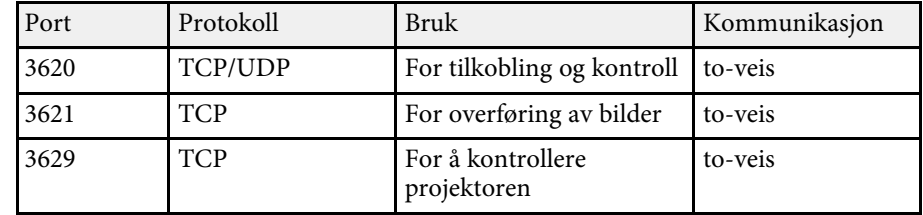

- Kontroller at MAC-adressefiltrering og alternativer for applikasjonsfiltrering er riktig konfigurert på ruteren.
- Når båndbreddestyring brukes for kommunikasjon mellom steder, og Epson iProjection går over den definerte båndbredden, kan du ikke være i stand til å koble til projektoren på eksterne steder.

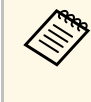

Epson garanterer ikke at tilkoblingen til projektoren på et annet delnett<br>ved hjelp av Epson iProjection vil fungere selv om du oppfyller kravene ovenfor. Når du vurderer gjennomføringen, må du sørge for å teste tilkoblingen i nettverksmiljøet.

Når du projiserer bilder i PC Free-anmerkningsmodus eller Interaktiv PCmodus, kan du dele skjermen slik at også tavleskjermen vises. Følg trinnene under for å kontrollere projisering med delt skjerm ved hjelp av verktøylinjen.

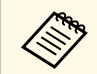

Denne funksjonen er ikke tilgjengelig når du har delt skjermen i halvdeler eller firedeler halvdeler eller firedeler.

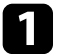

**a** Projiser et bilde.

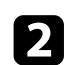

Velg **N** på verktøylinjen.

Du ser tavleskjermen på venstre halvdel av skjermen. Den gjeldende valgte inngangskilden flyttes til høyre del av skjermen.

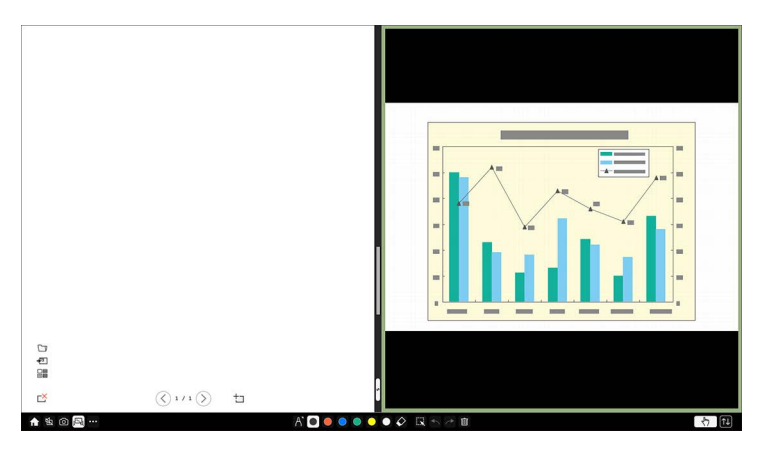

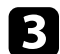

c For å forstørre ett bilde mens det andre bildet forminskes drar du linjen i midten til venstre eller høyre.

> For å forstørre et bilde slik at det tar opp hele skjermen drar du<br>linien til kanten av skiermen. linjen til kanten av skjermen.

# **Justere projektorfunksjoner**

Følg instruksjonene i disse delene for å bruke projektorens justeringsfunksjoner.

#### g **Relaterte koblinger**

- • ["Projisering av flere bilder samtidig"](#page-125-0) s.126
- • ["Projisere en PC Free-presentasjon"](#page-128-0) s.129
- • ["Projisere i innholdsavspillingsmodus"](#page-133-0) s.134
- • ["Slå av bildet og lyden midlertidig"](#page-139-0) s.140
- • ["Stoppe videohandling midlertidig"](#page-140-0) s.141
- • ["Zoome på bilder"](#page-141-0) s.142
- • ["Lagre bildet for en brukerlogo"](#page-142-0) s.143
- • ["Lagre et brukermønster"](#page-144-0) s.145
- • ["Lagre innstillinger i minnet og bruke lagrede innstillinger"](#page-145-0) s.146
- • ["Bruke flere projektorer"](#page-146-0) s.147
- • ["Sikkerhetsfunksjoner for projektoren"](#page-160-0) s.161

<span id="page-125-0"></span>Du kan bruke Split Screen-funksjonen til å samtidig projisere to eller fire bilder fra ulike bildekilder.

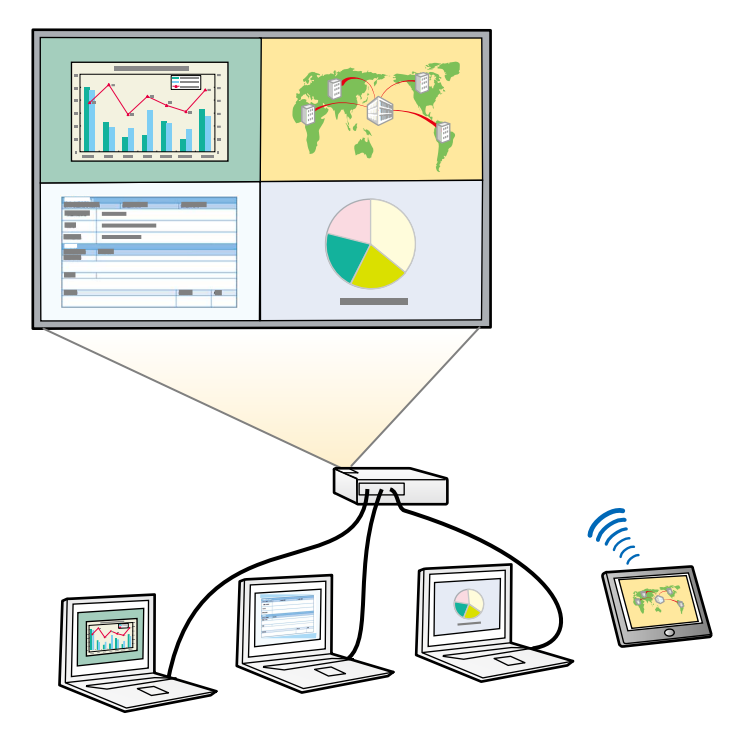

- Når du bruker Split Screen-funksjonen, kan andre<br>Projektorfunksjoner ikke være tilgjengelige, og noen innstillinger kan automatisk brukes på begge bildene.
	- Du kan ikke projisere med delt skjerm når **Innholdsavspilling**innstillingen er satt til **På** i projektorens **Drift**-meny (EB‑775F/EB‑770F).
	- Du kan ikke projisere med delt skjerm når **Koble til ELPCB02** innstillingen er satt til **På** i projektorens **Installasjon**-meny (EB‑770Fi/EB‑770F/EB‑760Wi/EB‑760W).
	- Det er ikke sikkert du kan utføre projisering med delt skjerm når du bruker **Skaler**-funksjonen eller **Kantoverlapping**-funksjonen (EB‑775F/EB‑770Fi/EB‑770F).

a Trykk på [Split]-knappen på fjernkontrollen.

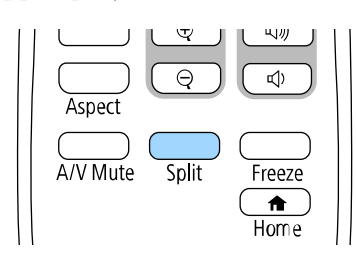

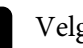

#### b Velg **2 skjermer** eller **4 skjermer**.

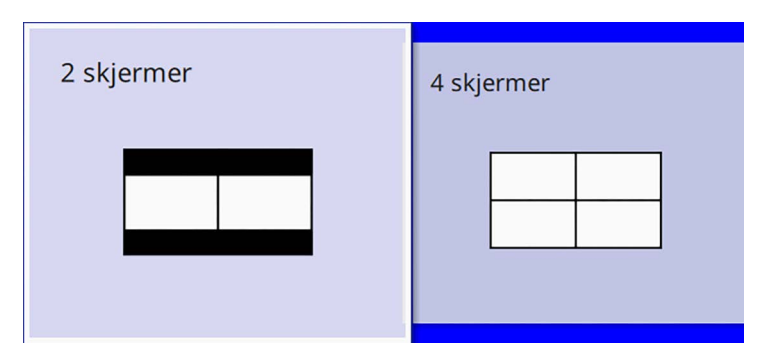

Når skjermen deles i halvdeler, flyttes den gjeldende valgte inngangskilden til venstre del av skjermen.

Hvis du tidligere har delt skjerm i firedeler, velges inngangskildene til projiseringen med delt skjerm, og det projiseres med samme plassering.

#### c Trykk på [Menu]-knappen.

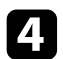

d Når du deler skjermen i halvdeler, gjør du følgende etter behov:

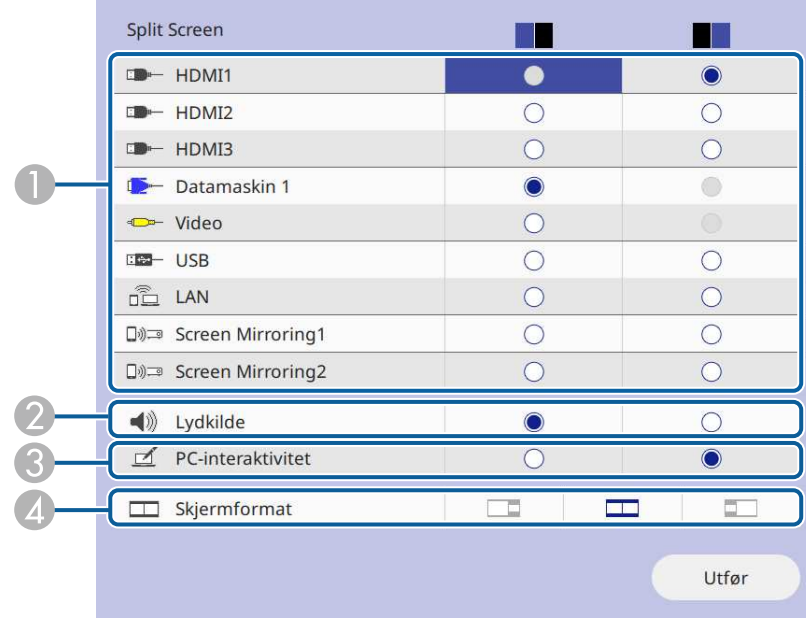

A Velg inngangskilden.

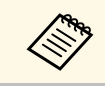

Du kan bare velge inngangskilder som kan kombineres.

- B Velg skjermen som du vil høre lyd fra.
- C Velg skjermen du vil kontrollere datamaskinen fra ved hjelp av den interaktive pennen eller fingeren (EB‑770Fi/EB‑760Wi).
- D Velg skjermstørrelsen.

e Når du deler skjermen i firedeler, gjør du følgende etter behov:

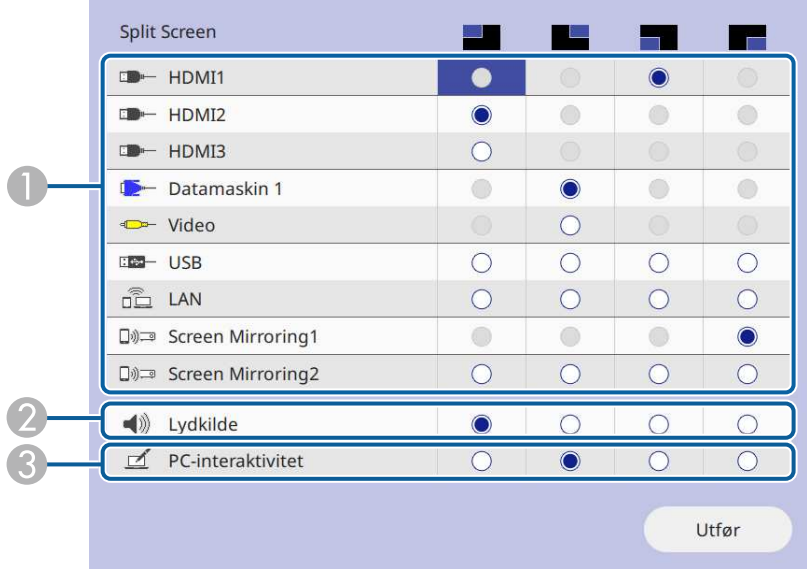

A Velg inngangskilden.

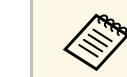

Du kan bare velge inngangskilder som kan kombineres kombineres.

- B Velg skjermen som du vil høre lyd fra.
- $\odot$  Velg skjermen du vil kontrollere datamaskinen fra ved hjelp av den interaktive pennen eller fingeren (EB‑770Fi/EB‑760Wi).

Når **USB Display**-kilden ikke er inkludert i en av inngangskildene, kan du ikke velge **PC-interaktivitet**-kilden.

#### f Velg **Utfør**, og trykk [Enter].

g Du avslutter Split Screen-funksjonen ved å trykke [Split] eller [Esc].

#### g **Relaterte koblinger**

- • ["Ustøttede inngangskildekombinasjoner for projisering med delt skjerm"](#page-127-0) [s.128](#page-127-0)
- • ["Begrensninger for Split Screen"](#page-127-1) s.128

### **Ustøttede inngangskildekombinasjoner for projisering med delt skjerm**

<span id="page-127-0"></span>Disse inngangskildekombinasjonene kan ikke projiseres samtidig.

- Datamaskin 1, Datamaskin 2 og Video
- HDMI2 og HDMI3
- USB, USB Display og LAN

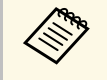

a Når du deler skjermen i firedeler og velger inngangskildene USB og Screen Mirroring samtidig, kan du kun velge én kilde for Screen Mirroring.

### <span id="page-127-1"></span>**Begrensninger for Split Screen**

#### **Driftsbegrensninger**

De følgende operasjonene kan ikke utføres under projisering av delt skjerm.

- Innstilling av projektorens meny
- E-Zoom
- Bytte bildeforhold (bildeforhold blir stilt til **Auto**.)
- Handlinger med [User]-knappen på fjernkontrollen, unntatt visning av nettverksinformasjon på den projeksjonsflaten.
- Bruke **Dynamisk kontrast**-innstillinger
- Bruke **Bildeforskyvning**-innstillingen
- Viser nettverksinformasjonen på projeksjonsflaten ved en annen metode enn å trykke [User]-knappen.

• Vise informasjonslinjen for Screen Mirroring

#### **Begrensninger for bilde**

• Selv om du stiller **Ikke-signalskjerm** til **Logo** i projektorens **Display**-meny, vises den blå skjermen når ingen bildesignal mottas.

#### g **Relaterte koblinger**

- • ["Bredde/høyde-forhold for bilde"](#page-77-0) s.78
- • ["Zoome på bilder"](#page-141-0) s.142
- • ["Slår på automatisk luminansjustering"](#page-79-0) s.80
- • ["Justere menyinnstillingene"](#page-216-0) s.217

<span id="page-128-0"></span>Du kan bruke projektorens PC Free-funksjon når du kobler til en USB-enhet som inneholder kompatible presentasjonsfiler. Dette gjør at du raskt og enkelt kan vise en presentasjon og kontrollere den ved hjelp av projektorens fjernkontroll.

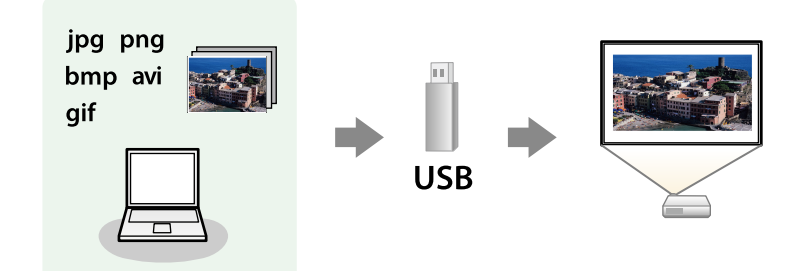

#### g **Relaterte koblinger**

- • ["Støttede filtyper for PC Free"](#page-128-1) s.129
- • ["Forholdsregler for PC Free-projisering"](#page-129-0) s.130
- • ["Starte lysbildefremvisning med PC Free"](#page-129-1) s.130
- • ["Starte filmpresentasjon med PC Free"](#page-131-0) s.132
- • ["Visningsalternativer for PC Free"](#page-132-0) s.133

### <span id="page-128-1"></span>**Støttede filtyper for PC Free**

Du kan projisere slike filer ved hjelp av PC Free-funksjonen på projektoren.

- 
- For best resultat legger du filene på medier som er formatert i FAT16/32 FAT16/32.
	- Hvis du har problemer med å projisere fra media formatert for filsystemer som ikke er Windows, bør du prøve å formatere mediet for Windows i stedet.

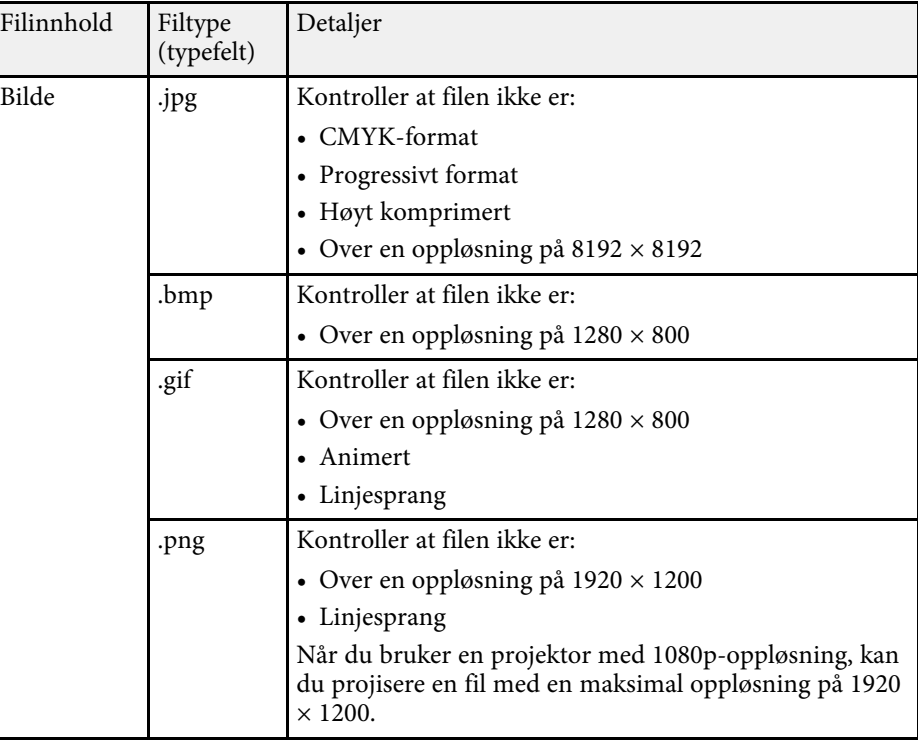

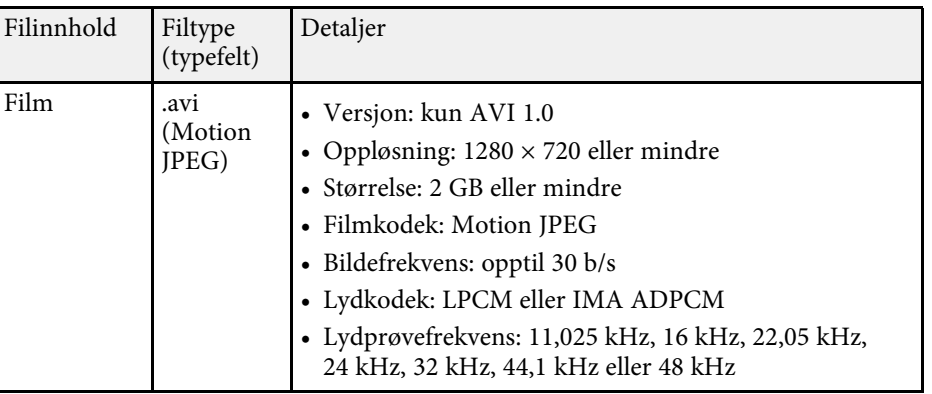

## **Projisere en PC Free-presentasjon <sup>130</sup>**

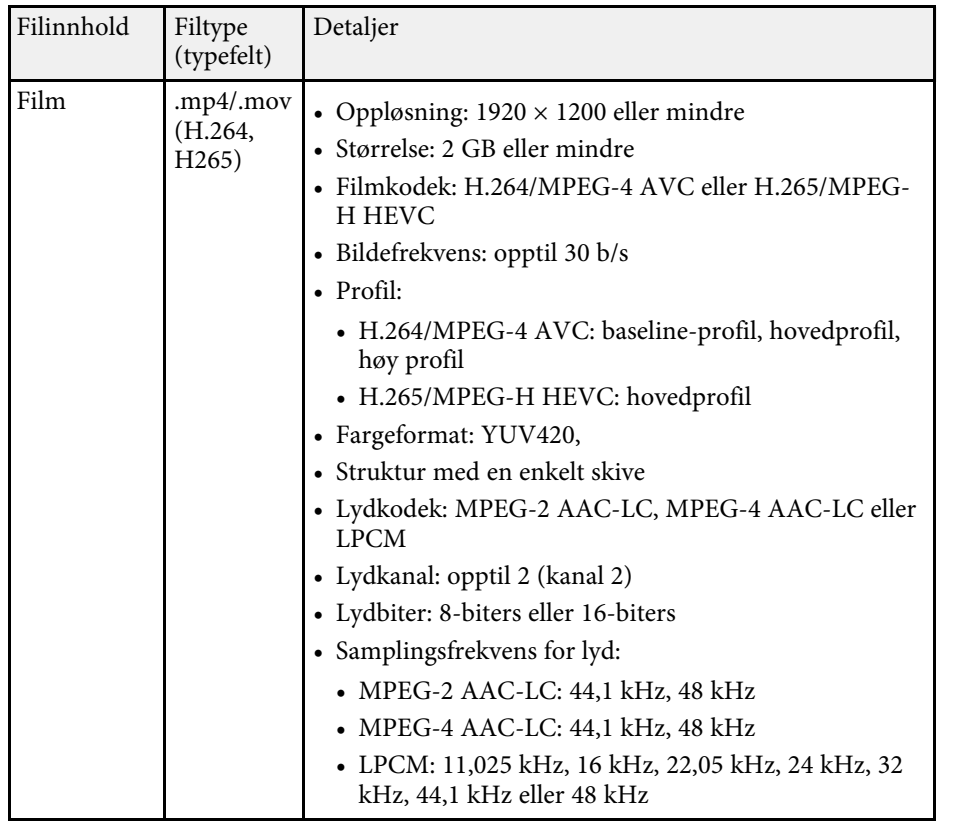

### <span id="page-129-1"></span><span id="page-129-0"></span>**Forholdsregler for PC Free-projisering**

Vær oppmerksom på følgende forholdsregler når du bruker PC Freefunksjoner.

- Du kan ikke bruke en USB-nøkkel for PC Free-funksjoner.
- Ikke koble fra USB-lagringsenheten mens den er i bruk. Dette kan føre til at PC Free ikke fungerer riktig.
- Du kan ikke være i stand til å bruke sikkerhetsfunksjonene på enkelte USBlagringsenheter med PC Free-funksjoner.
- Når du kobler til en USB-enhet som har en strømadapter, kobler du strømadapteren til en stikkontakt når du bruker enheten med projektoren.
- Noen USB-kortlesere er ikke kompatible med projektoren.
- Projektoren kan gjenkjenne opptil 5 kort satt inn i den tilkoblede kortleseren på én gang.
- Du kan bruke følgende funksjoner mens du projiserer med PC Free.
- Stillbilde
- A/V av
- E-Zoom

#### g **Relaterte koblinger**

- • ["Stoppe videohandling midlertidig"](#page-140-0) s.141
- • ["Slå av bildet og lyden midlertidig"](#page-139-0) s.140
- • ["Zoome på bilder"](#page-141-0) s.142

### **Starte lysbildefremvisning med PC Free**

Når du har koblet en USB-enhet til projektoren, kan du bytte til USBinngangskilden og starte lysbildefremvisningen.

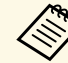

- a Du kan endre PC Free-betjeningsvalg eller legge til spesialeffekter ved å markere **Alternativ** nederst på skjermen og trykke på [Enter].
	- Når du bruker interaktive funksjoner, kan du styre lysbildefremvisningen med den interaktive pennen eller fingeren din i stedet for fjernkontrollen (EB‑770Fi/EB‑760Wi).

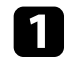

a Trykk [USB]-knappen på fjernkontrollen til fillisteskjermen for PC Free vises.

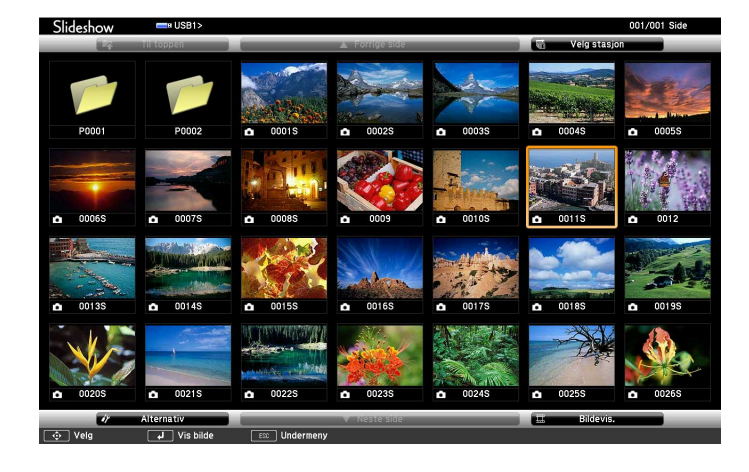

- Hvis Velg stasjon-skjermen vises, trykker du på pilknappene<br>for å velge stasjonen og trykker på [Enter]. for å velge stasjonen og trykker på [Enter].
	- For å vise bilder fra den andre USB-stasjonen markerer du **Velg stasjon** på toppen av fil-listeskjermen og trykker [Enter].

**b** Gjør ett av følgende for å finne filene dine:

- Hvis du har behov for å vise filer i en undermappe på enheten, trykker du på pilknappene for å markere mappen, og trykker på [Enter].
- For å flytte opp et mappenivå på enheten marker du **Til toppen**, og trykker [Enter].
- Hvis du vil vise flere filer i en mappe, uthever du **Neste side** eller **Forrige side**, og trykker på [Enter], eller trykker på [Page] opp-ellerned-knappene på fjernkontrollen.

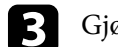

#### Gjør ett av følgende:

- For å vise ett enkelt bilde trykker du på pilknappene for å markere bildet, og trykker på [Enter]. (Trykk på [Esc]-knappen for å gå tilbake til skjermen med filliste.)
- Hvis du vil vise en lysbildefremvisning av alle bildene i en mappe, trykker du på pilknappene for å markere **Bildevis.**-alternativet nederst på skjermen, og trykker på [Enter].

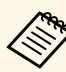

- a Du kan endre bildebyttetid ved å markere **Alternativ** nederst på skjermen og trykke på [Enter].
- Hvis noen filnavn er lengre enn visningsområdet, eller inkluderer symboler som ikke støttes, kan filnavnene bare forkortes eller endres i skjermvisningen.
- d Under projisering bruker du følgende kommandoer for å styre visningen:
	- For å rotere et bilde som vises trykker du på piltast opp eller piltast ned.

Du kan også rotere bildet ved å flippe det med den interaktive pennen eller fingeren din (EB‑770Fi/EB‑760Wi).

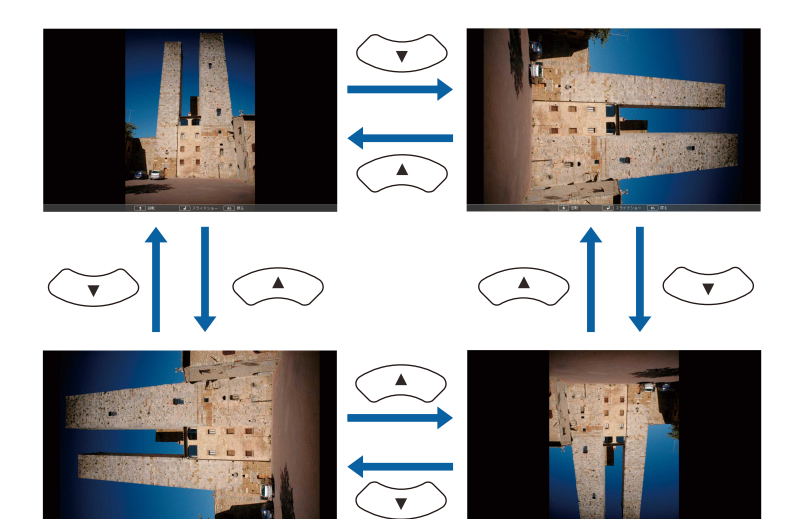

## **Projisere en PC Free-presentasjon <sup>132</sup>**

• For å gå til neste eller forrige bilde trykker du på venstre eller høyre piltast.

Du kan også flytte forover eller bakover ved å flippe bildet med den interaktive pennen eller fingeren din (EB‑770Fi/EB‑760Wi).

e For å stoppe visning følger instruksjonene på skjermen eller trykker på [Esc]-knappen.

Du kommer tilbake til fillisteskjermen.

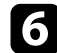

f Slå av USB-enheten, hvis nødvendig, og koble enheten fra projektoren.

### g **Relaterte koblinger**

- • ["Visningsalternativer for PC Free"](#page-132-0) s.133
- • ["Koble til en USB-enhet"](#page-37-0) s.38

### <span id="page-131-0"></span>**Starte filmpresentasjon med PC Free**

Når du har koblet en USB-enhet til projektoren, kan du bytte til USBinngangskilden og starte filmen.

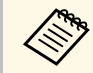

**a • Du kan endre betjeningsvalg for PC Free ved å markere Alternativ**<br>mederst nå skiermen og trykke nå **Ustan** nederst på skjermen og trykke på [Enter].

a Trykk [USB]-knappen på fjernkontrollen til fillisteskjermen for PC Free vises.

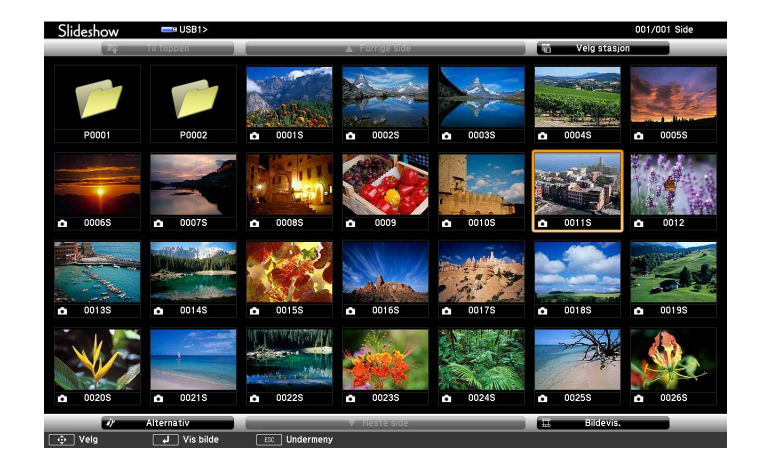

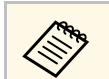

- Hvis Velg stasjon-skjermen vises, trykker du på pilknappene<br>for å velge stasjonen og trykker på [Enter] for å velge stasjonen og trykker på [Enter].
	- For å vise bilder fra den andre USB-stasjonen markerer du **Velg stasjon** på toppen av fil-listeskjermen og trykker [Enter].

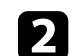

b Gjør ett av følgende for å finne filene dine:

- Hvis du har behov for å vise filer i en undermappe på enheten, trykker du på pilknappene for å markere mappen, og trykker på [Enter].
- For å flytte opp et mappenivå på enheten marker du **Til toppen**, og trykker [Enter].
- Hvis du vil vise flere filer i en mappe, uthever du **Neste side** eller **Forrige side**, og trykker på [Enter], eller trykker på [Page] opp-ellerned-knappene på fjernkontrollen.

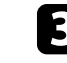

Hvis du vil spille av en film, trykker du på piltastene for å markere filen, og trykker [Enter].

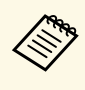

- a Hvis noen filnavn er lengre enn visningsområdet, eller inkluderer symboler som ikke støttes, kan filnavnene bare forkortes eller endres i skjermvisningen.
	- Hvis du vil spille av alle filmene i en mappe i rekkefølge, velger du alternativet **Bildevis.** nederst på skjermen.
- d Du kan stoppe avspillingen ved å trykke på [Esc]-knappen, markere **Avslutt**, og trykke på [Enter].

Du kommer tilbake til fillisteskjermen.

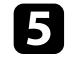

Slå av USB-enheten, hvis nødvendig, og koble enheten fra projektoren.

#### g **Relaterte koblinger**

- • ["Visningsalternativer for PC Free"](#page-132-0) s.133
- • ["Koble til en USB-enhet"](#page-37-0) s.38

### <span id="page-132-0"></span>**Visningsalternativer for PC Free**

Du kan velge disse visningsalternativene når du bruker PC Free. For å få tilgang til denne skjermen markerer du **Alternativ** nederst på PC Freefillisteskjermen, og trykker på [Enter].

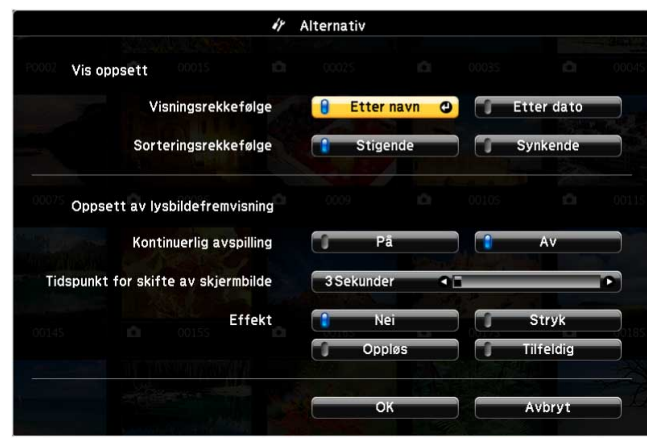

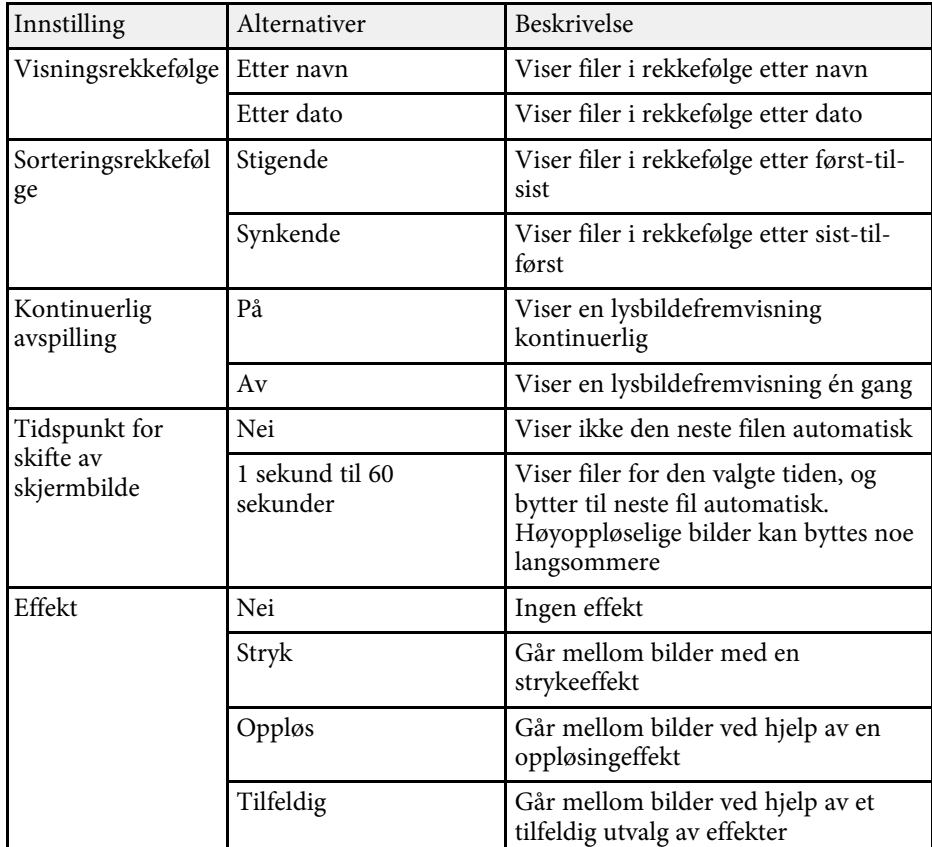

<span id="page-133-0"></span>Projektoren har funksjonen Innholdsavspilling, som gjør at du kan projisere innholdet for digital skilting (EB-775F/EB-770F). Du kan enkelt projisere spillelister som inneholder bilder og filmer lagret på en ekstern lagringsenhet. Du kan også legge til farge- og formeffekter på det projiserte bildet.

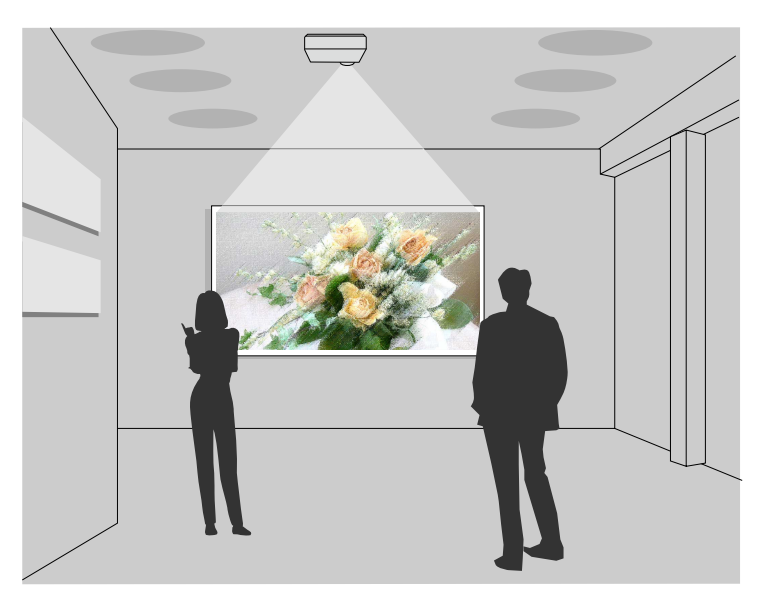

#### g **Relaterte koblinger**

- • ["Bytte til innholdsvisningsmodus"](#page-133-1) s.134
- • ["Projisere spillelister"](#page-134-0) s.135
- • ["Legge til effekter på det projiserte bildet"](#page-136-0) s.137
- • ["Begrensninger for innholdavspillingsmodus"](#page-138-0) s.139

### <span id="page-133-1"></span>**Bytte til innholdsvisningsmodus**

Før du projiserer spillelistene dine, må du bytte til Innholdsavspilling-modus.

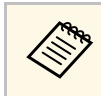

a Hvis du setter **Innholdsavspilling**-innstillingen til **På** når **Skjermtype**innstillingen er satt til et annet aspektforhold enn projektoroppløsningen, tilbakestilles **Skjermtype**-innstillingen.

### Slå på projektoren.

b Trykk [Menu]-knappen, velg **Drift**-menyen, og trykk [Enter].

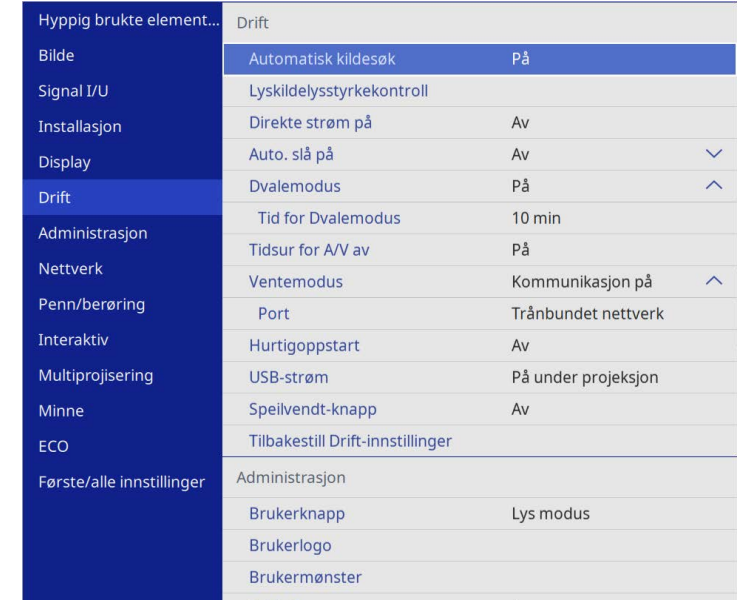

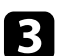

c Velg **Innholdsavspilling**-innstillingen, og sett den til **På**. Du ser en bekreftelsesmelding.

Slå av projektoren, og slå den på igjen for å aktivere Innholdsavspillingmodus.

### <span id="page-134-0"></span>**Projisere spillelister**

Du kan projisere spillelister som inneholder bilder og filmer i Innholdsavspilling-modus.

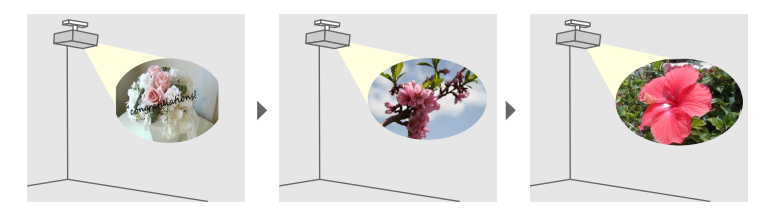

a Opprett spillelister og eksporter dem til en USB-minnepinne på en av følgende måter:

• Programvaren Epson Projector Content Manager lar deg lage spillelister og lagre dem på en ekstern lagringsenhet. Du kan også legge til farge- og formeffekter på det projiserte bildet og lage tidsplaner.

Du kan laste ned Epson Projector Content Manager fra følgende nettsted.

#### [epson.sn](http://epson.sn)

Se *Driftshåndbok for Epson Projector Content Manager* for instruksjoner.

- <span id="page-134-1"></span>• Epson Web Control lar deg lage spillelister via en nettleser og lagre dem på en ekstern lagringsenhet koblet til en projektor i et nettverk. Du kan også legge til farge- og formeffekter på det projiserte bildet.
- Appen Epson Creative Projection lar deg lage innhold på iOSenheter. Du kan også overføre innhold til projektoren trådløst.

Du kan laste ned Epson Creative Projection fra App Store. Kunden påtar seg eventuelle kostnader som pådras ved kommunikasjon med App Store.

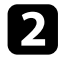

b Gå til Innholdsavspilling-modus, og koble USB-minnepinnen til projektorens USB-A-port.

Trykk på [USB]-knappen på fjernkontrollen.

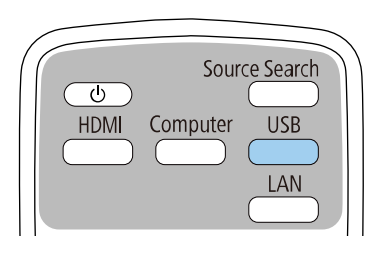

Spillelisten som ble spilt av sist, projiseres. Hvis en tidsplan er tildelt, spilles spillelisten av i henhold til rekkefølgen i tidsplanen.

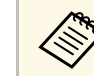

- a Du kan også holde nede [Num] og numeriske knapper for å projisere favorittspillelisten din. Du kan angi en fjernkontrollsnarvei ved i programvaren du brukte til å lage spillelisten.
	- For å velge målspillelisten fra listen velger du **USB-visning** i projektorens **Drift**-meny og bruker pilknappene.

#### g **Relaterte koblinger**

- • ["Lage spillelister ved hjelp av Epson Web Control"](#page-134-1) s.135
- • ["Skaffe den siste versjonen av dokumentene"](#page-10-0) s.11

#### **Lage spillelister ved hjelp av Epson Web Control**

I Innholdsavspilling-modus kan du lage spillelister via en nettleser og lagre dem på en USB-minnepinne koblet til en projektor i et nettverk.

#### **Obs!**

Ikke fjern USB-minnepinnen fra projektoren eller koble fra projektorens strømledning når du oppretter spillelister. Data lagret på USB-minnepinnen kan være skadet.

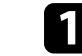

Kontroller at projektoren er i Innholdsavspilling-modus.

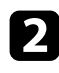

b Kontroller at datamaskinen eller enheten er koblet til samme nettverk som projektoren.

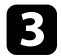

- c Sørg for at en USB-minnepinne er koblet til projektorens USB-A-port.
- 
- 4 Start nettleseren på datamaskinen eller enheten.
- e Gå til Epson Web Control-skjermen ved å skrive inn projektorens IPadresse i adressefeltet på nettleseren. Når du legger inn en IPv6-adresse sette r du [ og ] rundt adressen.

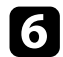

#### f Velg **USB-minneenhet**.

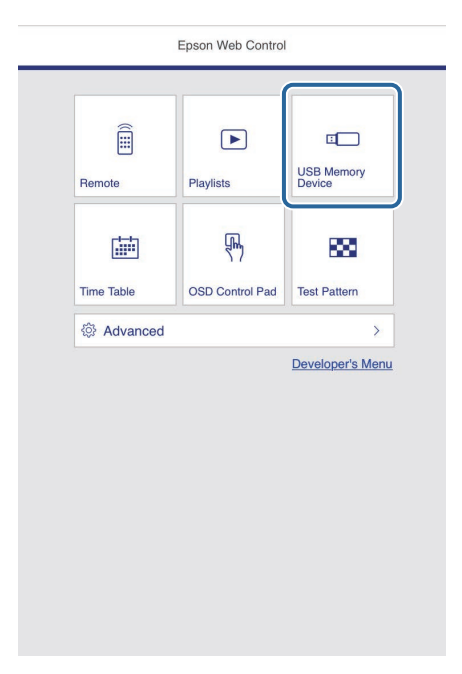

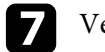

#### g Velg **Last opp nye data**.

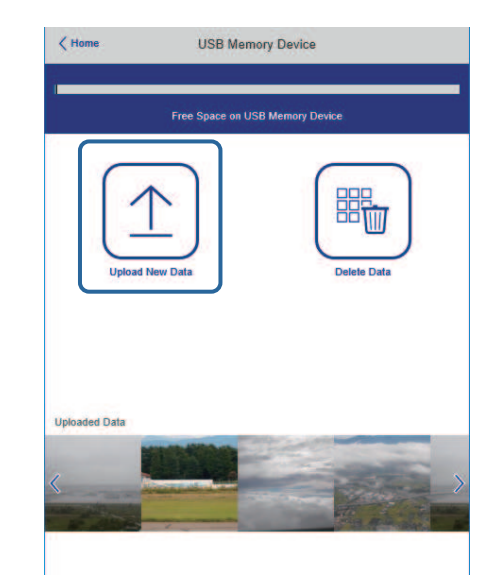

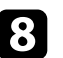

h Velg bildene eller filmene som du vil legge til i spillelisten.

Du kan laste opp .avi-, .jpeg (.jpg)-, .png-, .bmp- eller .gif-filer. Hvis du vil legge til .mp4- eller .mov-filer i spillelisten, bruker du programvaren Epson Projector Content Manager eller appen Epson Creative Projection.

De valgte filene blir kopiert til den tilkoblede USB-minnepinnen.

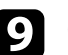

### Gjør ett av følgende:

- Hvis du vil legge dem til i en eksisterende spilleliste, velger du **Legg til i spilleliste** og velger spillelisten du vil legge dem til i.
- Hvis du vil lage en ny spilleliste og legge dem til i den, velger du **Opprett ny spilleliste**.

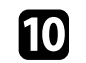

**10** Rediger spillelisten.

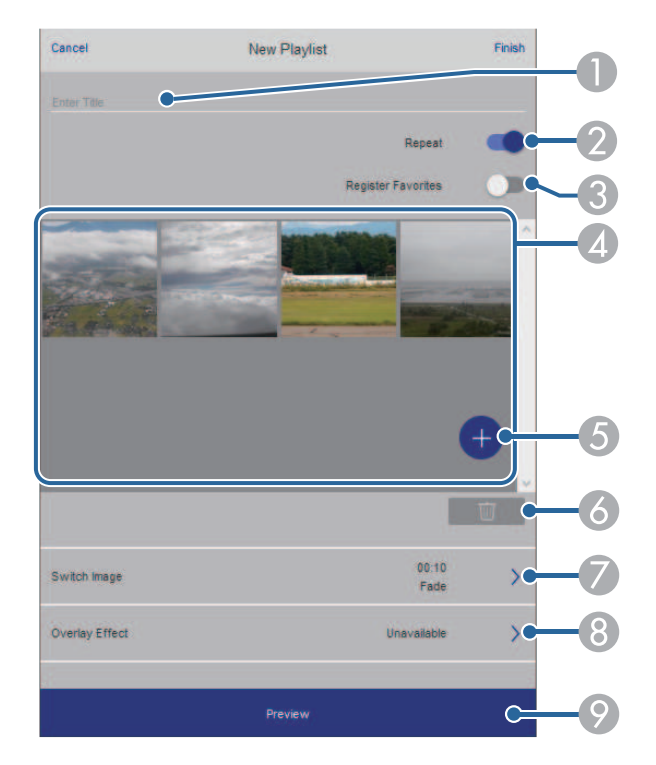

- <span id="page-136-0"></span> $\bullet$ Redigerer navnet på spillelisten.
- $\bullet$ Velger om gjentatt avspilling skal aktiveres.
- C Registrerer spillelisten i favorittene dine.

Når en spilleliste er registrert som favoritt, kan du starte avspilling raskt ved å bruke **Remote**-skjermen eller fjernkontrollen.

- **A**  Viser bildene eller filmene du har lagt til i spillelisten. Spillelisten spiller av bilder eller film i rekkefølge.
- ELegger til bilder eller filmer i spillelisten.
- $\bullet$ Sletter bilder eller filmer fra spillelisten.
- $\bullet$  Åpner **Bytt bilde**-skjermen. Du kan spesifisere tidsintervallet for å bytte til neste bildefil. Du kan også
- velge en overgangseffekt.  $\Omega$ Åpner **Effekter**-skjermen.

Du kan legge til forhåndsdefinerte farge- og formeffektfiltre i en spilleliste. Du kan også lage en tilpasset effekt.

 $\bullet$ Forhåndsviser spillelisten.

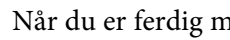

k Når du er ferdig med å redigere spillelisten, velger du **Fullfør**.

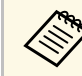

- 
- a Du kan spille av spillelisten fra **Remote** eller **Spilleliste**-skjermen. Når du vil angi start og slutt for spillelisten, planlegger du spillelisten ved å bruke programvaren Epson Projector Content Manager.

#### g **Relaterte koblinger**

• ["Alternativer for Web-kontroll"](#page-196-0) s.197

### **Legge til effekter på det projiserte bildet**

Du kan legge til farge- og formeffekter på det projiserte bildet i Innholdsavspilling-modus.

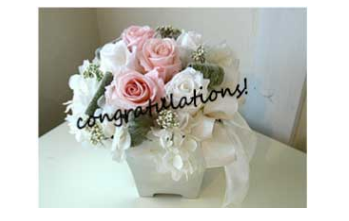

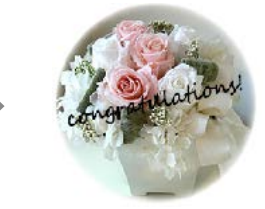

- 
- For å kunne bruke effektfunksjonene må du sørge for at<br>Oppdateringsmodus utføres jevnlig. **Oppdateringsmodus** utføres jevnlig.
	- s **Administrasjon** > **Oppdateringsmodus**
	- Denne funksjonen er ikke tilgjengelig når du bruker **Kantoverlapping**-funksjonen.
- 

a I Innholdsavspilling-modus trykker du [Menu]-knappen, så velger du **Drift**-menyen og trykker [Enter].

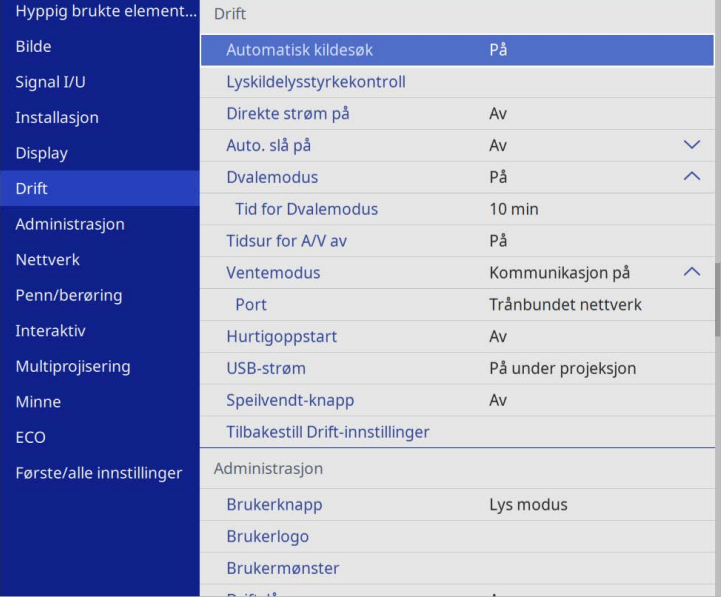

b Velg **Overleggseffekt**, og trykk [Enter].

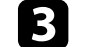

c Velg **På** som **Overleggseffekt**-innstilling, og trykk på [Enter].

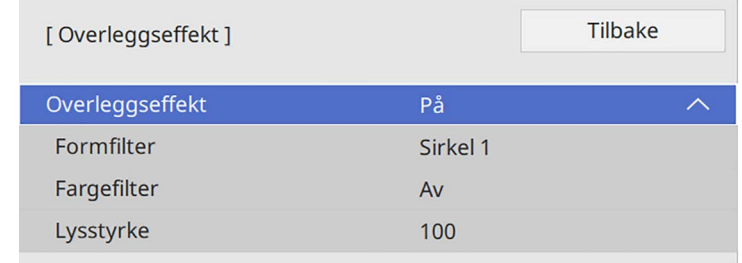

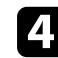

d Velg **Formfilter**, og trykk [Enter].

Juster hvert av følgende alternativer etter behov:

• **Form** for å velge formeffekten du vil ha: sirkler, rektangler eller tilpassede figurer.

**A Du kan legge til bildene dine som tilpassede figurer ved hjelp**<br>av programvaren Epson Projector Content Manager. Se *Driftshåndbok for Epson Projector Content Manager* for mer informasjon.

- **Filtereffekt** for å velge om du skal bruke masken inne i eller utenfor den valgte formen.
- **Størrelse** for å angi formstørrelsen.
- **Plassering** å sette formposisjonen.

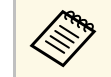

Når du bruker en egendefinert form, kan du ikke endre innstillingene **Størrelse** og **Plassering**.

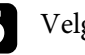

f Velg **Fargefilter**, og trykk [Enter].

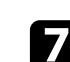

g Juster hvert av følgende alternativer etter behov:

• **Fargefilter** for å velge fargen.

• **Egendefinert** for å angi en tilpasset farge ved å justere **Rød**, **Grønn**, og **Blå** for seg.

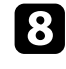

h Velg **Lysstyrke** for å angi lysstyrkenivået.

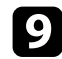

i Når du er ferdig, trykker du [Menu] for å gå ut av menyene.

### <span id="page-138-0"></span>**Begrensninger for innholdavspillingsmodus**

#### **Driftsbegrensninger**

Følgende handlinger kan ikke utføres i Innholdsavspilling-modus.

- Endre **Fargetemp.**-innstillingen i **Bilde**-menyen (når **Varm hvit** eller **Kjølig hvit** er valgt som **Fargefilter** )
- Split Screen
- Endre **Skjermtype**-innstillingen i **Installasjon**-menyen
- Endre **Ikke-signalskjerm**-innstillingen i **Display**-menyen
- Endre **Lagringsmål for logg**-innstillingen i **Administrasjon**-menyen
- Bruke**Kantoverlapping** med **Effekter**-funksjon
- Oppdage inngangssignalet automatisk
- Endre **Passord for Remote** i **Nettverksinnstillinger**-menyen
- PC Free
- USB-dokumentkamera
- Skjermleveringsfunksjon ved hjelp av Epson iProjection-programvaren

#### g **Relaterte koblinger**

- • ["Bildekvalitetsinnstillinger Bilde-meny"](#page-219-0) s.220
- • ["Nettverk-meny Nettverksinnstillinger-meny"](#page-236-0) s.237
- • ["Projisering av flere bilder samtidig"](#page-125-0) s.126
- • ["Angi skjermtype"](#page-56-0) s.57
- • ["Projisere en PC Free-presentasjon"](#page-128-0) s.129

# **Slå av bildet og lyden midlertidig <sup>140</sup>**

<span id="page-139-0"></span>Du kan midlertidig slå av det projiserte bildet og lyden.

Dette er effektivt når du vil styre oppmerksomheten til publikum under en presentasjon.

Lyd- eller videohandlinger fortsetter imidlertid å kjøre, så du kan ikke gjenoppta projiseringen på det punktet du stoppet den.

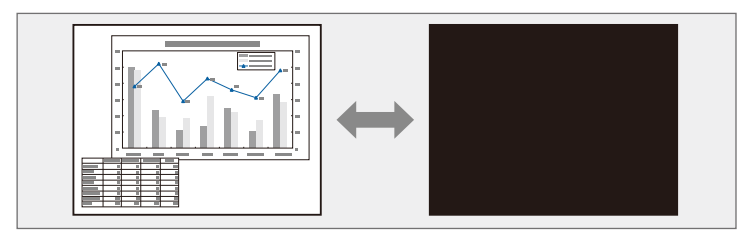

a Trykk på [A/V Mute]-knappen på fjernkontrollen for å midlertidig stoppe projeksjonen og dempe all lyd.

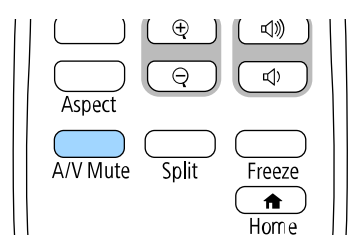

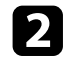

**b** For å slå bildet og lyden på igjen, trykker du på [A/V Mute] igjen.

- Du kan også stoppe projisering ved hjelp av den interaktive verktøvlinien (EB-770Fi/EB-760Wi). verktøylinjen (EB-770Fi/EB-760Wi).
	- Projektoren slår automatisk av strømmen 30 minutter etter at A/V av er aktivert. Du kan deaktivere denne funksjonen.
		- **s** Drift > Tidsur for A/V av

#### g **Relaterte koblinger**

• ["Verktøylinje for tavlemodus"](#page-100-0) s.101

• ["Verktøylinje for merknadsmodus"](#page-106-0) s.107

<span id="page-140-0"></span>Du kan midlertidig stoppe handlingen i en video eller datamaskinpresentasjon og beholde et bilde på skjermen. Lyd- eller videohandlinger fortsetter imidlertid å kjøre, så du kan ikke gjenoppta projiseringen på det punktet du stoppet den.

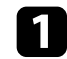

a Trykk på [Freeze]-knappen på fjernkontrollen for å fryse videoen.

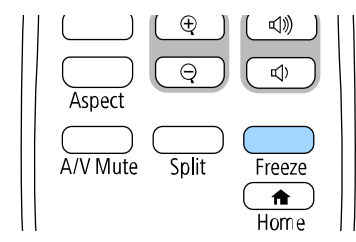

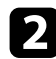

**b** Du kan starte videoen igjen ved å trykke på [Freeze] på nytt.

# **Zoome på bilder <sup>142</sup>**

<span id="page-141-0"></span>Du kan trekke oppmerksomheten til en del av en presentasjon ved å zoome inn på en del av bildet og forstørre den på skjermen.

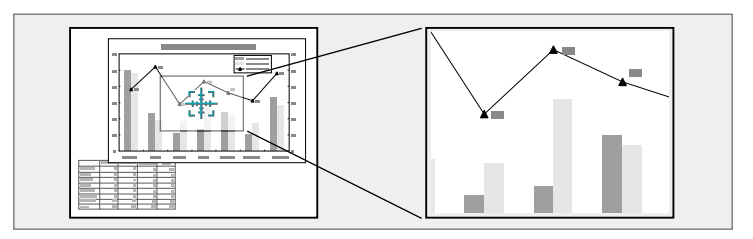

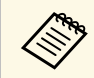

a Denne funksjonen er utilgjengelig hvis **Skaler**-innstillingen på **Bilde**menyen på projektoren er aktivert (EB-775F/EB-770Fi/EB-770F).

a Trykk på [E-Zoom] +-knappen på fjernkontrollen.

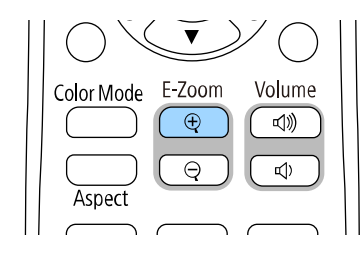

Du ser et trådkors på skjermen som indikerer midten av zoomområdet.

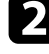

b Bruk følgende knapper på fjernkontrollen til å justere det zoomede bildet:

- Bruk piltastene til å plassere trådkorset i bildeområdet du vil zoome inn på. For å flytte trådkorset diagonalt trykker du på et par av de tilstøtende piltastene samtidig.
- Trykk på [E-Zoom] +-knappen flere ganger for å zoome inn på bildeområdet. Trykk og hold nede [E-Zoom] + for å zoome inn raskere.
- For å panorere rundt det zoomede bildet området bruker du pilknappene.
- For å zoome ut på bildet trykker du på [E-Zoom] -knappen.
- Hvis du vil gå tilbake til den opprinnelige bildestørrelsen, trykker du [Esc].

Det forstørrede bildet projiseres, og forstørrelsesforholdet vises på skjermen.

Du kan forstørre det valgte området til mellom én og fire ganger i 25 gradvis økende trinn.

Når du projiserer bilder fra et Epson-dokumentkamera med en USBtilkobling, kan du forstørre det valgte området fra ett til åtte ganger størrelsen med 57 trinn.

# **Lagre bildet for en brukerlogo <sup>143</sup>**

<span id="page-142-0"></span>Du kan lagre et bilde på projektoren og vise det når projektoren slås på. Du kan også vise bildet når projektoren ikke mottar et inngangssignal. Dette bildet kalles brukerlogoskjermen.

Du kan velge et bilde, en grafikk eller en firmalogo som brukerlogo. Dette gjør det enklere å identifisere projektorens eier, noe som kan bidra til å hindre tyveri. Du kan hindre endringer i brukerlogoen ved å sette opp passordbeskyttelse.

- a Hvis du slått på **Menybeskyttelse** for **Brukerlogo**-innstillingen, setter du dette til **Av** før du utfører trinnene her for å lagre brukerens logo.
	- Når du kopierer menyinnstillingene fra én projektor til en annen ved hjelp av gruppeoppsettfunksjonen, blir brukerlogoen også kopiert. Ikke registrer informasjon som du ikke vil dele mellom flere projektorer, som en brukerlogo.
	- Du kan ikke lagre innhold som er beskyttet av HDCP.
	- Når **Innholdsavspilling** er satt til **På**, kan du vise brukerlogoen bare når projektoren starter opp (EB‑775F/EB‑770F).

Vis bildet som du vil prosjektet som brukerlogo.

b Trykk [Menu]-knappen, velg **Administrasjon**-menyen, og trykk [Enter].

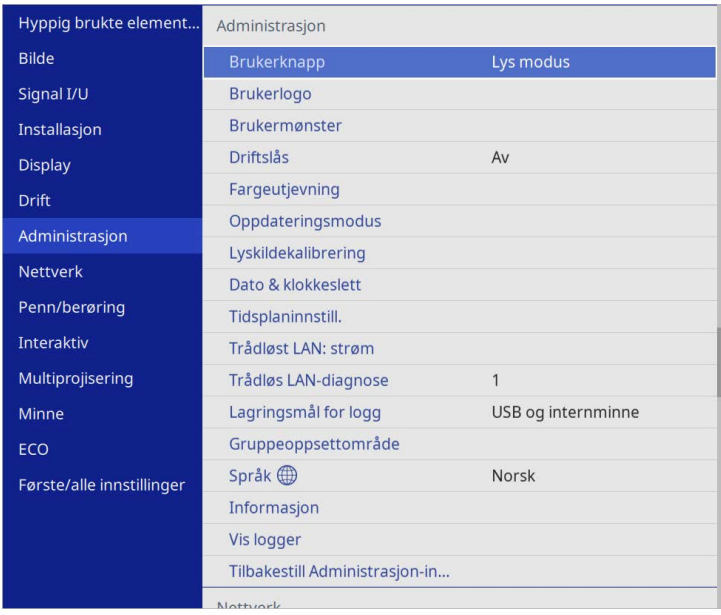

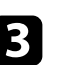

### c Velg **Brukerlogo** <sup>&</sup>gt; **Start innstilling**, og trykk [Enter].

Du ser en melding som spør om du vil bruke bildet på skjermen som en brukerlogo.

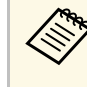

a Justeringer som **Geometrisk korrig.**, **E-Zoom**, **Bildeforhold**, **Skaler** (kun EB‑775F/EB‑770Fi/EB‑770F) og **Skjermtype** blir midlertidig avbrutt når du velger **Brukerlogo**.

### Velg **Ja**, og trykk på [Enter].

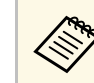

Avhengig av den aktuelle bildesignalet kan skjermstørrelsen<br>endres i henhold til oppløsningen på bildesignalet.

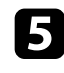

e Sjekk bildet som vises, og velg **Ja** for å lagre det som brukerlogo. Brukerlogoen blir overskrevet, og en ferdigmelding vises.

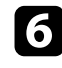

f Trykk [Esc] for å gå ut av meldingsskjermen.

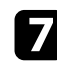

g Velg **Display**-menyen, og trykk [Enter].

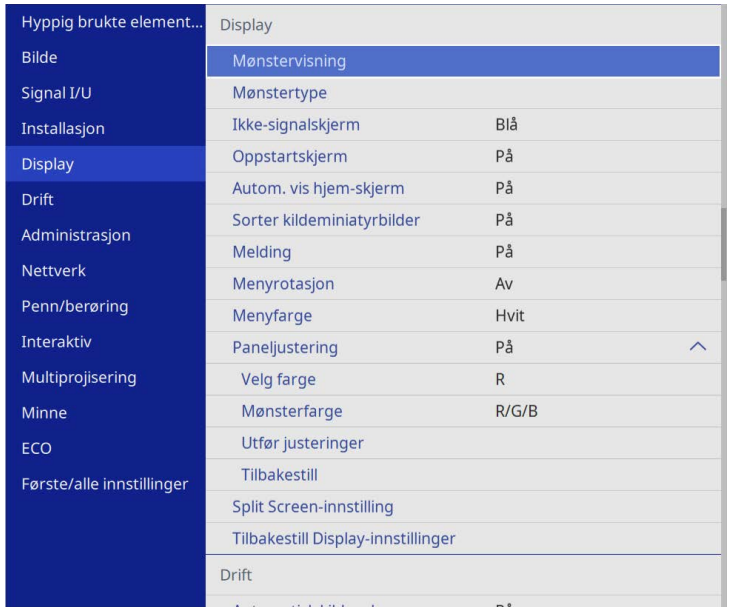

8 Velg når du vil vise skjermen for Brukerlogo:

- For å vise den når det ikke er et inngangssignal velger du **Ikkesignalskjerm** og setter denne til **Logo**.
- For å vise den når du slår projektoren på velger du **Oppstartskjerm** og setter denne til **På**.

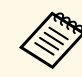

a For å hindre endringer i **Brukerlogo**-innstillingene kan du slå på **Menybeskyttelse** for **Brukerlogo**-innstillingen og angi passordet.

#### g **Relaterte koblinger**

• ["Sikkerhetstyper for valg av passord"](#page-161-0) s.162
# **Lagre et brukermønster <sup>145</sup>**

Det er forhåndsregistrert fire mønstertyper for projektoren, slik som rette linjer og rutemønstre. Du kan projisere disse mønstrene til hjelp ved presentasjoner ved bruk av **Mønstervisning**-innstillingene.

Du kan lagre bildet som projiseres som et Brukermønster.

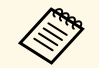

- Når man har lagret et Brukermønster, kan mønsteret ikke stilles<br>tilbake til standard fra februal tilbake til standard fra fabrikk.
	- Du kan ikke lagre innhold som er beskyttet av HDCP.

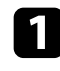

a Projiser bildet du vil lagre som Brukermønster.

b Trykk [Menu]-knappen, velg **Administrasjon**-menyen, og trykk [Enter].

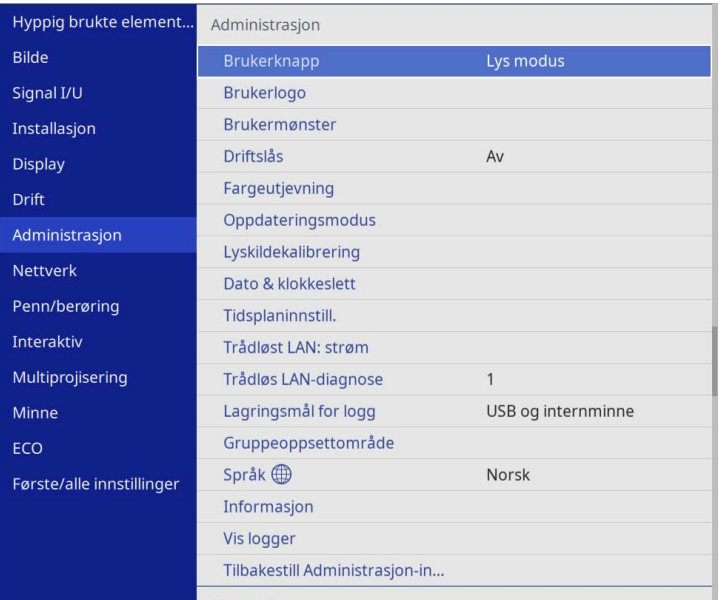

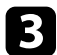

c Velg **Brukermønster**, og trykk [Enter].

Du ser en melding som spør om du vil bruke bildet på skjermen som et Brukermønster.

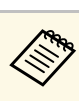

a Justeringer som **Keystone**, **E-Zoom**, **Bildeforhold** og **Bildeforskyvning** er midlertidig avbrutt når du velger **Brukermønster**.

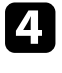

### d Velg **Ja**, og trykk på [Enter].

Du ser en melding som spør om du vil lagre bildet som Brukermønster.

e Velg **Ja**, og trykk på [Enter]. Du ser en ferdigmelding.

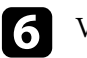

### f Velg **Display**-menyen, og trykk [Enter].

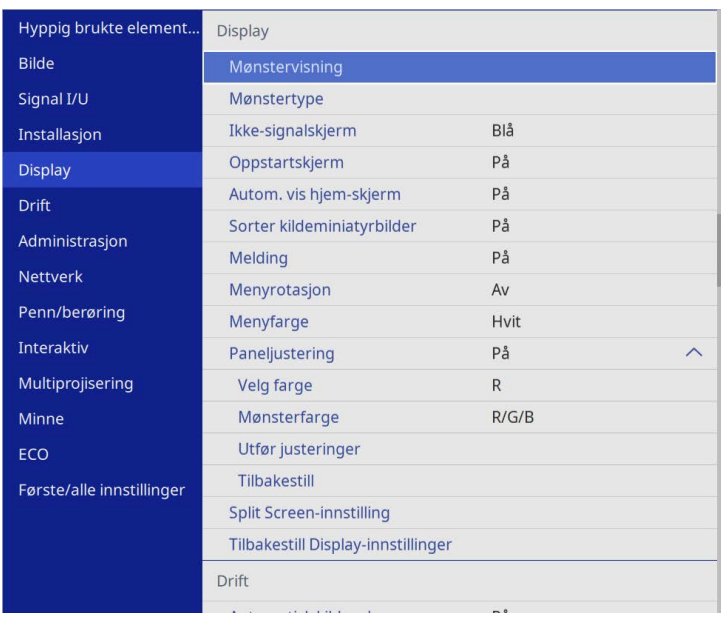

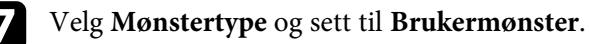

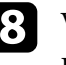

h Velg **Mønstervisning**, og trykk [Enter].

Det lagrede bildet projiseres.

Du kan lagre tilpassede innstillinger og deretter velge de lagrede innstillingene når du skal bruke dem.

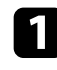

a Slå på projektoren og vis et bilde.

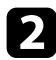

b Trykk [Menu]-knappen, velg **Minne**-menyen, og trykk [Enter].

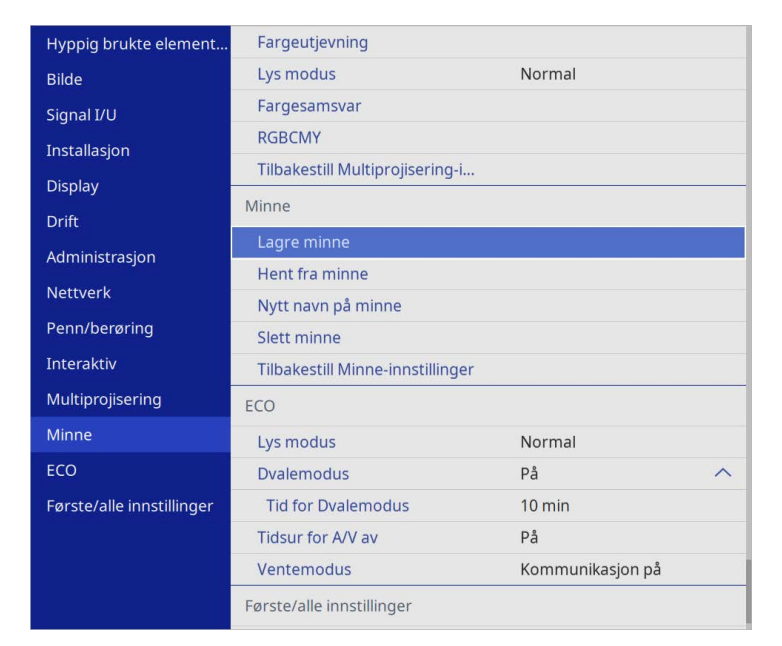

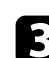

c Velg ett av følgende alternativer:

• **Lagre minne** lar deg lagre gjeldende innstillinger i minnet. (10 minneplasser med forskjellige navn er tilgjengelige.)

- -
- a Du kan lagre følgende innstillinger: **Bilde**-menyinnstillinger for hver fargemodus
	- **Videoområde** og **Overskanning** på **Signal I/U**-menyen
	- **Lys modus** og **Lysstyrkenivå** på **Drift**-menyen
	- **Fargesamsvar** på **Multiprojisering**-menyen (EB‑775F/EB‑770Fi/EB‑770F)
	- Et minnenavn som allerede er brukt, indikeres med et blått merke. Hvis du lagrer over et tidligere lagret minne, overskrives innstillingene med gjeldende innstillinger.
- **Hent fra minne** lar deg overskrive gjeldende innstillinger med lagrede innstillinger.
- **Nytt navn på minne** lar deg gi nytt navn til et lagret minne.
- **Slett minne** lar deg slette de valgte minnesinnstillingene.

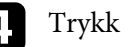

d Trykk [Menu] eller [Esc] for å gå ut av menyene.

- - Lagret Fargemodus vises til høyre for minnenavnet.
	- For å slette alt lagret minne bruker du **Tilbakestill Minneinnstillinger**.

### g **Relaterte koblinger**

- • ["Bildekvalitetsinnstillinger Bilde-meny"](#page-219-0) s.220
- • ["Inngangssignalinnstillinger Signal I/U-meny"](#page-222-0) s.223
- • ["Innstillinger for projektorfunksjoner Drift-meny"](#page-228-0) s.229
- • ["Innstillinger for bruk av flere projektorer Multiprojisering-meny"](#page-250-0) s.251

Du kan kombinere de projiserte bildene fra to eller flere projektorer til å lage ett samlet bildeområde.(Multiprojisering)

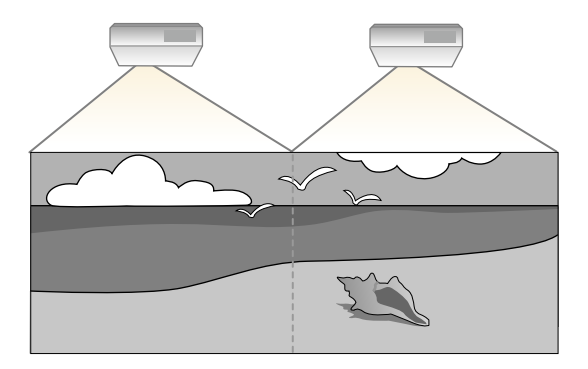

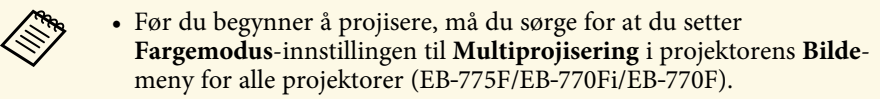

- I noen tilfeller kan det hende at lysstyrken og fargetonen ikke er helt like, selv etter korrigering.
- Hvis forskjeller i lysstyrke og fargetone blir mer merkbare over tid, må du justere på nytt.

For best resultat velger du innstillinger og justeringer for flere projektorbilder i denne rekkefølgen:

### <span id="page-146-0"></span>**EB**‑**775F/EB**‑**770Fi/EB**‑**770F:**

- Stille inn projektor-ID
- Justere Fargeutjevning
- Blending av bildekanter
- Tilpasse bildefargene
- Justere svart nivå
- Justere RGBCMY
- Skalere et bilde

### **EB**‑**760Wi/EB**‑**760W:**

• Stille inn projektor-ID

- Justere Fargeutjevning
- Still **Lys modus** til **Egendefinert** og juster **Lysstyrkenivå** i projektorens **Drift**-meny.
	- s **Drift** > **Lyskildelysstyrkekontroll** > **Lys modus**
- Justere RGBCMY

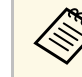

Vi anbefaler at du justerer bildet minst 30 minutter etter at du starter<br>projiseringen i og med at bildene ikke er stabile rett etter at du slår på projektoren.

### g **Relaterte koblinger**

- • ["Projektoridentifiseringssystem for kontroll av flere projektorer"](#page-146-0) s.147
- • ["Justere Fargeutjevning"](#page-148-0) s.149
- • ["Gjøre flere bilder til ett \(Tiling\)"](#page-150-0) s.151
- • ["Blending av bildekanter"](#page-151-0) s.152
- • ["Tilpasse bildefargene"](#page-153-0) s.154
- • ["Justere svart nivå"](#page-154-0) s.155
- • ["Justere RGBCMY"](#page-157-0) s.158
- • ["Skalere et bilde"](#page-157-1) s.158

### **Projektoridentifiseringssystem for kontroll av flere projektorer**

Når flere projektorer er stilt opp og projiserer bilder, kan du korrigere lysstyrken og fargetonen for hver projektors bilde slik at fargene på bildene fra projektorene er like.

Du kan gi en unik projektor-ID til hver projektor slik at du kan betjene dem individuelt ved hjelp av en fjernkontroll og deretter korrigere lysstyrke og farge for hver projektor.

### g **Relaterte koblinger**

- • ["Stille inn projektor-ID"](#page-147-0) s.148
- • ["Velge projektoren du vil betjene"](#page-147-0) s.148

### <span id="page-147-0"></span>**Stille inn projektor-ID**

For å kontrollere flere projektorer fra én fjernkontroll gir du hver projektor en unik ID.

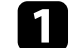

a Trykk [Menu]-knappen og gjør følgende:

- **EB**‑**775F/EB**‑**770Fi/EB**‑**770F:** velg **Multiprojisering**-menyen, og trykk [Enter].
- **EB**‑**760Wi/EB**‑**760W:** velg **Installasjon**-menyen, og trykk [Enter].
- b Velg **Projektor-ID**, og trykk på [Enter].
- 

c Bruk piltastene til å velge identifikasjonsnummeret du vil bruke for projektoren. Trykk deretter på [Enter].

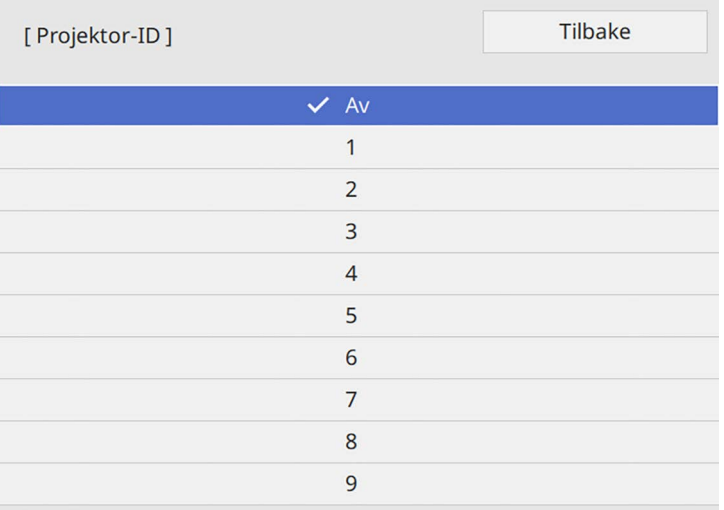

### **Velge projektoren du vil betjene**

Når du har satt opp projektorens ID, kan du velge ID-en til projektoren du vil styre ved hjelp av fjernkontrollen.

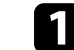

a Rett fjernkontrollen mot målprojektoren, og trykk på [ID]-knappen.

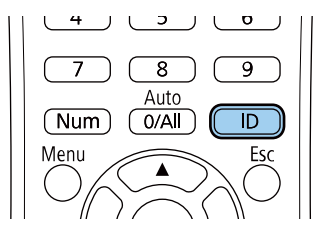

ID-en til den nåværende projektoren vises på projektorskjermen. Den forsvinner etter omtrent 3 sekunder.

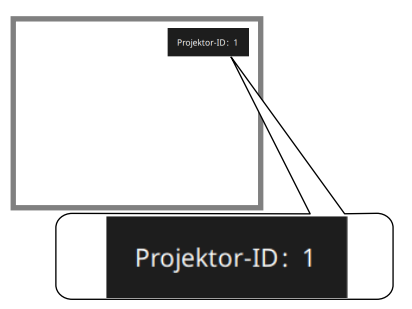

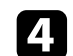

d Trykk [Menu] eller [Esc] for å gå ut av menyene.

e Gjenta disse trinnene for alle de andre projektorene du vil drive fra én fjernkontroll.

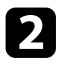

b Samtidig som du holder nede [ID]-knappen, trykker du på en nummerknapp som skal samsvare med ID-en til projektoren du vil betjene.

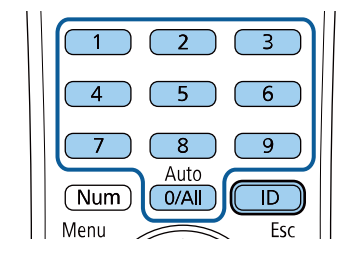

Projektoren du vil betjene, er valgt.

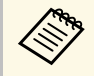

- Når du velger [0/All] på fjernkontrollen, kan du betjene alle<br>projektorer uavhengig av innstilling for **Projektor-ID**. projektorer uavhengig av innstilling for **Projektor-ID**.
	- Når du setter **Projektor-ID**-innstillingen til **Av**, kan du bruke projektoren med fjernkontrollen uansett hvilken ID du velger med fjernkontrollen.
	- Projektor-ID-innstillingen lagres på fjernkontrollen. Selv om batteriene tas ut av fjernkontrollen for bytte og så videre, beholdes den lagrede ID-innstillingen. Men hvis batteriene tas ut av fjernkontrollen over en lengre tid, går ID-en tilbake til standardinnstillingen (0/All).
	- Når du bruker flere fjernkontroller samtidig, er det mulig du ikke kan styre projektorer som du vil på grunn av infrarød forstyrrelse.

# <span id="page-148-0"></span>**Justere Fargeutjevning**

Hvis fargetonen til bildet er ujevn, kan du justere fargetonebalansen. Juster **Fargeutjevning**-innstillingen for hver projektor.

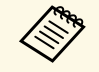

a Det kan hende at fargetonen ikke er helt jevn selv om fargeutjevning er justert. justert.

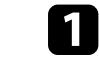

a Trykk [Menu]-knappen, velg **Administrasjon**-menyen, og trykk [Enter].

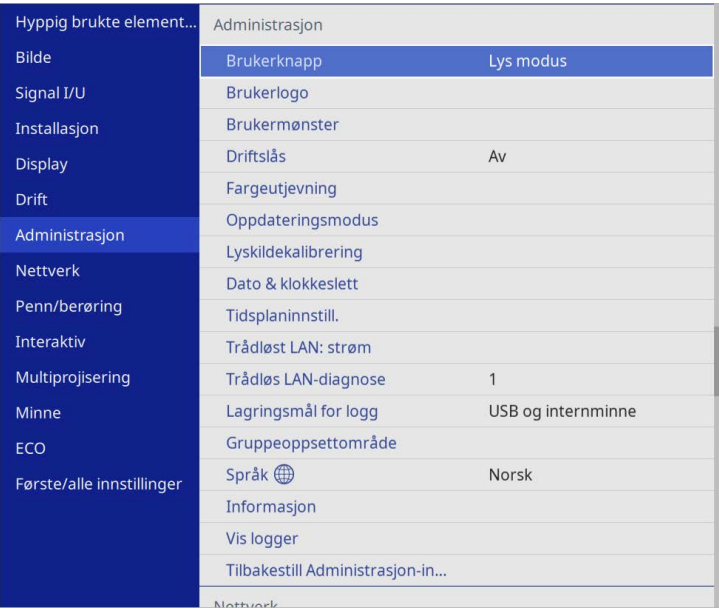

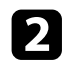

### b Velg **Fargeutjevning** og trykk [Enter].

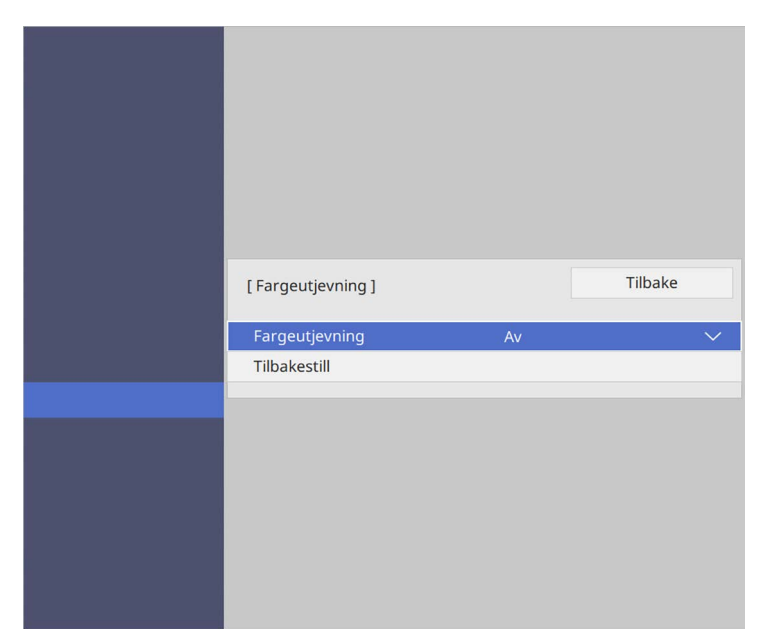

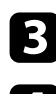

- c Velg **Fargeutjevning** igjen, og trykk [Enter].
- d Velg **På** og trykk [Enter]. Trykk deretter på [Esc].
- e Velg **Justeringsnivå** og trykk [Enter].

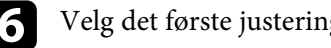

f Velg det første justeringsnivået du vil justere, og trykk [Esc].

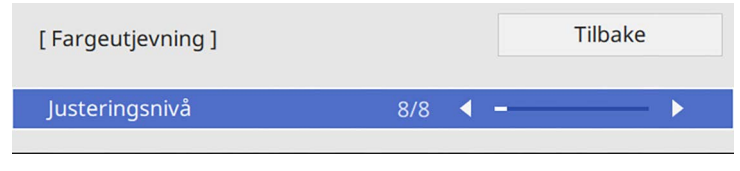

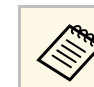

Det er åtte justeringsnivåer fra hvit til grå til svart. Du kan justere<br>hvert enkelt nivå individuelt hvert enkelt nivå individuelt.

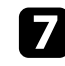

g Velg **Utfør justeringer** og trykk [Enter].

h Velg bildeområdet som skal justeres, og trykk [Enter].

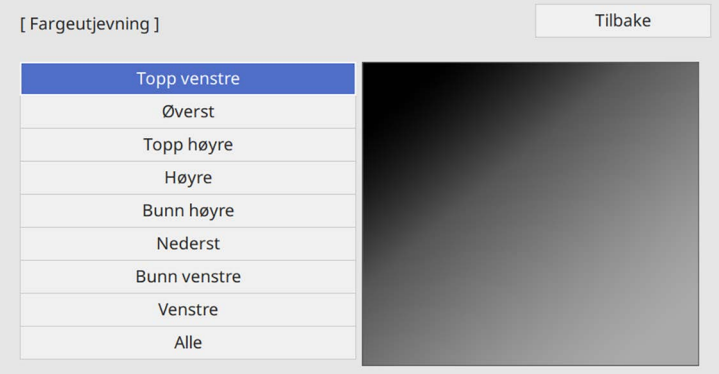

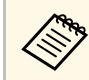

Juster hvert område individuelt, og velg deretter **Alle** og juster hele skjermen.

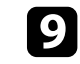

i Velg **Rød**, **Grønn** eller **Blå**, og juster deretter fargetonen hvis nødvendig.

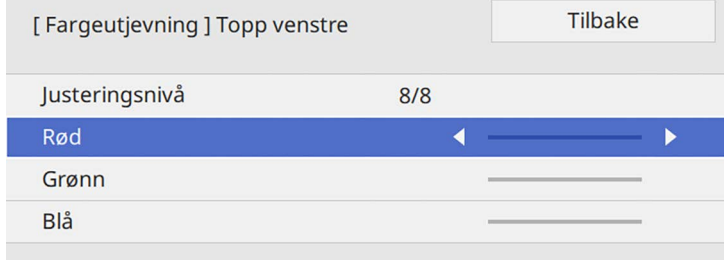

# **Bruke flere projektorer <sup>151</sup>**

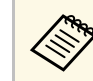

Justeringsskjermen endres hver gang du trykker på [Enter].

<span id="page-150-1"></span>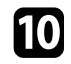

Trykk [Esc] for å returnere til områdevalg-skjermen.

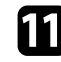

k Gjenta fargejusteringene for hvert område.

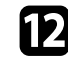

l Gå tilbake til trinn 5 og gjenta alle trinn for å justere andre nivåer.

Trykk [Menu] når du er ferdig for å gå ut.

# <span id="page-150-0"></span>**Gjøre flere bilder til ett (Tiling)**

Du kan projisere det samme bildet fra opptil 15 projektorer for å lage ett stort bilde ved hjelp av Tiling-funksjonen (EB‑775F/EB‑770Fi/EB‑770F).

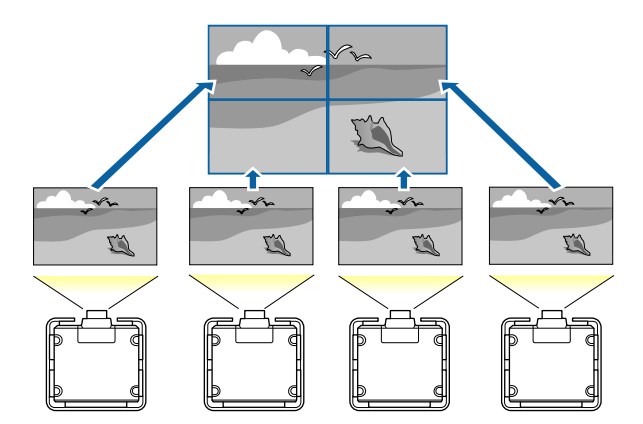

Før du bruker Tiling, må du sørge for at bildene som vises fra<br>projektorene dine er rektangulære, riktig størrelse og i fokus.

### g **Relaterte koblinger**

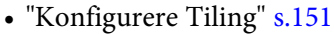

### **Konfigurere Tiling**

Du kan konfigurere Tiling manuelt.

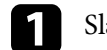

Slå på projektoren.

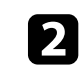

b Trykk [Menu]-knappen, velg **Multiprojisering**-menyen, og trykk [Enter].

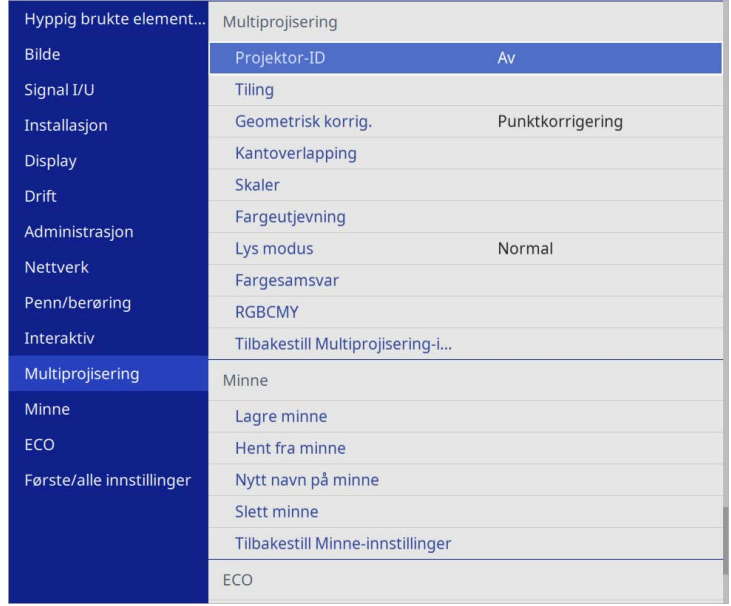

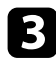

### c Velg **Tiling** <sup>&</sup>gt; **Oppsett**, og trykk [Enter].

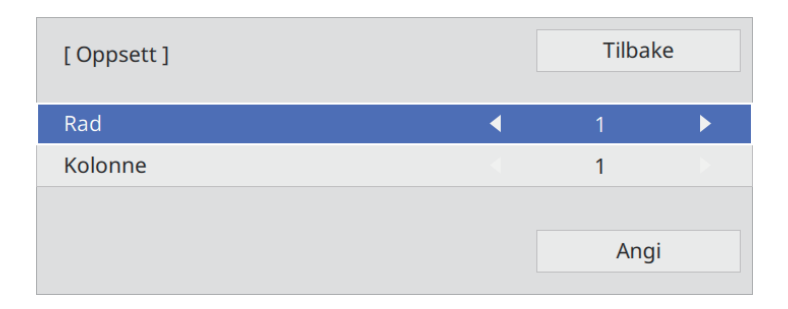

d Velg antall rader og kolonner du setter opp som innstillinger for **Rad** og **Kolonne**. Velg deretter **Angi** og trykk [Enter].

- e Gjenta de forrige trinnene med hver projektor du setter opp før du fortsetter med neste trinn.
- f Velg **Plasseringsoppsett**, og trykk [Enter].

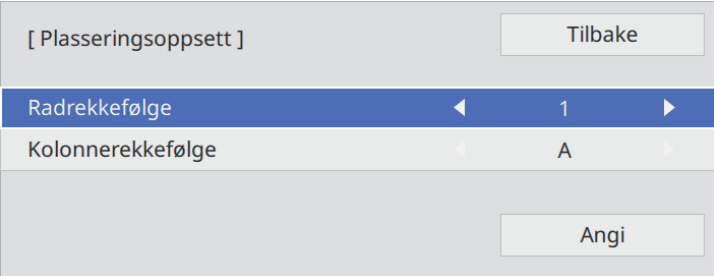

<span id="page-151-0"></span>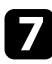

g Velg posisjonen til hvert projiserte bilde på følgende måte:

• **Radrekkefølge** for å legge skjermbildene fra toppen og nedover i rekkefølge, fra **1** på toppen

• **Kolonnerekkefølge** for å legge skjermbildene fra venstre til høyre, fra og med **A** til venstre

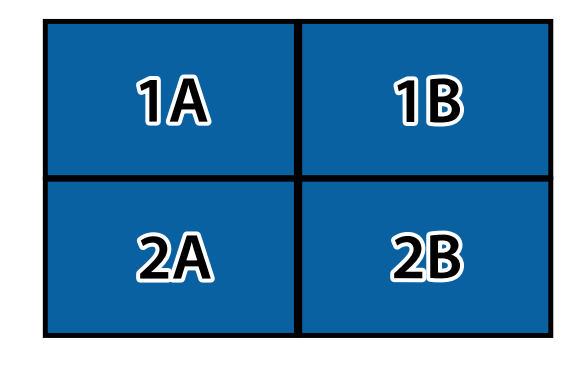

Velg **Angi**, og trykk [Enter].

h Gjenta de forrige trinnene med hver projektor du setter opp før du fortsetter med neste trinn.

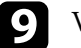

i Velg inngangssignalet for å vise et bilde.

Når du har utført trinnene her, justerer du bildene for eventuelle hull og forskjeller i farge.

# **Blending av bildekanter**

Du kan bruke projektorens Kantoverlapping-funksjon til å lage et sømløst bilde fra flere projektorer (EB‑775F/EB‑770Fi/EB‑770F).

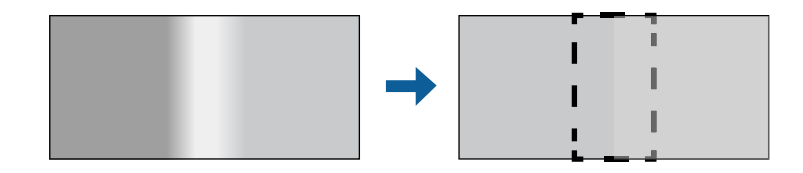

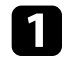

a Trykk [Menu]-knappen, velg **Multiprojisering**-menyen, og trykk [Enter].

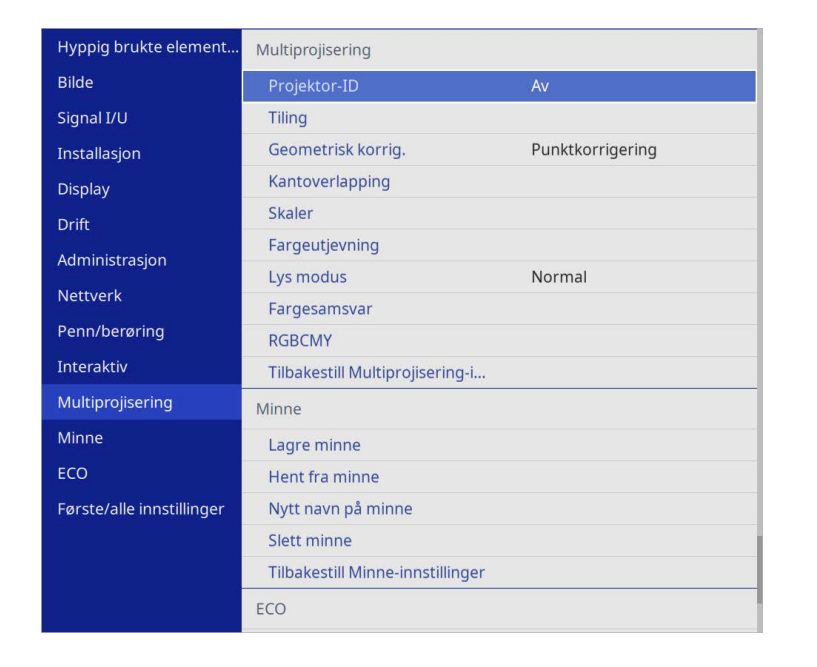

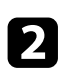

b Velg **Kantoverlapping**, og trykk [Enter].

c Skru på innstillingene **Kantoverlapping**, **Linjeguide** og **Mønsterguide**.

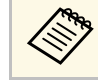

a Velg ulik **Guidefarge**-innstilling for hver projektor slik at du ser det overlappende området tydelig.

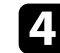

d Velg området du vil overlappe på hver projektor, trykk [Enter].

### Du ser en skjerm som dette:

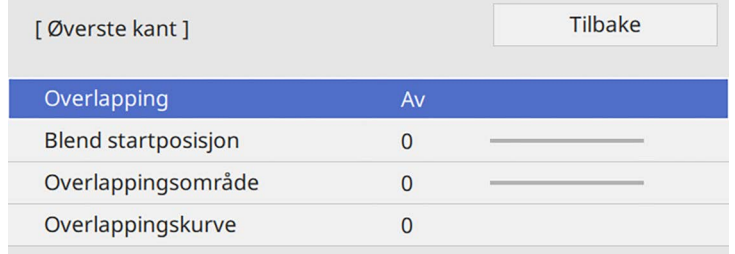

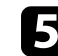

e Velg **Overlapping**-innstillingen, og velg **På**.

f Velg **Blend startposisjon**-innstillingen, og juster startposisjonen for overlapping

g Velg **Overlappingsområde**-innstillingen, og bruk pilknappene til å velge bredden på det overlappende området slik at de guidene som vises ligger på kantene på det overlappende området mellom de to bildene.

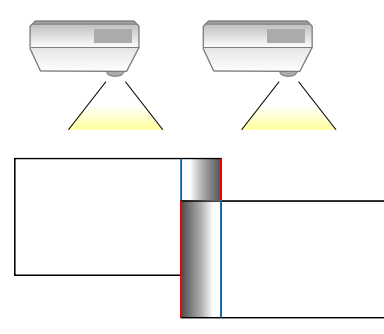

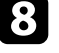

h Trykk [Esc] for å gå tilbake til den forrige skjermen.

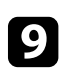

i Velg **Overlappingskurve**-innstillingen, og velg en gradient for det skyggede området på projektorene.

# **Bruke flere projektorer <sup>154</sup>**

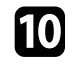

j Når kantene er blandet, slår du av innstillingene **Linjeguide** og **Mønsterguide** på hver av projektorene for å sjekke de endelige innstillingene.

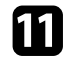

Trykk [Menu] når du er ferdig.

Alvis området ikke overlapper nøyaktig, korriger du formen til det overlappende området med **Punktkorrigering**.

# <span id="page-153-0"></span>**Tilpasse bildefargene**

Du kan tilpasse skjermkvalitet for flere projektorer som projiserer ved siden av hverandre (EB‑775F/EB‑770Fi/EB‑770F).

Før du begynner, slår du på alle projektorene slik at du kan velge innstillinger for bildekvalitet som samsvarer med den samlede skjermen.

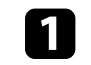

a Trykk [Menu]-knappen, velg **Multiprojisering**-menyen, og trykk [Enter].

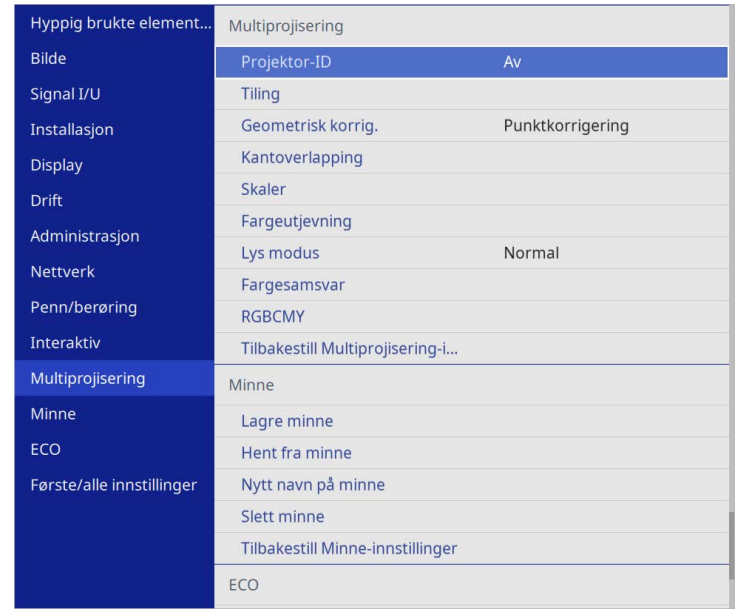

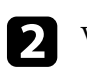

b Velg **Fargesamsvar** og trykk [Enter].

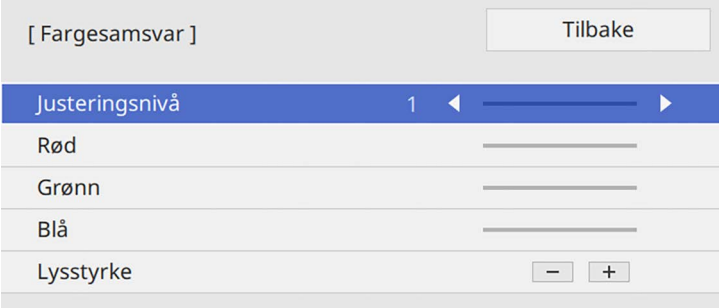

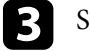

# **Bruke flere projektorer <sup>155</sup>**

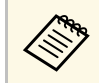

Sett til **Alle** for å justere fargetonen for hver farge i gruppen fra nivå 2 til 8 nivå 2 til 8.

<span id="page-154-0"></span>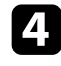

d Velg **Lysstyrke**, og juster verdien.

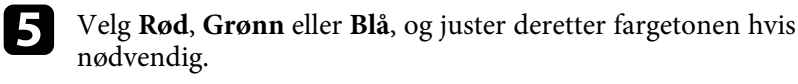

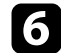

f Gå tilbake til toppnivåmenyen, velg **Drift**-menyen, og trykk [Enter].

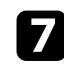

g Velg **Lyskildelysstyrkekontroll**, og trykk [Enter].

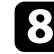

h Sett **Lys modus** til **Egendefinert**.

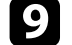

**g** Juster Lysstyrkenivå.

j Gjenta trinn 1 til 5 flere ganger; hver gang velger du for å justere nivåene **7** gjennom **1** på samme måten.

Trykk [Menu] når du er ferdig.

### **Justere svart nivå**

Du kan justere lysstyrken og fargetonen på områdene der bildene ikke overlapper for å lage et sømløst bilde (EB‑775F/EB‑770Fi/EB‑770F).

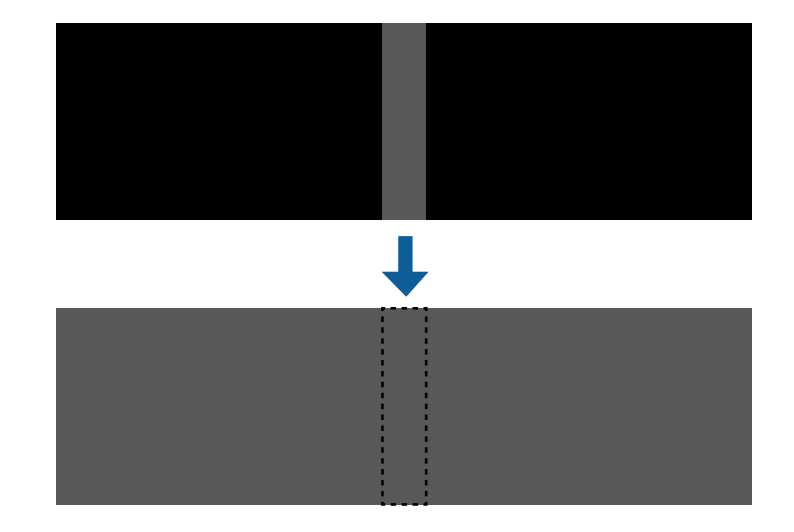

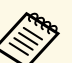

**a • Du kan ikke justere Svart nivå**-innstillingen når det vises et prøvemønster.

- Hvis verdien for **Geometrisk korrig.** er veldig høy, kan det hende du ikke kan justere **Svart nivå** riktig.
- Lysstyrken og tonen kan variere i områder der bildene overlapper samt i andre områder, selv etter at **Svart nivå** er justert.
- Hvis du endrer **Kantoverlapping**-innstillingen, settes **Svart nivå**innstillingen til standardverdien.
- Bare tilgjengelig når minst en av **Øverste kant**, **Nederste kant**, **Venstre kant**, og **Høyre kant** er satt til **På** i **Kantoverlapping**innstillingene.

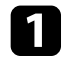

a Trykk [Menu]-knappen, velg **Multiprojisering**-menyen, og trykk [Enter].

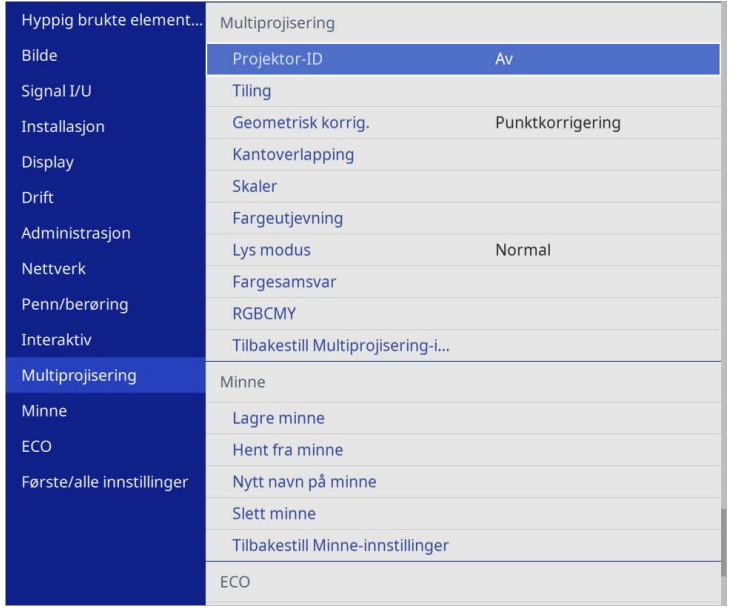

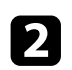

b Velg **Svart nivå**, og trykk [Enter].

- c Velg **Fargejustering**, og trykk [Enter]. Justeringsområdene vises basert på **Kantoverlapping**-innstillingen.
- d Bruk piltastene til å velge området du vil justere, og trykk deretter [Enter].

### Valgt område vises i oransje.

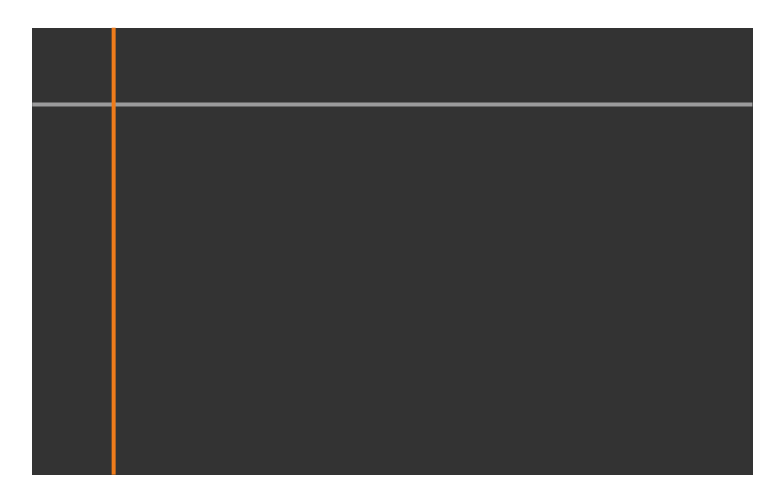

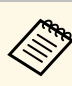

Når flere skjermer overlapper, justerer du basert på det området<br>som har mest overlapping (det lyseste området). I illustrasjonen nedenfor setter du først (2) på linje med (1), så setter du (3) på linje med (2).

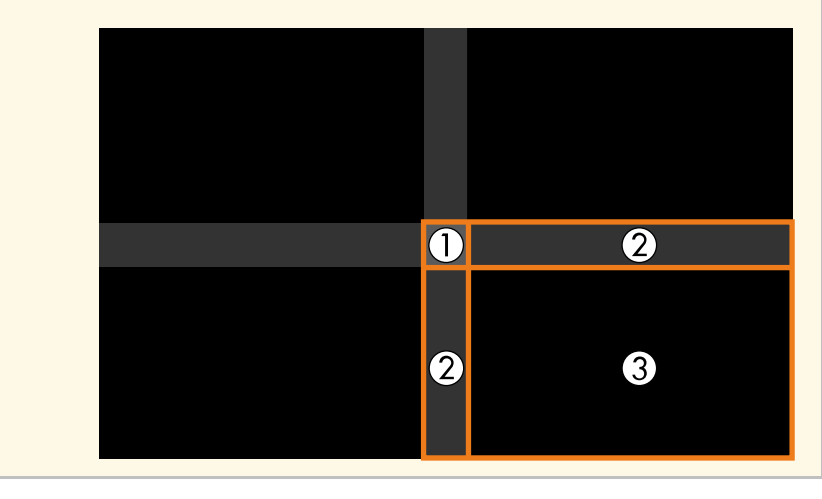

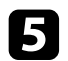

### Juster svart tone.

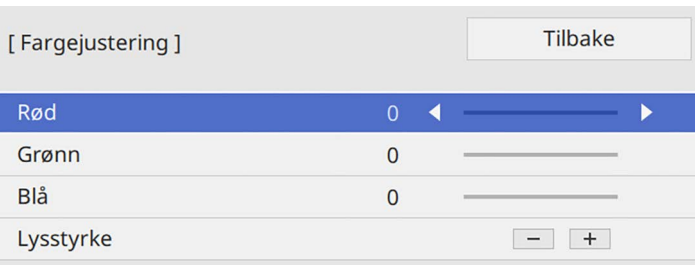

Du kan bruke **Lysstyrke**-knappene for å justere RGB-verdiene samtidig.

f Gjenta trinn 4 og 5 etter behov for å justere eventuelle gjenværende skjermområder.

Trykk [Menu] når du er ferdig.

### g **Relaterte koblinger**

• ["Endre Svart nivå-justeringsområdet"](#page-156-0) s.157

### <span id="page-156-0"></span>**Endre Svart nivå-justeringsområdet**

Hvis det er områder der fargen ikke samsvarer etter justering av **Svart nivå**innstillingen, kan du justere dem individuelt.

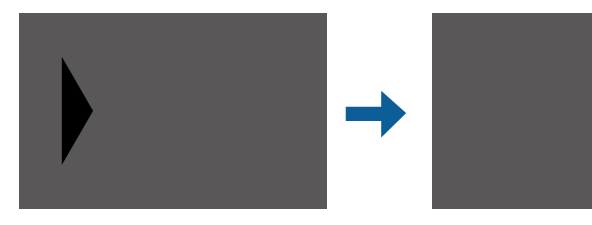

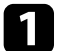

a Velg **Områdekorrigering** <sup>i</sup> **Svart nivå**-innstillingen, og trykk [Enter].

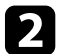

### b Velg **Utfør justeringer** og trykk [Enter].

Grenselinjer som indikerer områder der bildene overlapper vises. Linjene vises basert på **Kantoverlapping**-innstillingen.

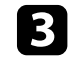

c Bruk piltastene til å velge kantlinjen du vil justere. Trykk deretter på [Enter].

Den valgte linjen vises i oransje.

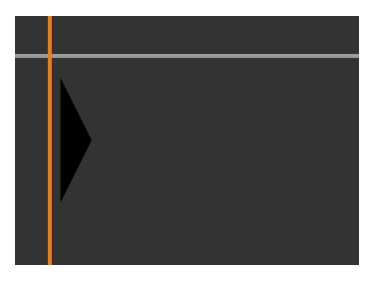

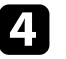

Bruk piltastene for å justere linjeposisjonen. Trykk deretter på [Enter].

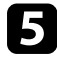

e Bruk piltastene til å velge punktet du vil flytte. Trykk deretter på [Enter].

Det valgte punktet vises i oransje.

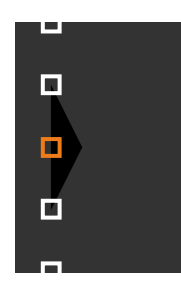

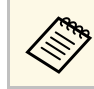

a Du kan endre nummeret til de viste punktene ved hjelp av **Punkter**-innstillingen.

# **Bruke flere projektorer <sup>158</sup>**

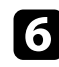

f Bruk piltastene til å flytte punktet.

- <span id="page-157-1"></span>g For å fortsette å flytte til et annet punkt trykker du [Esc] og gjentar trinn 5 og 6.
- h For å justere en annen grenselinje trykker du [Esc] til skjermen som vises på trinn 3 ses.
- i Trykk [Menu] når du er ferdig.

# <span id="page-157-0"></span>**Justere RGBCMY**

Du kan justere **Nyanse**, **Metning** og **Lysstyrke** for hver av fargekomponentene R (rød), G (grønn), B (blå), C (cyan), M (magenta) og Y  $(g\tilde{ul})$ .

Før du begynner, slår du på alle projektorene slik at du kan velge innstillinger for fargetone som samsvarer med den samlede skjermen.

Se «Justere nyanse, metning og lysstyrke» for mer informasjon.

### g **Relaterte koblinger**

• ["Justere nyanse, metning og lysstyrke"](#page-81-0) s.82

# **Skalere et bilde**

Du kan projisere det samme bildet fra flere projektorer og bruke **Skaler**funksjonen til å beskjære og kombinere dem til ett samlet bilde (EB‑775F/EB‑770Fi/EB‑770F).

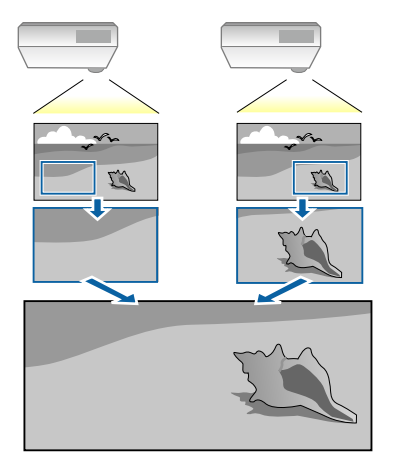

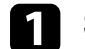

Send inn bildesignalet for å vise bildet.

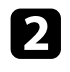

b Trykk [Menu]-knappen, velg **Multiprojisering**-menyen, og trykk [Enter].

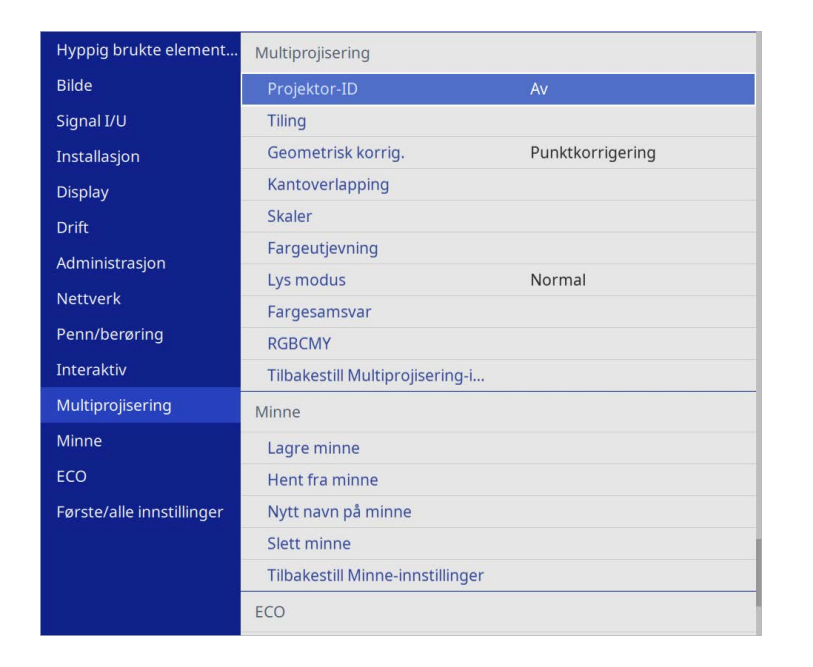

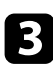

# c Velg **Skaler**, og trykk [Enter].

Du ser denne skjermen:

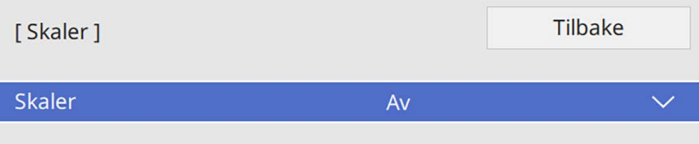

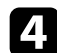

d Velg **Skaler**-innstillingen, og velg **På**.

- - e Velg **Skaleringsmodus**-innstillingen og velg ett av disse alternativene:
		- **Zoomvisning** for å opprettholde bildeformatet når du skalerer bildet.

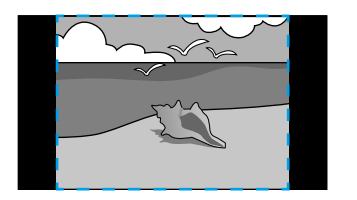

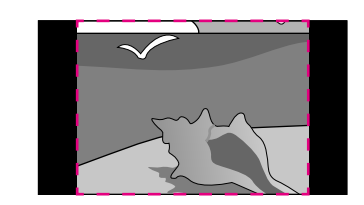

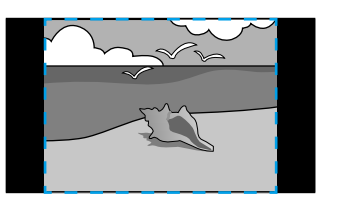

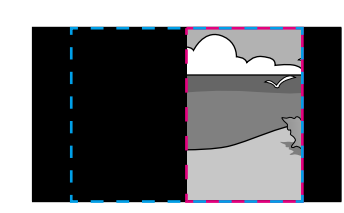

• **Full visning** for å justere bildet til projektorens skjermstørrelse når du skalerer bildet.

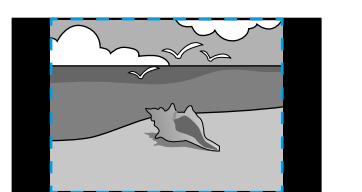

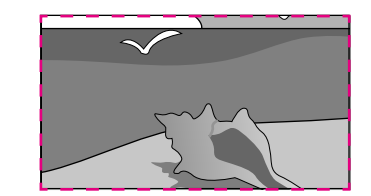

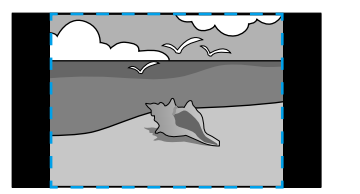

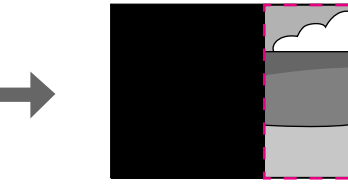

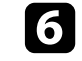

f Velg ett eller flere av følgende skaleringsalternativer, og juster etter behov:

- - eller + for å skalere bildet horisontalt og vertikalt samtidig.
- **Skaler loddrett** for å bare skalere bildet vertikalt.

# **Bruke flere projektorer <sup>160</sup>**

• **Skaler vannrett** for å bare skalere bildet horisontalt.

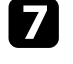

- g Velg **Utklippsjustering**-innstillingen og bruk pilknappene til å justere koordinatene og størrelsen på hvert bilde mens du ser på skjermen.
- h Velg **Utklippsområde** for å forhåndsvise det utklipte området du har valgt.
- i Trykk [Menu] når du er ferdig.

# **Sikkerhetsfunksjoner for projektoren <sup>161</sup>**

Du kan sikre din projektor for å forhindre tyveri eller utilsiktet bruk ved å sette opp følgende sikkerhetsfunksjoner:

• Passordsikkerhet for å hindre at folk som ikke kjenner passordet bruker projektoren og for å hindre endringer i oppstartskjermen og andre innstillinger.

Dette fungerer som en tyveriforhindrende funksjon, da projektoren ikke kan brukes om den blir stjålet, og du kan begrense hvem som kan bruke projektoren.

• Knappelås for å blokkere bruk av projektoren ved hjelp av knappene på kontrollpanelet.

<span id="page-160-1"></span>Dette er nyttig ved tilstelninger eller show der du vil deaktivere alle knappene under projiseringen, eller på skoler når du vil begrense bruken av knappene.

• Sikkerhetskabel for å fysisk feste projektoren på plass.

### g **Relaterte koblinger**

- • ["Typer passordsikkerhet"](#page-160-0) s.161
- • ["Låse projektorens Knapper"](#page-162-0) s.163
- • ["Installere en sikkerhetskabel"](#page-163-0) s.164

# <span id="page-160-0"></span>**Typer passordsikkerhet**

Du kan sette opp følgende typer passordsikkerhet ved hjelp av ett felles passord:

- **Strøm på-beskyttelse** hindrer at noen bruker projektoren uten først å legge inn et passord. Når du plugger inn strømledningen og slår på projektoren første gang, må du oppgi riktig passord. Dette gjelder også **Direkte strøm på** og **Auto. slå på**.
- **Menybeskyttelse** for **Brukerlogo** hindrer at noen endrer den tilpassede skjermen som vises når projektoren slås på eller mottar et inngangssignal. Den tilpassede skjermen gjør tyveri mindre sannsynlig da projektorens eier vises.
- **Menybeskyttelse** for **Tidsplanbeskyttelse** hindrer at noen endrer projektorens innstillinger for tidsplan.
- **Menybeskyttelse** for **Nettverk** hindrer at noen endrer projektorens innstillinger for **Nettverk**.
- **Menybeskyttelse** for **Interaktiv** hindrer at noen endrer projektorens innstillinger for **Interaktiv** (EB‑770Fi/EB‑760Wi).

### g **Relaterte koblinger**

- • ["Stille in et passord"](#page-160-1) s.161
- • ["Sikkerhetstyper for valg av passord"](#page-161-0) s.162
- • ["Oppgi et passord for å bruke projektoren"](#page-162-1) s.163

### **Stille in et passord**

Første gang du bruker projektoren, må du angi et passord.

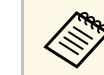

a Som standard er ikke noe passord angitt. Du må angi et passord.

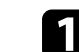

a Hold nede [Freeze]-knappen på fjernkontrollen i ca. 5 sekunder.

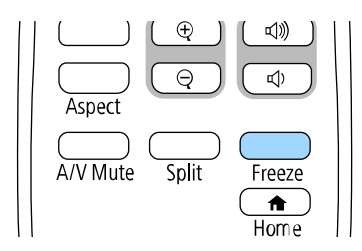

Du ser Passordbeskyttelse-innstillingsmenyen.

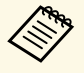

- Hvis det ikke er angitt et passord, vises et skjermbilde som ber deg angi et passord før du kan se **Passordbeskyttelse**innstillingsmenyen.
- Hvis **Passordbeskyttelse** allerede er aktivert, må du angi riktig passord for å åpne **Passordbeskyttelse**-innstillingsmenyen.

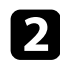

### b Velg **Passord**, og trykk på [Enter].

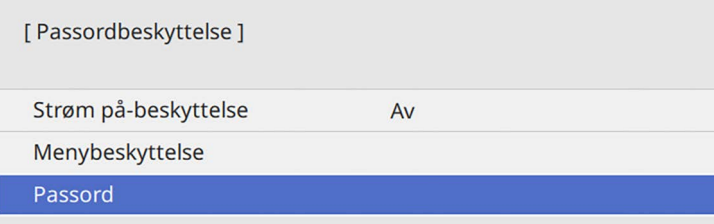

<span id="page-161-0"></span>Du ser teksten "Endre passord?".

c Velg **Ja**, og trykk på [Enter].

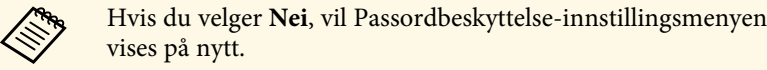

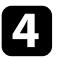

Hold nede [Num]-knappen på fjernkontrollen, og bruk talltastene til å angi et firesifret passord.

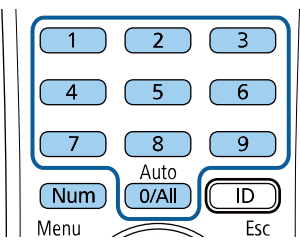

Passord vises som \*\*\*\* når det skrives. En bekreftelsesmelding vises når du har skrevet det fjerde sifferet.

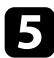

Angi passordet på nytt.

Du ser meldingen "Det nye passordet er lagret." Hvis du angir feil passord, vises en melding med beskjed om å angi passordet på nytt.

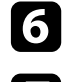

f Trykk [Esc] for å gå tilbake til menyen.

Noter passordet, og oppbevar det på et trygt sted.

### **Sikkerhetstyper for valg av passord**

Når du har satt et passord, ser du denne menyen slik at du kan velge passordsikkerhetstypene du vil bruke.

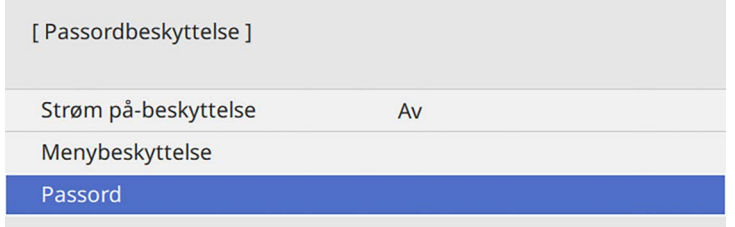

Hvis du ikke ser denne menyen, holder du nede [Freeze]-knappen på fjernkontrollen i 5 sekunder til menyen vises.

- For å hindre uautorisert bruk av projektoren kan du setts **Strøm på beskyttelse**-innstillingen til **På**.
- For å hindre endringer i projektorens innstillinger kan du velge **Menybeskyttelse**-innstillingen, trykke [Enter] og så velge alternativer etter behov.
- For å hindre endringer på Brukerlogo-skjermen eller relaterte skjerminnstillinger setter du **Brukerlogo**-innstillingen til **På**.
- For å hindre endringer i projektorens tidsplaninnstillinger kan du sette **Tidsplan**-innstillingen til **På**.
- For å hindre endringer i projektorens nettverksinnstillinger kan du sette **Nettverk**-innstillingen til **På**.
- For å hindre endringer i projektorens **Interaktiv**-innstillinger kan du sette **Interaktiv**-innstillingen til **På**. (EB‑770Fi/EB‑760Wi)

Du kan feste Klistremerke Om Passordbeskyttelse til projektoren som en ekstra tyverisikring.

# **Sikkerhetsfunksjoner for projektoren <sup>163</sup>**

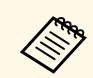

Pass på å holde fjernkontrollen på et trygt sted. Hvis du mister den, vil du ikke være i stand til å oppgi passordet.

### <span id="page-162-1"></span>**Oppgi et passord for å bruke projektoren**

Når passordskjermen vises, oppgir du riktig passord.

[ Passord ] Angi passordet. Se dokumentasjonen hvis du vil ha mer informasjon.

<span id="page-162-0"></span>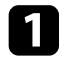

a Hold nede [Num]-knappen på fjernkontrollen mens du skriver inn passordet ved hjelp av talltastene.

### $6$ -5  $\overline{8}$  $\overline{9}$ Auto  $0/All$  $\overline{1}$ Num

Passordskjermen lukkes.

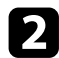

b Hvis passordet er feil, ser du en melding og en beskjed om å prøve på nytt. Angi riktig passord for å fortsette.

### **Obs!**

- Hvis feil passord angis tre ganger på rad, vises meldingen "Driften av projektoren er låst." i ca. fem minutter, og deretter går projektoren over i ventemodus. Hvis dette skjer, tar du støpselet ut av strømuttaket, setter det inn på nytt, og slår projektorens på igjen. Projektoren viser skjermbildet for angivelse av passordet igjen, slik at du kan angi korrekt passord.
- Hvis du har glemt passordet, noterer du ned nummeret "**Forespørselskode**: xxxxx" som vises på skjermen, og tar kontakt med Epson for å få hjelp.
- Hvis du fortsetter å gjenta operasjonen ovenfor og legger inn feil passord 30 ganger på rad, vises meldingen "Driften av projektoren er låst. Driften av projektoren blir låst. Ta kontakt med Epson slik det er beskrevet i dokumentasjonen." Projektoren godtar da ikke noen flere passord. Kontakt Epson for å få hjelp.

# **Låse projektorens Knapper**

Du kan låse knappene på kontrollpanelet for å hindre noen fra å bruke projektoren. Projektoren kan fortsatt styres ved hjelp av fjernkontrollen.

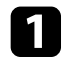

a Trykk [Menu]-knappen, velg **Administrasjon**-menyen, og trykk [Enter].

<span id="page-163-1"></span>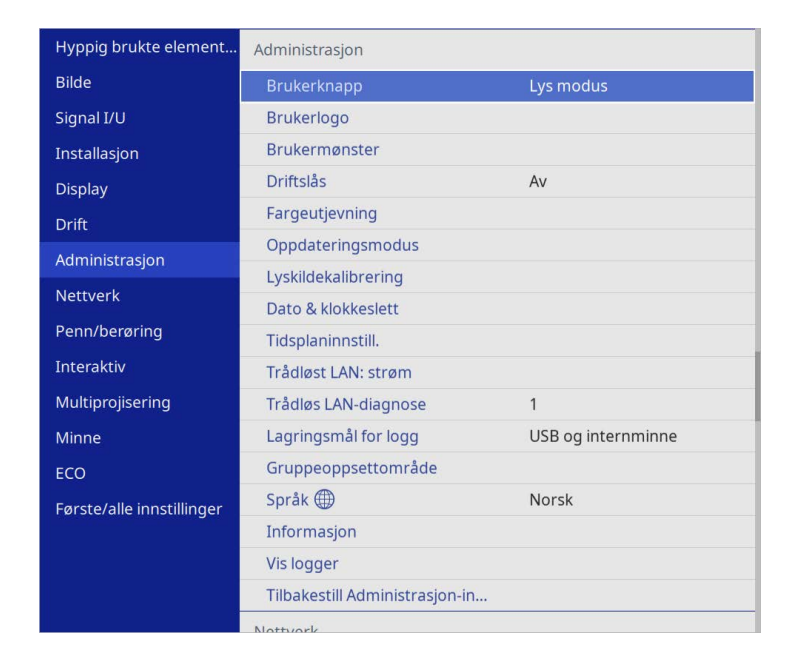

<span id="page-163-0"></span>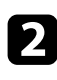

b Velg **Driftslås**, og trykk [Enter].

- c Velg en av disse låstypene, og trykk [Enter]:
	- For å låse alle projektorens knapper velger du **Full låsing**.
	- For å låse alle knappene bortsett fra strømknappen velger du **Unntatt Strøm**.

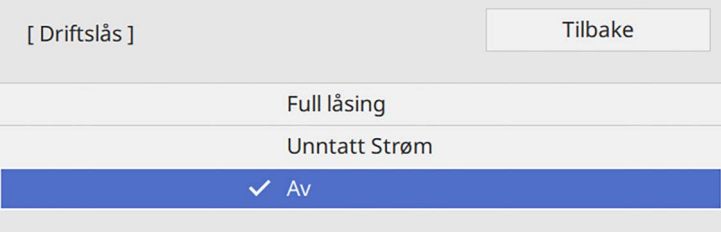

### Du ser en bekreftelsesmelding.

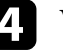

d Velg **Ja**, og trykk på [Enter]. Innstillingen **Driftslås** trer i kraft.

### g **Relaterte koblinger**

• ["Låse opp projektorens knapper"](#page-163-1) s.164

### **Låse opp projektorens knapper**

Hvis projektorens knappene har blitt låst, må du gjøre ett av følgende for å låse dem opp.

- Hold inne [Enter]-knappen på kontrollpanelet i ca. 7 sekunder. Det vises en melding og låsen frigjøres.
- Sett **Driftslås**-innstillingen til **Av** i projektorens **Administrasjon**-meny.

# **Installere en sikkerhetskabel**

Du kan montere sikkerhetskablen på projektoren for å hindre tyveri.

• Bruk sikkerhetsåpningen på projektoren for å feste et Kensington Microsaver Security-system.

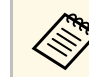

Du finner mer informasjon om Microsaver Security System på<br>Kensingtons nettsted. Kensingtons nettsted.

<https://www.kensington.com/>

• Bruk sikkerhetskabelfestepunktet på projektoren for å feste en vaierkabel, og fest denne til et feste i rommet eller et tungt møbel.

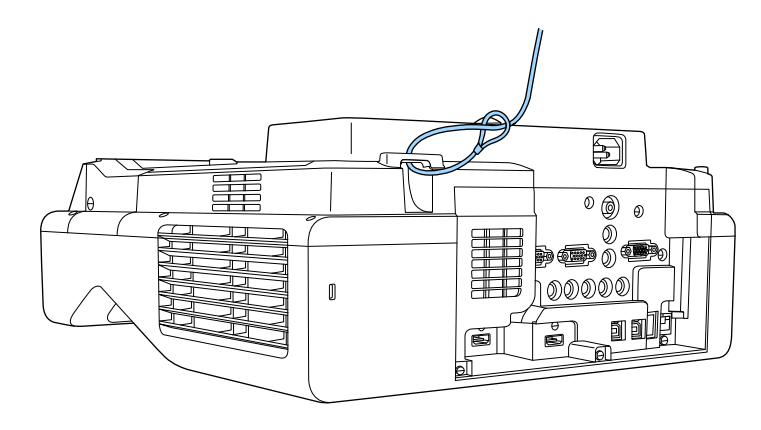

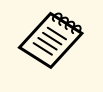

Hvis sikkerhetsvaier leveres med festeplate, kan du bruke sette til å<br>sikre projektoren. Du kan også bruke en vanlig tyveriforebyggende vaierlås. Se i dokumentasjonen som fulgte med kabellåsen, om hvordan du låser den.

# **Bruke projektoren på et nettverk**

Følg instruksjonene i disse delene for å sette opp projektoren for bruk på et nettverk.

### g **Relaterte koblinger**

- • ["Trådbundet nettverksprojisering"](#page-166-0) s.167
- • ["Trådløs nettverksprojisering"](#page-170-0) s.171
- • ["Trådløs nettverksprojisering fra en mobil enhet \(Screen Mirroring\)"](#page-182-0) s.183
- • ["Sikker HTTP"](#page-187-0) s.188
- • ["Skjermdeling"](#page-189-0) s.190

# **Trådbundet nettverksprojisering <sup>167</sup>**

<span id="page-166-0"></span>Du kan sende bilder til projektoren gjennom et kablet nettverk. For å gjøre dette kobler du projektoren til nettverket, og setter opp projektoren og datamaskinen for nettverksprojisering.

Når du har koblet til og satt opp projektoren som beskrevet her, laster du ned og installerer Epson iProjection (Windows/Mac) fra følgende nettsted.

### [epson.sn](http://epson.sn)

Epson iProjection-programvaren setter opp datamaskinen for nettverksprojisering. Det gjør også at du kan holde interaktive møter ved å projisere brukeres dataskjermer over et nettverk. Se *Driftshåndbok for Epson iProjection (Windows/Mac)* for instruksjoner.

### g **Relaterte koblinger**

- • ["Koble til et kablet nettverk"](#page-166-1) s.167
- • ["Velge innstillinger for kablet nettverk"](#page-166-2) s.167

# <span id="page-166-2"></span><span id="page-166-1"></span>**Koble til et kablet nettverk**

Hvis du vil koble projektoren til et kablet lokalnettverk (LAN), må du bruke en nettverkskabel som støtter 100Base-TX eller 10Base-T. For å sikre riktig dataoverføring kan du bruke en skjermet kategori 5-kabel eller bedre.

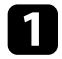

a Koble den ene enden av nettverkskabelen til nettverkshuben, svitsjen eller ruteren.

**b** Koble den andre enden av kabelen til projektorens LAN-port.

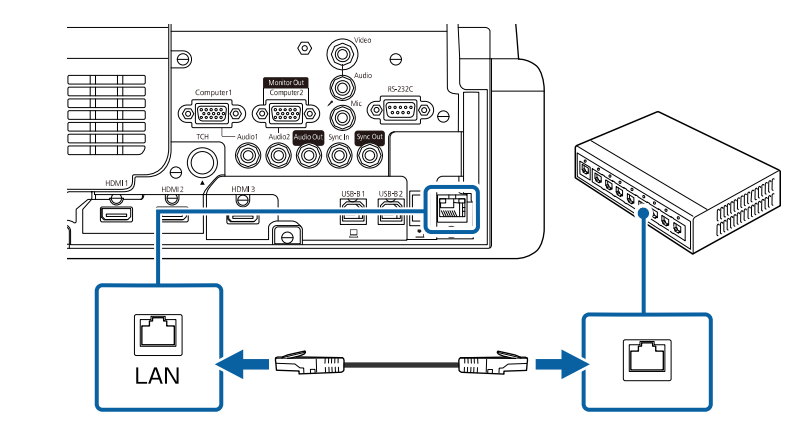

# **Velge innstillinger for kablet nettverk**

Før du kan projisere fra datamaskiner på nettverket, må du velge nettverksinnstillingene på projektoren.

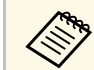

a Sørg for at du har koblet projektoren til det kablede nettverket med LAN-porten.

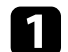

a Trykk [Menu]-knappen, velg **Nettverk**-menyen, og trykk [Enter].

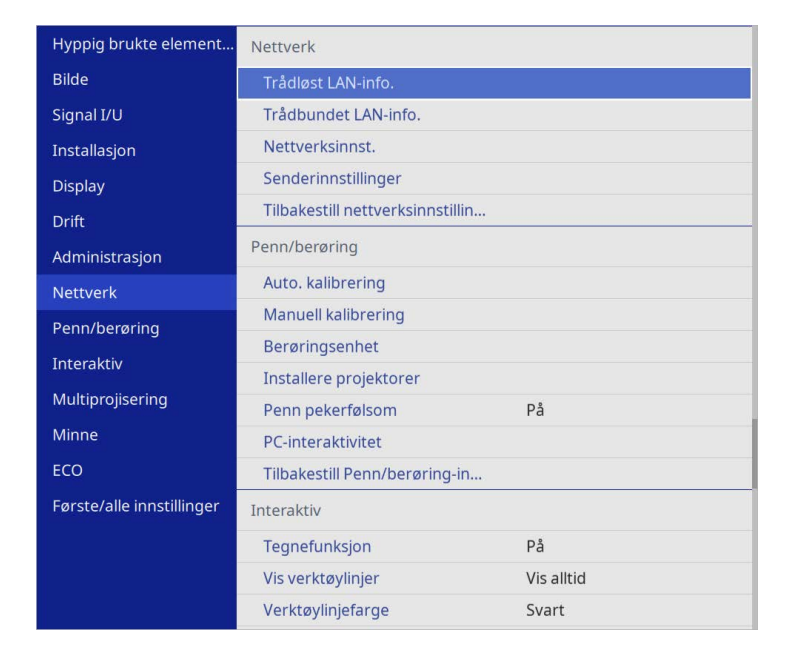

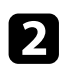

b Velg **Nettverksinnst.**, og trykk [Enter].

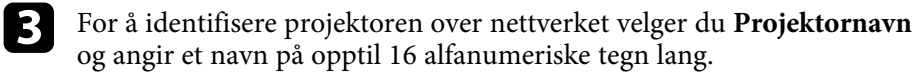

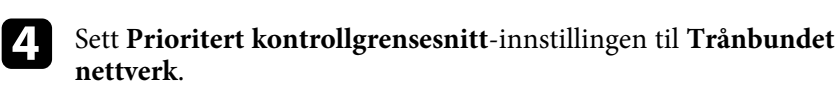

e Velg **Trånbundet nettverk**-menyen, og trykk [Enter].

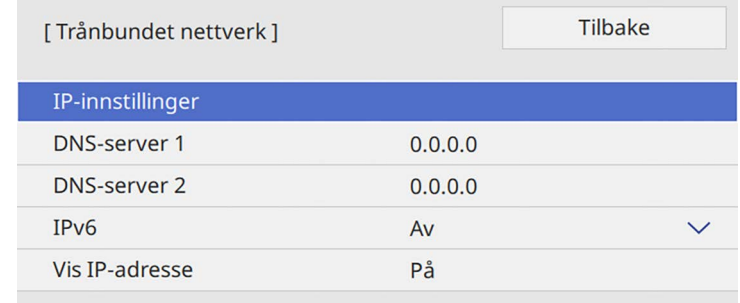

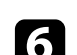

f Tildel IP-innstillingene for nettverket som nødvendig.

- Hvis nettverket tilordner adresser automatisk, velger du **IPinnstillinger** for å sette **DHCP**-innstillingen til **På**.
- Hvis du må angi adresser manuelt, setter du **IP-innstillinger** for å sette **DHCP** til **Av**, og angir projektorens **IP-adresse**, **Subnettmaske** og **Gateway-adresse** som nødvendig.

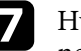

g Hvis du ikke vil at IP-adressen skal vises på nettverksinformasjonskjermen, stiller du **Vis IP-adresse** til **Av**.

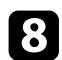

### h Velg **Nettverksprojisering**-menyen, og trykk [Enter].

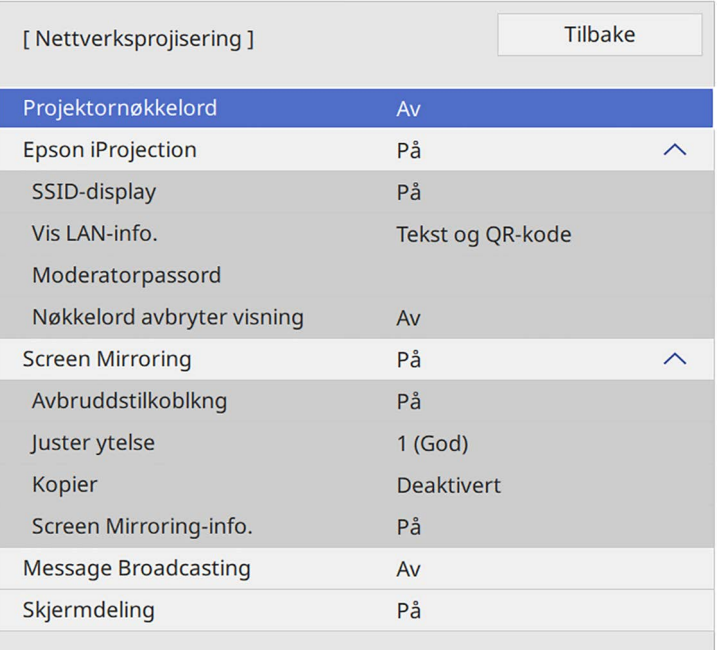

i Slå på **Projektornøkkelord**-innstillingen hvis du vil forhindre at noen får tilgang til projektoren som ikke er i samme rom.

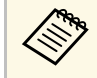

a Når du slår på denne innstillingen, vises et tilfeldig søkeord som du må angi på en datamaskin ved hjelp av Epson iProjection for å få tilgang til projektoren og dele skjermen.

### j Sett **Epson iProjection**-innstillingen til **På**.

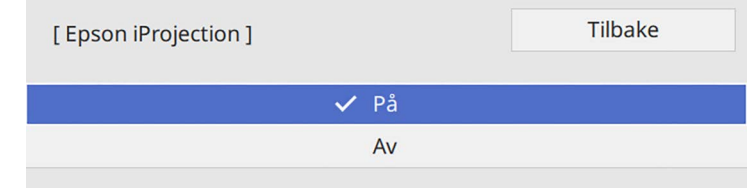

**K** Velg alternativer etter behov.

- Under **Vis LAN-info.** kan du stille inn visningsformat for projektorens nettverksinformasjon.
- Under **Moderatorpassord** kan du skrive inn en firesifret kode for å få tilgang til projektoren som moderator fra Epson iProjection. (Som standard er ikke noe passord satt.)
- **Nøkkelord avbryter visning** lar deg velge om du vil vise et projektornøkkelord på det projiserte bildet ved tilgang til projektoren med Epson iProjection.
- l Når du er ferdig med innstillingene, går du tilbake til **Nettverksinnstillinger**, velger **Angi** og følger anvisningene på skjermen for å lagre innstillingene og gå ut av menyene.

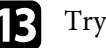

Trykk på [LAN]-knappen på fjernkontrollen.

Innstillinger for kablet nettverk er stilt inn når du ser riktig IP-adresse på nettverksinformasjonskjermen.

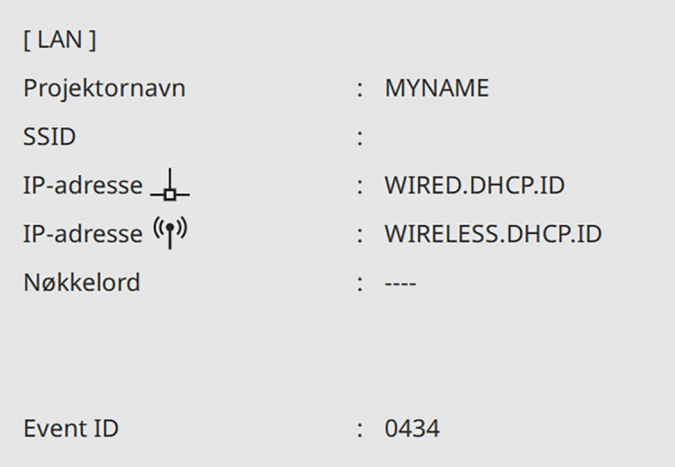

### g **Relaterte koblinger**

• ["Bruke skjermtastaturet"](#page-218-0) s.219

<span id="page-170-0"></span>Du kan sende bilder til projektoren gjennom et trådløst nettverk.

For å gjøre dette må du sette opp projektoren og datamaskinen for trådløs projisering.

Du kan koble projektoren til det trådløse nettverket ved å konfigurere tilkoblingen manuelt på **Nettverk**-menyene på projektoren.

Når du har satt opp projektoren, laster du ned og installerer nettverksprogramvaren fra følgende nettsted.

### <span id="page-170-1"></span>[epson.sn](http://epson.sn)

Bruk følgende programvare og dokumentasjon for å sette opp og kontrollere trådløs projisering:

- Epson iProjection-programvaren (Windows/Mac) gjør at du kan holde interaktive møter ved å projisere dataskjermene til brukere over et nettverk. Se *Driftshåndbok for Epson iProjection (Windows/Mac)* for instruksjoner.
- Epson iProjection-appen (iOS/Android) lar deg projisere fra iOS- eller Android-enheter.

Du kan laste ned Epson iProjection gratis fra App Store eller Google Play. Kunden påtar seg eventuelle kostnader som pådras ved kommunikasjon med App Store eller Google Play.

• Epson iProjection-appen (Chromebook) lar deg projisere fra Chromebookenheter.

Du kan laste ned Epson iProjection fra Google Play. Kunden påtar seg eventuelle kostnader som pådras ved kommunikasjon med Google Play. Se *Epson iProjection Operation Guide (Chromebook)* for instruksjoner.

### g **Relaterte koblinger**

- • ["Sikkerhetsinstruksjoner for innebygd trådløs LAN-modul"](#page-170-1) s.171
- • ["Tilkoblingsmetoder for ulike trådløs nettverksprojisering"](#page-170-2) s.171
- • ["Installere den trådløse LAN-modulen"](#page-171-0) s.172
- • ["Velge innstillinger for trådløst nettverk manuelt"](#page-172-0) s.173
- <span id="page-170-2"></span>• ["Velge innstillinger for trådløst nettverk i Windows"](#page-175-0) s.176
- • ["Velge innstillinger for trådløst nettverk på Mac"](#page-175-1) s.176
- • ["Konfigurere sikkerhet for trådløst nettverk i enkelt tilgangspunkt-modus"](#page-175-2) [s.176](#page-175-2)
- • ["Konfigurere sikkerhet for trådløst nettverk i infrastrukturmodus"](#page-176-0) s.177
- • ["Bruk en QR-kode for å koble til en mobil enhet"](#page-178-0) s.179
- • ["Bruke en USB-nøkkel til å koble til en Windows-datamaskin"](#page-179-0) s.180
- • ["Bruke det trådløse presentasjonssystemet for å koble til Windows-/Mac](#page-179-1)[datamaskiner"](#page-179-1) s.180

# **Sikkerhetsinstruksjoner for innebygd trådløs LANmodul**

Denne projektoren inneholder innebygde trådløs LAN-moduler. Sørg for at du følger disse viktige retningslinjene når du bruker en trådløs LANtilkobling.

# **Advarsel**

- Ikke bruk enheten i nærheten av medisinsk utstyr som pacemakere. Videre, når du bruker enheten, må du sørg for at det ikke er noe medisinsk utstyr som pacemakere i det nærheten. Elektromagnetisk interferens kan føre til funksjonsfeil på medisinsk utstyr.
- Elektromagnetisk interferens kan føre til at det automatiske kontrollerte utstyret svikter, noe som kan forårsake en ulykke. Ikke bruk enheten i nærheten av utstyr som kontrolleres automatisk, som automatiske dører eller brannalarmer.

# **Forsiktig**

Sørg for at du holder avstand på minst 20 cm mellom enheten og kroppen din. Ellers kan det gjøre at du føler deg uvel.

# **Tilkoblingsmetoder for ulike trådløs nettverksprojisering**

Velg en tilkoblingsmetode for å koble sammen datamaskinen og projektoren over et nettverk avhengig av nettverksmiljøet.

• Enkelt tilgangspunktmodus lar deg koble direkte til smarttelefoner, nettbrett eller datamaskiner ved å bruke projektoren som et tilgangspunkt. Når du

# **Trådløs nettverksprojisering <sup>172</sup>**

bruker denne metoden, kobler du til projektoren **Modus for rask tilkobling** i Epson iProjection-programvaren eller bruker Screen Mirroring.

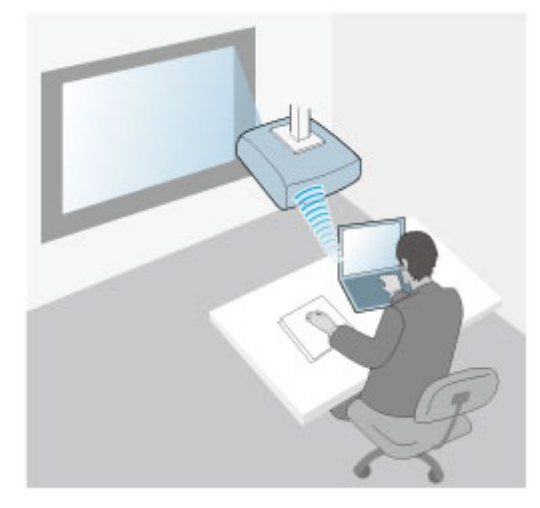

<span id="page-171-0"></span>• Infrastrukturmodus lar deg koble til smarttelefoner, nettbrett eller datamaskiner via et trådløst nettverkstilgangspunkt. Når du bruker denne metoden, kobler du til projektoren **Modus for avansert tilkobling** i Epson iProjection-programvaren.

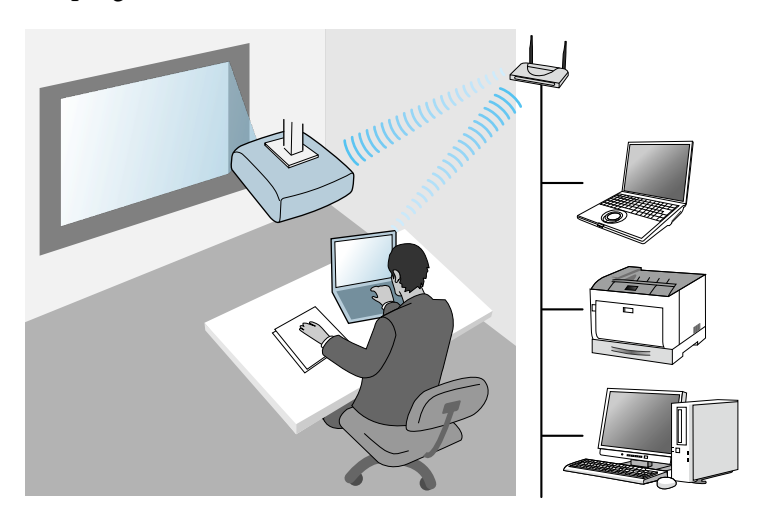

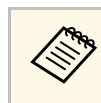

Når du overvåker eller kontrollerer projektoren med trådløst LAN i<br>ventemodus, kobler du datamaskinen og projektoren sammen i infrastrukturmodus.

Projektoren inneholder innebygde trådløs LAN-moduler. Hvis du installerer en til valgfri trådløs LAN-modul, kan du bruke begge nettverkstilkoblingsmetodene samtidig. Når du installerer den trådløse LANmodulen, setter du **Enkelt tilgangspunkt**-innstillingen til **På**.

s **Nettverk** > **Nettverksinnst.** > **Enkelt tilgangspunkt**

# **Installere den trådløse LAN-modulen**

Hvis du vil bruke ekstra trådløse tilkoblinger må du installere Epsons trådløse LAN-modul. Ikke installer noen annen form for trådløs LAN-modul.

### **Obs!**

Fjern aldri modulen mens indikatoren er blå eller blinker, eller mens du projiserer trådløst. Dette kan skade modulen eller miste data.

<span id="page-172-0"></span>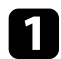

a Fjern skruen for å åpne dekselet til trådløs LAN-modul.

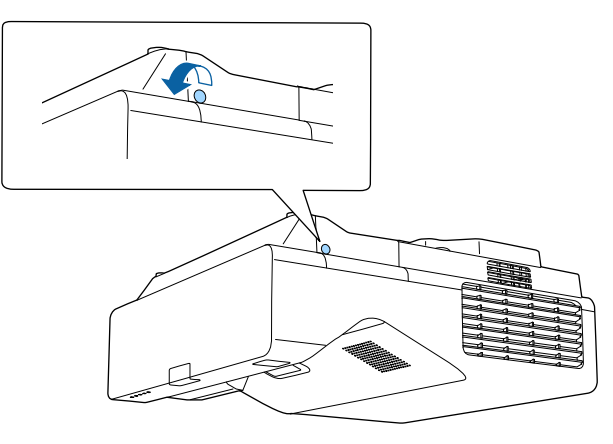

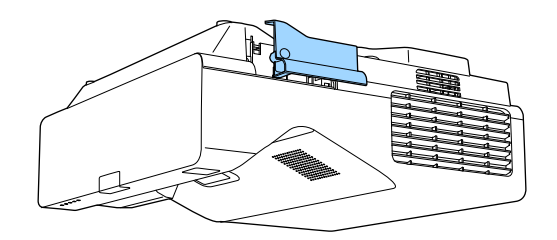

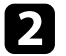

b Koble den trådløse LAN-modulen til modulsporet for trådløs LAN.

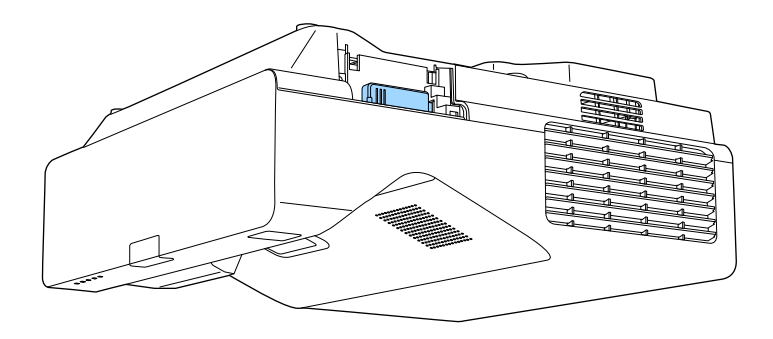

# **Velge innstillinger for trådløst nettverk manuelt**

Før du kan projisere fra det trådløse nettverket, må du konfigurere nettverksinnstillinger for projektoren.

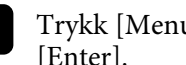

a Trykk [Menu]-knappen, velg **Administrasjon**-menyen, og trykk [Enter].

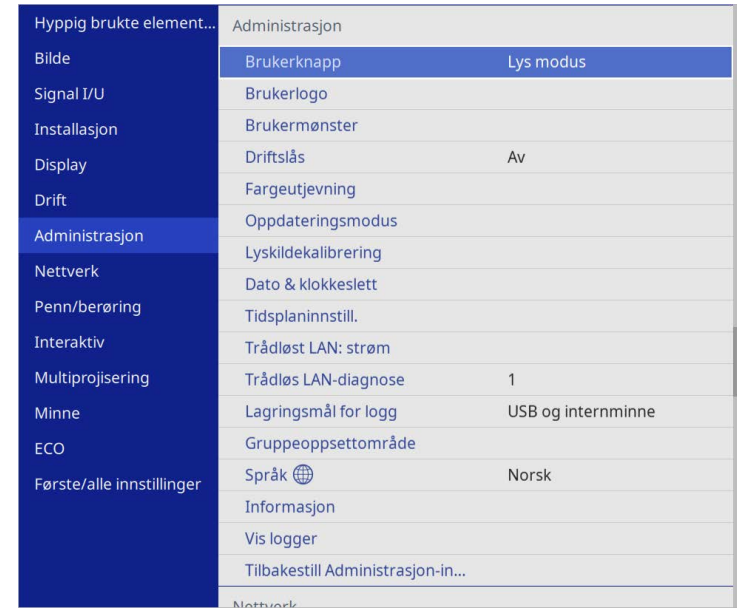

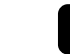

# b Sett **Trådløst LAN: strøm**-innstillingen til **På**.

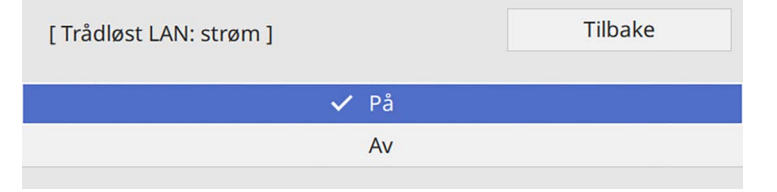

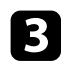

### c Velg **Nettverk**-menyen, og trykk på [Enter].

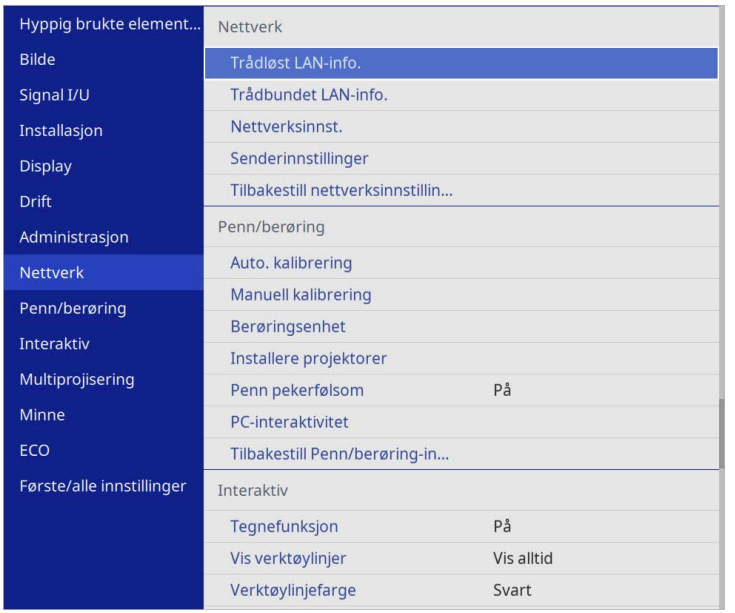

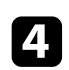

- d Velg **Nettverksinnstillinger**, og trykk [Enter].
- e For å identifisere projektoren over nettverket velger du **Projektornavn** og angir et navn på opptil 16 alfanumeriske tegn lang.
- 
- f Sett **Prioritert kontrollgrensesnitt**-innstillingen til **Trådløst LAN**.
- 
- **Velg tilkoblingsmetode.** 
	- For enkelt tilgangspunkt-modus setter du **Enkelt tilgangspunkt**innstillingen til **På** og går videre til trinn 12.

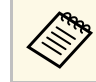

a Hvis **Passfrase** ikke er satt, vises en skjerm som ber deg stille inn **Passfrase**.

- For infrastrukturmodus setter du **Enkelt tilgangspunkt**-innstillingen til **Av** og går videre til neste trinn.
- Hvis du installerte den valgfrie trådløse LAN-modulen og vil bruke begge tilkoblingsmetodene samtidig, setter du **Enkelt tilgangspunkt**innstillingen til **På** og går til neste trinn.

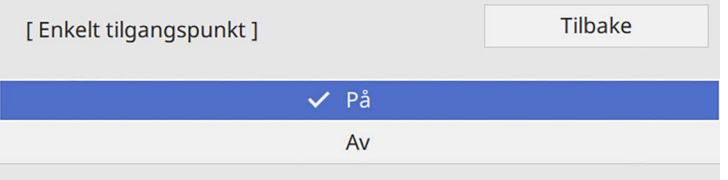

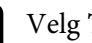

h Velg **Trådløst LAN**-menyen, og trykk på [Enter].

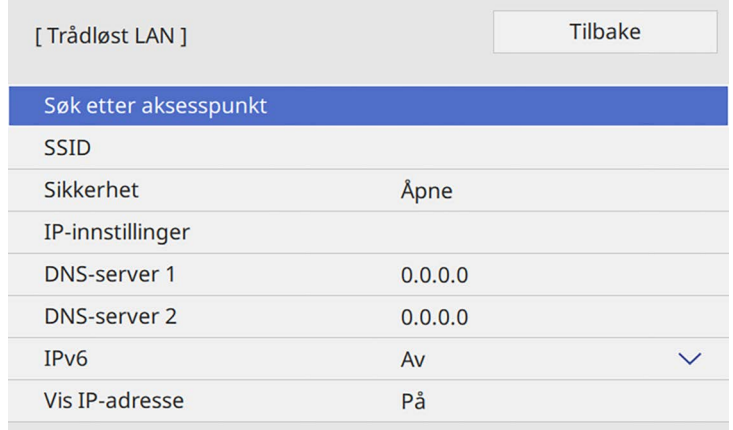

Projektoren begynner å søke etter tilgangspunkter.

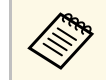

a Du kan også søke etter tilgangspunkt manuelt ved hjelp av **Søk etter aksesspunkt**-innstillingen.

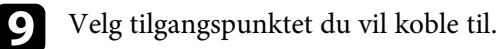

# **Trådløs nettverksprojisering <sup>175</sup>**

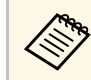

a Hvis du må skrive SSID manuelt, velger du **SSID** for å angi dette.

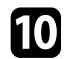

Tildel IP-innstillingene for nettverket som nødvendig.

- Hvis nettverket tilordner adresser automatisk, velger du **IPinnstillinger** for å sette **DHCP**-innstillingen til **På**.
- Hvis du må angi adresser manuelt, setter du **IP-innstillinger** for å sette **DHCP** til **Av**, og angir projektorens **IP-adresse**, **Subnettmaske** og **Gateway-adresse** som nødvendig.
- k Hvis du ikke vil at IP-adressen skal vises på nettverksinformasjonskjermen, stiller du **Vis IP-adresse** til **Av**.

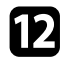

l Velg **Nettverksprojisering**-menyen, og trykk [Enter].

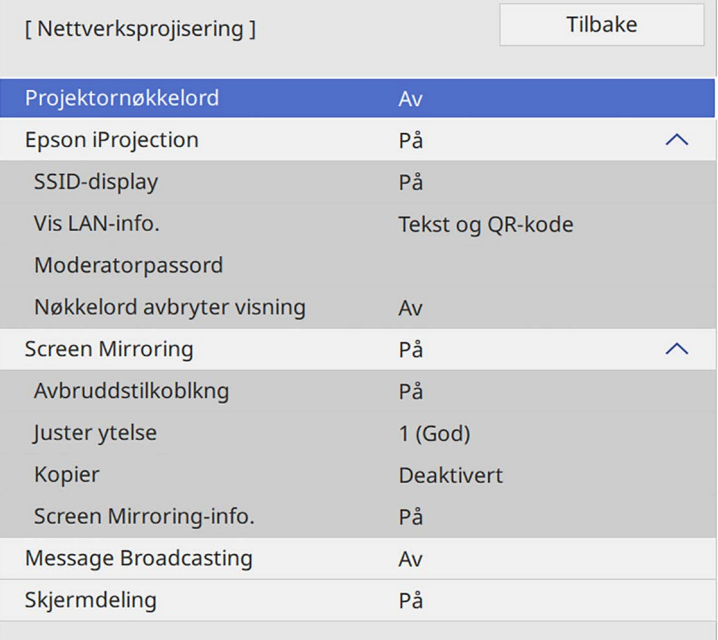

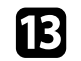

**13** Slå på Projektornøkkelord-innstillingen hvis du vil forhindre at noen får tilgang til projektoren som ikke er i samme rom.

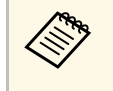

a Når du slår på denne innstillingen, vises et tilfeldig søkeord som du må angi på en datamaskin ved hjelp av Epson iProjection for å få tilgang til projektoren og dele skjermen.

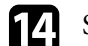

### n Sett **Epson iProjection**-innstillingen til **På**.

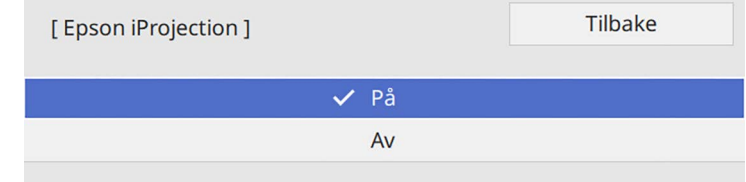

### Velg alternativer etter behov.

- **SSID-display** lar deg velge om projektorens SSID skal vises på skjermen med nettverksinformasjon og Hjem-skjermen.
- Under **Vis LAN-info.** kan du stille inn visningsformat for projektorens nettverksinformasjon.
- Under **Moderatorpassord** kan du skrive inn en firesifret kode for å få tilgang til projektoren som moderator fra Epson iProjection. (Som standard er ikke noe passord satt.)
- **Nøkkelord avbryter visning** lar deg velge om du vil vise et projektornøkkelord på det projiserte bildet ved tilgang til projektoren med Epson iProjection.
- p Når du er ferdig med innstillingene, går du tilbake til **Nettverksinnstillinger**, velger **Angi** og følger anvisningene på skjermen for å lagre innstillingene og gå ut av menyene.
- Trykk på [LAN]-knappen på fjernkontrollen.

Trådløse nettverksinnstillinger er stilt inn når du ser riktig IP-adresse på nettverksinformasjonskjermen.

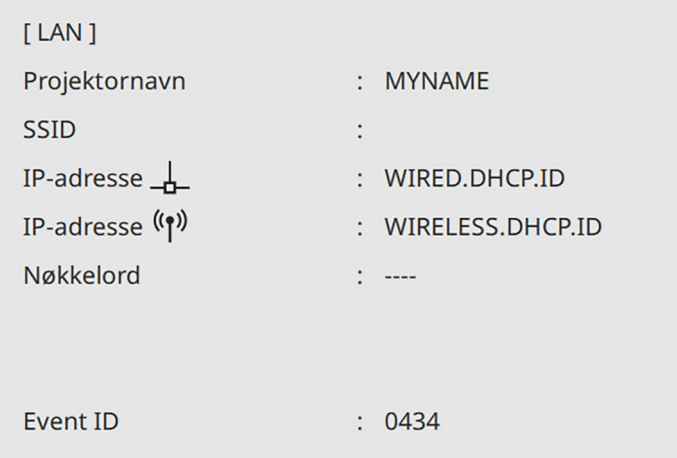

<span id="page-175-1"></span>Når du er ferdig med å utføre innstillinger for trådløst nettverk for projektoren, må du velge det trådløse nettverket på datamaskinen. Deretter kan du starte nettverksprogramvaren for å sende bilder til projektoren via et trådløst nettverk.

### <span id="page-175-2"></span>g **Relaterte koblinger**

• ["Bruke skjermtastaturet"](#page-218-0) s.219

# <span id="page-175-0"></span>**Velge innstillinger for trådløst nettverk i Windows**

Før du kobler til projektoren, må du velge riktig trådløst nettverk på datamaskinen.

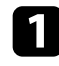

a For å få tilgang til trådløsverktøyet klikker du på nettverksikonet på oppgavelinjen i Windows.

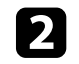

b Når du kobler til enheten over et trådløst nettverkstilgangspunkt, må du sørge for at Wi-Fi er slått på og at du velger nettverksnavnet (SSID) for nettverket projektoren kobles til.

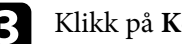

**R** Klikk på **Koble til.** 

# **Velge innstillinger for trådløst nettverk på Mac**

Før du kobler til projektoren, må du velge riktig trådløst nettverk på Mac-en.

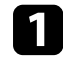

Klikk på Wi-Fi-ikonet på menylinjen øverst på skjermen.

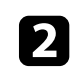

b Når du kobler til enheten over et trådløst nettverkstilgangspunkt, må du sørge for at Wi-Fi er slått på og at du velger nettverksnavnet (SSID) for nettverket projektoren kobles til.

# **Konfigurere sikkerhet for trådløst nettverk i enkelt tilgangspunkt-modus**

Du kan sette opp sikkerhet for å bruke projektoren på et trådløst nettverk med enkelt tilgangspunkt-modus. Du kan bruke WPA2-PSK-sikkerhet.

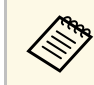

a Kontakt nettverksadministratoren for hjelp til å legge inn riktig informasion.

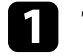

a Trykk [Menu]-knappen, velg **Nettverk**-menyen, og trykk [Enter].

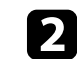

b Velg **Nettverksinnstillinger**, og trykk [Enter].

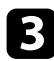

c Velg **Passfrase**, trykk [Enter], og angi en passfrase på 8 til 63 tegn.

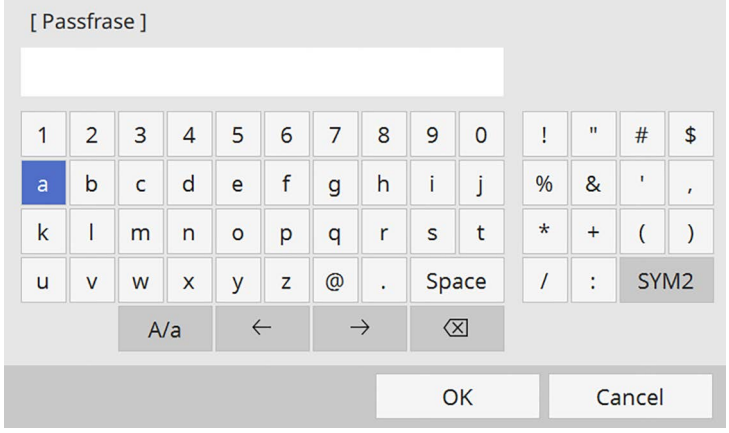

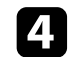

d Når du er ferdig med å angi en passfrase, går du tilbake til **Nettverksinnstillinger**, velger **Angi** og følger anvisningene på skjermen for å lagre innstillingene og gå ut av menyene.

# **Konfigurere sikkerhet for trådløst nettverk i infrastrukturmodus**

<span id="page-176-0"></span>Du kan sette opp sikkerhet for å bruke projektoren på et trådløst nettverk med infrastrukturmodus. Sett opp en av følgende sikkerhetstyper slik at de stemmer overens med innstillingene på nettverket:

- WPA3-PSK-sikkerhet
- WPA2-/WPA3-PSK-sikkerhet
- WPA3-EAP-sikkerhet
- WPA2-/WPA3-EAP-sikkerhet

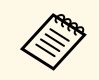

**a Kontakt nettverksadministratoren for hjelp til å legge inn riktig<br>informasion** informasjon.

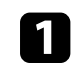

Hvis du vil sette opp sikkerhet med WPA3-EAP eller WPA2/WPA3-EAP, må du sørge for at den digitale sertifikatfilen er kompatibel med projektorregistreringstypen og lagt direkte på en USB-lagringsenhet.

b Trykk [Menu]-knappen, velg **Nettverk**-menyen, og trykk [Enter].

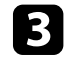

c Velg **Nettverksinnstillinger**, og trykk [Enter].

d Velg **Trådløst LAN**-menyen, og trykk på [Enter].

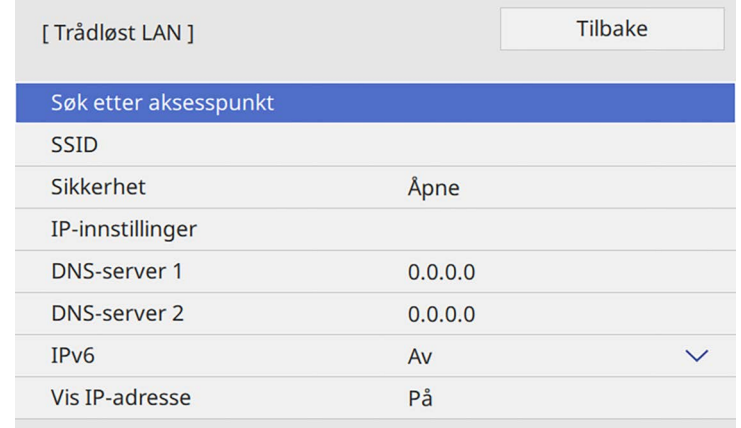

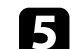

e Velg **Sikkerhet**-innstilling, og trykk på [Enter].

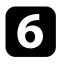

f Velg sikkerhetsinnstillingene slik at de samsvarer med nettverksinnstillingene.

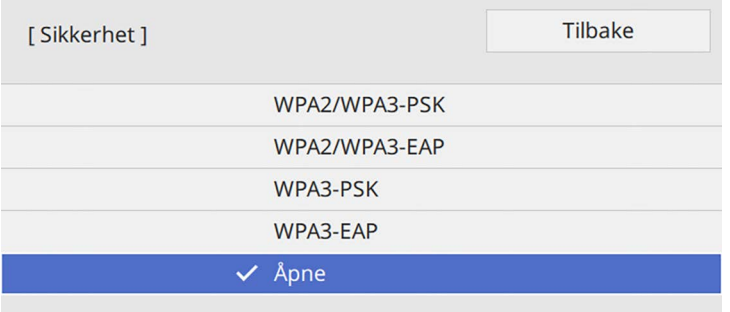

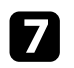

g Gjør ett av følgende i henhold til sikkerhetsmodus du har valgt.

- **WPA3-PSK** eller **WPA2/WPA3-PSK**: Velg **Passfrase**, trykk [Enter], og angi en passfrase på 8 til 63 tegn. Gå deretter til trinn 16.
- **WPA3-EAP**, **WPA2/WPA3-EAP**: Velg **EAP-type**, og trykk [Enter].

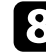

h Sett protokollen for autentisering til **EAP-type**.

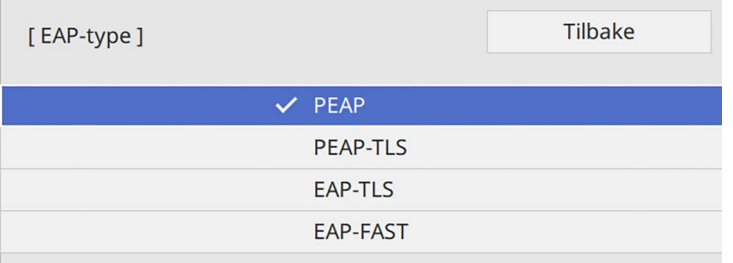

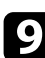

i Importer sertifikatet ved å velge sertifikattype og trykke [Enter].

- **Klientsertifikat** for **PEAP-TLS** eller **EAP-TLS**
- **CA-sertifikat** for alle EAP-typer

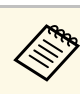

a Du kan også registrere de digitale sertifikatene med en nettleser. Men sørg for at du kun registrerer én gang, eller så kan ikke sertifikatet installeres på riktig måte.

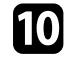

j Velg **Lagre**, og trykk [Enter].

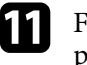

k Følg instruksjonene på skjermen, og koble en USB-minnepinne til projektorens USB-A-port.

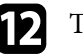

**lack** [Enter] for å vise sertifikatlisten.

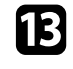

m Velg sertifikatet som skal importeres fra listen.

Det vises en melding som ber deg oppgi passordet for sertifikatet.

Angi et passord, og trykk [Enter].

Sertifikatet blir importert, og en ferdigmelding vises.

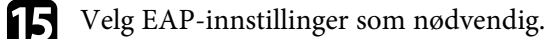

- **Brukernavn** lar deg skrive inn et brukernavn med opptil 64 alfanumeriske tegn. Når du importerer et klientsertifikat, blir navnet sertifikatet utstedes til satt automatisk.
- **Passord** lar deg oppgi et passord på opptil 64 alfanumeriske tegn for autentisering ved bruk av **PEAP** eller **EAP-FAST**.
- **Bekreft serversertifikat** lar deg velge hvorvidt du vil bekrefte serversertifikatet når et CA-sertifikat er innstilt.
- **RADIUS-servernavn**: lar deg angi servernavnet for å verifisere.

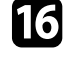

p Når du er ferdig med å velge innstillingene, går du tilbake til **Nettverksinnst.**, velger **Angi** og følger anvisningene på skjermen for å lagre innstillingene og gå ut av menyene.

### g **Relaterte koblinger**

• ["Støttede klient- og CA-sertifikater"](#page-178-1) s.179

### <span id="page-178-1"></span>**Støttede klient- og CA-sertifikater**

Du kan registrere disse typer digitale sertifikater.

### **Klientsertifikat (PEAP-TLS/EAP-TLS)**

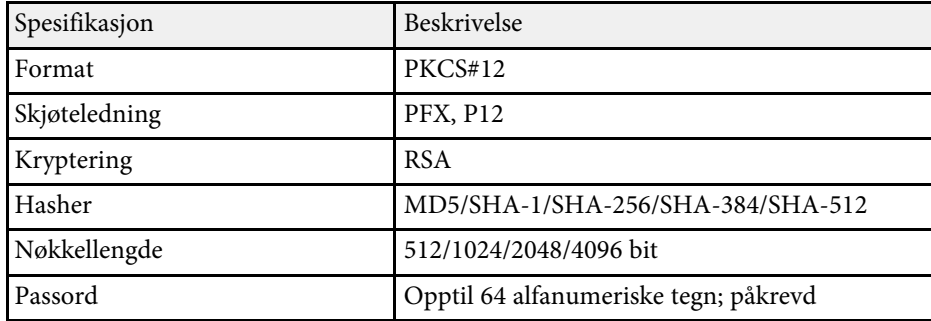

### **CA-sertifikat (PEAP/PEAP-TLS/EAP-TLS/EAP-FAST)**

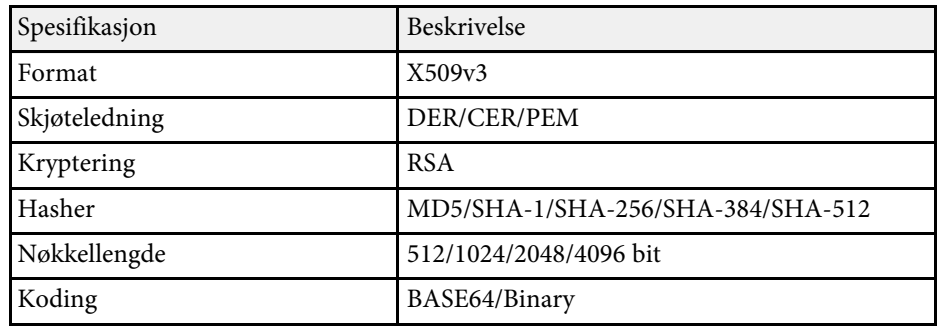

# <span id="page-178-0"></span>**Bruk en QR-kode for å koble til en mobil enhet**

Når du har stilt inn de trådløse nettverksinnstillingene for projektoren, kan du vise en QR-kode på skjermen og bruke den til å koble til en mobil enhet ved hjelp av Epson iProjection-appen (iOS/Android).

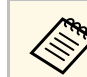

- Kontroller at du har installert den nyeste versjonen av Epson iProjection på enheten.
- Du kan laste ned Epson iProjection gratis fra App Store eller Google Play. Kunden påtar seg eventuelle kostnader som pådras ved kommunikasjon med App Store eller Google Play.
- Når du bruker Epson iProjection i Hurtig tilkoblingsmodus, anbefales det at du stiller inn sikkerhet.

### a Trykk på [LAN]-knappen på fjernkontrollen.

QR-koden vises på den projiserte overflaten.

a • Hvis du ikke ser QR-koden, setter du **Vis LAN-info.**- innstillingen til **Tekst og QR-kode** i **Nettverk**-menyen på projektoren.

s **Nettverk** > **Nettverksinnst.** > **Nettverksprojisering** > **Epson iProjection** > **Vis LAN-info.**

- Hvis du vil skjule QR-koden, trykker du [Esc].
- Hvis QR-koden er skjult, trykker du [Enter]-knappen for å vise koden.
- b Start Epson iProjection på den mobile enheten.
- Les den projiserte QR-koden med Epson iProjection for å koble til projektoren.

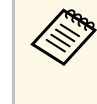

For å kunne lese QR-koden må du se rett på skjermen og være<br>nær nok til at den projiserte koden passer inn i den mobile nær nok til at den projiserte koden passer inn i den mobile enhetens QR-kodeleser. Hvis du er for langt vekke fra skjermen, kan koden ikke leses.

Når en forbindelse er etablert, velger du **Contents**-menyen fra  $\equiv$  og velger filen du vil projisere.

# **Trådløs nettverksprojisering <sup>180</sup>**

### **Bruke en USB-nøkkel til å koble til en Windowsdatamaskin**

<span id="page-179-0"></span>Du kan sette opp en USB-minnepinne som en USB-nøkkel for å raskt koble projektoren til en Windows-maskin som støtter trådløst LAN. Når du har opprettet en USB-nøkkel, kan du raskt projisere bilder fra nettverksprojektoren.

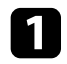

a Sett opp USB-nøkkelen med **Oppsettsverktøy for USB-nøkkel** i Epson iProjection-programvaren (Windows).

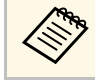

a Se *Driftshåndbok for Epson iProjection (Windows/Mac)* for instruksjoner.

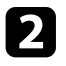

b Sørg for at den trådløse LAN-modulen er installert eller innebygd i projektoren.

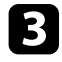

**c** Slå på projektoren.

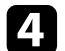

d Trykk på [LAN]-knappen på fjernkontrollen.

Du ser skjermen med nettverksinformasjon. Kontroller at SSID og IPadresse vises.

- <span id="page-179-1"></span>
- e Koble USB-nøkkelen til datamaskinens USB-A-port.

Du ser en melding om at oppdatering av nettverksinformasjon er fullført.

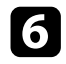

f Ta ut USB-nøkkelen.

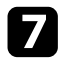

g Koble USB-nøkkelen til en USB-port på datamaskinen.

h Følg anvisningene på skjermen for å installere det nødvendige programmet.

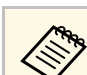

- Hvis en melding om Windows-brannmuren vises, klikker du<br>La for å deaktivere brannmuren **Ja** for å deaktivere brannmuren.
	- Du trenger administratorrettigheter for å installere programvaren.
	- Hvis det ikke blir installert automatisk, dobbeltklikker du **MPPLaunch.exe** på USB-nøkkelen.

Etter noen få minutter vises bildet fra datamaskin på projektoren.

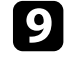

i Når du er ferdig med å projisere trådløst, velger du alternativet **Trygg fjerning av maskinvare** fra Windows-oppgavelinjen, og tar USBnøkkelen ut fra datamaskinen.

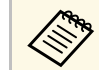

**a Det er mulig du må starte datamaskinen på nytt for å aktivere**<br>den trådløse I AN-tilkoblingen den trådløse LAN-tilkoblingen.

### g **Relaterte koblinger**

• ["Skaffe den siste versjonen av dokumentene"](#page-10-0) s.11

### **Bruke det trådløse presentasjonssystemet for å koble til Windows-/Mac-datamaskiner**

Du kan bruke det valgfrie trådløse presentasjonssystemet til å raskt koble projektoren til datamaskiner trådløst og projisere bildet. Det trådløse presentasjonssystemet inkluderer to trådløse sendere (ELPWT01) og en trådløs LAN-modul (ELPAP11).

Se *Brukerhåndbok for Epson Wireless Presentation System* for mer informasjon.

### g **Relaterte koblinger**

- • ["Sette opp det trådløse presentasjonssystemet for første gang"](#page-180-0) s.181
- • ["Projisere med det trådløse presentasjonssystemet"](#page-181-0) s.182
# **Trådløs nettverksprojisering <sup>181</sup>**

#### **Sette opp det trådløse presentasjonssystemet for første gang**

Første gang du begynner å bruke det trådløse presentasjonssystemet, må du forarbeid som å pare de trådløse senderne med projektoren.

- 
- 
- a Velg nettverksinnstillinger for projektoren før paring. Du må pare de trådløse senderne igjen når du bytter **Projektornavn** eller **Passfrase** i **Nettverksinnstillinger**-menyen.
	- Du kan også pare de trådløse senderne fra datamaskinen ved hjelp av programvaren Epson Wireless Transmitter Settings. Se *Driftshåndbok for Epson Wireless Transmitter Settings* for mer informasjon.
	- Du kan laste ned nødvendig programvare og bruksanvisninger fra følgende nettsted: [epson.sn](http://epson.sn)

Slå på projektoren.

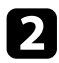

b Koble den trådløse senderen til USB-A-porten på projektoren.

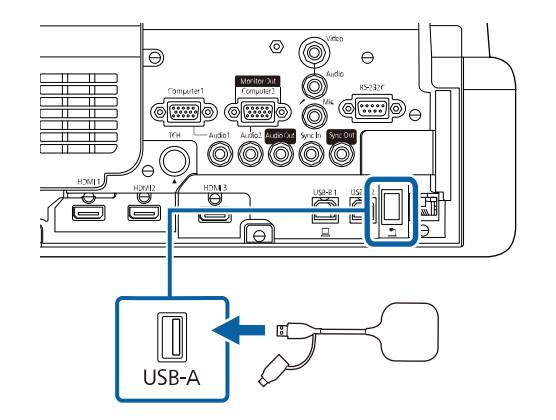

Nettverksinformasjonen blir skrevet, og en ferdigmelding vises. Det kan ta lengre tid å fullføre paring.

# **Forsiktig**

Ikke koble strømledningen eller den trådløse senderen fra projektoren mens nettverksinformasjonen blir skrevet. Hvis strømledningen eller den trådløse senderen er frakoblet, kan projektoren ikke starte riktig. Sørg for at ferdigmeldingen vises før du kobler fra den trådløse senderen.

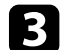

c Koble til de andre trådløse senderne hvis du vil fortsette paringen.

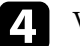

d Velg **Ja** for å sette **Tilkoblingsveiledningsvisning** til **På** hvis nødvendig.

- **•** Vi anbefaler at du velger **Ja**. Om det ikke mottas noe signal<br>neste gang du slår på projektoren, vises tilkoblingsveiledningen for den trådløse senderen (Epson Wireless Presentation).
	- Det vises en melding som ber deg sette **Tilkoblingsveiledningsvisning** til **På** når **Tilkoblingsveiledningsvisning** er satt til **Av** og **Innholdsavspilling** er satt til **Av** (EB‑775F/EB‑770F).
	- Du kan endre tilkoblingsveiledningsvisningen fra **Nettverk**menyen på projektoren.
	- s **Nettverk** > **Senderinnstillinger** > **Tilkoblingsveiledningsvisning**

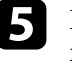

e Fjern den trådløse senderen fra projektoren, og sett den trådløse LANmodulen inn i samme port som den trådløse senderen.

f Trykk på [Menu]-knappen på kontrollpanelet eller fjernkontrollen.

g Sørg for at **Trådløst LAN: strøm** er satt til **På** <sup>i</sup> **Administrasjon**menyen på projektoren og at **Enkelt tilgangspunkt** er satt til **På** i **Nettverksinnstillinger**-menyen på projektoren.

Vi anbefaler at du slår projektoren av og så på igjen for å aktivere tilkoblingsveiledningsvisningen.

# **Trådløs nettverksprojisering <sup>182</sup>**

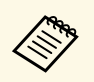

a Hvis du setter innstillingen for **Auto. slå på** til **På** <sup>i</sup> **Nettverk**-menyen på projektoren, kan du starte projisering selv om projektoren er i ventemodus (når strømmen er av).

s **Nettverk** > **Senderinnstillinger** > **Auto. slå på**

#### **Projisere med det trådløse presentasjonssystemet**

Du kan bruke den parede trådløse senderen til å opprette direkte forbindelse mellom projektoren (mottakeren) og Windows-/Mac-datamaskiner raskt og projisere bildene dine enkelt.

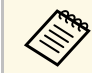

Sørg for at den trådløse LAN-modulen er installert i projektoren.

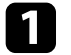

<sup>1</sup> Slå på projektoren.

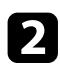

b Koble den trådløse senderen til en USB-port på datamaskinen.

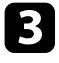

c Projiser innholdet ditt med programvaren Epson Wireless Presentation i den trådløse senderen. Se *Brukerhåndbok for Epson Wireless Presentation System* for mer informasjon.

Du kan sende bilder til projektoren fra mobile enheter som bærbare datamaskiner, smarttelefoner og nettbrett med Miracast-teknologi.

Du kan koble til to enheter som bruker Miracast-teknologi samtidig. Projektoren registrerer inngangskildene som Screen Mirroring1 og Screen Mirroring2. Du må sette **Avbruddstilkoblkng**-innstillingen til **Av**.

#### <span id="page-182-0"></span>s **Nettverk** > **Nettverksinnst.** > **Nettverksprojisering** > **Screen Mirroring** > **Avbruddstilkoblkng**

Hvis enheten støtter Miracast, trenger du ikke å installere noe ekstra programvare. Når du bruker en Windows-maskin, må en adapter for Miracast-tilkobling være tilgjengelig.

Merk følgende begrensninger når du bruker Screen Mirroring-funksjoner.

- Du kan ikke spille av bilder med linjesprang.
- Du kan ikke spille av flerkanalslyd over 3 kanaler (kanal 3).
- Det er ikke sikkert at du kan projisere bilder avhengig av oppløsningen og bildefrekvensen.
- Du kan ikke spille av 3D-video.
- Du kan ikke være i stand til å vise opphavsrettsbeskyttet innhold med en Miracast-tilkobling avhengig av enheten.
- Ikke endre **Screen Mirroring**-innstillingen på projektoren under projeksjon med Screen Mirroring. Dette kan føre til at projektoren kobler fra, og det vil ta en stund å koble til på nytt.
	- s **Nettverk** > **Nettverksinnst.** > **Nettverksprojisering** > **Screen Mirroring**
- Ikke slå av projektoren direkte med bryteren under projeksjon med Screen Mirroring.

Mobile enheter med Android eller Windows 8.1 eller nyere installert<br>støtter som regel Miracast støtter som regel Miracast.

> Støtte for Miracast varierer avhengig av den mobile enheten. Se bruksanvisningen til den mobile enheten for detaljer.

#### g **Relaterte koblinger**

- • ["Velge innstillinger for Screen Mirroring"](#page-182-0) s.183
- • ["Koble til ved hjelp av Screen Mirroring med Miracast-funksjonen"](#page-184-0) s.185
- • ["Koble til ved hjelp av Screen Mirroring på Windows 10"](#page-185-0) s.186

• ["Koble til ved hjelp av Screen Mirroring på Windows 8.1"](#page-185-1) s.186

# **Velge innstillinger for Screen Mirroring**

Du må velge **Screen Mirroring**-innstillinger for at projektoren kan projisere bilder fra mobilenheten.

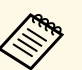

a Hvis du bruker Windows 10, kan du sende bilder ved hjelp av følgende tilkoblinger:

- Sende bilder direkte fra enheten til projektoren
- Sende bilder via lokalnettverk

Når du sender bilder via lokalt nettverk, blir forbindelsen mer stabil og sikker. Gjør ett av følgende for å koble projektoren til et lokalt nettverk:

- Koble til en LAN-kabel.
- Velg **Trådløst LAN**-innstillingen for å koble til det trådløse tilgangspunktet.

For å koble til et trådløst tilgangspunkt må du installere den valgfrie trådløse LAN-modulen.

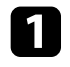

a Trykk [Menu]-knappen, velg **Administrasjon**-menyen, og trykk [Enter].

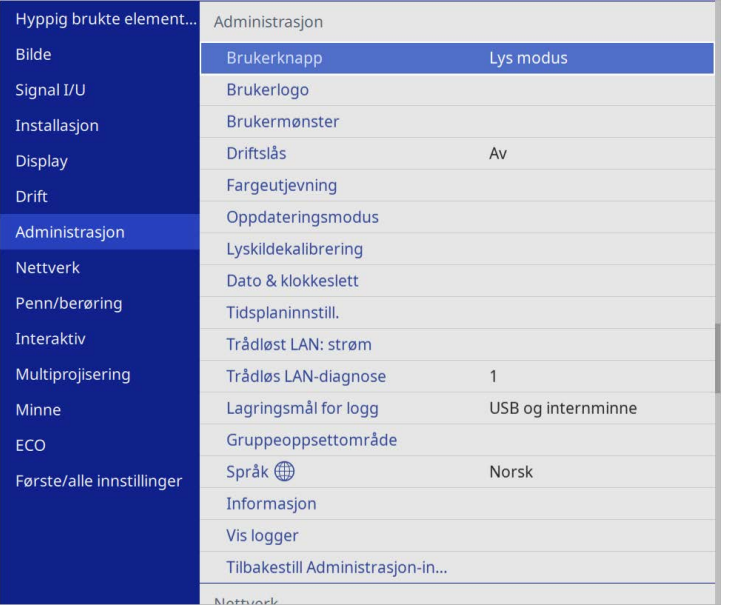

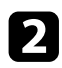

## b Sett **Trådløst LAN: strøm**-innstillingen til **På**.

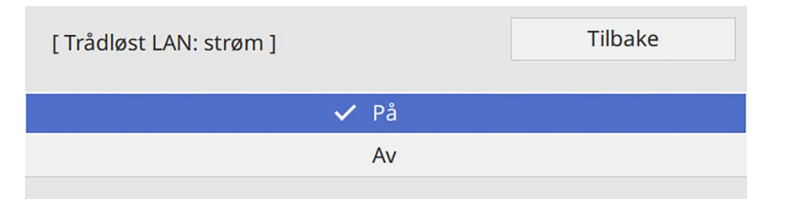

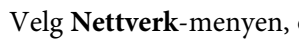

c Velg **Nettverk**-menyen, og trykk på [Enter].

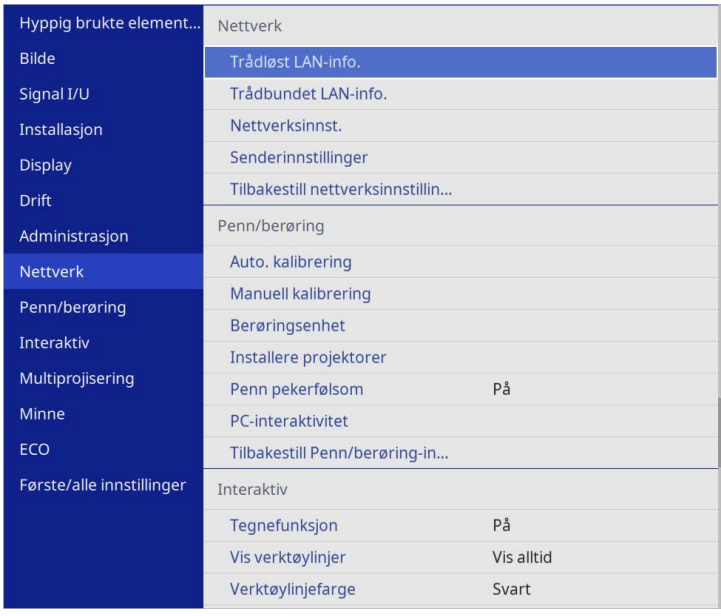

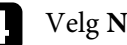

- d Velg **Nettverksinnstillinger**, og trykk [Enter].
- e Velg **Prioritert kontrollgrensesnitt**, og trykk [Enter].
- f Velg et av følgende alternativer:
	- Hvis du sende dataene via lokalt nettverk med kabler LAN, velger du **Trånbundet nettverk**.
	- Hvis du sender dataene direkte eller via et trådløst tilgangspunkt, velger du **Trådløst LAN**.
	- Hvis enheten kun støtter direkte sending av data, velger du **Trådløst LAN**.

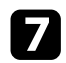

#### g Sett innstillingen for **Enkelt tilgangspunkt** til **På**.

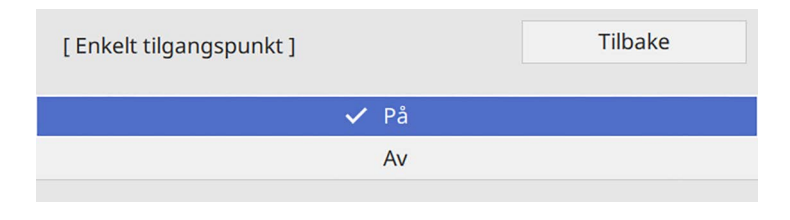

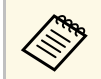

Hvis **Passfrase** ikke er satt, vises en skjerm som ber deg stille inn **Passfrase**.

<span id="page-184-0"></span>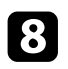

h Gå tilbake til **Nettverksinnst.**-skjermen, og velg **Nettverksprojisering**.

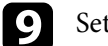

**C** Sett innstillingen for **Screen Mirroring** til På.

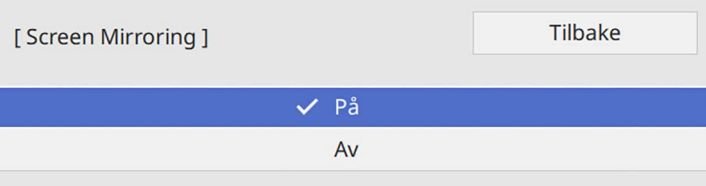

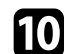

**journal** Velg alternativer etter behov.

- **Avbruddstilkoblkng** lar deg velge å koble til en annen mobilenhet under projeksjon med Screen Mirroring eller hvis kun én enhet skal kunne kobles til. Hvis du vil bruke to Screen Mirroring-kilder, setter du dette til **Av**.
- **Juster ytelse** lar deg justere hastighet/kvalitet for Screen Mirroring. Velg et lite nummer for å forbedre kvaliteten, og velg et stort nummer for å øke hastigheten.
- **Kopier** lar deg ta opp det projiserte bildet og lime det inn på en side i tavlemodus (EB‑770Fi/EB‑760Wi). **Aktivert** lar deg sende ut skjermspeilingsbildet til HDMI Out-porten og kopiere det. Funksjonene HDCP og H.265 er deaktivert, og det er ikke sikkert at

du kan projisere innhold med dem. Hvis du vil projisere innhold med funksjonene HDCP og H.265, velger du **Deaktivert**.

- **Screen Mirroring info** viser tilkoblingsinformasjon ved projisering fra en Screen Mirroring-kilde.
- k Når du er ferdig med innstillingene, går du tilbake til **Nettverksinnstillinger**, velger **Angi** og følger anvisningene på skjermen for å lagre innstillingene og gå ut av menyene.

## **Koble til ved hjelp av Screen Mirroring med Miracastfunksjonen**

Hvis den mobile enheten, for eksempel en smarttelefon, støtter Miracast, kan du koble den til projektoren trådløst og projisere bilder. Du kan spille av lyd via projektorens høyttalersystem ved å koble til med Screen Mirroring.

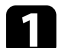

a Velg innstillinger for **Screen Mirroring** på projektoren som nødvendig.

b Trykk på [LAN]-knappen på fjernkontrollen for å bytte til Screen Mirroring-kilde.

Du ser skjermen med nettverksinformasjon.

c Bruk Miracast-funksjonen på den mobile enheten for å søke etter projektoren.

Du ser en liste over tilgjengelige enheter.

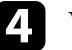

Velg projektorens Projektornavn fra listen.

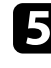

e Hvis du ser en skjerm som ber om en PIN-kode på den mobile enheten, taster du inn PIN-koden som vises på nettverksinformasjonskjermen eller øverst til venstre på det projiserte bildet.

Projektoren viser bildet fra den mobile enheten.

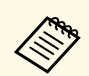

**og Stan ta litt tid før forbindelsen blir opprettet. Du må ikke**<br>koble fra projektorens strømledning under tilkobling. Dette kan føre til at enheten henger seg eller annen feil.

> Avhengig av den mobile enheten kan det hende du må slette en enhet når du kobler til. Følg instruksjonene på skjermen til enheten.

### **Koble til ved hjelp av Screen Mirroring på Windows 10**

<span id="page-185-0"></span>Du kan konfigurere datamaskinen for trådløs projeksjon og spille av lyd via projektorens høyttalersystem ved å koble til med Screen Mirroring.

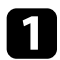

a Velg innstillinger for **Screen Mirroring** på projektoren som nødvendig.

b Trykk på [LAN]-knappen på fjernkontrollen for å bytte til Screen Mirroring-kilde.

Du ser skjermen med nettverksinformasjon.

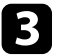

<span id="page-185-1"></span>c Hold Windows-tasten nede og trykk samtidig **<sup>K</sup>** på tastaturet. Du ser en liste over tilgjengelige enheter.

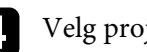

Velg projektorens Projektornavn fra listen.

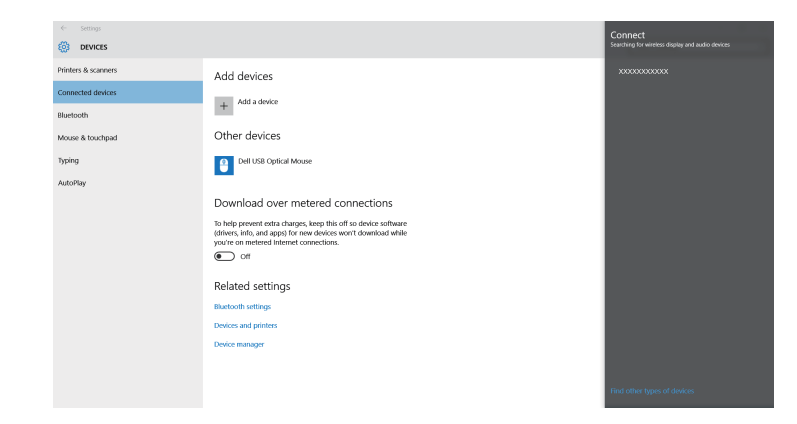

e Hvis du ser en skjerm som ber om en PIN-kode på datamaskinen, taster du inn PIN-koden som vises på nettverksinformasjonskjermen eller nederst til høyre på det projiserte bildet.

Projektoren viser bildet fra datamaskinen.

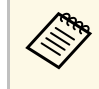

**Eller Bronder Bronder i Det kan ta litt tid før forbindelsen blir opprettet. Du må ikke**<br>Koble fra projektorens strømledning under tilkobling. Dette kan føre til at enheten henger seg eller annen feil.

# **Koble til ved hjelp av Screen Mirroring på Windows 8.1**

Du kan konfigurere datamaskinen for trådløs projisering fra Perler i Windows 8.1. Du kan spille av lyd via projektorens høyttalersystem ved å koble til med Screen Mirroring.

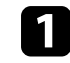

a Velg innstillinger for **Screen Mirroring** på projektoren som nødvendig.

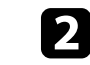

b Trykk på [LAN]-knappen på fjernkontrollen for å bytte til Screen Mirroring-kilde.

Du ser skjermen med nettverksinformasjon.

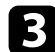

c På datamaskinen velger du **Enheter** fra Perler og velger **Projektor**.

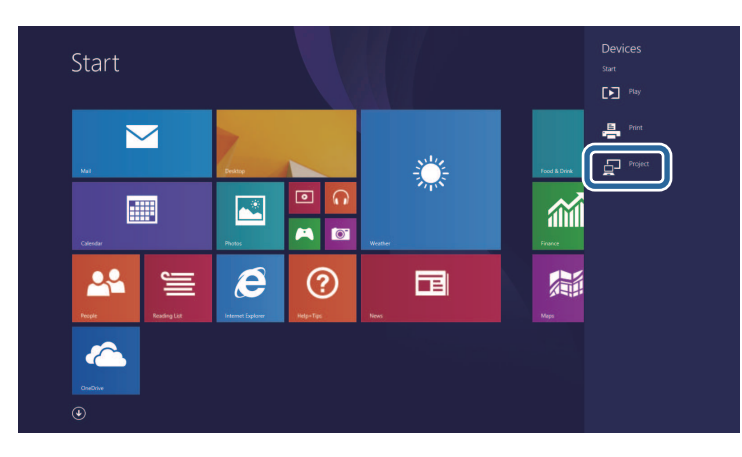

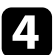

d Velg **Legg til en trådløs skjerm**.

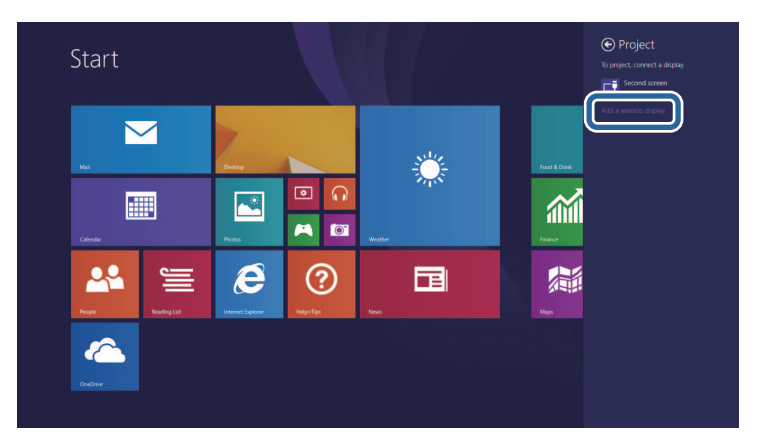

e Velg projektorens Projektornavn fra listen.

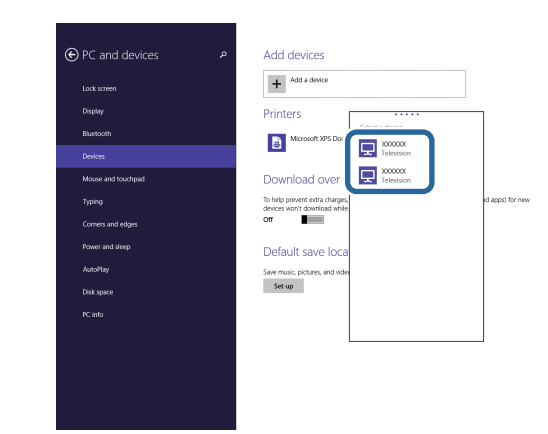

f Hvis du ser en skjerm som ber om en PIN-kode på datamaskinen, taster du inn PIN-koden som vises på nettverksinformasjonskjermen eller nederst til høyre på det projiserte bildet.

Projektoren viser bildet fra datamaskinen.

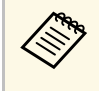

**Elisa Elitt in det kan ta litt tid før forbindelsen blir opprettet. Du må ikke**<br>koble fra projektorens strømledning under tilkobling. Dette kan føre til at enheten henger seg eller annen feil.

Du ser en liste over tilgjengelige enheter.

Du kan bruke HTTPS-protokollen for å øke sikkerheten mellom projektoren og en nettleser som kommuniserer med den. For å gjøre dette oppretter du et serversertifikat, installerer det på projektoren, og slår på **Sikker HTTP**innstillingen i projektorens menyer for å verifisere påliteligheten til nettleseren.

Hvis du ikke installerer et serversertifikat, vil projektoren automatisk opprette et signatursertifikat og kommunisere. Siden det automatiske signatursertifikatet imidlertid ikke kan verifisere påliteligheten fra en nettleser, så får du en advarsel om serverens pålitelighet når du går til projektoren i nettleseren. Denne advarselen forhindrer ikke kommunikasjon.

#### g **Relaterte koblinger**

• ["Importere et Webserversertifikat med menyene"](#page-187-0) s.188

### <span id="page-187-0"></span>**Importere et Webserversertifikat med menyene**

Du kan opprette webserversertifikat og importere det med projektormenyene og en ekstern lagringsenhet.

- a Du kan bruke en USB-minnepinne som en ekstern lagringsenhet for denne modellen.
	- Du kan også registrere de digitale sertifikatene fra nettleseren. Men sørg for at du kun registrerer én gang, eller så kan ikke sertifikatet installeres på riktig måte.

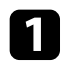

**a Sørg for at den digitale sertifikatfilen er kompatibel med** projektorregistreringen og direkte plassert på USB-lagringsenheten.

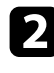

b Trykk [Menu]-knappen, velg **Nettverk**-menyen, og trykk [Enter].

c Velg **Nettverksinnstillinger**, og trykk [Enter].

Velg Projektorkontroll-menyen, og trykk [Enter].

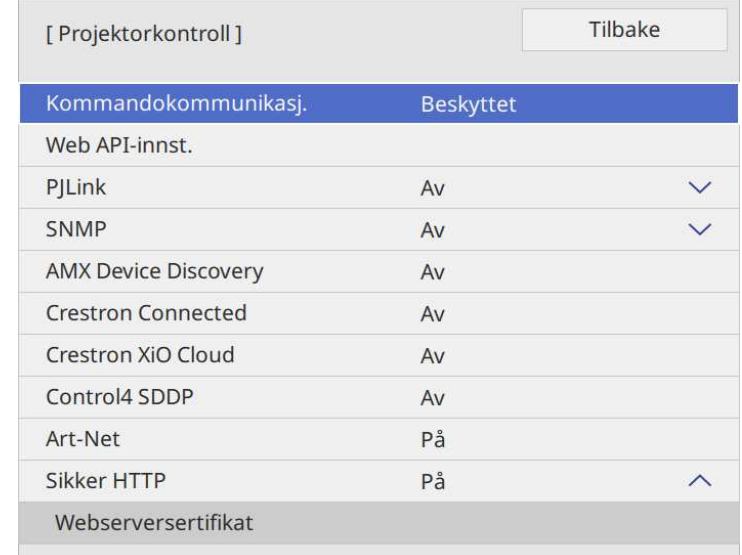

- e Sett innstillingen for **Sikker HTTP** til **På**.
- f Velg **Webserversertifikat**, og trykk [Enter].
	-
	- g Velg **Lagre**, og trykk [Enter].
- 

h Følg instruksjonene på skjermen, og koble en USB-minnepinne til projektorens USB-A-port.

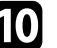

**C** Trykk [Enter] for å vise sertifikatlisten.

Velg sertifikatet som skal importeres fra listen. Det vises en melding som ber deg oppgi passordet for sertifikatet.

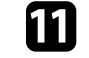

Angi et passord, og trykk [Enter]. Sertifikatet blir importert, og en ferdigmelding vises.

# **Sikker HTTP 189**

#### g **Relaterte koblinger**

• ["Webserversertifikat som støttes"](#page-188-0) s.189

### <span id="page-188-0"></span>**Webserversertifikat som støttes**

Du kan registrere disse typer digitale sertifikater.

#### **Webserversertifikat (Sikker HTTP)**

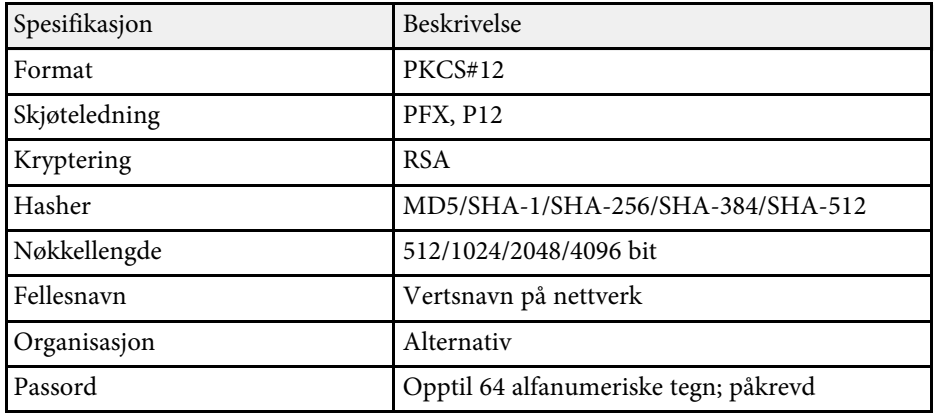

Du kan sende det projiserte skjermbildet til opptil fire projektorer som er koblet til samme nettverk. Dette gjør at du kan se tavleskjermen samtidig fra andre projektorer.

<span id="page-189-0"></span>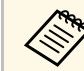

a Denne funksjonen er ikke tilgjengelig i **Innholdsavspilling**-modus (EB‑775F/EB‑770F).

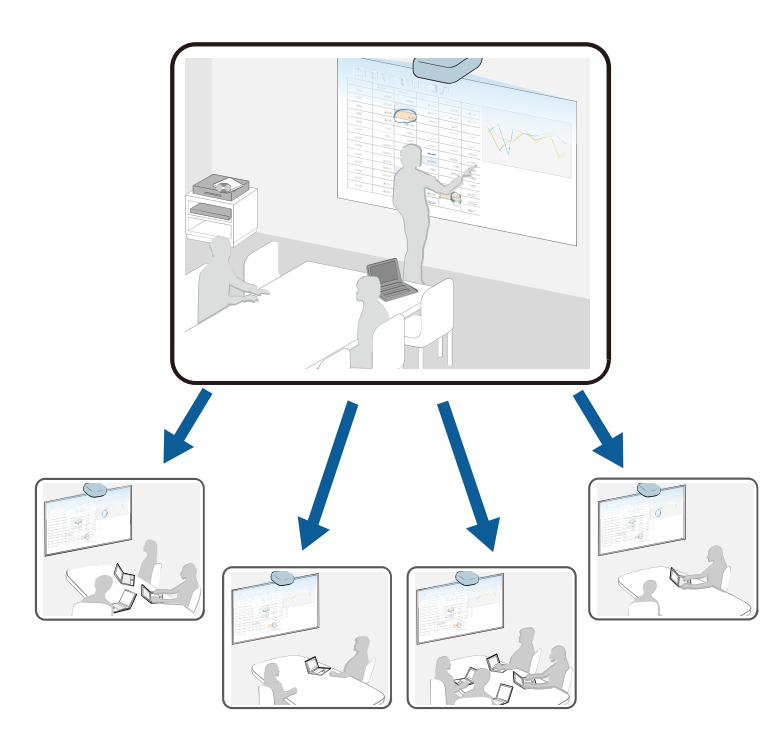

Merk følgende begrensninger når du bruker Skjermdeling-funksjonen.

- Du kan dele skjermen med projektorer som støtter funksjonen for skjermdeling.
- Hvis projektorene som deler skjermen ikke har samme fastvareversjon, kan du måtte oppdatere fastvaren på projektoren for å dele skjermen.
- Du kan ikke dele bilder som er beskyttet av HDCP.
- Du kan ikke endre projektorens **Nettverk**-innstillinger under skjermdeling.

#### g **Relaterte koblinger**

- • ["Dele skjermen"](#page-189-0) s.190
- • ["Motta delte skjermbilder"](#page-191-0) s.192
- • ["Tegne på delte skjermbilder"](#page-191-1) s.192

## **Dele skjermen**

Før du deler skjermen, må du velge innstillinger på projektoren.

- Koble projektoren til nettverket.
- Sørg for at **Skjermdeling**-innstillingen er satt til **På**.
	- s **Nettverk** > **Nettverksinnst.** > **Nettverksprojisering** > **Skjermdeling**

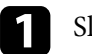

a Slå på projektoren og vis et bilde.

- b Trykk på [Home]-knappen.
- **c** Velg Skjermdeling.

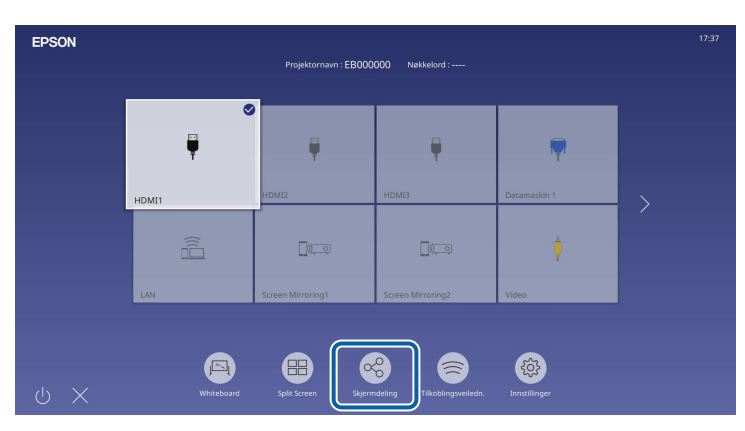

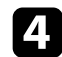

d Velg **Start Skjermdeling**.

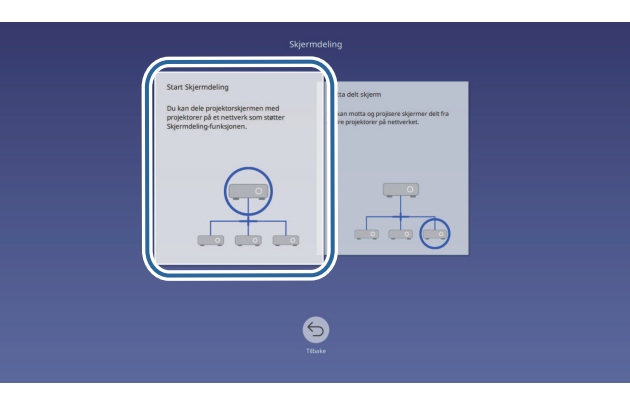

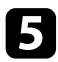

Spesifiser projektoren du vil dele skjermen med.

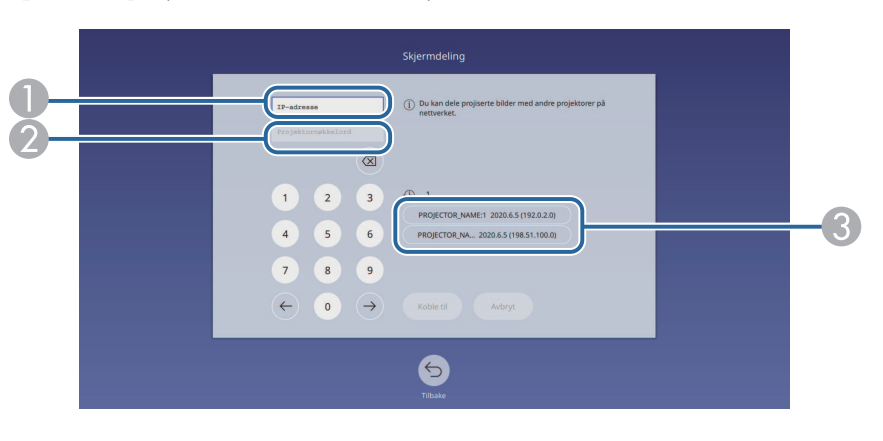

- <span id="page-190-0"></span>**Angi IP-adressen med talltastaturet.**
- B Angi projektornøkkelordet med talltastaturet om nødvendig. Projektornøkkelordet vises på det projiserte bildet til den mottakende projektoren.
- C Viser tilkoblingsloggen. For å koble til en projektor som du tidligere har koblet til velger du IP-adressen fra listen som vises.

### f Velg **Koble til**.

Når tilkobling er opprettet, vises linjen som indikerer delt status øverst til høyre på skjermen. Du kan dra og slippe den delte statuslinjeposisjonen.

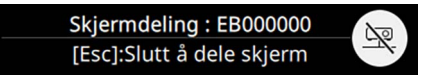

- 
- g Gjenta trinn 3 og 6 etter behov for å koble til flere projektorer.
- $\bullet$  Velg  $\overline{A}$  for å tillate tegning på den sendte skjermen.
	- : Du kan tegne fra den mottakende projektoren.
	- **(N**): Du kan ikke tegne fra den mottakende projektoren.
- i Velg inngangskilden for å projisere bildene du vil dele.

Bildet sendes til de mottakende projektorene.

#### g **Relaterte koblinger**

• ["Stoppe skjermdeling"](#page-190-0) s.191

#### **Stoppe skjermdeling**

For å stoppe delingen velger du **Delikonet** på den delte statuslinjen. Dette alternativet kobler fra alle projektorer på en gang. Hvis du vil koble fra en bestemt projektor, følger du trinnene nedenfor.

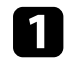

a Trykk på [Home]-knappen.

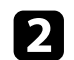

**2** Velg Skjermdeling.

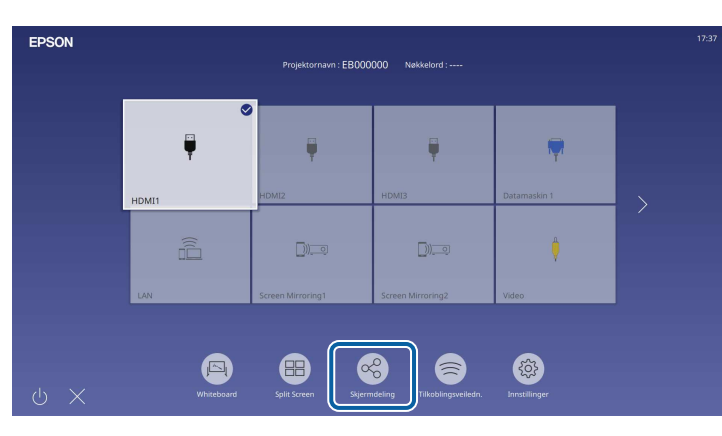

<span id="page-191-0"></span>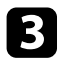

c Velg projektoren du vil koble fra, og velg **Koble fra**.

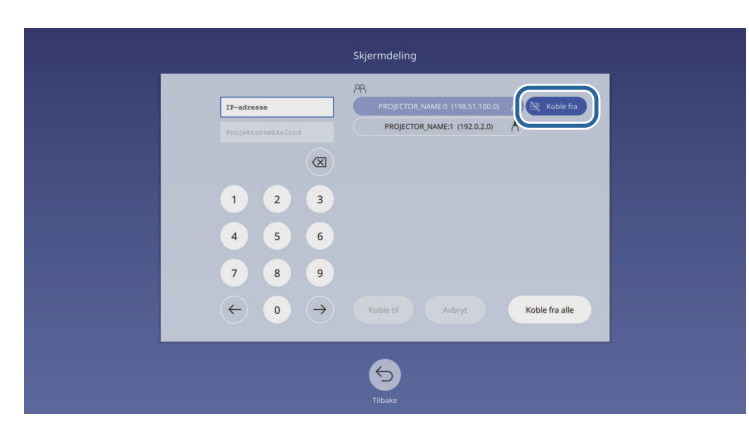

<span id="page-191-1"></span>Den valgte projektoren kobles fra, og skjermdeling med denne projektoren avsluttes.

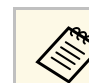

a Når du velger **Koble fra alle**, endres knappen til **Bekreft**. Velg knappen igjen for å koble fra alle projektorer.

# **Motta delte skjermbilder**

Før du mottar skjermen, må du velge innstillinger på projektoren.

- Koble projektorene til det samme nettverket som projektoren som deler skjermen sin.
- Kontroller at ingen annen enhet kobler seg til projektoren med Epson iProjection-programvaren.
- Sørg for at **Skjermdeling**-innstillingen er satt til **På**.
	- s **Nettverk** > **Nettverksinnst.** > **Nettverksprojisering** > **Skjermdeling**

Når den andre projektoren begynner å dele skjermen, vises det delte skjermbildet automatisk.

Hvis ikke, trykker du [LAN]-knappen på fjernkontrollen.

For å fjerne det delte bildet under projeksjon trykker du [Esc]-knappen.

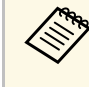

Hvis du ikke vet IP-adressen til projektoren, trykker du [Home]-<br>knappen og velger **Skjermdeling**. Du kan sjekke IP-adressen som vises på veiledningsskjermen.

### **Tegne på delte skjermbilder**

Du kan også tegne på delte bilde ved hjelp av den interaktive verktøylinjen (EB‑770Fi/EB‑760Wi). Tegningene blir også delt mellom projektorer.

Verktøylinjen vises i følgende illustrasjon.

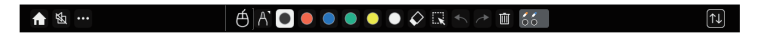

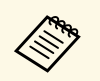

a • Du kan også bruke mini-verktøykassen ved å trykke knappen på siden av pennen hvor som helst i tegneområdet. Du kan endre type penn eller viskelær i miniverktøykassen.

> • Når du utfører berøringshandlinger med fingeren, kan ikke miniverktøykassen vises.

Se Merknadsmodus-verktøylinjen for funksjonene til hvert verktøy.

- Du kan ikke tegne på delte bilder når det delte bildet blir projisert<br>som del av et delt skjermbilde.
	- Når du tegner på en delt skjerm, kan du ikke bruke markeringsverktøyet og **Tøm alt tegnet innhold**-funksjonen.

#### g **Relaterte koblinger**

• ["Verktøylinje for merknadsmodus"](#page-106-0) s.107

# **Overvåke og styre projektoren**

Sjekk disse delene for å overvåke og kontrollere projektoren over et nettverk.

#### g **Relaterte koblinger**

- • ["Epson Projector Management"](#page-194-0) s.195
- • ["Kontrollere en nettverksprojektor med en nettleser"](#page-195-0) s.196
- • ["Registrere digitale sertifikater fra en nettleser"](#page-204-0) s.205
- • ["Sette opp e-postvarsler for projektoren"](#page-205-0) s.206
- • ["Sette opp overvåking ved hjelp av SNMP"](#page-206-0) s.207
- • ["Bruke ESC/VP21-kommandoer"](#page-207-0) s.208
- • ["PJLink-støtte"](#page-208-0) s.209
- • ["Art-Net](#page-209-0)" [s.210](#page-209-0)
- • ["Støtte for Crestron Connected"](#page-210-0) s.211
- • ["Web API](#page-212-0)" [s.213](#page-212-0)
- • ["Innstilling av hendelsestidsplaner for projektor"](#page-213-0) s.214

# **Epson Projector Management <sup>195</sup>**

<span id="page-194-0"></span>Epson Projector Management-programvaren (kun Windows) lar deg overvåke og kontrollere projektoren via nettverket. Se *Driftshåndbok for Epson Projector Management* for instruksjoner.

Du kan laste ned Epson Projector Management fra følgende nettsted.

[epson.sn](http://epson.sn)

<span id="page-195-0"></span>Når du har koblet projektoren til nettverket, kan du velge projektorinnstillinger og kontrollere projiseringen ved hjelp av en kompatibel nettleser. Dette gir deg ekstern tilgang til projektoren.

I Innholdsavspilling-modus kan du også redigere spillelister (EB‑775F/EB‑770F).

#### **Obs!**

I Innholdsavspilling-modus skal du ikke fjerne USB-minnepinnen fra projektoren eller koble fra projektorens strømledning i følgende situasjoner (EB‑775F/EB‑770F). Data lagret på USB-minnepinnen kan være skadet.

- 
- Når **Spillelister**-skjermen vises
- Når **USB-minneenhet**-skjermen vises

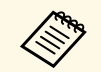

• Kontroller at datamaskinen og projektoren er tilkoblet nettverket.<br>Hvis du kobler til trådløst, kobler du til enheter over et trådløst. Hvis du kobler til trådløst, kobler du til enheter over et trådløst nettverkstilgangspunkt.

- Du kan bruke følgende nettlesere.
- Microsoft Edge (Windows)
- Safari (Mac, iOS)
- Chrome (Android)
- Når du bruker nettleseren, må du ikke koble til med en proxy-server. Du kan ikke velge alle innstillingene i projektorens meny eller kontrollere alle projektorfunksjoner ved hjelp av en nettleser.
- Hvis du setter innstillingen for **Ventemodus** til **Kommunikasjon på** i projektorens **Drift**-meny, kan du bruke en nettleser til å velge innstillinger og kontrollere projiseringen selv om projektoren er i ventemodus (når strømmen er av).
- Du kan også kontrollere projektoren ved hjelp av en nettleser gjennom appen Epson iProjection (iOS/Android).

a Sørg for at projektoren er slått på.

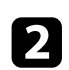

b Kontroller at datamaskinen eller enheten er koblet til samme nettverk som projektoren.

d Gå til **Epson Web Control**-skjermen ved å skrive inn projektorens IPadresse i adressefeltet på nettleseren. Når du legger inn en IPv6-adresse sette r du [ og ] rundt adressen.

Du ser skjermen for **Epson Web Control**.

• I normal modus

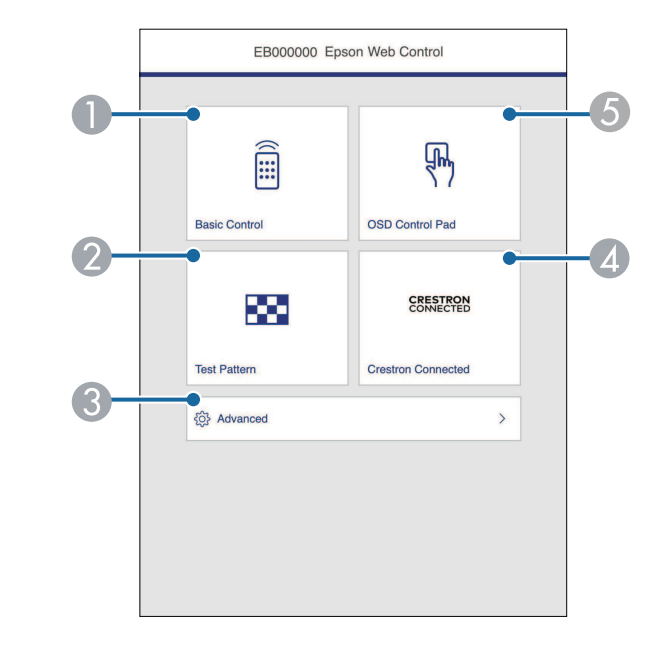

- **O** Styrer projektoren eksternt.
- $\bullet$ Viser et prøvemønster.
- CStiller inn detaljerte projektorinnstillinger.
- **A** Åpner driftsvinduene for Crestron Connected og Crestron XiO Cloud.
- **G** Styrer projektorens menyinnstillinger med finger eller mus.

• I Innholdsavspilling-modus (EB‑775F/EB‑770F)

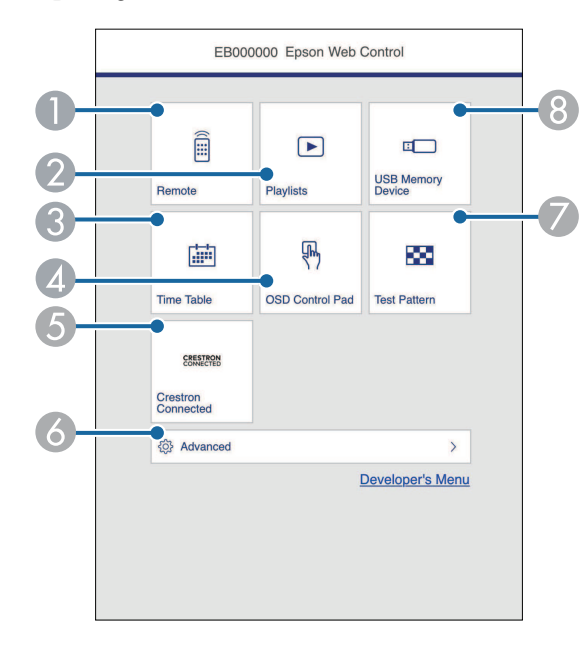

- <span id="page-196-0"></span>A Styrer projektoren eksternt.
- B Velger spillelisten du vil spille av, og lar deg lage eller redigere spillelister.
- CViser **Tidtabell**-skjermen.
- $\bullet$ Styrer projektorens menyinnstillinger med finger eller mus.
- $\bullet$ Åpner driftsvinduene for Crestron Connected og Crestron XiO Cloud.
- F Stiller inn detaljerte projektorinnstillinger.
- $\bullet$ Viser et prøvemønster.
- <sup>8</sup> Registrerer eller sletter dataene for en spilleliste på USB-minnepinnen.

e Velg alternativet som tilsvarer projektorfunksjonen du vil styre.

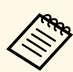

- a Du må kanskje logge på for å få tilgang til noen av alternativene på **Epson Web Control**-skjermen. Hvis du ser en logg i vinduet, skriv du inn brukernavn og passord.
	- Når du skal bruke **Grunnkontroll**-alternativet, er brukernavnet **EPSONREMOTE**. Som standard er ikke noe passord angitt.
	- Når du skal bruke andre alternativer, er brukernavnet **EPSONWEB**. Som standard er ikke noe passord angitt.
	- Du kan endre passordet under i **Nettverk**-menyen i projektoren.
		- s **Nettverk** > **Nettverksinnst.** > **Passord for Remote**
		- s **Nettverk** > **Nettverksinnst.** > **Passord Web-kontroll**

#### g **Relaterte koblinger**

• ["Alternativer for Web-kontroll"](#page-196-0) s.197

## **Alternativer for Web-kontroll**

#### **Grunnkontroll**

Alternativer på **Grunnkontroll**-skjermen lar deg velge inngangskilde og kontrollere projektoren.

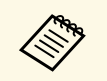

- a Hvis du ser en logg i vinduet, skriv du inn brukernavn og passord. (Brukernavnet er **EPSONREMOTE**. Som standard er ikke noe passord angitt.)
	- Du kan endre passordet under i **Nettverk**-menyen i projektoren.
		- s **Nettverk** > **Nettverksinnst.** > **Passord for Remote**

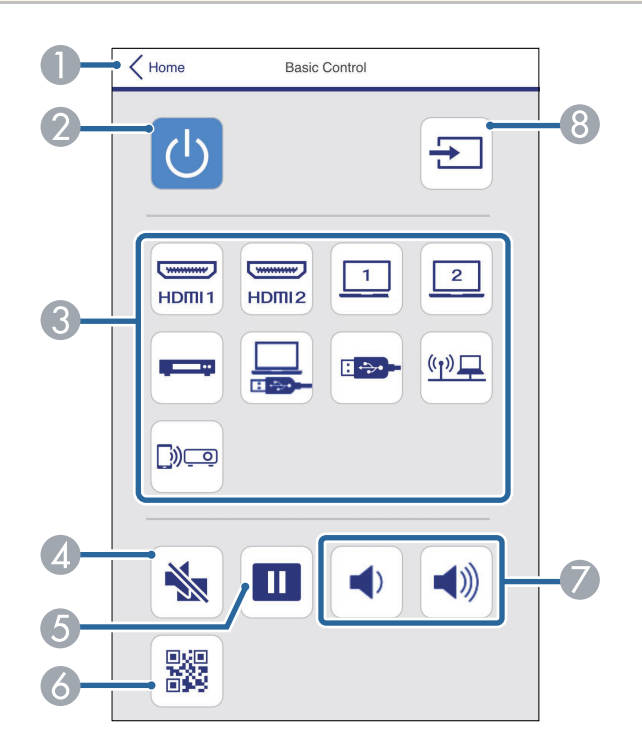

- **O** Går tilbake til skjermen for **Epson Web Control**.
- $\bullet$ Slår projektoren på eller av.
- C Velger inngangskilde. (Tilgjengelige kilder varierer avhengig av modellen til projektoren.)
- $\bigcirc$ Slår videoen og lyden på eller av midlertidig.
- ETar pause eller fortsetter visning av bilder.
- $\epsilon$ Viser QR-koden.
- GJusterer høyttalervolumet.
- HSøker etter kilder.

#### **OSD-kontrollpanel**

Alternativer på **OSD-kontrollpanel**-skjermen lar deg vise projektorens innstillingsmenyer og velge dem ved å bevege fingeren eller musen på panelet.

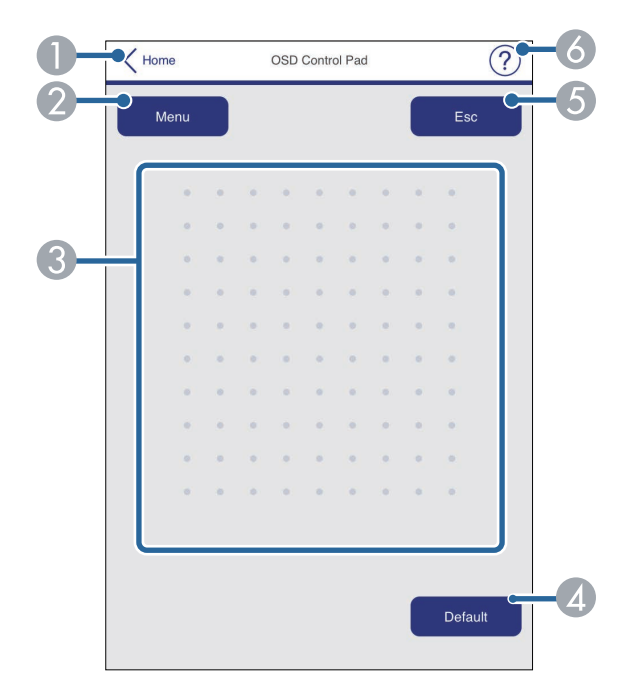

- AGår tilbake til skjermen for **Epson Web Control**.
- $\bullet$ Viser projektorens innstillingsmenyer.
- CBruk fingeren eller musen til å navigere i menyene.
- **Q** Tilbakestiller den valgte innstillingen til standardverdien.
- EGår tilbake til forrige meny.
- $\bullet$ Viser hjelpemner.

#### **Prøvemønster**

**Prøvemønster**-skjermen viser de tilgjengelige testmønstrene og lar deg velge å projisere den.

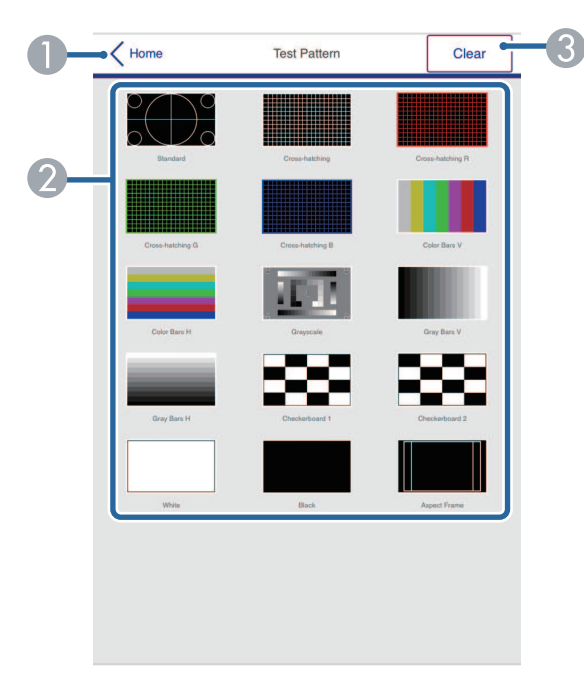

- **O** Går tilbake til skjermen for **Epson Web Control**.
- B Viser tilgjengelige prøvemønstre; velg for å projisere et prøvemønster. (Tilgjengelige prøvemønstre varierer avhengig av modellen til projektoren.)
- C Slår av prøvemønstervisning.

#### **Avansert**

**Avansert**-skjermen lar deg velge projektorens innstillinger.

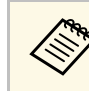

a Hvis **Passord Web-kontroll** ikke er angitt, vises et skjermbilde som ber deg angi et passord før du kan se **Avansert**-skjermen. Følg instruksjonene på skjermen for å angi passordet.

Vi anbefaler sterkt at du bytter passord regelmessig for å forhindre uautorisert tilgang til projektoren.

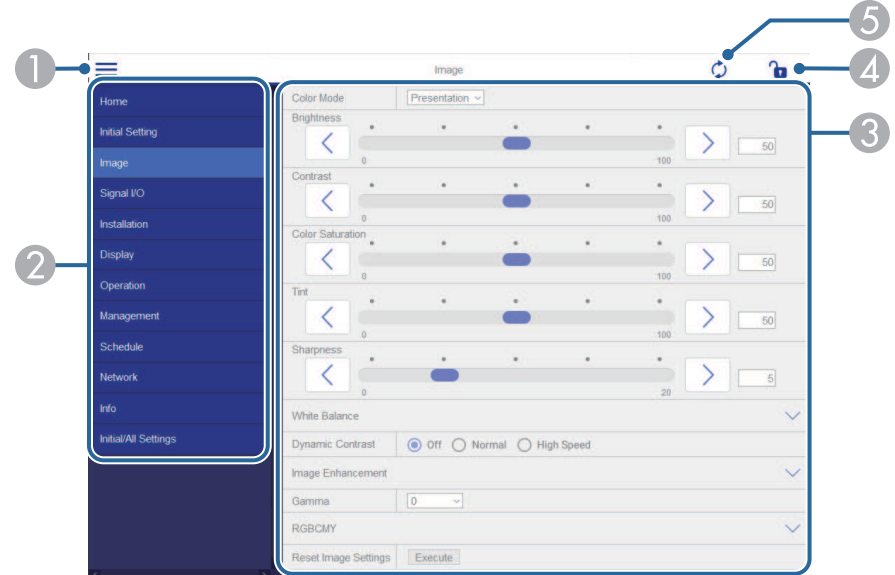

- AÅpner menyene.
- $\bullet$ Viser menynavnet du har valgt.
- C Spesifiserer projektorinnstillinger. (Tilgjengelige innstillinger varierer avhengig av modellen til projektoren.)
- DLåser / låser opp projektorinnstillingene.
- EOppdaterer projektorinnstillinger.

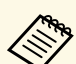

Du kan ikke endre følgende innstillinger ved hjelp av Epson Web<br>Control Control.

- **HDMI-kobling**
- **Fast installasjon**
- **Installasjonsveiledning for festeplaten**
- **Automatisk skjermjustering** (EB‑770Fi/EB‑760Wi)
- **Bildeforskyvning**
- **Innholdsavspilling** (EB‑775F/EB‑770F)
- **Brukerlogo**
- **Brukermønster**
- **Trådløs LAN-diagnose**
- **Språk**
- **Informasjon om Art-Net-kanal** (EB‑775F/EB‑770F)
- **Søk etter aksesspunkt**
- **Start paring**
- **Event ID**
- **Antennenivå**
- **Tilbakestill nettverksinnstillinger**
- **Fastvareoppdatering**

Du kan ikke endre følgende innstillinger for Interaktiv-funksjoner som<br>bruker Epson Web Control (EB-770Fi/EB-760Wi). bruker Epson Web Control (EB‑770Fi/EB‑760Wi).

- **Auto. kalibrering**
- **Manuell kalibrering**
- **Testutskrift**
- **Kontroller tilkobling**
- **Send testmelding**

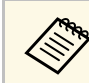

Du kan kun velge mellom følgende innstillinger ved hjelp av Epson Web Control.

- Monitor-passord (opptil 16 enkeltbyte alfanumeriske tegn)
- IPv6-innstillinger (manuell)
- HTTP-port (portnummeret som brukes for Web Control med unntak for 80 [standard], 843, 3620, 3621, 3625, 3629, 4352, 4649, 5357, 10000, 10001, 41794)
- Adressebokinnstillinger

#### **Remote (kun i Innholdsavspilling-modus)**

Alternativer på **Remote**-skjermen lar deg velge inngangskilde, kontrollere projektoren og begynne å projisere spillelister.

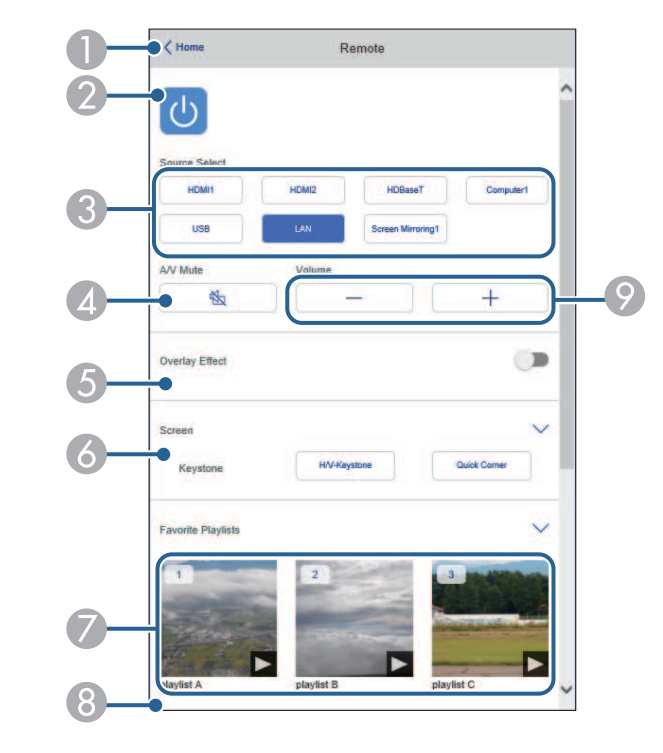

# **Kontrollere en nettverksprojektor med en nettleser <sup>201</sup>**

- $\Omega$ Slår projektoren på eller av.
- C Velger inngangskilde. (Tilgjengelige kilder varierer avhengig av modellen til projektoren.)
- **A** Slår videoen og lyden på eller av midlertidig.
- E **Overleggseffekt**-innstillingen vises kun når den gjeldende kilden er noe annet enn USB.

Slår **Overleggseffekt** på eller av for å legge til farge- og formeffekter i en spilleliste.

Når du slår på, vises **Effekter**-skjermen. Du kan legge til forhåndsdefinerte farge- og formeffektfiltre i en spilleliste. Du kan også lage en tilpasset effekt.

- 6 Angir innstillinger for skjerm.
- $\bullet$ Viser favorittspillelistene dine. Velg en spilleliste å begynne å projisere.
- $\bullet$  Viser informasjon for spillelisten som projiseres. Ikonene indikerer spillelisteinnstillingene.
	- : Overleggseffekter er brukt
	- : Gjentatt avspilling er brukt
	- : Lengden på spillelisten
	- Velg pilen nederst til høyre for å se følgende skjerm.
- $\odot$ Justerer høyttalervolumet.

#### **Skjermen som vises mens du projiserer spillelisten (kun i Innholdsavspilling-modus)**

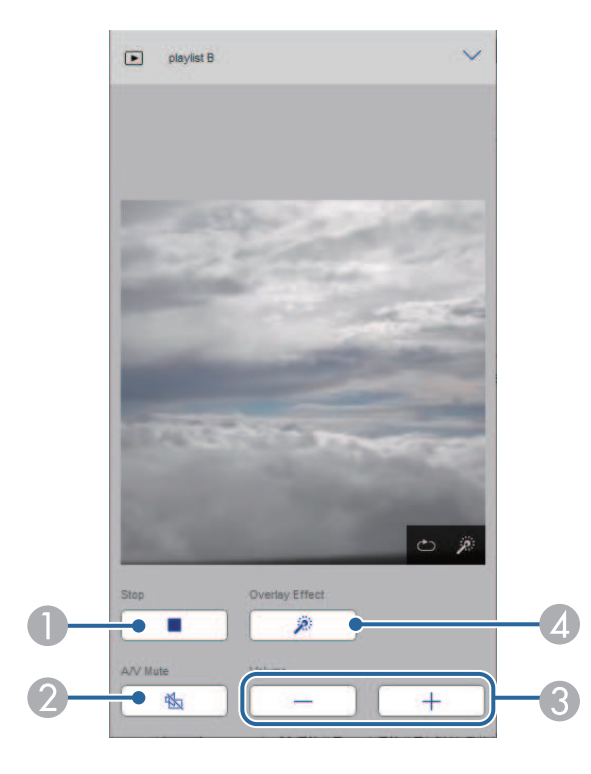

- $\bullet$ Stanser projisering.
- $\overline{\mathbf{2}}$  Slår videoen og lyden på eller av midlertidig. Lyd eller video fortsetter imidlertid å kjøre, så du kan ikke fortsette å projisere på det punktet du aktiverte funksjonen.
- CJusterer høyttalervolumet.
- 4 Åpner **Effekter**-skjermen. Du kan velge forhåndsinnstilte effekter eller velge individuelle lysstyrke-, farge- og formeffektfilter.

#### **Spilleliste (kun i Innholdsavspilling-modus)**

Alternativene på **Spilleliste**-skjermen lar deg velge spillelisten du vil spille av og opprette eller redigere spillelister.

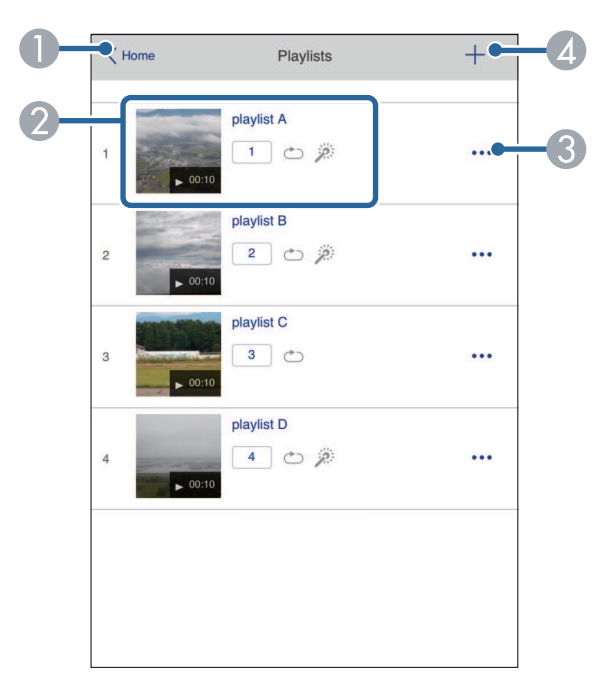

- **O** Går tilbake til skjermen for **Epson Web Control**.
- $\bullet$ Begynner å projisere spillelisten.

Ikonene indikerer spillelisteinnstillingene.

: Nummer tildelt favorittspillelistene dine

- : Gjentatt avspilling er brukt
- : Overleggseffekter er brukt
- C Åpner menyen som lar deg redigere, kopiere, registrere som favoritt eller slette spillelisten.

Hvis du velger **Rediger** eller **Dupliser**, vises skjermen **Rediger spilleliste**.

4 Åpner skjermen **Ny spilleliste**, der du kan opprette en ny spilleliste. **Ny spilleliste- / Rediger spilleliste-skjerm (kun i Innholdsavspillingmodus)**

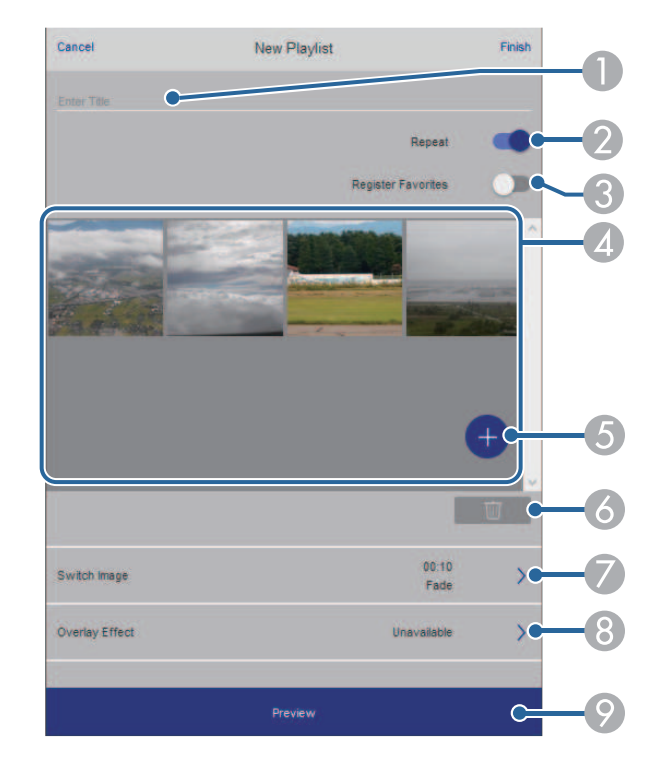

- $\bullet$ Redigerer navnet på spillelisten.
- $\Omega$ Velger om gjentatt avspilling skal aktiveres.
- **C** Registrerer spillelisten som favoritt.

Når du registrerer favoritter, kan du begynne å spille av en favorittspilleliste raskt ved å bruke **Remote**-skjermen eller fjernkontrollen.

- $\bullet$  Viser bildene eller filmene du har lagt til i spillelisten. Spillelisten spiller av bilder eller film i rekkefølge.
- E Legger til bilder eller filmer i spillelisten.
- $\overline{6}$ Sletter bilder eller filmer fra listen.

 $\bullet$ Åpner **Bytt bilde**-skjermen.

> Du kan spesifisere tidsintervallet for å bytte til neste bildefil. Du kan også velge en overgangseffekt.

**B** Åpner **Effekter**-skjermen.

Du kan legge til forhåndsdefinerte farge- og formeffektfiltre i en spilleliste. Du kan også lage en tilpasset effekt.

 $\odot$ Forhåndsviser spillelisten.

#### **USB-minneenhet (kun i Innholdsavspilling-modus)**

Alternativene på **USB-minneenhet**-skjermen lar deg laste opp data for en spilleliste til USB-minnepinnen eller slette data fra USB-minnepinnen.

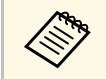

Du kan laste opp .avi-, .jpeg (.jpg)-, .png-, .bmp- eller .gif-filer.<br>Hvis du vil legge til mud Hvis du vil legge til .mp4- og .mov-filer i spillelisten, bruker du programvaren Epson Projector Content Manager eller appen Epson Creative Projection.

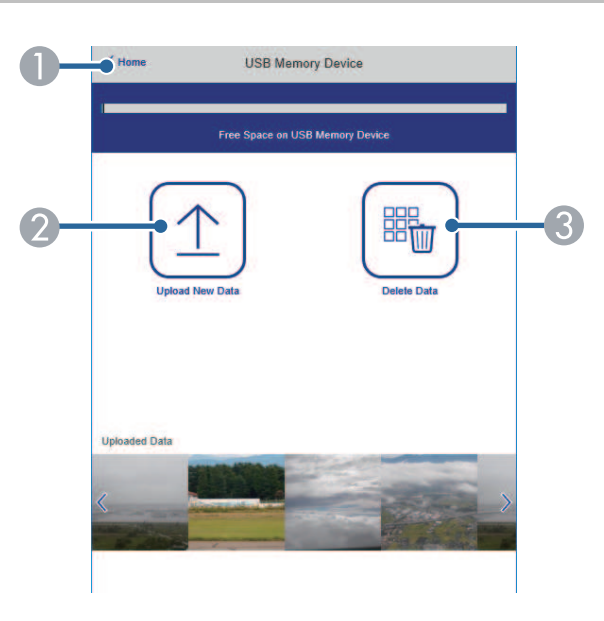

- $\bullet$ Går tilbake til skjermen for **Epson Web Control**.
- $\bullet$ Kopierer bilder eller filmer du vil legge til i spillelister til en USB-minnepinne.
- $\bullet$ Sletter bilder eller filmer på USB-minnepinnen.

#### **Tidtabell (kun i Innholdsavspilling-modus)**

Alternativene på **Tidtabell**-skjermen lar deg aktivere eller deaktivere de angitte tidtabellfunksjonene.

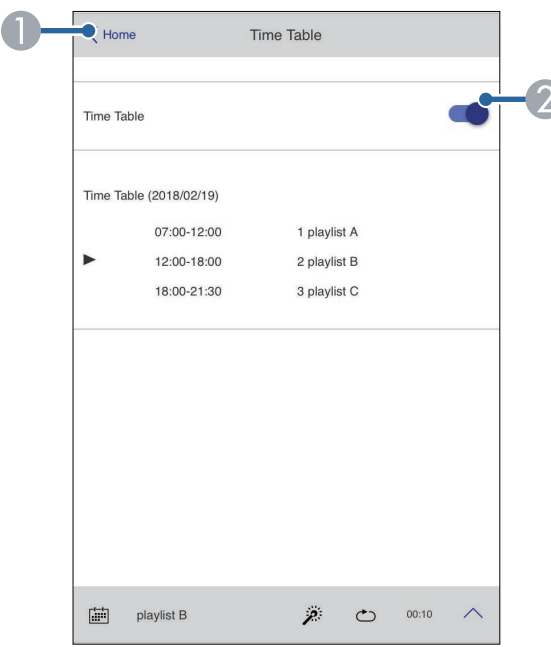

- AGår tilbake til skjermen for **Epson Web Control**.
- $\mathcal{D}$ Slår tidtabell på eller av.

# **Kontrollere en nettverksprojektor med en nettleser <sup>204</sup>**

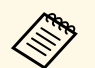

**External Content Du kan angi når hver spilleliste starter og slutter ved hjelp av tidtabell-**<br>funksjonen i programvaren Epson Projector Content Manager. Se *Driftshåndbok for Epson Projector Content Manager* for mer informasjon.

<span id="page-204-0"></span>Du kan registrere digitale sertifikater på projektoren for å øke sikkerheten til presentasjonsfiler.

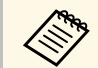

a Du kan også registrere digitale sertifikater i projektorens **Nettverk**-meny. Men sørg for at du kun registrerer én gang, eller så kan ikke sertifikatet installeres på riktig måte.

- s **Nettverk** > **Nettverksinnst.** > **Trådløst LAN** > **Klientsertifikat**
- s **Nettverk** > **Nettverksinnst.** > **Trådløst LAN** > **CA sertifikat**
- s **Nettverk** > **Nettverksinnst.** > **Projektorkontroll** > **Sikker HTTP** > **Webserversertifikat**
- 
- **4 Kontroller at den digitale sertifikatfilen er kompatibel med** projektorregistreringen.
- **b** Sørg for at projektoren er slått på.
- Start nettleseren på en datamaskin eller enhet som er koblet til nettverket.

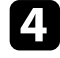

d Gå til Epson Web Control-skjermen ved å skrive inn projektorens IPadresse i adressefeltet på nettleseren.

### $\bigtriangledown$  Velg Avansert.

- Du må kanskje logge på før Avansert-skjermen vises. Hvis du<br>ser en logg i vinduet, skriv du inn brukernavn og passord. (Brukernavnet er **EPSONWEB**. Som standard er ikke noe passord angitt.)
	- Du kan endre passordet under i **Nettverk**-menyen i projektoren.
	- s **Nettverk** > **Nettverksinnst.** > **Passord Web-kontroll**

 $\boldsymbol{\zeta}$  Velg  $\boldsymbol{\Xi}$  for å åpne menyene, velg Nettverk, og velg Sertifikat.

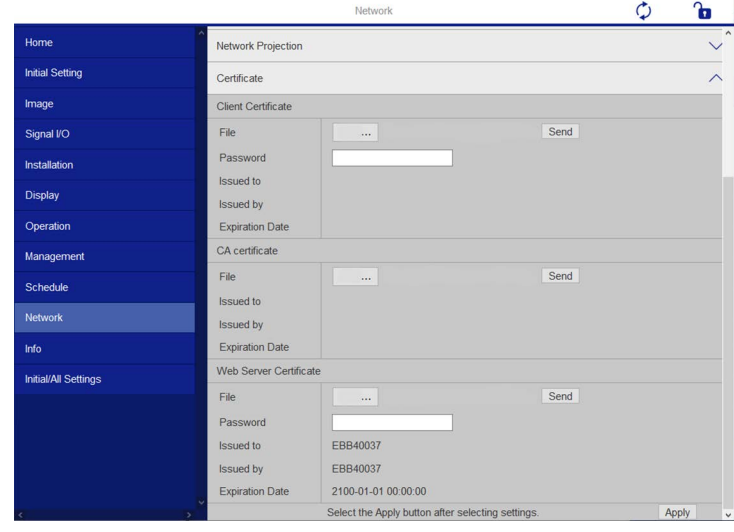

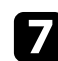

g Velg sertifikatfilen du vil registrere.

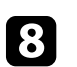

h Angi passordet i **Passord**-boksen, og klikk **Send**.

i Når du er ferdig med å registrere sertifikatet, klikker du **Bruk** for å fullføre endringene og registreringen.

# **Sette opp e-postvarsler for projektoren <sup>206</sup>**

<span id="page-205-0"></span>Du kan sette projektoren til å sende deg e-post varslinger via nettverket hvis det er et problem med projektoren.

Hvis du setter innstillingen for **Ventemodus** til **Kommunikasjon på** i projektorens **Drift**-meny, kan du motta e-postvarsler selv om projektoren er i ventemodus (når strømmen er av).

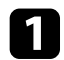

a Trykk [Menu]-knappen, velg **Nettverk**-menyen, og trykk [Enter].

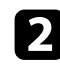

b Velg **Nettverksinnstillinger**, og trykk [Enter].

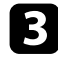

c Velg **E-post varsel**-menyen, og trykk [Enter].

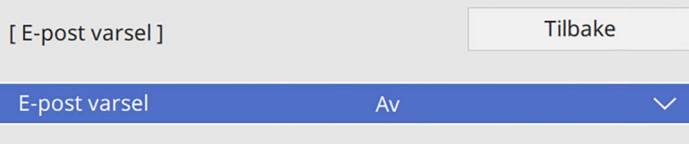

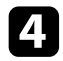

d Sett innstillingen for **E-post varsel** til **På**.

<span id="page-205-1"></span>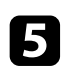

e Skriv inn IP-adressen for alternativet **SMTP-server**.

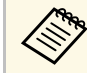

**a Ikke bruk «127.x.x.x»** (der x er et tall fra 0 til 255) for **SMTPserver**.

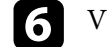

f Velg en type **Godkjenning** for SMTP-serveren.

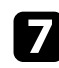

g Velg et nummer for SMTP-serverens **Portnummer**, fra 0 til 65535 (standard er 25).

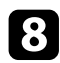

h Angi et **Brukernavn** for SMTP-serveren.

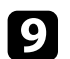

**C** Angi et Passord for godkjenning på SMTP-serveren.

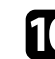

j Angi e-post adressen som oppgis som avsender i **Fra**.

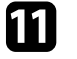

k Velg et Adresse-felt, skriv inn e-postadressen, og velg varslene du vil motta. Gjenta for opptil tre adresser.

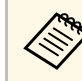

E-postadresse kan ha opp til 64 alfanumeriske tegn.

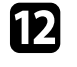

l Når du er ferdig med innstillingene, går du tilbake til **Nettverksinnstillinger**, velger **Angi** og følger anvisningene på skjermen for å lagre innstillingene og gå ut av menyene.

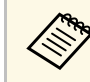

a Hvis et kritisk problem fører til at en projektor slår seg av, kan du ikke motta e-postvarsel.

#### g **Relaterte koblinger**

• ["E-postvarselmeldinger for nettverksprojektor"](#page-205-1) s.206

### **E-postvarselmeldinger for nettverksprojektor**

Når det oppstår et problem med en projektor på nettverket, og du har valgt å motta e-postvarsler, mottar du en e-post med følgende informasjon:

- E-postadressen satt i **Fra** som e-postavsender
- **Epson Projector** i emnefeltet
- Navnet på projektoren som har et problem
- IP-adressen til den berørte projektoren
- Detaljert informasjon om problemet

<span id="page-206-0"></span>Nettverksadministratorer kan installere programvare for SNMP (Simple Network Management Protocol) på datamaskiner i nettverket slik at de kan overvåke projektorer. Hvis nettverket bruker denne programvaren, kan du sette opp projektoren for SNMP-overvåking.

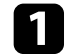

a Trykk [Menu]-knappen, velg **Nettverk**-menyen, og trykk [Enter].

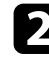

b Velg **Nettverksinnstillinger**, og trykk [Enter].

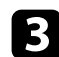

c Velg **Projektorkontroll**-menyen, og trykk [Enter].

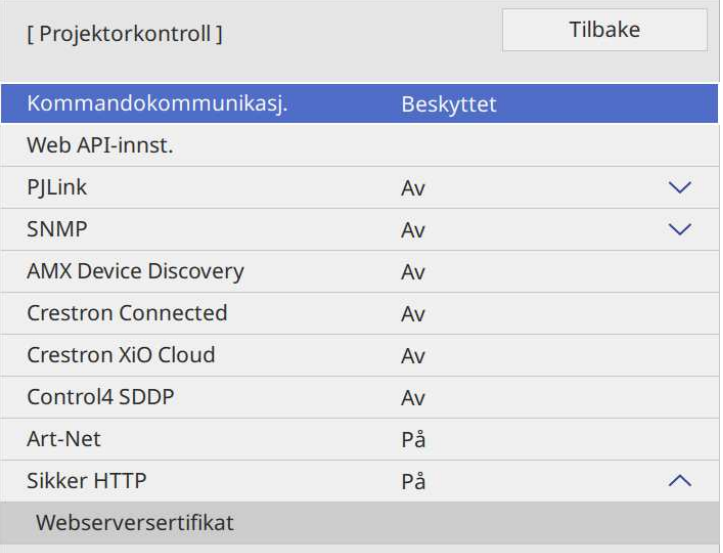

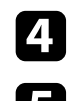

d Sett innstillingen for **SNMP** til **På**.

e Hvis ingen SNMP-**gruppenavn** er angitt, vises en skjerm som ber deg angi et **Gruppenavn**. Angi et SNMP-**gruppenavn**. Du kan skrive inn opptil 32 alfanumeriske tegn.

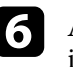

f Angi opptil to IP-adresser som skal motta SNMP-varsler som innstillinger for **Fang IP adresse 1** og **Fang IP adresse 2**. Skriv 0 til 255 i hvert adressefelt.

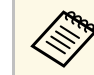

The Ikke bruk disse adressene: 224.0.0.0 til 255.255.255.255. Denne<br>projektoren støtter SNMP-agent versjon 1 (SNMPv1).

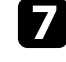

g Når du er ferdig med innstillingene, går du tilbake til **Nettverksinnst.**, velger **Angi** og følger anvisningene på skjermen for å lagre innstillingene og gå ut av menyene.

<span id="page-207-0"></span>Du kan styre projektoren fra en ekstern enhet ved hjelp av ESC/VP21.

#### g **Relaterte koblinger**

- • ["Liste over ESC/VP21-kommandoer"](#page-207-1) s.208
- • ["Ledningsoppsett"](#page-207-2) s.208

## <span id="page-207-1"></span>**Liste over ESC/VP21-kommandoer**

Når strøm ON (PÅ)-kommandoen overføres til projektoren, slås strømmen på og projektoren går inn i oppvarmingsmodus. Når projektorens strøm er slått på, sendes et kolon ":" (3Ah) tilbake.

Når en kommando blir gitt, utfører projektoren kommandoen og sender tilbake et ":", og godtar så neste kommando.

Hvis kommandoen som utføres blir avbrutt på unormal måte, sendes en feilmelding og et ":" tilbake.

Du kan kontrollere tilgjengelige kommandoer i projektorens *spesifikasjoner*.

#### g **Relaterte koblinger**

• ["Skaffe den siste versjonen av dokumentene"](#page-10-0) s.11

### <span id="page-207-2"></span>**Ledningsoppsett**

#### **Seriekobling**

- Kontakt: D-Sub med 9 pinner (hann)
- Navn på projektorens inngangsport: RS-232C
- Kabeltype: Crossover (null-modemkabel)

I illustrasjonen nedenfor er siden med projektoren til venstre, og siden med datamaskinen til høyre:

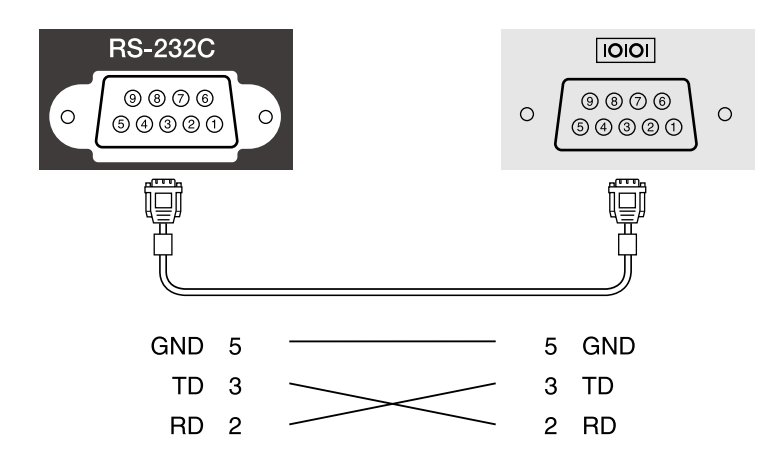

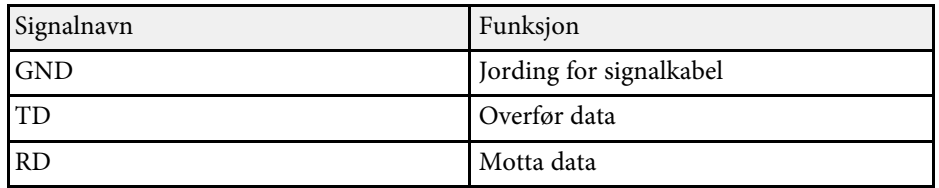

#### **Kommunikasjonsprotokoll**

- Innstilling for standard overføringshastighet: 9600 bps
- Datalengde: 8 biter
- Paritet: Ingen
- Stoppbit: 1 bit
- Flytkontroll: Ingen

# **PJLink-støtte <sup>209</sup>**

<span id="page-208-0"></span>PJLink ble etablert av JBMIA (Japan Business Machine and Information System Industries Association) som standardprotokoll for kontroll av nettverkskompatible projektorer som del av deres innsats for å standardisere protokoller for å kontrollere projektorer.

Projektoren samsvarer med PJLink Klasse 2-standarden etablert av JBMIA.

Portnummeret som brukes for PJLink-søkefunksjonen er 4352 (UDP).

Du må aktivere **PJLink** og stille inn **PJLink-passord** før du kan bruke PJLink.

Den er i overensstemmelse med alle kommandoer, bortsett fra følgende kommandoer som er definert av PJLink Klasse 2, og avtalen ble bekreftet av verifikasjon for PJLink-standardtilpasningsevne.

<http://pjlink.jbmia.or.jp/english/>

• Ikke-kompatible kommandoer

Du kan kontrollere ikke-kompatible kommandoer i projektorens *spesifikasjoner*.

• Inngangsporter og tilsvarende signalkildenumre

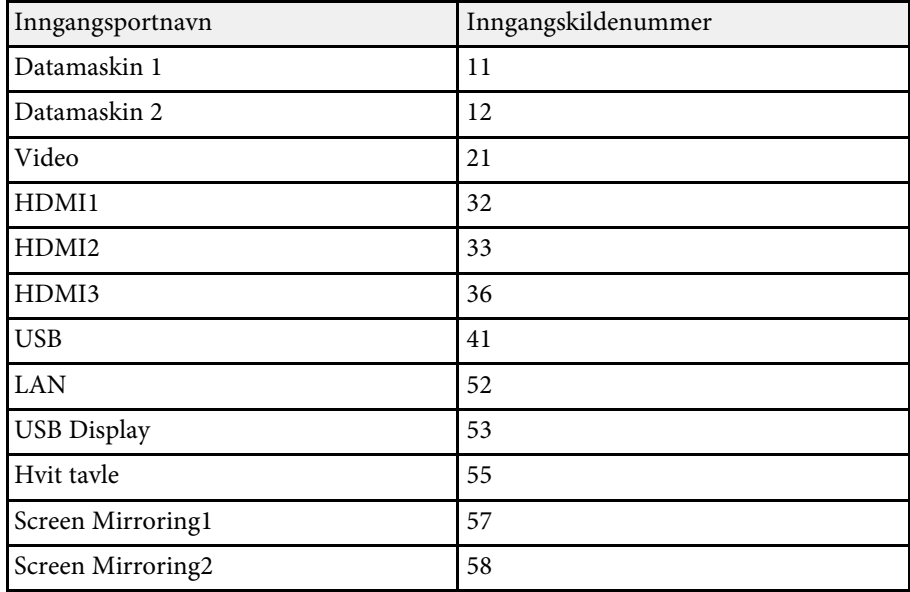

#### **EPSON**

- Modellnavn vist for "Forespørsel om informasjon om produktnavn"
	- EPSON 775F/770F
	- EPSON 770Fi
	- EPSON 760Wi
	- EPSON 760W

• Produsentnavn vist for "Forespørsel om informasjon om produsentnavn"

<span id="page-209-0"></span>Art-Net er en Ethernet-kommunikasjonsprotokoll basert på TCP/IPprotokollen. Du kan styre projektoren ved hjelp av en DMX-kontroller eller et applikasjonssystem (EB ‑775F/EB ‑770F).

Se i *Specifications* for projektoren for detaljer.

<span id="page-210-0"></span>Hvis du bruker Crestron Connected-systemet for nettverksovervåking og kontroll, kan du sette opp projektoren for bruk på systemet. Crestron Connected lar deg styre og overvåke projektoren med en nettleser.

**a • Du kan ikke bruke Message Broadcasting-funksjonen i Epson<br>Projector Management når du bruker Crestron Connected.** 

• Hvis du setter innstillingen for **Ventemodus** til **Kommunikasjon på** i projektorens **Drift**-meny, kan du kontrollere projektoren selv om projektoren er i ventemodus (når strømmen er av).

For ytterligere informasjon om Crestron Connected kan du gå til Crestrons nettsted.

#### <https://www.crestron.com/products/line/crestron-connected>

For å overvåke enheter i systemet kan du bruke Crestron RoomView Express eller Crestron Fusion, som leveres av Crestron. Du kan kommunisere med teknisk støtte og sende nødmeldinger. Se følgende nettsted hvis du vil vite mer.

#### <http://www.crestron.com/getroomview>

Du kan bruke Crestron XiO Cloud til å overvåke eller kontrollere projektoren og andre forskjellige enheter over et nettverk. Du kan styre flere enheter fra ett sted. Se følgende nettsted hvis du vil vite mer.

#### <https://www.crestron.com/Products/Featured-Solutions/XiO-Cloud>

Denne bruksanvisningen beskriver hvordan du utfører operasjoner på datamaskinen ved hjelp av en nettleser.

#### g **Relaterte koblinger**

• ["Sette opp støtte for Crestron Connected"](#page-210-1) s.211

### <span id="page-210-1"></span>**Sette opp støtte for Crestron Connected**

Når du skal sette opp projektoren for overvåking og styring med Crestron Connected-systemet, må du sørge for at datamaskinen og projektoren er koblet til nettverket.

Hvis du kobler til trådløst, kobler du til enheter over et trådløst nettverkstilgangspunkt.

a Trykk [Menu]-knappen, velg **Nettverk**-menyen, og trykk [Enter].

- b Velg **Nettverksinnstillinger**, og trykk [Enter].
- c Velg **Projektorkontroll**-menyen, og trykk [Enter].

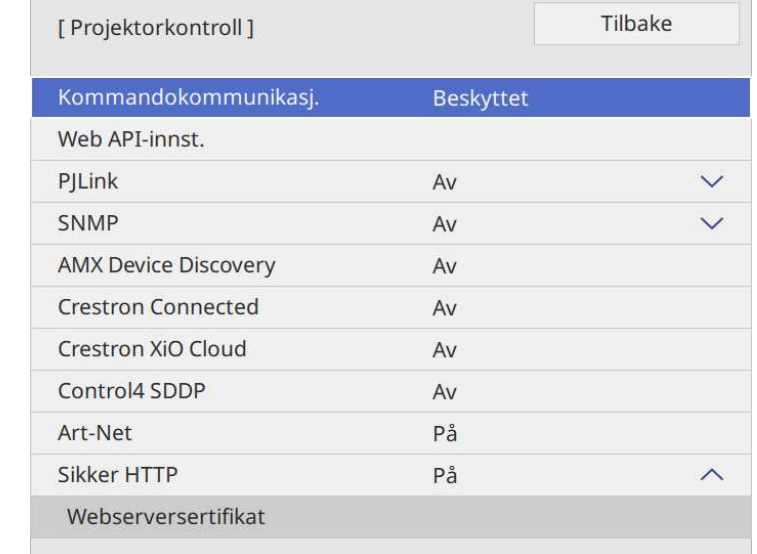

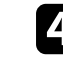

d Sett innstillingen for **Crestron Connected** til **På** slik at projektoren kan bli oppdaget.

- Hvis det ikke er angitt et passord, vises et skjermbilde som ber<br>deg angi et passord før du kan sette Crestron Connected til deg angi et passord før du kan sette **Crestron Connected** til **På**.
	- For å aktivere tjenesten Crestron XiO Cloud må du sette **Crestron XiO Cloud** til **På**.

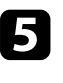

e Når du er ferdig med innstillingene, går du tilbake til **Nettverksinnst.**, velger **Angi** og følger anvisningene på skjermen for å lagre innstillingene og gå ut av menyene.

# **Støtte for Crestron Connected <sup>212</sup>**

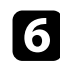

f Slå av projektoren, og slå den på igjen for å aktivere innstillingen.

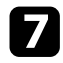

g Start nettleseren på en datamaskin eller enhet som er koblet til nettverket.

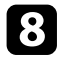

h Gå til Epson Web Control-skjermen ved å skrive inn projektorens IP-adresse i adressefeltet på nettleseren.

i Velg **Crestron Connected**-innstillingene. Se nettstedet til Crestron hvis du vil vite mer.

# **Web API <sup>213</sup>**

<span id="page-212-0"></span>Du kan bruke web-API til å styre projektoren i Innholdsavspilling-modus. Se *Web API Specifications for Projectors* for mer informasjon.

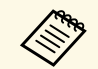

- **bu kan autentisere web-API-kommunikasjon ved hjelp av API-**<br>autentisering (Digest-autentisering) autentisering (Digest-autentisering).
	- Brukernavnet for API-godkjenning er **EPSONWEB**; passordet er passordet som er satt som **Passord Web-kontroll**.
		- **Solution X Exterksing Assock Web-kontroll**
- g **Relaterte koblinger**
- • ["Aktivere web-API"](#page-212-1) s.213

### <span id="page-212-1"></span>**Aktivere web-API**

Du kan aktivere web-API ved hjelp av projektorens meny.

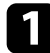

a Trykk [Menu]-knappen, velg **Nettverk**-menyen, og trykk [Enter].

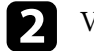

b Velg **Nettverksinnst.**, og trykk [Enter].

c Velg **Projektorkontroll**, og trykk på [Enter].

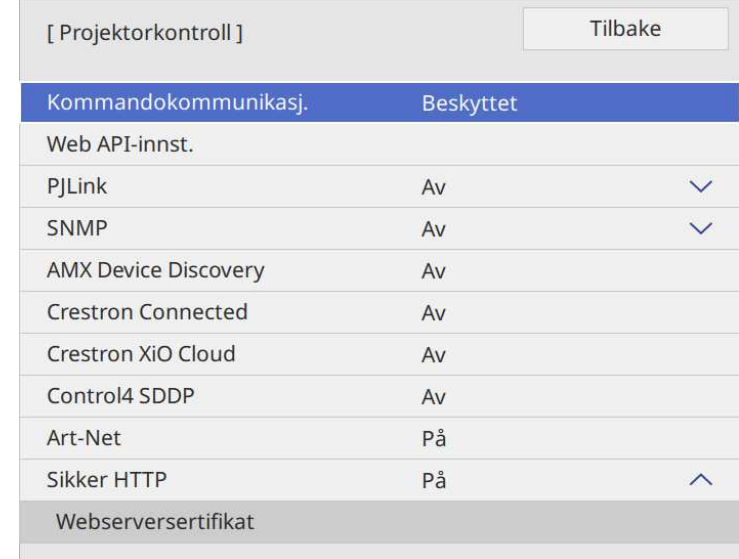

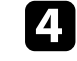

Velg Web API-innst..

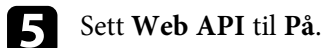

<span id="page-213-0"></span>Du kan lage tidsplaner for opptil 30 hendelser som skal skje automatisk på projektoren, for eksempel at den skal slås på eller av eller inngangskilden skal byttes. Projektoren utfører de valgte hendelsene på angitt dato og klokkeslett i tidsplanen du har satt opp.

# **Advarsel**

Du må ikke plassere brennbare gjenstander foran linsen. Hvis du setter projektoren til å slå seg på automatisk, kan brennbare objekter foran linsen ta fyr.

- 
- a Hvis du har satt **Menybeskyttelse** for **Tidsplan** til **På**, må dette slås av først.
	- **Lyskildekalibrering** starter ikke hvis projektoren ikke brukes kontinuerlig på mer enn 20 minutter eller hvis den regelmessig slås av ved å slå av stikkontakten. Still inn **Lyskildekalibrering**-hendelser til å oppstå først etter 100 timers bruk (EB‑775F/EB‑770Fi/EB‑770F).
- a Still inn dato og klokkeslett i **Dato & klokkeslett**-menyen på projektorens **Administrasjon**-meny.
- 

b Trykk [Menu]-knappen, velg **Administrasjon**-menyen, og trykk [Enter].

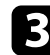

- c Velg **Tidsplaninnstill.** og trykk på [Enter].
- d Velg **Tidsplan**, og trykk [Enter].

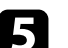

### e Velg **Legg til ny**, og trykk på [Enter].

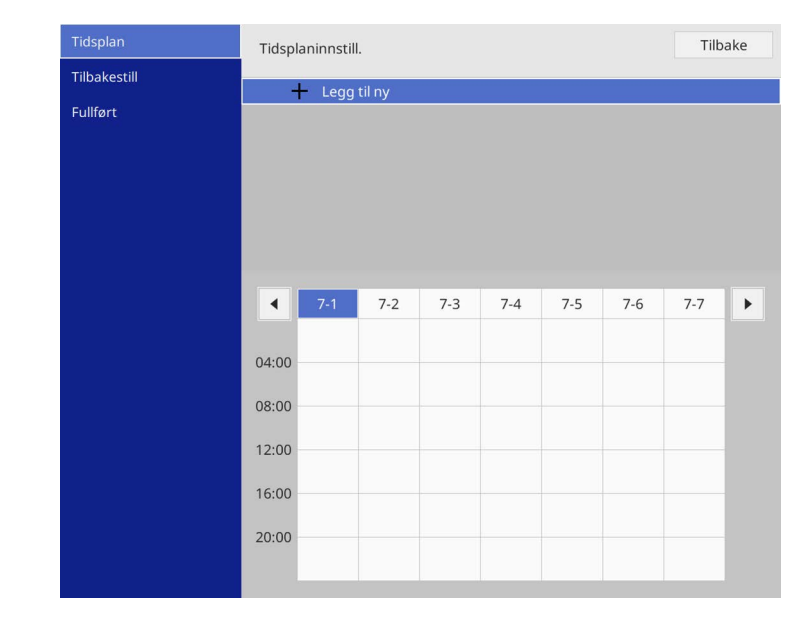

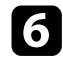

### f Velg detaljer for hendelsen du vil utføre.

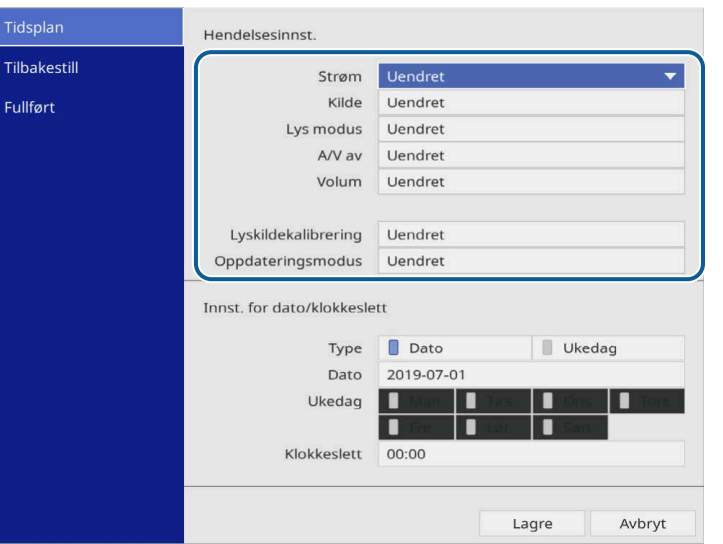

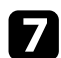

#### g Velg dato og tid for når du vil at hendelsen skal inntreffe.

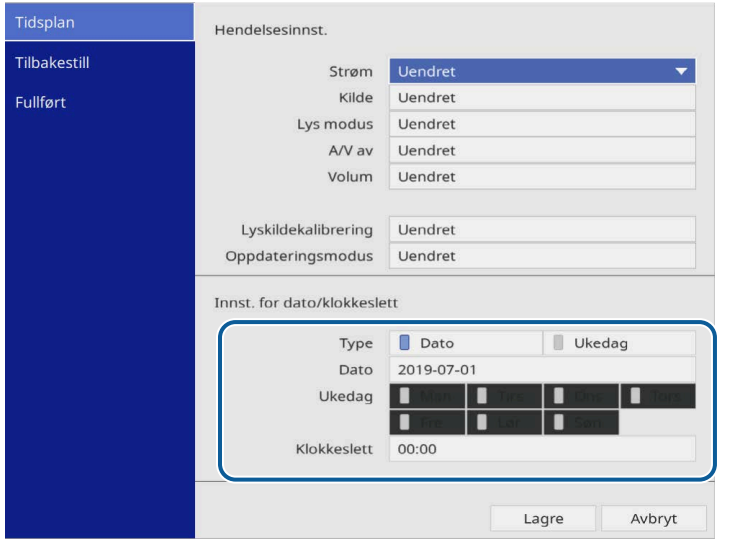

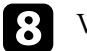

### h Velg **Lagre**, og trykk [Enter].

De planlagte hendelsene vises på skjermen med ikoner som viser status for hendelsen.

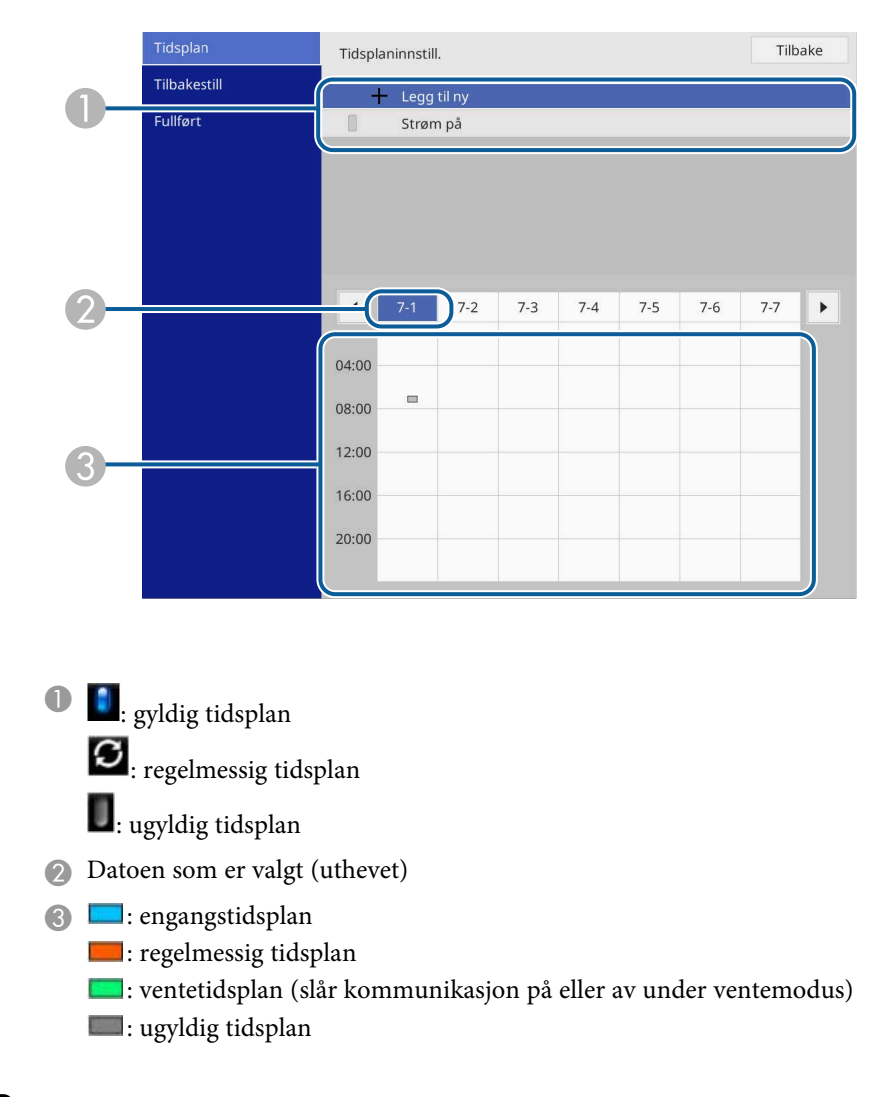

i Hvis du vil redigere en planlagt hendelse, velger du tidsplanen og trykker [Enter].

# **Innstilling av hendelsestidsplaner for projektor <sup>216</sup>**

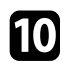

j Velg et alternativ fra menyen som vises.

- Du kan velge **På** eller **Av** for å aktivere eller deaktivere den valgte hendelsen.
- **Rediger** lar deg endre hendelsesdetaljer eller dato og klokkeslett.
- **Slett** lar deg fjerne den planlagte hendelsen fra en liste.
- **Legg til ny** lar deg legge til en ny hendelse på en dag der en hendelse allerede er planlagt.

k Velg **Fullført** for å lukke **Tidsplaninnstill.** .

For å slette alle planlagte hendelser velger du **Tilbakestill** .

#### g **Relaterte koblinger**

• ["Sikkerhetstyper for valg av passord"](#page-161-0) s.162
# **Justere menyinnstillingene**

Følg instruksjonene i disse delene for å få tilgang til projektorens menysystem og endre innstillinger for projektoren.

- • ["Bruke projektorens menyer"](#page-217-0) s.218
- • ["Bruke skjermtastaturet"](#page-218-0) s.219
- • ["Bildekvalitetsinnstillinger Bilde-meny"](#page-219-0) s.220
- • ["Inngangssignalinnstillinger Signal I/U-meny"](#page-222-0) s.223
- • ["Innstillinger for projektorinstallering Installasjon-meny"](#page-224-0) s.225
- • ["Innstillinger for projektorvisning Display-meny"](#page-226-0) s.227
- • ["Innstillinger for projektorfunksjoner Drift-meny"](#page-228-0) s.229
- • ["Innstillinger for projektoradministrasjon Administrasjon-meny"](#page-231-0) s.232
- • ["Nettverksinnstillinger for projektor Nettverk-meny"](#page-235-0) s.236
- • ["Innstillinger for projektorpenn og berøring Penn/berøring-meny"](#page-244-0) s.245
- • ["Innstillinger for interaktiv projektor Interaktiv-meny"](#page-246-0) s.247
- • ["Innstillinger for bruk av flere projektorer Multiprojisering-meny"](#page-250-0) s.251
- • ["Minneinnstillinger for bildekvalitet Minne-meny"](#page-252-0) s.253
- • ["Innstillinger for projektoroppsett ECO-meny"](#page-253-0) s.254
- • ["Projektorens første/alle innstillinger og tilbakestillingsalternativer Første/alle innstillinger-meny"](#page-254-0) s.255
- • ["Kopiere menyinnstillinger mellom projektorer \(gruppeoppsett\)"](#page-255-0) s.256

<span id="page-217-0"></span>Du kan bruke projektorens menyer til å justere innstillingene som kontrollerer hvordan projektoren fungerer. Projektoren viser menyene på skjermen.

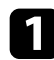

a Trykk på [Menu]-knappen på kontrollpanelet eller fjernkontrollen.

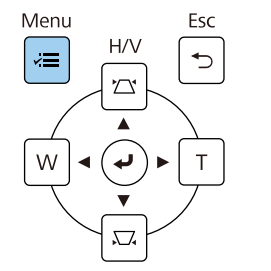

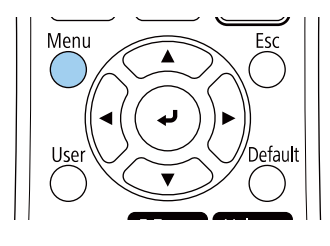

#### Du skal se menyskjermen.

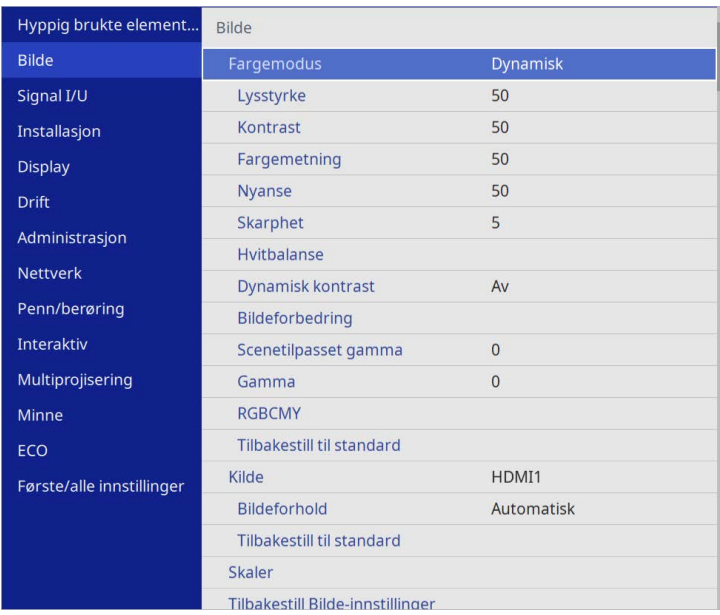

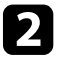

b Trykk på pil opp eller pil ned for å gå gjennom menyene som vises til venstre. Innstillingene for hver meny vises på høyre side.

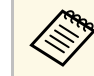

De tilgjengelige innstillingene avhenger av den gjeldende inngangskilden.

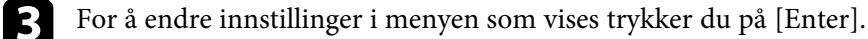

Trykk pil opp eller pil ned for å gå gjennom innstillingene.

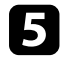

e For å sette alle menyinnstillingene tilbake til standardverdiene velger du **Første/alle innstillinger**.

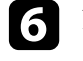

f Når du er ferdig med å endre innstillingene på en meny, trykker du på [Esc].

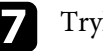

Trykk [Menu] eller [Esc] for å gå ut av menyene.

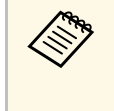

**andre an -pilen indikerer at menyen inneholder underelementer. Når du slår** på en menyinnstilling eller velger en bestemt verdi for den, viser menysystemet underelementene.

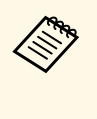

Hvis bruk med interaktiv penn eller fingerberøring er tilgjengelig på<br>projektoren, kan du velge menyer og innstillinger ved hjelp av interaktiv penn eller fingerberøring. Når du går ut av menyene, velger  $_{\text{du}} \times$ 

<span id="page-218-0"></span>Du kan bruke skjermtastaturet til å skrive inn sifre og tegn.

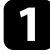

<span id="page-218-1"></span>a Bruk piltastene på kontrollpanelet eller fjernkontrollen for å velge nummeret eller bokstaven du vil åpne, og trykk på [Enter]-knappen.

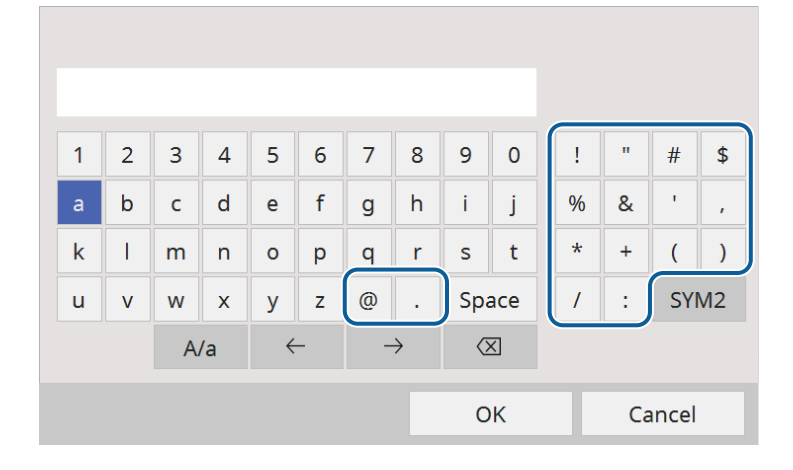

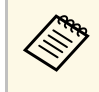

Når du velger A/a-tasten, bytter tegnene mellom store og små<br>bokstaver. Når du velger **SYM1/2**-tasten, kan du skrive inn symbolene vist i rammen.

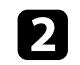

b Når du har skrevet ferdig tekst, velger du **OK** på tastaturet for å bekrefte inntastingen. Velg **Cancel** for å avbryte inntasting av tekst.

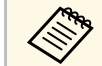

a Du kan velge projektorinnstillinger og kontrollere projeksjon over et nettverk ved å bruke en nettleser på datamaskinen. nettverk ved å bruke en nettleser på datamaskinen.

> Noen symboler kan ikke legges inn ved hjelp av skjermtastaturet. Bruk nettleseren til å skrive inn teksten.

#### g **Relaterte koblinger**

• ["Tekst som kan skrives med skjermtastaturet"](#page-218-1) s.219

### **Tekst som kan skrives med skjermtastaturet**

Du kan angi følgende tekst når du bruker skjermtastaturet.

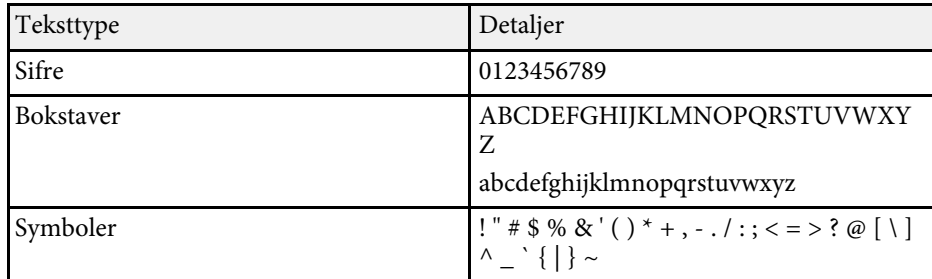

<span id="page-219-0"></span>Innstillingene på **Bilde**-menyen lar deg justere kvaliteten til bildet. De tilgjengelige innstillingene er avhengig av valgt fargemodus og inngangskilde.

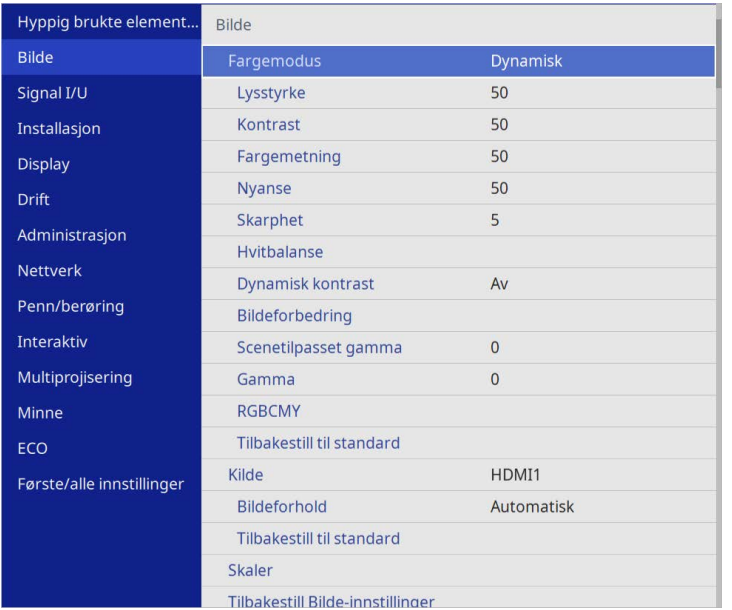

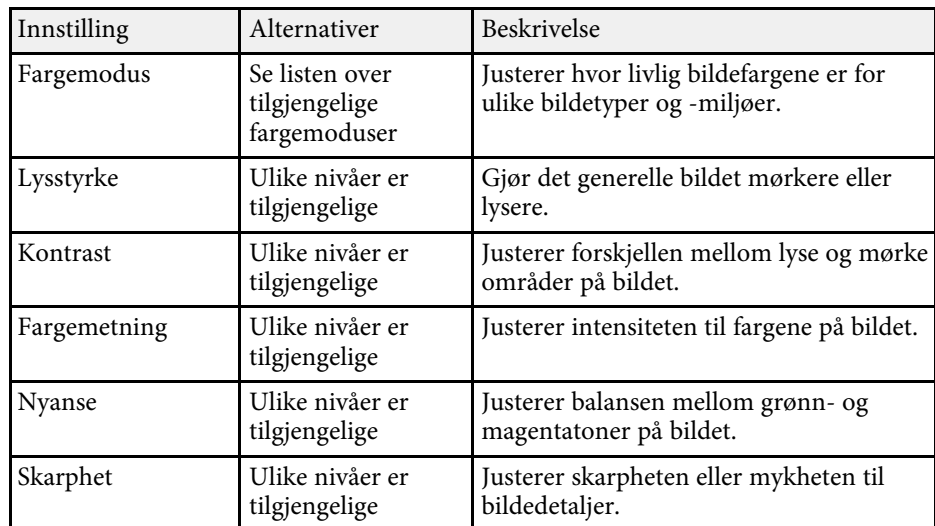

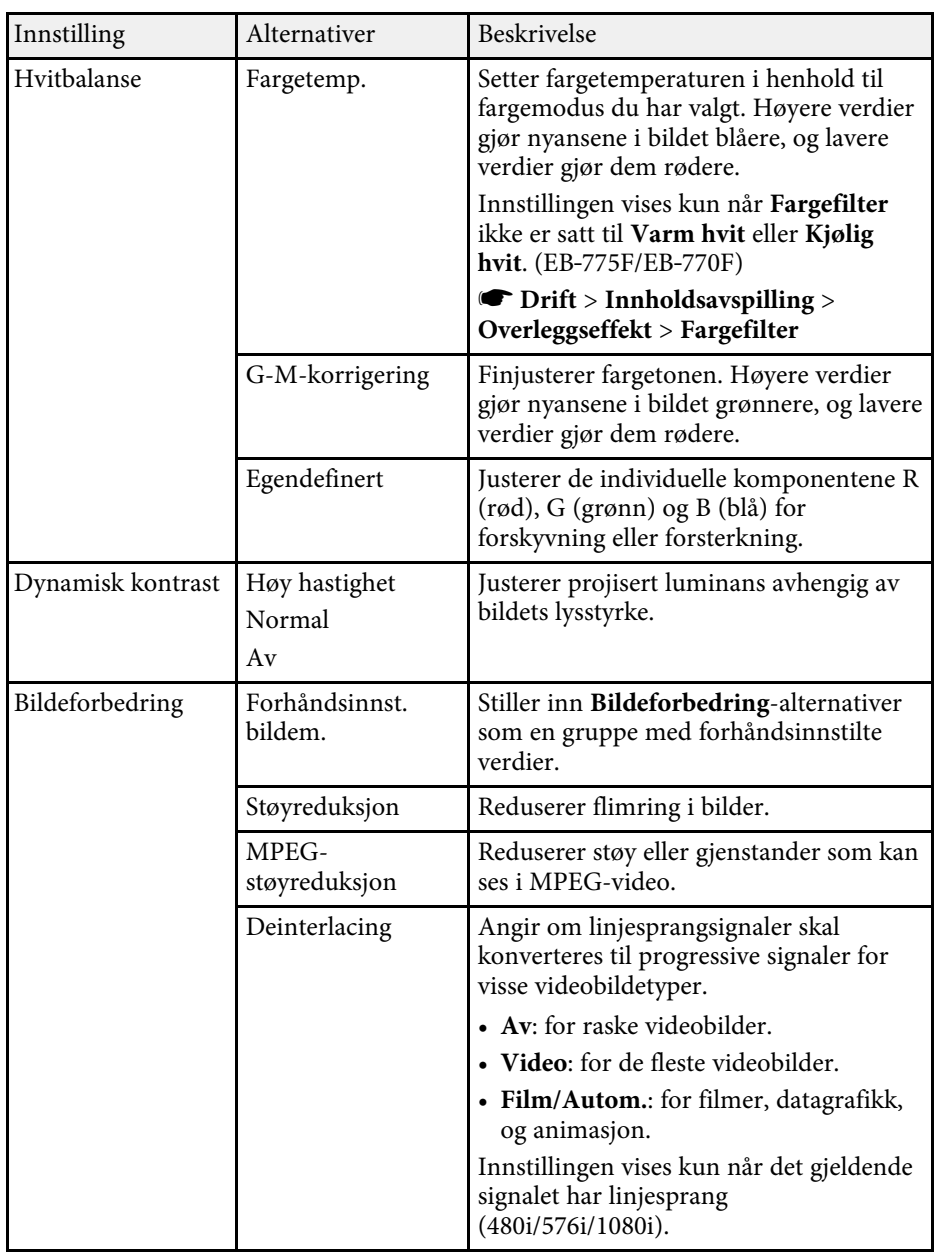

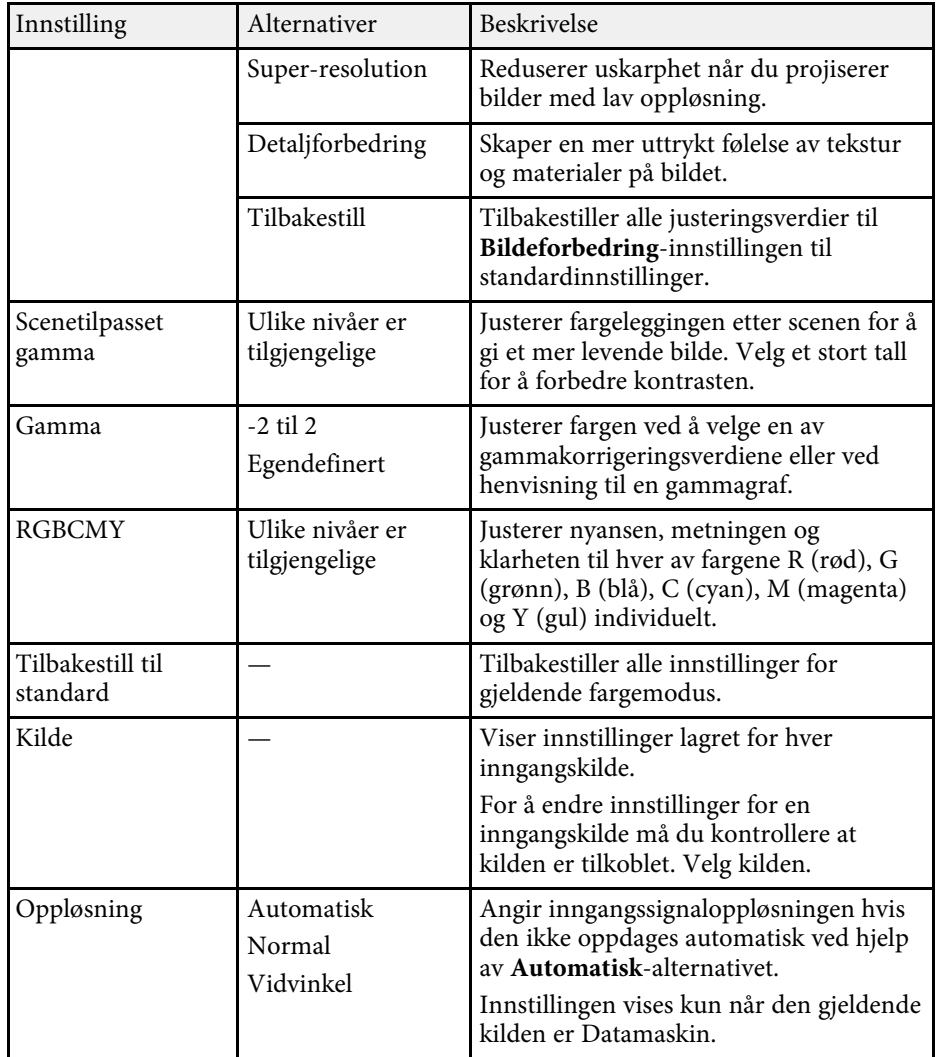

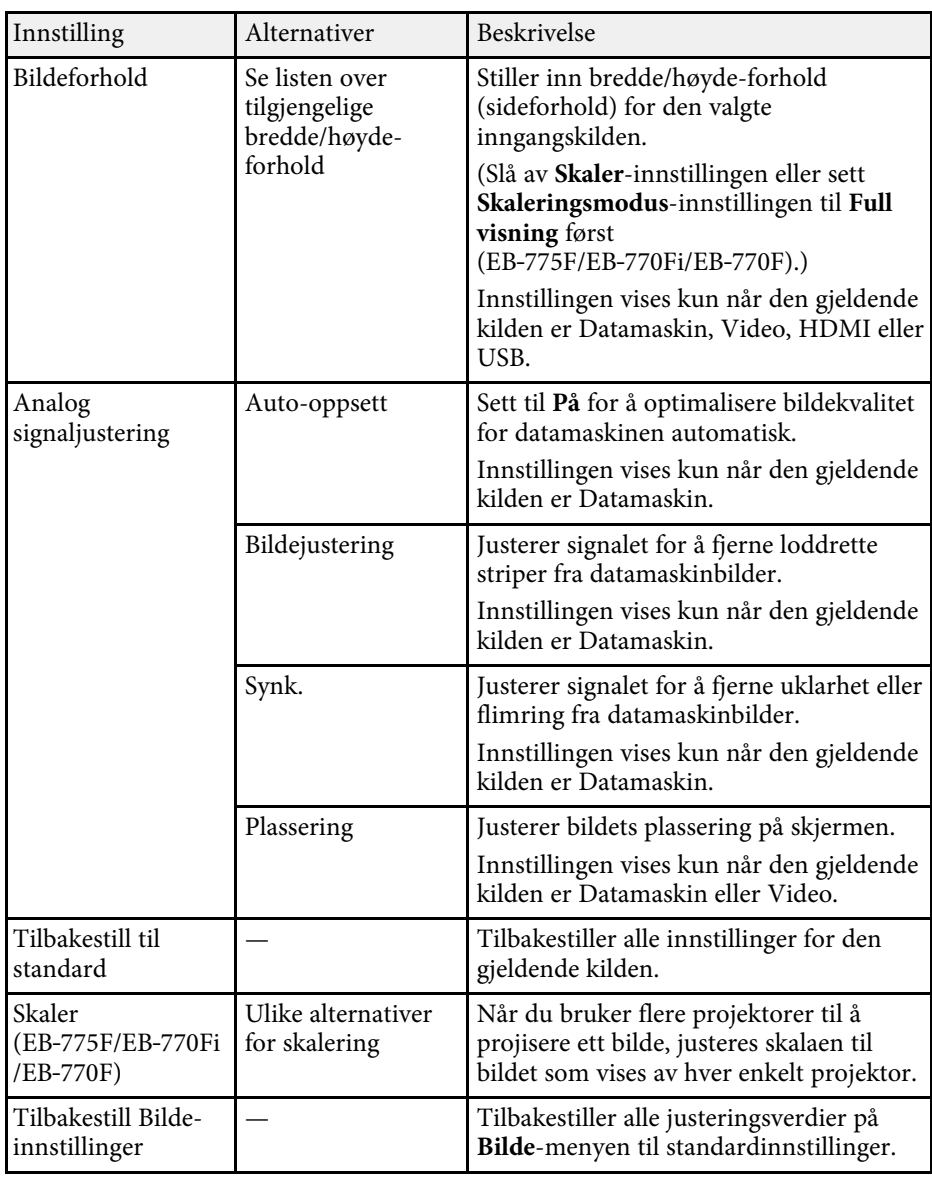

# **Bildekvalitetsinnstillinger - Bilde-meny <sup>222</sup>**

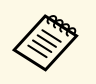

a • **Lysstyrke**-innstillingen påvirker ikke lysstyrken til lyskilden. Hvis du vil endre lyskildens lysstyrke, velger du **Lyskildelysstyrkekontroll** i projektorens **Drift**-meny.

> • Du kan gjenopprette standardinnstillingene for **Bildejustering** , **Synk.** og **Plassering** ved å trykke på [Auto]-knappen på fjernkontrollen.

- • ["Tilgjengelige fargemoduser"](#page-79-0) s.80
- • ["Tilgjengelige bredde/høyde-forhold"](#page-77-0) s.78
- • ["Skalere et bilde"](#page-157-0) s.158
- • ["Justere bildefargen"](#page-81-0) s.82

<span id="page-222-0"></span>Normalt registrerer og optimaliserer projektoren automatisk innstillinger for inngangssignal. Hvis du må tilpasse innstillingene, kan du bruke **Signal I/U**menyen. De tilgjengelige innstillingene er avhengig av den valgte inngangskilden.

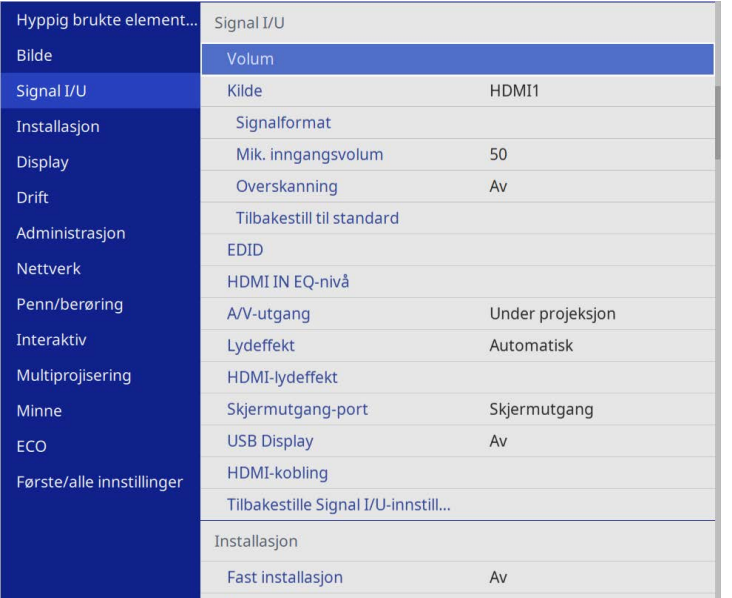

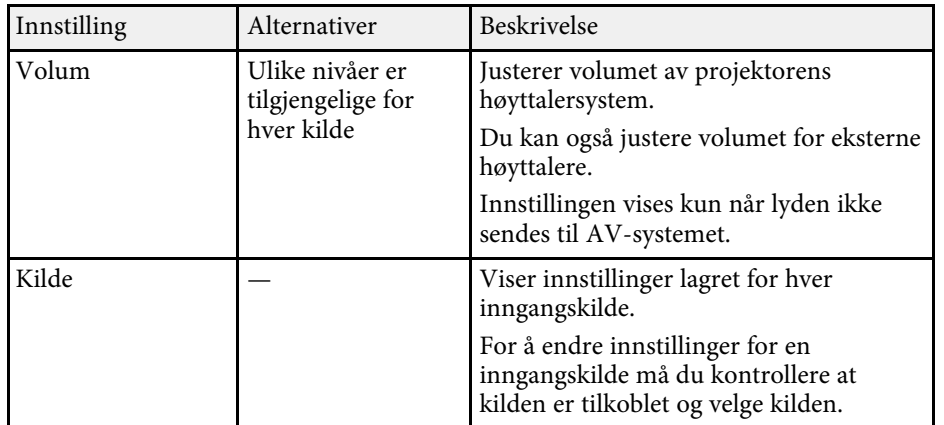

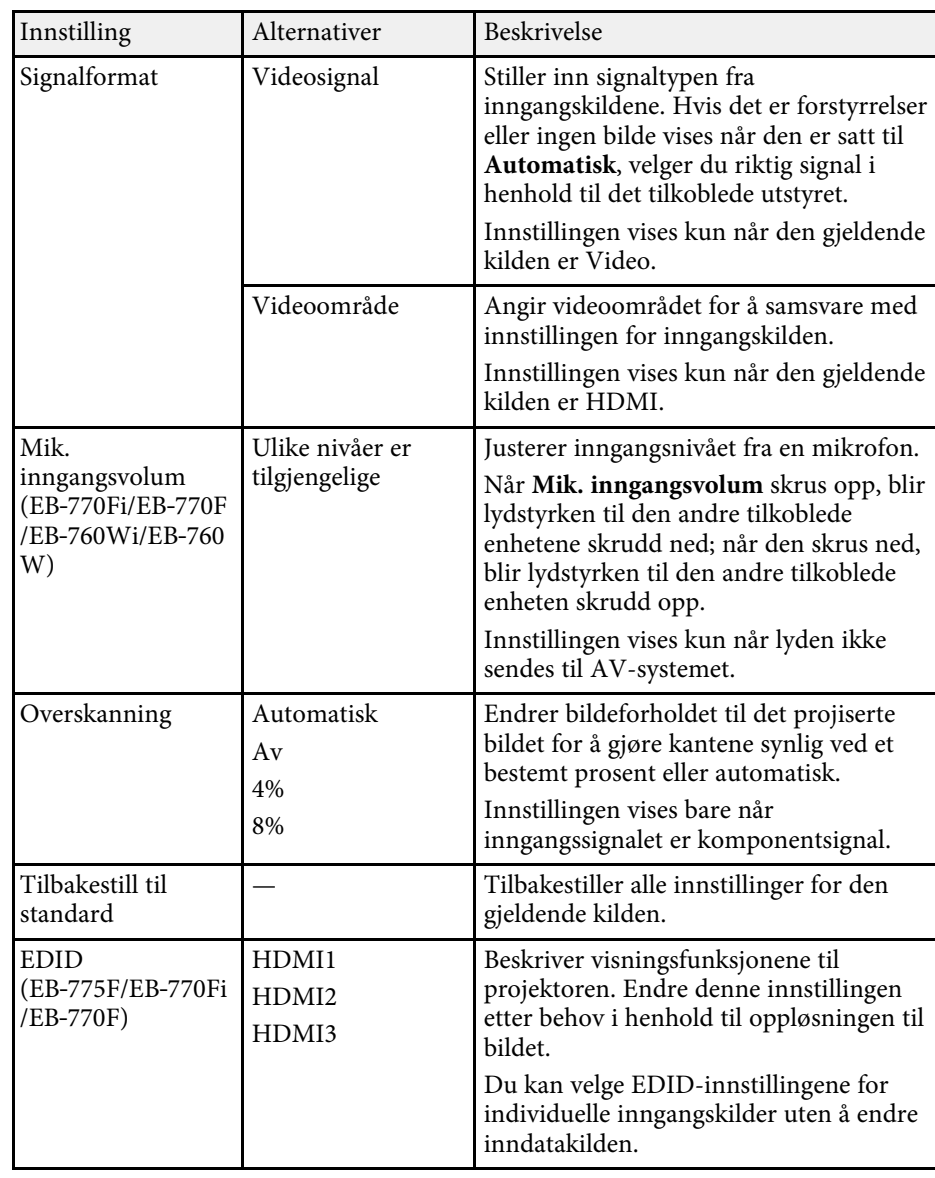

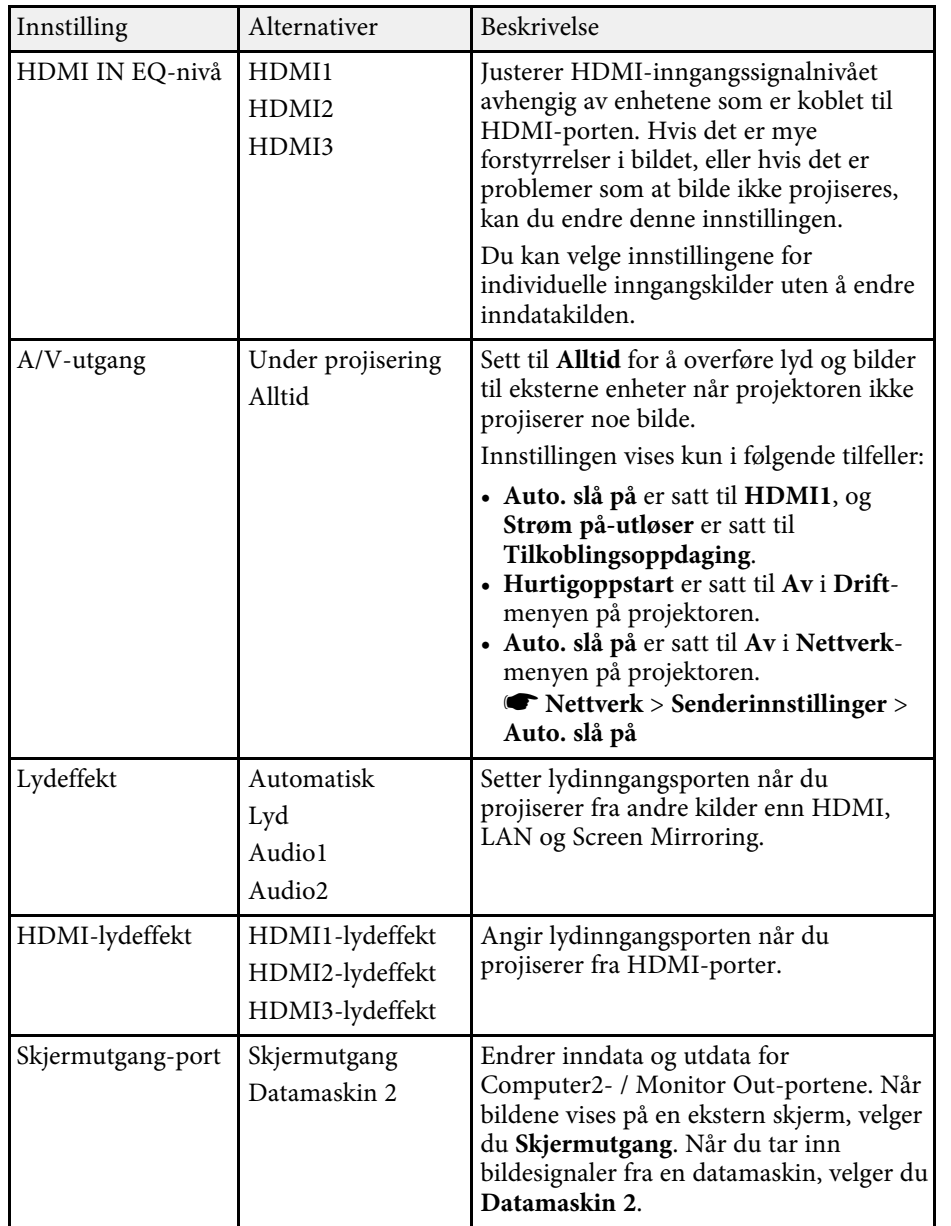

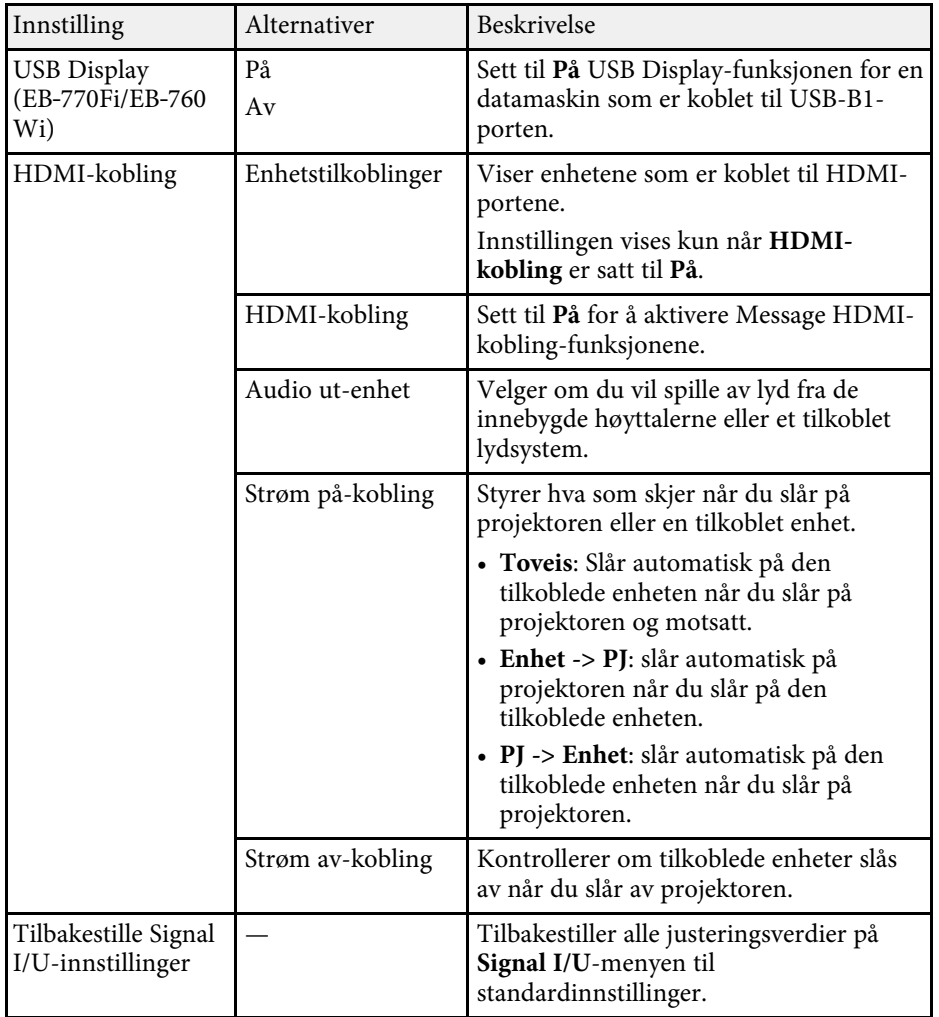

<span id="page-224-0"></span>Innstillinger på **Installasjon**-menyen hjelper deg med å sette opp projektoren i installasjonsmiljøet.

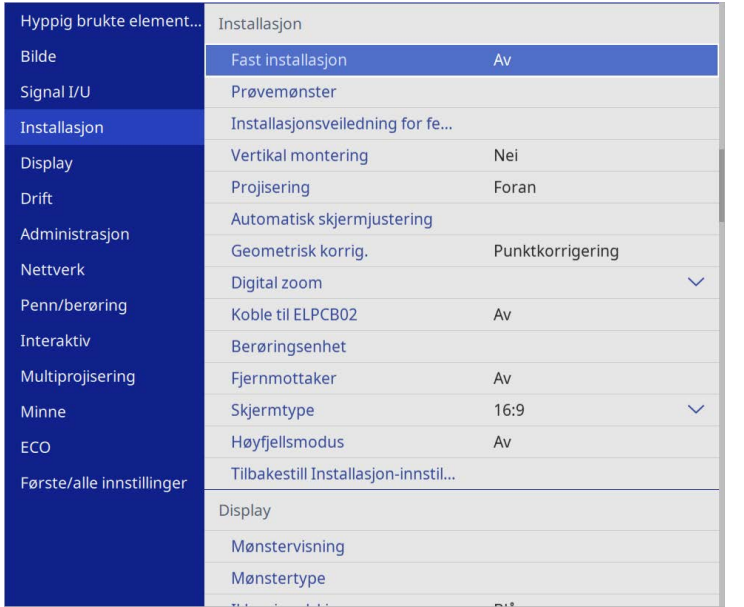

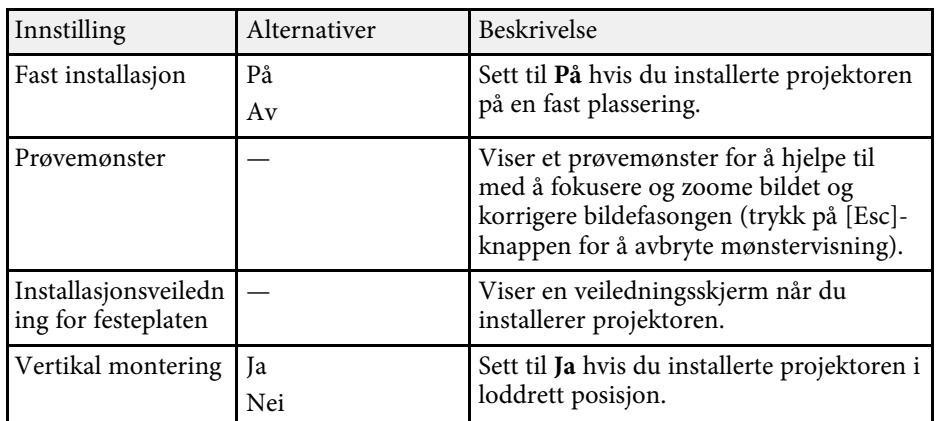

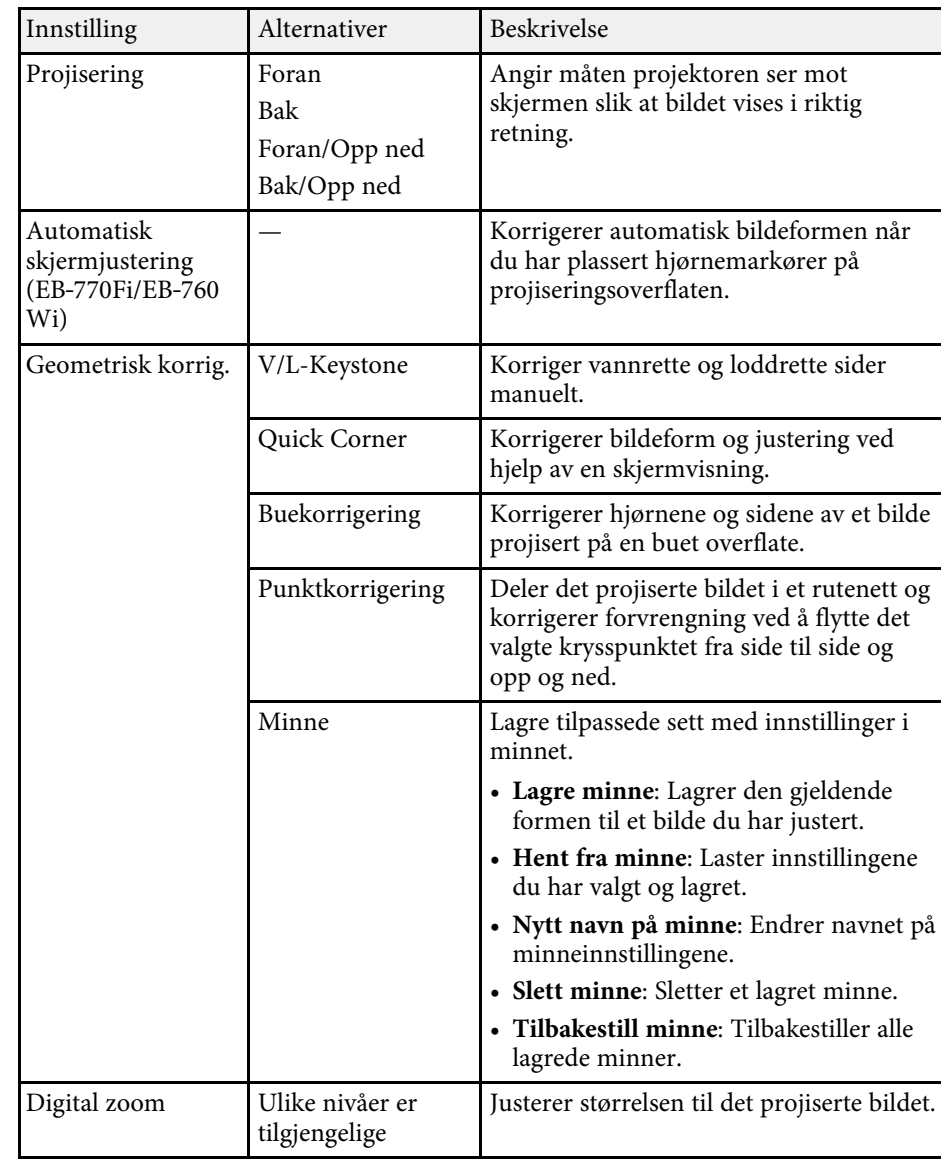

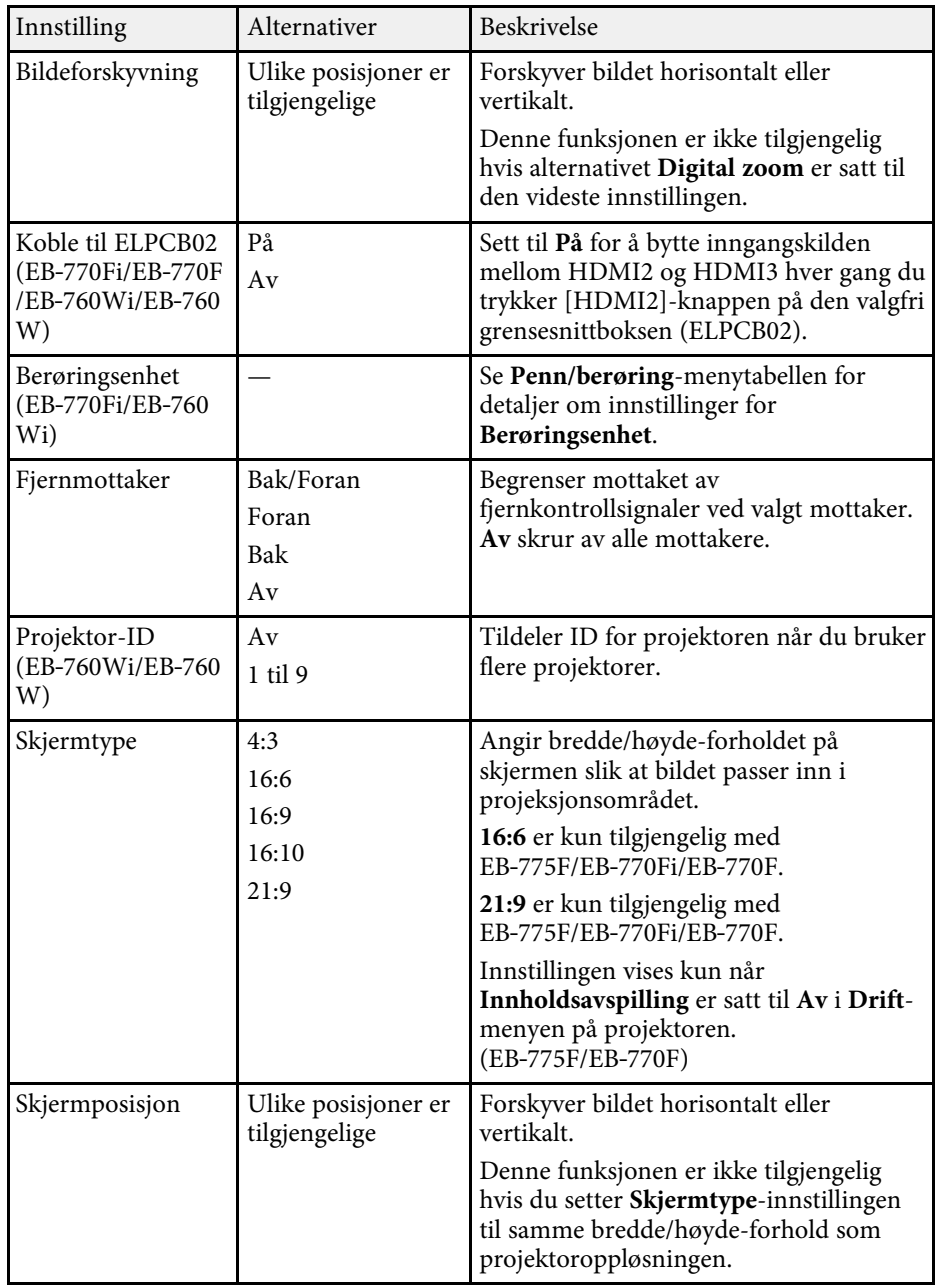

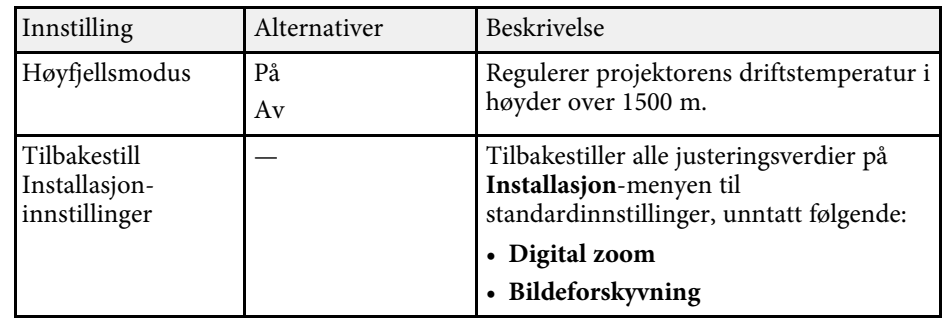

- • ["Projeksjonsmoduser"](#page-54-0) s.55
- • ["Bildeform"](#page-63-0) s.64
- • ["Projektoroppsett og installasjonsalternativer"](#page-28-0) s.29
- • ["Innstillinger for projektorpenn og berøring Penn/berøring-meny"](#page-244-0) s.245
- • ["Fokusere bildet"](#page-59-0) s.60
- • ["Endre størrelsen på bildet med knappene"](#page-73-0) s.74
- • ["Angi skjermtype"](#page-56-0) s.57

<span id="page-226-0"></span>Innstillinger på **Display**-menyen lar deg tilpasse ulike funksjoner for projektorvisning.

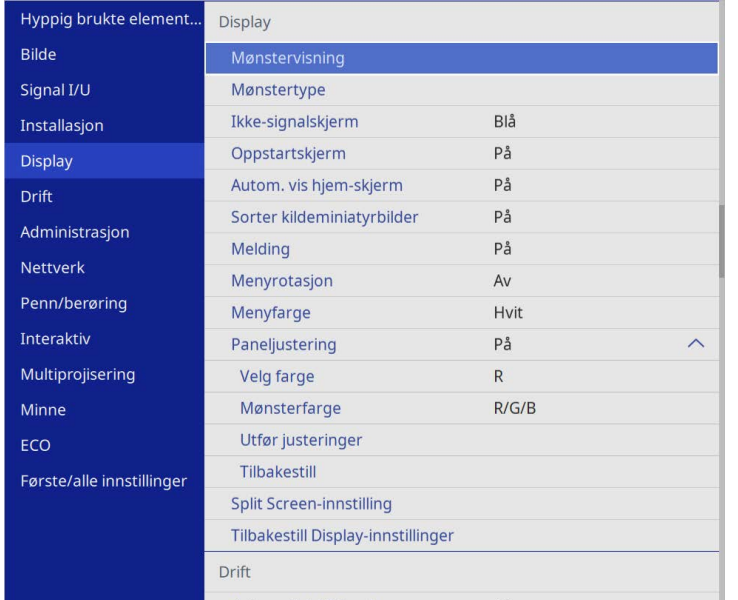

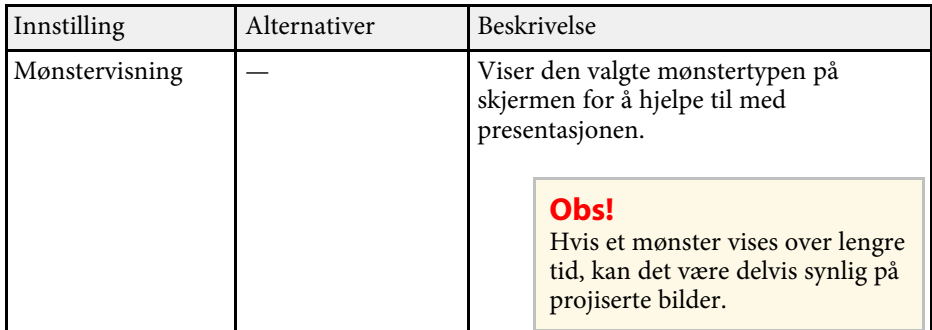

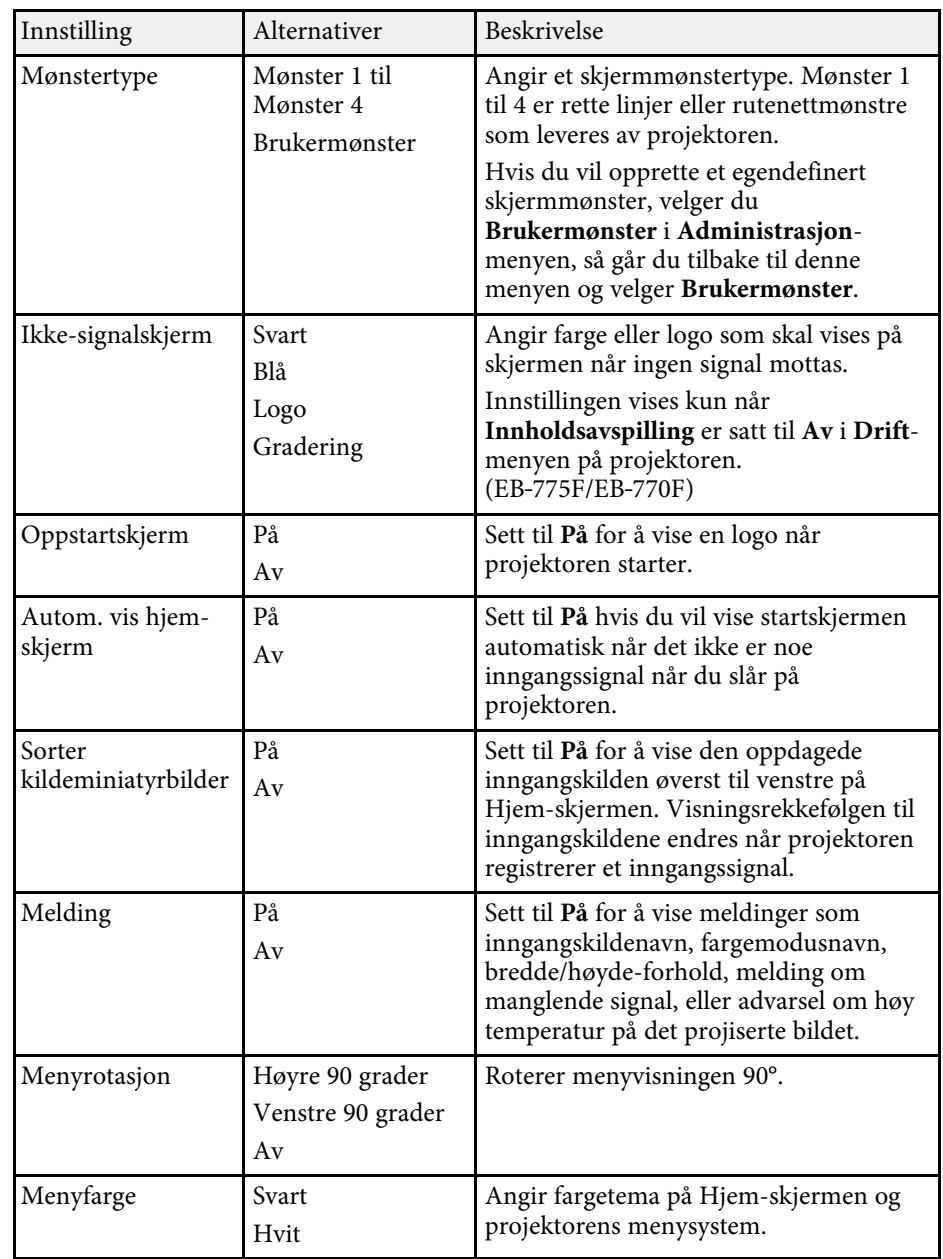

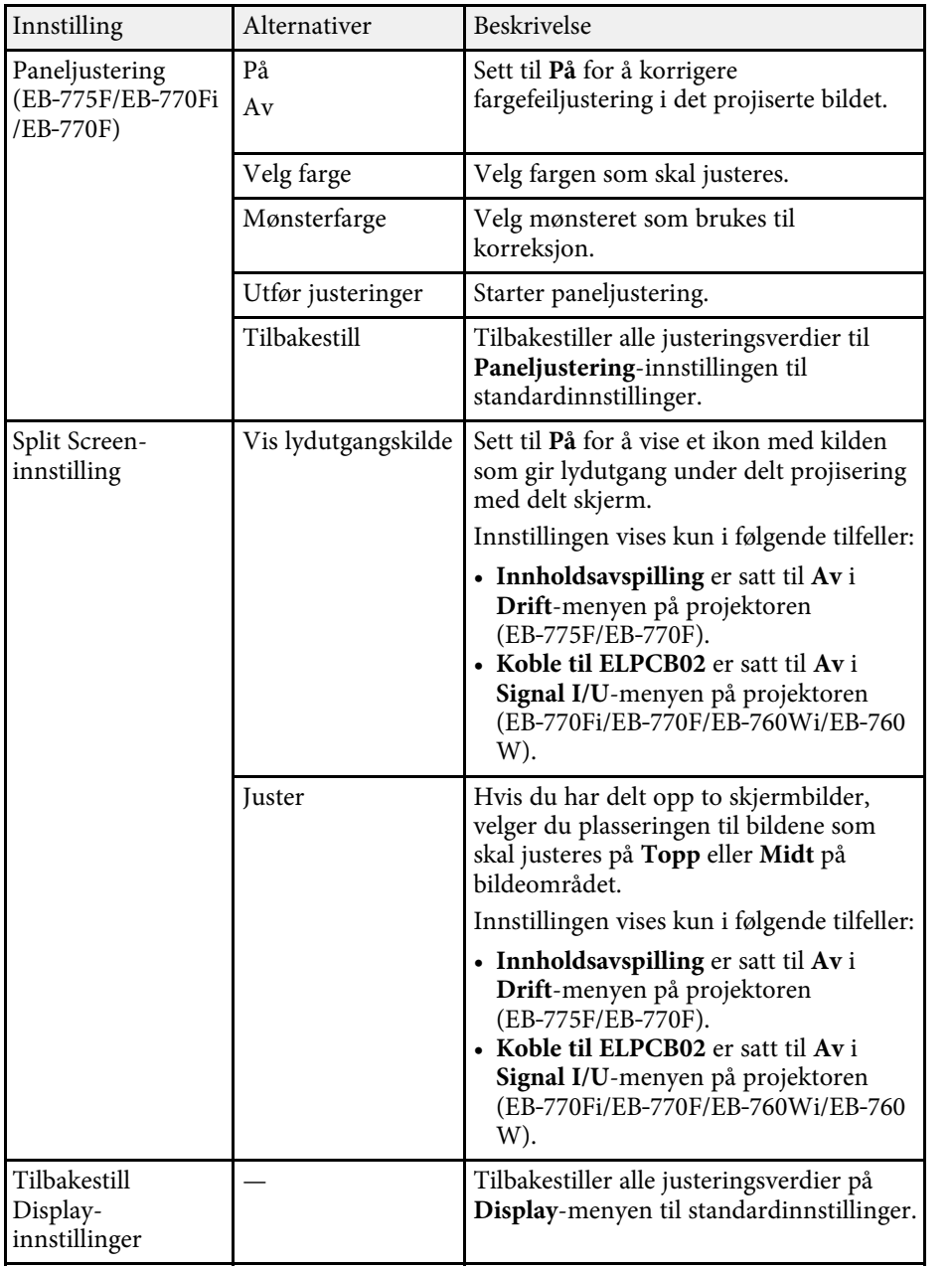

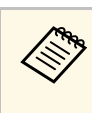

a Hvis du slår på **Menybeskyttelse** for **Brukerlogo**, kan du ikke endre følgende visningsinnstillinger for brukerlogo; du må først slå av **Menybeskyttelse** for **Brukerlogo**.

- **Ikke-signalskjerm**
- **Oppstartskjerm**

#### g **Relaterte koblinger**

• ["Projisering av flere bilder samtidig"](#page-125-0) s.126

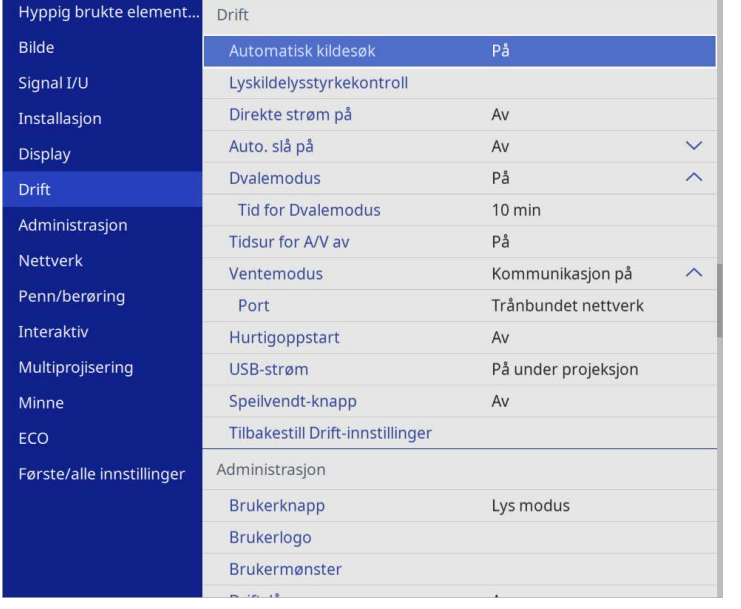

<span id="page-228-0"></span>Innstillinger på **Drift**-menyen lar deg tilpasse ulike projektorfunksjoner.

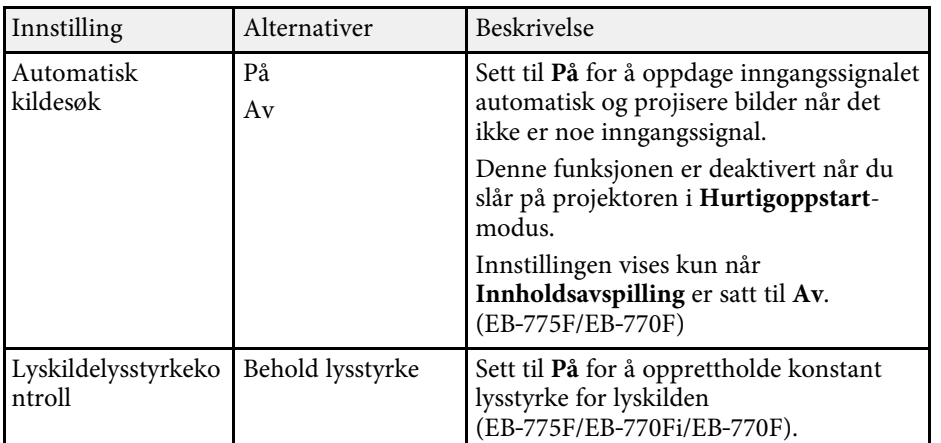

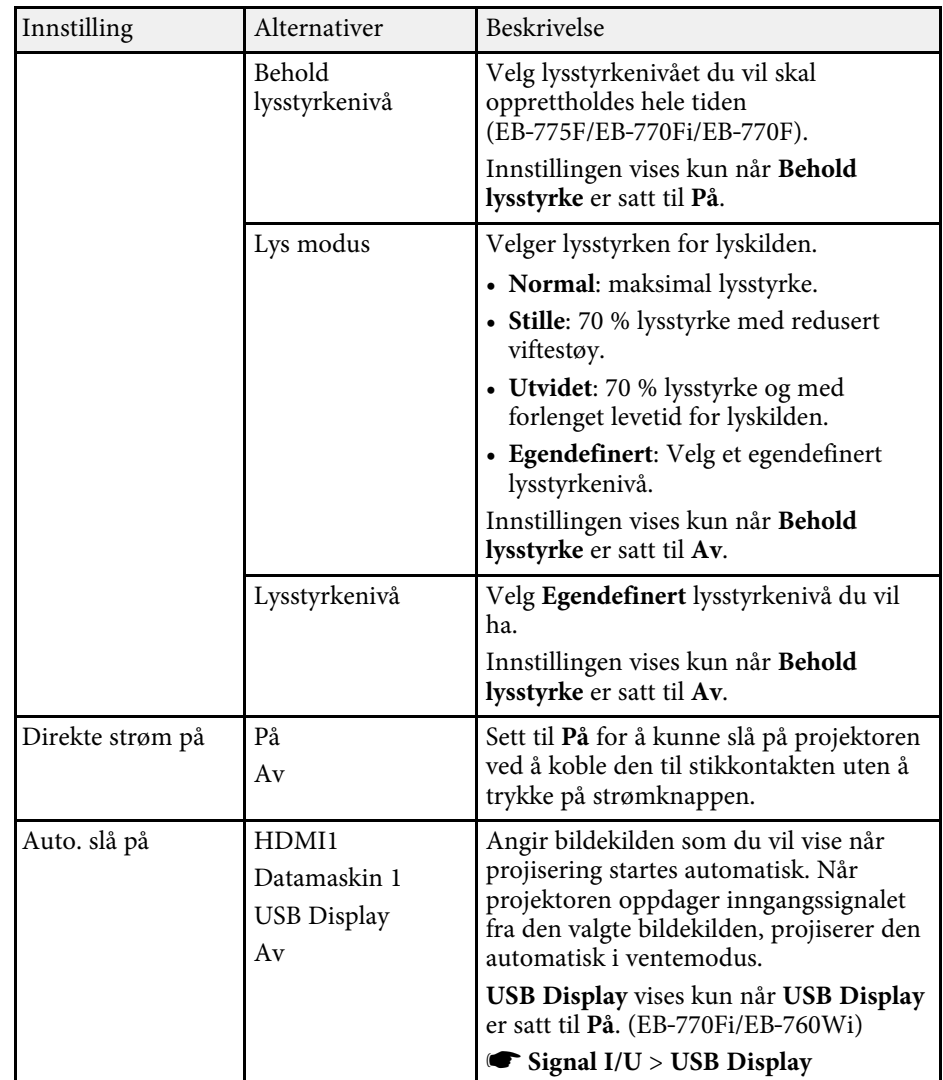

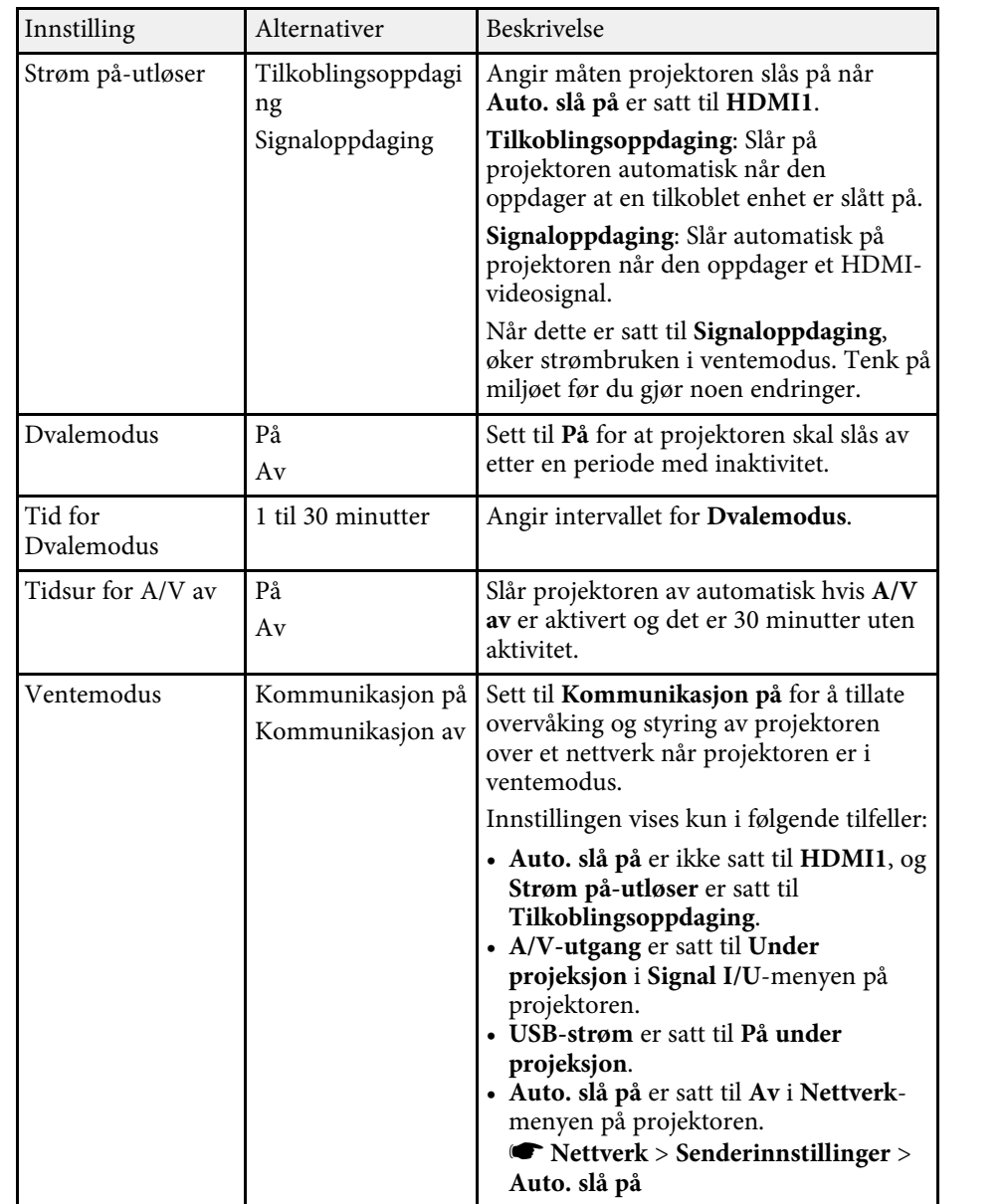

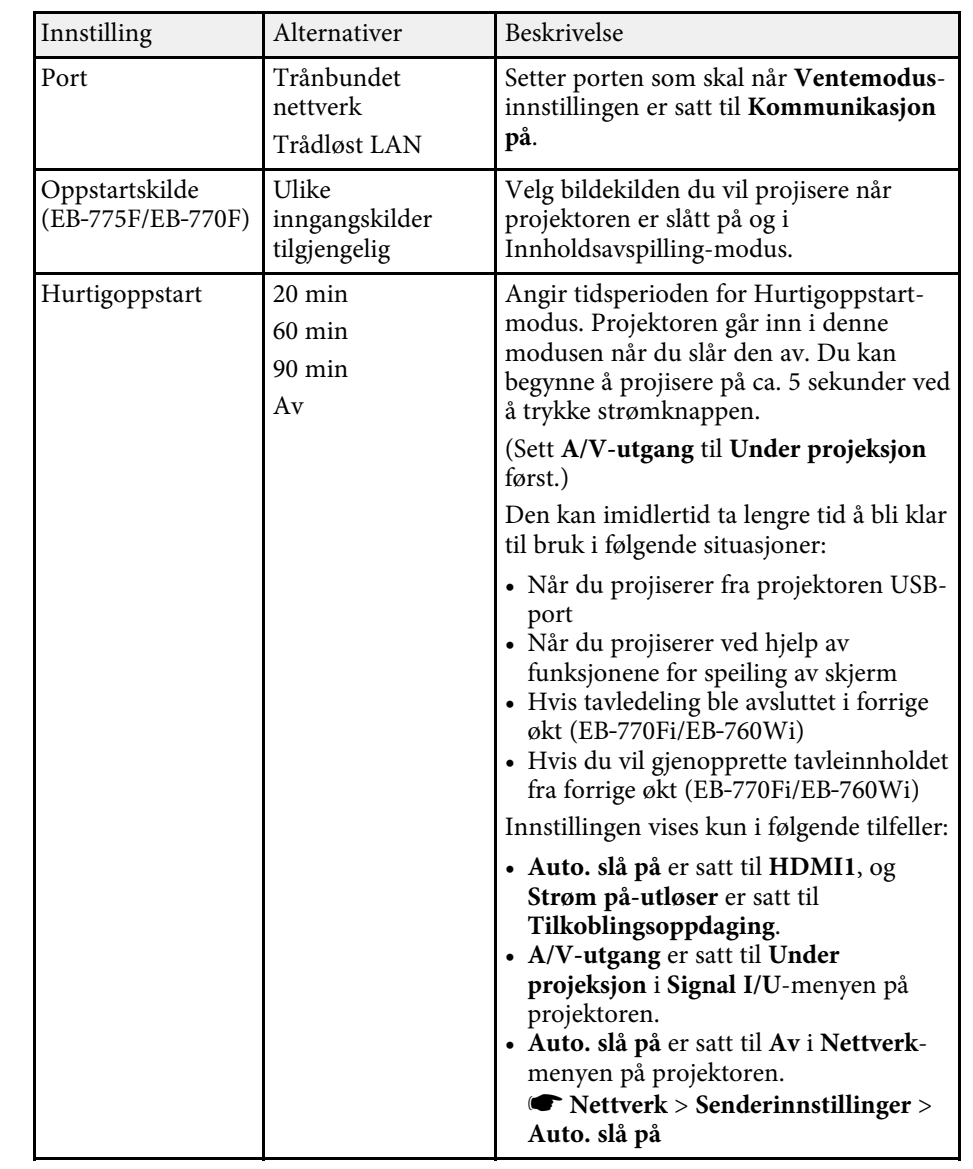

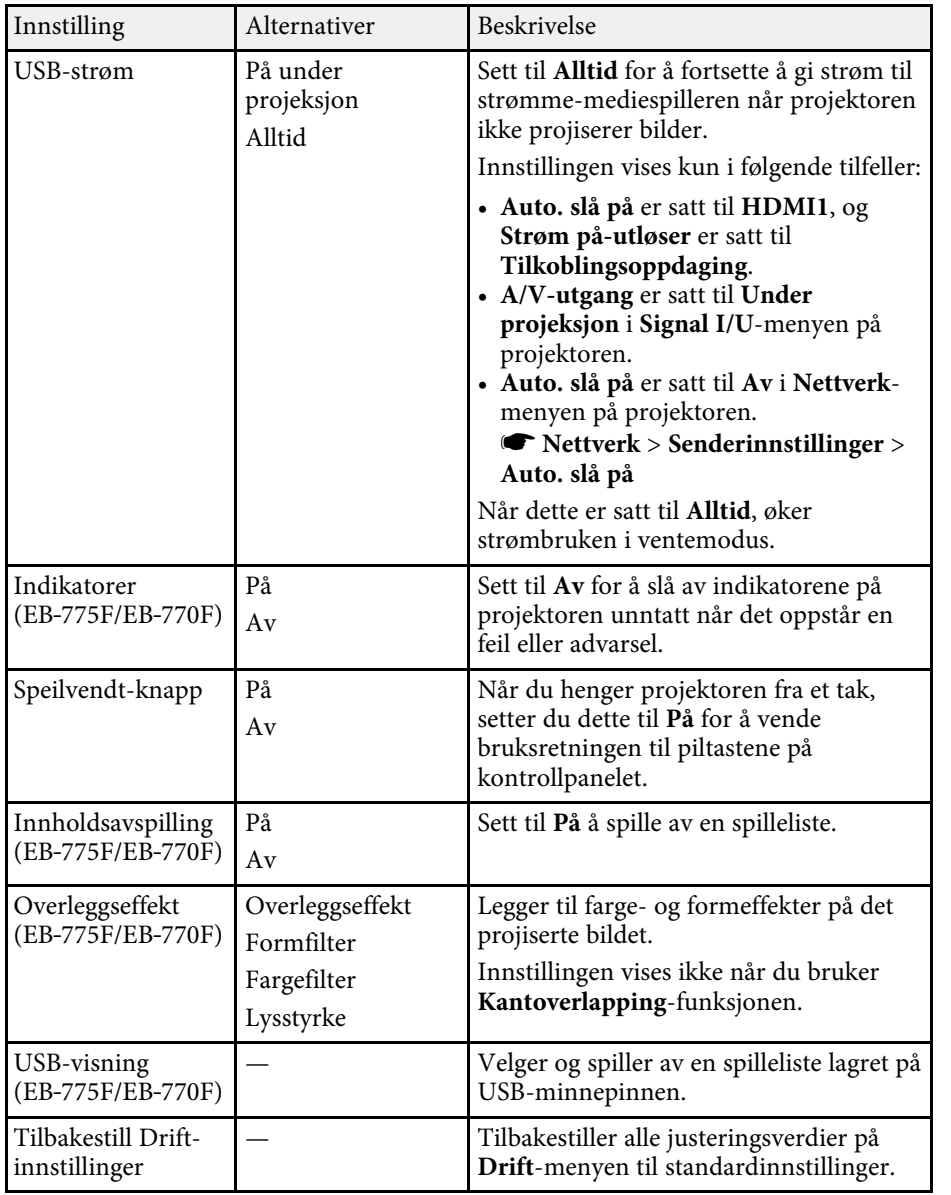

#### g **Relaterte koblinger**

• ["Projisere i innholdsavspillingsmodus"](#page-133-0) s.134

• ["Justere lysstyrken"](#page-87-0) s.88

<span id="page-231-0"></span>Innstillinger på **Administrasjon**-menyen lar deg tilpasse ulike funksjoner for projektoradministrasjon.

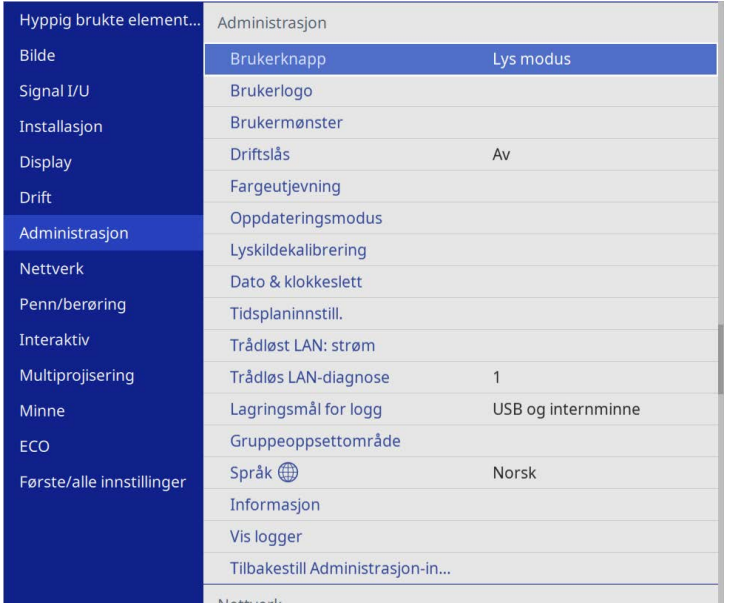

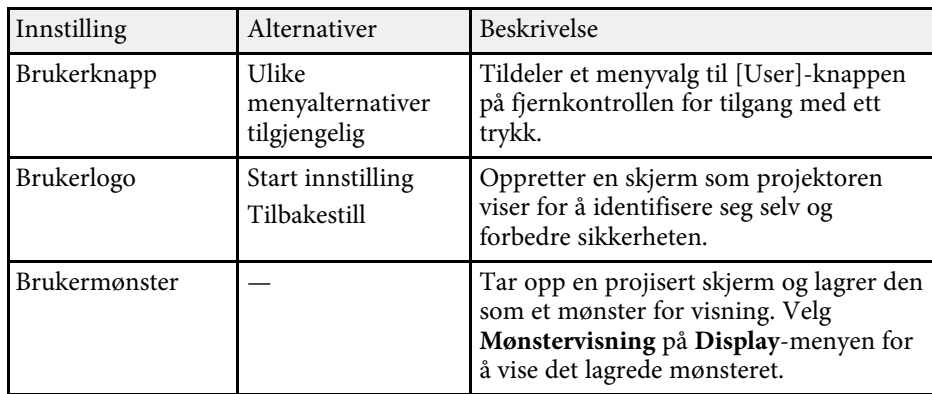

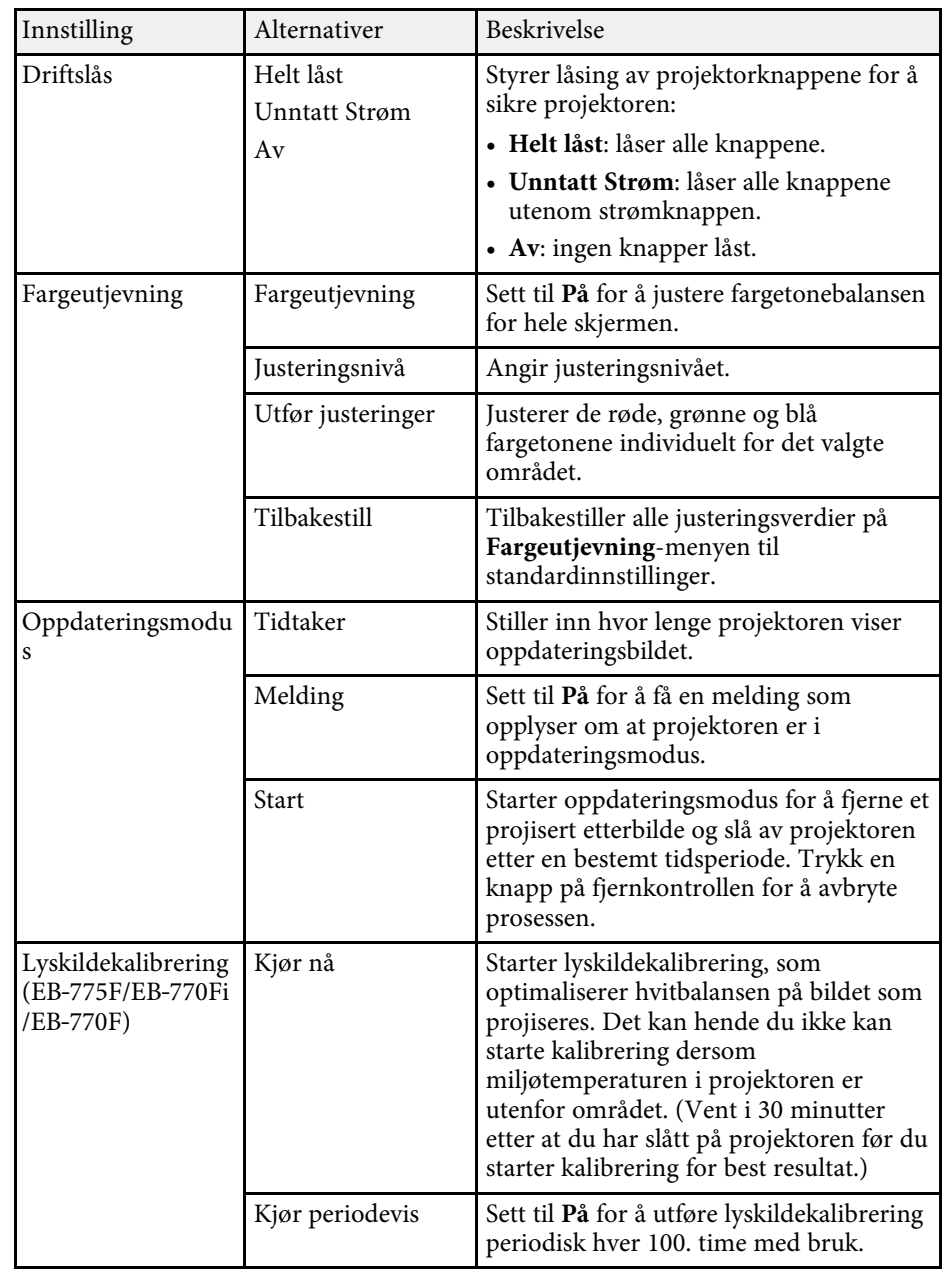

<span id="page-232-0"></span>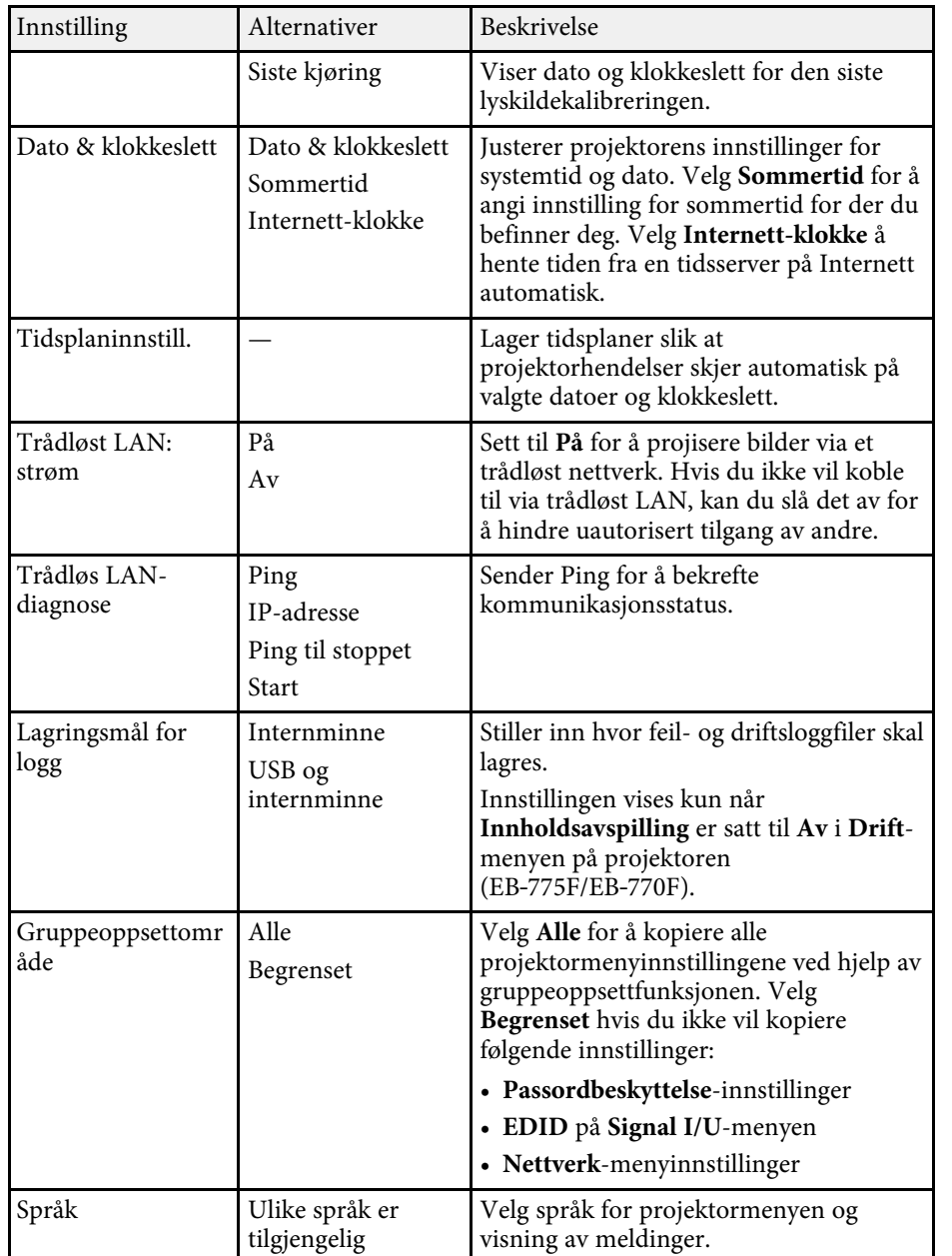

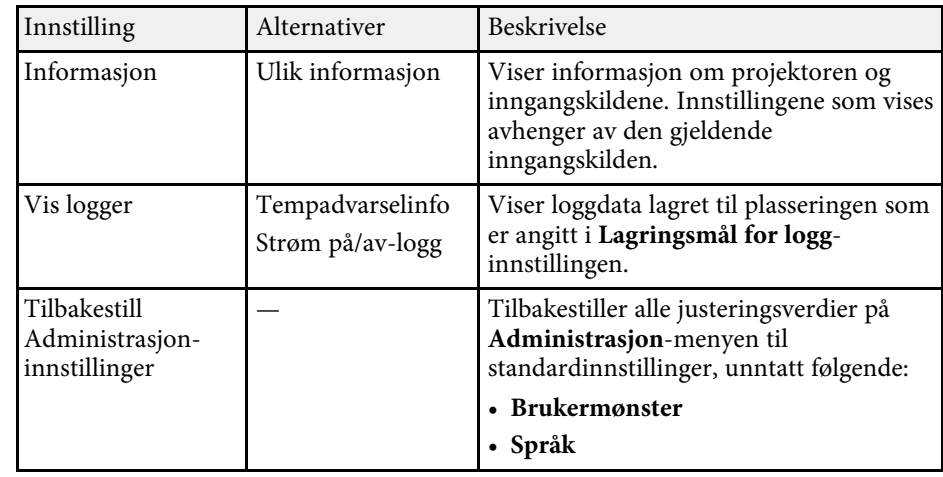

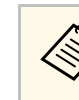

a Når du setter **Menybeskyttelse** for **Tidsplan** til **På**, kan du ikke endre innstillinger på **Tidsplaninnstill.** Sett først **Menybeskyttelse** for **Tidsplan** til **Av**.

#### g **Relaterte koblinger**

- • ["Event ID-kodeliste"](#page-232-0) s.233
- • ["Lagre bildet for en brukerlogo"](#page-142-0) s.143
- • ["Lagre et brukermønster"](#page-144-0) s.145
- • ["Låse projektorens Knapper"](#page-162-0) s.163
- • ["Justere Fargeutjevning"](#page-148-0) s.149
- • ["Stille inn dato og klokkeslett"](#page-51-0) s.52
- • ["Innstilling av hendelsestidsplaner for projektor"](#page-213-0) s.214
- • ["Velge språk for projektorens menyer"](#page-53-0) s.54

### **Event ID-kodeliste**

Hvis **Event ID**-alternativet på **Informasjon**-skjermen viser et kodenummer, kan du se i denne listen over Event ID-koder for løsningen på projektorproblemet som er knyttet til koden.

Hvis du ikke kan løse problemet, ta kontakt med nettverksadministratoren eller Epson for teknisk støtte.

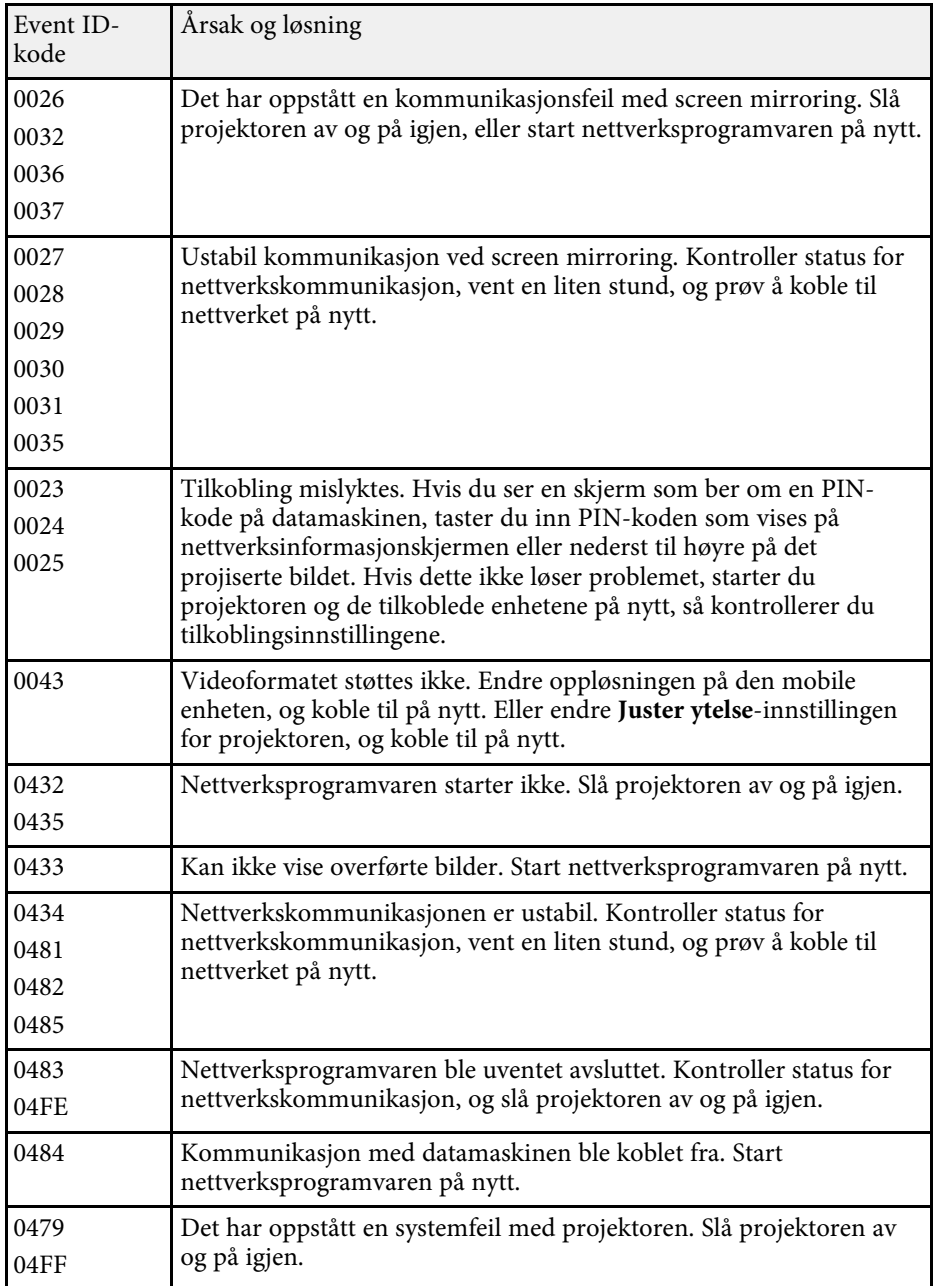

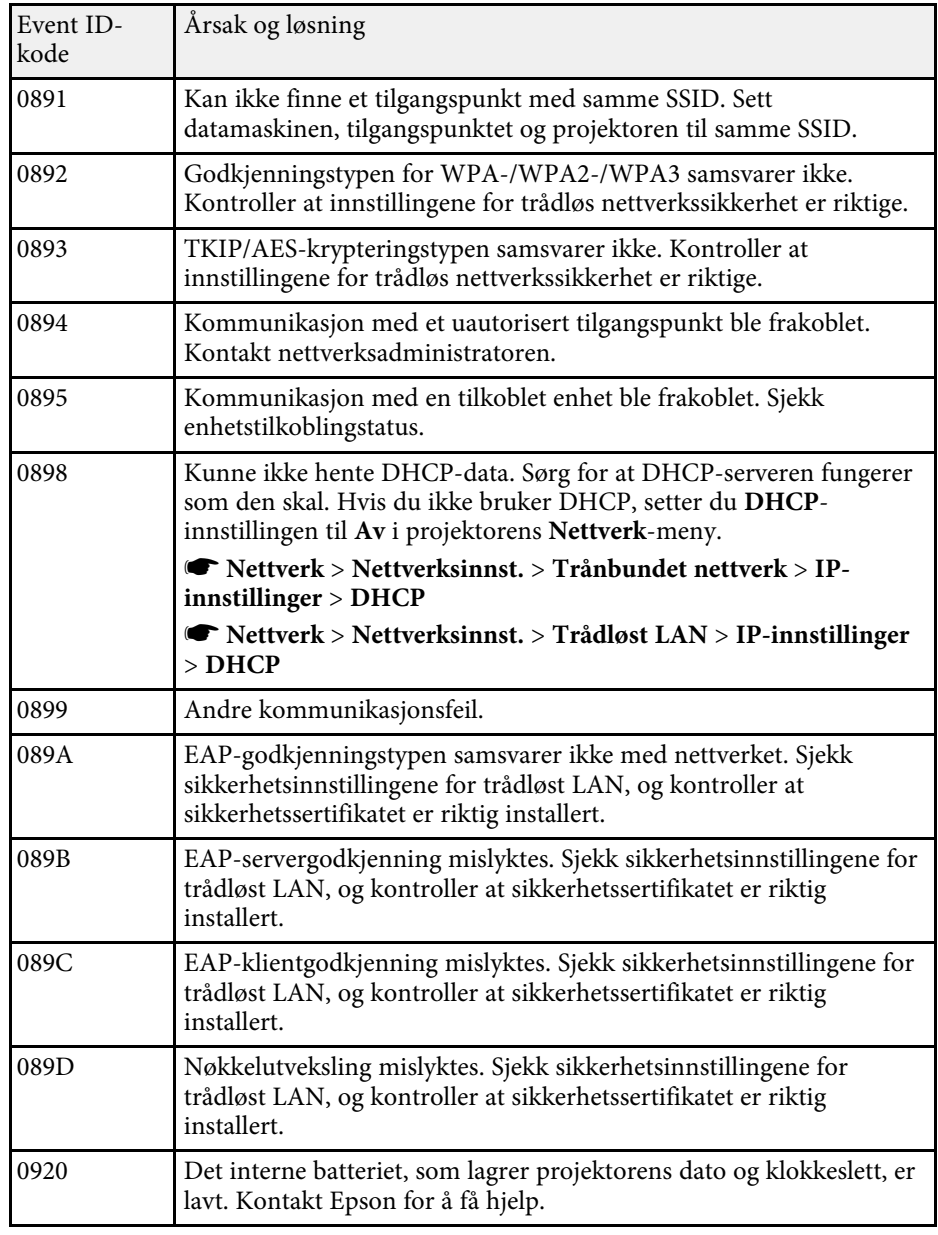

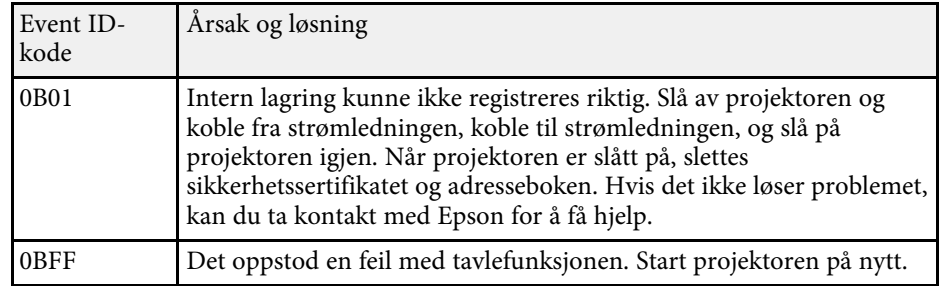

<span id="page-235-0"></span>Innstillinger på **Nettverk**-menyen kan du vise nettverksinformasjon og sette opp projektoren for kontroll over et nettverk.

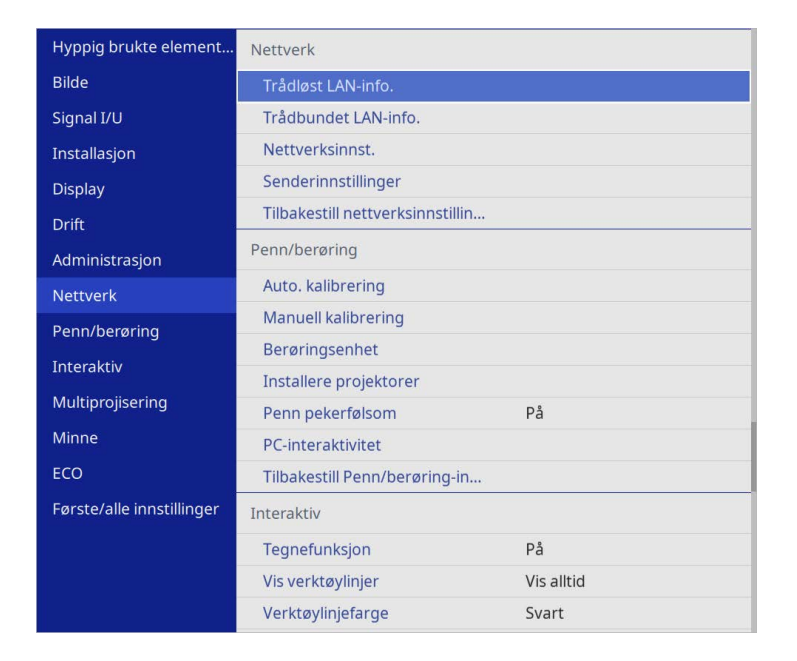

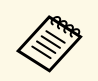

a Når du setter **Menybeskyttelse** for **Nettverk** til **På**, kan du ikke endre nettverksinnstillingene. Sett først **Menybeskyttelse** for **Nettverk** til **Av**.

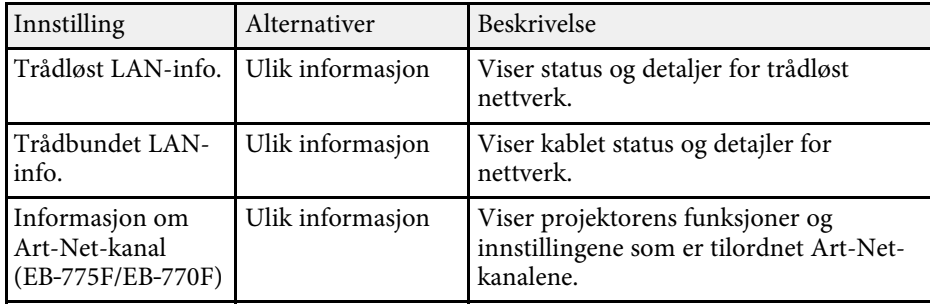

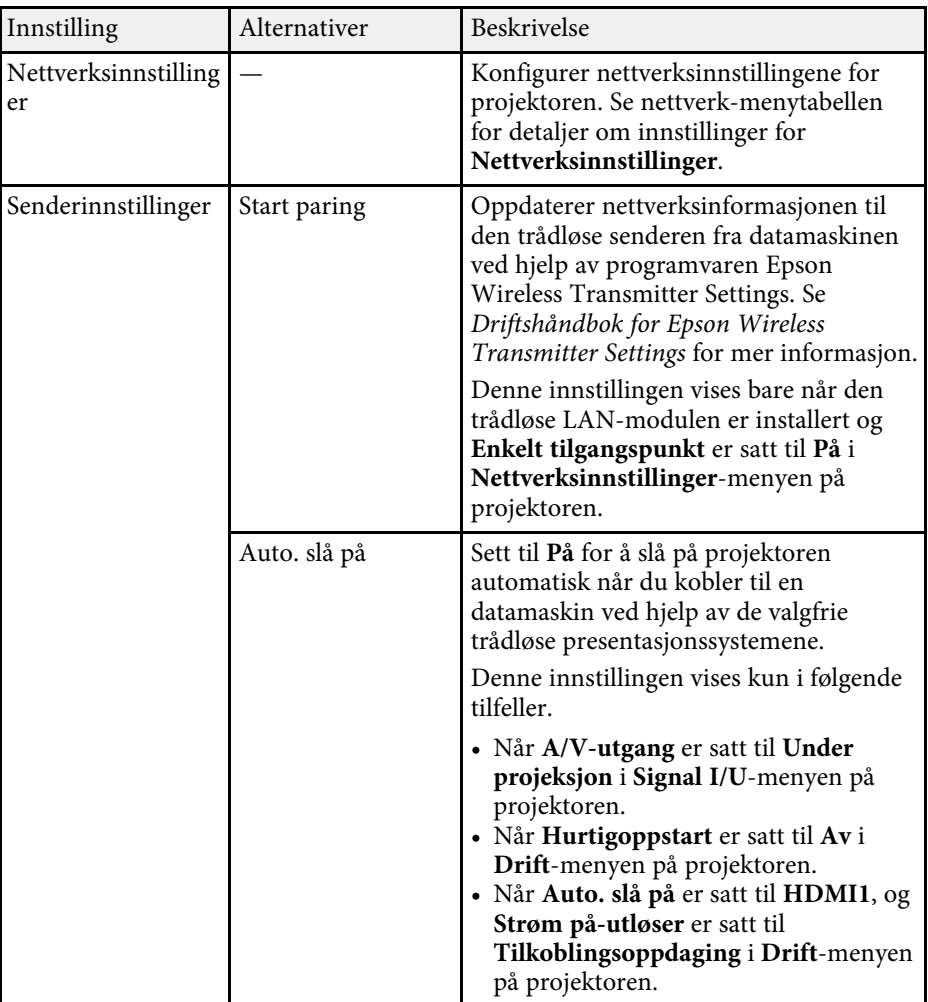

<span id="page-236-0"></span>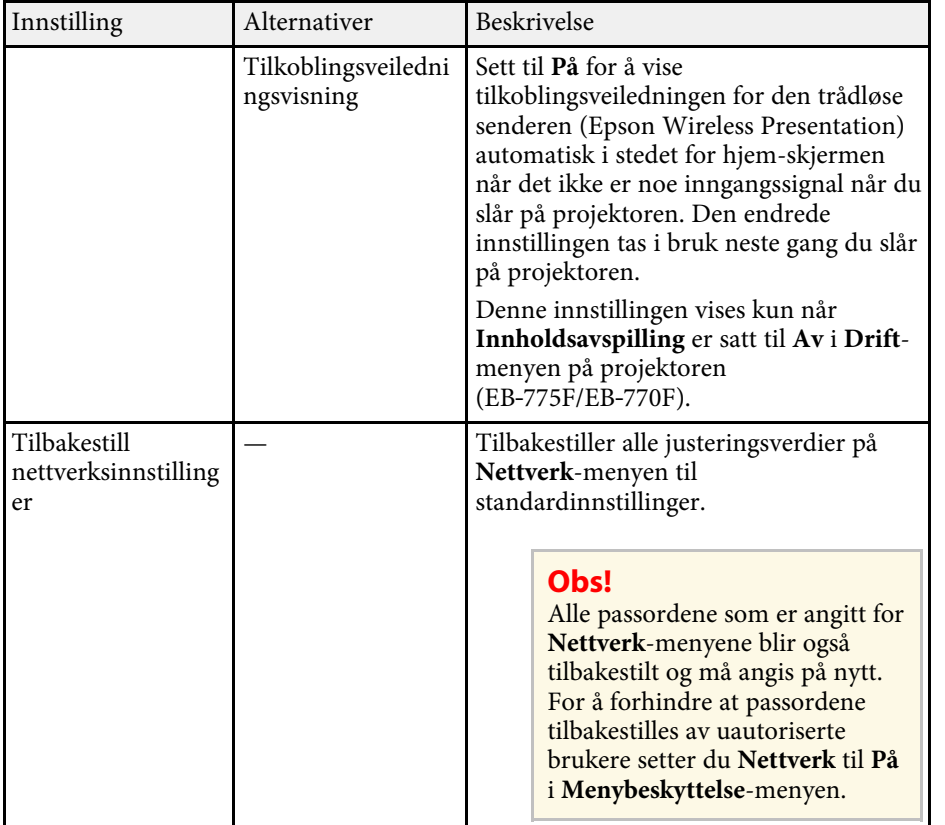

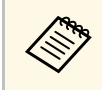

Når du har koblet projektoren til nettverket, kan du velge<br>projektorinnstillinger og kontrollere projiseringen ved hjelp av en kompatibel nettleser. Dette gir deg ekstern tilgang til projektoren.

#### g **Relaterte koblinger**

- • ["Nettverk-meny Nettverksinnstillinger-meny"](#page-236-0) s.237
- • ["Art-Net](#page-209-0)" [s.210](#page-209-0)

### **Nettverk-meny – Nettverksinnstillinger-meny**

Innstillinger på **Nettverksinnstillinger**-menyen lar deg velge grunnleggende nettverksinnstillinger.

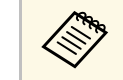

Alvis du kobler til via trådløst LAN, må du kontrollere følgende for å aktivere innstillinger for trådløst LAN:

• Slå på **Trådløst LAN: strøm** i projektorens **Administrasjon**-meny.

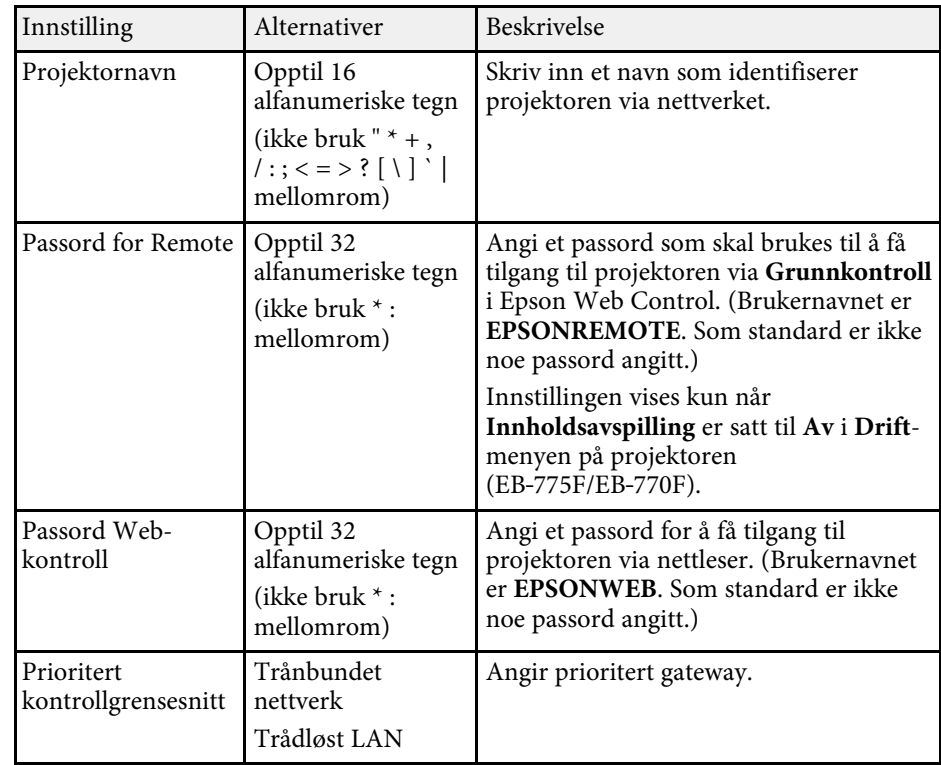

<span id="page-237-0"></span>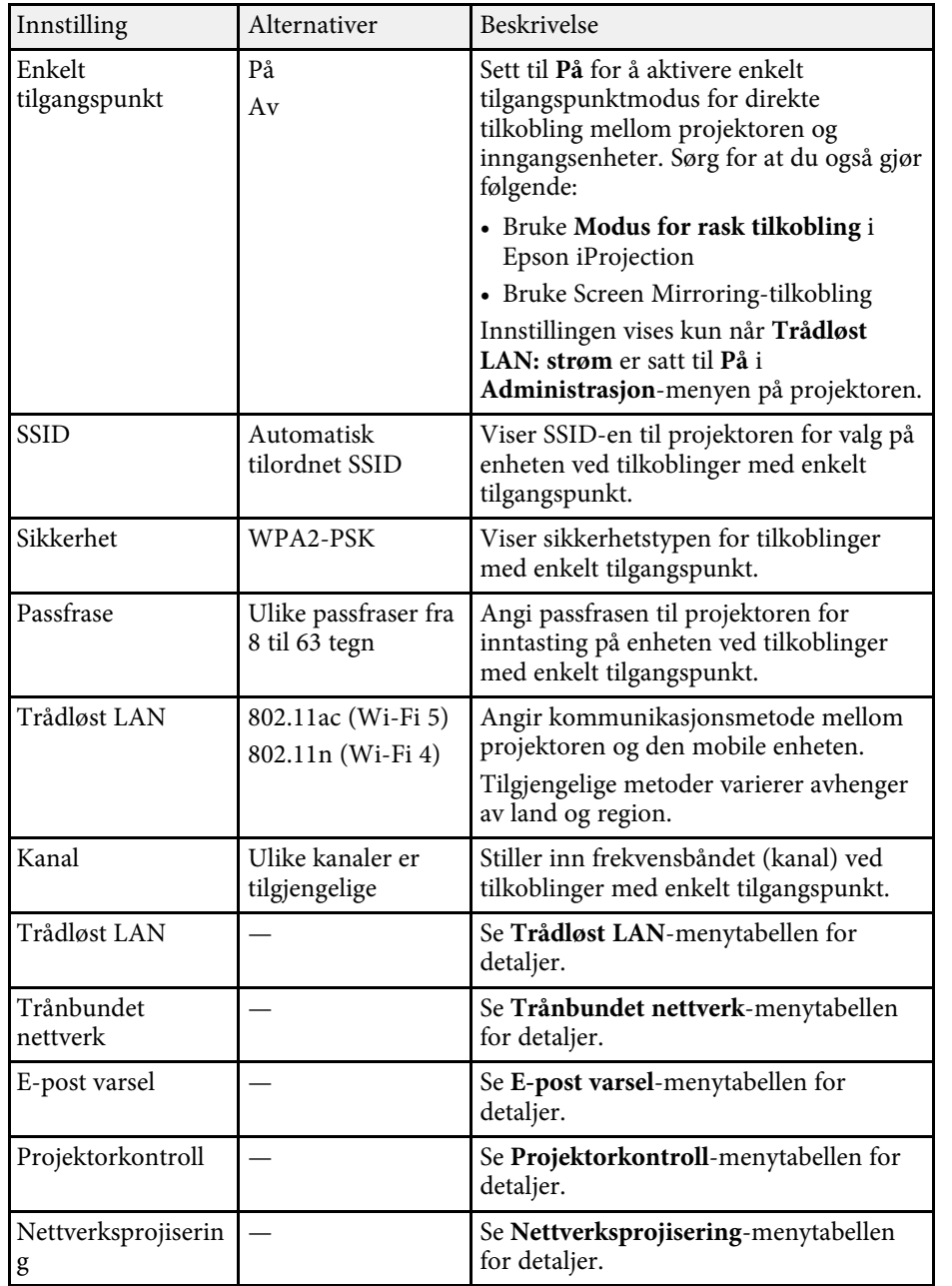

#### g **Relaterte koblinger**

- • ["Nettverk-meny Trådløst LAN-meny"](#page-237-0) s.238
- • ["Nettverk-meny Trånbundet nettverk-meny"](#page-239-0) s.240
- • ["Nettverk-meny E-post varsel-meny"](#page-240-0) s.241
- • ["Nettverk-meny Projektorkontroll-meny"](#page-240-1) s.241
- • ["Nettverk-meny Nettverksprojisering-meny"](#page-242-0) s.243

#### **Nettverk-meny - Trådløst LAN-meny**

Innstillinger på **Trådløst LAN**-menyen lar deg velge innstillinger for trådløst LAN.

- 
- a Slå på **Trådløst LAN: strøm** i projektorens **Administrasjon**-meny. Hvis du ikke installerte den valgfri trådløse LAN-modulen, slår du av **Enkelt tilgangspunkt**-innstillingen slik at du kan velge innstillinger for trådløst LAN.

Når du kobler til et trådløst nettverk, anbefales det på det sterkeste at du slår på sikkerhet. Når du stiller inn sikkerhet må du følge instruksjonene fra administratoren av nettverksystemet du kobler deg til.

WPA er en krypteringsstandard som forbedrer sikkerheten for trådløse nettverk. Projektoren støtter AES-krypteringsmetoden.

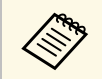

a WPA2/WPA3-EAP og WPA3-EAP støtter ikke WPA3 192-bitsikkerhet.

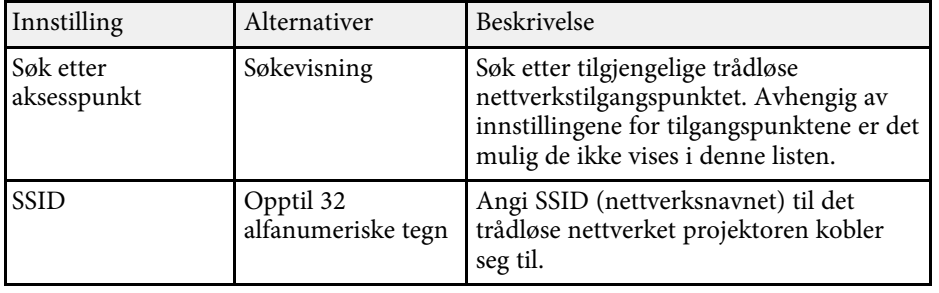

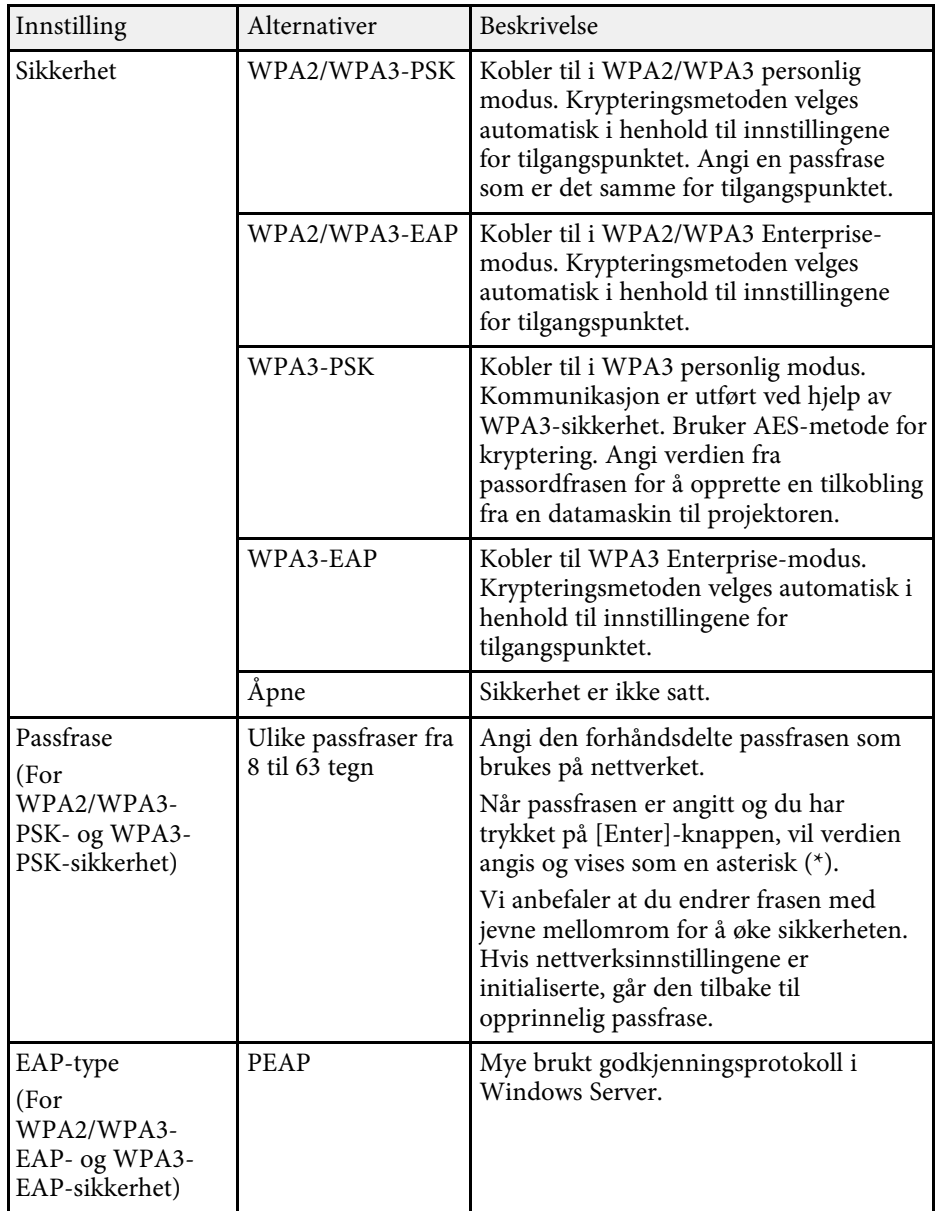

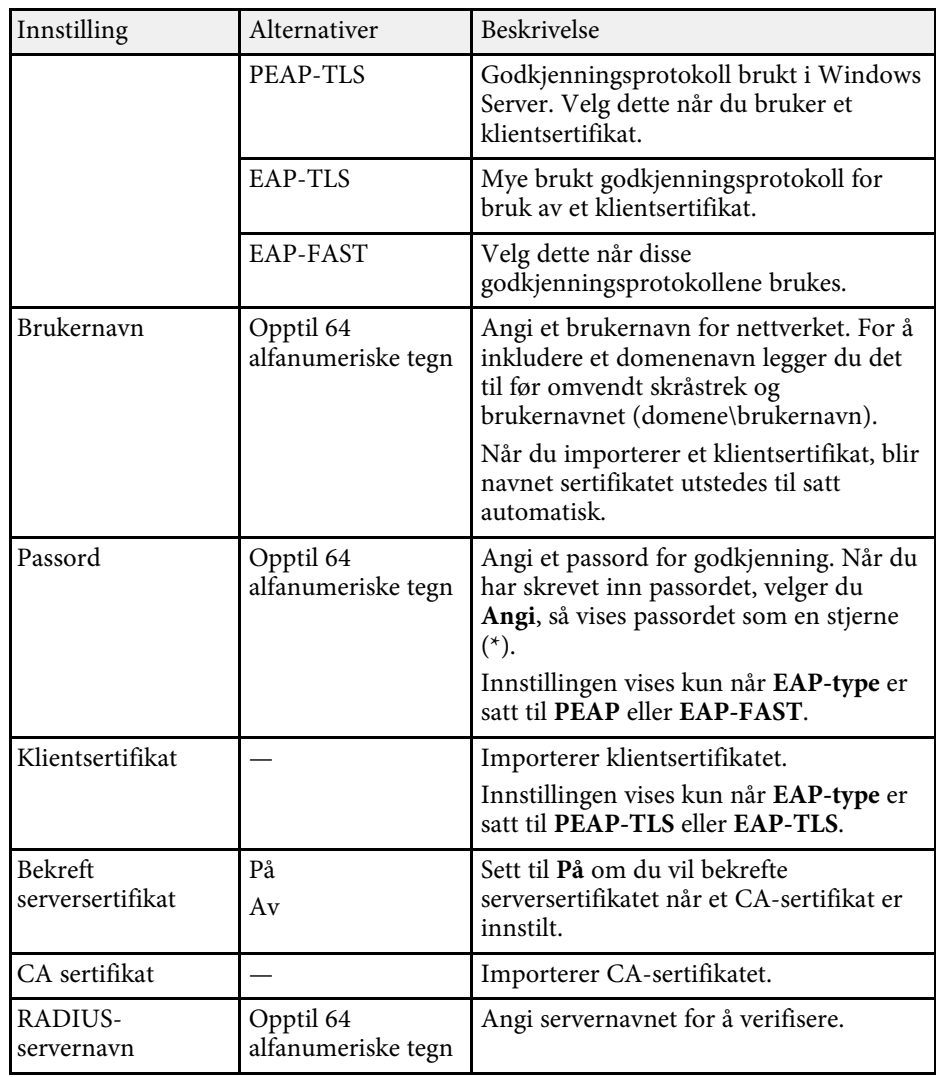

<span id="page-239-0"></span>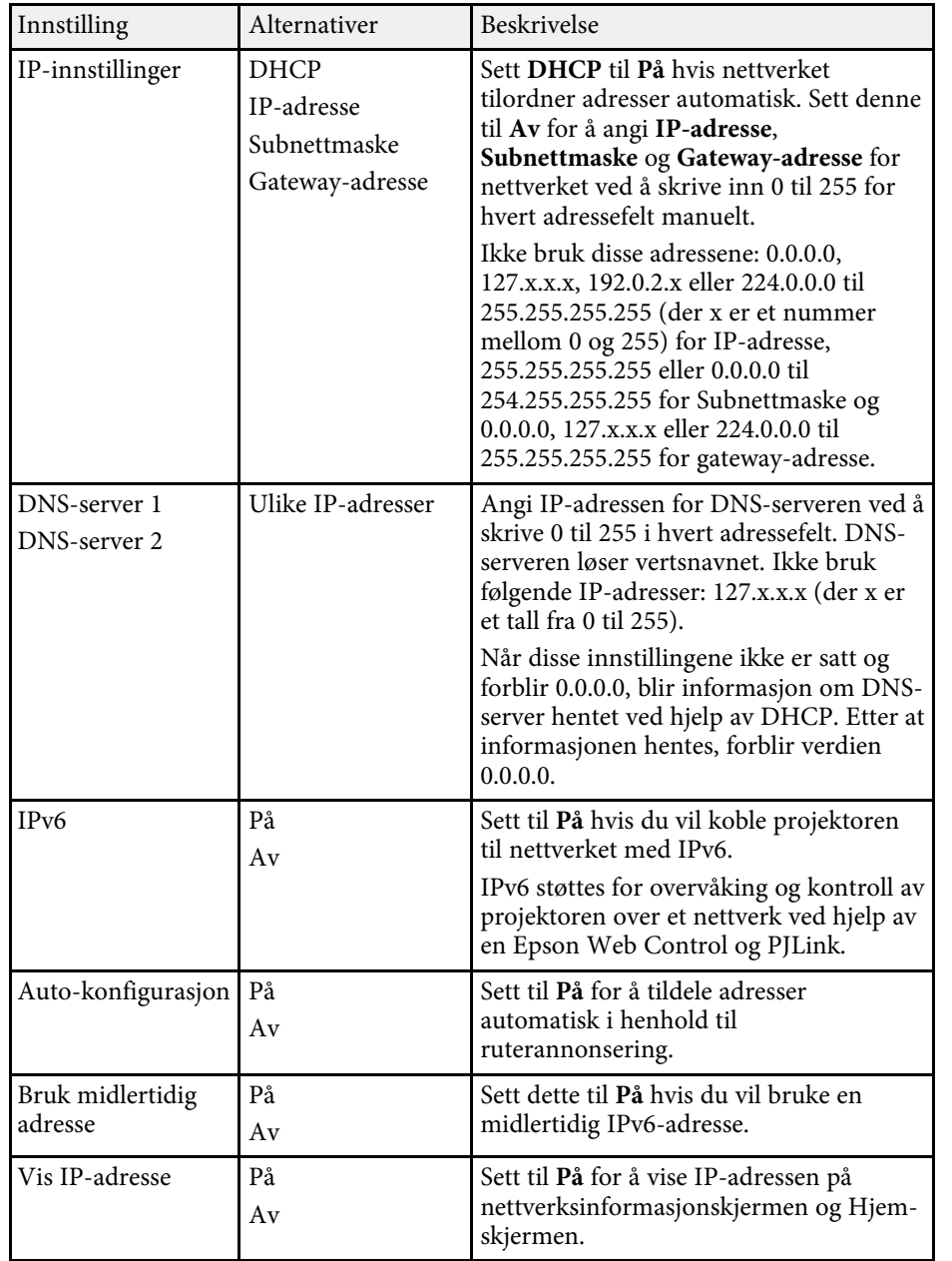

#### **Nettverk-meny - Trånbundet nettverk-meny**

Innstillinger på **Trånbundet nettverk**-menyen lar deg velge innstillinger for trådbundet LAN.

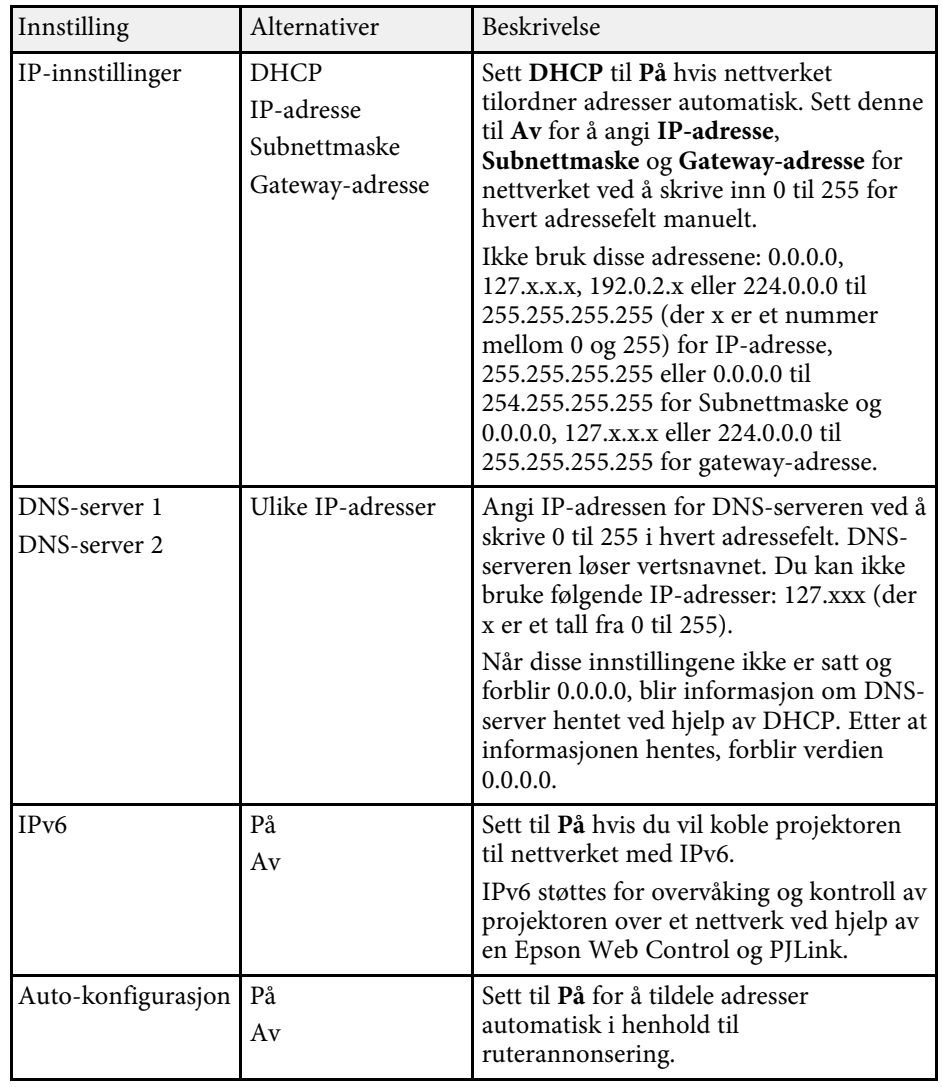

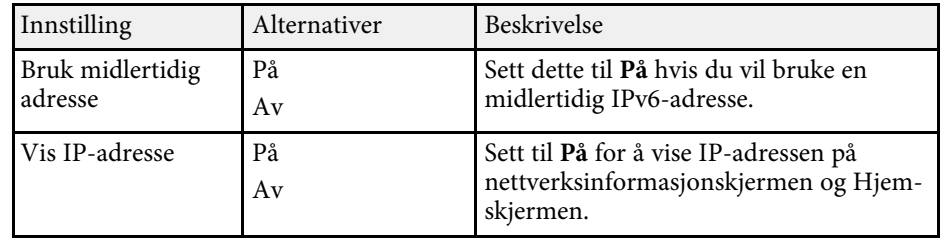

#### <span id="page-240-1"></span><span id="page-240-0"></span>**Nettverk-meny – E-post varsel-meny**

Innstillingene på **E-post varsel**-menyen lar deg motta e-postmeldinger når et problem eller en advarsel oppstår i forbindelse med projektoren.

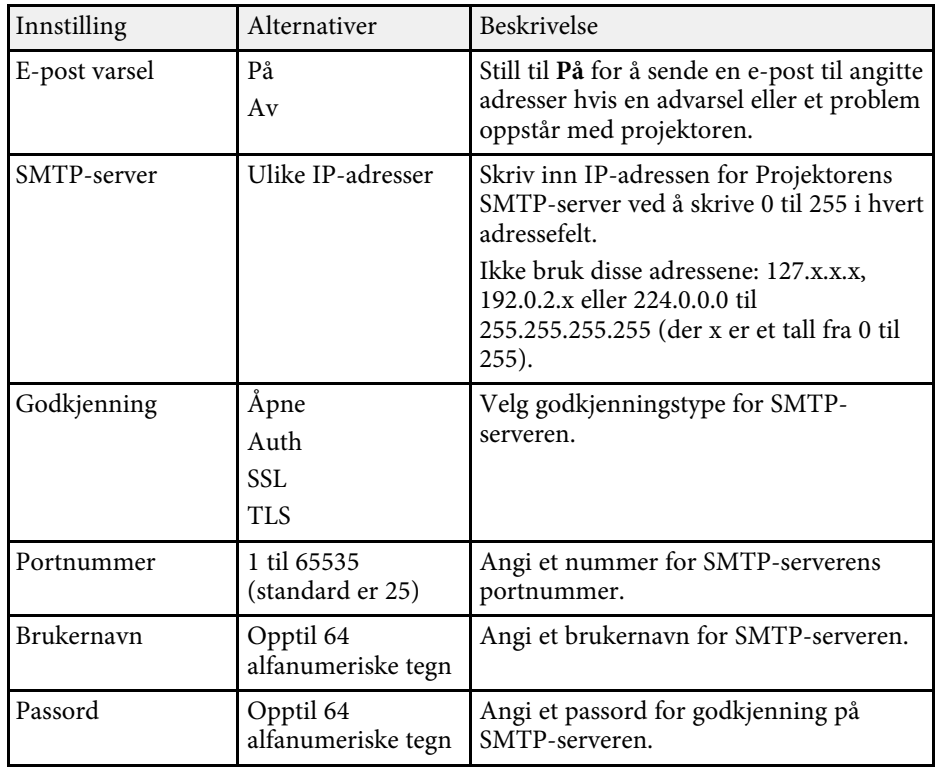

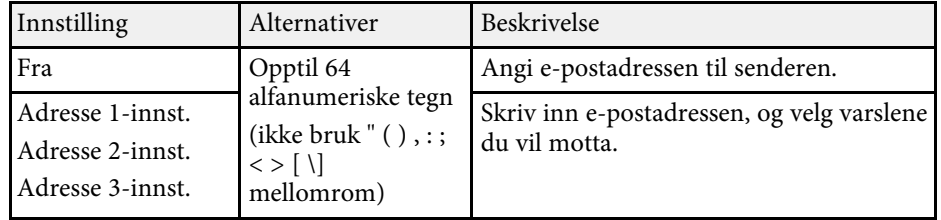

#### **Nettverk-meny – Projektorkontroll-meny**

Innstillingene på **Projektorkontroll**-menyen lar deg stille inn styring av projektoren over et nettverk.

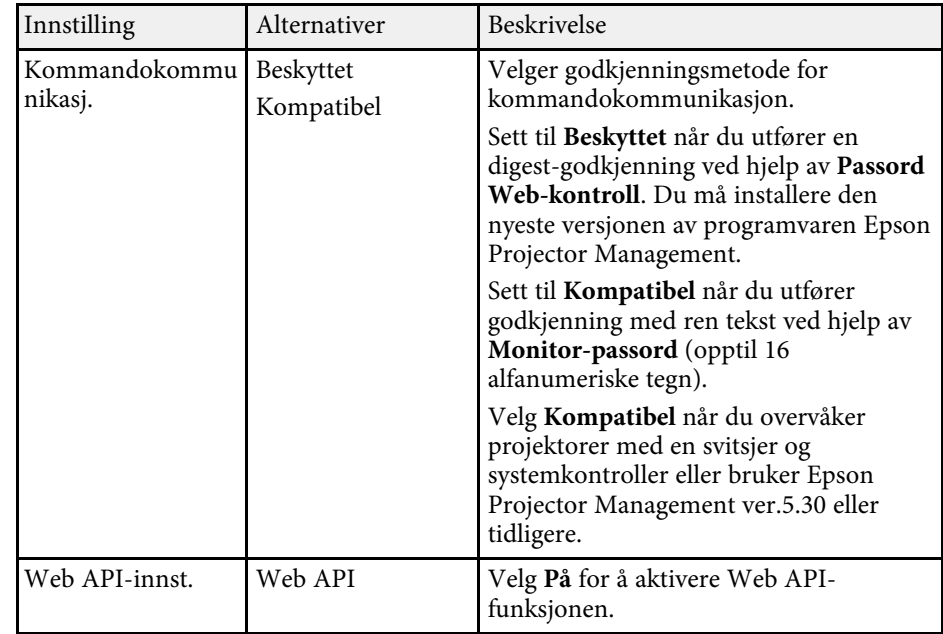

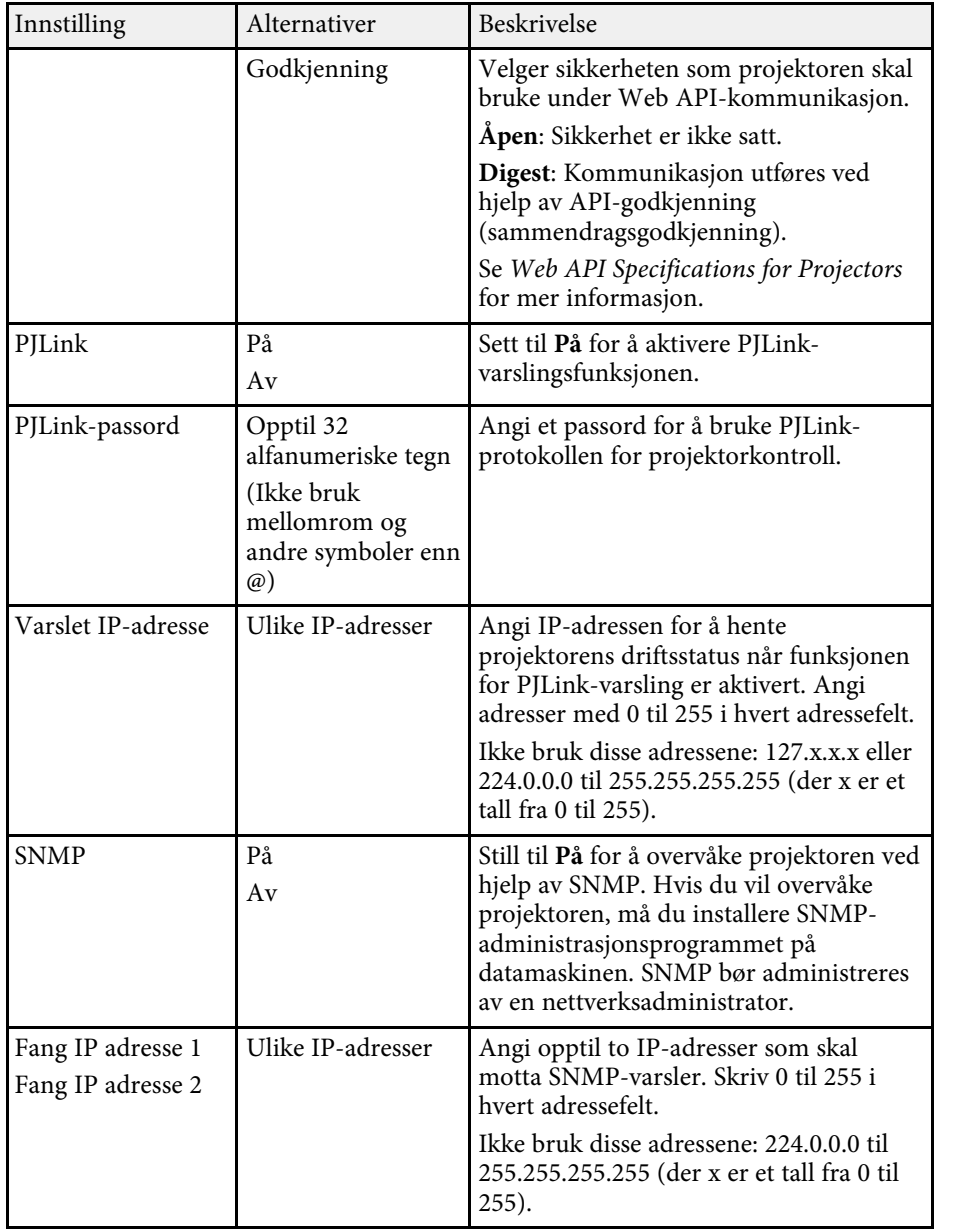

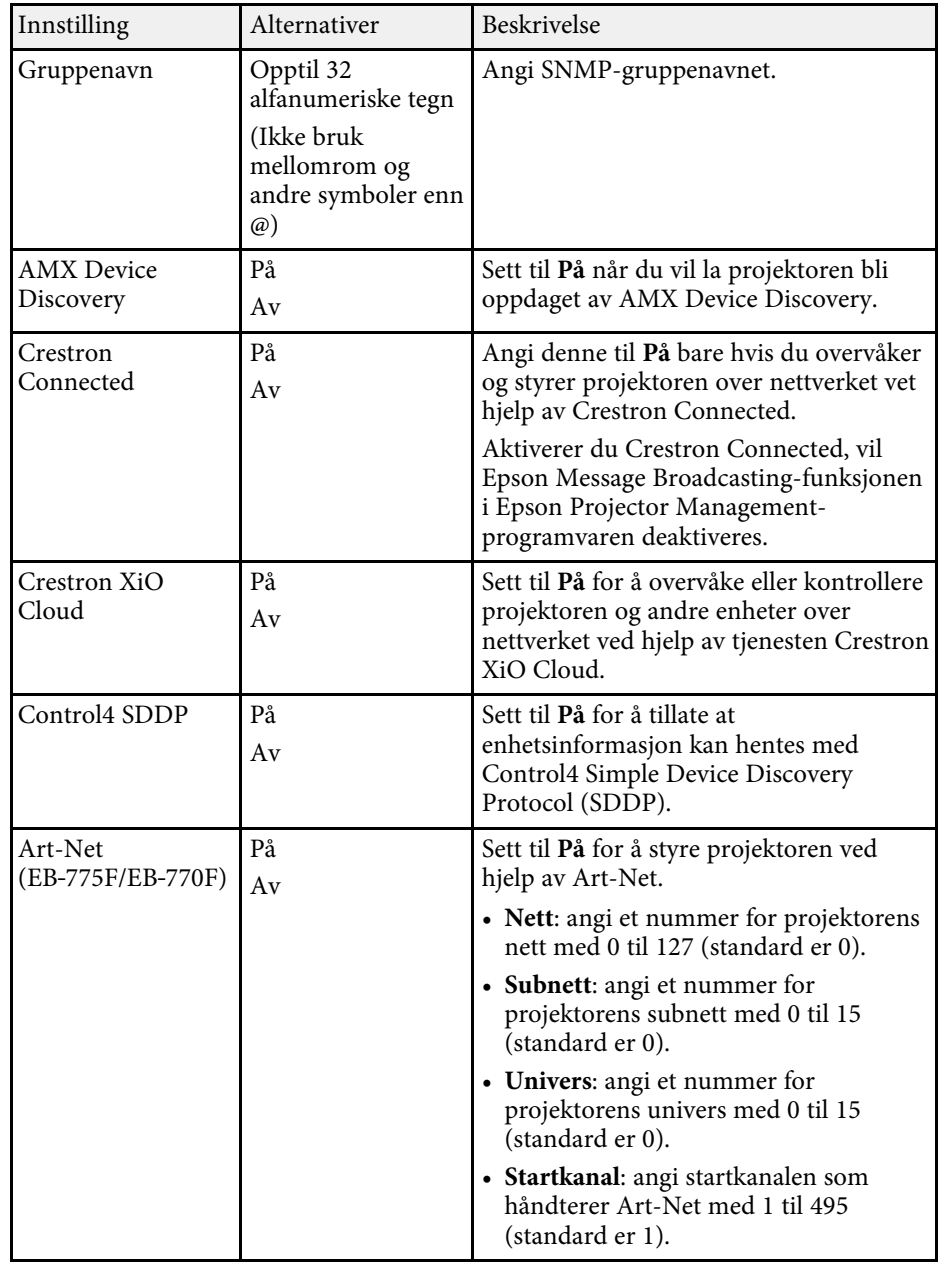

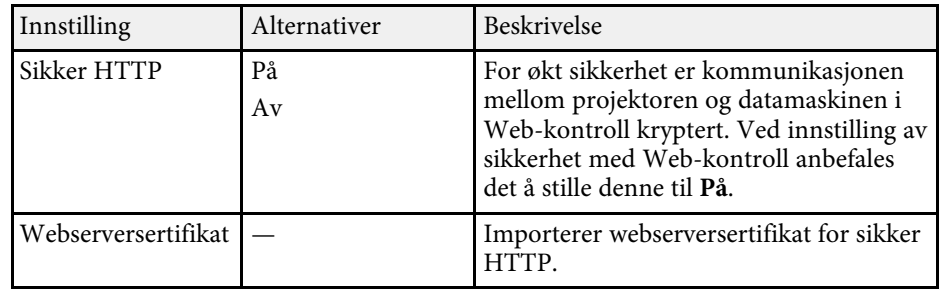

#### <span id="page-242-0"></span>**Nettverk-meny – Nettverksprojisering-meny**

Innstillingene på **Nettverksprojisering**-menyen lar deg velge innstillinger relatert til nettverksprojisering.

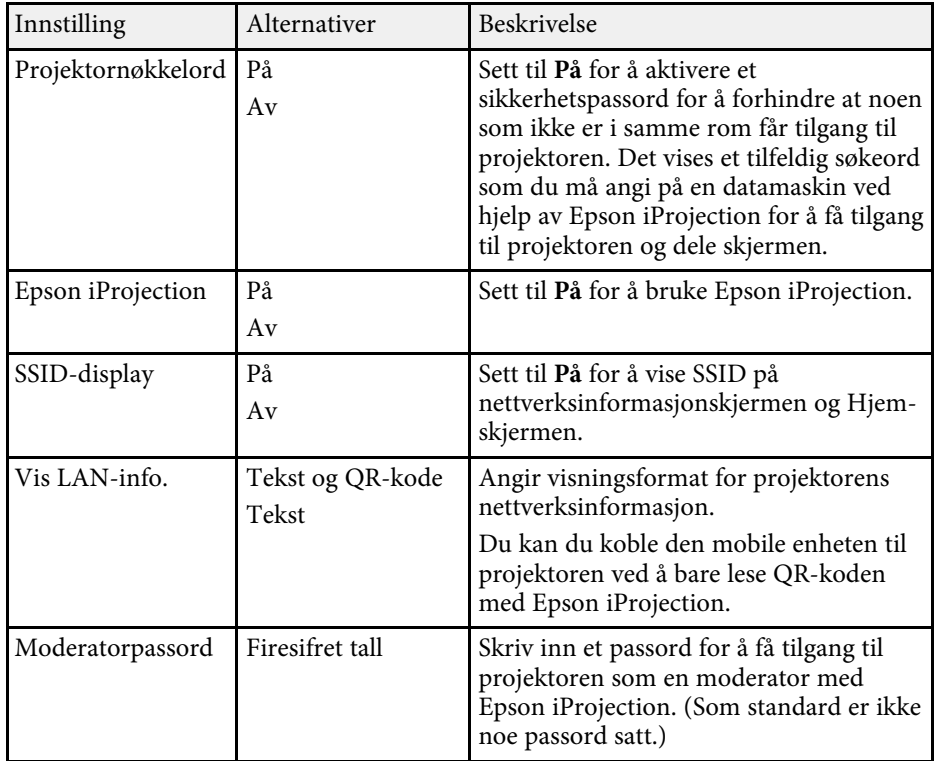

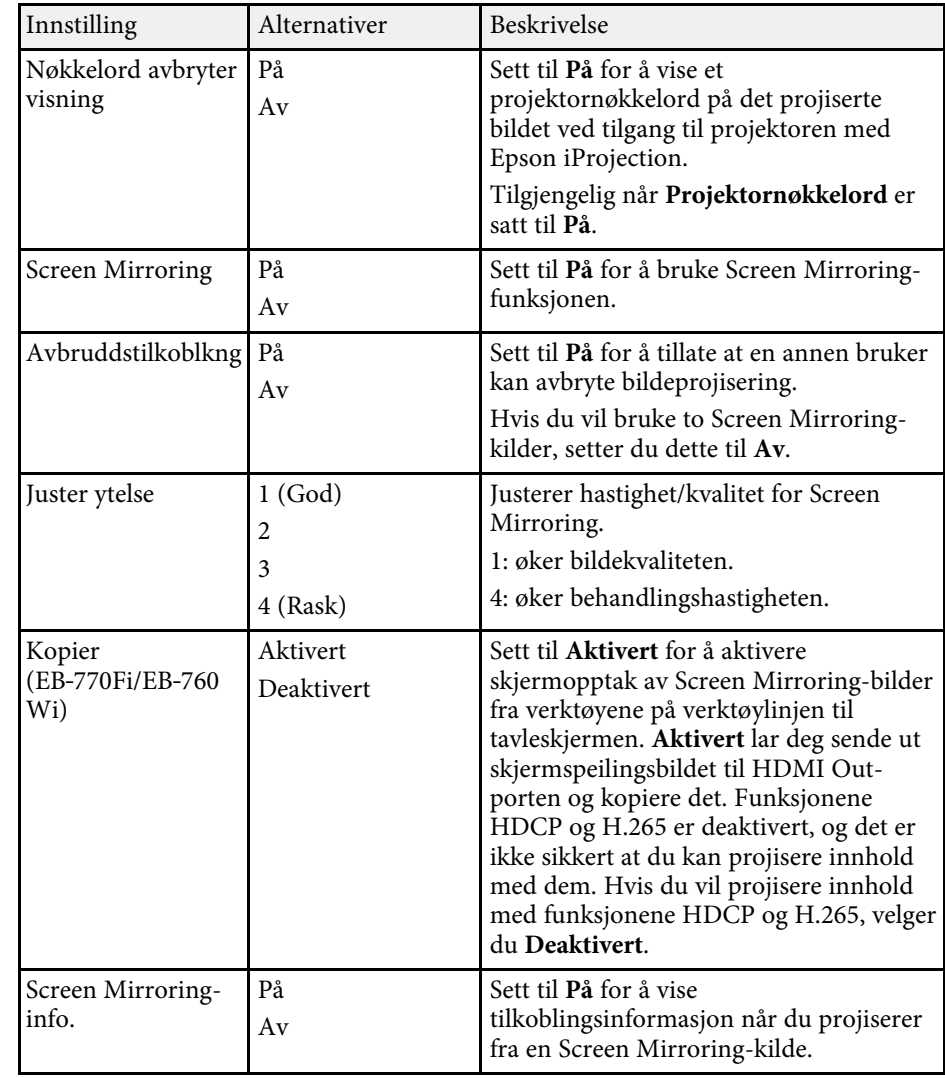

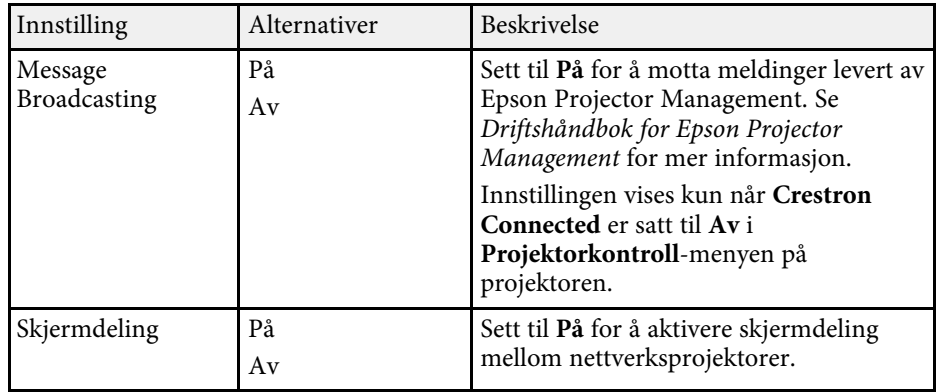

- • ["Skjermdeling"](#page-189-0) s.190
- • ["Skaffe den siste versjonen av dokumentene"](#page-10-0) s.11

<span id="page-244-0"></span>Innstillingene på **Penn/berøring**-menyen lar deg sette opp bruk av interaktiv penn og fingerberøring.

Denne menyen vises kun for EB‑770Fi/EB‑760Wi.

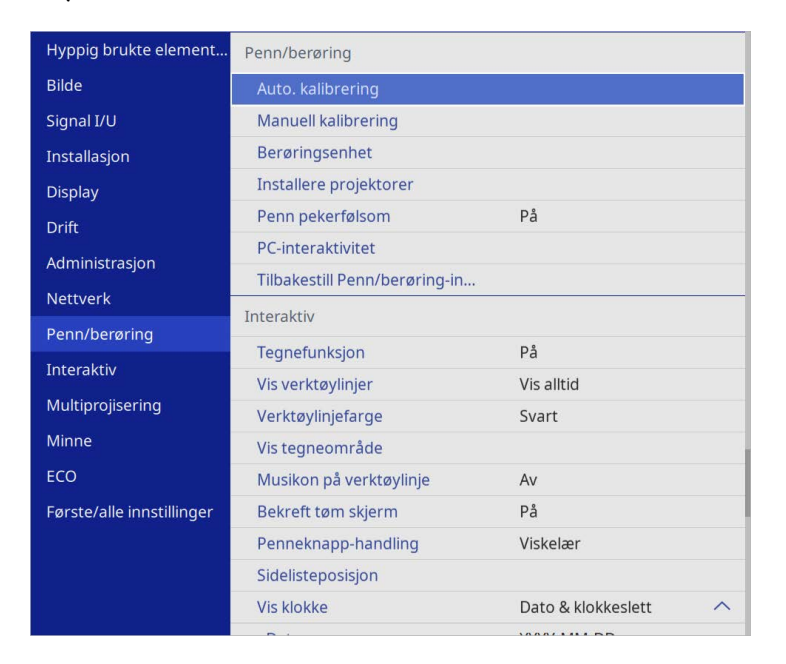

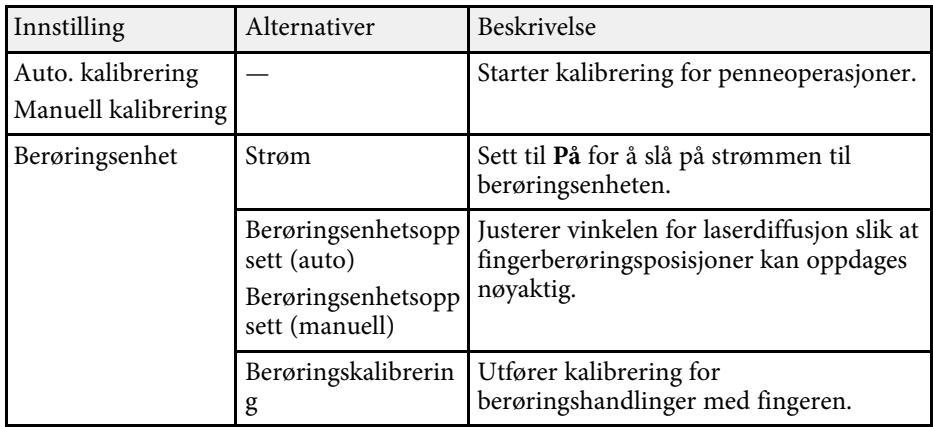

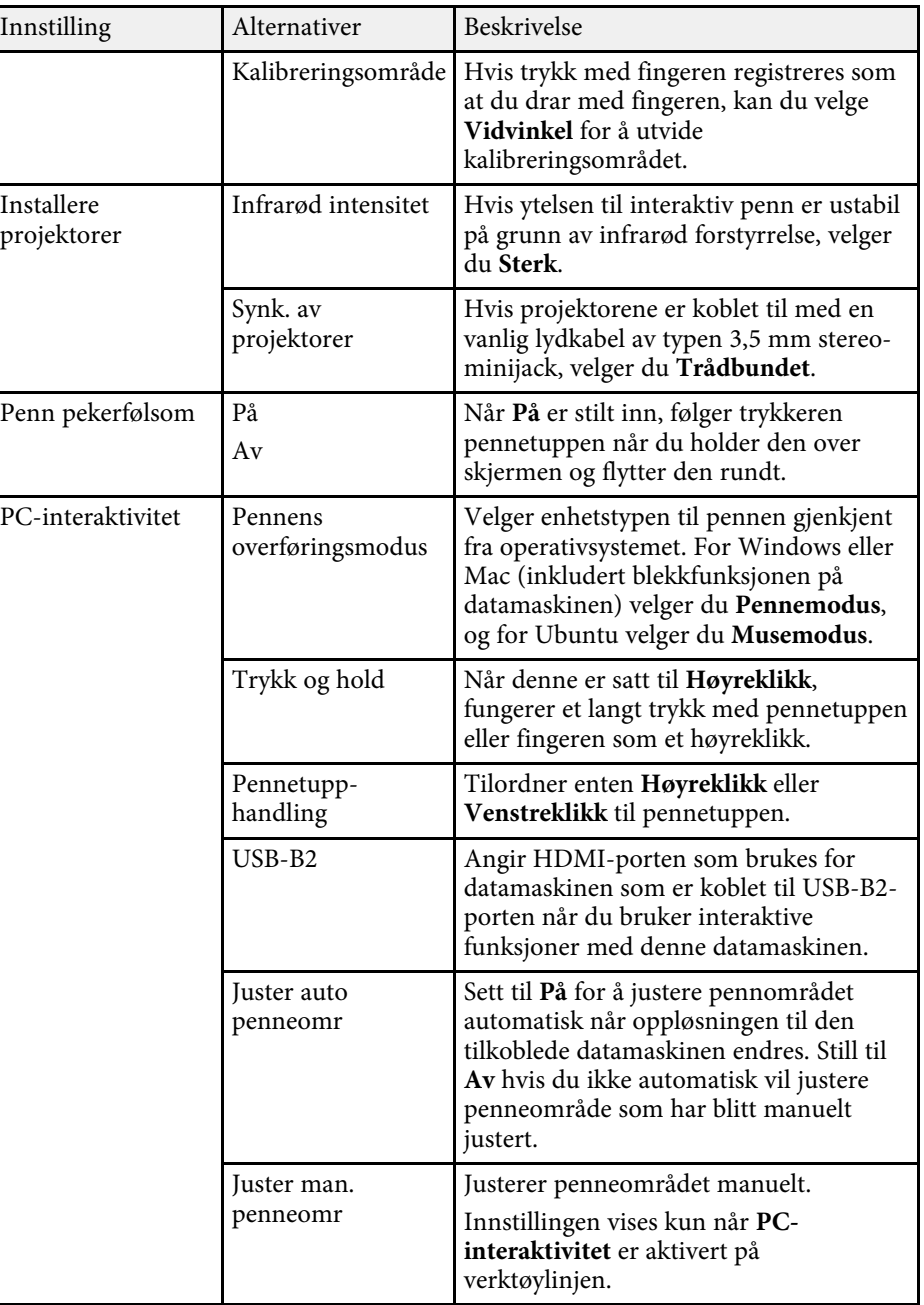

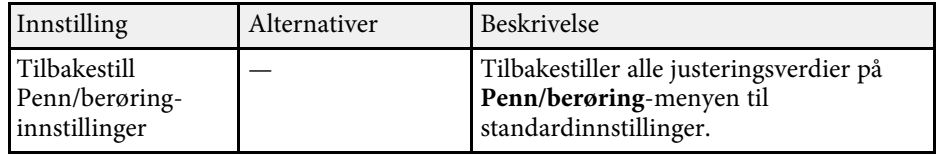

<span id="page-246-0"></span>Innstillinger på **Interaktiv**-menyen lar deg tilpasse projektorens interaktive funksjoner.

Denne menyen vises kun for EB‑770Fi/EB‑760Wi.

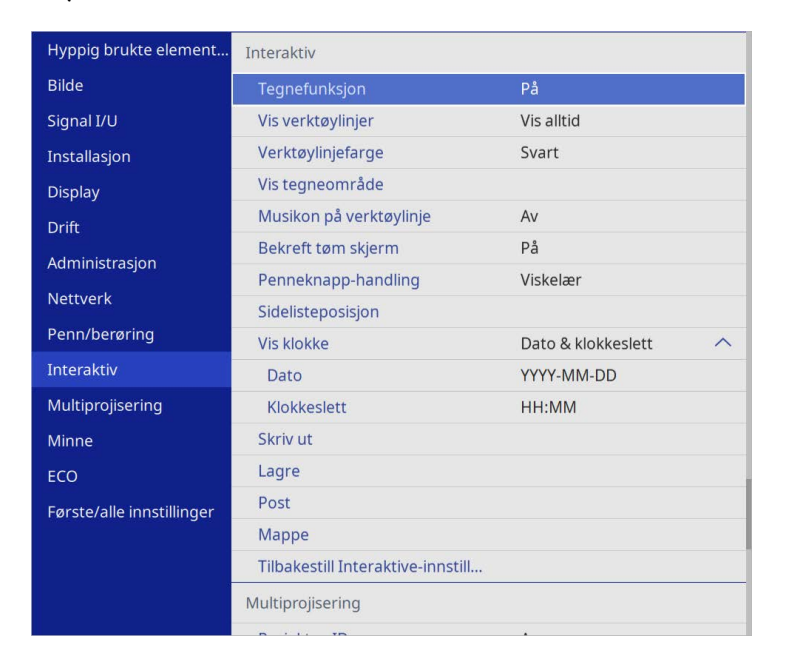

a Når du setter **Menybeskyttelse** for **Interaktiv** til **På**, kan du ikke endre innstillinger på **Interaktiv**-menyen. Sett først **Menybeskyttelse** for **Interaktiv** til **Av**.

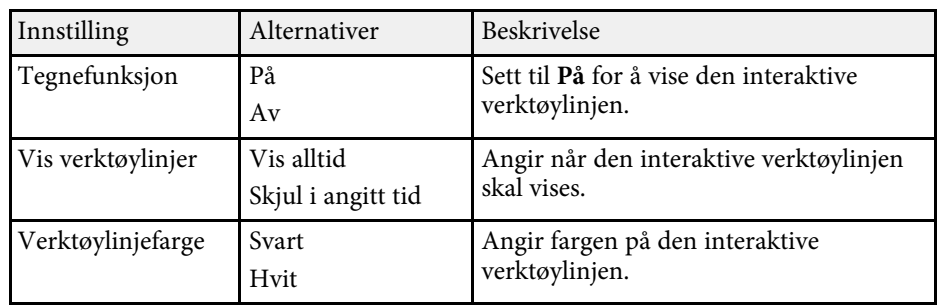

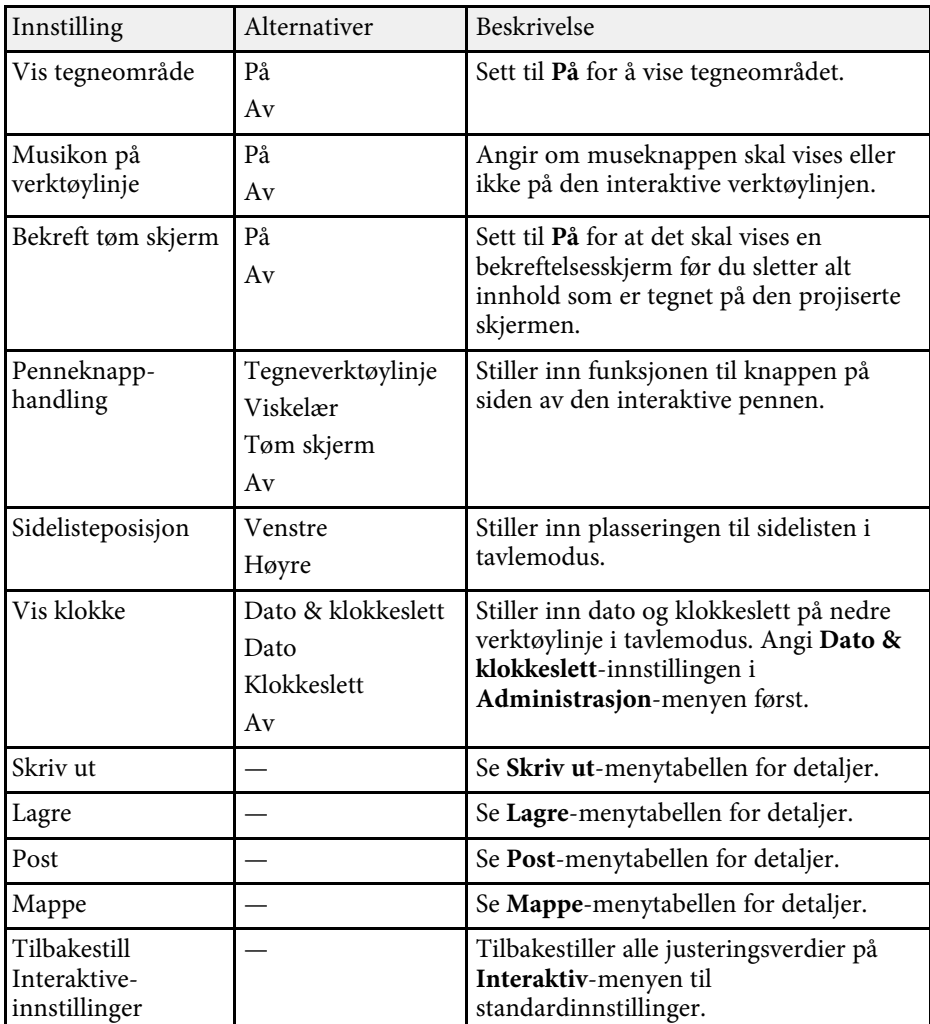

- • ["Interaktiv-meny Skriv ut-meny"](#page-247-0) s.248
- • ["Interaktiv-meny Lagre-meny"](#page-247-1) s.248
- • ["Interaktiv-meny Post-meny"](#page-248-0) s.249
- • ["Interaktiv-meny Katalog-meny"](#page-248-1) s.249

### <span id="page-247-0"></span>**Interaktiv-meny – Skriv ut-meny**

På **Skriv ut**-menyen kan du velge grunnleggende utskriftsinnstillinger.

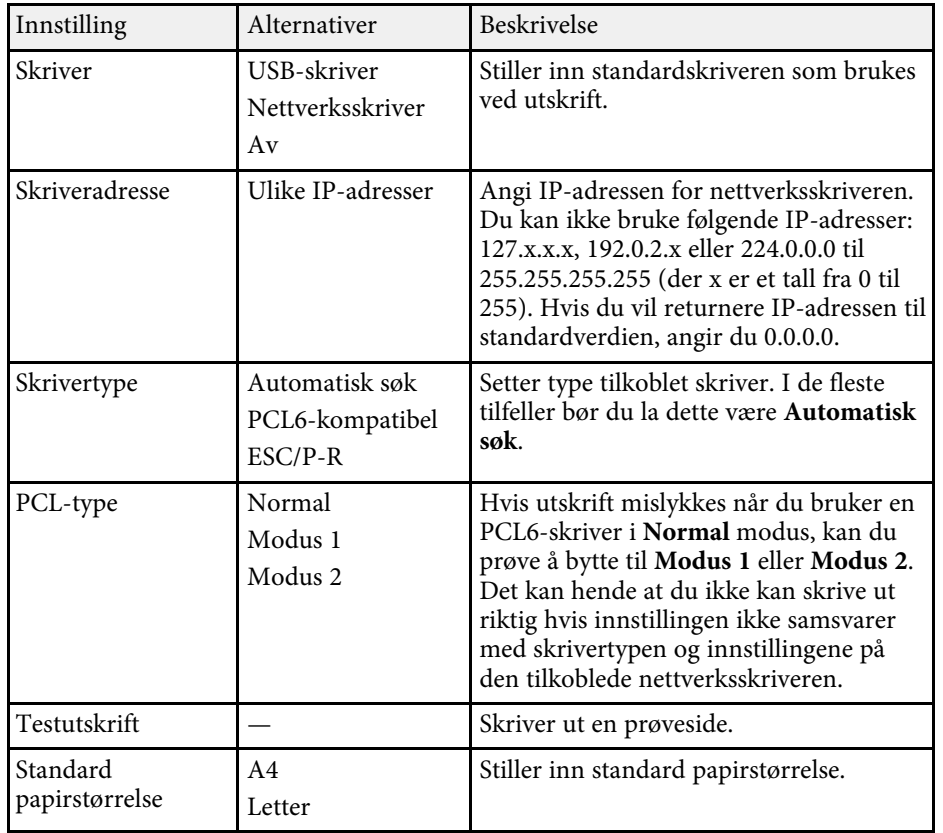

### <span id="page-247-1"></span>**Interaktiv-meny – Lagre-meny**

På **Lagre**-menyen kan du velge grunnleggende innstillinger for lagring.

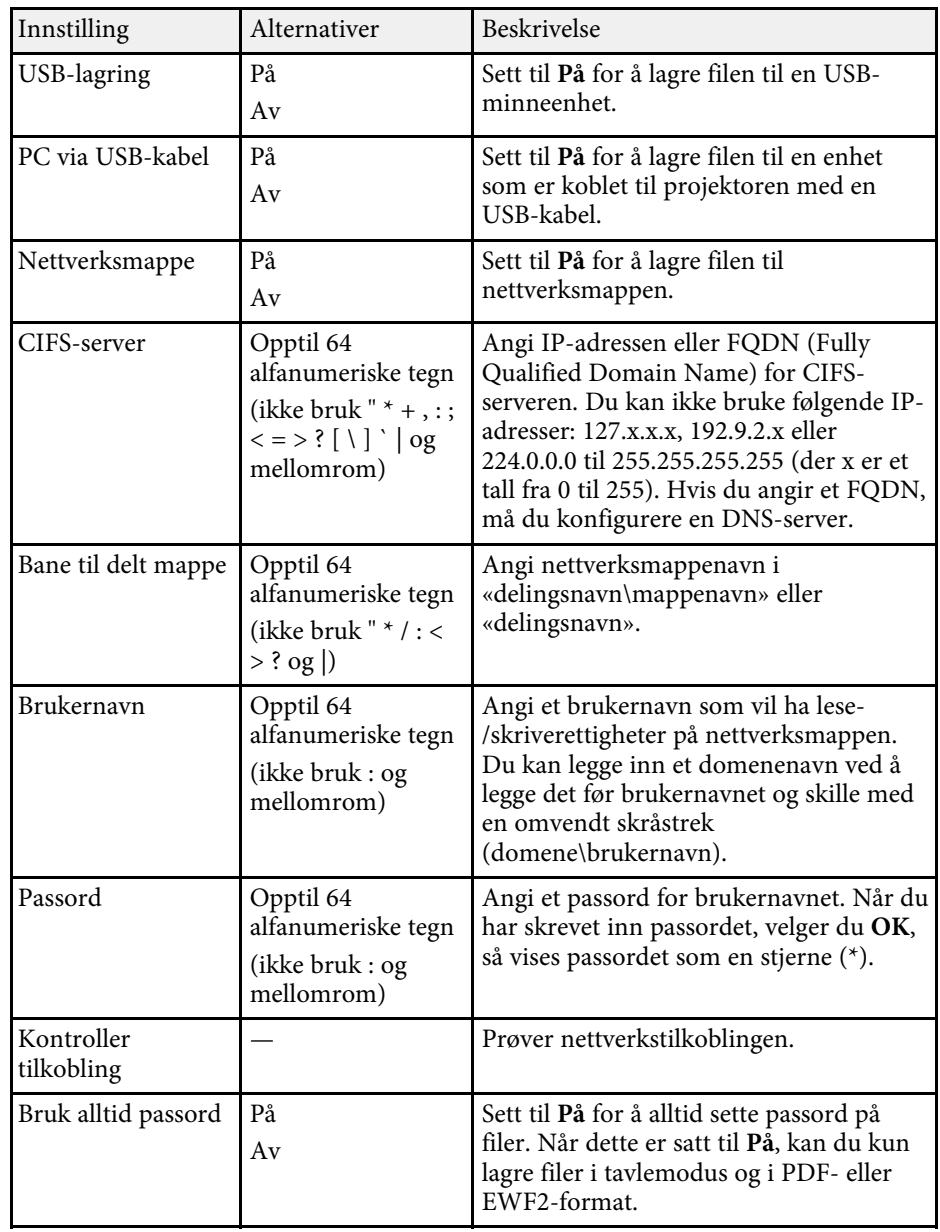

### <span id="page-248-0"></span>**Interaktiv-meny – Post-meny**

På **Post**-menyen kan du velge grunnleggende e-postinnstillinger.

<span id="page-248-1"></span>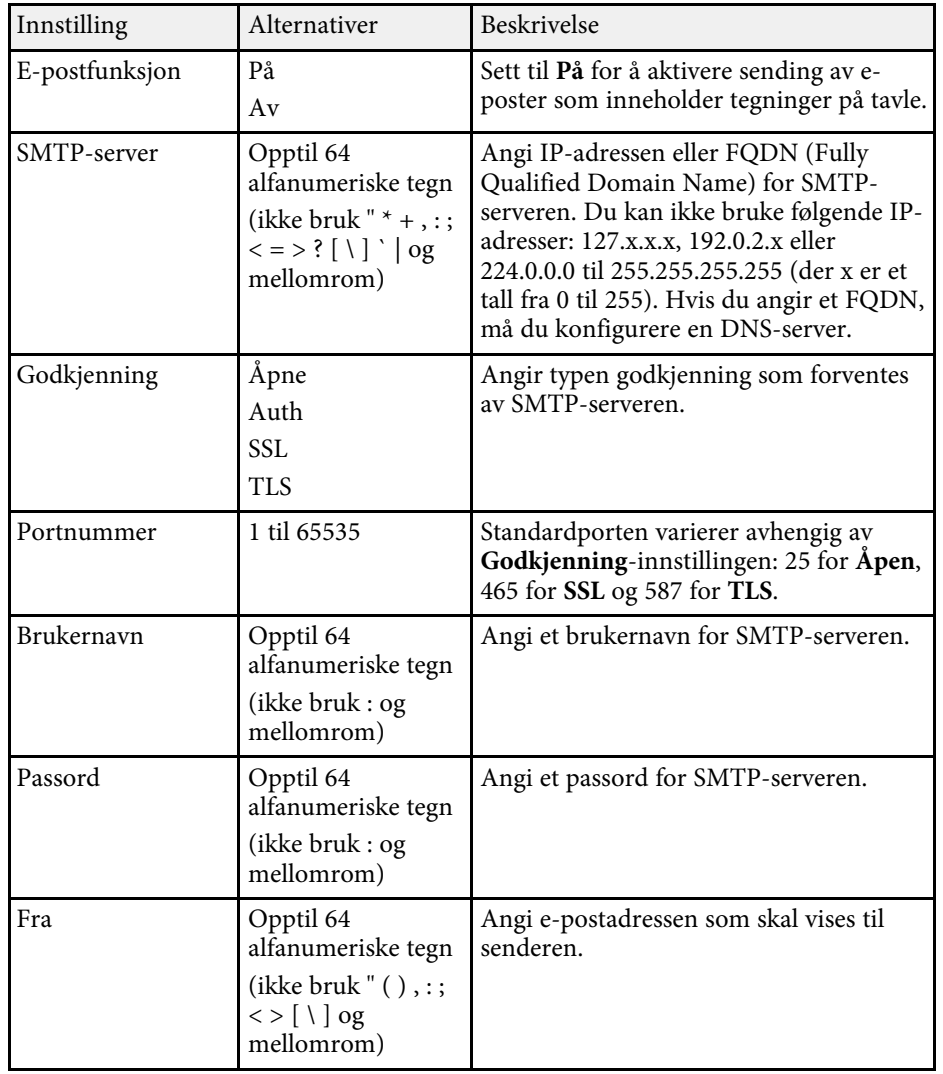

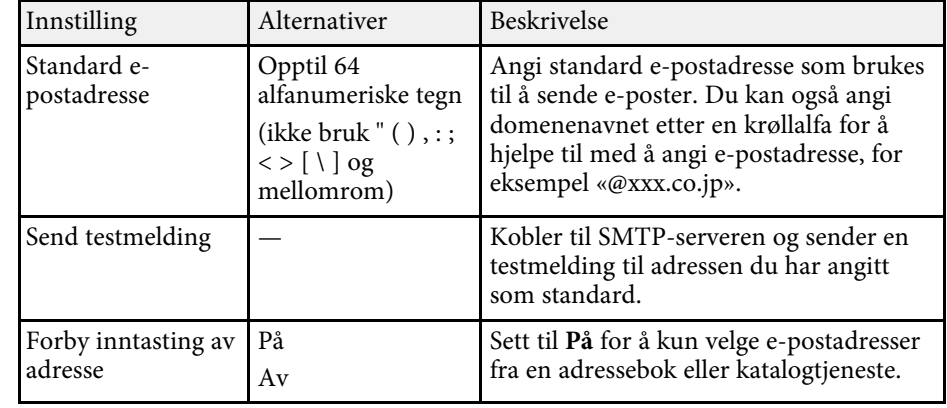

### **Interaktiv-meny – Katalog-meny**

På **Mappe**-menyen lar deg velge grunnleggende katalogtjenesteinnstillinger.

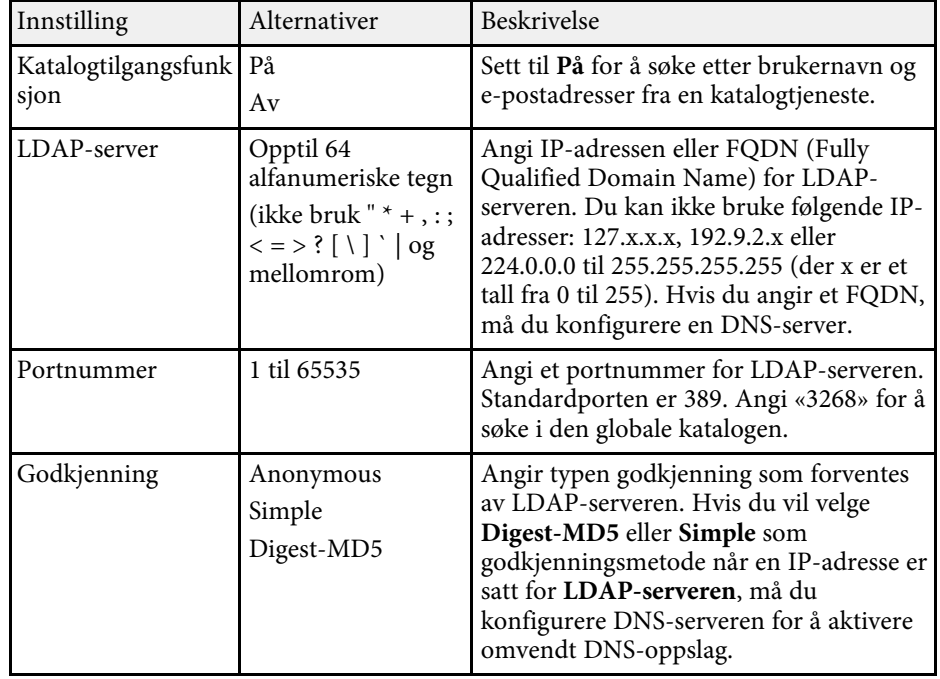

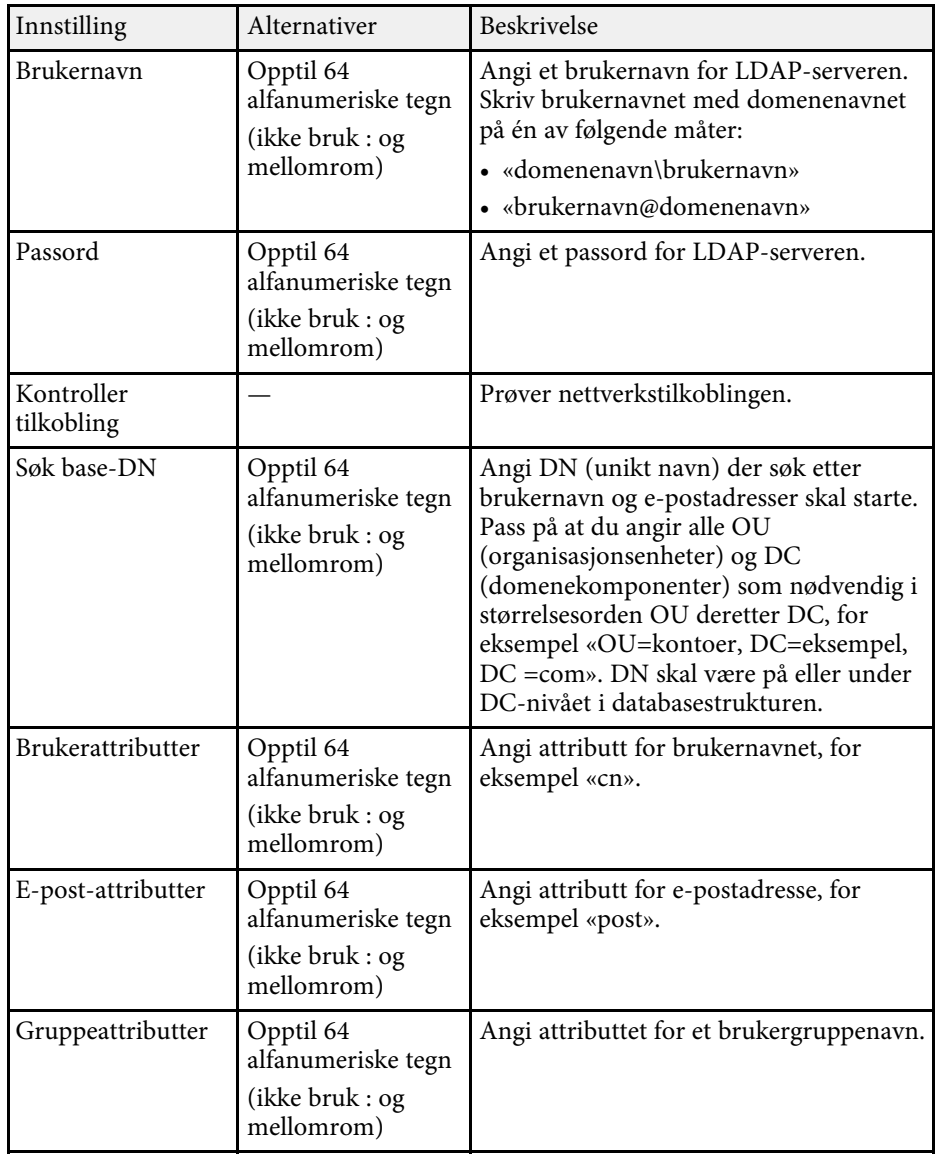

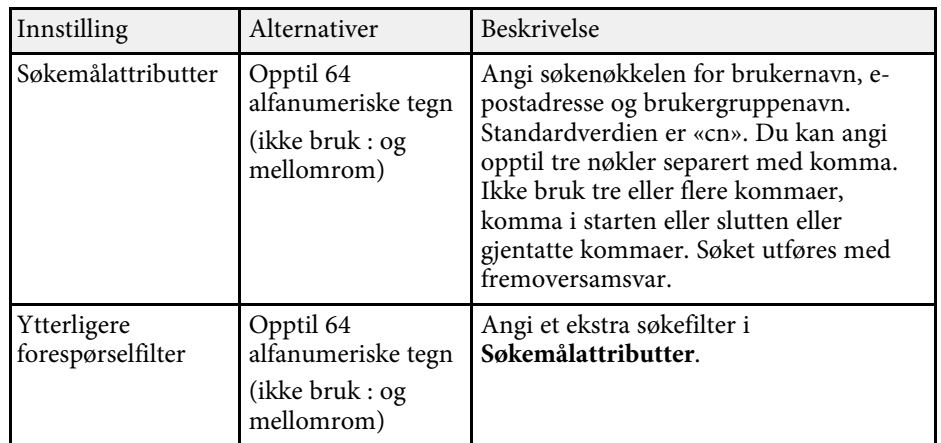

<span id="page-250-0"></span>Innstillinger på **Multiprojisering**-menyen lar deg sette opp flere projektorer for å projisere ett enkelt samlet bilde.

Denne menyen vises kun for EB‑775F/EB‑770Fi/EB‑770F.

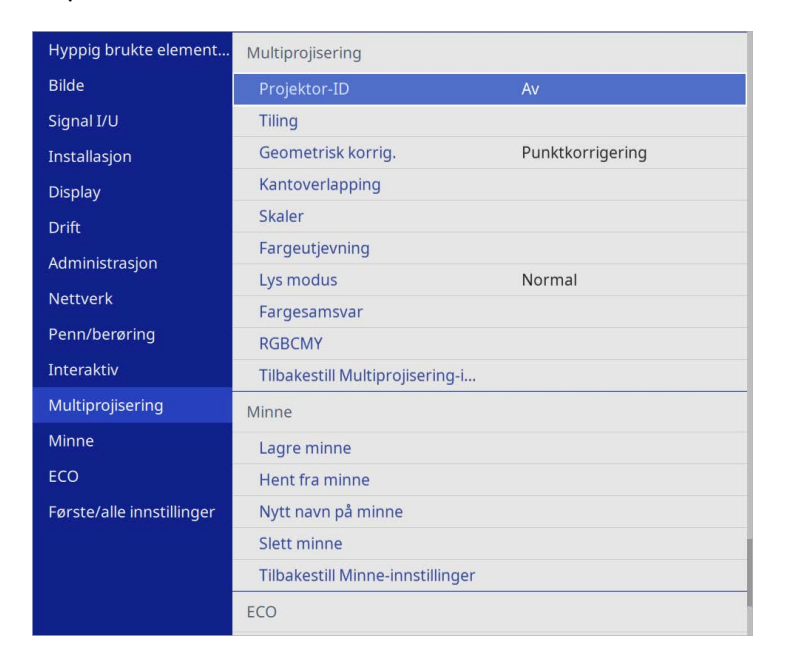

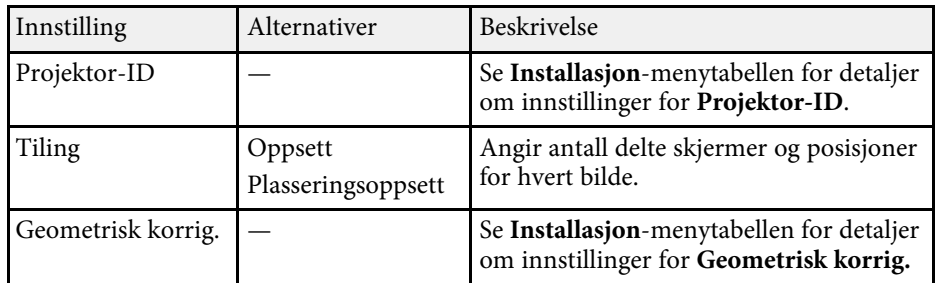

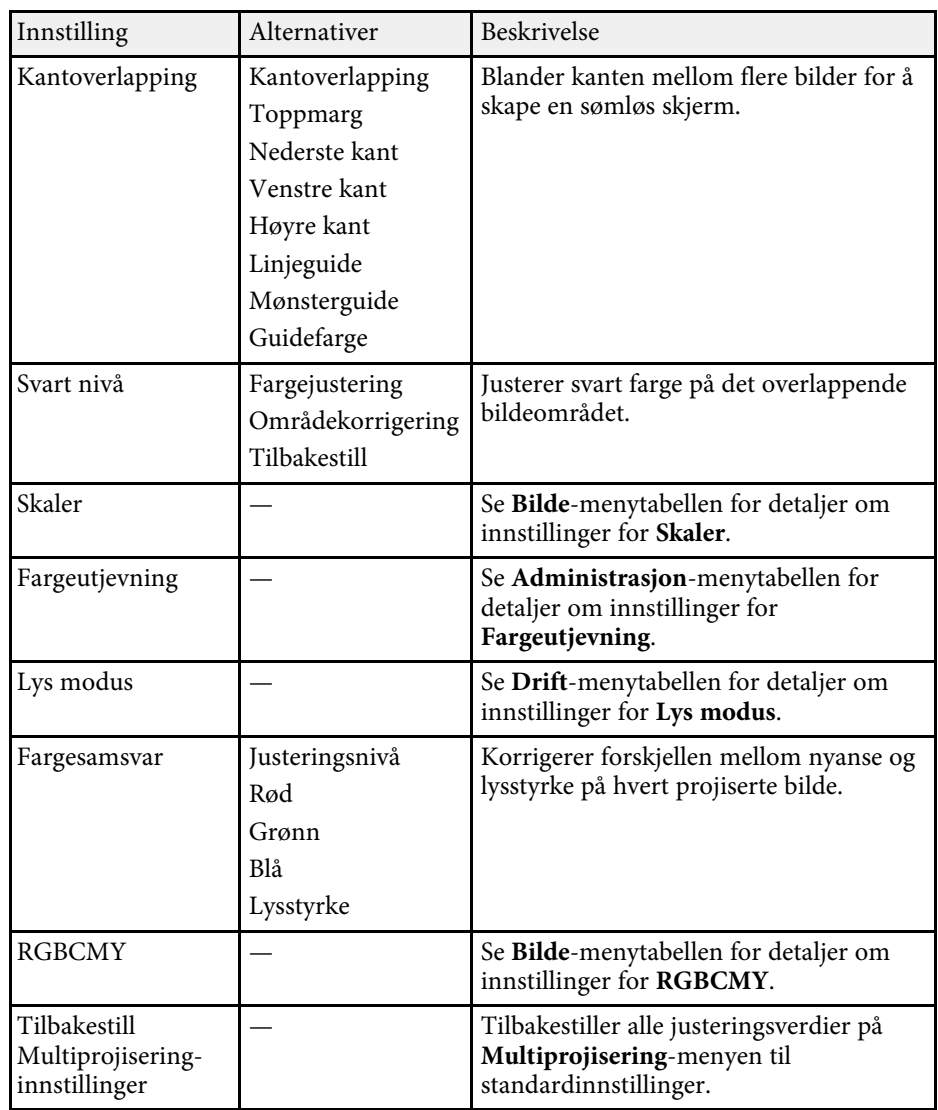

- • ["Projektoridentifiseringssystem for kontroll av flere projektorer"](#page-146-0) s.147
- • ["Innstillinger for projektorinstallering Installasjon-meny"](#page-224-0) s.225
- • ["Bildekvalitetsinnstillinger Bilde-meny"](#page-219-0) s.220

# **Innstillinger for bruk av flere projektorer – Multiprojisering-meny <sup>252</sup>**

- • ["Innstillinger for projektoradministrasjon Administrasjon-meny"](#page-231-0) s.232
- • ["Innstillinger for projektorfunksjoner Drift-meny"](#page-228-0) s.229
- • ["Blending av bildekanter"](#page-151-0) s.152
- • ["Justere svart nivå"](#page-154-0) s.155
- • ["Tilpasse bildefargene"](#page-153-0) s.154
Innstillinger på **Minne**-menyen lar deg administrere lagring og innlasting av bildekvalitetsinnstillinger i projektorens minne.

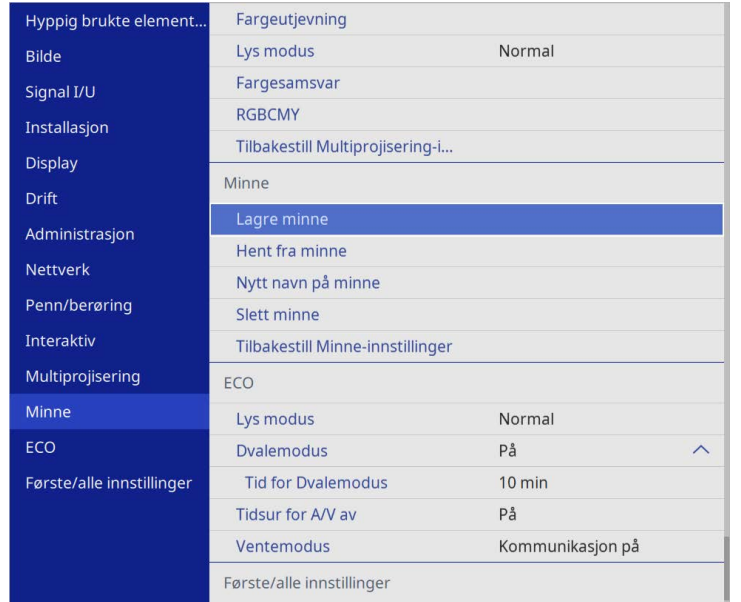

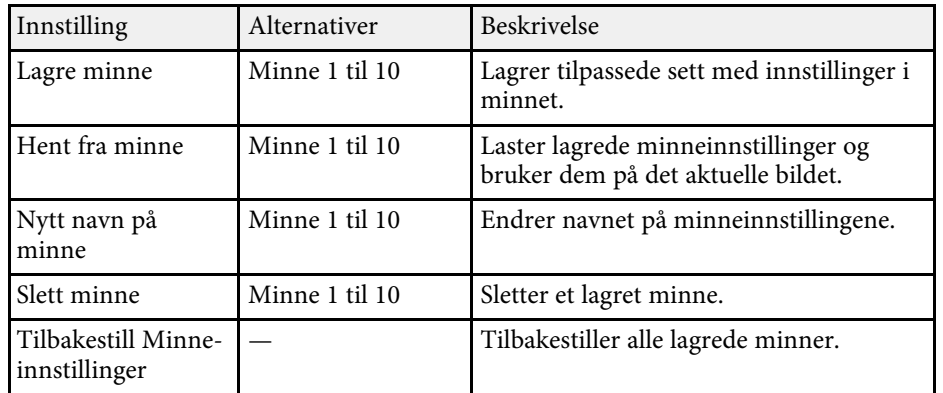

#### g **Relaterte koblinger**

• ["Lagre innstillinger i minnet og bruke lagrede innstillinger"](#page-145-0) s.146

Innstillingene på **ECO**-menyen lar deg tilpasse projektorfunksjoner for å spare strøm.

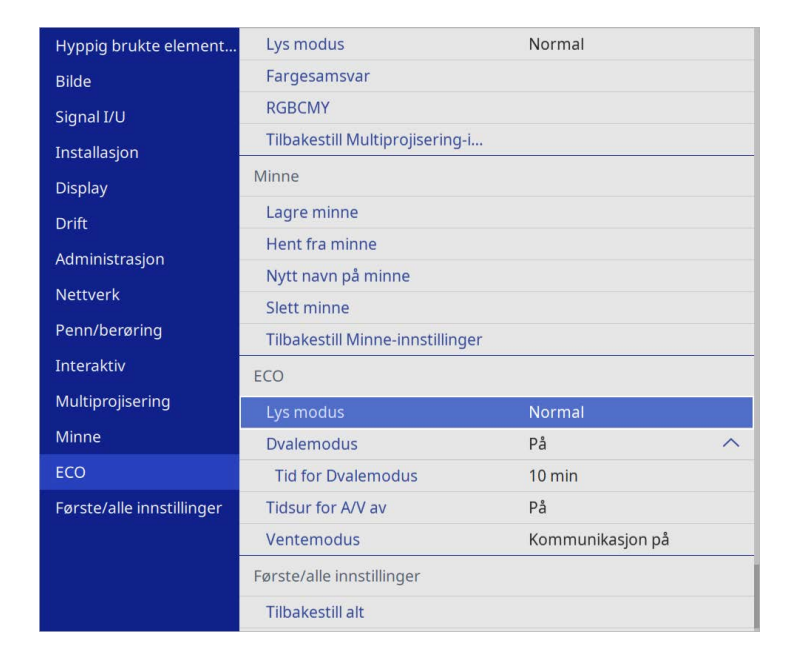

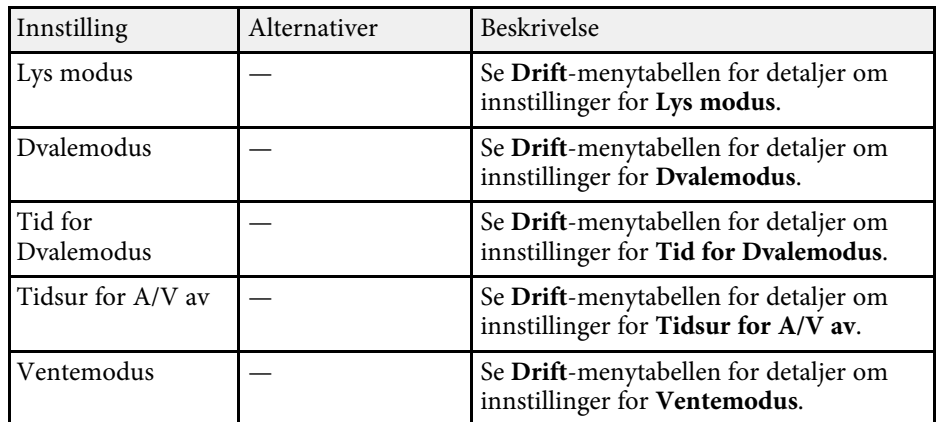

#### g **Relaterte koblinger**

• ["Innstillinger for projektorfunksjoner – Drift-meny"](#page-228-0) s.229

## **Projektorens første/alle innstillinger og tilbakestillingsalternativer – Første/alle innstillinger-meny**

Innstillinger på **Første/alle innstillinger**-menyen lar deg tilbakestille visse projektorinnstillinger til standardverdiene og sette projektoren i fastvareoppdateringsmodus slik at du kan oppdatere fastvaren.

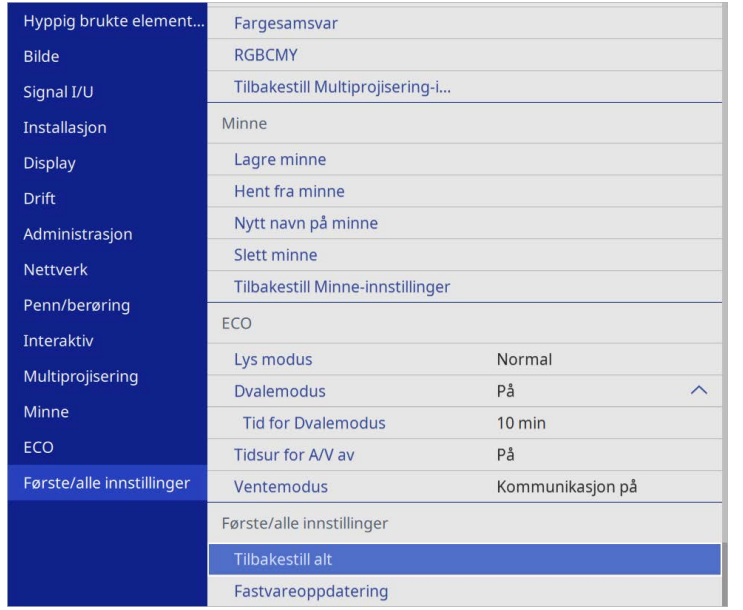

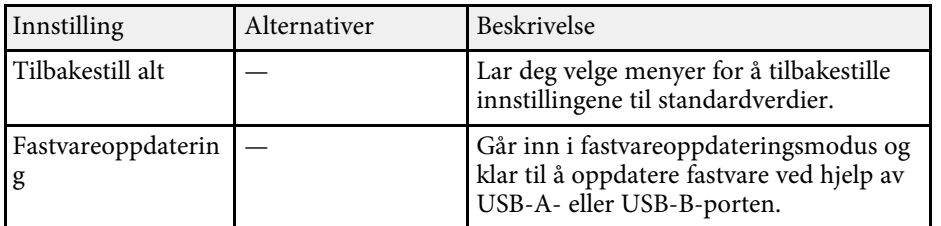

#### **Tilbakestille alle alternativer**

Når du velger **Tilbakestill alt**, ser du følgende skjerm.

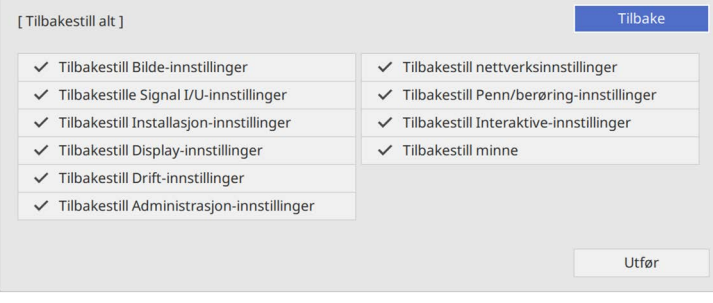

Hvis du ikke vil tilbakestille verdiene på bestemte menyer, fjerner du markeringen i boksen ved siden av menyen. Når du er klar til å tilbakestille innstillingsverdiene, velger du **Utfør**.

Du kan ikke tilbakestille følgende innstillinger:

- **Digital zoom**
- **Bildeforskyvning**
- **Brukermønster**
- **Språk**

#### **Obs!**

Hvis du kjører **Tilbakestill alt**, blir alle passordene som er angitt for **Nettverk**menyene også tilbakestilt og må angis på nytt. For å forhindre at passordene tilbakestilles av uautoriserte brukere setter du **Nettverk** til **På** i **Menybeskyttelse**menyen.

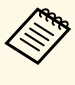

**a For Nettverk**- og **Interaktiv**-menyen: Hvis du slår på<br>Menybeskyttelse-innstillingen, går ikke innstillingene tilbake til standardverdiene når du bruker alternativet **Tilbakestill alt**.

#### g **Relaterte koblinger**

• ["Oppdatere fastvaren"](#page-271-0) s.272

Når du har valgt menyinnstillinger for en projektor kan du bruke følgende metoder for å kopiere innstillingene til andre projektorer av samme modell.

- <span id="page-255-0"></span>• med en USB-minnepinne
- ved å koble datamaskinen og projektoren sammen med en USB-kabel
- med Epson Projector Management

Du kan ikke kopiere informasjon som er unik for en enkelt projektor, for eksempel **Lyskilde-timer** eller **Status**.

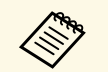

- a Utfør gruppeoppsett før du justerer bildeinnstillinger som korrigering av keystone-forvrenging. Siden bildejusteringsverdier også kopieres til en annen projektor, blir justeringer du har utført før du utfører gruppeoppsett overskrevet, og den projiserte skjermen du justerte kan endre seg.
	- Når du kopierer menyinnstillingene fra én projektor til en annen, blir brukerlogoen også kopiert. Ikke registrer informasjon som du ikke vil dele mellom flere projektorer, som en brukerlogo.
	- Sørg for at **Gruppeoppsettområde** er satt til **Begrenset** hvis du ikke vil kopiere følgende innstillinger:
	- **Passordbeskyttelse**-innstillinger
	- **EDID** på **Signal I/U**-menyen
	- **Nettverk**-menyinnstillinger
	- s **Administrasjon** > **Gruppeoppsettområde**

## **Forsiktig**

Epson tar ikke ansvar for feil med gruppeoppsett og tilhørende reparasjonskostnader som følge av strømbrudd, kommunikasjonsfeil eller andre problemer som kan føre til slike feil.

### g **Relaterte koblinger**

- • ["Overføre innstillinger fra en USB-minnepinne"](#page-255-0) s.256
- • ["Overføre innstillinger fra en datamaskin"](#page-256-0) s.257

## **Overføre innstillinger fra en USB-minnepinne**

Du kan kopiere menyinnstillinger fra én projektor til en annen av samme modell med en USB-minnepinne.

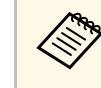

USB-minnepinnen må bruke FAT-formatet og ikke bruke noen<br>sikkerhetsfunksjon. Slett alle filer på harddisken før du bruker den til gruppeoppsett. Hvis ikke kan ikke innstillingene lagres riktig.

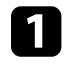

Koble strømledningen fra projektoren, og kontroller at alle projektorens indikatorlamper er slått av.

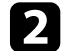

b Koble en tom USB-minnepinne direkte til projektorens USB-A-port.

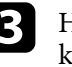

Hold nede [Esc]-knappen på fjernkontrollen eller kontrollpanelet, og koble strømledningen til projektoren.

Når alle indikatorlampene på projektoren slår seg på, slipper du [Esc]knappen.

Indikatorene blinker, og gruppeoppsettfilen lagres på USBminnepinnen. Når skrivingen er ferdig, slår du projektoren av.

## **Forsiktig**

Ikke koble strømledningen eller USB-minnepinnen fra projektoren mens filen blir skrevet. Hvis strømledningen eller USB-minnepinnen frakobles, kan projektoren ikke starte riktig.

### Ta ut USB-minnepinnen.

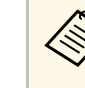

a Filnavnet til gruppeoppsettfilen er PJCONFDATA.bin. Hvis du må endre filnavnet, legger du til tekst etter PJCONFDATA. Du kan bare bruke tall og numre. Hvis du endrer PJCONFDATAdelen av filnavnet, kan projektoren ikke gjenkjenne filen på riktig måte.

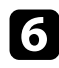

f Koble strømledningen fra projektoren du vil kopiere innstillinger til, og kontroller at alle projektorens indikatorer er slått av.

g Koble USB-minnepinnen som inneholder den lagrede gruppeoppsettfilen til projektorens USB-A-port.

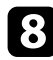

h Hold nede [Menu]-knappen på fjernkontrollen eller kontrollpanelet, og koble strømledningen til projektoren.

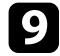

i Når alle indikatorlampene på projektoren slår seg på, slipper du [Menu]-knappen. (Indikatorene forblir på i ca. 75 sekunder.)

Når alle indikatorlampene begynner å blinke, blir innstillingene skrevet. Når skrivingen er ferdig, slår du projektoren av.

## **Forsiktig**

Ikke koble strømledningen eller USB-minnepinnen fra projektoren mens filen blir skrevet. Hvis strømledningen eller USB-minnepinnen frakobles, kan projektoren ikke starte riktig.

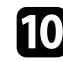

**journal** Ta ut USB-minnepinnen.

## <span id="page-256-0"></span>**Overføre innstillinger fra en datamaskin**

Du kan kopiere menyinnstillingene fra én projektor til en annen av samme modell ved å koble datamaskinen og projektoren sammen med en USB-kabel.

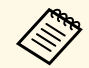

Du kan bruke denne gruppeoppsettmetoden med følgende operativsystemversjoner:

- Windows 8.1 og nyere
- macOS 10.13.x og nyere

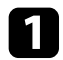

Koble strømledningen fra projektoren, og kontroller at alle projektorens indikatorlamper er slått av.

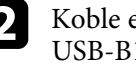

b Koble en USB-kabel til datamaskinens USB-port og til projektorens USB-B1-port eller USB-B-port.

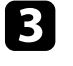

Hold nede [Esc]-knappen på fjernkontrollen eller kontrollpanelet, og koble strømledningen til projektoren.

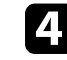

Når alle indikatorlampene på projektoren slår seg på, slipper du [Esc]knappen.

Datamaskinen kjenner igjen projektoren som en flyttbar disk.

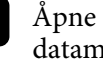

Åpne ikonet for den flyttbare disken, og lagre gruppeoppsettfilen på datamaskinen.

a Filnavnet til gruppeoppsettfilen er PJCONFDATA.bin. Hvis du må endre filnavnet, legger du til tekst etter PJCONFDATA. Du kan bare bruke tall og numre. Hvis du endrer PJCONFDATAdelen av filnavnet, kan projektoren ikke gjenkjenne filen på riktig måte.

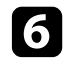

f Løs ut USB-enheten (Windows) eller dra ikonet for den flyttbare disken til papirkurven (Mac).

Koble fra USB-kabelen.

Projektoren slår seg av.

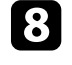

h Koble strømledningen fra projektoren du vil kopiere innstillinger til, og kontroller at alle projektorens indikatorer er slått av.

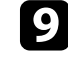

Koble en USB-kabel til datamaskinens USB-port og til projektorens USB-B1-port eller USB-B-port.

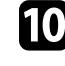

j Hold nede [Menu]-knappen på fjernkontrollen eller kontrollpanelet, og koble strømledningen til projektoren.

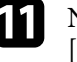

Kår alle indikatorlampene på projektoren slår seg på, slipper du [Menu]-knappen.

Datamaskinen kjenner igjen projektoren som en flyttbar disk.

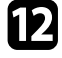

l Kopier gruppeoppsettfilen (PJCONFDATA.bin) som du lagret på datamaskinen til den øverste mappen på den eksterne disken.

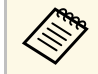

Ikke kopier filer eller mapper andre enn gruppeoppsettfilen til den eksterne disken.

m Løs ut USB-enheten (Windows) eller dra ikonet for den flyttbare disken til papirkurven (Mac).

Koble fra USB-kabelen.

Når alle indikatorlampene begynner å blinke, blir innstillingene skrevet. Når skrivingen er ferdig, slår du projektoren av.

## **Forsiktig**

Ikke koble strømledningen fra projektoren mens filen blir skrevet. Hvis strømledningen frakobles, kan projektoren ikke starte riktig.

#### g **Relaterte koblinger**

• ["Melding ved feil med gruppeoppsett"](#page-257-0) s.258

### <span id="page-257-0"></span>**Melding ved feil med gruppeoppsett**

Projektorens indikatorer varsler deg hvis det oppstår en feil under gruppeoppsett. Sjekk status på projektorens indikatorer og følg instruksjonene som er beskrevet i tabellen her.

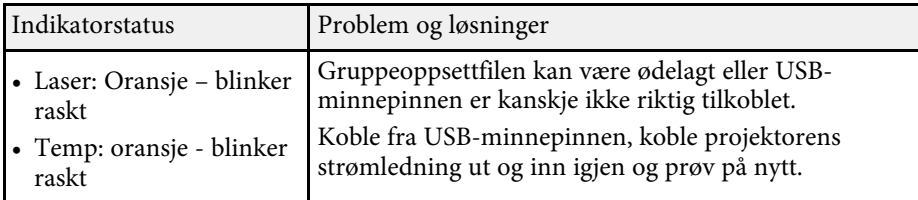

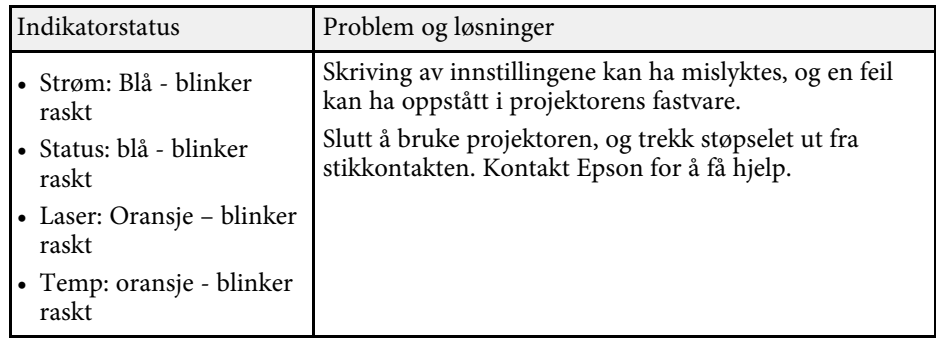

## **Vedlikeholde projektoren**

Følg instruksjonene i disse delene for å vedlikeholde projektoren.

#### g **Relaterte koblinger**

- • ["Projektorvedlikehold"](#page-259-0) s.260
- • ["Rengjøre Linsen"](#page-260-0) s.261
- • ["Rengjøring av projektorkabinettet"](#page-261-0) s.262
- • ["Vedlikehold av luftfilter og ventiler"](#page-262-0) s.263
- • ["Bytte pennetuppen på den interaktive pennen"](#page-266-0) s.267
- • ["Justere fargekonvergensen \(paneljustering\)"](#page-269-0) s.270
- • ["Oppdatere fastvaren"](#page-271-0) s.272

<span id="page-259-0"></span>Du må kanskje rengjøre linsen på projektoren med jevne mellomrom, og rengjøre luftfilteret og luftventilene for å hindre projektoren fra å bli overopphetet på grunn av blokkert ventilasjon.

De eneste delene du bør erstatte er luftfilter, batterier i fjernkontrollen samt batteriene og tuppene til interaktive penner. Hvis andre deler må skiftes, tar du kontakt med Epson eller en autorisert Epson-forhandler.

## **Advarsel**

Før rengjøring av noen del av projektoren, slår du den av og kobler fra strømledningen. Du må aldri åpne noen deksler på projektoren, bortsett fra det som er spesifikt forklart i denne håndboken. Farlige elektriske spenninger i projektoren kan føre til alvorlig skade.

## **Rengjøre Linsen <sup>261</sup>**

<span id="page-260-0"></span>Rengjør linsen på projektoren med jevne mellomrom, eller når du merker at det er støv eller flekker på overflaten.

- Du kan fjerne støv og smuss ved å tørke linsen forsiktig med et rent og tørt linsepapir.
- Hvis linsen er støvete, blåser du av støv med en blåser og tørker av linsen.

## **Advarsel**

- Før rengjøring av linsen slår du av projektoren og trekker ut strømledningen.
- Ikke bruk brennbare gassprayer, som komprimert luft, til å blåse av støv. Den høye varmen som genereres av projektoren kan føre til brann.

#### **Obs!**

- Ikke tørk av linsen rett etter at du har slått av projektoren. Dette kan skade linsen.
- Ikke bruk sterke materialer til å rense linsen, og ikke utsett linsen for slag eller støt. Dette kan føre til skade.

## **Rengjøring av projektorkabinettet <sup>262</sup>**

<span id="page-261-0"></span>Før rengjøring av projektorkabinettet, slår du av projektoren og trekker ut strømledningen.

- For å fjerne støv eller skitt kan du bruke en myk, tørr, lofri klut.
- For å fjerne gjenstridig smuss bruker du en myk klut fuktet med vann og mild såpe. Ikke spray væske direkte på projektoren.

#### **Obs!**

Ikke bruk voks, alkohol, benzen, malingstynner eller andre kjemikalier for å rengjøre projektorkabinettet. Disse kan skade kabinettet. Ikke bruk trykkluft på boks, da gassene kan legge igjen en brennbar rest.

<span id="page-262-0"></span>Regelmessig rengjøring av filteret er viktig for projektorens vedlikehold. Rengjør luftfilteret når det vises en melding som forteller deg at temperaturen inne i projektoren har nådd et høyt nivå. Vi anbefaler at du rengjør disse delene hver 12 000. time. Rengjør dem oftere enn dette hvis projektoren brukes i omgivelser med mer støy enn tiltenkt. (Forutsatt at projektoren brukes i en atmosfære der luftbåren partikkelform er mindre enn 0,04 til 0,2 mg/m3.)

#### **Obs!**

Hvis vedlikehold ikke utføres regelmessig, vil Epson-projektoren varsle deg når temperaturen inne i projektoren har nådd et høyt nivå. Ikke vent til du ser denne advarselen oppstår for å vedlikeholde projektorfilteret, da langvarig eksponering for høye temperaturer kan redusere levetiden på projektoren.

#### g **Relaterte koblinger**

- • ["Rengjøre luftfilteret"](#page-262-1) s.263
- • ["Skifte luftfilteret"](#page-263-0) s.264

## <span id="page-262-1"></span>**Rengjøre luftfilteret**

Du må rengjøre projektorens luftfiltre i følgende situasjoner:

- Filteret eller ventilene blir støvete.
- Du ser en melding som ber deg om å rengjøre.

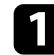

Slå av projektoren, og trekk ut strømledningen.

b Skyv låsen for luftfilterdekselet, og åpne luftfilterdekselet.

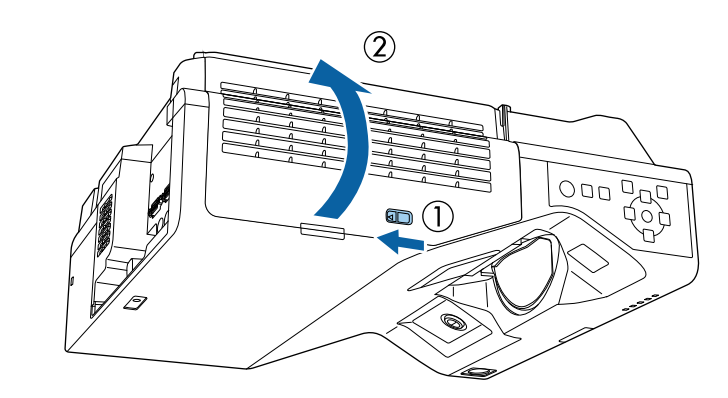

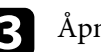

Åpne proppen.

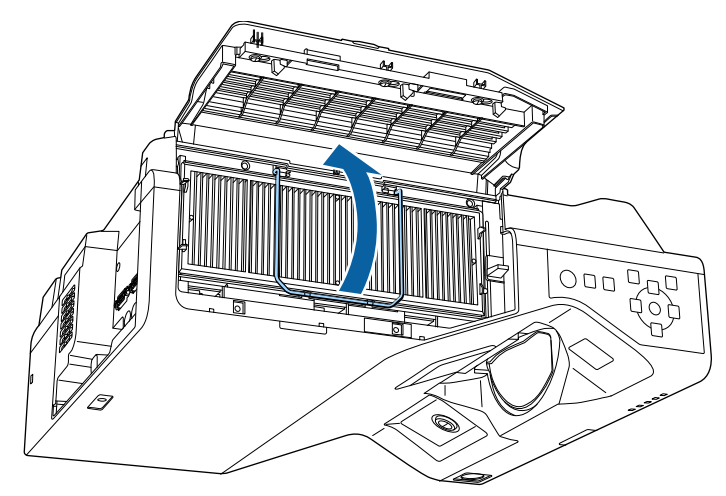

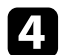

**4** Trekk luftfilteret ut av projektoren.

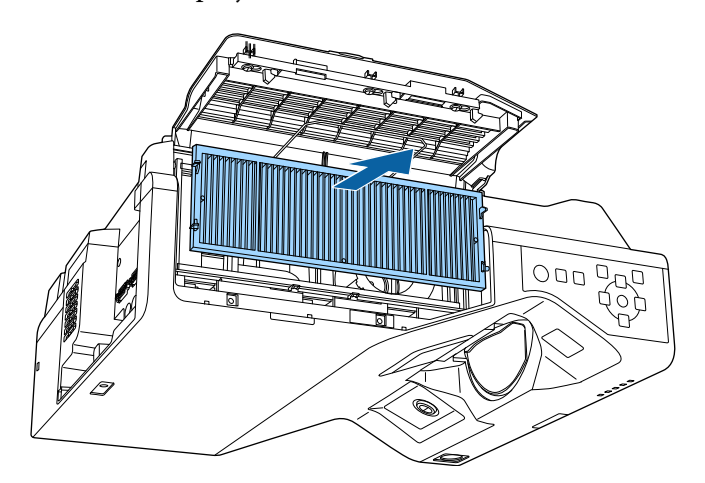

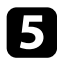

<span id="page-263-0"></span>Støvsug forsiden av luftfilteret (siden med fliker) for å fjerne eventuelt støv som sitter igjen.

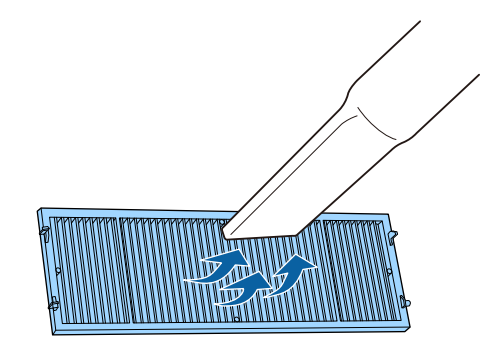

#### **Obs!**

- Ikke skyll luftfilteret i vann, og ikke bruk rengjøringsmiddel eller løsemiddel til å rense den.
- Ikke bruk trykkluft på boks. Gassene kan legge igjen brannfarlige rester eller presse støv og rusk inn i projektorens optikk eller andre følsomme områder.

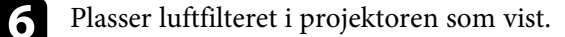

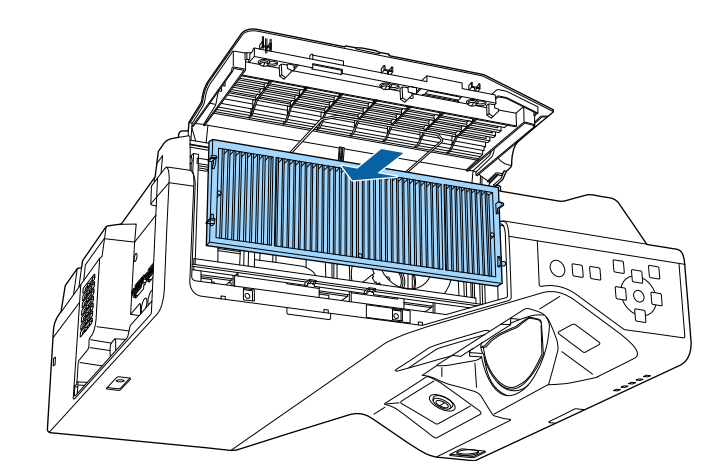

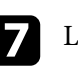

Lukk proppen til den klikker på plass.

h Lukk dekselet til luftfilteret.

## **Skifte luftfilteret**

Du må bytte luftfilter i følgende situasjoner:

- Etter rengjøring av luftfilteret ser du en melding om at du må rense eller erstatte det.
- Luftfilteret er revet eller skadet.

Du kan bytte ut luftfilteret mens projektoren er montert i taket eller plassert på et bord.

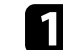

Slå av projektoren, og trekk ut strømledningen.

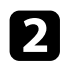

 $\bullet$ Skyv låsen for luftfilterdekselet, og åpne luftfilterdekselet.

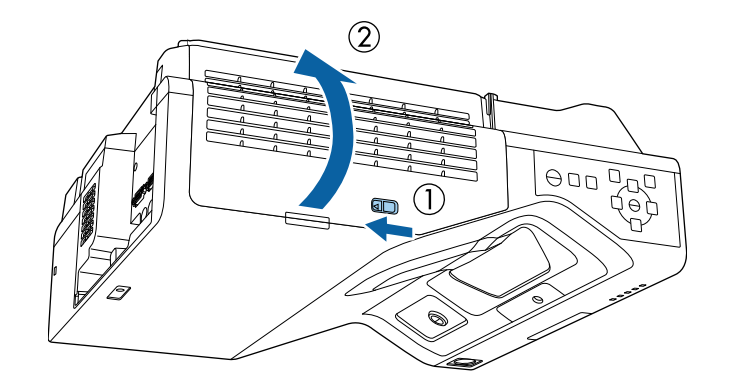

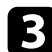

c Åpne proppen.

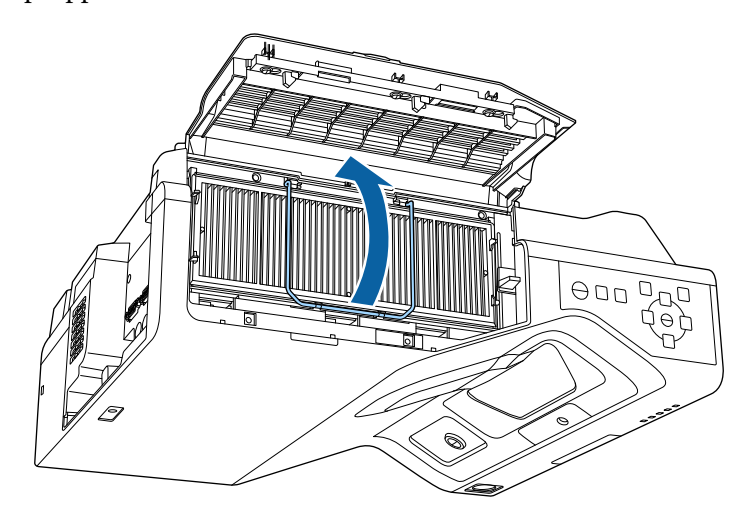

**d** Trekk luftfilteret ut av projektoren.

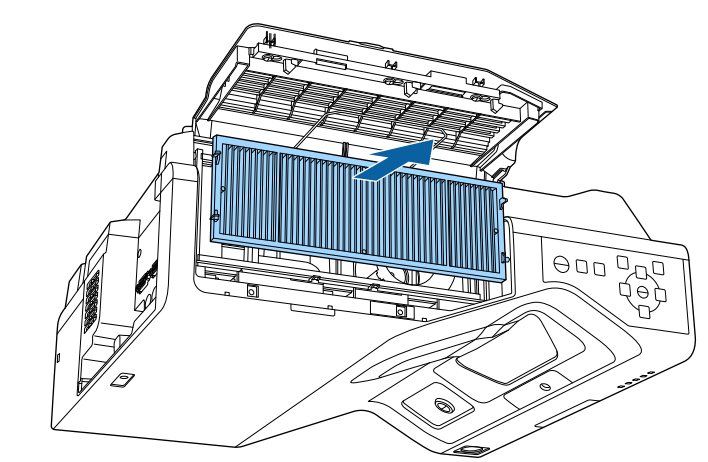

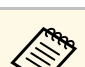

Kast brukte luftfiltre i henhold til lokale forskrifter.<br>Filterramme: polypropylen

- Filterramme: polypropylen
- Filter: polypropylen, PET

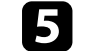

 $\bullet$  Plasser det nye luftfilteret i projektoren som vist.

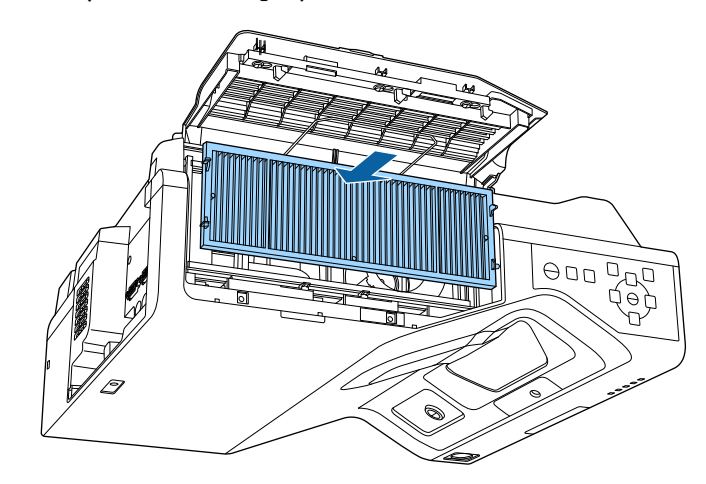

# **Vedlikehold av luftfilter og ventiler <sup>266</sup>**

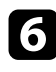

f Lukk proppen til den klikker på plass.

**g Lukk dekselet til luftfilteret.** 

## **Bytte pennetuppen på den interaktive pennen <sup>267</sup>**

<span id="page-266-0"></span>Det følger med to interaktive penner med både myke og harde pennetupper. De myke pennetuppene er festet på pennene som standard (EB‑770Fi/EB‑760Wi).

- Hvis den myke tuppen blir skitten eller skadet, blir den mindre responsiv. Bytt den med en ny en som følger med produktet.
- Hvis det er vanskelig å bruke den myke tuppen på en ru overflate, bytter du ut med den harde tuppen.

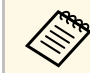

a Hvis den harde tuppen blir slitt eller skadet, må du bytte den ut med en ny en. ny en.

#### g **Relaterte koblinger**

- • ["Bytte den myke pennetuppen"](#page-266-1) s.267
- • ["Bytte den myke pennetuppen ut mot den harde pennetuppen"](#page-267-0) s.268

## <span id="page-266-1"></span>**Bytte den myke pennetuppen**

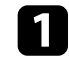

a Vri tuppen på den interaktive pennen for å ta den av.

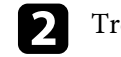

**b** Trekk den myke tuppen rett ut.

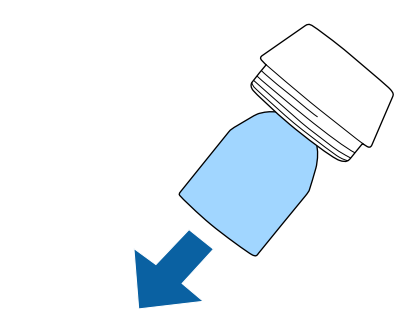

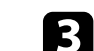

Sett inn en ny tupp.

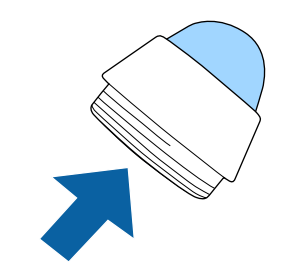

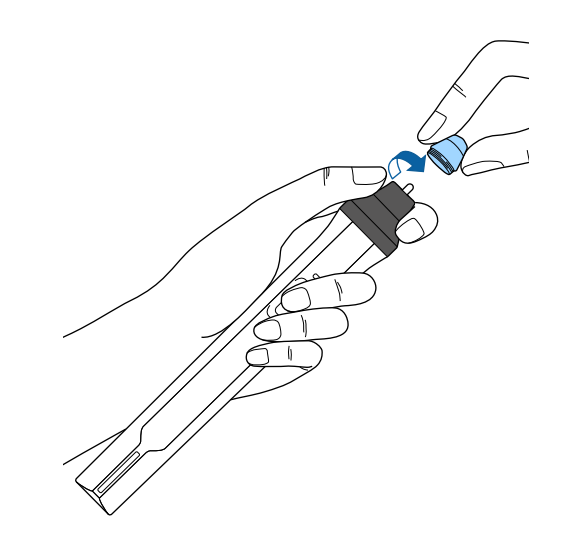

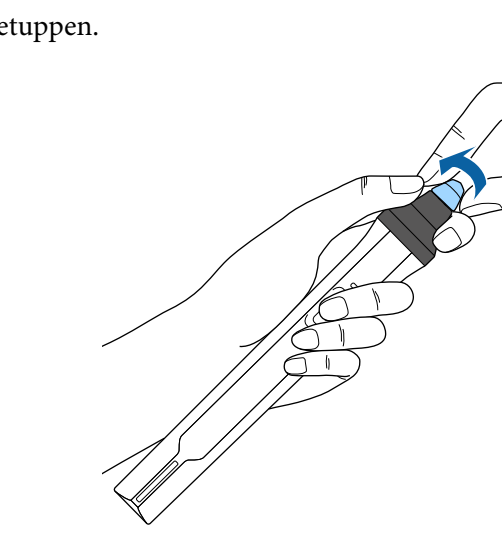

## <span id="page-267-0"></span>d Vri pennetuppen. **Bytte den myke pennetuppen ut mot den harde pennetuppen**

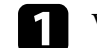

a Vri tuppen på den interaktive pennen for å ta den av.

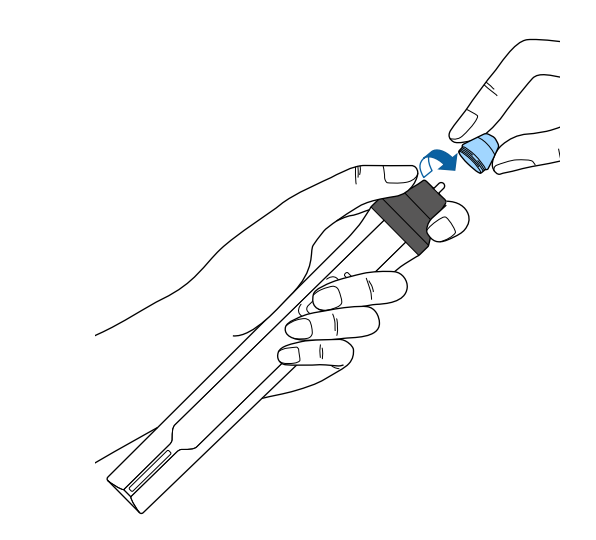

## **Bytte pennetuppen på den interaktive pennen <sup>269</sup>**

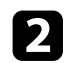

**b** Vri den harde pennetuppen.

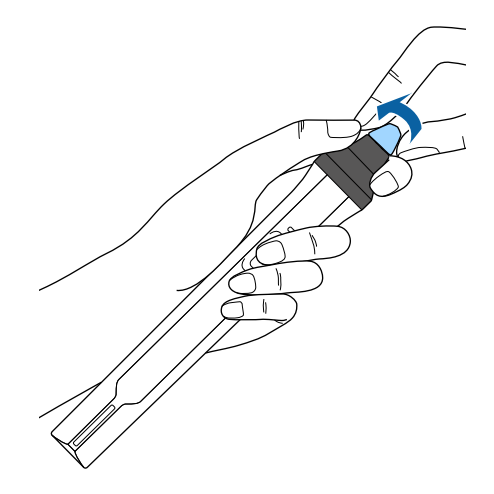

<span id="page-269-0"></span>Du kan bruke Paneljustering-funksjonen til å justere fargekonvergensen (justeringen av de røde og blå fargene) manuelt i det projiserte bildet. Du kan justere pikslene horisontalt og vertikalt med trinn på 0,125 piksel innenfor et område på ± 3 piksler (EB‑775F/EB‑770Fi/EB‑770F).

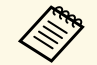

• Du kan bare justere den røde eller blå fargekonvergensen. Grønn er standard fargensnel og kan ikke justeres standard fargepanel og kan ikke justeres.

- Bildekvaliteten kan avta etter at Paneljustering utføres.
- Bildepiksler som strekker seg utenfor kanten av den projiserte skjermen, vises ikke.

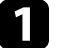

a Trykk på [Menu]-knappen, velg **Display**-menyen, og trykk på [Enter].

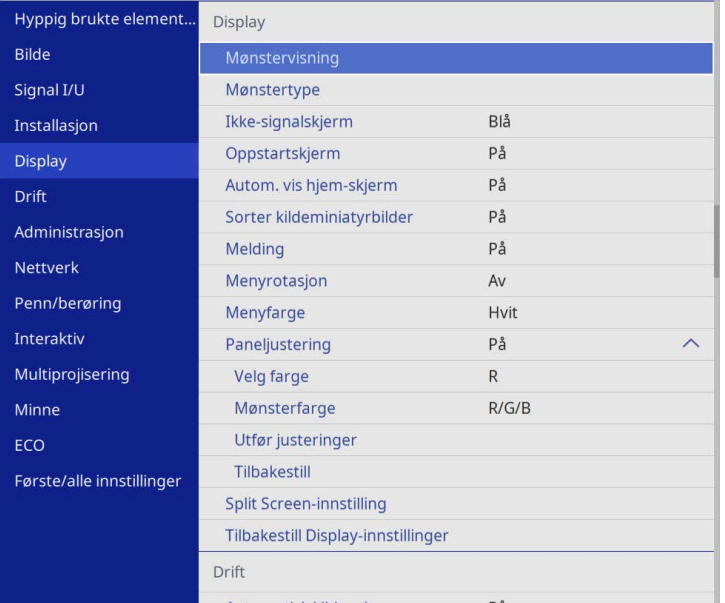

b Velg **Paneljustering**, og trykk på [Enter].

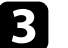

#### c Velg **Paneljustering** og sett til **På**.

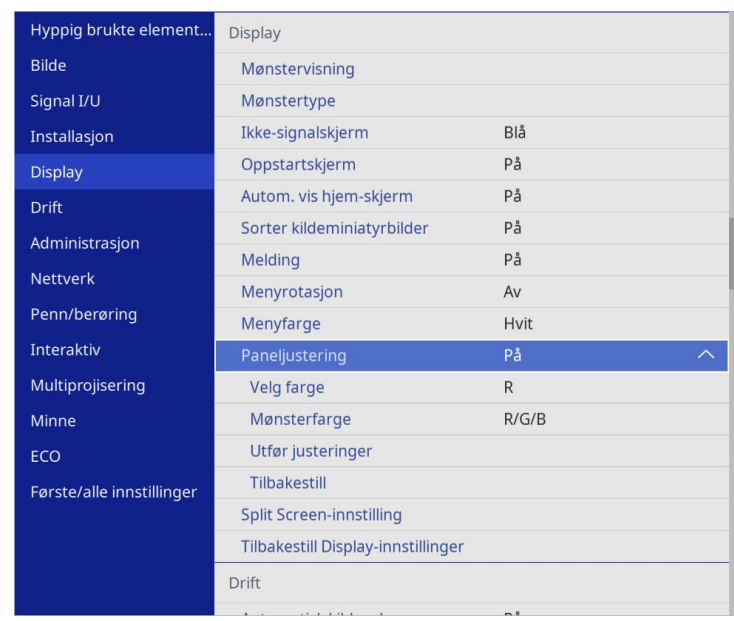

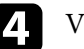

d Velg **Velg farge**, og velg ett av følgende:

- **R** for å justere rød fargekonvergens.
- **B** for å justere blå fargekonvergens.
- e Velg **Mønsterfarge** og velg rutenettfargen som vises når du foretar justeringer. Fargen som er tilgjengelig, varierer avhengig av innstillingen for **Velg farge**.
	- **R/G/B** for å vise rutenettfargen i hvitt.
	- **R/G** for å vise rutenettfargen i gult.
	- **G/B** for å vise rutenettfargen i cyan.
- f Velg **Utfør justeringer** og trykk [Enter].

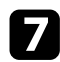

**g** Velg ett av følgende alternativer:

- Velg **Skift hele panelet** for å justere hele panelet samtidig og gå til neste trinn.
- Velg **Juster de fire hjørnene** for å justere hjørnene på panelet ett om gangen og gå til trinn 10.
- 

h Bruk pilknappene på fjernkontrollen til å justere fargejusteringen som er valgt i **Velg farge**, og trykk deretter på [Enter].

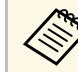

Justering påvirker rutenettlinjene i hele skjermen.

- i Velg ett av følgende alternativer:
	- Velg **Juster de fire hjørnene** for å finjustere justeringene.
	- Velg **Avslutt** for å fullføre justeringene.

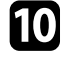

j Bruk pilknappene på fjernkontrollen til å justere fargejusteringen på skjermhjørnet uthevet med den oransje ruten, og trykk deretter [Enter].

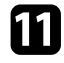

Kår du er ferdig med å justere alle hjørnene skjermen, trykker du på [Enter].

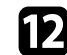

l Velg ett av følgende alternativer:

- Hvis projektoren trenger mer paneljustering, velger du **Velg skjæringspunkt og juster**. Bruk pilknappene på fjernkontrollen for å markere hjørnet til en hvilken som helst feiljustert rute på skjermen, trykk på [Enter], juster hvis nødvendig, og trykk deretter på [Enter] en gang til. Gjenta dette trinnet ved behov for de andre skjæringspunktene.
- Velg **Avslutt** for å fullføre justeringene.

## **Oppdatere fastvaren <sup>272</sup>**

<span id="page-271-0"></span>Når du velger **Fastvareoppdatering**-alternativet i projektorens **Første/alle innstillinger**-meny, går projektoren inn i fastvareoppdateringsmodus og er klar til å utføre en fastvareoppdatering med en USB-A- eller USB-B-port.

Du kan også oppdatere projektorens fastvare over nettverket ved å bruke programvaren Epson Projector Management. Se *Driftshåndbok for Epson Projector Management* for instruksjoner.

#### g **Relaterte koblinger**

- • ["Oppdatere fastvaren ved hjelp av en USB-lagringsenhet"](#page-271-1) s.272
- • ["Oppdatere fastvaren ved hjelp av en datamaskin og USB-kabel"](#page-272-0) s.273

### **Oppdatere fastvaren ved hjelp av en USBlagringsenhet**

<span id="page-271-1"></span>Du kan oppdatere projektorens fastvare ved hjelp av en USB-lagringsenhet.

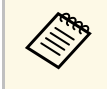

Ansvaret for å oppdatere fastvare ligger hos kunden. Hvis en<br>fastvareoppdatering mislykkes på grunn av problemer som strømbrudd eller kommunikasjonsproblemer, vil det tas betalt for nødvendige reparasjoner.

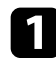

Last ned projektorfastvarefilen fra nettstedet til Epson.

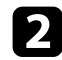

b Kopier den nedlastede fastvarefilen til rotmappen (den høyeste mappen i hierarkiet) på USB-lagringsenheten.

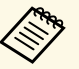

- **COR** USB-lagringsenheten må være formatert i FAT-format.
	- Ikke kopier noen andre filer til USB-lagringsenheten.
	- Ikke endre navn på fastvarefilen. Hvis filnavnet endres, vil ikke fastvareoppdateringen starte.
	- Kontroller at fastvarefilen du kopierte, er riktig fil for projektormodellen. Hvis fastvarefilen ikke er riktig, starter ikke fastvareoppdateringen.

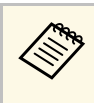

Koble USB-lagringsenheten direkte til projektoren. Hvis USB-<br>lagringsenheten er koblet til via USB-hub, kan det hende at fastvareoppdateringen ikke installeres riktig.

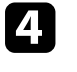

d Trykk [Menu]-knappen, velg **Første/alle innstillinger**-menyen, og trykk [Enter].

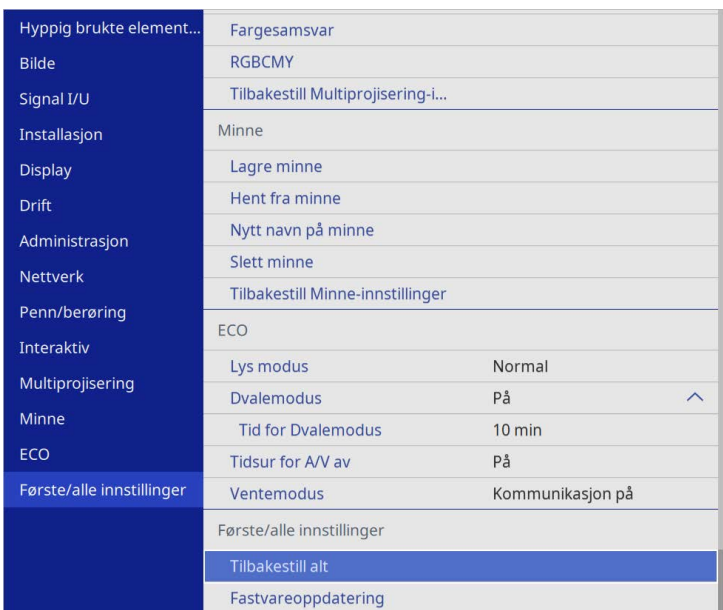

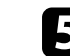

e Velg **Fastvareoppdatering**, og trykk [Enter].

f Velg **Ja** for å starte fastvareoppdateringen.

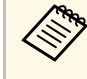

- Ikke koble strømledningen fra projektoren mens fastvaren<br>oppdateres. Hvis strømledningen frakobles, kan projektoren ikke starte riktig.
	- Ikke koble USB-lagringsenheten fra projektoren mens fastvaren oppdateres. Hvis USB-lagringsenheten blir frakoblet, kan det hende at oppdateringen ikke installeres riktig.

Alle indikatorene til projektoren begynner å blinke, og fastvareoppdateringen starter. Når oppdateringen er fullført, går projektoren i ventemodus (kun strømindikatoren lyser blått). Hvis **Direkte strøm på** er satt til **På** i projektorens **Drift**-meny, slås projektoren på igjen.

Når oppdateringen er fullført, sjekker du **Informasjon**-menyen i projektorens **Administrasjon**-meny for å kontrollere at **Versjon**-informasjonen er oppdatert til riktig fastvareversjon.

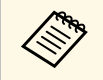

Hvis alle indikatorene blinker raskt, kan fastvareoppdateringen ha<br>mislyktes. Koble strømledningen fra projektoren, og koble den deretter til igjen. Hvis indikatorene fortsetter å blinke selv når etter at du har koblet til strømledningen på nytt, må du ta ut støpselet fra stikkontakten og kontakte Epson.

### **Oppdatere fastvaren ved hjelp av en datamaskin og USB-kabel**

<span id="page-272-0"></span>Du kan oppdatere projektorens fastvare ved hjelp av en datamaskin og USBkabel.

- 
- a Ansvaret for å oppdatere fastvare ligger hos kunden. Hvis en fastvareoppdatering mislykkes på grunn av problemer som strømbrudd eller kommunikasjonsproblemer, vil det tas betalt for nødvendige reparasjoner.
	- Datamaskinen må kjøre ett av følgende operativsystemer for å oppdatere fastvaren.
		- Windows 8.1 eller nyere
	- macOS 10.13.x eller nyere

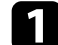

Last ned projektorfastvarefilen fra nettstedet til Epson.

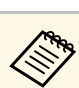

- Ikke endre navn på fastvarefilen. Hvis filnavnet endres, vil ikke fastvareoppdateringen starte.
	- Kontroller at fastvarefilen du kopierte, er riktig fil for projektormodellen. Hvis fastvarefilen ikke er riktig, starter ikke fastvareoppdateringen.
- b Koble USB-kabelen til datamaskinens USB-port og til projektorens USB-B1- eller USB-B-port.
- c Trykk [Menu]-knappen, velg **Første/alle innstillinger**-menyen, og trykk [Enter].

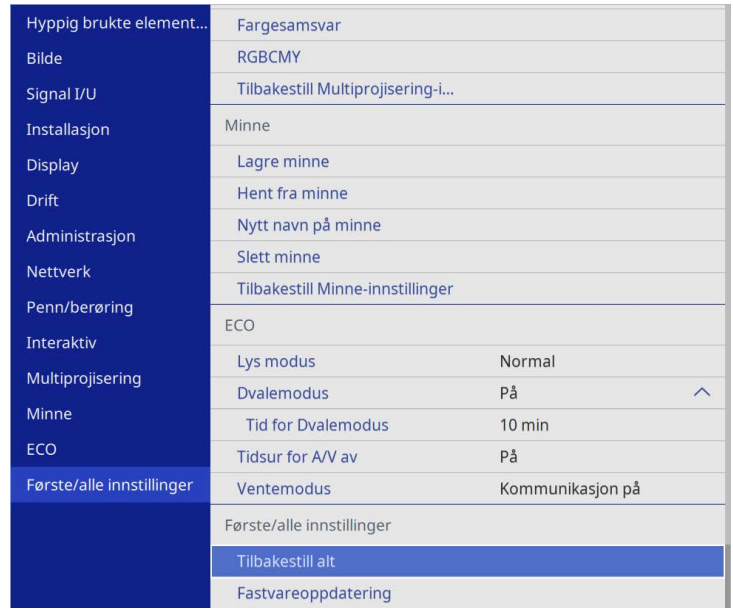

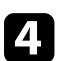

d Velg **Fastvareoppdatering**, og trykk [Enter].

e Velg **Ja** for å starte fastvareoppdateringen.

## **Oppdatere fastvaren <sup>274</sup>**

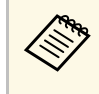

a Ikke koble strømledningen fra projektoren mens fastvaren<br>oppdateres. Hvis strømledningen frakobles, kan projektoren ikke starte riktig.

Alle indikatorene til projektoren lyser, og projektoren går inn i fastvareoppdateringsmodus. Datamaskinen kjenner igjen projektoren som en flyttbar disk.

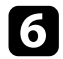

f På datamaskinen kopierer du den nedlastede fastvarefilen til rotmappen (den høyeste mappen i hierarkiet) på den flyttbare disken.

- Ikke kopier andre filer eller mapper til den flyttbare disken.<br>Ellers kan filene eller mappene gå tapt. Ellers kan filene eller mappene gå tapt.
	- Projektoren slås av automatisk hvis USB-kabelen eller strømledningen kobles fra før fastvarefilen har blitt kopiert til den flyttbare disken. Hvis dette skjer, utfører du prosedyren på nytt.

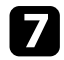

g Utfør trinnene for å fjerne en USB-enhet trygt fra datamaskinen og koble USB-kabelen fra projektoren.

Alle indikatorene til projektoren begynner å blinke, og fastvareoppdateringen starter. Når oppdateringen er fullført, går projektoren i ventemodus (kun strømindikatoren lyser blått). Hvis **Direkte strøm på** er satt til **På** i projektorens **Drift**-meny, slås projektoren på igjen.

Når oppdateringen er fullført, sjekker du **Informasjon**-menyen i projektorens **Administrasjon**-meny for å kontrollere at **Versjon**-informasjonen er oppdatert til riktig fastvareversjon.

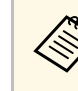

- a Hvis alle indikatorene blinker raskt, kan fastvareoppdateringen ha mislyktes. Koble strømledningen fra projektoren, og koble den deretter til igjen. Hvis indikatorene fortsetter å blinke selv når etter at du har koblet til strømledningen på nytt, må du ta ut støpselet fra stikkontakten og kontakte Epson.
	- Hvis det ikke utføres noen handling på 20 minutter i oppdateringsmodus, slås projektoren av automatisk. Hvis dette skjer, utfører du prosedyren på nytt.

## **Løse problemer**

Sjekk løsningene i disse delene hvis du har problemer med å bruke projektoren.

#### g **Relaterte koblinger**

- • ["Projeksjonsproblemer"](#page-275-0) s.276
- • ["Statusindikator på projektoren"](#page-276-0) s.277
- • ["Løse bilde- eller lydproblemer"](#page-278-0) s.279
- • ["Løse driftsproblemer med projektoren eller fjernkontrollen"](#page-284-0) s.285
- • ["Løse problemer med interaktive funksjoner"](#page-286-0) s.287
- • ["Løsninger på problemer i innholdsavspillingsmodus"](#page-290-0) s.291
- • ["Løse nettverksproblemer"](#page-291-0) s.292
- • ["Løsninger når HDMI-kobling ikke fungerer"](#page-294-0) s.295

## **Projeksjonsproblemer <sup>276</sup>**

<span id="page-275-0"></span>Hvis projektoren ikke fungerer som den skal, slår du den av, kobler den fra, kobler den til igjen, og slår den på.

Hvis dette ikke løser problemet, må du kontrollere følgende:

- Indikatorene på projektoren kan vise problemet.
- Løsningene i denne håndboken kan hjelpe deg med å løse mange problemer.

Hvis ingen av disse løsningene hjelper, tar du kontakt med Epson for teknisk støtte.

<span id="page-276-0"></span>Indikatorene på projektoren angir status for projektoren, og gir deg beskjed når det oppstår et problem. Kontroller status og fargen på indikatorene, og se deretter denne tabellen for en løsning.

- 
- a Hvis indikatorene viser et mønster som ikke er oppført i tabellen ovenfor, slår du av projektoren, kobler den fra, og tar kontakt med Epson for å få hjelp.
	- Når innstillingen **Indikatorer** er stilt til **Av** i projektorens **Drift**meny er alle indikatorlamper slukket ved normale projiseringsforhold.

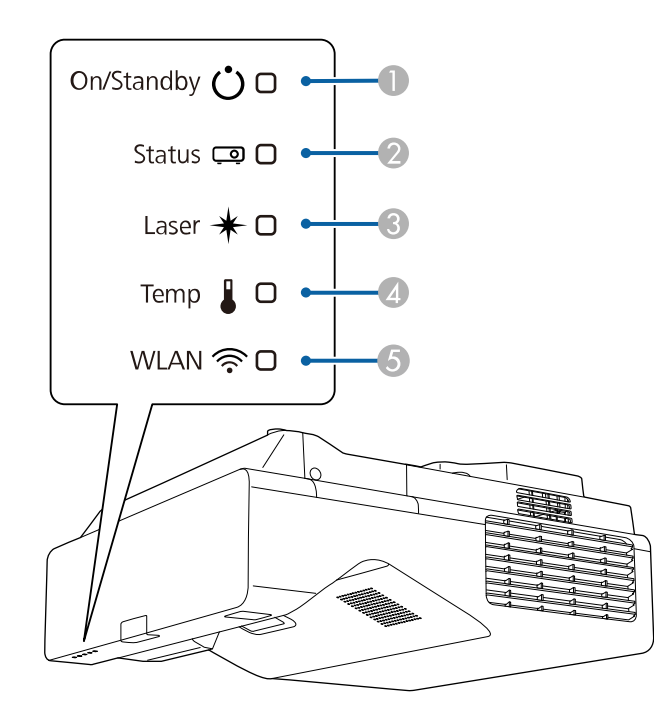

- **O** På/ventemodus (strøm)-indikator
- $\bullet$ Statusindikator
- CLaser-indikator
- D Temp (temperatur)-indikator

E WLAN (trådløs LAN)-indikator

#### **Projektorstatus**

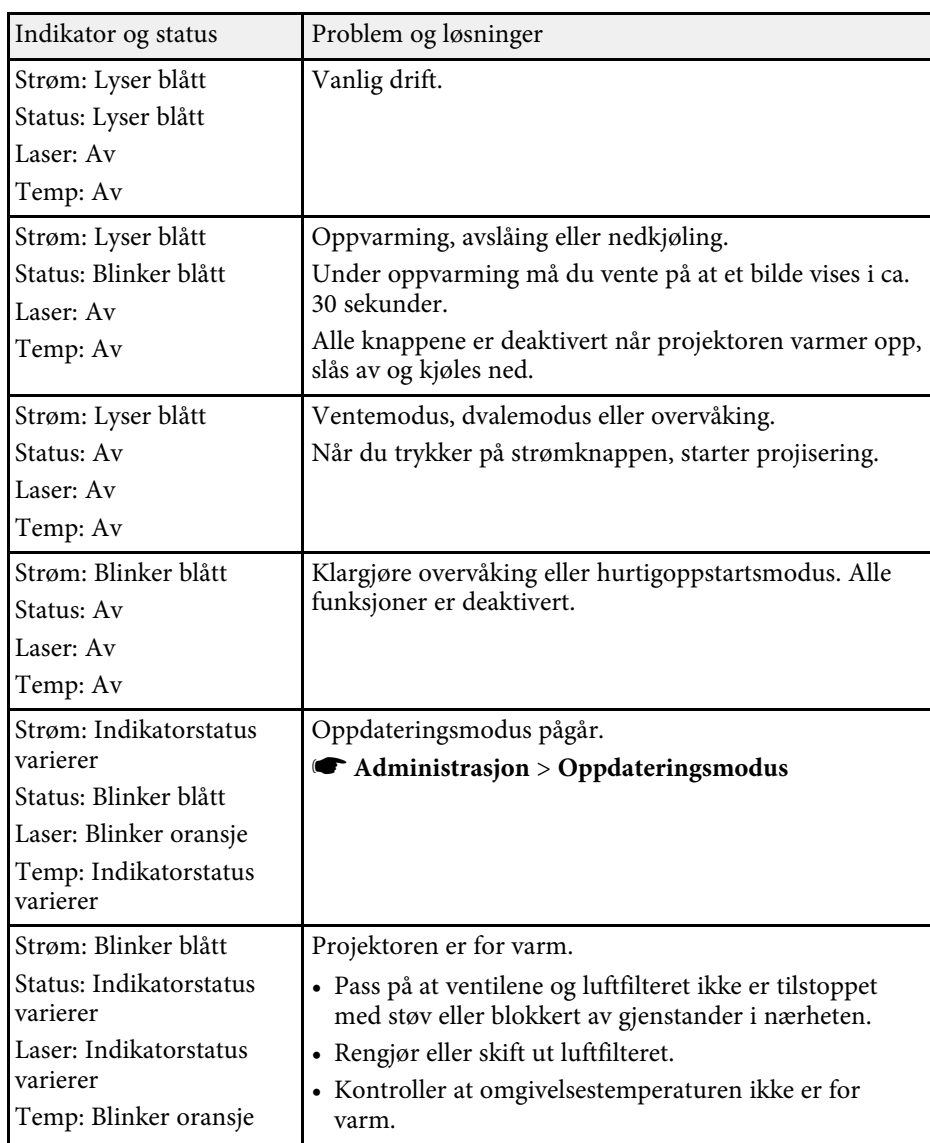

## **Statusindikator på projektoren <sup>278</sup>**

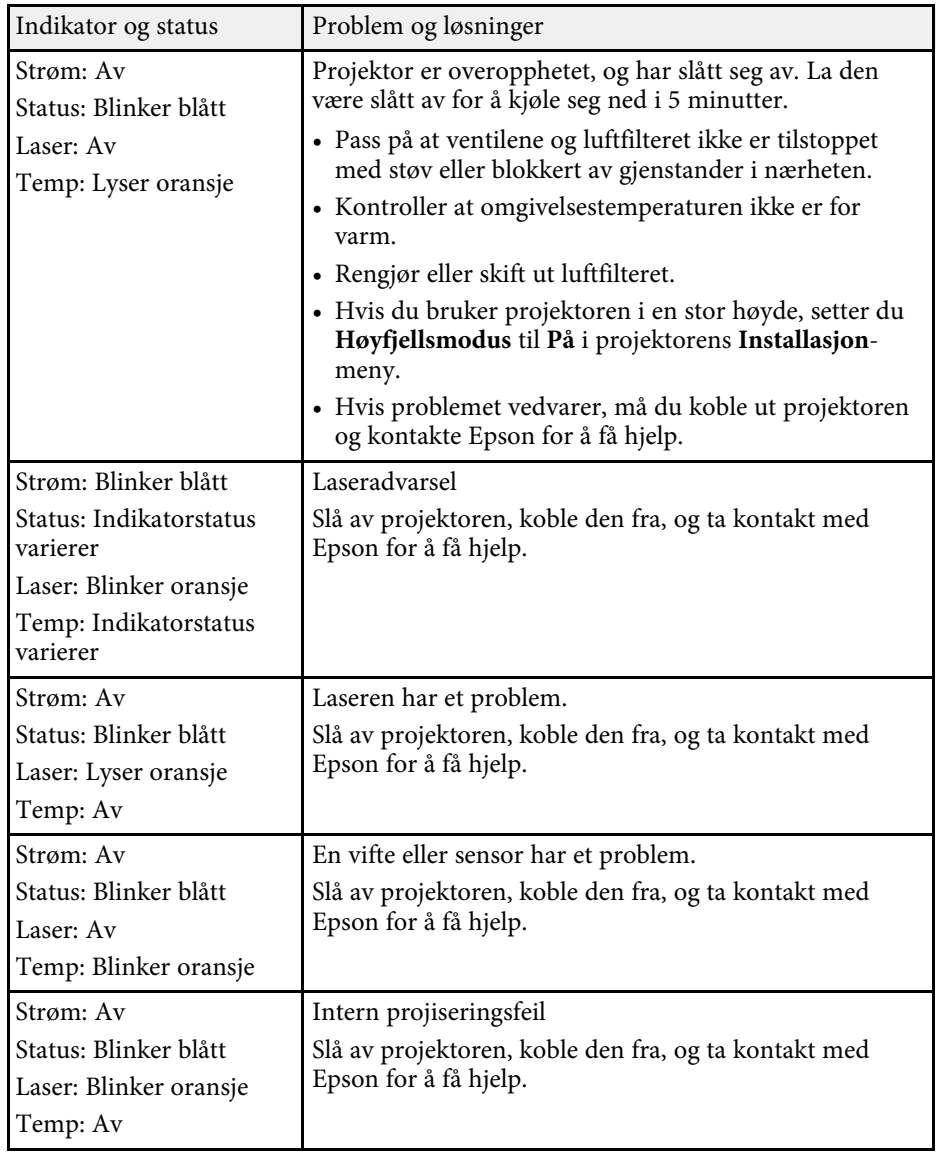

#### **Trådløst LAN-status**

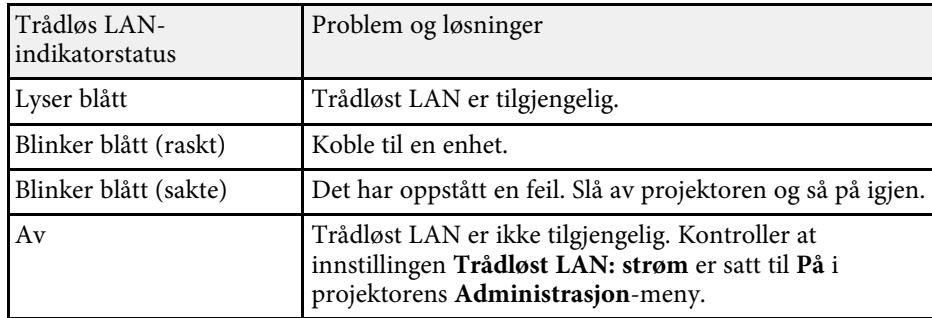

#### g **Relaterte koblinger**

- • ["Innstillinger for projektoradministrasjon Administrasjon-meny"](#page-231-0) s.232
- • ["Rengjøre luftfilteret"](#page-262-1) s.263
- • ["Skifte luftfilteret"](#page-263-0) s.264

<span id="page-278-0"></span>Sjekk løsningene i disse delene hvis du har problemer med projiserte bilder eller lyd.

#### g **Relaterte koblinger**

- • ["Løsninger når du ikke får noe bilde"](#page-278-1) s.279
- • ["Løsninger når bildet er feil ved bruk av USB Display-funksjonen"](#page-278-2) s.279
- • ["Løsninger når meldingen "Ingen signal" vises"](#page-279-0) s.280
- • ["Løsninger når du får meldingen "Støttes ikke""](#page-280-0) s.281
- • ["Løsninger når bare en del av et bilde vises"](#page-280-1) s.281
- • ["Løsninger når bildet ikke er firkantet"](#page-281-0) s.282
- • ["Løsninger når bildet har støy eller forstyrrelser"](#page-281-1) s.282
- • ["Løsninger når bildet er utydelig eller uskarpt"](#page-281-2) s.282
- • ["Løsninger når bildets lysstyrke eller farger ikke er riktige"](#page-282-0) s.283
- • ["Løsninger når et etterbilde forblir på det projiserte bildet"](#page-282-1) s.283
- • ["Løsninger for lydproblemer"](#page-283-0) s.284
- • ["Løsninger på mikrofonproblemer"](#page-283-1) s.284
- • ["Løsninger når bildefilnavn ikke vises riktig i PC Free"](#page-283-2) s.284
- • ["Løsninger når du ikke kan projisere bilder ved hjelp av PC Free](#page-283-3)[funksjonen"](#page-283-3) s.284

## <span id="page-278-1"></span>**Løsninger når du ikke får noe bilde**

Hvis ingen bilde vises, kan du prøve følgende løsninger:

- Trykk på [A/V Mute]-knappen på fjernkontrollen for å se om bildet ble midlertidig slått av.
- Kontroller at alle nødvendige kabler er godt festet og at strømmen er på for projektoren og tilkoblede videokilder.
- Trykk på projektorens strømknapp for å vekke den fra ventemodus eller dvalemodus. Sjekk også om den tilkoblede maskinen er i dvalemodus eller viser en blank skjermsparer.
- <span id="page-278-2"></span>• Hvis projektoren ikke reagerer når du trykker på knappene på kontrollpanelet, kan knappene være låst av sikkerhetshensyn. Lås opp knappene ved hjelp av innstillingen for **Driftslås** på projektorens **Administrasjon**-meny, eller bruk fjernkontroller til å slå på projektoren.
- Hvis projektoren ikke reagerer når du trykker noen av knappene på projektoren, kan en intern feil har oppstått i projektoren. Kontakt Epson for å få hjelp.
- Hvis du skal projisere en bildekilde koblet til Computer2/Monitor Outporten, setter du innstillingen **Skjermutgang-port** til **Datamaskin 2** i **Signal I/U**-menyen på projektoren.
- Juster innstillingen for **Lysstyrke** i projektorens **Bilde**-meny for individuelle bildefarger.
- Juster lysstyrken til projektorens lyskilde.
	- s **Drift** > **Lyskildelysstyrkekontroll**
- Kontroller at innstillingen **Melding** er satt til **På** i projektorens **Display**meny.
- Projektoren kan ikke være i stand til å projisere opphavsrettsbeskyttede videoer som du spiller av på en datamaskin. For flere detaljer kan du se bruksanvisningen som følger med maskinen.
- For bilder som projiseres med Windows Media Center kan du redusere skjermstørrelsen fra fullskjermmodus.
- For bilder som projiseres fra programmer som bruker Windows DirectX kan du slå av DirectX-funksjoner.

#### g **Relaterte koblinger**

- • ["Innstillinger for projektoradministrasjon Administrasjon-meny"](#page-231-0) s.232
- • ["Inngangssignalinnstillinger Signal I/U-meny"](#page-222-0) s.223
- • ["Bildekvalitetsinnstillinger Bilde-meny"](#page-219-0) s.220
- • ["Innstillinger for projektorfunksjoner Drift-meny"](#page-228-0) s.229
- • ["Innstillinger for projektorvisning Display-meny"](#page-226-0) s.227
- • ["Låse opp projektorens knapper"](#page-163-0) s.164

### **Løsninger når bildet er feil ved bruk av USB Displayfunksjonen**

Hvis ingen bilde vises, eller bildet vises feil ved hjelp av USB Displayfunksjonen, kan du prøve følgende løsninger (EB‑770Fi/EB‑760Wi):

• Trykk på [USB]-knappen på fjernkontrollen.

- Koble fra USB-kabelen og koble den til på nytt.
- Kontroller at innstillingen **USB Display** er satt til **På** i projektorens **Signal I/U**-meny.
- Kontroller at Epson USB Display-programvaren er installert riktig. Programvaren kan ikke ha blitt installert automatisk avhengig av operativsystem eller datamaskininnstillinger. Last ned den nyeste programvaren fra følgende nettsted, og installer.

#### [epson.sn](http://epson.sn)

- På Mac klikker du på **USB Display**-ikonet i **Dock**. Hvis ikonet ikke vises i **Dock**, dobbeltklikker du **USB Display** i **Programmer**-mappen. Hvis du velger **Avslutt** fra **USB Display**-ikonmenyen på **Dock**, starter ikke USB Display automatisk når du kobler til USB-kabelen.
- <span id="page-279-1"></span>• Hvis musepekeren flimrer, velger du **Gir jevne bevegelser for musepekeren** i **Innstillinger for Epson USB Display**-programmet på datamaskinen.
- Slå av innstillingen for **Vindu med lagdelt overføring** i **Innstillinger for Epson USB Display**-programmet på datamaskinen.
- Hvis du endrer datamaskinens oppløsning under projisering, kan ytelsen og kvaliteten på videoen bli forverret.
- For bilder som projiseres med Windows Media Center kan du redusere skjermstørrelsen fra fullskjermmodus.
- For bilder som projiseres fra programmer som bruker Windows DirectX kan du slå av DirectX-funksjoner.

#### g **Relaterte koblinger**

• ["Koble til en datamaskin for USB Video og Lyd"](#page-32-0) s.33

## <span id="page-279-2"></span><span id="page-279-0"></span>**Løsninger når meldingen "Ingen signal" vises**

Dersom meldingen "Ingen signal" vises, kan du prøve følgende løsninger:

- Trykk på [Source Search] og vent i noen få sekunder til et bilde vises.
- Slå på den tilkoblede datamaskinen eller videokilden, og trykk på Play for å starte presentasjonen, hvis nødvendig.
- Kontroller at alle ledninger som nødvendige for projisering er godt festet.
- Hvis du projiserer fra en bærbar datamaskin, kan du kontrollere at den er satt opptil å bruke en ekstern skjerm.
- Om nødvendig, slår du av projektoren og den tilkoblede datamaskinen eller videokilden, og slår dem på igjen.
- Hvis du projiserer fra en HDMI-kilde, må du bytte ut HDMI-kabelen med en som er kortere.

#### g **Relaterte koblinger**

- • ["Vise fra en bærbar Windows-maskin"](#page-279-1) s.280
- • ["Vise fra en bærbar Mac"](#page-279-2) s.280

#### **Vise fra en bærbar Windows-maskin**

Hvis meldingen "Ingen signal" vises når du projiserer fra en bærbar Windows-PC, må du sette den opp til å bruke en ekstern skjerm.

- a Hold Windows-tasten nede og trykk samtidig **<sup>P</sup>** på tastaturet, og klikk deretter **Dupliser**.
- b Hvis det samme bildet ikke vises av den bærbare datamaskinen og projektoren, kontrollerer du **Skjerm**-verktøyet i Windows for å sørge for at den eksterne skjermporten er aktivert og at utvidet skrivebordsmodus er deaktivert.
- 

c Om nødvendig, sjekker du videokortinnstillingene og setter alternativer for visning med flere skjermer til **Speil** eller **Dupliser**.

#### **Vise fra en bærbar Mac**

Hvis meldingen "Ingen signal" vises når du projiserer fra en bærbar Mac, må du sette opp datamaskinen til å bruke en ekstern skjerm. (Se bruksanvisningen til den bærbare PC-en for detaljer.)

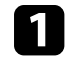

a Åpne **Systemvalg**, og velg **Skjermer**.

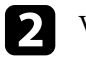

b Velg **Skjerm** eller **Farge-LCD**, hvis nødvendig.

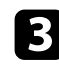

c Klikk kategorien **Ordne** eller **Organisering**.

d Velg **Like skjermer**.

## <span id="page-280-0"></span>**Løsninger når du får meldingen "Støttes ikke"**

Hvis meldingen "Støttes ikke" vises, kan du prøve følgende løsninger:

- Kontroller at riktig inngangssignal er valgt på projektorens **Signal I/U**meny.
- Kontroller at datamaskinens skjermoppløsning ikke overstiger projektorens grenser for oppløsning og frekvens. Hvis det er nødvendig, velger du en annen skjermoppløsning for datamaskinen.
- Hvis du projiserer fra en HDMI-kilde, endrer du innstillingen for **HDMI IN EQ-nivå** i **Signal I/U**-menyen på projektoren. Når du har endret innstillingen, kan du måtte starte projektoren på nytt. Følg instruksjonene på skjermen.
- Hvis du projiserer med en liten mediestrømmingsenhet, angir du innstillingen **HDMI IN EQ-nivå** til **Auto** i **Signal I/U**-menyen på projektoren. Hvis det oppstår et problem, endrer du innstillingen.

#### g **Relaterte koblinger**

- • ["Inngangssignalinnstillinger Signal I/U-meny"](#page-222-0) s.223
- • ["Skjermoppløsninger som støttes"](#page-301-0) s.302

## <span id="page-280-1"></span>**Løsninger når bare en del av et bilde vises**

Hvis bare en del av et bilde vises, kan du prøve følgende løsninger:

- Hvis du projiserer fra en datamaskin med en VGA-kabel, trykker du på [Auto]-knappen på fjernkontrollen for å optimalisere bildesignalet.
- Pass på at du har valgt riktig **Skjermtype**-innstilling i projektorens **Installasjon**-meny for skjermen du bruker.

Hvis det er marginer mellom kanten på bildet og den projiserte skjermrammen, justerer du plasseringen til bildet.

- Sørg for at **Skaler**-innstillingen er slått av i projektorens **Bilde**-meny (EB‑775F/EB‑770Fi/EB‑770F).
- Prøv å justere bildeposisjonen med **Plassering**-innstillingen i projektorens **Bilde**-meny.
	- s **Bilde** > **Analog signaljustering** > **Plassering**

Hvis du har justert bildestørrelsen ved hjelp av Wide og Tele-knappene eller korrigert keystone-forvrengning, bruker du Bildeforskyvning for å justere bildeposisjonen.

- s **Installasjon** > **Digital zoom** > **Bildeforskyvning**
- Trykk på [Aspect]-knappen på fjernkontrollen for å velge et annet bredde/høyde-forhold.
- Endre innstillingen for **Oppløsning** i projektorens **Bilde**-meny i henhold til signalet for det tilkoblede utstyret.
- Hvis du zoomet inn eller ut av bildet ved hjelp av [E-Zoom]-knappene, trykker du på [Esc]-knappen til projektoren går tilbake til full visning.
- Kontroller datamaskins skjerminnstillinger for å deaktivere dobbel skjerm og sette oppløsningen innenfor projektorens grenser.
- Sjekk oppløsningen som er brukt for presentasjonsfilene for å se om de er laget for en annen oppløsning.
- Når du projiserer i Innholdsavspilling-modus, må du sørge for at du bruker riktig **Overleggseffekt**-innstillinger (EB‑775F/EB‑770F).
	- s **Drift** > **Innholdsavspilling** > **Overleggseffekt**
- Kontroller at du har valgt riktig innstilling for **Projisering** i projektorens **Installasjon**-meny.

#### g **Relaterte koblinger**

- • ["Innstillinger for projektorinstallering Installasjon-meny"](#page-224-0) s.225
- • ["Bildekvalitetsinnstillinger Bilde-meny"](#page-219-0) s.220
- • ["Skjermoppløsninger som støttes"](#page-301-0) s.302
- • ["Justere bildeposisjonen ved hjelp av skjermposisjon"](#page-57-0) s.58
- • ["Legge til effekter på det projiserte bildet"](#page-136-0) s.137

## **Løse bilde- eller lydproblemer <sup>282</sup>**

### <span id="page-281-0"></span>**Løsninger når bildet ikke er firkantet**

Hvis det projiserte bildet ikke er en jevn firkant, kan du prøve følgende løsninger:

- Plasser projektoren direkte foran midten av skjermen, og hold den jevnt, hvis mulig.
- Trykk keystone-knappene på projektoren for å justere bildeformen.
- Juster innstillingen for **Quick Corner** for å korrigere bildeformen.
	- s **Installasjon** > **Geometrisk korrig.** > **Quick Corner**
- Juster innstillingen for **Buekorrigering** for å korrigere bildeformen som projiseres på en buet overflate.
	- s **Installasjon** > **Geometrisk korrig.** > **Buekorrigering**
- Juster **Punktkorrigering**-innstillingen for å korrigere små forvrengninger som oppstår delvis.
- s **Installasjon** > **Geometrisk korrig.** > **Punktkorrigering**

#### g **Relaterte koblinger**

- • ["Korrigering av bildeform med keystone-knapper"](#page-63-0) s.64
- • ["Korrigering av bildeform med Quick Corner"](#page-64-0) s.65
- • ["Korrigere bildeform med buekorrigering"](#page-66-0) s.67
- • ["Korrigere bildeform med punktkorrigering"](#page-69-0) s.70

### <span id="page-281-1"></span>**Løsninger når bildet har støy eller forstyrrelser**

Hvis det projiserte bildet inneholder elektroniske forstyrrelse eller støy, kan du prøve følgende løsninger:

- Kontroller kablene som kobler datamaskinen eller videokilden til projektoren. De bør:
- være separert fra strømledningen for å unngå forstyrrelse
- være riktig tilkoblet på begge ender
- ikke være koblet til en skjøteledning
- <span id="page-281-2"></span>• Juster innstillingene for **Støyreduksjon**, **MPEG-støyreduksjon** og **Deinterlacing** på projektorens **Bilde**-meny.
- s **Bilde** > **Bildeforbedring** > **Støyreduksjon**
- s **Bilde** > **Bildeforbedring** > **MPEG-støyreduksjon**
- s **Bilde** > **Bildeforbedring** > **Deinterlacing**
- Sett innstillingen for **Oppløsning** til **Auto** i projektorens **Bilde**-meny.
- Velg en videooppløsning og oppdateringsfrekvens på datamaskin som er kompatible med projektoren.
- Hvis du projiserer fra en datamaskin med en VGA-kabel, trykker du på [Auto]-knappen på fjernkontrollen for å justere innstillingene for **Bildejustering** og **Synk.** automatisk. Hvis bildene ikke er riktig justert, kan du manuelt justere innstillinger for **Bildejustering** og **Synk.** i projektorens **Bilde**-meny.
	- s **Bilde** > **Analog signaljustering** > **Bildejustering**
	- s **Bilde** > **Analog signaljustering** > **Synk.**
- Hvis du justerte bildeformen ved hjelp av projektorkontrollene, kan du prøve å redusere innstillingen for **Skarphet** i projektorens **Bilde**-meny for å forbedre bildekvaliteten.
- Hvis du har koblet til en skjøtestrømkabel, kan du prøve å projisere uten den for å se om det skyldes forstyrrelser i signalet.
- Kontroller at du har valgt riktig innstilling for **Signalformat** eller **EDID** i projektorens **Signal I/U**-meny, hvis dette er tilgjengelig for bildekilden.
- Hvis du bruker USB Display-funksjonen, kan du slå av innstillingen for **Vindu med lagdelt overføring** i **Innstillinger for Epson USB Display**programmet på datamaskinen.
- g **Relaterte koblinger**
- • ["Bildekvalitetsinnstillinger Bilde-meny"](#page-219-0) s.220
- • ["Skjermoppløsninger som støttes"](#page-301-0) s.302
- • ["Inngangssignalinnstillinger Signal I/U-meny"](#page-222-0) s.223

### **Løsninger når bildet er utydelig eller uskarpt**

Hvis det projiserte bildet er utydelig eller uskarpt, kan du prøve følgende løsninger:

- Vis et prøvemønster, og bruk det til å justere bildefokuset med fokusspaken.
- Plasser projektoren nær nok fra lerretet.

## **Løse bilde- eller lydproblemer <sup>283</sup>**

- Plasser projektoren slik at keystone-justeringsvinkelen ikke er så stor at den forvrenger bildet.
- Rengjør projektorlinsen.

a For å unngå kondens på linsen når projektoren er tatt inn fra et kaldt miljø må du la projektoren varme seg opp til romtemperatur før du bruker den.

- Juster innstillingen for **Skarphet** i projektorens **Bilde**-meny for å forbedre bildekvaliteten.
- Hvis du projiserer fra en datamaskin med en VGA-kabel, trykker du på [Auto]-knappen på fjernkontrollen for å justere innstillingene for **Bildejustering** og **Synk.** automatisk. Hvis det fortsatt er linjer eller generell uskarphet på lerretet, kan du vise et jevnt mønstret bilde på skjermen og manuelt justere innstillingene for **Bildejustering** og **Synk.**
- s **Bilde** > **Analog signaljustering** > **Bildejustering**
- s **Bilde** > **Analog signaljustering** > **Synk.**
- Hvis du projiserer fra en datamaskin, kan du bruke en lavere oppløsning eller velge en oppløsning som samsvarer med projektorens innebygde oppløsning.

#### g **Relaterte koblinger**

- • ["Bildekvalitetsinnstillinger Bilde-meny"](#page-219-0) s.220
- • ["Inngangssignalinnstillinger Signal I/U-meny"](#page-222-0) s.223
- • ["Skjermoppløsninger som støttes"](#page-301-0) s.302
- • ["Fokusere bildet"](#page-59-0) s.60
- • ["Rengjøre Linsen"](#page-260-0) s.261

### <span id="page-282-1"></span>**Løsninger når bildets lysstyrke eller farger ikke er riktige**

<span id="page-282-0"></span>Hvis det projiserte bildet er for mørkt eller lyst, eller fargene er feil, kan du prøve følgende løsninger:

• Trykk på [Color Mode]-knappen på fjernkontrollen for å prøve forskjellige fargemoduser for bildet og omgivelser.

- Kontroller innstillingene for videokilder.
- Juster de tilgjengelige innstillingene på projektorens **Bilde**-meny for den gjeldende inngangskilden, for eksempel **Lysstyrke**, **Kontrast**, **Nyanse**, **Fargemetning** og **RGBCMY**.
- Kontroller at du har valgt riktig innstilling for **Signalformat** eller **EDID** i projektorens **Signal I/U**-meny, hvis dette er tilgjengelig for bildekilden.
- Kontroller at alle kablene er koblet til projektoren og videoenheten. Hvis du har koblet til lange kabler, kan du prøve å koble til med kortere kabler.
- Plasser projektoren nær nok fra lerretet.
- Når du bruker flere projektorer, må du sørge for at **Lyskildekalibrering**innstillingen i projektorens **Administrasjon**-meny er satt til samme alternativ på alle projektorene og at projektorene har blitt kalibrert nylig. Hvis noen av projektorene ikke er kalibrert nylig, kan hvitbalansen og lysstyrkenivået ikke stemme overens med de andre projektorene (EB‑775F/EB‑770Fi/EB‑770F).

#### g **Relaterte koblinger**

- • ["Bildekvalitetsinnstillinger Bilde-meny"](#page-219-0) s.220
- • ["Inngangssignalinnstillinger Signal I/U-meny"](#page-222-0) s.223
- • ["Innstillinger for projektoradministrasjon Administrasjon-meny"](#page-231-0) s.232
- • ["Justere bildekvalitet \(fargemodus\)"](#page-79-0) s.80

## **Løsninger når et etterbilde forblir på det projiserte bildet**

Hvis du ser et etterbilde på det projiserte bildet, kan du bruke **Oppdateringsmodus**-funksjonen til å fjerne det. Velg **Oppdateringsmodus** > **Start** i projektorens **Administrasjon**-meny.

#### g **Relaterte koblinger**

• ["Innstillinger for projektoradministrasjon – Administrasjon-meny"](#page-231-0) s.232

### <span id="page-283-0"></span>**Løsninger for lydproblemer**

Hvis det ikke er lyd, eller volumet er for lavt eller høyt, kan du prøve følgende løsninger:

- <span id="page-283-1"></span>• Trykk på [A/V Mute]-knappen på fjernkontrollen for å starte videoen og lyden igjen hvis de ble midlertidig stoppet.
- Kontroller datamaskinen eller videokilden for å bekrefte at volumet er stilt opp og at lydutgangen er satt til riktig kilde.
- Kontroller at alle tilkoblede lydkabler er merket med «No resistance».
- Hvis du bruker USB Display-funksjonen, kan du slå på innstillingen for **Få lyd fra projektoren** i **Innstillinger for Epson USB Display**-programmet på datamaskinen.
- Velg riktig lydutgangsport.
- **signal I/U** > **Lydeffekt**
- s **Signal I/U** > **HDMI-lydeffekt**
- Hvis du vil få lyd ut fra en tilkoblet lydkilde når projektoren ikke projiserer noe bilde, velger du disse innstillingene i projektorens menyer:
- Skru av **Hurtigoppstart** på **Drift**-menyen.
- Sett innstillingen **A/V-utgang** til **Alltid** på **Signal I/U**-menyen.
- <span id="page-283-2"></span>• Velg riktig lydutgang med innstillingen **Audio ut-enhet**.
	- s **Signal I/U** > **HDMI-kobling** > **Audio ut-enhet**
- Hvis du ikke hører lyd fra en HDMI-kilde, setter du den tilkoblede enheten til PCM-utgang.
- Når du kobler projektoren til en Mac ved hjelp av en HDMI-kabel, må du kontrollere at Mac-en støtter lyd via HDMI-porten. Hvis ikke, må du koble til en lydkabel.
- <span id="page-283-3"></span>• Hvis volumet til datamaskinen er satt til minimum mens projektoren er satt til det maksimale, kan støyen bli blandet. Skru opp datamaskinens lydstyrke, og skru ned projektorens lydstyrke. (Når du bruker Epson iProjection (Windows/Mac) eller USB Display.)
- g **Relaterte koblinger**
- • ["Projektortilkoblinger"](#page-31-0) s.32
- • ["Inngangssignalinnstillinger Signal I/U-meny"](#page-222-0) s.223

• ["Kontrollere volumet med volumknappene"](#page-90-0) s.91

## **Løsninger på mikrofonproblemer**

Hvis det ikke er noe lyd når du bruker en mikrofon koblet til projektoren, prøv følgende løsninger (EB‑770Fi/EB‑770F/EB‑760Wi/EB‑760W):

- Pass på at mikrofonen er skikkelig koblet til projektoren.
- Kontroller innstillingen **Mik. inngangsvolum** i projektorens **Signal I/U**meny. Hvis innstillingen er for høy vil lyden fra andre tilkoblede enheter være for lav.

#### g **Relaterte koblinger**

- • ["Inngangssignalinnstillinger Signal I/U-meny"](#page-222-0) s.223
- • ["Koble til en mikrofon"](#page-40-0) s.41

## **Løsninger når bildefilnavn ikke vises riktig i PC Free**

Hvis noen filnavn er lengre enn visningsområdet, eller inkluderer symboler som ikke støttes, vil filnavnene forkortes eller endres i PC Free. Du kan forkorte eller endre filnavnet.

## **Løsninger når du ikke kan projisere bilder ved hjelp av PC Free-funksjonen**

Hvis du ikke kan projisere et bilde med PC Free-funksjonen, kan du prøve følgende løsninger:

• Hvis du bruker en USB-enhet med lav hastighet, kan det hende at du ikke kan projisere filmer riktig.

<span id="page-284-0"></span>Se løsningene i disse delene hvis du har problemer med bruk av projektoren eller fjernkontrollen.

#### g **Relaterte koblinger**

- • ["Løsninger for problemer med projektorstrøm eller avstengning"](#page-284-1) s.285
- • ["Løsninger på problemer med fjernkontrollen"](#page-284-2) s.285
- • ["Løsninger på problemer med passord"](#page-285-0) s.286
- • ["Løsningen når meldingen "Det er lite strøm i batteriet til klokken" vises"](#page-285-1) [s.286](#page-285-1)

## **Løsninger for problemer med projektorstrøm eller avstengning**

<span id="page-284-2"></span><span id="page-284-1"></span>Hvis projektoren ikke slår seg på når du trykker på strømknappen eller den slår seg av uventet, kan du prøve følgende løsninger:

- Kontroller at strømledningen er koblet til projektoren og til en fungerende stikkontakt.
- Hvis strømknappen på fjernkontrollen ikke slår på projektoren, kontrollerer du batteriene og sørger for at minst én av fjernmottakerne er tilgjengelig **Fjernmottaker**-innstillingen i projektorens **Installasjon**-meny.
- Projektorens knapper kan låses for sikkerhet. Lås opp knappene ved hjelp av innstillingen for **Driftslås** på projektorens **Administrasjon**-meny, eller bruk fjernkontroller til å slå på projektoren.
- Hvis projektorens lyskilde slår seg av uventet, kan den ha gått i dvalemodus etter en periode med inaktivitet. Gjør noe som helst for å vekke projektoren. For å slå av hvilemodus setter du **Dvalemodus**-innstillingen til **Av** i projektorens **Drift**-meny.
- Hvis projektoren slås av uventet, kan Tidsur for A/V av være aktivert. Sett **Tidsur for A/V av** til **Av** i projektorens **Drift**-meny.
- Hvis projektorens lyskilde slås av, indikatoren for status blinker og indikatoren for temp (temperatur) lyser, har projektoren overopphetet og slått seg av.
- Kjøleviften kan gå i hvilemodus avhengig av innstillingene på projektoren. Når projektoren våkner fra hvilemodus, kan også viftene skape uventet støy. Dette er ikke en feil.
- Strømkabelen kan være defekt. Koble fra ledningen, og kontakt Epson for å få hjelp.

#### g **Relaterte koblinger**

- "Innstillinger for projektoradministrasion Administrasion-meny" s.232
- • ["Innstillinger for projektorfunksjoner Drift-meny"](#page-228-0) s.229
- • ["Innstillinger for projektorinstallering Installasjon-meny"](#page-224-0) s.225
- • ["Låse opp projektorens knapper"](#page-163-0) s.164

## **Løsninger på problemer med fjernkontrollen**

Hvis projektoren ikke svarer på kommandoer fra fjernkontrollen, kan du prøve følgende løsninger:

- Kontroller at batteriene i fjernkontrollen er riktig installert og har strøm. Skift ut batteriene om nødvendig.
- Kontroller at du bruker fjernkontrollen innenfor en rekkevidde og vinkel som støttes.
- Kontroller at projektoren ikke varmes opp eller slås av.
- Sjekk for å se om en knapp på fjernkontrollen sitter fast, noe som kan føre den til å gå inn i dvalemodus. Slipp knappen for å vekke fjernkontrollen opp.
- Sterkt fluorescerende lys, direkte sollys, eller infrarøde enhetssignaler kan forstyrre projektorens fjernmottakere. Demp lysene, eller flytt projektoren vekk fra solen eller forstyrrende utstyr.
- Sørg for at minst en av de eksterne mottakere er tilgjengelige i **Fjernmottaker**-innstillingen i projektorens **Installasjon**-meny.
- Hvis innstillingen for **Fjernmottaker** er deaktivert, holder du nede [Menu] knappen på fjernkontrollen i minst 15 sekunder for å tilbakestille innstillingen til standardinnstillingen.
- Hvis du tildelte et ID-nummer til projektoren for å styre flere projektorer fra fjernkontrollen, kan det hende du må sjekke eller endre ID-innstillingen.
- Trykk 0 (null)-knappen på fjernkontrollen mens du holder nede [ID] knappen. Ved å velge 0 på fjernkontrollen kan du betjene alle projektorene uavhengig av Projektor-ID-innstillingene.
- Hvis du mister fjernkontrollen, kan du bestille en ny en fra Epson.

#### g **Relaterte koblinger**

- • ["Bruk av fjernkontrollen"](#page-45-0) s.46
- • ["Innstillinger for projektorinstallering Installasjon-meny"](#page-224-0) s.225
- • ["Sette batterier i fjernkontrollen"](#page-43-0) s.44
- • ["Velge projektoren du vil betjene"](#page-147-0) s.148

### <span id="page-285-0"></span>**Løsninger på problemer med passord**

Hvis du ikke kan skrive inn eller huske et passord, kan du prøve følgende løsninger:

- Hvis du har skrevet inn feil passord for mange ganger og ser en melding som viser en forespørselskode, skriver du ned koden og kontakter Epson for å få hjelp. Oppgi forespørselskoden og bevis på eierskap for å få hjelp med å låse opp projektoren.
- Hvis du mister fjernkontrollen, kan du ikke skrive inn et passord. Bestill en ny en fra Epson.

#### **Obs!**

Hvis du kjører **Tilbakestill alt** eller **Tilbakestill nettverksinnstillinger** i projektorens meny, blir alle passordene som er angitt for **Nettverk**-menyene, også tilbakestilt og må angis på nytt. For å forhindre at passordene tilbakestilles av uautoriserte brukere setter du **Nettverk** til **På** i **Menybeskyttelse**-menyen.

### **Løsningen når meldingen "Det er lite strøm i batteriet til klokken" vises**

<span id="page-285-1"></span>Hvis meldingen "Det er lite strøm i batteriet til klokken" vises, kontakt Epson for hjelp.

<span id="page-286-0"></span>Sjekk løsningene i disse delene hvis du har problemer med å bruke de interaktive funksjonene (EB‑770Fi/EB‑760Wi).

#### g **Relaterte koblinger**

- • ["Løsninger når meldingen "Det oppstod en feil i Easy Interactive Function"](#page-286-1) [vises"](#page-286-1) s.287
- • ["Løsninger når de Interaktive pennene ikke fungerer"](#page-286-2) s.287
- • ["Løsninger når du ikke kan betjene en datamaskin fra den projiserte](#page-287-0) [skjermen"](#page-287-0) s.288
- • ["Løsninger når posisjonen til den interaktive pennen ikke er nøyaktig"](#page-287-1) s.288
- • ["Løsninger når de interaktive pennene er trege eller vanskelige å bruke"](#page-287-2) [s.288](#page-287-2)
- • ["Løsninger når Interaktiv berøringsbetjening ikke fungerer"](#page-287-3) s.288
- • ["Løsninger for problemer med opptak, utskrift, lagring eller skanning"](#page-288-0) s.289
- • ["Løsninger når tiden er feil i innstillinger for tavle"](#page-289-0) s.290
- • ["Løsninger når tavlemodus ikke starter"](#page-289-1) s.290

### **Løsninger når meldingen "Det oppstod en feil i Easy Interactive Function" vises**

<span id="page-286-1"></span>Hvis meldingen "Det oppstod en feil i Easy Interactive Function" vises, kontakt Epson for hjelp.

## <span id="page-286-2"></span>**Løsninger når de Interaktive pennene ikke fungerer**

Hvis de interaktive pennene ikke fungerer, prøv følgende løsninger:

- Pass på at du ikke dekker til den svarte delen nær tuppen av pennen.
- Prøv å holde pennen i en annen vinkel, slik at hånden din ikke blokkerer signalet.
- Trykk på knappen på siden av pennen for å sjekke gjenværende batteristrøm. Hvis batteri-indikatoren ikke lyser, må du bytte ut batteriet.
- Kontroller at pennen er godt festet til pennen.
- Hvis pennetuppen er utslitt eller skadet kan du måtte skifte den ut.
- Pass på at ingenting blokkerer signalet mellom pennen og den interaktive mottakeren på projektoren.
- Pass på at kabeldekselet er på plass for å forhindre at kabler blokkerer signalet.
- Demp belysningen i rommet og skru av alle fluorescerende lys. Pass på at projiseringsflaten og pennemottakeren ikke befinner seg i direkte sollys eller i annet direkte skarpt lys.
- Pass på at den interaktive pennens mottaker på projektoren er ren og fri for støv.
- Påse at det ikke er noen forstyrrelse fra infrarøde fjernkontroller, mus eller infrarøde mikrofoner.
- Sørg for at du utfører pennkalibrering når du bruker den interaktive pennen første gang slik at projektoren gjenkjenner pennens posisjon på korrekt måte. Se din projektors *Installasjonsveiledning* for detaljer.
- Når du bruker flere interaktive penner i et rom med flere projektorer, kan forstyrrelse føre til at bruken av pennene blir ustabil. Koble til projektorene med vanlige lydkabler av typen 3,5 mm stereo-minijack, og sett innstillingen **Synk. av projektorer** til **Trådbundet**. Kontroller at lydkablene er merket «No resistance» (Ingen motstand).
- s **Penn/berøring** > **Installere projektorer** > **Synk. av projektorer** Hvis du ikke har noen lydkabler, setter du **Infrarød intensitet** til **Sterk** på projektorens **Penn/berøring**-meny.
- s **Penn/berøring** > **Installere projektorer** > **Infrarød intensitet**
- Prøv å bytte ut den myke pennetuppen med den harde pennetuppen. Dette kan forbedre penneoperasjoner, da noen projektormodeller ikke støtter den myke pennespissen.
- g **Relaterte koblinger**
- • ["Bytte pennetuppen på den interaktive pennen"](#page-266-0) s.267
- • ["Bruke de interaktive pennene"](#page-94-0) s.95
- • ["Sette batterier i pennene"](#page-44-0) s.45
- • ["Skaffe den siste versjonen av dokumentene"](#page-10-0) s.11
- • ["Innstillinger for projektorpenn og berøring Penn/berøring-meny"](#page-244-0) s.245

## **Løse problemer med interaktive funksjoner <sup>288</sup>**

### **Løsninger når du ikke kan betjene en datamaskin fra den projiserte skjermen**

<span id="page-287-0"></span>Hvis du ikke kan betjene en datamaskin fra den projiserte skjermen, prøv følgende løsninger:

- Sørg for at du utfører pennkalibrering når du bruker den interaktive pennen første gang slik at projektoren gjenkjenner pennens posisjon på korrekt måte. Se din projektors *Installasjonsveiledning* for detaljer.
- Kontroller at USB-kabelen er skikkelig koblet til. Koble fra USB-kabelen og koble den til på nytt.
- Sørg for **PC-interaktivitet** er slått på i verktøylinjen.
- <span id="page-287-2"></span>• Når du kobler til ved hjelp av skjermspeiling, må du konfigurere datamaskinen. Hold Windows-tasten nede og trykk samtidig **K** på tastaturet, og velg deretter **Tillat mus, tastatur, berøring og penninndata fra denne enheten**.

#### g **Relaterte koblinger**

- • ["Bytte pennetuppen på den interaktive pennen"](#page-266-0) s.267
- • ["Verktøylinje for merknadsmodus"](#page-106-0) s.107
- • ["Skaffe den siste versjonen av dokumentene"](#page-10-0) s.11
- • ["Koble til en datamaskin for USB Video og Lyd"](#page-32-0) s.33
- • ["Koble til en mini-PC Installert på en veggplate"](#page-33-0) s.34

### **Løsninger når posisjonen til den interaktive pennen ikke er nøyaktig**

<span id="page-287-1"></span>Hvis penneposisjonen ikke er den samme som musepekeren, prøv følgende løsninger:

<span id="page-287-3"></span>• Sørg for at du utfører pennkalibrering når du bruker den interaktive pennen første gang slik at projektoren gjenkjenner pennens posisjon på korrekt måte. Hvis markørens plassering og penneposisjonen ikke samsvarer etter auto kalibrering, kan du kalibrere manuelt. Se din projektors *Installasjonsveiledning* for detaljer.

- s **Penn/berøring** > **PC-interaktivitet** > **Juster man. penneomr**
- Hvis du bruker [E-Zoom] +-knappen på fjernkontrollen for å forstørre bildet er ikke penneposisjonen nøyaktig. Når du returnerer bildet til den originale størrelsen skal posisjonen være korrekt.

#### g **Relaterte koblinger**

- • ["Skaffe den siste versjonen av dokumentene"](#page-10-0) s.11
- • ["Justere pennens driftsområde"](#page-117-0) s.118

### **Løsninger når de interaktive pennene er trege eller vanskelige å bruke**

Hvis pennene er vanskelige å bruke eller svarer for tregt, prøv følgende løsninger:

- For enklere bruk må du holde pennen vinkelrett med projiseringsflaten.
- For best ytelse kobler du datamaskinen til projektoren med en VGA- eller HDMI-kabel for skjerm og USB-kabel for de interaktive funksjonene.
- Hvis du bruker USB Display-funksjonen i Windows kan du måtte slå av Windows Aero i **Innstillinger for Epson USB Display**-programmet på datamaskinen.

#### g **Relaterte koblinger**

• ["Projektortilkoblinger"](#page-31-0) s.32

### **Løsninger når Interaktiv berøringsbetjening ikke fungerer**

Hvis interaktive berøringshandlinger ikke fungerer, kan du prøve følgende løsninger:

• Påse at fingerberøringsenheten er korrekt installert og at strømkabelen er riktig koblet til. Se din projektors *Installasjonsveiledning* for detaljer.

• Prøv å justere pennens driftsområde.
- Hvis **Slå av berøring**-funksjonen er aktivert, deaktiveres berøringshandlinger midlertidig. Velg **Slå av berøring**-funksjonen på verktøylinjen.
- Hvis indikatoren på fingerberøringsenheten er ikke på, sjekker du at innstillingen **Strøm** er satt til **På** i projektorens **Penn/berøring**-meny.
- s **Penn/berøring** > **Berøringsenhet** > **Strøm**
- Justere vinkelen til fingerberøringsenheten. Se din projektors *Installasjonsveiledning* for detaljer.
- Påse at det ikke er noen hindringer (som kabler eller pennestativ) mellom fingerberøringsenhetens laserdiffusjonsport og projiseringsflaten. Hvis det er noen hindringer som ikke lett kan flyttes, fester du de infrarøde deflektorene på projiseringsflaten. Se din projektors *Installasjonsveiledning* for detalier.
- Påse at det ikke er noen forstyrrelse fra infrarøde fjernkontroller, mus eller infrarøde mikrofoner.
- Hvis posisjonen du berører og posisjonen som berøres på skjermen ikke stemmer overens, utfører du **Berøringskalibrering** i projektorens **Penn/berøring**-meny.
- s **Penn/berøring** > **Berøringsenhet** > **Berøringskalibrering**
- Hvis berøringshandlinger ikke fungerer riktig selv etter at kalibrering er utført, må du kontrollere at **Kalibreringsområde**-innstillingen i projektorens **Penn/berøring**-meny.
	- s **Penn/berøring** > **Berøringsenhet** > **Kalibreringsområde**
- Hvis berøringshandlinger feilaktig tolkes som trekkhandlinger, velg **Vidvink**.
- Hvis musehandlinger ikke utføres jevnt, velg **Smal**.
- Hvis det er noen person innenfor 10 cm foran eller rundt projiseringsskjermen eller andre hindringer som lager forstyrrelser, kan det skje at berøringshandlinger ikke fungerer på riktig måte.
- Hvis klær eller noen del av kroppen din kommer nær skjermen, kan det hende at berøringshandlinger ikke fungerer på riktig måte. Gå minst 1 cm fra skjermen.

#### g **Relaterte koblinger**

• ["Verktøylinje for tavlemodus"](#page-100-0) s.101

- • ["Verktøylinje for merknadsmodus"](#page-106-0) s.107
- • ["Bruke Interaktive berøringshandlinger med fingeren"](#page-96-0) s.97
- • ["Skaffe den siste versjonen av dokumentene"](#page-10-0) s.11
- • ["Innstillinger for projektorpenn og berøring Penn/berøring-meny"](#page-244-0) s.245

### **Løsninger for problemer med opptak, utskrift, lagring eller skanning**

Hvis du har problemer med å ta opp og lime inn eller utskrift, lagring, eller skanning, kan du prøve følgende løsninger:

- Hvis du har 20 sider på tavleskjermen, kan du ikke utføre følgende handlinger:
- Kopiere en side
- Lime inn et kopiert objekt eller bilde
- Åpne en ny side
- Skanne et bilde
- Hvis du har problemer med å lime inn et bilde du har tatt, må du sørge for at bildet ikke er beskyttet.
- Hvis det kommer en svart ramme rundt et bilde som er limt inn, kan det være fordi bildet ble flyttet eller endret størrelse på.
- Hvis du har problemer med utskrift eller skanning, må du sørge for at skriveren ikke er tom for blekk, har satt seg fast eller har en annen feiltilstand.
- For USB-utskrift eller -skanning må du sørge for at en USB-kabel er koblet mellom projektorens USB-A-port og skriverens USB-B-port.
- For USB-utskrift eller -skanning kan du prøve å koble til en annen USBkabel og sørge for at kablene er mindre enn 4,9 m lange.
- Koble bare til én skriver eller multifunksjonsenhet om gangen, og kontroller at enheten støttes av projektoren.
- Kontroller innstillingene på projektorens **Interaktiv**-meny.

#### g **Relaterte koblinger**

- • ["Innstillinger for interaktiv projektor Interaktiv-meny"](#page-246-0) s.247
- $\bullet$  ["Koble til en skriver"](#page-38-0) s. 39

## **Løsninger når tiden er feil i innstillinger for tavle**

Hvis tiden er feil på interne lagringsinnstillinger for tavlemodus, må du kanskje oppdatere innstillingene for **Dato & klokkeslett** på projektorens **Administrasjon**-meny.

#### g **Relaterte koblinger**

• ["Innstillinger for projektoradministrasjon – Administrasjon-meny"](#page-231-0) s.232

### **Løsninger når tavlemodus ikke starter**

Hvis tavlemodus ikke starter, kan du prøve følgende løsninger:

- Slå på innstillingen **Tegnefunksjon** i projektorens **Interaktiv**-meny.
- Når Easy Interactive Tools-programvaren er i bruk, starter ikke tavlemodus.
- g **Relaterte koblinger**
- • ["Hjem-skjerm"](#page-48-0) s.49

Hvis du ikke kan spille av en spilleliste på riktig måte, kan du prøve følgende løsninger (EB ‑775F/EB ‑770F):

- Sørg for at **Innholdsavspilling** er satt til **På** .
	- s **Drift** > **Innholdsavspilling**
- Sjekk at USB-minnepinnen inneholder en spilleliste.
- Sørg for at USB-minnepinnen er koblet direkte til projektoren. Ikke bruk en multikortleser eller en USB-hub til å utvide en USB-port.
- Hvis USB-minnepinnen er partisjonert, kan det hende at du ikke kan spille av spillelister. Slett alle partisjonene før du lagrer spillelistene på USBminnepinnen.
- Ikke del en spilleliste mellom projektorer med ulik oppløsning. Farge- og formeffekter som er lagt til med **Overleggseffekt** kan ikke gjengis på riktig måte.
	- s **Drift** > **Innholdsavspilling** > **Overleggseffekt**

#### g **Relaterte koblinger**

- • ["Innstillinger for projektorfunksjoner Drift-meny"](#page-228-0) s.229
- • ["Skaffe den siste versjonen av dokumentene"](#page-10-0) s.11

Sjekk løsningene i disse delene hvis du har problemer med å bruke projektoren på et nettverk.

#### g **Relaterte koblinger**

- <span id="page-291-1"></span>• ["Løsninger når trådløs autentisering mislykkes"](#page-291-0) s.292
- • ["Løsninger når du ikke får tilgang til projektoren via nettleser"](#page-291-1) s.292
- • ["Løsninger når nettverks-e-postvarsler ikke mottatts"](#page-291-2) s.292
- • ["Løsninger når bildet har støy eller forstyrrelser under nettverksprojisering"](#page-292-0) [s.293](#page-292-0)
- • ["Løsninger når du ikke kan koble til med Screen Mirroring"](#page-292-1) s.293
- • ["Løsninger når du ikke kan bruke to Screen Mirroring-kilder"](#page-292-2) s.293
- • ["Løsninger når bildet eller lyden har støy eller forstyrrelser under Screen](#page-293-0) [Mirroring-forbindelse"](#page-293-0) s.294
- • ["Løsninger når du ikke kan motta delte bilder"](#page-293-1) s.294

# <span id="page-291-0"></span>**Løsninger når trådløs autentisering mislykkes**

Hvis du har problemer med autentisering, kan du prøve følgende løsninger:

- Hvis trådløsinnstillingene er riktige, men godkjenning mislykkes, kan det hende du må oppdatere innstillingene for **Dato & klokkeslett** på projektorens **Administrasjon**-meny.
- Kontroller **Sikkerhet**-innstillingene på projektorens **Nettverk**-meny.
	- s **Nettverk** > **Nettverksinnst.** > **Trådløst LAN** > **Sikkerhet**
- Hvis sikkerheten på tilgangspunktet er WPA3-EAP, endrer du tilgangspunktsinnstillingen til WPA2/WPA3-EAP.

### g **Relaterte koblinger**

- • ["Innstillinger for projektoradministrasjon Administrasjon-meny"](#page-231-0) s.232
- <span id="page-291-2"></span>• ["Nettverk-meny - Trådløst LAN-meny"](#page-237-0) s.238

### **Løsninger når du ikke får tilgang til projektoren via nettleser**

Hvis du ikke får tilgang til projektoren via en nettleser, kontrollerer du først at du bruker riktig ID og passord.

- Skriv inn **EPSONWEB** som bruker-ID. (Du kan ikke endre bruker-ID-en.)
- Du skriver inn passordet som er angitt i projektorens **Nettverk**-meny. Som standard er ikke noe passord angitt.
- For infrastrukturmodus kontrollerer du at du har tilgang til nettverket som projektoren er på.
- Hvis nettleseren er konfigurert til å koble til via en proxy-server, kan ikke **Epson Web Control**-skjermen vises. Utfør innstillinger for en tilkobling uten bruk av en proxy-server.
- Hvis du setter **Ventemodus** til **Kommunikasjon på** i projektorens **Drift**meny, må du sørge for at nettverksenheten er slått på. Når du har slått på nettverksenheten, slår du på projektoren.

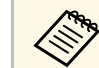

a Bruker-ID og passord skiller mellom små og store bokstaver.

#### g **Relaterte koblinger**

- • ["Nettverk-meny Nettverksinnstillinger-meny"](#page-236-0) s.237
- • ["Innstillinger for projektorfunksjoner Drift-meny"](#page-228-0) s.229

## **Løsninger når nettverks-e-postvarsler ikke mottatts**

Hvis du ikke mottar e-post for å varsle deg om problemer med en projektor over nettverket, kan du prøve følgende løsninger:

- Kontroller at projektoren er slått på og koblet til nettverk. (Hvis projektoren slås av grunnet en feil, kan ikke e-post leveres.)
- Pass på at du setter opp projektorens e-postvarselinnstillinger riktig på projektorens nettverk **E-post varsel**-meny eller i nettverksprogramvaren.

• Sett **Ventemodus**-innstillingen til **Kommunikasjon på** i projektorens **Drift**meny slik at nettverksprogramvaren kan overvåke projektoren i ventemodus.

Og endre **Port**-innstillingen i henhold til nettverksmiljøet.

#### g **Relaterte koblinger**

- • ["Nettverk-meny E-post varsel-meny"](#page-240-0) s.241
- • ["Innstillinger for projektorfunksjoner Drift-meny"](#page-228-0) s.229

### **Løsninger når bildet har støy eller forstyrrelser under nettverksprojisering**

<span id="page-292-0"></span>Hvis det projiserte bildet har støy eller forstyrrelser under nettverksprojisering, kan du prøve følgende løsninger:

- Se etter om det er noen hindringer mellom tilgangspunktet, datamaskinen, den mobile enheten og projektoren, og flytt på maskinene for å forbedre kommunikasjonen.
- Kontroller at tilgangspunktet, datamaskinen, den mobile enheten og projektoren ikke er for langt fra hverandre. Flytt dem tettere sammen og prøv å koble til på nytt.
- Kontroller forstyrrelser fra annet utstyr, for eksempel en Bluetooth-enhet eller mikrobølgeovn. Flytt forstyrre enheten lenger vekk eller utvid den trådløse båndbredden.
- <span id="page-292-2"></span>• Reduser antall tilkoblede enheter hvis tilkoblingshastigheten avtar.

### **Løsninger når du ikke kan koble til med Screen Mirroring**

<span id="page-292-1"></span>Hvis du ikke klarer å koble til projektoren med Screen Mirroring, kan du prøve følgende løsninger:

- Sjekk projektorens innstillinger.
- Sett innstillingen for **Enkelt tilgangspunkt** til **På**.
	- s **Nettverk** > **Nettverksinnst.** > **Enkelt tilgangspunkt**
- Sett innstillingen for **Screen Mirroring** til **På**.
- s **Nettverk** > **Nettverksinnst.** > **Nettverksprojisering** > **Screen Mirroring**
- Sett **Screen Mirroring**-innstillingen til **Av**, og velg **På** igjen.
	- s **Nettverk** > **Nettverksinnst.** > **Nettverksprojisering** > **Screen Mirroring**
- Sjekk den mobile enhetens innstillinger.
	- Kontroller at innstillingene på den mobile enheten er riktige.
- Det kan ta litt tid når forbindelsen skal gjenopprettes rett etter frakobling. Koble til etter en stund.
- Start den mobile enheten på nytt.
- Når du har koblet til med Screen Mirroring, kan projektorens tilkoblingsinformasjon bli registrert på den mobile enheten. Men det er mulig du ikke kan koble til projektoren med den registrerte informasjonen. Velg projektoren fra listen over tilgjengelige enheter.

#### g **Relaterte koblinger**

- • ["Nettverk-meny Nettverksinnstillinger-meny"](#page-236-0) s.237
- • ["Nettverk-meny Nettverksprojisering-meny"](#page-242-0) s.243

### **Løsninger når du ikke kan bruke to Screen Mirroringkilder**

Hvis du ikke er i stand til å bruke to Screen Mirroring-kilder samtidig, kan du prøve følgende løsninger:

- Sett **Avbruddstilkoblkng**-innstillingen til **Av**.
- s **Nettverk** > **Nettverksinnst.** > **Nettverksprojisering** > **Screen Mirroring**
- g **Relaterte koblinger**
- • ["Nettverk-meny Nettverksprojisering-meny"](#page-242-0) s.243

### **Løsninger når bildet eller lyden har støy eller forstyrrelser under Screen Mirroring-forbindelse**

<span id="page-293-0"></span>Hvis det viste bildet eller lyden har støy eller forstyrrelser når du bruker Screen Mirroring, kan du prøve følgende løsninger:

- Unngå å tildekke Wi-Fi-antennen på den mobile enheten.
- Hvis du bruker Screen Mirroring-tilkobling og en Internett-tilkobling samtidig, kan bildet stoppe eller inneholder støy. Koble fra Internetttilkoblingen for å utvide den trådløse båndbredden og forbedre tilkoblingshastigheten på den mobile enheten.
- Kontroller at innholdet som vises oppfyller kravene for Screen Mirroring.
- Avhengig av innstillingene på den mobile enheten kan forbindelsen gå tapt når enheten går inn i strømsparingsmodus. Kontroller de strømsparingsinnstillingene på den mobile enheten.
- Oppdatere til den nyeste versjonen av den trådløse driveren eller fastvaren på den mobile enheten.

### <span id="page-293-1"></span>**Løsninger når du ikke kan motta delte bilder**

Hvis du ikke kan motta delte bilder fra andre projektorer, kan du prøve følgende løsninger:

- Koble projektoren til det samme nettverket som projektoren som deler bilder.
- Sørg for at projektoren ikke er i Innholdsavspilling-modus (EB‑775F/EB‑770F).
- Sørg for at **Skjermdeling**-innstillingen er satt til **På**.
	- s **Nettverk** > **Nettverksinnst.** > **Nettverksprojisering** > **Skjermdeling**
- Kontroller at ingen annen enhet kobler seg til projektoren med Epson iProjection-programvaren.
- Hvis projektorene som deler skjermen ikke har samme fastvareversjon, kan du måtte oppdatere fastvaren på projektoren for å dele skjermen.

#### g **Relaterte koblinger**

• ["Nettverk-meny – Nettverksprojisering-meny"](#page-242-0) s.243

Hvis du ikke kan styre de tilkoblede enhetene ved hjelp av funksjonene for HDMI-kobling, kan du prøve følgende løsninger:

- Sjekk at kabelen støtter HDMI CEC-standarden.
- Sjekk at den tilkoblede enheten støtter HDMI CEC-standarden. Se i dokumentasjonen til enheten hvis du vil ha mer informasjon.
- Sjekk at alle ledninger som er nødvendige for HDMI-kobling er godt festet.
- Sørg for at de tilkoblede enhetene er slått på og i ventemodus. Se i dokumentasjonen til enheten hvis du vil ha mer informasjon.
- Hvis du har koblet til en høyttaler, setter du den til PCM-utgang.
- Hvis du kobler til en ny enhet eller endrer tilkoblingen, stiller du inn CECfunksjonen til den tilkoblede enheten igjen og starter enheten på nytt.
- Ikke koble til 4 eller flere multimediespillere. Du kan koble til inntil 3 multimediespillere som oppfyller HDMI CEC-standarden samtidig.

#### g **Relaterte koblinger**

• ["Innstillinger for bruk av flere projektorer – Multiprojisering-meny"](#page-250-0) s.251

# **Vedlegg**

Sjekk disse avsnittene for tekniske spesifikasjoner og viktige merknader om produktet.

#### g **Relaterte koblinger**

- • ["Ekstrautstyr og reservedeler"](#page-296-0) s.297
- • ["Skjermformat og omtrentlig projiseringsavstand"](#page-298-0) s.299
- • ["Skjermoppløsninger som støttes"](#page-301-0) s.302
- • ["Projektorspesifikasjoner"](#page-302-0) s.303
- • ["Utvendige mål"](#page-305-0) s.306
- • ["Systemkrav for USB Display"](#page-307-0) s.308
- • ["Systemkrav for Easy Interactive Driver"](#page-308-0) s.309
- • ["Støttede funksjoner for Epson Projector Content Manager"](#page-309-0) s.310
- • ["Liste over sikkerhetssymboler og instruksjoner"](#page-310-0) s.311
- • ["Informasjon om lasersikkerhet"](#page-312-0) s.313
- • ["Ordliste"](#page-314-0) s.315
- • ["Merknader"](#page-316-0) s.317

# **Ekstrautstyr og reservedeler <sup>297</sup>**

<span id="page-296-0"></span>Følgende ekstrautstyr og reservedeler er tilgjengelige. Kjøp disse produktene etter behov.

Følgende liste over valgfritt tilbehør og forbruksvarer er oppdatert pr: januar 2023.

Detaljer om tilbehør kan endres uten varsel og tilgjengelighet kan variere avhengig av landet der det kjøpes.

#### g **Relaterte koblinger**

- "Skiermer" s.297
- • ["Montering"](#page-296-2) s.297
- <span id="page-296-3"></span>• ["For interaktive funksjoner"](#page-296-3) s.297
- • ["Eksterne enheter"](#page-296-4) s.297
- • ["Reservedeler"](#page-297-0) s. 298
- • ["For trådløs tilkobling"](#page-297-1) s.298
- • ["Kompatibelt tilbehør fra andre projektorer"](#page-297-2) s.298

### <span id="page-296-1"></span>**Skjermer**

**50" bærbar skjerm ELPSC32** En kompakt skjerm som er enkel å bære. (bredde/høyde-forhold 4:3)

### <span id="page-296-4"></span><span id="page-296-2"></span>**Montering**

**Festeplate ELPMB62** Brukes ved installering av projektoren på en vegg.

**Takmontering ELPMB23** Brukes ved installering av projektoren i taket.

**Takrør (450 mm) ELPFP13 Takrør (700 mm) ELPFP14** Brukes ved installering av projektoren i et høyt tak.

**Interaktiv bordmontering ELPMB29** Brukes ved installering av projektoren på et bord.

#### **Veggmontering for fingerberøringsenhet ELPMB63 (EB**‑**770Fi/EB**‑**760Wi)** Brukes ved installering av fingerberøringsenheten på en vegg.

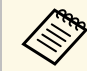

Det kreves spesiell ekspertise for å henge projektoren fra et tak. Kontakt Epson for å få hjelp.

### **For interaktive funksjoner**

De interaktive funksjonene er kun tilgjengelige for EB‑770Fi/EB‑760Wi.

**Interaktiv penn ELPPN05A Interaktiv penn ELPPN05B**

Bruk ved betjening av datamaskinskjermen på projeksjonsoverflaten.

**Harde erstatningspennetupper ELPPS03**

**Myke erstatningspennetupper ELPPS04** Erstatningspennetupper for den interaktive pennen.

### **Eksterne enheter**

**Dokumentkamera ELPDC21 Dokumentkamera ELPDC13 Dokumentkamera ELPDC07** Brukes ved visning av bilder som bøker eller trykt materiale. **Ekstern høyttaler ELPSP02**

Ekstern selvdrevet høyttaler.

**Tilkoblings- og kontrollboks ELPCB03**

Når projektoren er montert på en vegg eller henger ned fra taket, kan du installere fjernkontrollen for å styre projektoren med hånden.

#### **Fingerberøringsenhet ELPFT01 (EB**‑**770Fi/EB**‑**760Wi)**

Installer denne for å bruke fingrene til interaktive berøringsoperasjoner.

### <span id="page-297-0"></span>**Reservedeler**

#### **Luftfilter ELPAF60**

Brukes til utskifting av brukte luftfiltre.

## <span id="page-297-1"></span>**For trådløs tilkobling**

#### **Trådløs LAN-modul ELPAP11**

Bruk denne til å projisere bilder fra en datamaskin via trådløs kommunikasjon.

#### **Trådløst presentasjonssystem ELPWP10**

Brukes når du kobler direkte til Windows/Mac-datamaskiner og projiserer bilder trådløst. Inkluderer to trådløse sendere (ELPWT01) og en trådløs LAN-modul (ELPAP11).

**Trådløs sender ELPWT10**

Ekstra trådløs sender for trådløst presentasjonssystem.

### <span id="page-297-2"></span>**Kompatibelt tilbehør fra andre projektorer**

Følgende valgfritt tilbehør er kompatibelt.

#### **Montering**

**Festeplate ELPMB53 Festeplate ELPMB46 Festeplate ELPMB43 Festeplate ELPMB28** Brukes ved installering av projektoren på en vegg.

**For interaktive funksjoner (EB**‑**770Fi/EB**‑**760Wi)**

#### **Interaktiv penn ELPPN04A/B Interaktiv penn ELPPN03A/B**

Bruk ved betjening av datamaskinskjermen på projeksjonsoverflaten.

#### **Eksterne enheter**

**Dokumentkamera ELPDC20 Dokumentkamera ELPDC12 Dokumentkamera ELPDC11 Dokumentkamera ELPDC06** Brukes ved projisering av bilder, som for eksempel bøker, overheaddokumenter eller lysbilder.

**Tilkoblings- og kontrollboks ELPCB02 Tilkoblings- og kontrollboks ELPCB01**

Når projektoren er montert på en vegg eller henger ned fra taket, kan du installere fjernkontrollen for å styre projektoren med hånden.

<span id="page-298-0"></span>Bruk denne tabellen til å finne ut hvor langt vekke du skal plassere projektoren fra skjermen basert på størrelsen på det projiserte bildet.

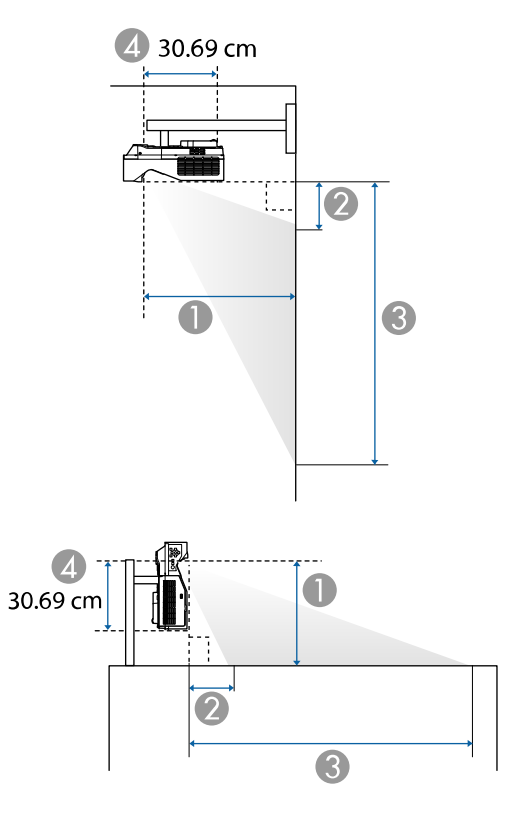

- A Projiseringsavstand (cm)
- B Avstanden fra projektoren til toppen på skjermen (ved montering på vegg eller tak, eller vertikal installasjon) (cm)
- C Avstanden fra projektoren til bunnen av skjermen (ved montering på vegg eller tak, eller vertikal installasjon) (cm)
- D Avstand fra midten av linsen til baksiden av projektoren (cm)

#### **EB**‑**775F/EB**‑**770Fi/EB**‑**770F**

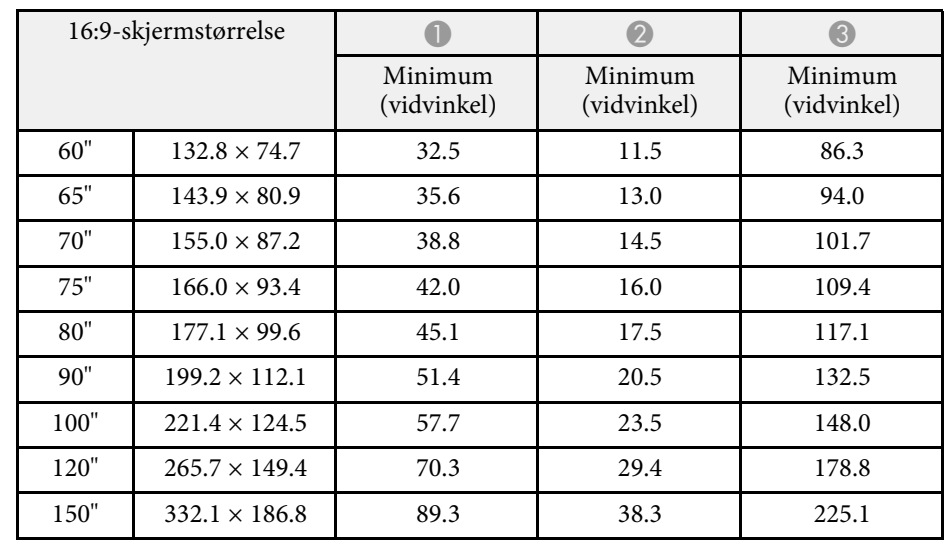

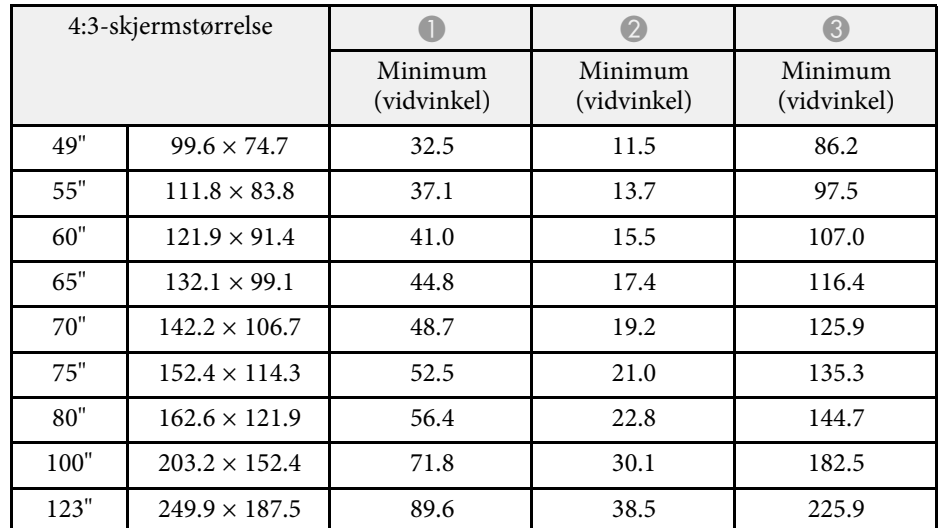

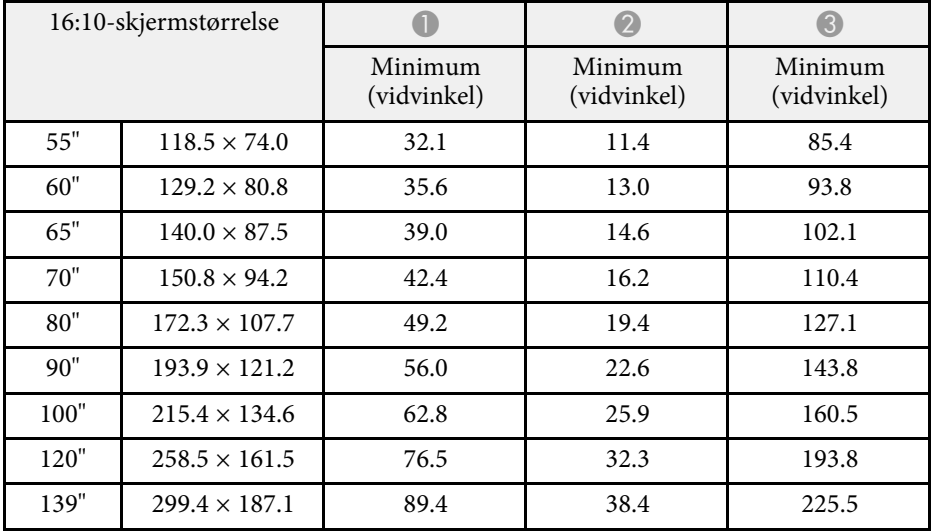

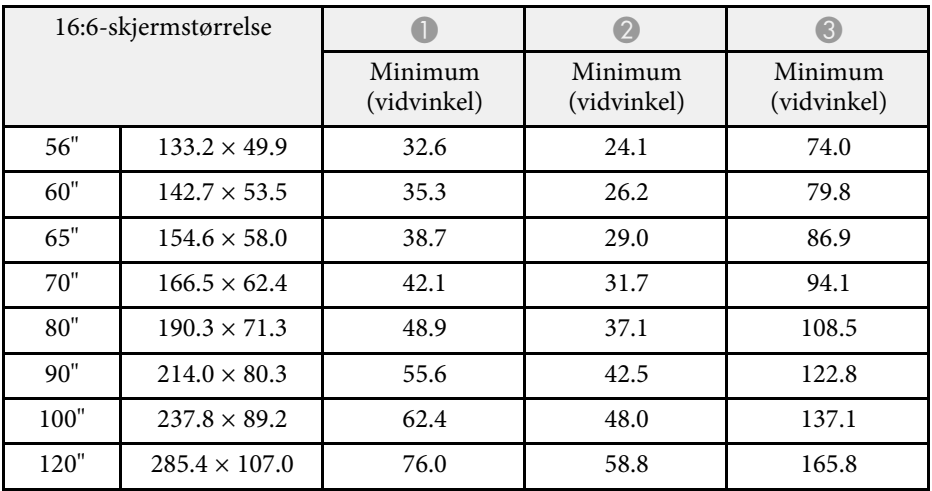

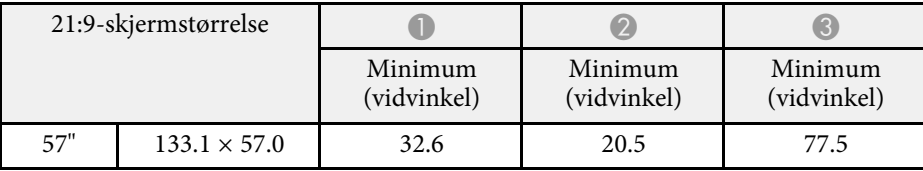

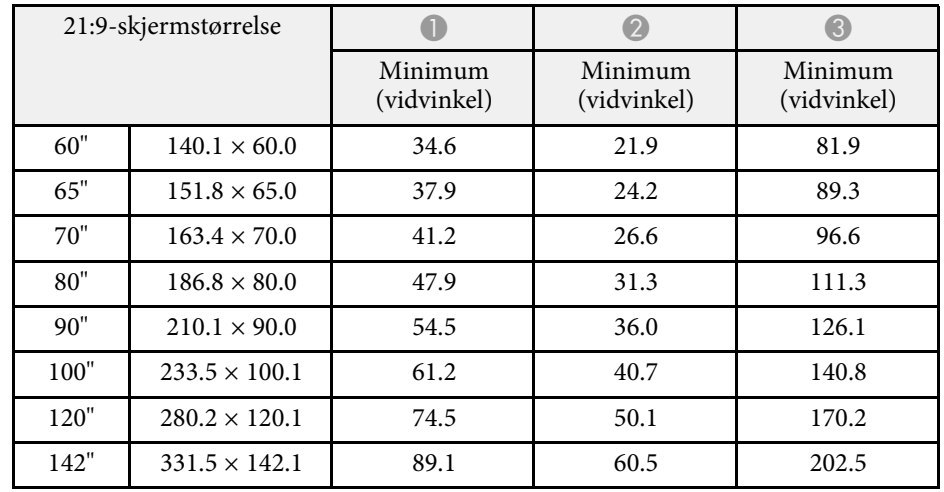

#### **EB**‑**760Wi/EB**‑**760W**

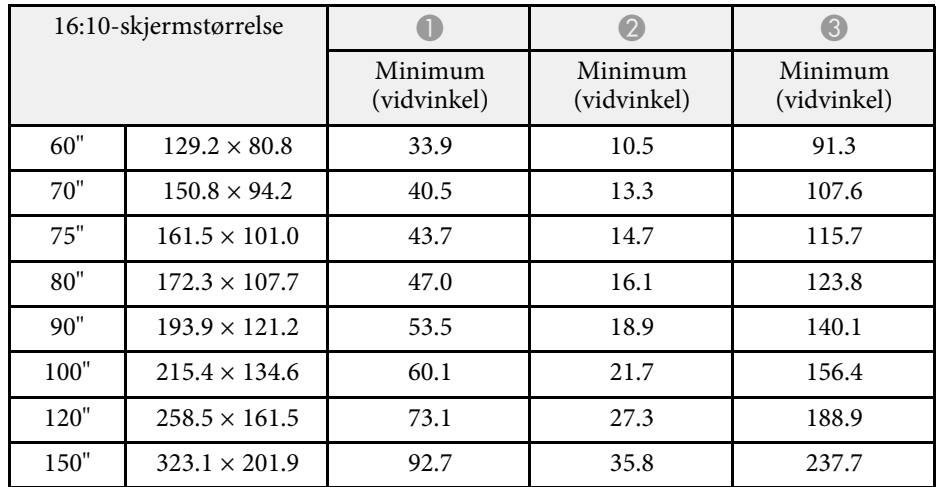

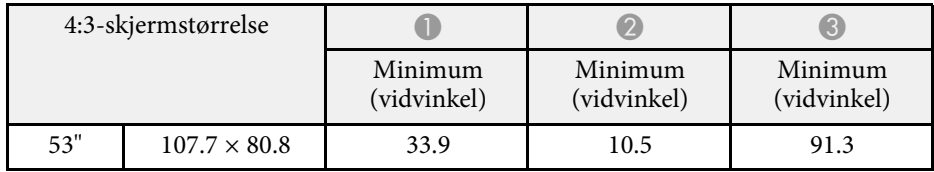

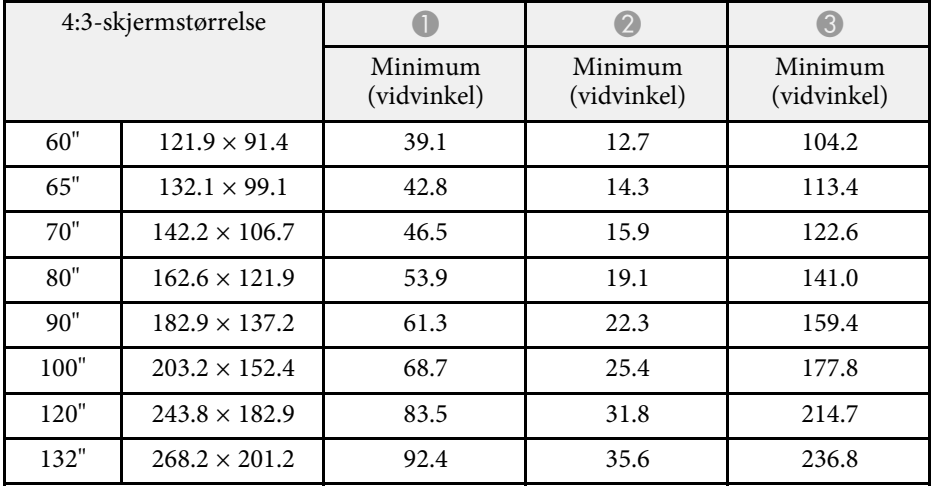

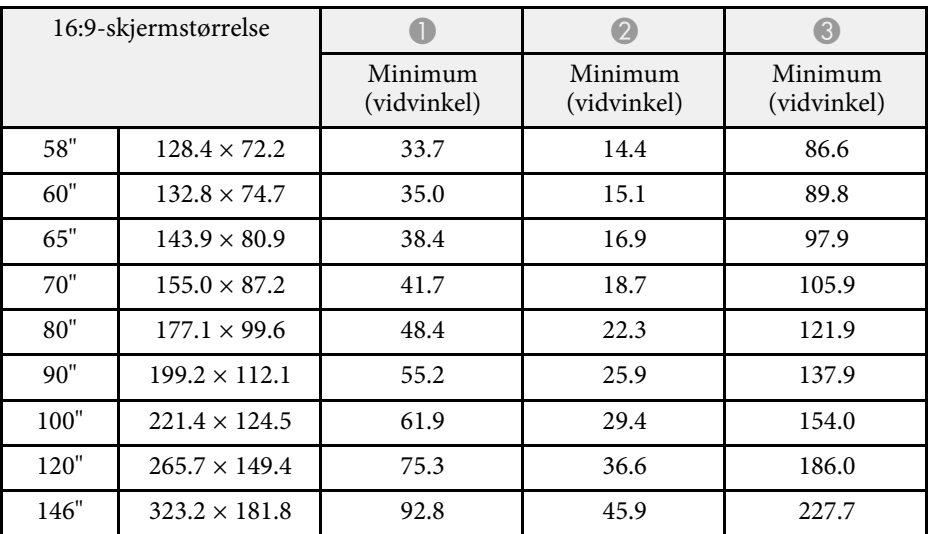

# **Skjermoppløsninger som støttes <sup>302</sup>**

<span id="page-301-0"></span>Se *Specifications* for detaljert informasjon om kompatible oppdateringsfrekvenser og oppløsninger for hvert kompatible videovisningsformat.

<span id="page-302-0"></span>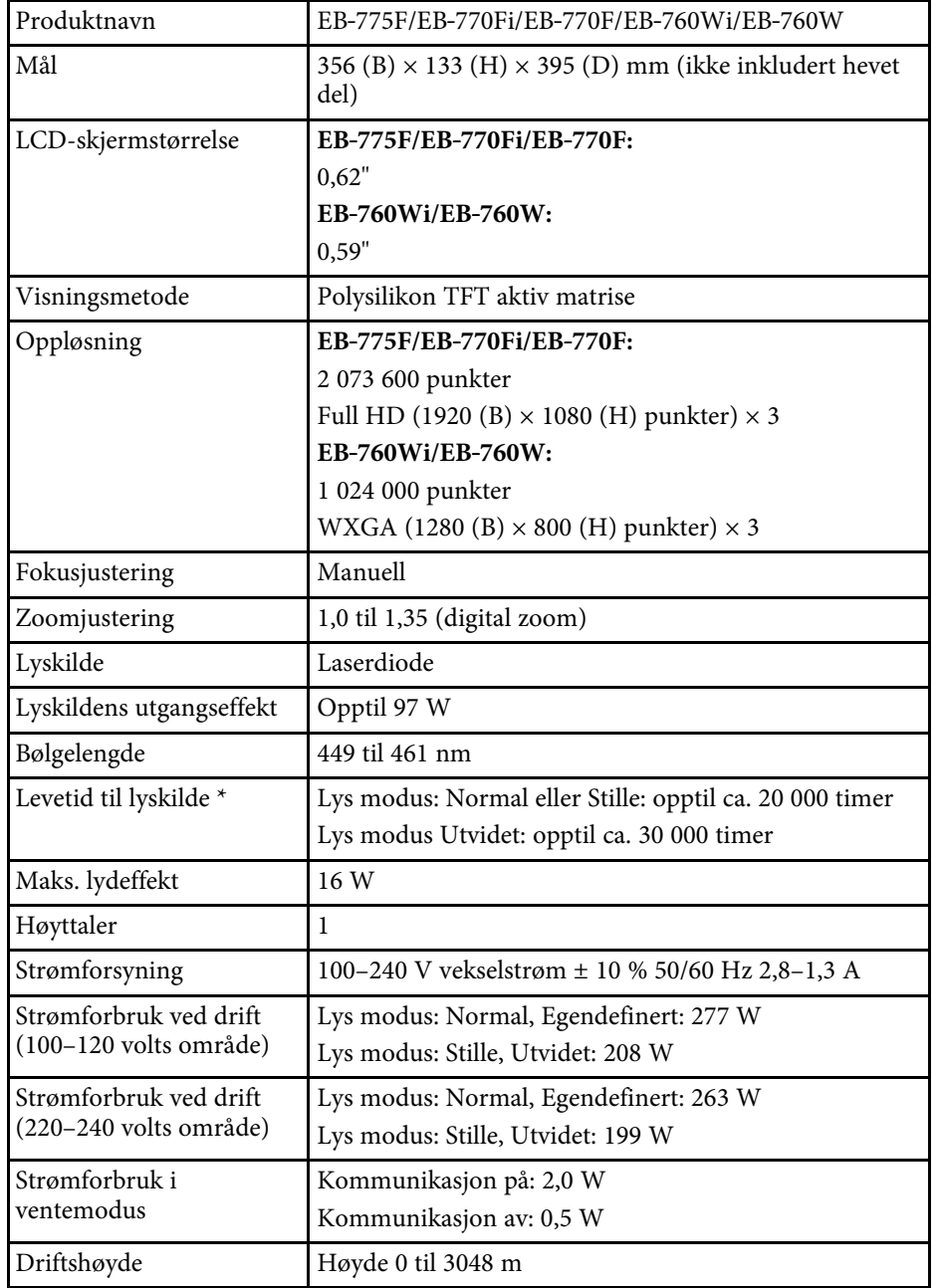

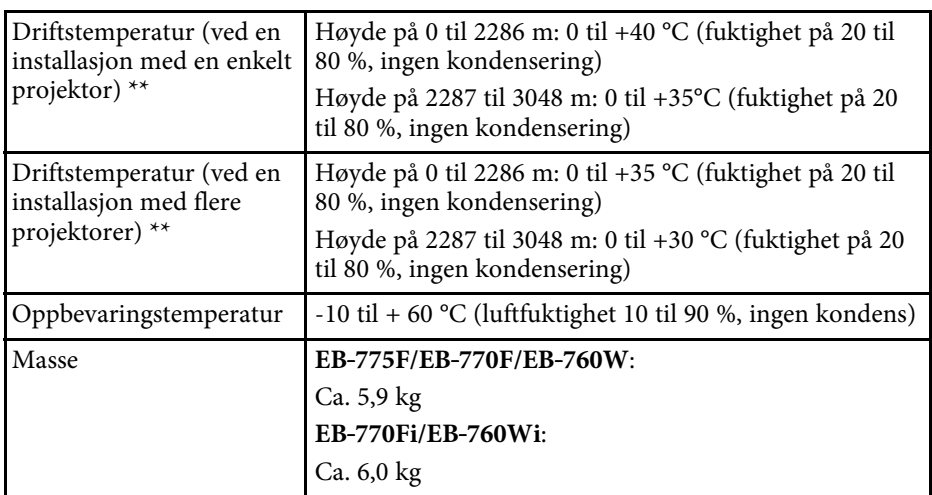

\* Omtrentlig tid før lysstyrken til lyskilden reduseres til halvparten av den opprinnelige verdien. (Forutsatt at projektoren brukes i en atmosfære der luftbåren partikkelform er mindre enn 0,04 til 0,2 mg/m3. Beregnet tid varierer avhengig av projektorens bruks- og driftsforhold.)

\*\* Lampens lysstyrke dempes automatisk dersom omgivelsestemperaturen blir for høy. (Omtrent 35 °C i en høyde fra 0 til 2286 m, og ca. 30 °C på en høyde på 2287 til 3048 m; dette kan imidlertid variere avhengig av omgivelsene.)

Merkeetiketten er festet på undersiden av projektoren.

Apparatet må tilkobles jordet stikkontakt.

**Vippevinkel ved bruk av interaktive funksjoner (EB**‑**770Fi/EB**‑**760Wi)**

Uansett hvor projektoren er plassert, kan den bli skadet og føre til ulykker hvis den brukes skråstilt i en vinkel på mer enn 3˚.

#### **Vippevinkel når interaktive funksjoner ikke brukes**

Hvis du ikke skal bruke de interaktive funksjonene, eller projektoren ikke har interaktive funksjoner, kan du installere projektoren i ulike vinkler. Det er ingen loddrett eller vannrett grense for hvor projektoren kan installeres.

#### g **Relaterte koblinger**

• ["Spesifikasjoner for kontakter"](#page-303-0) s.304

# <span id="page-303-0"></span>**Spesifikasjoner for kontakter**

**EB**‑**775F**

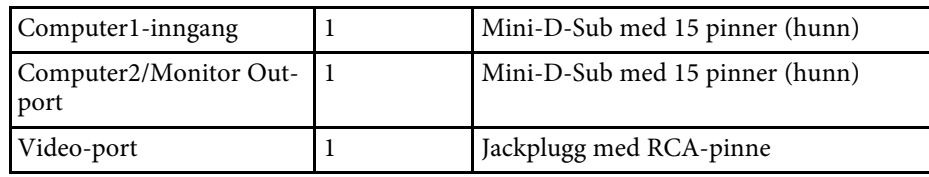

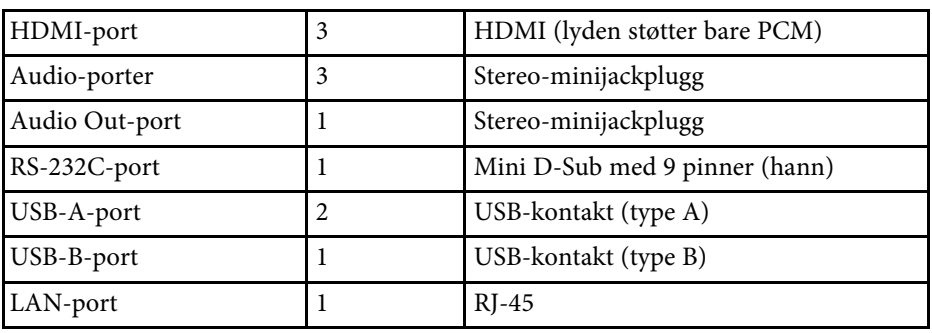

#### **EB**‑**770Fi/EB**‑**760Wi**

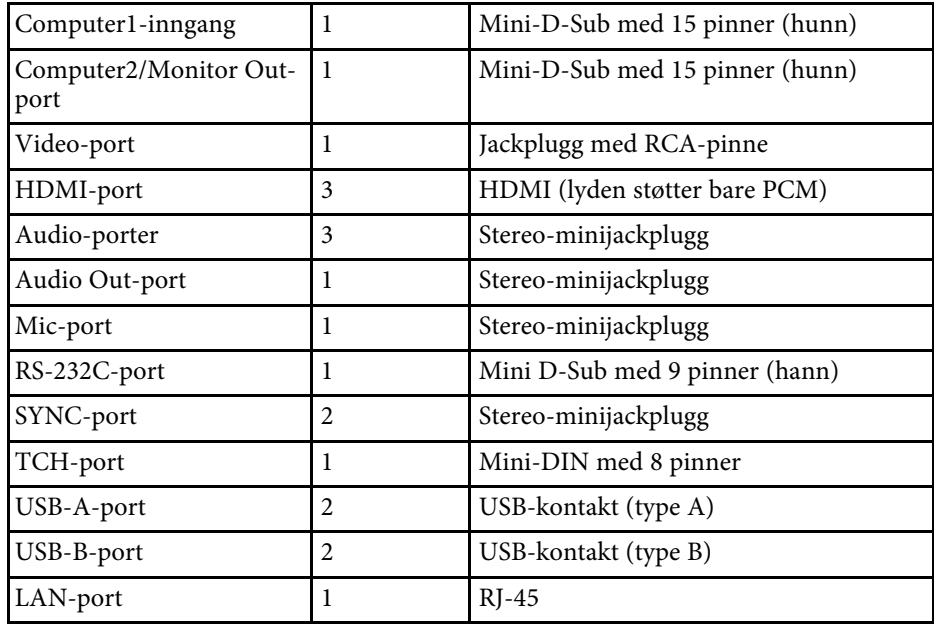

#### **EB**‑**770F/EB**‑**760W**

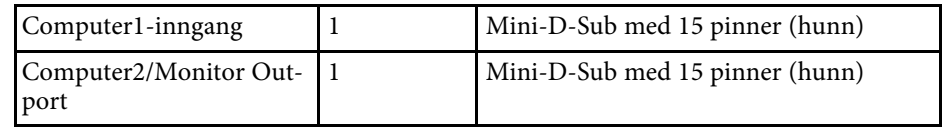

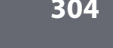

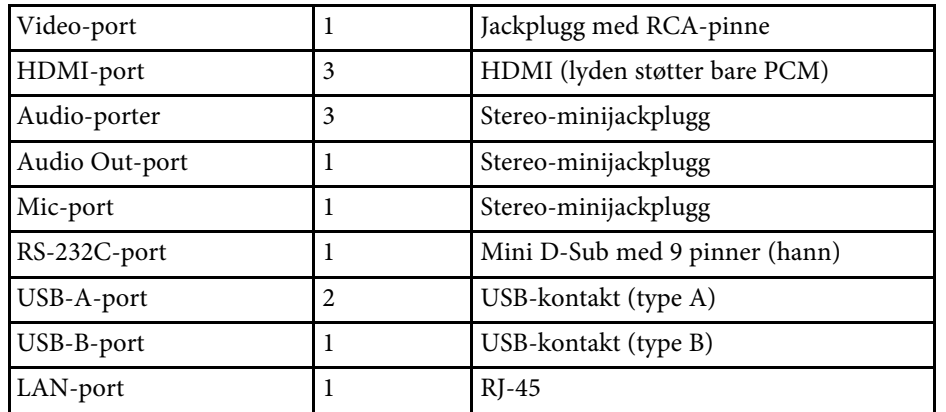

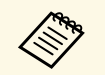

• Det gis ingen garantier for at USB-porter kan brukes med alt utstyr som støtter USB.

• USB-B-porten støtter ikke USB 1.1.

<span id="page-305-0"></span>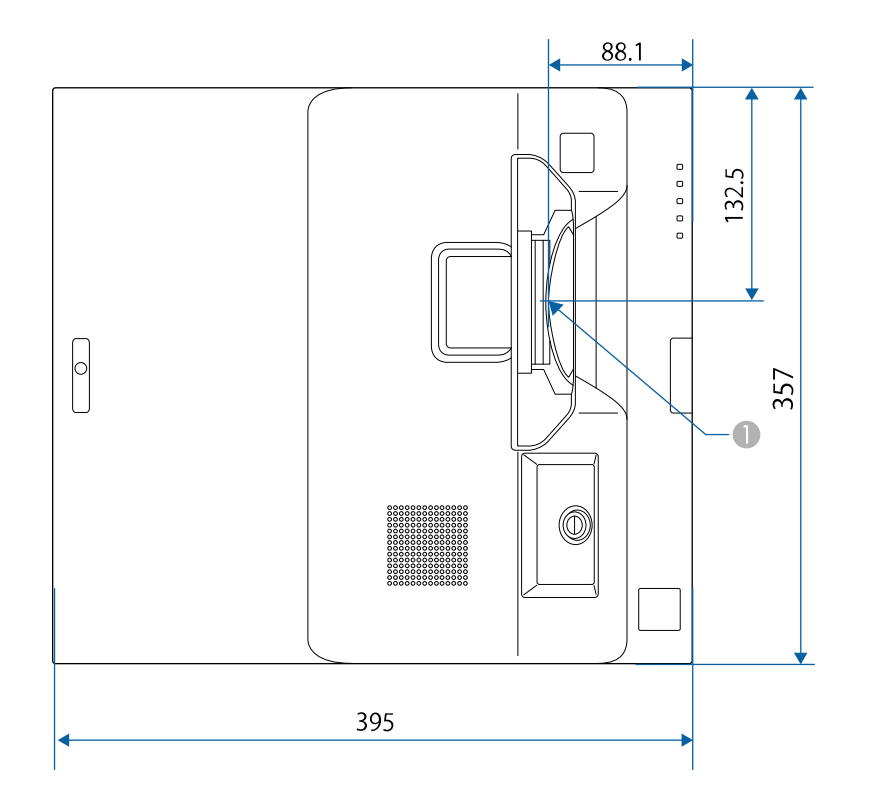

A Midten av projiseringslinsen

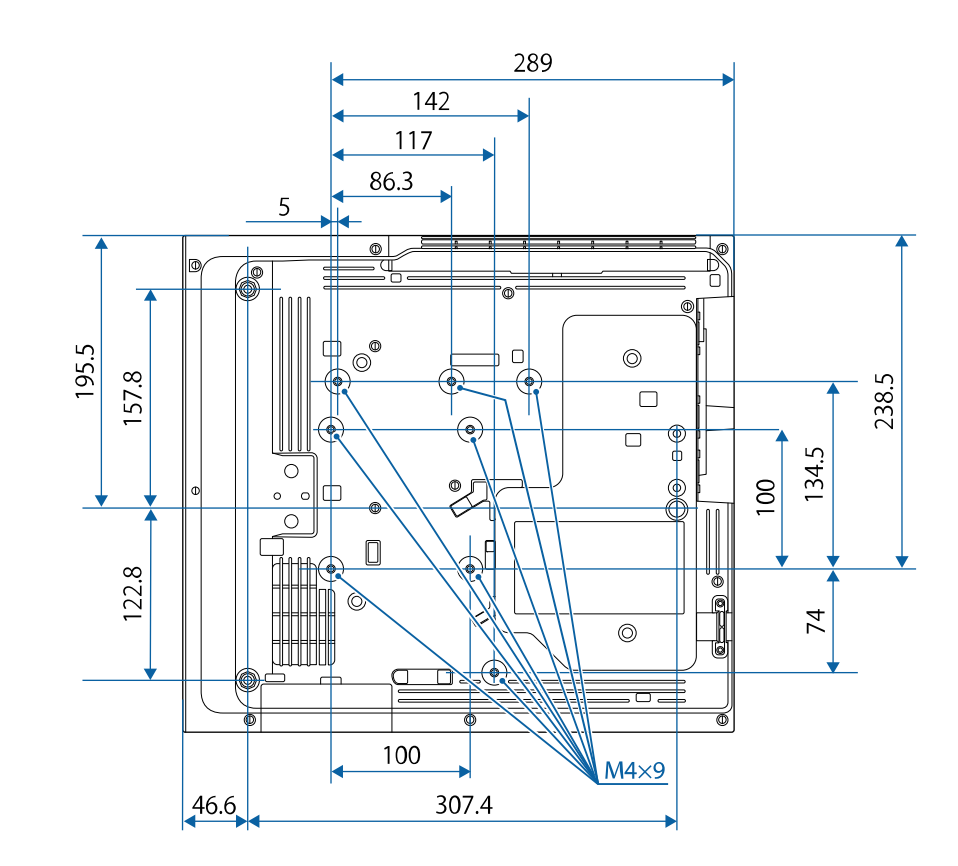

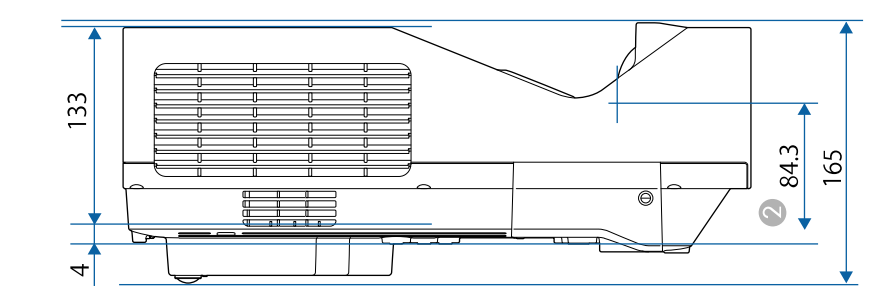

# **Utvendige mål <sup>307</sup>**

B Avstand fra midten av projiseringslinsen til takfestepunktene

Enheten i disse illustrasjonene er mm.

<span id="page-307-0"></span>For å bruke Epson USB Display-programvaren på projektoren må datamaskinen oppfylle følgende systemkrav.

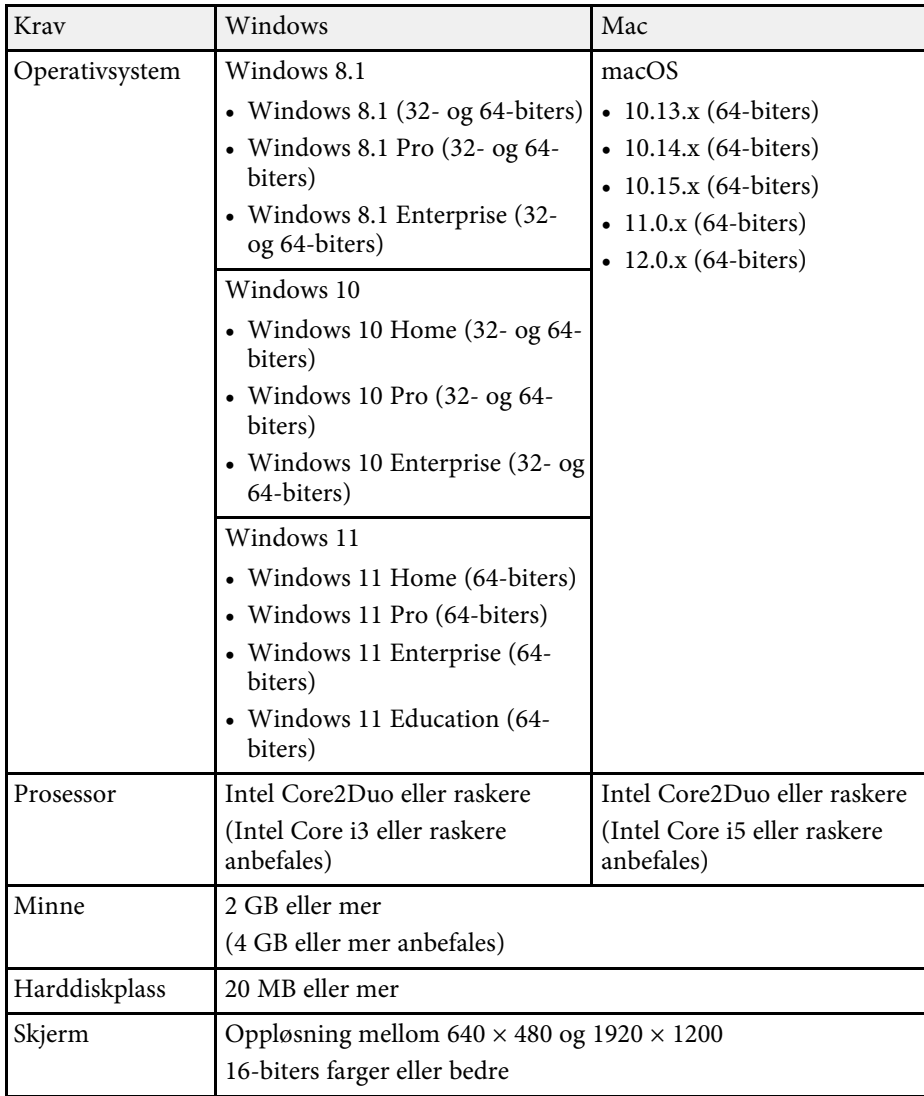

<span id="page-308-0"></span>Hvis du vil bruke interakt. datamaskin-modus på en Mac, må du installere Easy Interactive Driver på Mac-en. Kontroller at Mac-en oppfyller kravene nedenfor til programvaresystem.

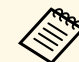

Du må bare installere denne programvaren for EB-770Fi/EB-760Wi.

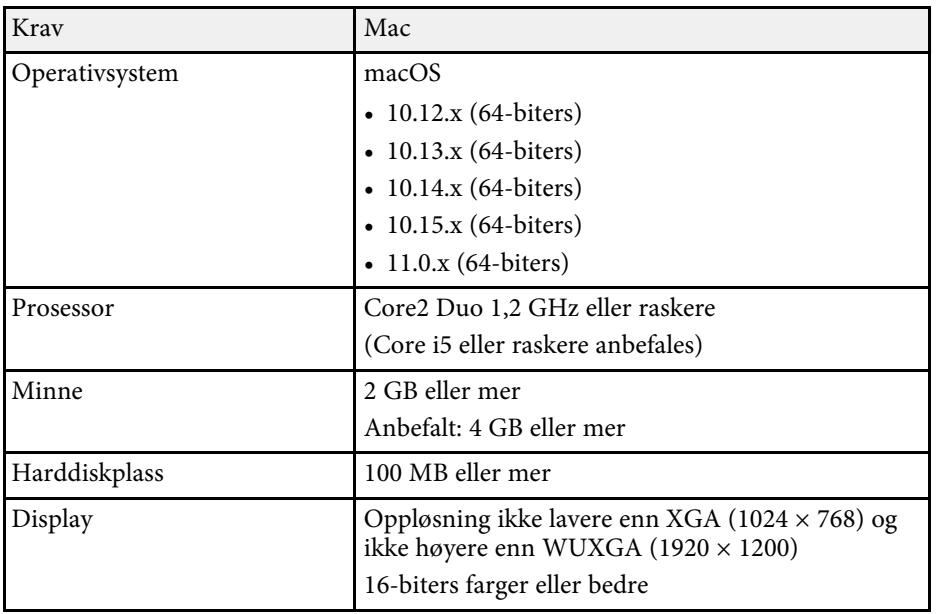

<span id="page-309-0"></span>Projektoren støtter følgende funksjoner og alternativer i programvaren Epson Projector Content Manager.

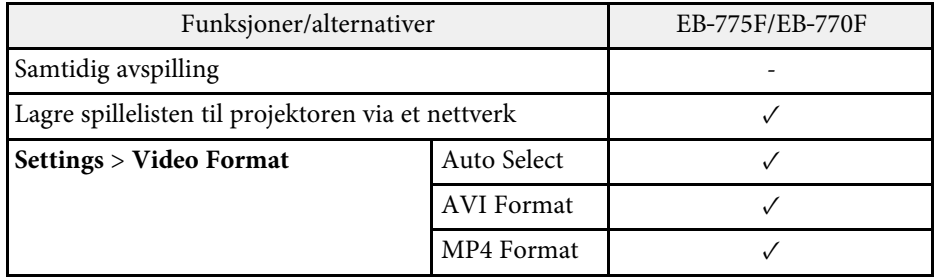

<span id="page-310-0"></span>Tabellen nedenfor viser betydningen til sikkerhetssymbolene på utstyret.

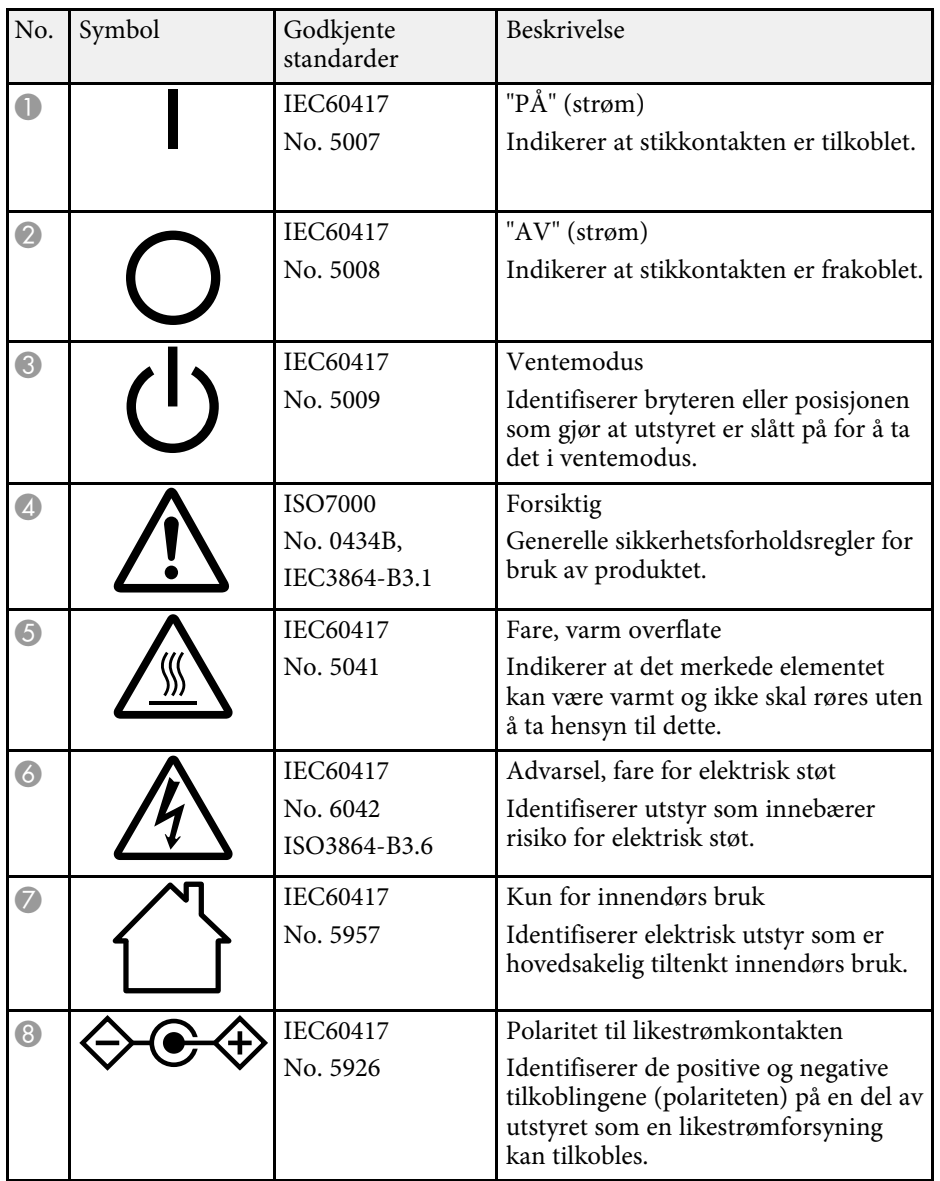

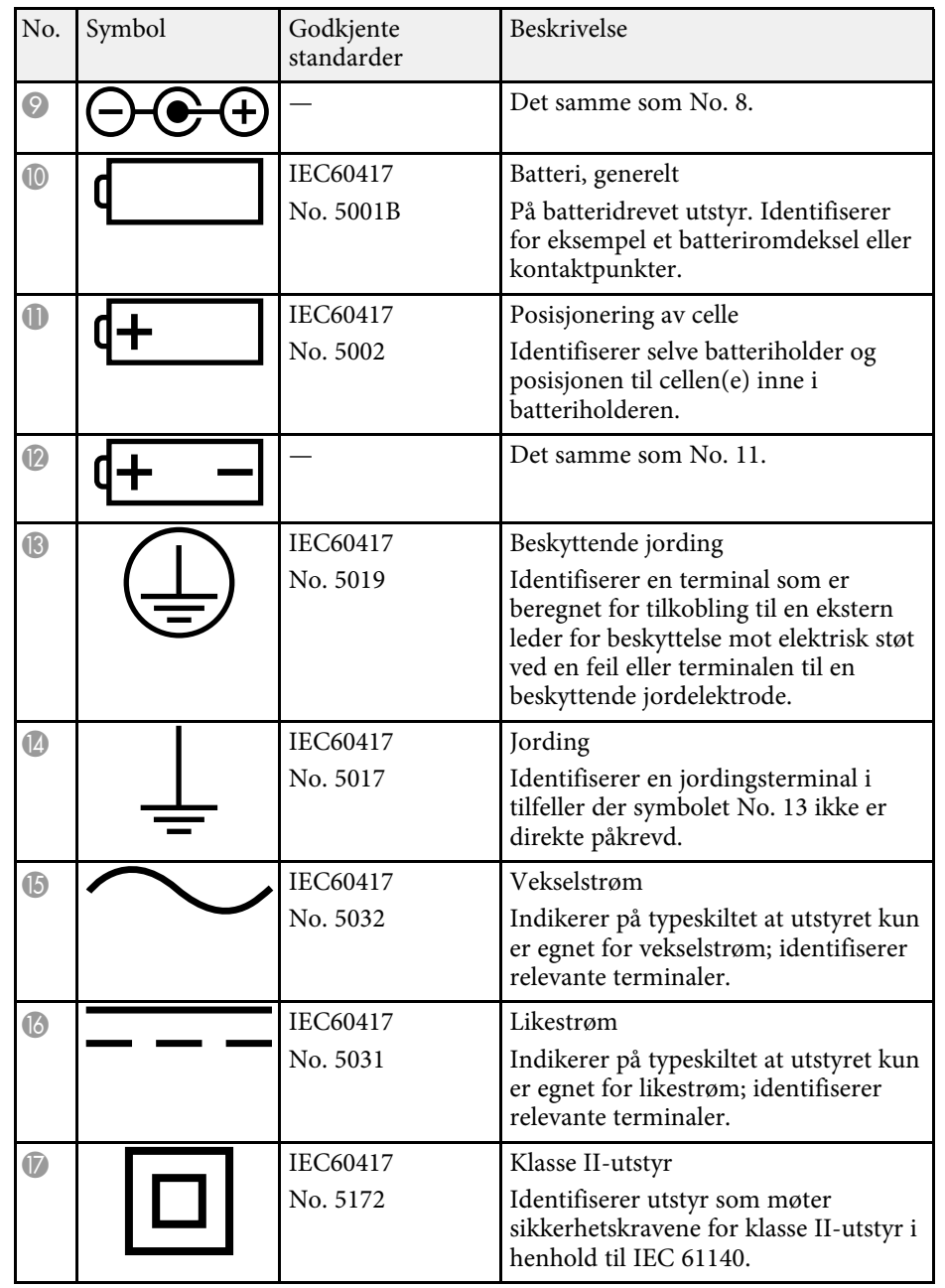

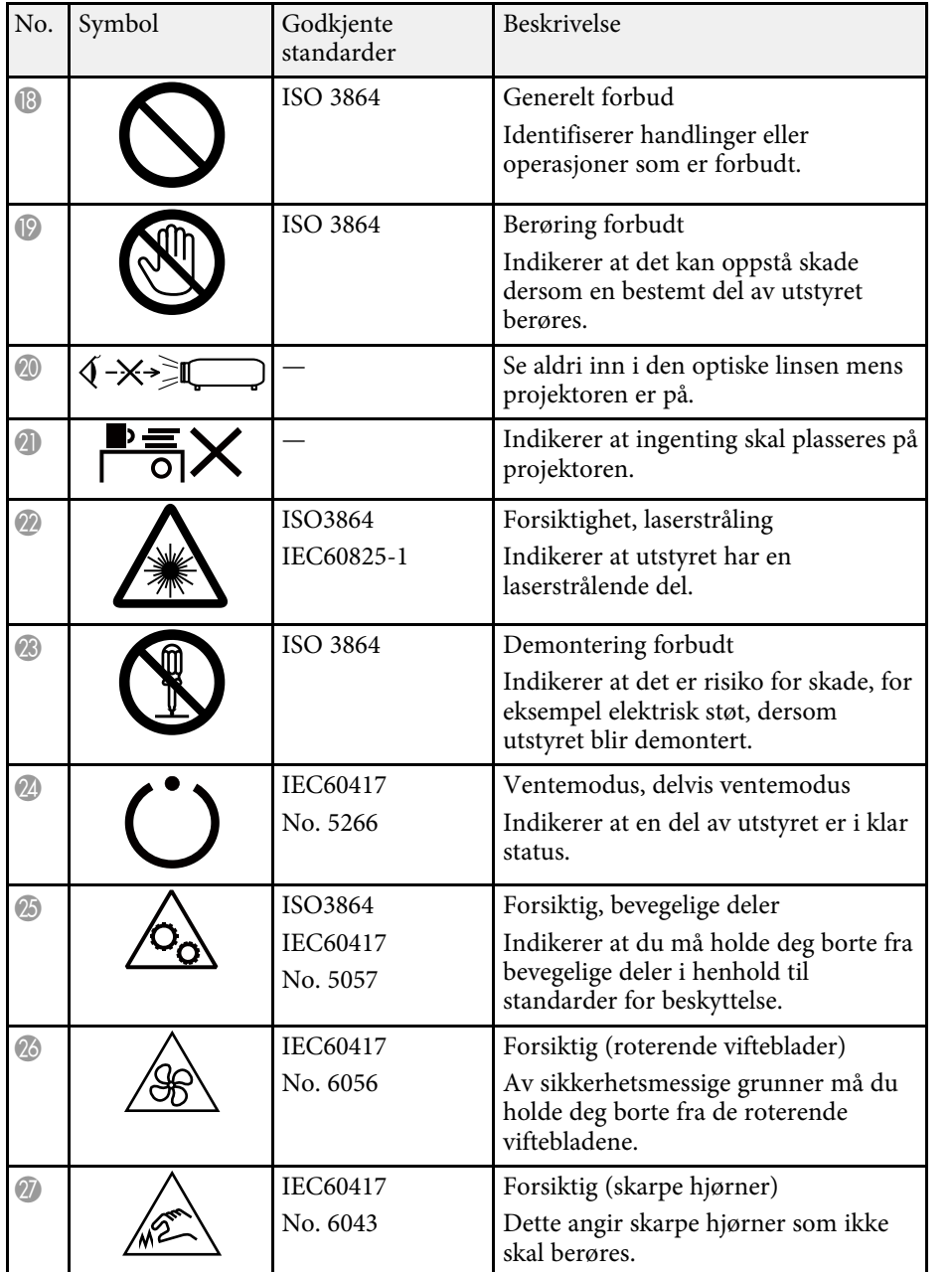

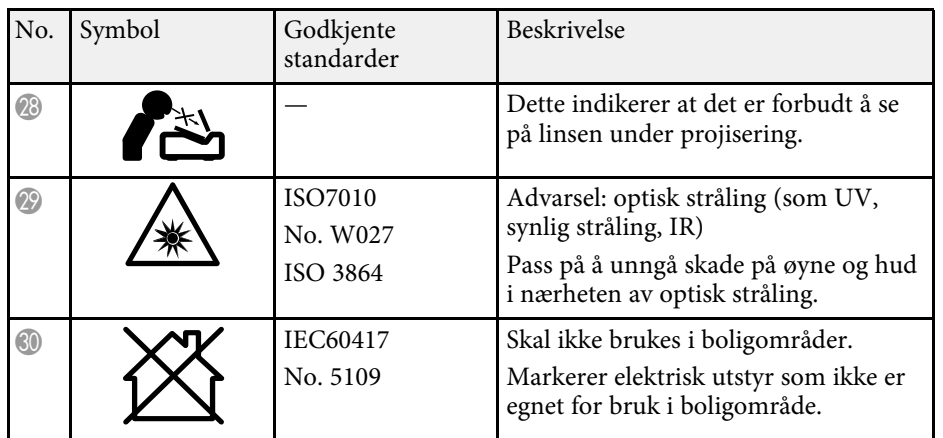

# **Informasjon om lasersikkerhet <sup>313</sup>**

<span id="page-312-0"></span>Denne projektoren er et klasse 1 laserprodukt som samsvarer med internasjonal standard IEC/EN60825-1:2014 for lasere.

Følg disse sikkerhetsinstruksjonene når du bruker projektoren.

### **Advarsel**

- Ikke åpne kabinettet på projektoren. Projektoren inneholder en høyeffektslaser.
- Farlig optisk stråling kan sendes fra dette produktet. Ikke se rett på lyskilden. Øyeskader kan oppstå.

## **Forsiktig**

Ikke ta projektoren fra hverandre når du kaster den. Avhend i samsvar med lokale eller nasjonale lover og forskrifter.

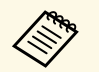

**Projektoren bruker en laser som lyskilde. Laseren har følgende** egenskaper.

- Lysstyrken til lyskilden kan avta avhengig av omgivelsene. Lysstyrken avtar vesentlig hvis temperaturen blir for høy.
- Lysstyrken til lyskilden avtar jo lenger den er i bruk. Du kan endre forholdet mellom brukstid og nedgang i lysstyrken i lysstyrkeinnstillingene.

#### g **Relaterte koblinger**

• ["Advarselsmerker for laser"](#page-312-1) s.313

## <span id="page-312-1"></span>**Advarselsmerker for laser**

Etiketter med laseradvarsel er festet til projektoren.

#### **På Innsiden**

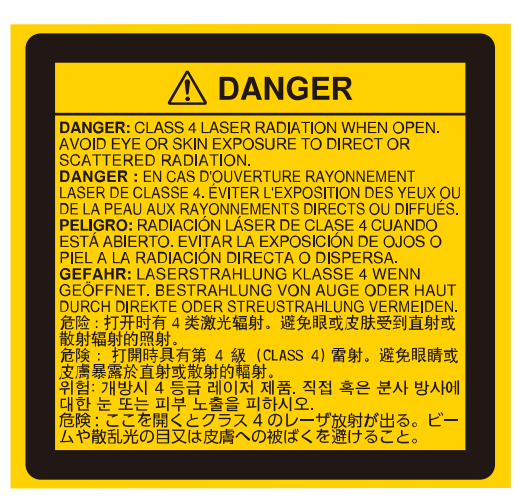

#### **Topp**

Som med alle sterke lyskilder kan du ikke stirre rett inn i strålen. RG2 IEC/EN 62471-5:2015.

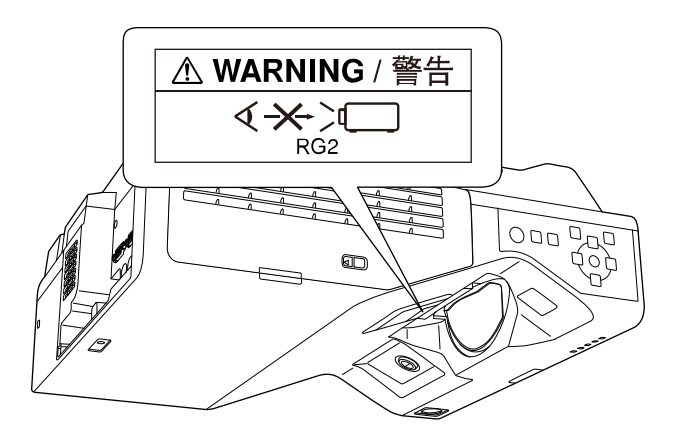

# **Informasjon om lasersikkerhet <sup>314</sup>**

- Du må aldri se direkte på projektorlinsen når laseren er på. Dette kan skade øynene dine, og er spesielt farlig for barn og kjæledyr.
- Når du slår på projektoren fra en avstand med fjernkontrollen, må du passe på at ingen ser inn i linsen.
- Ikke la små barn bruke projektoren. Barn må være under oppsyn av en voksen.
- Ikke se inn i linsen under projisering. Du må heller ikke se inn i linsen med optisk utstyr som forstørrelsesglass eller teleskop. Dette kan føre til synsskader.

Samsvarer med FDA-ytelsesstandarder for laserprodukter med unntak av samsvar som Risikogruppe 2 LIP som definert i IEC 62471-5: utgave 1.0. Du finner mer informasjon i Lasermerknad nr. 57, datert 8. mai 2019.

#### **Nederst**

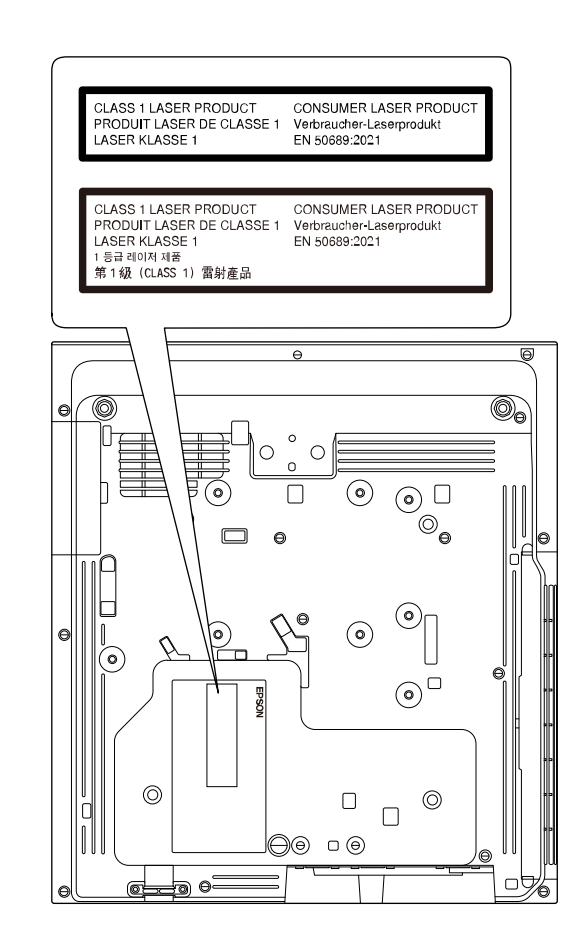

Denne projektoren er et klasse 1 laserprodukt til forbruker som samsvarer med standarden EN50689:2021.

Etiketten som er festet på projektoren varierer avhengig av land og region.

<span id="page-314-0"></span>Denne delen gir en kort forklaring av de vanskelige begrepene som ikke er forklart i selve teksten. For detaljert informasjon, se andre publikasjoner som er tilgjengelig i detaljhandelen.

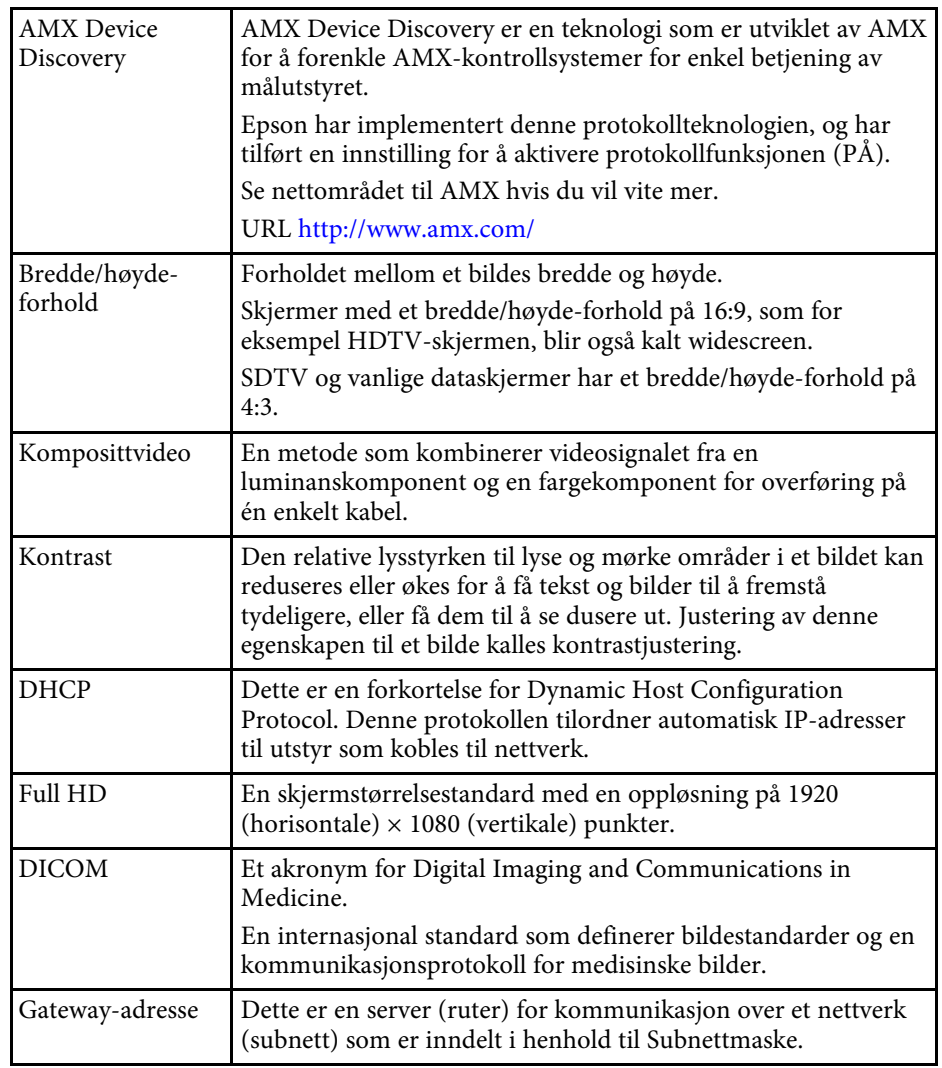

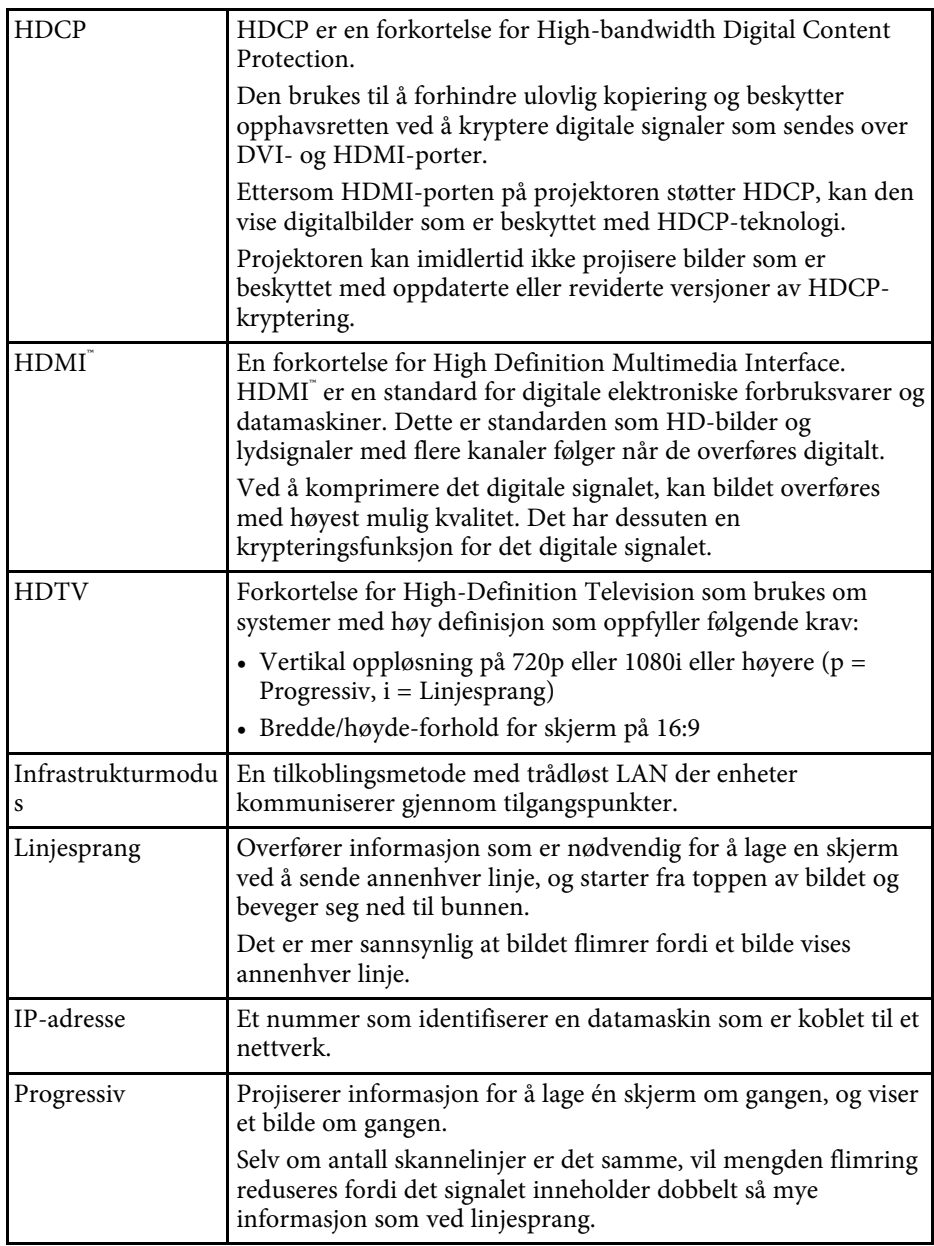

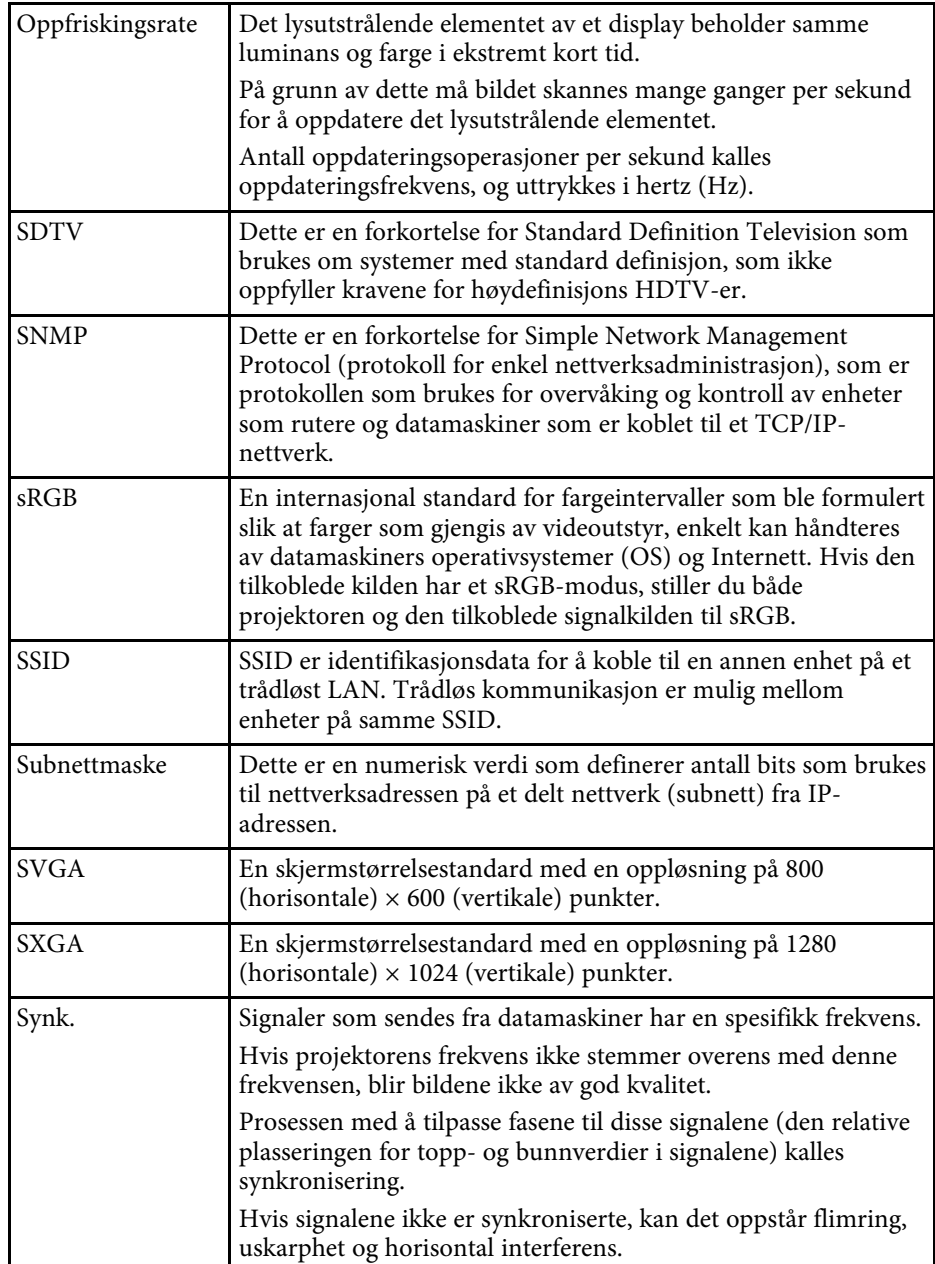

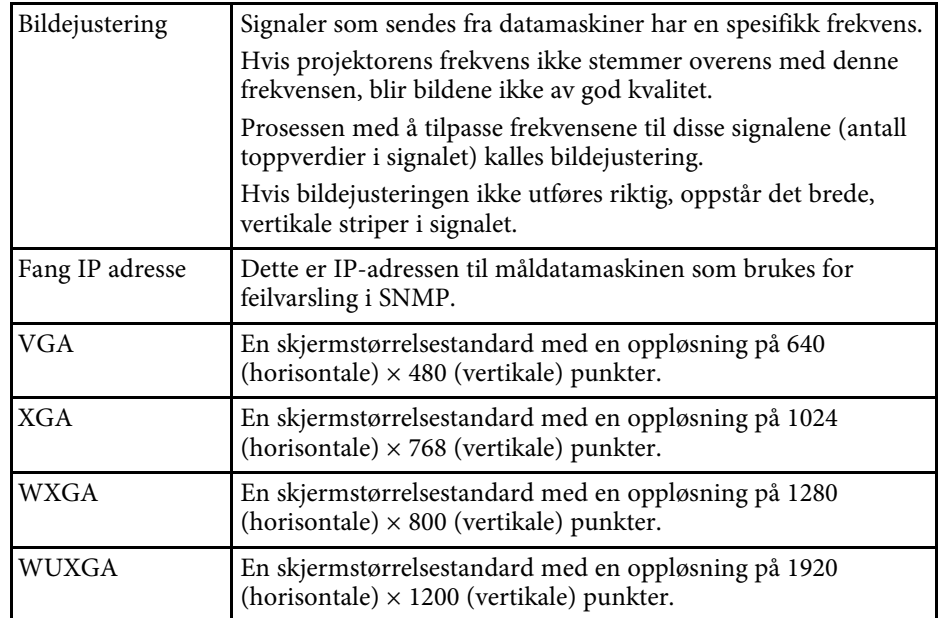

# **Merknader <sup>317</sup>**

<span id="page-316-0"></span>Sjekk disse avsnittene angående viktige merknader om projektoren.

#### g **Relaterte koblinger**

- • ["Indication of the manufacturer and the importer in accordance with](#page-316-1) [requirements of EU directive](#page-316-1)" [s.317](#page-316-1)
- <span id="page-316-2"></span>• ["Indication of the manufacturer and the importer in accordance with](#page-316-2) [requirements of United Kingdom directive"](#page-316-2) [s.317](#page-316-2)
- • ["Bruksbegrensninger"](#page-316-3) s.317
- • ["Referanser for operativsystemer"](#page-316-4) s.317
- • ["Varemerker"](#page-317-0) s.318
- • ["Copyrighterklæring"](#page-317-1) s.318
- • ["Tillegg om opphavsrett"](#page-318-0) s.319

### <span id="page-316-1"></span>**Indication of the manufacturer and the importer in accordance with requirements of EU directive**

<span id="page-316-3"></span>Manufacturer: SEIKO EPSON CORPORATION Address: 3-5, Owa 3-chome, Suwa-shi, Nagano-ken 392-8502 Japan Telephone: 81-266-52-3131 http://www.epson.com/

<span id="page-316-4"></span>Importer: EPSON EUROPE B.V. Address: Atlas Arena, Asia Building, Hoogoorddreef 5,1101 BA Amsterdam Zuidoost The Netherlands Telephone: 31-20-314-5000 http://www.epson.eu/

### **Indication of the manufacturer and the importer in accordance with requirements of United Kingdom directive**

Manufacturer: SEIKO EPSON CORPORATION Address: 3-5, Owa 3-chome, Suwa-shi, Nagano-ken 392-8502 Japan Telephone: 81-266-52-3131 http://www.epson.com/

Importer: Epson (UK) Ltd. Address: Westside, London Road, Hemel Hempstead, Hertfordshire, HP3 9TD, United Kingdom http://www.epson.co.uk

### **Bruksbegrensninger**

Dersom dette produktet blir brukt til noe som krever høy pålitelighet/sikkerhet, som f.eks. transportenheter knyttet til luftfart, jernbane, skipsfart, bil etc; skadeforebyggende innretninger; forskjellige sikkerhetsinnretninger etc; eller funksjons-/presisjonsinnretninger etc., bør du kun bruke dette produktet etter at du har vurdert å inkludere automatiske sikkerhetsanordninger og redundans inn i designen for å opprettholde sikkerheten og den overordnede systempåliteligheten. Ettersom dette produktet ikke er ment for bruk til noe som krever ekstremt høy pålitelighet/sikkerhet, som f.eks. romfartsutstyr, sentralt kommunikasjonsutstyr, kontrollutstyr for kjernekraft eller medisinsk utstyr knyttet til direkte medisinsk omsorg e.l., må du selv vurdere produktets egnethet nøye før du tar det i bruk.

### **Referanser for operativsystemer**

• Microsoft Windows 8.1 operativsystem

# **Merknader <sup>318</sup>**

- Microsoft Windows 10 operativsystem
- Microsoft Windows 11 operativsystem
- Microsoft Windows Server 2012 operativsystem
- Microsoft Windows Server 2016 operativsystem

I denne håndboken refereres operativsystemene ovenfor til som «Windows 8.1», «Windows 10» og «Windows 11». I tillegg brukes samlebegrepet "Windows" til å referere til dem alle.

- macOS  $10.12 \text{ x}$
- macOS 10.13.x
- macOS 10.14 $\boldsymbol{x}$
- macOS 10.15.x
- $\bullet$  macOS 11.0.x
- macOS 12.0.x

I denne håndboken blir operativsystemene ovenfor referert til som « macOS 10.12.x», «macOS 10.13.x», «macOS 10.14.x», «macOS 10.15.x», «macOS 11.0.x» og «macOS 12.0.x». Dessuten brukes samlebegrepet «Mac» for å referere til alle sammen.

### <span id="page-317-0"></span>**Varemerker**

<span id="page-317-1"></span>EPSON er et registrert varemerke. EXCEED YOUR VISION og tilhørende logoer er registrerte varemerker eller varemerker for Seiko Epson Corporation.

Mac og macOS er varemerker for Apple Inc.

Microsoft, Windows og Windows Server er varemerker eller registrerte varemerker tilhørende Microsoft Corporation i USA og/eller andre land.

Wi-Fiʿ, WPA2 ̈, WPA3 ̆ og Miracast ̊ er varemerker for Wi-Fi Alliance ̊.

App Store er et servicemerke for Apple Inc.

Chrome, Chromebook og Google Play er varemerker for Google LLC.

HDMI, HDMI-logoen og High-Definition Multimedia Interface er varemerker eller registrerte varemerker tilhørende HDMI Licensing Administrator, Inc. **HDMI** 

"QR Code" er et registrert varemerke for DENSO WAVE INCORPORATED.

Varemerket PJLink er et varemerke som er søkt registrert eller allerede registrert i Japan, USA samt andre land og områder.

Foxit PDF SDK Copyright ©2011, Foxit Software Company www.foxitsoftware.com, All rights reserved.

Crestron<sup>\*</sup>, Crestron Connected<sup>\*</sup>, Crestron Fusion<sup>\*</sup>, Crestron RoomView<sup>\*</sup> og Crestron XiO Cloud' er registrerte varemerker for Crestron Electronics, Inc.

Art-Net™ Designed by and Copyright Artistic Licence Holdings Ltd.

Ubuntu og Canonical er registrerte varemerker for Canonical Ltd.

Intel' er et registrert varemerke for Intel Corporation i USA og/eller andre land.

Eneloop<sup>®</sup> er et registrert varemerke for Panasonic Group.

Andre produktnavn som brukes i denne publikasjonen, brukes også bare i identifikasjonsøyemed og kan være varemerker for sine respektive eiere. Epson fraskriver seg alle rettigheter til slike merker.

### **Copyrighterklæring**

Med enerett. Ingen deler av denne publikasjonen kan gjenskapes, lagres i et gjenfinningssystem eller overføres i noen form eller på noen måte, elektronisk, mekanisk, ved kopiering, opptak eller på annen måte, uten at det på forhånd er gitt skriftlig tillatelse fra Seiko Epson Corporation. Patentrettslig ansvar påtas ikke i forbindelse med bruk av informasjonen i dette dokumentet. Det påtas heller ikke erstatningsansvar for skader som følger av bruk av informasjonen i dette dokumentet.

Verken Seiko Epson Corporation eller dets datterselskaper er ansvarlige overfor kjøper av dette produktet eller tredjeparter for skader, tap, kostnader eller utgifter som kjøper eller tredjepart har pådratt seg som et resultat av ulykke, feil bruk eller misbruk av dette produktet, eller uautorisert endring, reparasjon eller omarbeiding av dette produktet, eller (unntatt i USA)

# **Merknader <sup>319</sup>**

manglende overholdelse av Seiko Epson Corporations bruks- og vedlikeholdsinstruksjoner.

Seiko Epson Corporation kan ikke holdes ansvarlig for skader eller problemer som oppstår ved bruk av annet tilleggsutstyr eller andre forbruksvarer enn dem som Seiko Epson Corporation har angitt som originale Epson-produkter eller Epson-godkjente produkter.

Innholdet i denne håndboken kan endres eller oppdateres uten ytterligere varsel.

Illustrasjonene i denne håndboken kan avvike fra den faktiske projektoren.

### <span id="page-318-0"></span>**Tillegg om opphavsrett**

Denne informasjonen kan endres uten forvarsel.

© 2023 Seiko Epson Corporation

2023.1 414347900NO